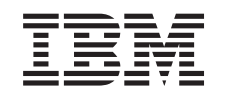

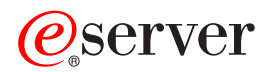

pSeries 615 Service Guide

SA38-0630-01

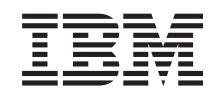

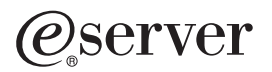

pSeries 615 Service Guide

SA38-0630-01

#### **Second Edition (July 2003)**

Before using this information and the product it supports, read the information in ["Safety Notices" on page xi,](#page-12-0) [Appendix A, "Environmental Notices", on page 361,](#page-380-0) and [Appendix B, "Notices", on page 363.](#page-382-0)

A reader's comment form is provided at the back of this publication. If the form has been removed, address comments to Information Development, Department H6DS-905-6C006, 11501 Burnet Road, Austin, Texas 78758-3493. To send comments electronically, use this commercial internet address: aix6kpub@austin.ibm.com. Any information that you supply may be used without incurring any obligation to you.

© **International Business Machines Corporation, 2003. All rights reserved.** Note to U.S. Government Users -- Documentation related to restricted rights -- Use, duplication or disclosure is subject to restrictions set forth is GSA ADP Schedule Contract with IBM Corp.

# **Contents**

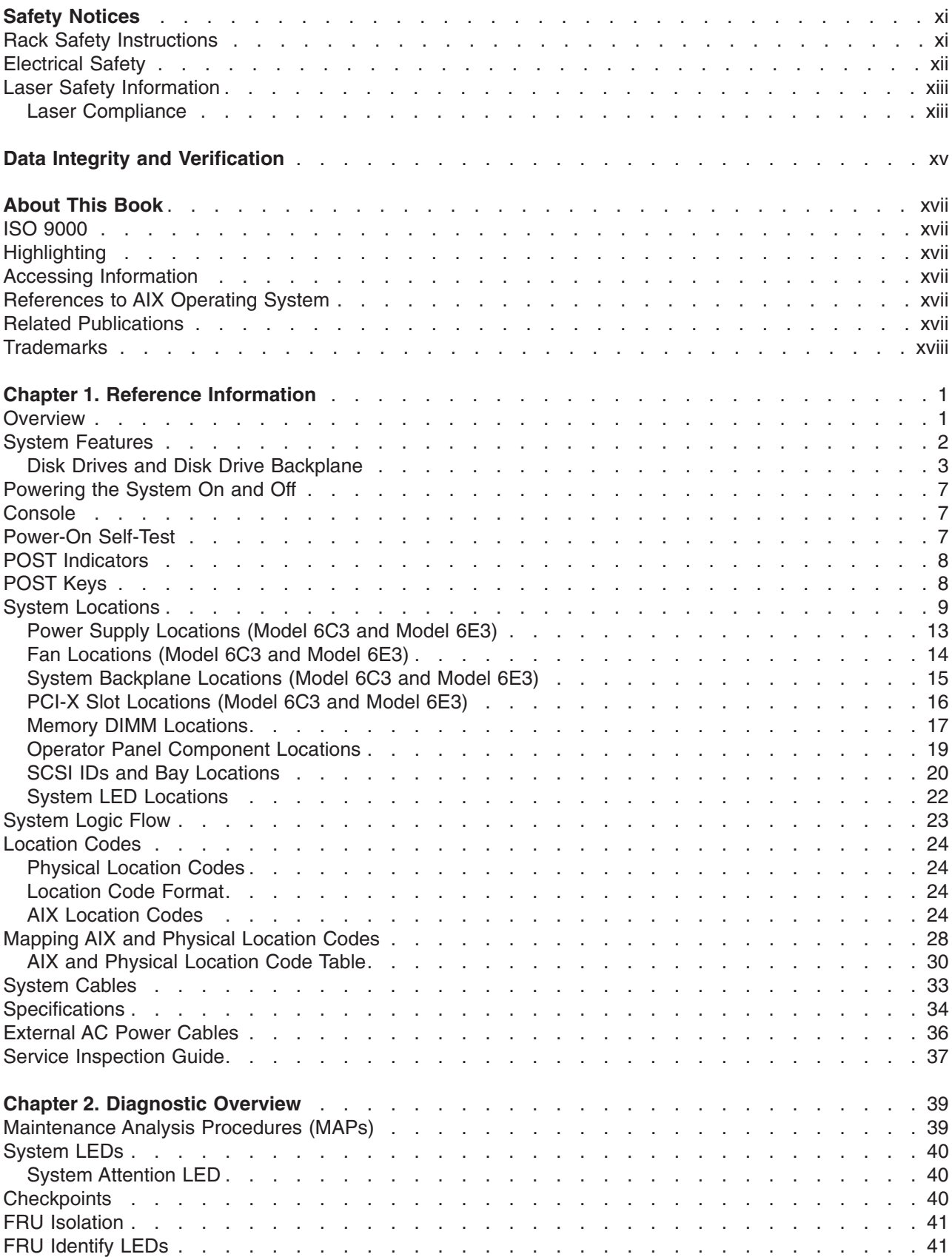

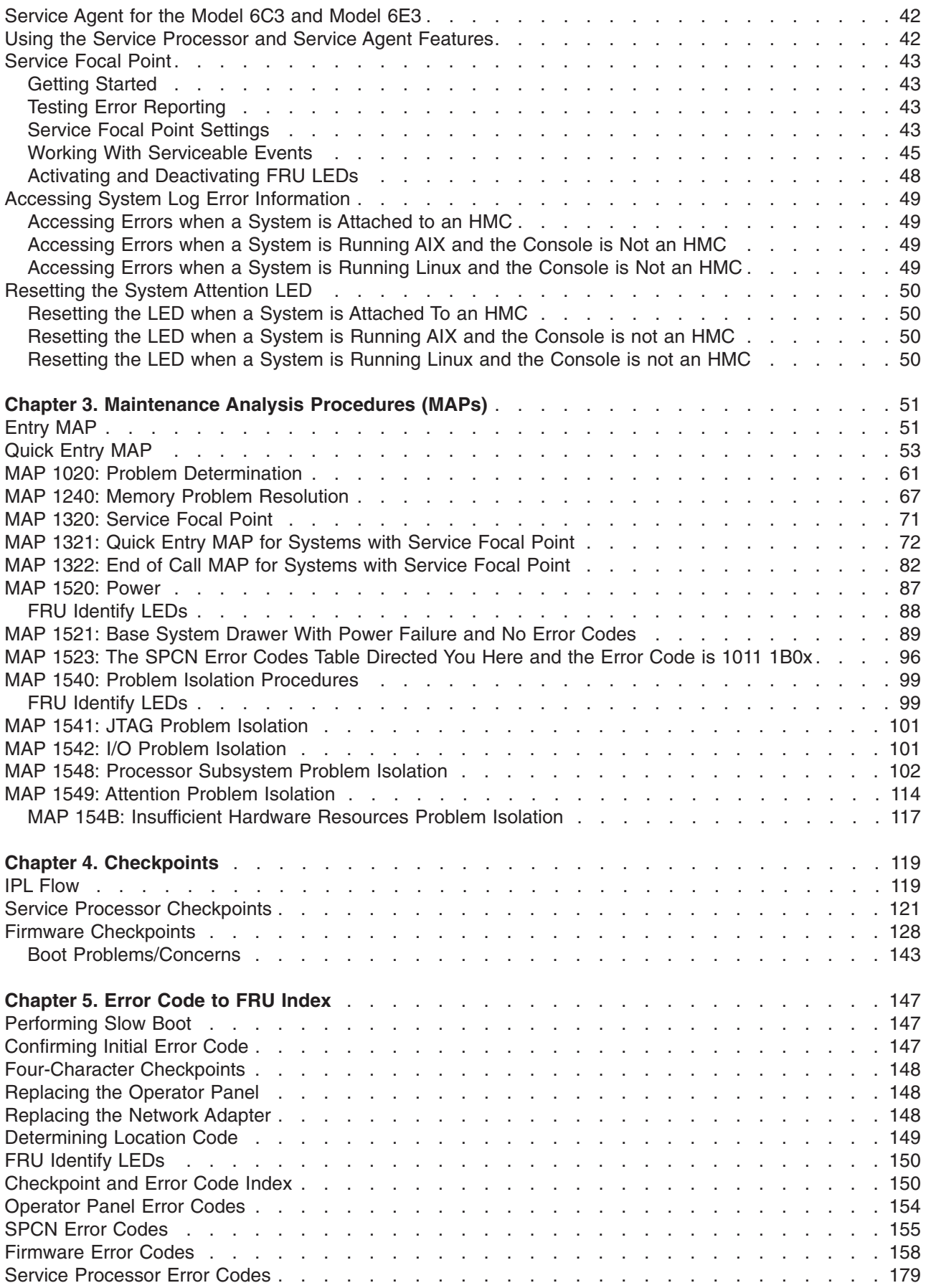

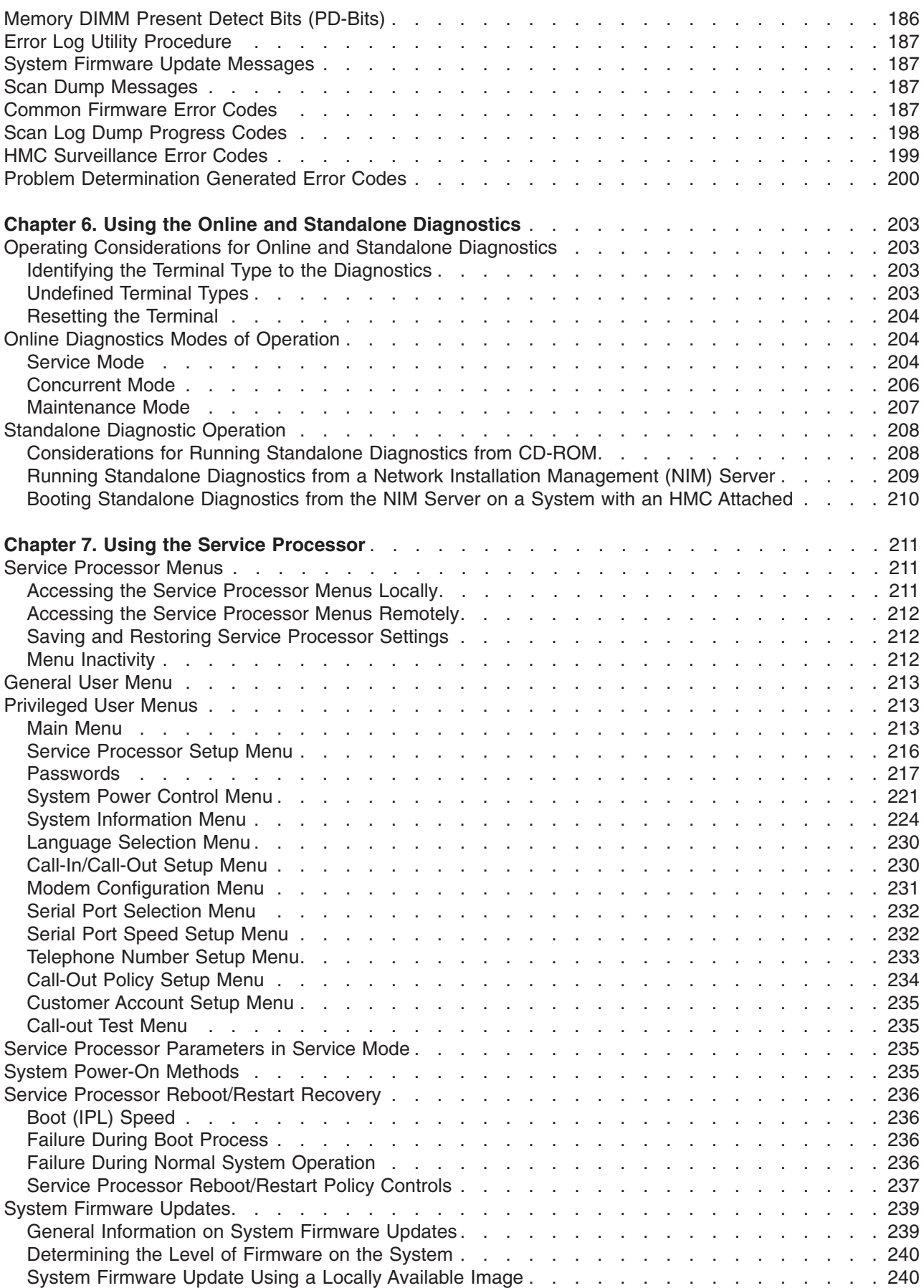

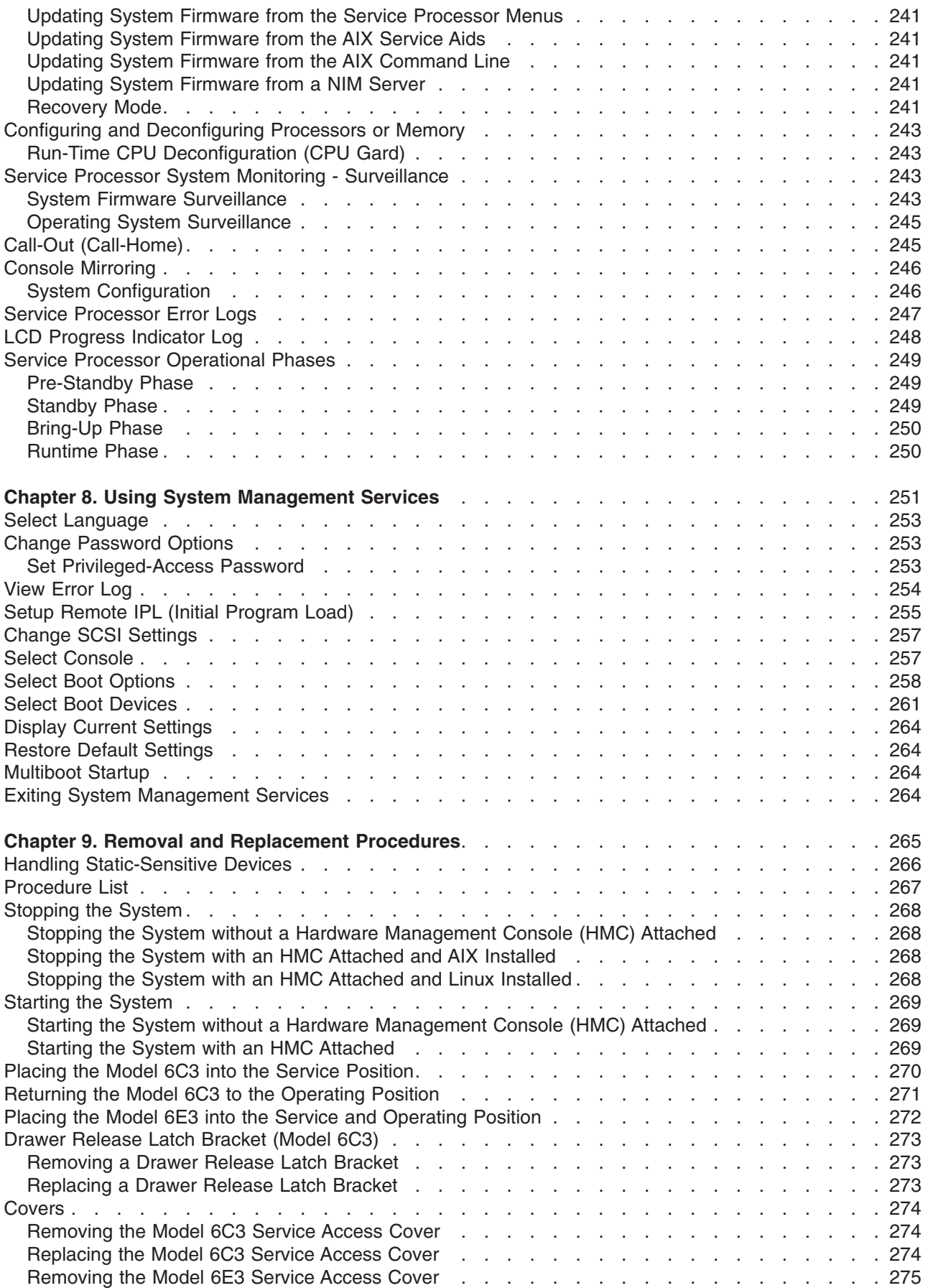

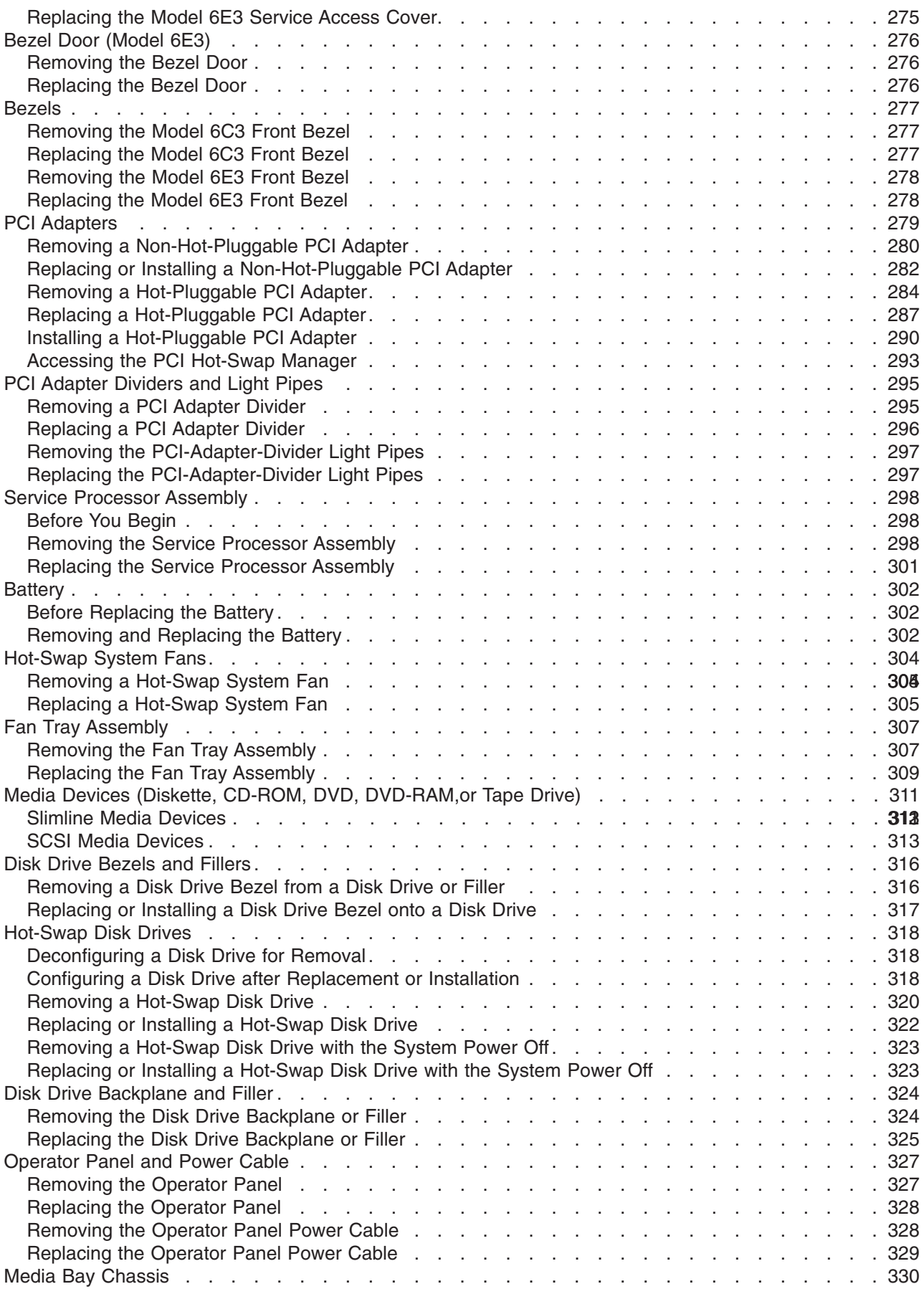

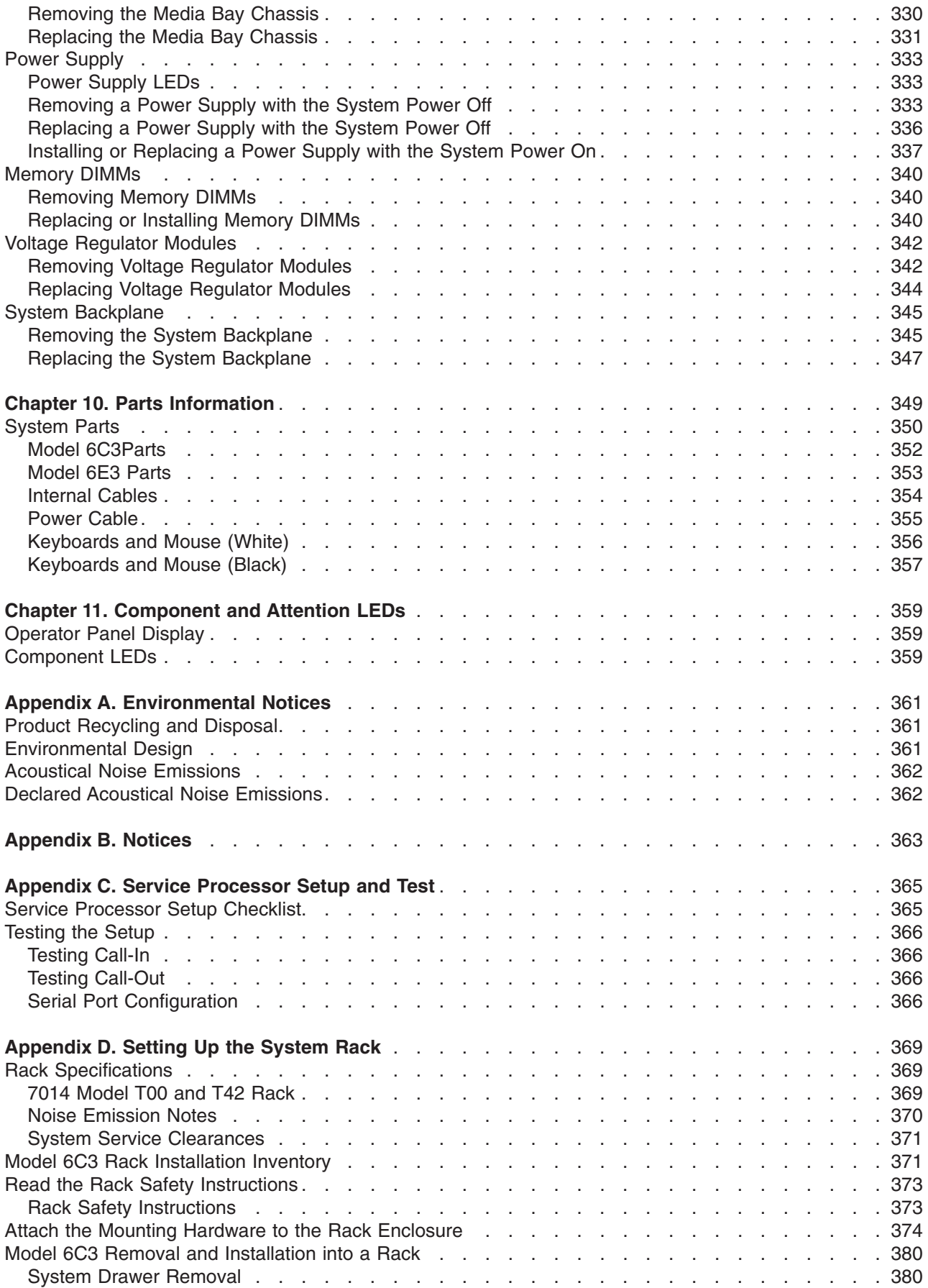

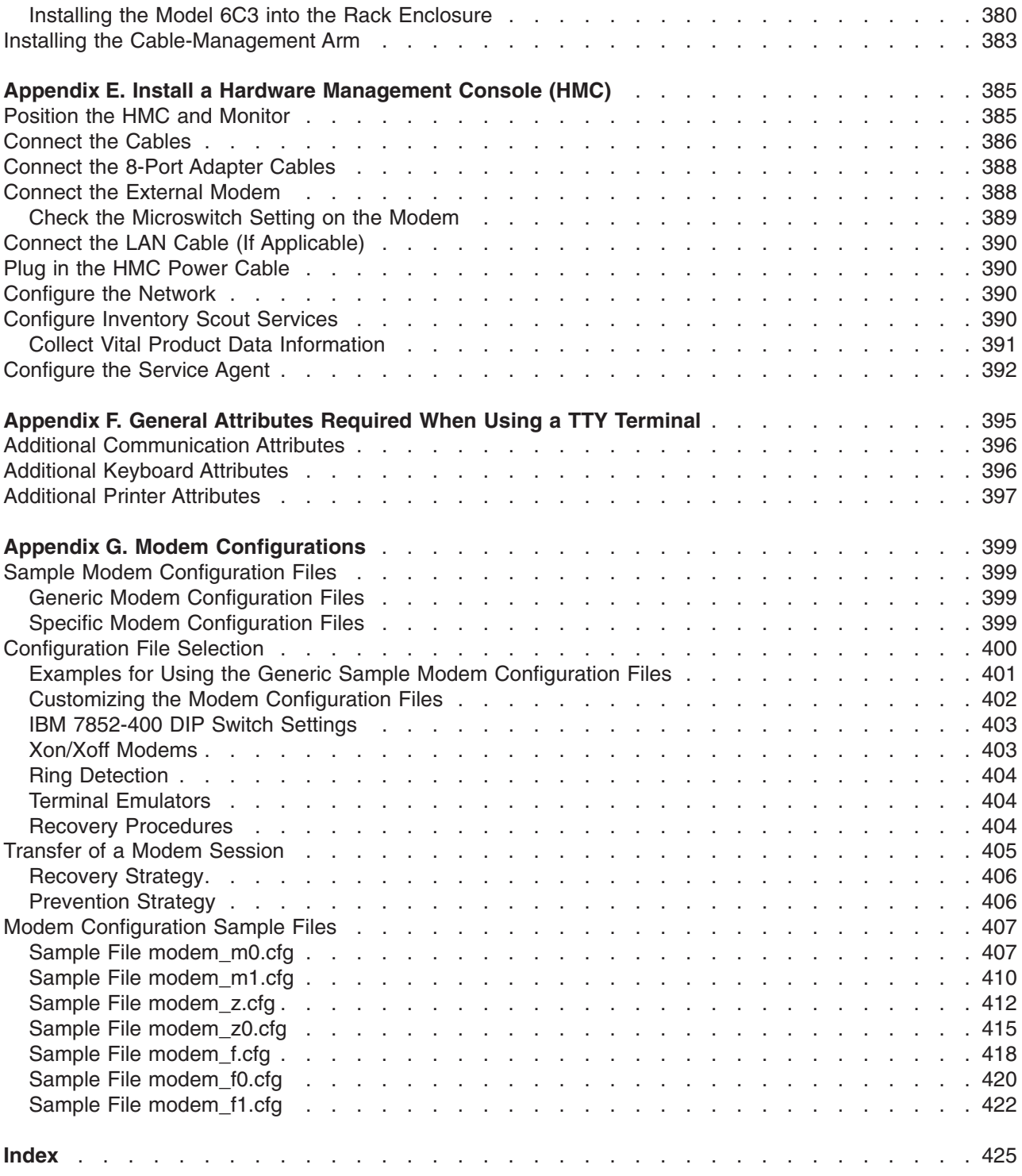

# <span id="page-12-0"></span>**Safety Notices**

A *danger* notice indicates the presence of a hazard that has the potential of causing death or serious personal injury. Danger notices appear on the following pages:

- [xii](#page-13-0)
- $\cdot$  [87](#page-106-0)
- v [88](#page-107-0)
- $265$  $265$
- $\cdot$  [333](#page-352-0)

A *caution* notice indicates the presence of a hazard that has the potential of causing moderate or minor personal injury. Caution notices appear on the following pages:

- [xii](#page-13-0)
- [xiii](#page-14-0)
- $87$  $87$
- $266$  $266$
- [xii](#page-13-0)
- $\cdot$  [302](#page-321-0)
- $380$  $380$

**Note:** For a translation of these notices, see *System Unit Safety Information*, order number SA23-2652.

# **Rack Safety Instructions**

- v Do not install this unit in a rack where the internal rack ambient temperatures will exceed 35 degrees C.
- v Do not install this unit in a rack where the air flow is compromised. Any side, front or back of the unit used for air flow through the unit must not be in direct contact with the rack.
- v Care should be taken to ensure that a hazardous condition is not created due to uneven mechanical loading when installing this unit in a rack. If the rack has a stabilizer it must be firmly attached before installing or removing this unit.
- Consideration should be given to the connection of the equipment to the supply circuit so that overloading of circuits does not compromise the supply wiring or overcurrent protection. To provide the correct power connection to the rack, refer to the rating labels located on the equipment in the rack to determine the total power requirement for the supply circuit.
- An electrical outlet that is not correctly wired could place hazardous voltage on the metal parts of the system or the devices that attach to the system. It is the responsibility of the customer to ensure that the outlet is correctly wired and grounded to prevent an electrical shock.

# <span id="page-13-0"></span>**Electrical Safety**

Observe the following safety instructions any time you are connecting or disconnecting devices attached to the workstation.

In the system you are about to setup or service:

- The ac power interface connector is considered the main power disconnect device.
- This system has redundant power supply capabilities, meaning that it has the ability to have two power supplies running simultaneously in the same system unit. When instructed to disconnect the power source, ensure that all power cables have been unplugged.

#### **DANGER**

**To prevent electrical shock hazard, disconnect all power cables from the electrical outlet before relocating the system. D01**

#### **CAUTION:**

**This product is equipped with a three-wire power cable and plug for the user's safety. Use this power cable with a properly grounded electrical outlet to avoid electrical shock. C01**

#### **DANGER**

**To prevent electrical shock hazard, disconnect all power cables from the electrical outlet before relocating the system.**

**D01**

#### **CAUTION:**

**A lithium battery can cause fire, explosion, or a severe burn. Do not recharge, disassemble, heat above 100 degrees C (212 degrees F), solder directly to the cell, incinerate, or expose cell contents to water. Keep away from children. Replace only with the part number specified for your system. Use of another battery may represent a risk of fire or explosion.**

**The battery connector is polarized; do not attempt to reverse the polarity.**

**Dispose of the battery according to local regulations. C9**

#### **DANGER**

**Do not attempt to open the covers of the power supply. Power supplies are not serviceable and are to be replaced as a unit. D02**

### <span id="page-14-0"></span>**Laser Safety Information**

#### **CAUTION:**

**This product may contain a CD-ROM, DVD-ROM, or laser module on a PCI card, which are class 1 laser products.**

**C30**

### **Laser Compliance**

All lasers are certified in the U.S. to conform to the requirements of DHHS 21 CFR Subchapter J for class 1 laser products. Outside the U.S., they are certified to be in compliance with the IEC 825 (first edition 1984) as a class 1 laser product. Consult the label on each part for laser certification numbers and approval information.

#### **CAUTION:**

**All IBM laser modules are designed so that there is never any human access to laser radiation above a class 1 level during normal operation, user maintenance, or prescribed service conditions. Data processing environments can contain equipment transmitting on system links with laser modules that operate at greater than class 1 power levels. For this reason, never look into the end of an optical fiber cable or open receptacle. Only trained service personnel should perform the inspection or repair of optical fiber cable assemblies and receptacles. C25, C26**

# <span id="page-16-0"></span>**Data Integrity and Verification**

**IBM computer systems contain mechanisms designed to reduce the possibility of undetected data corruption or loss. This risk, however, cannot be eliminated. Users who experience unplanned outages, system failures, power fluctuations or outages, or component failures must verify the accuracy of operations performed and data saved or transmitted by the system at or near the time of the outage or failure. In addition, users must establish procedures to ensure that there is independent data verification before relying on such data in sensitive or critical operations. Users should periodically check the IBM support websites for updated information and fixes applicable to the system and related software.**

# <span id="page-18-0"></span>**About This Book**

This book provides maintenance information that is specific to the  $@$ server pSeries 615 Models 6C3 and 6E3, as well as adapters and attached devices that do not have their own service information. It also contains Maintenance Analysis Procedures (MAPs) that are not common to other systems. In this book, the pSeries 615 Model 6C3 and Model 6E3 are hereafter referred to as the *system*.

MAPs that are common to all systems are contained in the *RS/6000 @server pSeries Diagnostic Information for Multiple Bus Systems*.

This book is used by the service representative to repair system failures. This book assumes that the service representative has had training on the system unit.

## **ISO 9000**

ISO 9000 registered quality systems were used in the development and manufacturing of this product.

# **Highlighting**

The following highlighting conventions are used in this book:

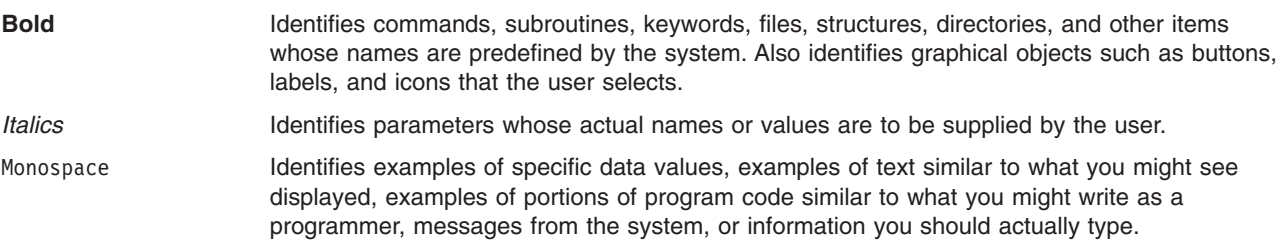

# **Accessing Information**

Documentation for the IBM @server pSeries is available online. Visit the IBM @server pSeries Information Center at http://publib16.boulder.ibm.com/pseries/en\_US/infocenter/base.

- v To access the pSeries publications, click **Hardware documentation**.
- To view information about the accessibility features of  $\mathcal{O}$  server pSeries hardware and the AIX operating system, click **AIX and pSeries accessibility**.

# **References to AIX Operating System**

This document may contain references to the AIX operating system. If you are using another operating system, consult the appropriate documentation for that operating system.

This document may describe hardware features and functions. While the hardware supports them, the realization of these features and functions depends upon support from the operating system. AIX provides this support. If you are using another operating system, consult the appropriate documentation for that operating system regarding support for those features and functions.

### **Related Publications**

The following publications provide additional information about your system:

• The *(eserver pSeries 615 Model 6C3 and Model 6E3 Installation Guide*, order number SA38-0628, contains information on how to set up and cable the system, install and remove options, and verify system operation.

- <span id="page-19-0"></span>• The *(elserver pSeries 615 Model 6C4 and Model 6E4 User's Guide*, order number SA38-0629, contains information to help users use the system, use the service aids, and solve minor problems.
- The *RS/6000* (*eserver pSeries Diagnostic Information for Multiple Bus Systems*, order number SA38-0509, contains diagnostic information, service request numbers (SRNs), and failing function codes (FFCs).
- The *RS/6000* @server *pSeries Adapters, Devices, and Cable Information for Multiple Bus Systems*, order number SA38-0516, contains information about adapters, devices, and cables for your system. This manual is intended to supplement the service information found in the *RS/6000* @server *pSeries Diagnostic Information for Multiple Bus Systems*.
- The *Site and Hardware Planning Guide*, order number SA38-0508, contains information to help you plan your installation.
- v The *System Unit Safety Information*, order number SA23-2652, contains translations of safety information used throughout this book.
- v The *PCI Adapter Placement Reference*, order number SA38-0538, contains information regarding slot restrictions for adapters that can be used in this system.
- v The *IBM Hardware Management Console for pSeries Installation and Operations Guide*, order number SA38-0590, contains information for operators and system administrators about how to install and use a hardware management console to manage a system.
- v The *Hardware Management Console Maintenance Guide*, order numberSA38-0603-04,contains MAPS, removal and replacement, error code, and parts information that helps trained service representatives diagnose and repair the system.

# **Trademarks**

The following terms are trademarks of International Business Machines Corporation in the United States, other countries, or both:

- AIX
- Electronic Service Agent
- $\mathcal O$ server
- v IBM
- LANstreamer
- PowerPC
- pSeries

Other company, product, and service names may be trademarks or service marks of others.

# <span id="page-20-0"></span>**Chapter 1. Reference Information**

This chapter provides an overview of the system, including a logical description and a physical overview. The following additional details pertaining to the system are also provided:

- "Overview"
- ["System Features" on page 2](#page-21-0)
- ["Input/Output Ports" on page 5](#page-24-0)
- ["Security Features" on page 6](#page-25-0)
- ["Powering the System On and Off" on page 7](#page-26-0)
- ["Console" on page 7](#page-26-0)
- ["POST Indicators" on page 8](#page-27-0)
- ["POST Keys" on page 8](#page-27-0)
- ["System Locations" on page 9](#page-28-0)
- ["System Logic Flow" on page 23](#page-42-0)
- ["Location Codes" on page 24](#page-43-0)
- ["Mapping AIX and Physical Location Codes" on page 28](#page-47-0)
- ["System Cables" on page 33](#page-52-0)
- ["Specifications" on page 34](#page-53-0)
- ["External AC Power Cables" on page 36](#page-55-0)
- ["Service Inspection Guide" on page 37](#page-56-0)

### **Overview**

The pSeries 615 Model 6C3 and Model 6E3 have similar operational capabilities but are packaged differently.

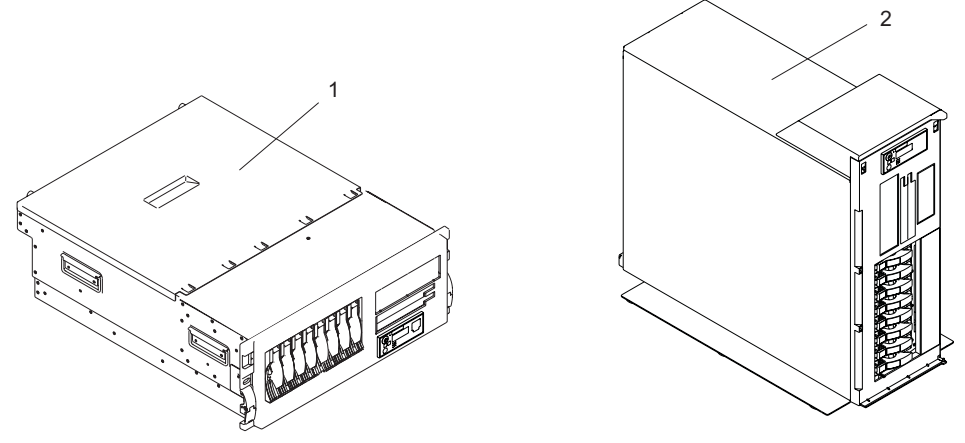

The Model 6C3 is a 4 EIA-unit drawer designed to be housed in a 19-inch rack, while the Model 6E3 is a deskside system. Both models can be configured as a 1-way to 2-way symmetric multiprocessing (SMP) system; each can have up to 8 hot-swapable disk drives and 6 hot-swappable PCI adapters. Both models support redundant hot-swappable power supplies and cooling fans.

Power is provided through AC power cords. Either model can be set up to use 100-127V ac or 200-240V ac power.

The two media slimline bays can be used to accommodate any of the following drives:

- IDE DVD-ROM drive
- IDE CD-ROM drive
- Diskette drive (special mounting carriage needed)

Another full height (1-inch) media bay supports a SCSI tape drive or DVD-RAM drive.

# <span id="page-21-0"></span>**System Features**

The Model 6C3 and Model 6E3 support many of the same features. The following figure shows the back of the two system units. Both system units have the same layout from the rear. When the features are described in this section, the descriptions apply to both models.

# **Bus Architecture**

Six PCI-X slots are available. Four of these slots (1, 4, 5, and 6) are 64-bit capable at 133 MHz, 3.3 volts. The remaining PCI-X slots (2 and 3) are 32-bit capable at 66 MHz, 3.3 volts. The slots are numbered on the rear of the chassis from left to right or top to bottom, 1 through 6.

All 64-bit PCI-X slots are capable of running either 64-bit or 32-bit adapters. However, a 32-bit adapter operates in a 32-bit mode and shows no performance advantage while running in a 64-bit slot. The following illustration shows the PCI adapter slot locations when viewing from the rear of the system.

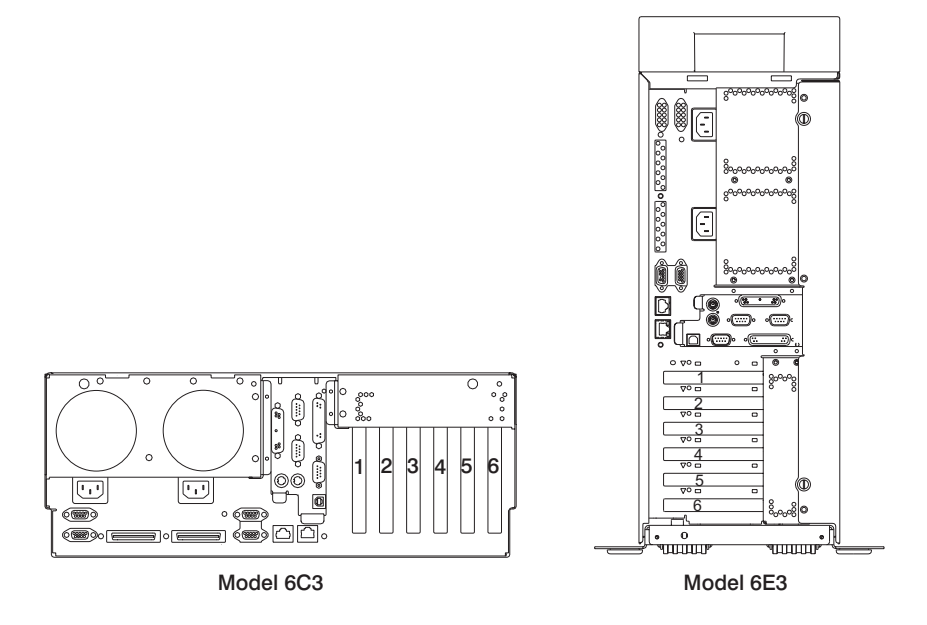

# **Processors**

- One-way and two-way processor DCMs (double chip modules) are available.
- An 8MB L3 cache is contained in the processor DCM.

### **Memory**

- 1 GB to 16 GB ECC (error code correction) DDR (double data rate) SDRAM (synchronous dynamic random-access memory)
- Memory DIMMs plug into the system backplane (8 DIMM slots).
- DIMMs must be populated in quads (a single memory feature contains four DIMMs).
- Memory quads can be different memory sizes.
- A system can have a maximum of 16 GB of memory.

# **Media Bays and Media Backplane**

Two slimline media bays and one full-height media bay are provided. The slimline media bays are for IDE optical devices or diskette drives. The full-height bay is for a SCSI tape drive or DVD-RAM drive.

**Note:** The following restrictions apply to the media drives:

1. Media devices are not hot-swappable.

- <span id="page-22-0"></span>2. The first optical device such as a CD ROM or DVD ROM can only be plugged into bay #3 (bay #3 is the top slimline bay in a rack configuration).
- 3. Bay #2, the bottom slimline bay in a rack configuration, will accept a second optical device or the single supported floppy drive.
- 4. An error occurs if 2 diskette drives are installed in the slimline bays simultaneously.

The media backplane plugs into the system backplane and provides connections for the operator panel as well as the devices in the media bays.

- Media bay 1 is for the operator panel.
- Media bay 2 can accommodate an IDE CD-ROM, IDE DVD-ROM, or a diskette drive.
- Media bay 3 can accommodate an IDE CD-ROM or IDE DVD-ROM.
- Media bay 4 can accommodate a SCSI DVD-RAM or tape drive.
- **Note:** A built-in external SCSI port is not provided. Customers can use an optional SCSI adapter for connections to an external SCSI subsystem.

For an updated listing of hot-swappable disk-drive sizes, contact your sales representative.

# **Disk Drives and Disk Drive Backplane**

The system supports up to two DASD backplanes that support 4 hot-swappable disk drives each. The first backplane is standard on the system and is located next to the media backplane. The second DASD backplane is optional and is located next to the first. Supported hot-swap disk-drives are:

- 36.4 GB Ultra160 10K RPM
- 73.4 GB Ultra160 10K RPM
- 146.8 GB Ultra160 10K RPM
- 36.4 GB Ultra160 15K RPM
- 73.4 GB Ultra160 15K RPM
- 146.8 GB Ultra160 15K RPM

### **Power Supplies**

Two power supplies maximum per system; the second power supply is for redundant power.

- AC input type 100-127VAC or 200-240VAC
- Single phase

### **Keyboard**

- Standard: 101-key enhanced keyboard
- 101/102 or 106-key enhanced keyboard is also available

### **Mouse**

• Three-button

# **Operator Panel**

- 32-character LED diagnostics display
- LEDs for power on and attention
- Buttons for power on, system reset
- Service processor reset switch

#### **System Reset Button**

Dumps AIX (if dump is enabled) and reboots.

#### **Service Processor Reset Switch**

Resets the service processor into standby mode. The service processor reset switch is the pinhole located above the system reset button on the operator panel.

• RJ-45 serial port

# <span id="page-24-0"></span>**Input/Output Ports**

- One 25-pin parallel
- Keyboard
- Mouse
- Two Ultra160 SCSI buses, to which the internal 4-pack disk drive backplanes are connected
- Integrated Drive Electronics (IDE)
- Two System Power Control Network (SPCN) Connectors
- One 10/100 Ethernet and One 1 Gigabit Ethernet (IEEE 802.3 compliant)
- Three serial ports. Serial port 1 (S1) has two physical connectors, one RJ-45 located in front on the operator panel, and a 9-pin D-shell located on the rear of the chassis. The other two serial ports have 9-pin D-shell connectors and are located on the rear of the system chassis.

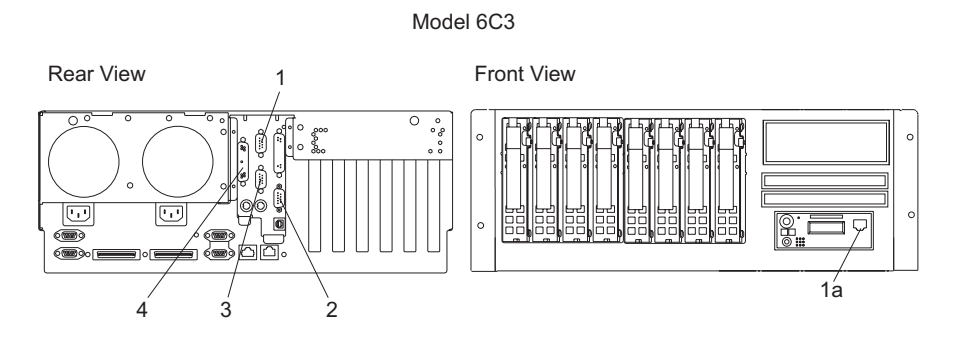

Model 6E3

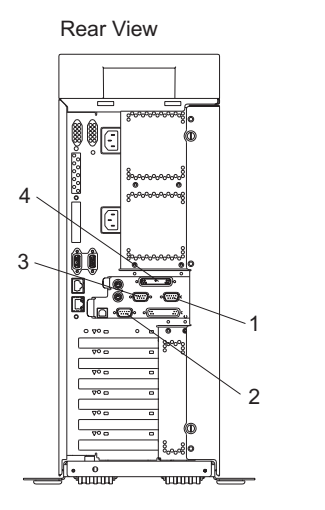

Front View

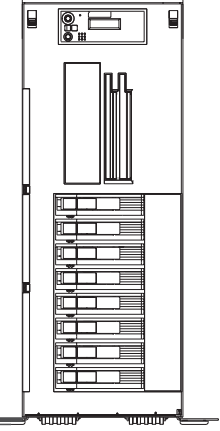

- **1** Serial Port 2 Connector
- **1a** Serial Port 1 Front Connector (RJ-45)
- **2** Serial Port 1 Connector
- **3** Serial Port 3 Connector
- **4** Parallel Connector

<span id="page-25-0"></span>Current usage for the serial port connectors are as follows:

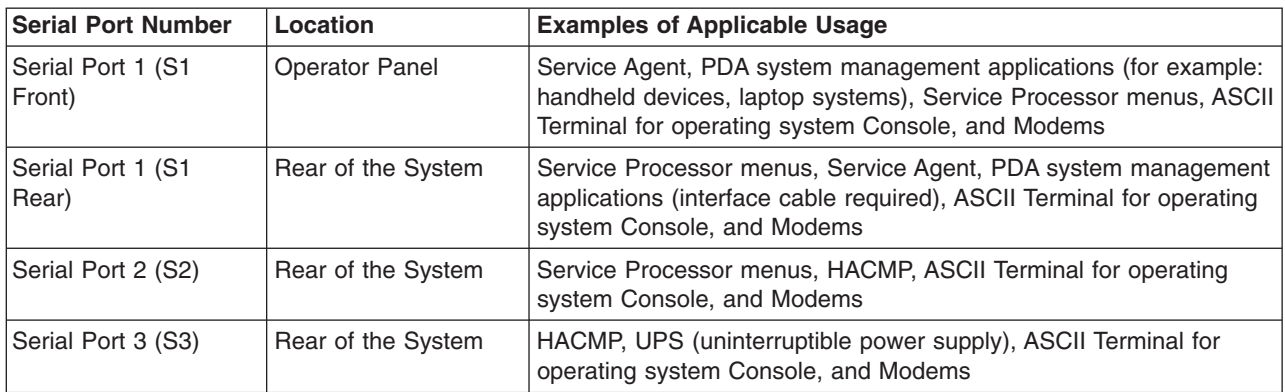

#### **Notes:**

- 1. Serial port 1 is never used to run HACMP or attach a UPS. If you are configuring your system to run HACMP with a UPS attached, you must connect the HACMP cable to serial port 2 and the UPS cable to serial port 3. *Do not* run UPS connected to serial port 2. If you decide to disconnect HACMP, you *must* reset the service processor using the pinhole reset switch before running another application. The service processor pinhole reset switch is located on the operator panel.
- 2. A modem can be attached to any of the serial ports.

### **Security Features**

The Model 6C3 and Model 6E3 allow you to set the following types of passwords to limit access to these systems:

- v General-access password set only from the service processor menus. It provides limited access to the service processor menus and is usually available to all users who are allowed to power on the system.
- Privileged-access password Set from the service processor menus or from System Management Services (SMS) utilities. Used by the system administrator or root user and allows access to all service processor functions.

# <span id="page-26-0"></span>**Powering the System On and Off**

For procedures to power off and power on the system for various system configurations and operating systems, see ["Stopping the System" on page 268](#page-287-0) and ["Starting the System" on page 269.](#page-288-0)

### **Console**

**Note:** This section applies to a system without an HMC attached.

The firmware starts a console-selection sequence at system boot time if any of the following is true:

- A console has not yet been selected.
- A previous console-selection sequence timed out.
- A change in the system configuration affects the console (keyboard installed or removed, mouse installed or removed, graphics adapter installed or removed or moved to another PCI slot).

The console-selection sequence allows you to select (from the appropriate input device) any one of the available console devices. If no console is selected within approximately 60 seconds, serial port 1 (S1) is selected as the console and the selection sequence times out.

**Attention:** If an ASCII terminal is attached to serial port 1 (S1), and there is any interaction with this terminal:

- After 0K displays in the operator panel AND
- Before the power-on sequence is initiated

the firmware will use this terminal as the console, regardless of the previous console selection.

After a console has been selected, the console-selection sequence is only started at boot time if there is a change in the system configuration (as previously described), or the contents of the system's nonvolatile memory (NVRAM) are lost.

**Note:** Moving an ASCII terminal from one serial port to another (from S1 to S2) cannot be detected by the firmware, so it does not constitute a configuration change.

You can also initiate a system console-selection sequence from the SMS menus.

### **Power-On Self-Test**

After power is turned on and before the operating system is loaded, the system does a power-on self-test (POST). This test performs checks to ensure that the hardware is functioning correctly before the operating system is loaded. During the POST, a POST screen displays, and POST indicators appear on the firmware console (if one is connected). The next section describes the POST indicators and functions that can be accessed during the POST.

# <span id="page-27-0"></span>**POST Indicators**

POST indicators indicate tests that are being performed as the system is preparing to load the operating system. The POST indicators are words that display on the system console. Each time that the system starts a different step in the POST, a POST indicator word appears on the console. Each word is an indicator of the tests that are being performed.

The POST screen displays the following words:

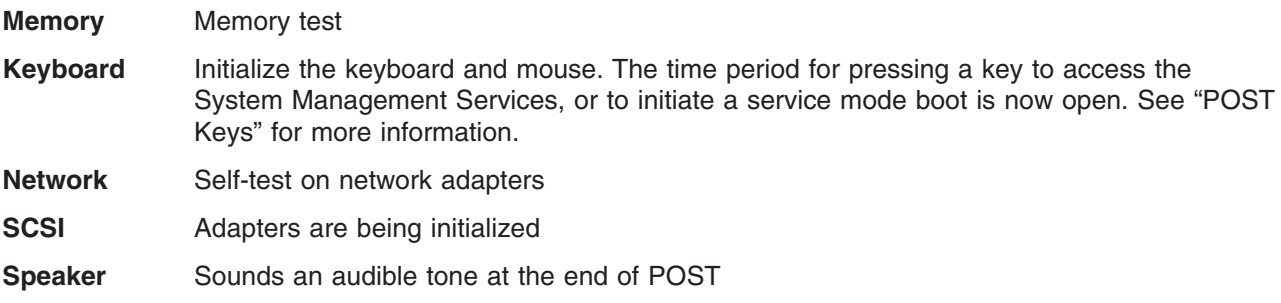

# **POST Keys**

The POST keys, if pressed *after* the keyboard POST indicator displays and *before* the last POST indicator speaker displays, cause the system to start services or to initiate service mode boots used for configuring the system and diagnosing problems. The keys are described below:

**Note:** The program function keys (F1-F12) on a keyboard attached to the CEC drawer are not used and will be ignored. After the keyboard POST indicator displays, you must use the numeric number keys.

# **1 Key**

The numeric 1 key, when pressed during POST, starts the System Management Services (SMS) interface.

# **5 Key**

The numeric 5 key, when pressed during POST, initiates a system boot in service mode using the default service mode boot list.

This mode attempts to boot from the first device of each type found in the list. It does not search for other bootable devices of that type if the first device is not bootable. Instead, it continues to the next device type in the list. The firmware supports up to five entries in the boot list.

**Note:** This is the preferred method of loading standalone AIX diagnostics from CD-ROM.

The default boot sequence is:

- 1. Diskette (if installed)
- 2. CD-ROM (if installed)
- 3. Hard file
- 4. Tape drive (if installed)
- 5. Network
	- a. Token ring
	- b. Ethernet

# **6 Key**

The numeric 6 key works like the numeric 5 key, except that firmware uses the customized service mode bootlist that was set up in the AIX service aids or the service processor menus.

<span id="page-28-0"></span>**Note:** This is the preferred method of loading online AIX diagnostics from the boot hard disk.

# **System Locations**

# **Model 6C3**

**Front View**

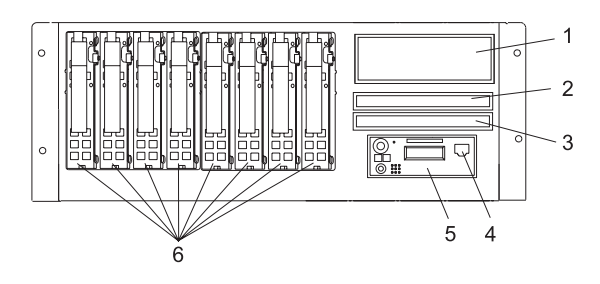

- 
- **2** Slimline Media Bay **5** Operator Panel
- 
- **1** SCSI Media-Device Bay **4** Front Serial Port (RJ-45 Connector)
	-
- **3** Slimline Media Bay **6** Hot-Swap Disk Drives

#### **Rear View**

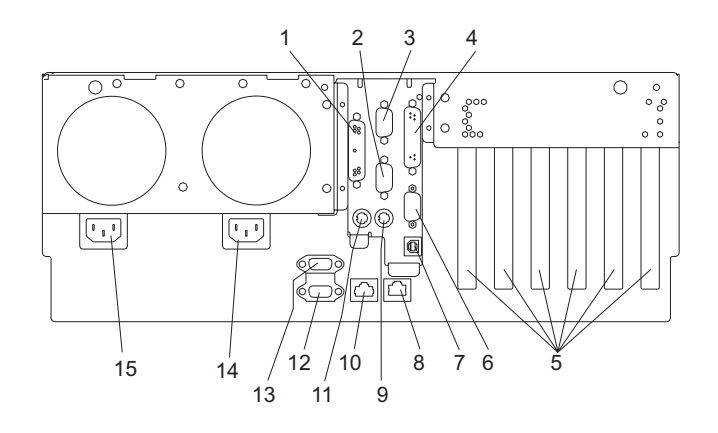

- 
- 
- 
- Test Connector (For Manufacturing Use Only)
- PCI-X Slot Access Locations **13** Hardware Management
- 
- 
- 1 Gb Ethernet Connector
- Parallel Connector **9** Mouse Connector
- Serial Connector 3 **10** 10/100 Gb Ethernet Connector
- Serial Connector 2 **11** Keyboard Connector
	- Hardware Management Console Connector 2
	- Console Connector 1
- Serial Connector 1 **14** Primary Power Supply V2 Receptacle
- Rack Indicator Connector **15** Redundant Power Supply V1 Receptacle

# **Model 6E3**

## **Front View**

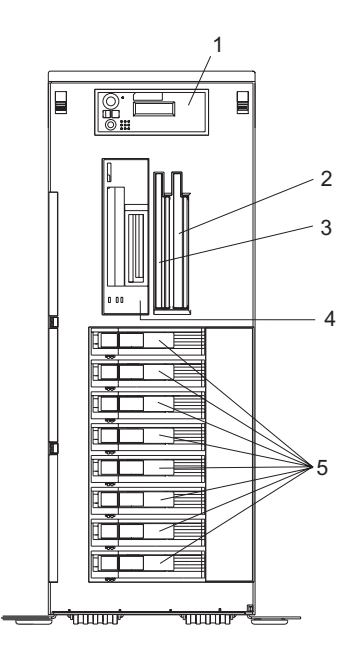

- Operator Panel
- Slimline Media Bay
- Slimline Media Bay
- SCSI Media-Device Bay
- Hot-swap disk drives

#### **Rear View**

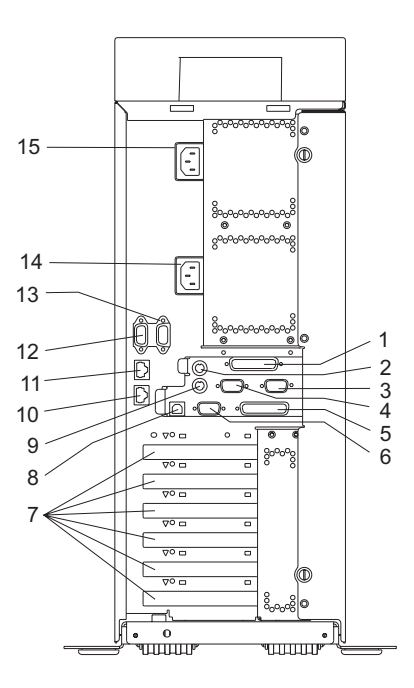

- **1** Parallel Connector **9** Mouse<br> **2** Keyboard **10** 1 Gb E
- 
- 
- 
- Test Connector (For Manufacturing Use Only)
- 
- 
- Rack Indicator
- 
- 1 Gb Ethernet Connector
- Serial Connector 2 **11** 10/100 Gb Ethernet Connector
- Serial Connector 3 **12** Hardware Management Console Connector (HMC 2)
	- Hardware Management Console Connector (HMC 1)
- Serial Connector 1 **14** Primary Power Supply V2 Receptacle
- PCI-X Slot Access **15** Redundant Power Supply V1 Receptacle

# <span id="page-32-0"></span>**Power Supply Locations (Model 6C3 and Model 6E3)**

Each power supply has three LEDs. The amber LED on the power supply indicates a problem with the power supply. If a power supply is diagnosed with a cooling problem, the entire power supply must be replaced.

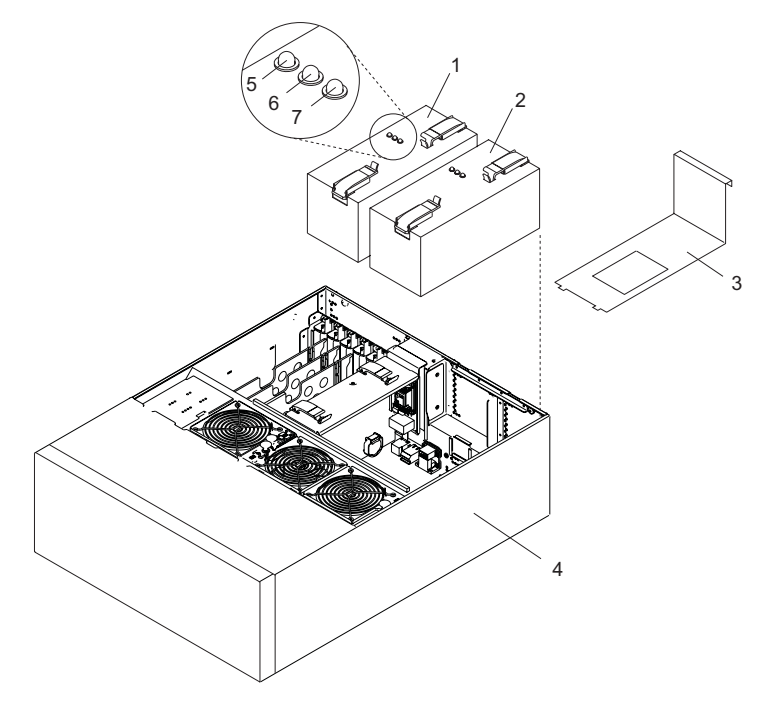

- 
- Redundant Power Supply V1 **5** Fault LED (Amber)
- Power Supply Filler (Required in place of redundant power supply)
- Primary Power Supply V2 **4** System Unit (In Service Position)
	-
	- DC Good LED (Green)
	- AC Good LED (Green)

# <span id="page-33-0"></span>**Fan Locations (Model 6C3 and Model 6E3)**

The following illustration identifies the system cooling fans. Each fan has one green LED and one amber LED located on top of the fan. A lit amber LED indicates that the fan is not operating correctly.

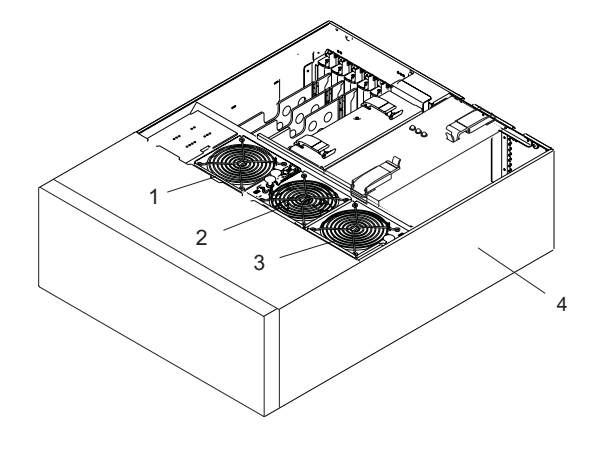

- **1** Cooling Fan 1 **3** Cooling Fan 3
- **2** Cooling Fan 2 **4** System Unit
- 
- 

# <span id="page-34-0"></span>**System Backplane Locations (Model 6C3 and Model 6E3)**

The following illustration of the system backplane identifies the primary connectors used in your system.

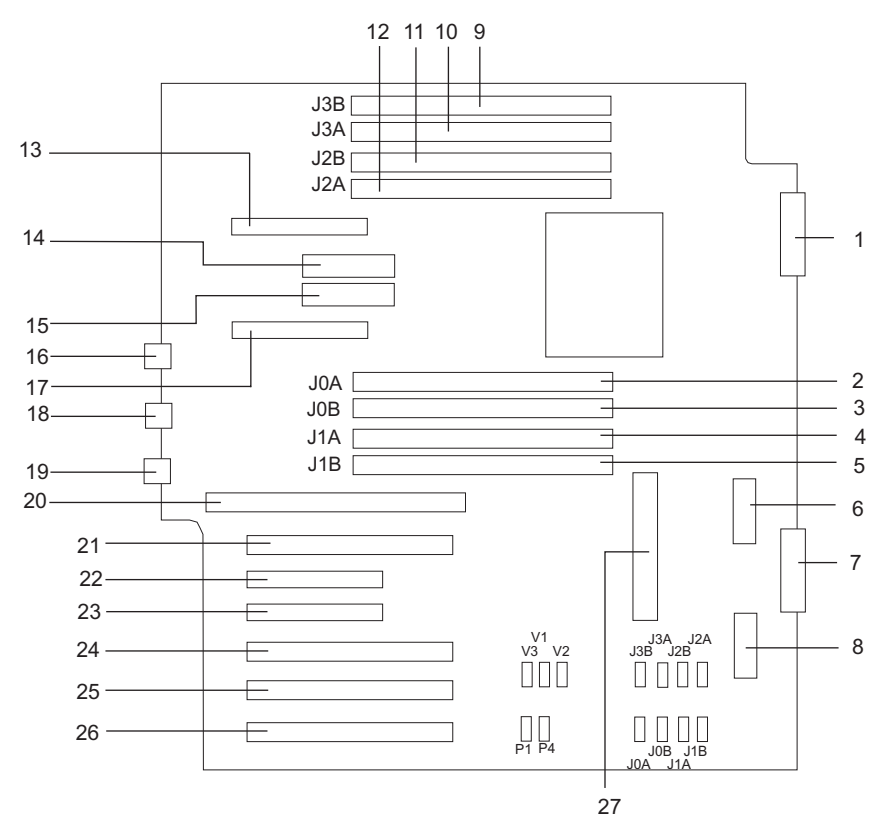

- 
- 
- 
- Memory DIMM 7, J1A **18** Ethernet #1 10/100
- Memory DIMM 8, J1B **19** Ethernet #2 1GB
- 
- 
- DASD Backplane (Left) **22** PCI-X Slot 2
- Memory DIMM 1, J3B **23** PCI-X Slot 3
- Memory DIMM 2, J3A **24** PCI-X Slot 4
- Memory DIMM 3, J2B **25** PCI-X Slot 5
- Memory DIMM 4, J2A **26** PCI-X Slot 6
- 
- 1.8V Voltage Regulator Module (V1)
- Media Backplane **15** 2.5V Voltage Regulator Module (V2)
- Memory DIMM 5, J0A **16** (Hardware Management Console)
- Memory DIMM 6, J0B **17** Primary Power Supply V2
	-
	-
- DASD Backplane (Right) **20** Service Processor Assembly
- (Reserved) **21** PCI-X Slot 1
	-
	-
	-
	-
	-
- Redundant Power Supply V1 **27** 1.2V Voltage Regulator Module (V3)

# <span id="page-35-0"></span>**PCI-X Slot Locations (Model 6C3 and Model 6E3)**

Six PCI-X slots are available. Slots 1, 4, 5, and 6 are 64-bit capable at 133 MHz, 3.3 volts. Slots 2 and 3 are 32-bit capable at 66 MHz, 3.3 volts. All slots have hot-swap capabilities. The slots are numbered on the rear of the chassis from left to right, 1 through 6.

All PCI-X slots are capable of running either 64-bit or 32-bit adapters. However, a 32-bit adapter operates in a 32-bit mode and shows no performance advantage while running in a 64-bit slot. The following illustration shows the PCI adapter slot locations when viewing from the rear of the system.

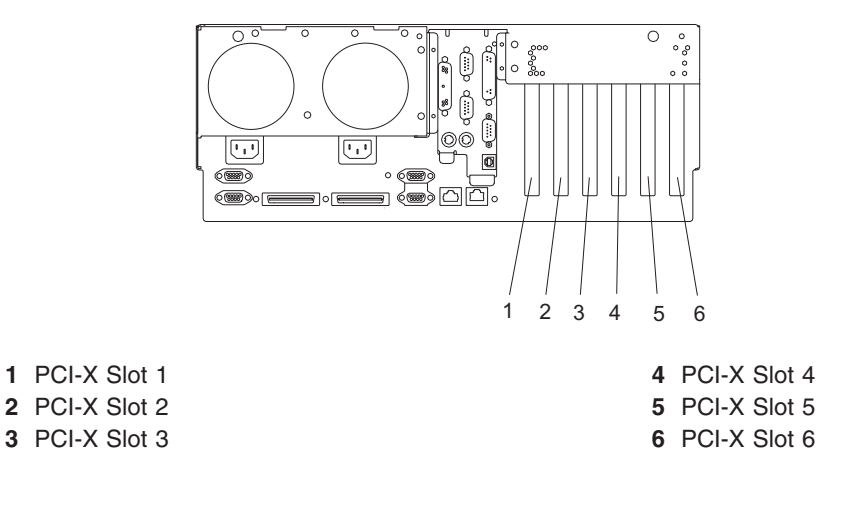
## **Memory DIMM Locations**

The memory DIMMs used in the system are located on the system backplane. Your system contains 8 memory DIMM slots. Associated with each memory DIMM slot is an LED, which is located on the edge of the system backplane. A lit LED indicates a problem with a specific memory DIMM. For more information on the locations of the system LEDs, go to ["System LED Locations" on page 22.](#page-41-0) The following rules must be followed when removing or installing memory DIMMs:

• Memory DIMMs must be installed in quads. However, you do not need to install four new DIMMs in a quad when you have a memory problem. Exchange each DIMM, starting the system after each change, until the faulty DIMM has been replaced.

#### **Notes:**

- 1. Memory DIMMs must be installed in quads and in the correct slots. A quad is a group of four memory DIMMs.
- 2. Quads are populated in DIMM slots 1, 3, 6, 8 first, and then 2, 4, 5, 7. The only two valid slot combinations that you can use are 1, 3, 6, and 8 and 2, 4, 5, and 7.
- 3. At least one quad of DIMMs is installed on the system backplane. See the following illustration.
- 4. Each memory DIMM in a quad must be the same type and size. However, both quads on the system backplane are not required to be the same.
- The system must have at least four memory DIMMs installed (1 quad).

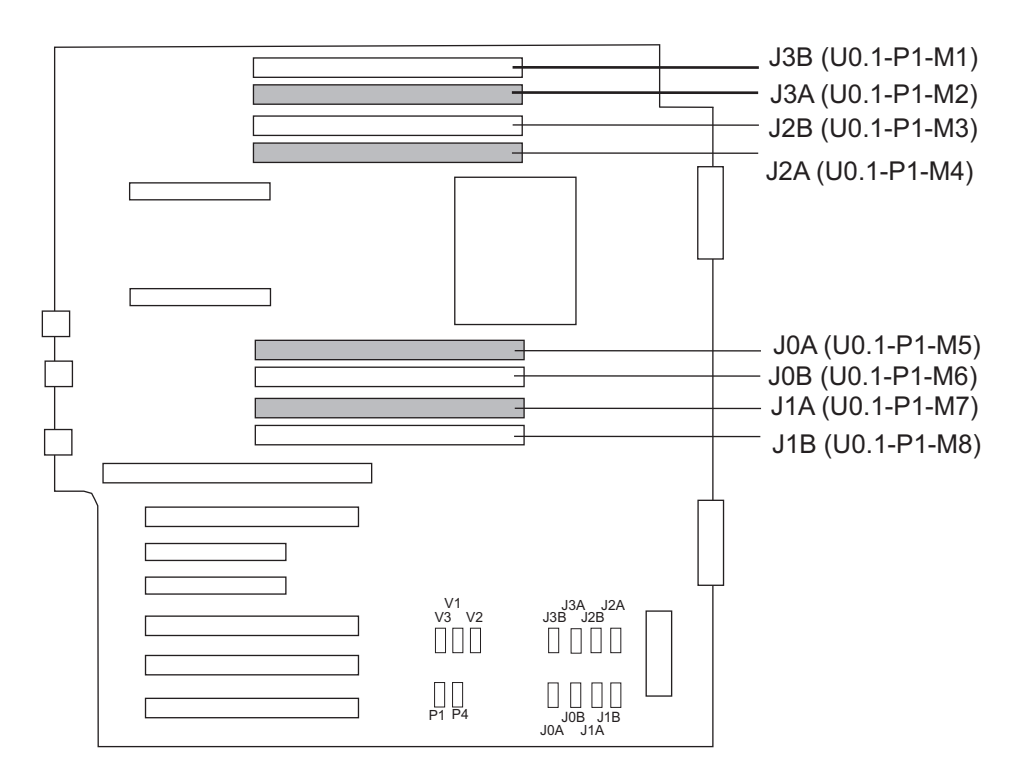

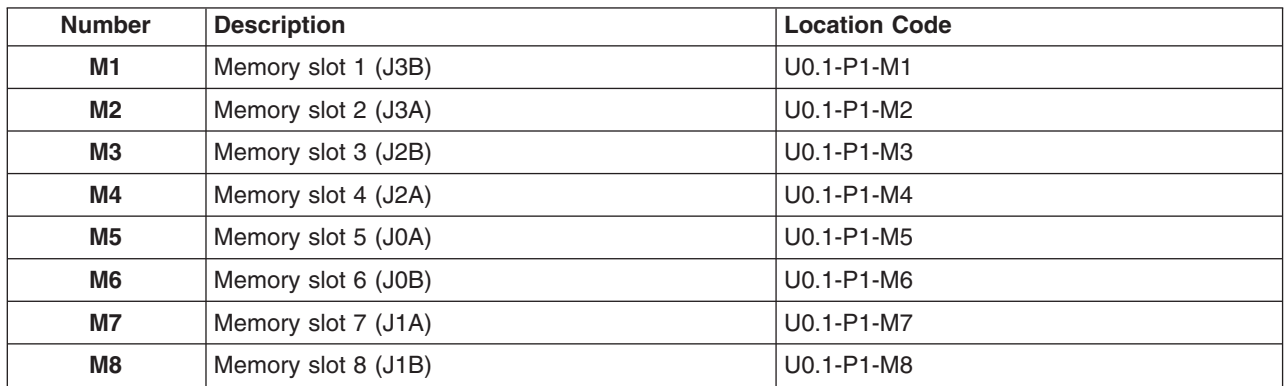

## **Operator Panel Component Locations**

The following illustration shows the component location on the operator panel.

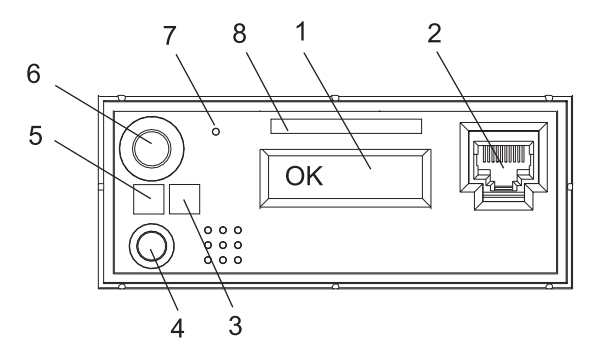

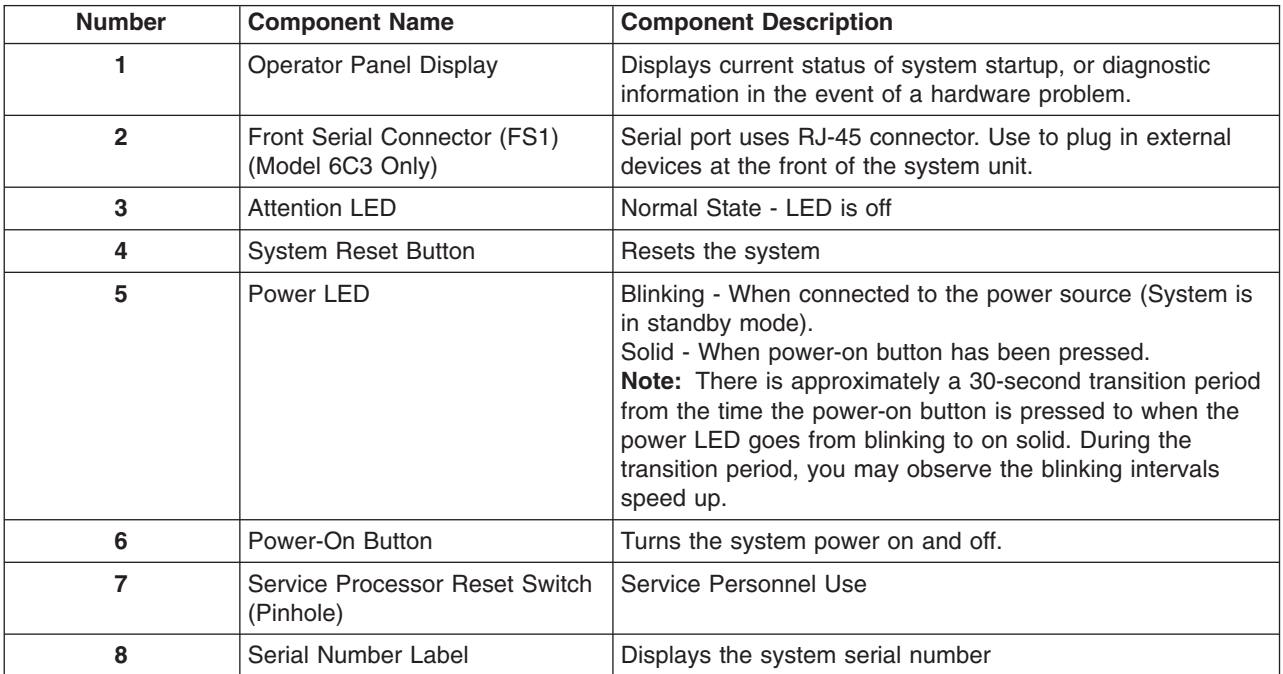

## **SCSI IDs and Bay Locations**

The following illustrations show the SCSI bay locations for the pSeries 615 Model 6C3 and Model 6E3.

**Note:** One disk drive backplane (on the right, closest to the media bays, as viewed from the front of the system) is standard in the Model 6C3 and Model 6E3; a second backplane can be added. In the following figure, the systems are shown fully populated with two backplanes and eight disk drives.

#### **Model 6C3**

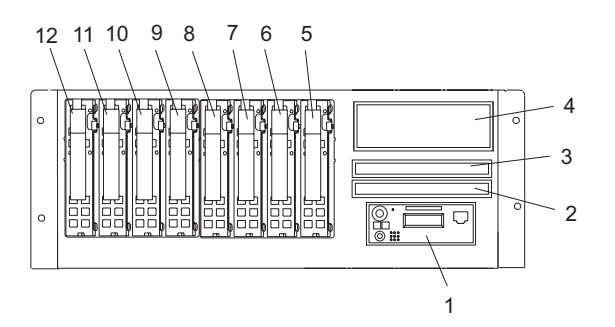

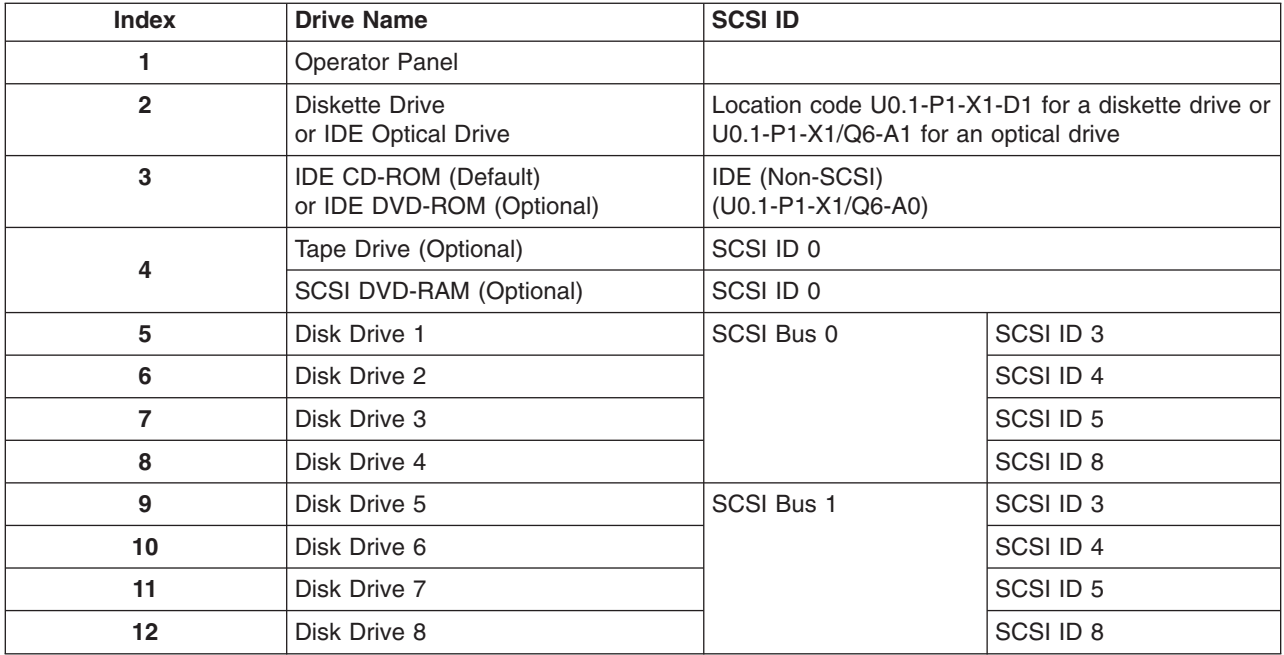

#### **Model 6E3**

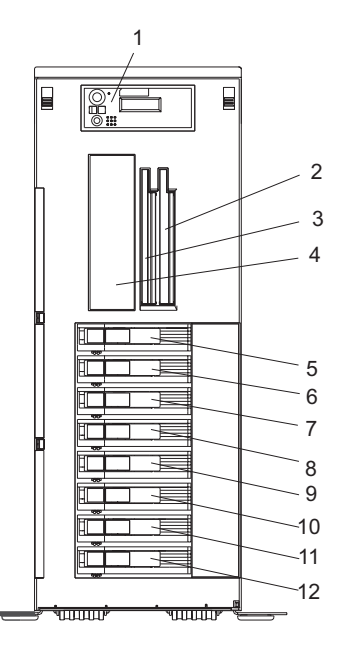

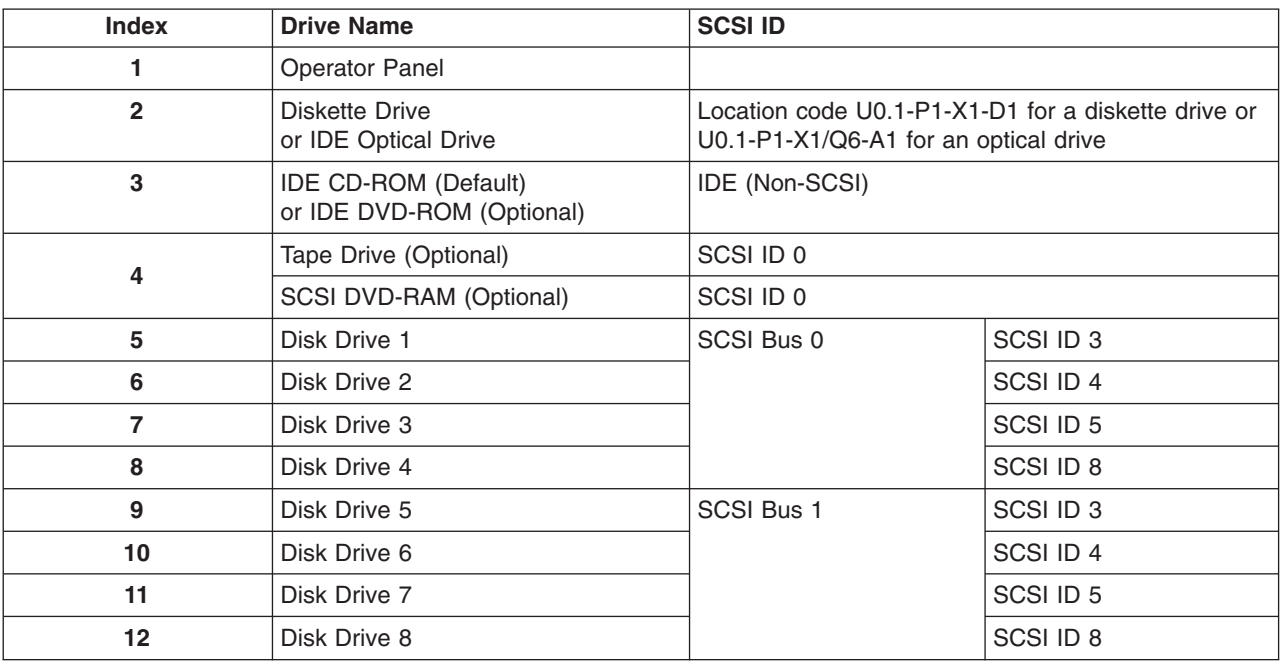

#### **Notes:**

- 1. The SCSI bus IDs are the recommended values and indicate how the IDs are set when the system is shipped from the factory. Field installations might not comply with these recommendations.
- 2. Media bay location D02 is designed to house one of the following optional devices:
	- IDE Optical Drive
	- Diskette Drive

Any SCSI device used in media bay location D04 must be connected to a PCI SCSI adapter.

## <span id="page-41-0"></span>**System LED Locations**

The following illustration shows the system LED locations for the pSeries 615 Model 6C3 and Model 6E3. Pointers in the illustration to grey dots represent amber LEDs. Pointers to black dots represent green LEDs.

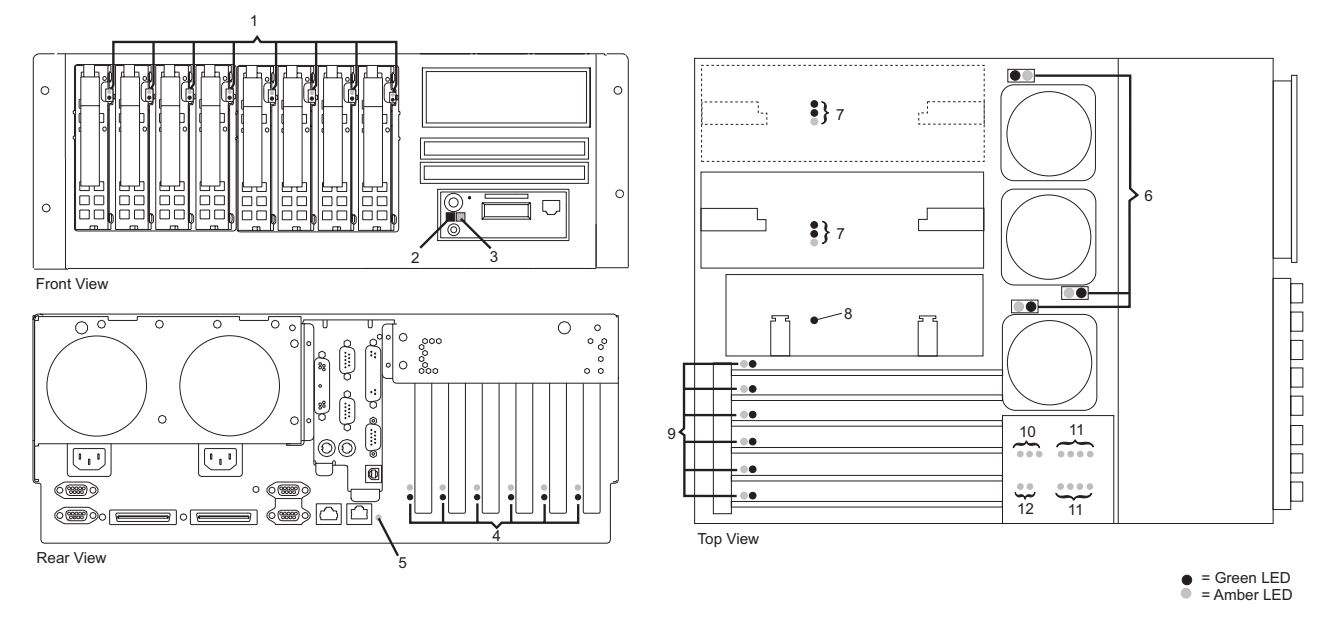

- 
- 
- System AttentionLED **9** PCI Adapter LEDs
- 
- System Attention LED **11** Memory DIMM LEDs
- 
- Disk Drive LEDs **7** Power Supply LEDs
- Power LED **8** Service Processor Assembly LED
	-
- PCI Adapter LEDs **10** Voltage Regulator Modules LEDs
	-
- Fan LEDs **12** Backplane LEDs

# **System Logic Flow**

The following diagram is a detailed representation of the system's logic flow.

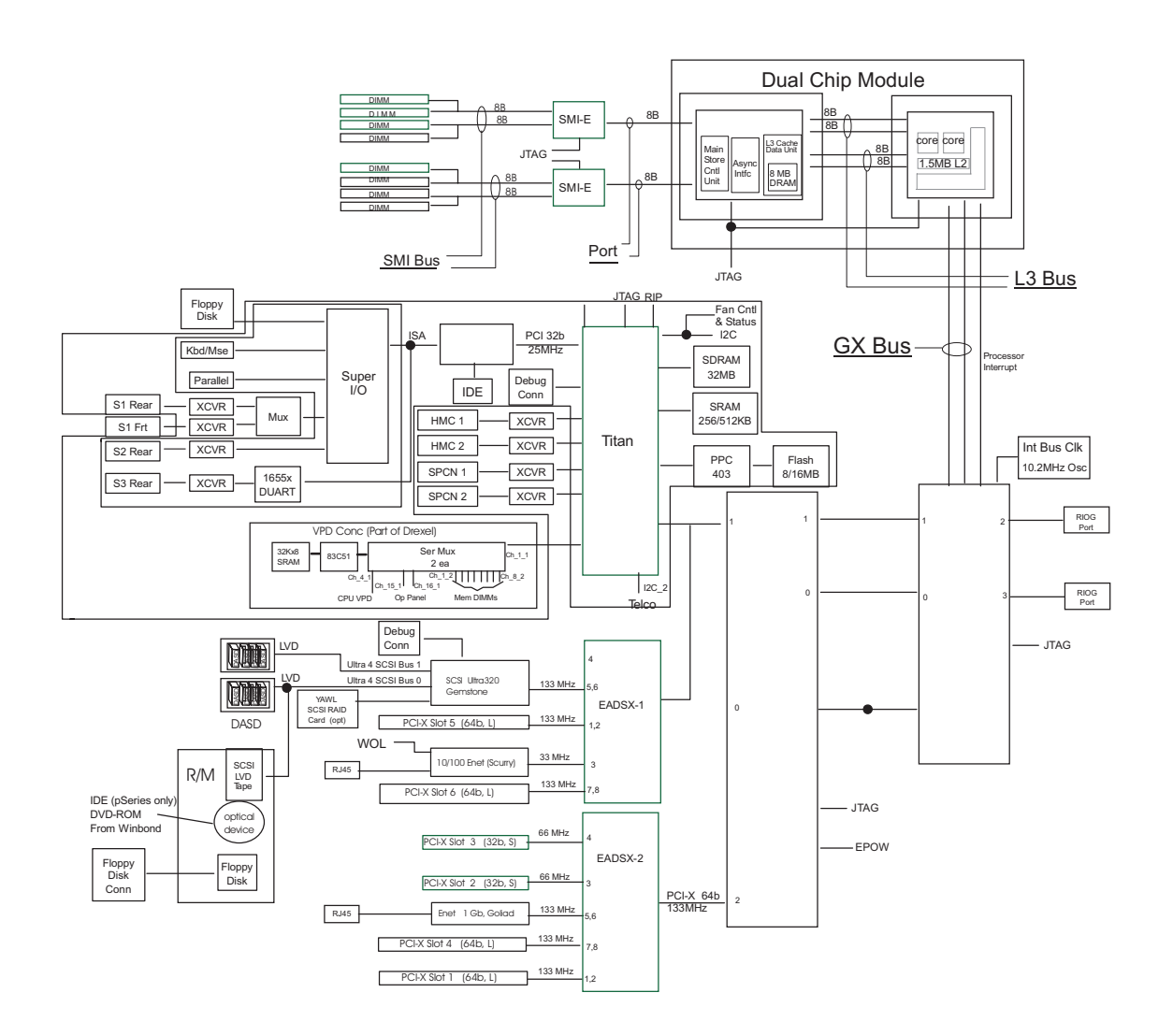

### <span id="page-43-0"></span>**Location Codes**

**Note:** When the system is running under the Linux operating system no Linux location codes exist, but physical location codes might display in the Linux error logs.

This system unit uses physical location codes in conjunction with AIX location codes to provide mapping of the failing field replaceable units. The location codes are produced by the system unit's firmware and AIX.

## **Physical Location Codes**

Physical location codes provide a mapping of logical functions in a platform (or expansion sites for logical functions, such as connectors or ports) to their specific locations within the physical structure of the platform.

## **Location Code Format**

The location code is an alphanumeric string of variable length, consisting of a series of location identifiers, separated by a dash (-), or slash (/), or a pound sign (#) character. The series is hierarchical; that is, each location identifier in the string is a physical or logical child of the one preceding it.

- The (dash) separator character represents a normal structural relationship where the child is a separate physical package and it plugs into (or is connected to) the parent. For example, P1-M1 is a memory DIMM (M1) plugged into a system backplane (P1).
- The / (slash) separator character separates the base location code of a function from any extended location information. A group of logical devices can have the same base location code because they are all on the same physical package, but may require extended location information to describe the connectors they support. For example, P1-X1/S1 describes the location of the serial port 1 controller and its connector (S1), which is located on the system backplane P1 (its base location code), but the / indicates that further devices can be connected to it at the external S1 serial connector. The keyboard controller and its connector likewise have location code P1-X1/K1, which means they have the same base location code (P1-X1) as serial port 1, but a different external connector. In contrast, the location code P1-X1/K1-K1 actually points to the device connected to connector K1; that is, the keyboard.

The following are examples:

- v U0.1-P1-M1 identifies memory DIMM M1 plugged into the system backplane P1.
- v U0.1-P1-X1/S1 identifies serial port 1 controller on the system backplane P1 or the connector for serial port 1.
- v U0.1-P1-X1/K1-K1 identifies a keyboard K1, attached to connector K1 on system backplane P1.

## **AIX Location Codes**

**Note:** When the system is running under the Linux operating system, AIX location codes are not available.

The basic formats of the AIX location codes are as follows:

- For non-SCSI devices/drives:
	- AB-CD-EF-GH
- For SCSI devices/drives:
	- AB-CD-EF-G,H

#### **Non-SCSI Devices/Drives**

For planars, cards, and non-SCSI devices, the location code is defined as follows:

```
AB-CD-EF-GH
 ||||
         Device/FRU/Port ID
      Connector ID
   devfunc Number, Adapter Number or Physical Location
Bus Type or PCI Parent Bus
```
- The AB value identifies a bus type or PCI parent bus as assigned by the firmware.
- The CD value identifies adapter number, the adapter's devfunc number, or physical location. The devfunc number is defined as the PCI device number times 8, plus the function number.
- The EF value identifies a connector.
- The GH value identifies a port, address, device, or FRU.

Adapters and cards are identified only with AB-CD.

The possible values for AB are:

- 00 Processor bus
- 01 ISA bus
- 02 EISA bus
- 03 MCA bus
- 04 PCI bus used in the case where the PCI bus cannot be identified
- 05 PCMCIA buses
- xy For PCI adapters where x is equal to or greater than 1. The x and y are characters in the range of 0-9, A-H, J-N, P-Z (O, I, and lowercase are omitted) and are equal to the parent bus's 'ibm, aix-location' open firmware property.

The possible values for CD depend on the adapter/card:

- v For pluggable PCI adapters/cards, CD is the device's devfunc number (PCI device number times 8, plus the function number). The C and D are characters in the range of 0-9, and A-F (hex numbers). Location codes therefore uniquely identify multiple adapters on individual PCI cards.
- For pluggable ISA adapters, CD is equal to the order of the ISA cards defined/configured either by SMIT or the ISA Adapter Configuration Service Aid.
- For integrated ISA adapters, CD is equal to a unique code identifying the ISA adapter. In most cases, this code is equal to the adapter's physical location code. In cases where a physical location code is not available, CD will be FF.

EF is the connector ID. It is used to identify the adapter's connector to which a resource is attached.

GH is used to identify a port, device, or FRU. For example:

- For ASYNC devices, GH defines the port on the fanout box. The values are 00 to 15.
- v For a diskette drive, H identifies either diskette drive 1 or 2. G is always 0.
- For all other devices, GH is equal to 00.

For an integrated adapter, EF-GH is the same as the definition for a pluggable adapter. For example, the location code for a diskette drive is 01-D1-00-00. A second diskette drive is 01-D1-00-01.

#### **SCSI Devices/Drives**

For SCSI devices, the location code is defined as follows:

```
AB-CD-EF-G,H
 | | |||
          Logical Unit address of the SCSI Device
        Control Unit Address of the SCSI Device
      Connector ID
   devfunc Number, Adapter Number or Physical Location
Bus Type or PCI Parent Bus
```
Where AB-CD-EF are the same as non-SCSI devices.

G defines the control unit address of the device. Values of 0 to 15 are valid.

H defines the logical unit address of the device. Values of 0 to 255 are valid.

A bus location code is also generated as '00-XXXXXXXX' where XXXXXXXX is equivalent to the node's unit address.

Examples of physical location codes displayed by AIX are as follows:

• Memory DIMM 2 of on system backplane P1:

U0.1-P1-M2

Examples of AIX location codes displayed are as follows:

• Pluggable PCI adapters:

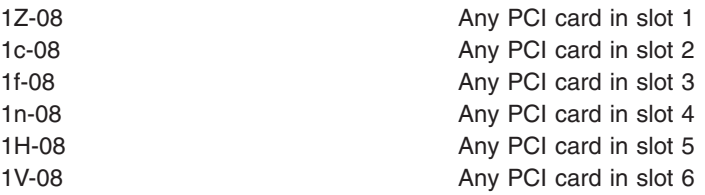

• Device attached to SCSI controller:

10-60-00-4,0 Device attached to integrated SCSI Port 1

#### **Multiple FRU Callout Instructions**

If an eight-digit error code appears in the operator panel display or in [Chapter 5, "Error Code to FRU](#page-166-0) [Index", on page 147,](#page-166-0) a location code for a failing part may also be specified. If the location code includes a blank space followed by a lowercase x followed by a number, this is an error code with multiple FRU callouts. This error can typically happen with memory DIMMs or processors, and may involve mixed types of parts. In this case, check the system's configuration for FRU part numbers to determine the appropriate set of FRUs.

You can determine the FRU part numbers of the electronic assemblies in the entire system by using the service processor menus. From the General User menu, select Read VPD Image from Last System Boot, then enter 90 to display detailed Vital Product Data (VPD).

If the system is running AIX, you can determine the FRU part numbers of the electronic assemblies in a partition by using the

**lscfg -vp | pg** command. This command displays the detailed VPD of the electronic assemblies in the system. Notice that the FRU part number information for processors and memory DIMMs may be at the bottom of the command's output.

If the system is running Linux, you can determine the FRU part numbers of the electronic assemblies in a partition by using the **lscfg -vp | more** command. This command displays the detailed VPD of the electronic assemblies in the system.

#### **FRU Identify LEDs**

This system is configured with an arrangement of LEDs that help identify various components of the system. These include but are not limited to:

• Rack identify LED

- CEC drawer identify LED
- I/O drawer identify LED
- RIO port identify LED (Not Used)
- FRU identify LED
	- Power subsystem FRUs
	- CEC subsystem FRUs
	- I/O subsystem FRUs
- I/O adapter identify LED
- DASD identify LED.

The identify LEDs are arranged hierarchically with the FRU identify LED at the bottom of the hierarchy, followed by the corresponding CEC or I/O drawer identify LED, and the corresponding rack identify LED to locate the failing FRU more easily.

Any identify LED in the system may be flashed when the system is in the failed state with power on by using the service processor ″LED Control Menu″ contained in the ["System Information Menu" on page 224.](#page-243-0)

Any identify LED in the system may also be flashed by using the "Identify and Attention Indicators" task in diagnostics. The procedure to operate the ″Identify and Attention Indicators″ task in diagnostics is outlined in Chapter 27 of the *RS/6000* @server *pSeries Diagnostic Information for Multiple Bus Systems*.

If the service processor menus and the AIX diagnostics are not available, the FRU identify LEDs may be flashed by one of following:

- 1. If the system is configured as a full system partition, the system can be booted to the open firmware prompt and the **FRU-LED-MENU** command entered. A menu displays that will allow you to turn on the desired FRU identify LED. For instructions on setting the boot mode to enable the boot to the open firmware prompt, see ["System Power Control Menu" on page 221.](#page-240-0)
- 2. If an HMC is attached, it may be used to activate and deactivate a FRU identify LED. For instructions on activating and deactivating a FRU identify LED, see the Service Focal Point chapter of the *IBM Hardware Management Console for pSeries Installation and Operations Guide*, order number SA38-0590.

## **Mapping AIX and Physical Location Codes**

 $\overline{\phantom{0}}$ 

 $\overline{a}$ 

**Note:** AIX location codes are not available when using the Linux operating system.

Use the following illustration to help you map a location code to its connector on the system backplane.

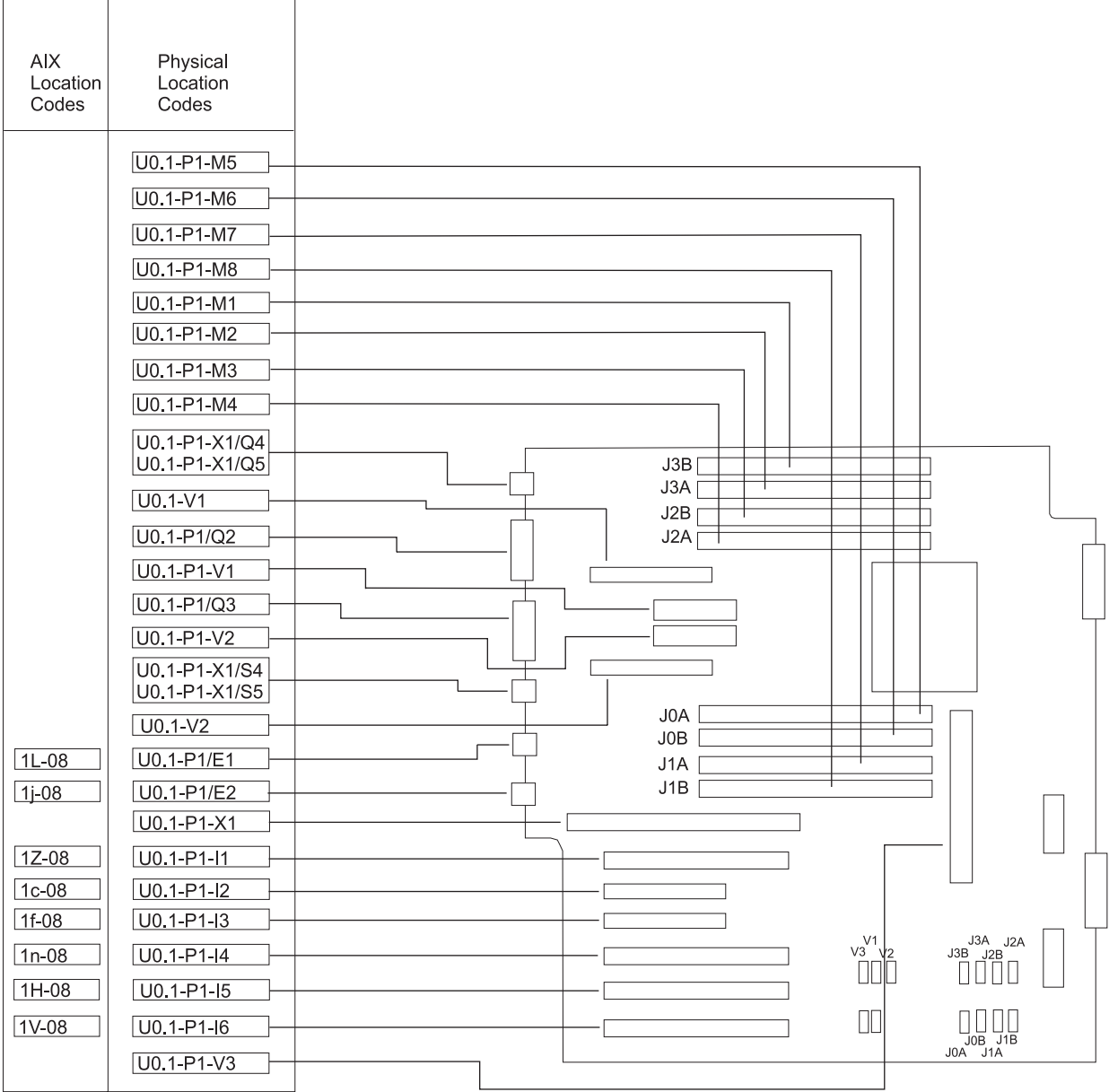

Use the following illustration to help you map a location code to its connector on the rear of the system.

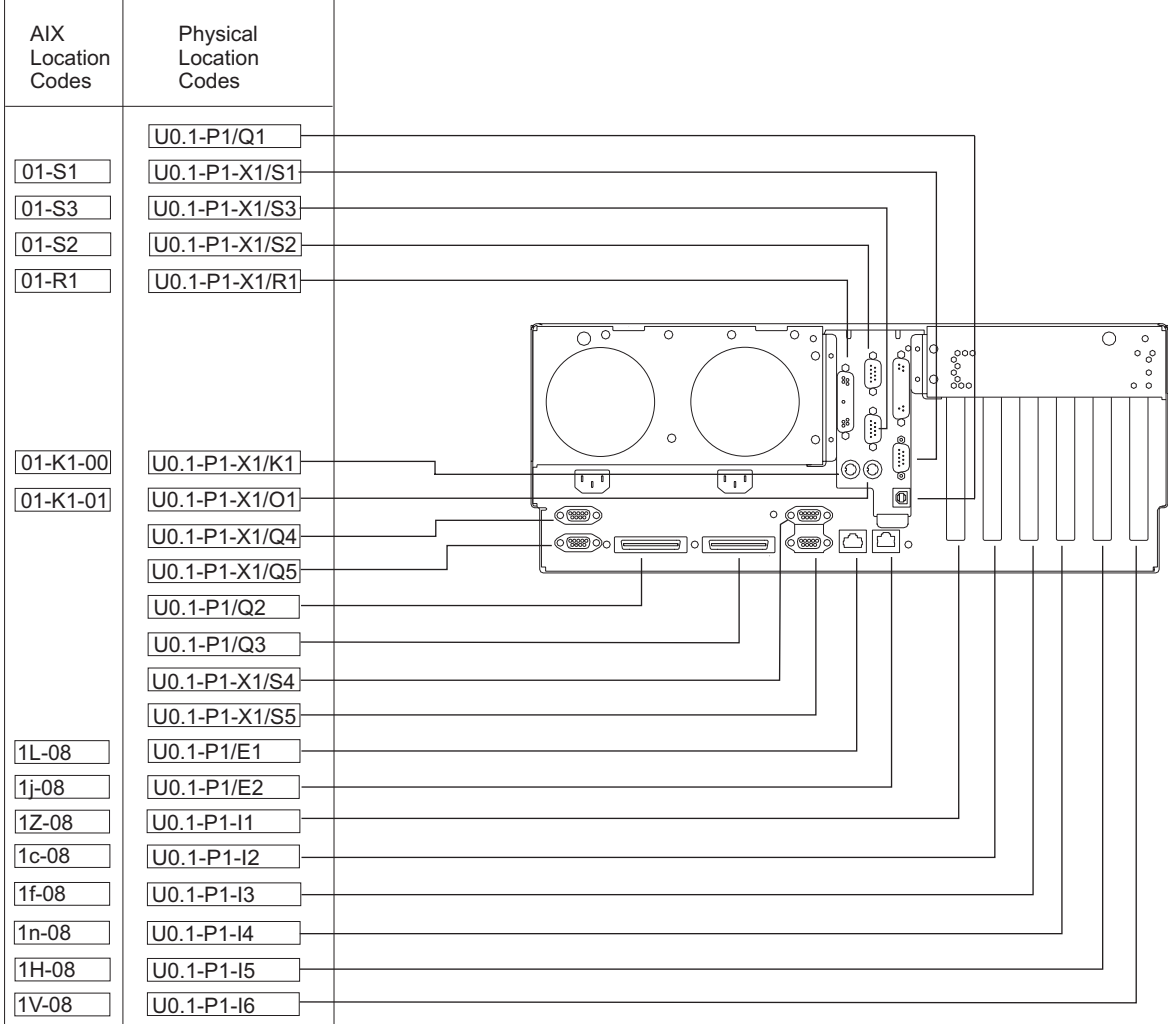

## **AIX and Physical Location Code Table**

**Note:** AIX location codes are not available when using the LINUX operating system.

The following table contains AIX and physical location codes for the pSeries 615 Model 6C3 and Model 6E3.

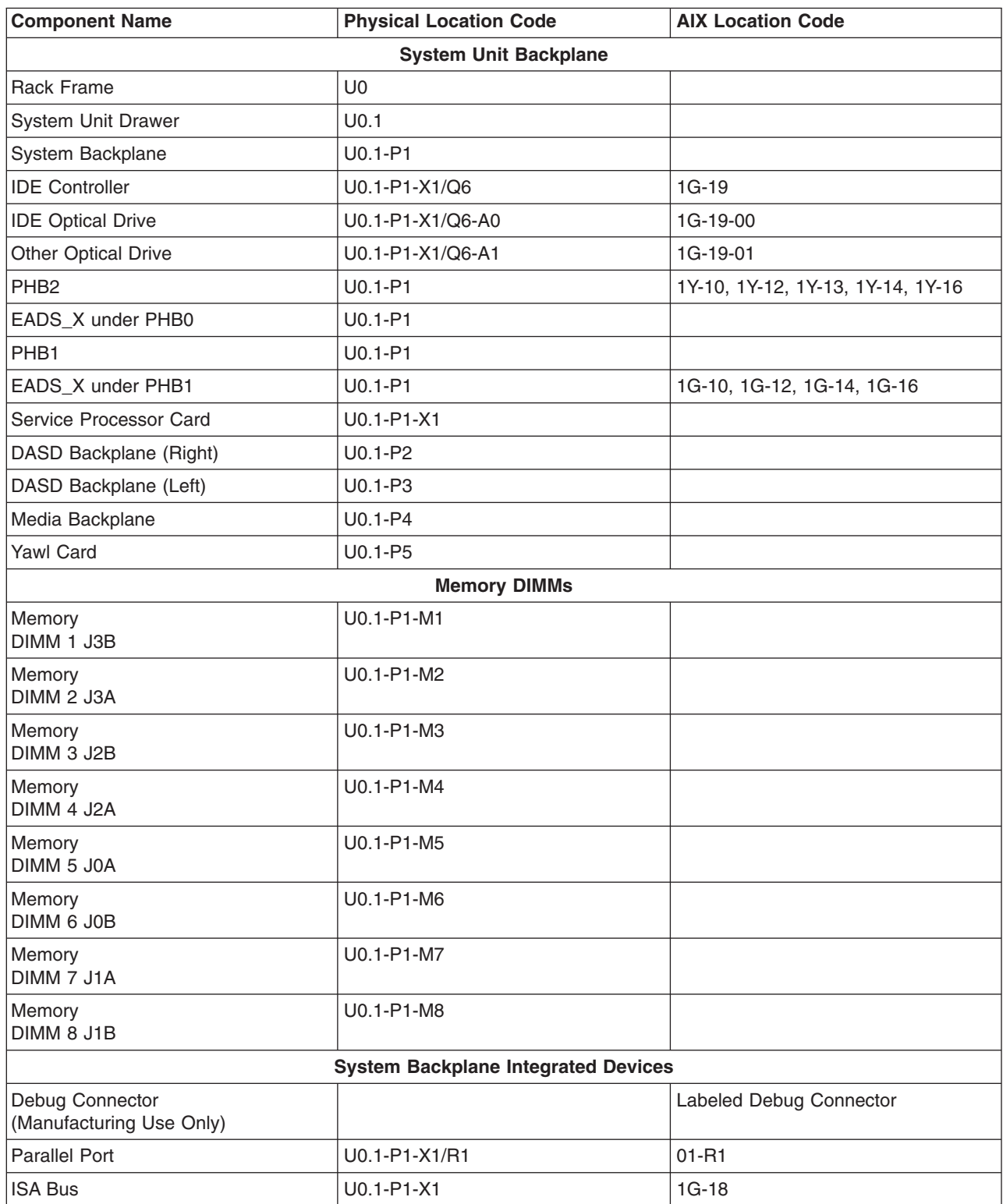

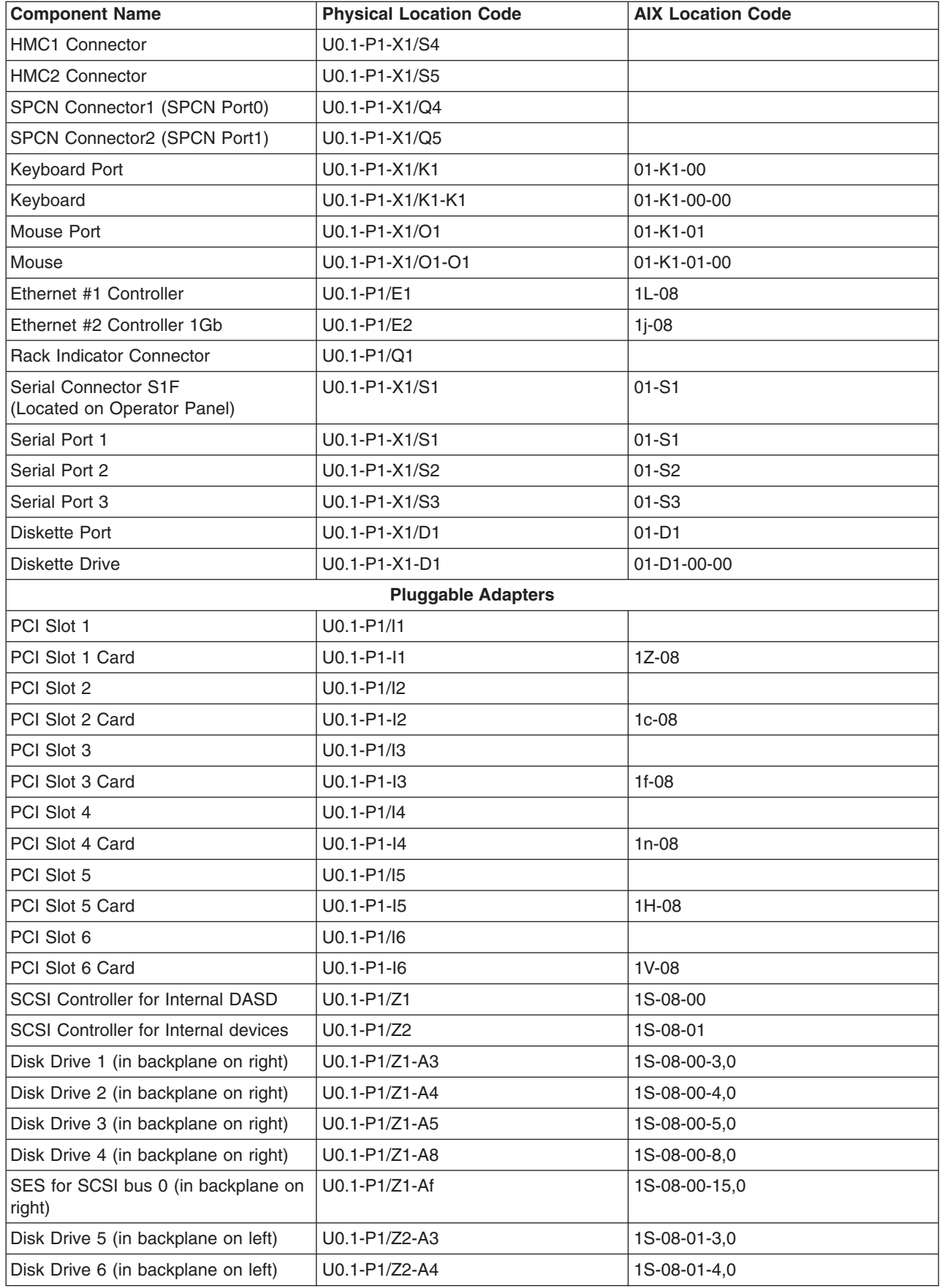

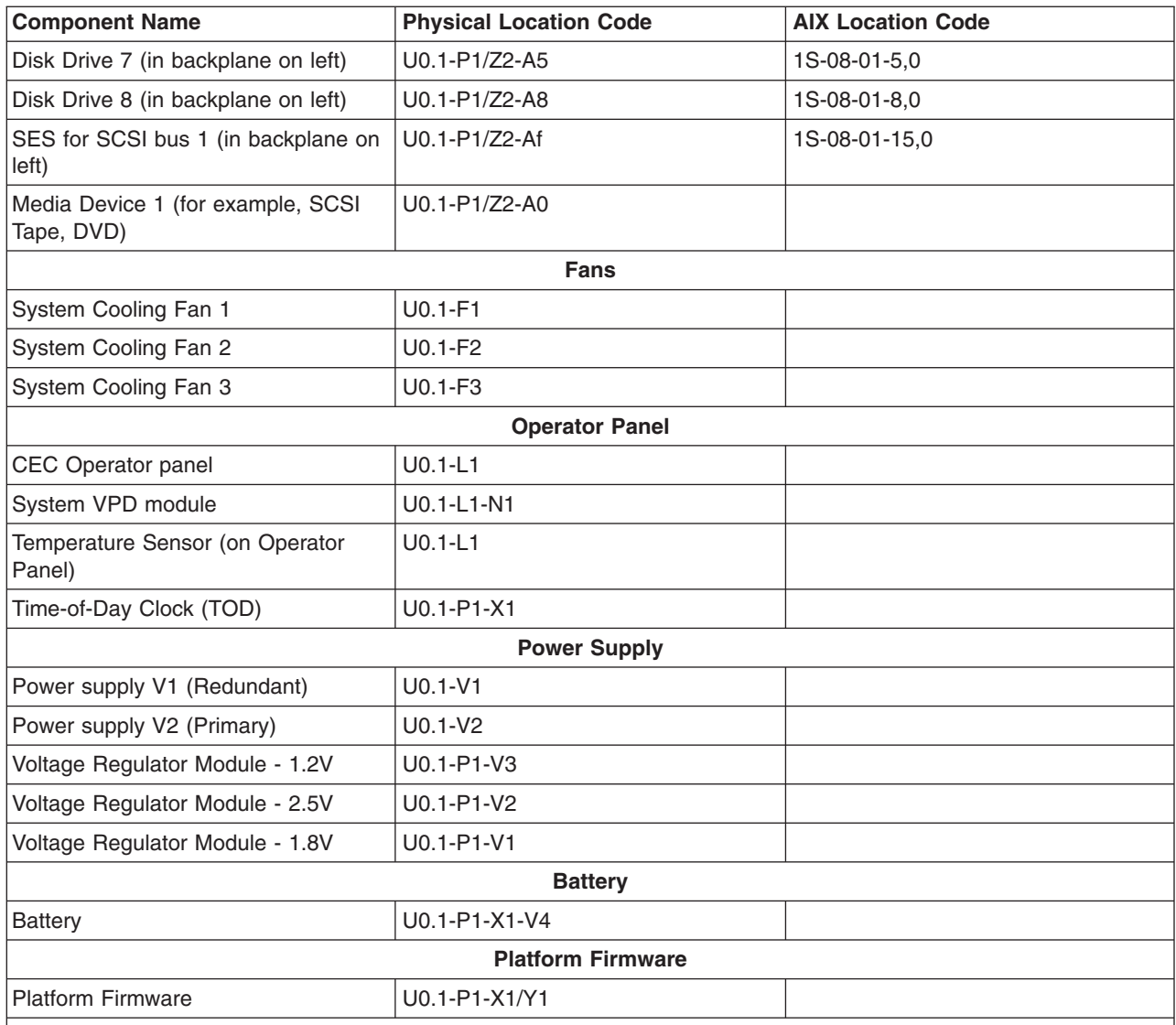

#### **Notes:**

1. The physical location code for the PCI slots, when empty, uses the P1/Ix notation, where the '/' identifies an integrated device (in this case the empty slot). A PCI device plugged into the slot uses the P1-Ix notation, where the '-' identifies a plugged device.

2. The SCSI bus IDs are the recommended values. The SCSI IDs shown for media devices indicate how the devices are set when they are shipped from the factory. Field installations may not comply with these recommendations.

## **System Cables**

The following diagrams show the internal cable routing for the Model 6C3 and Model 6E3.

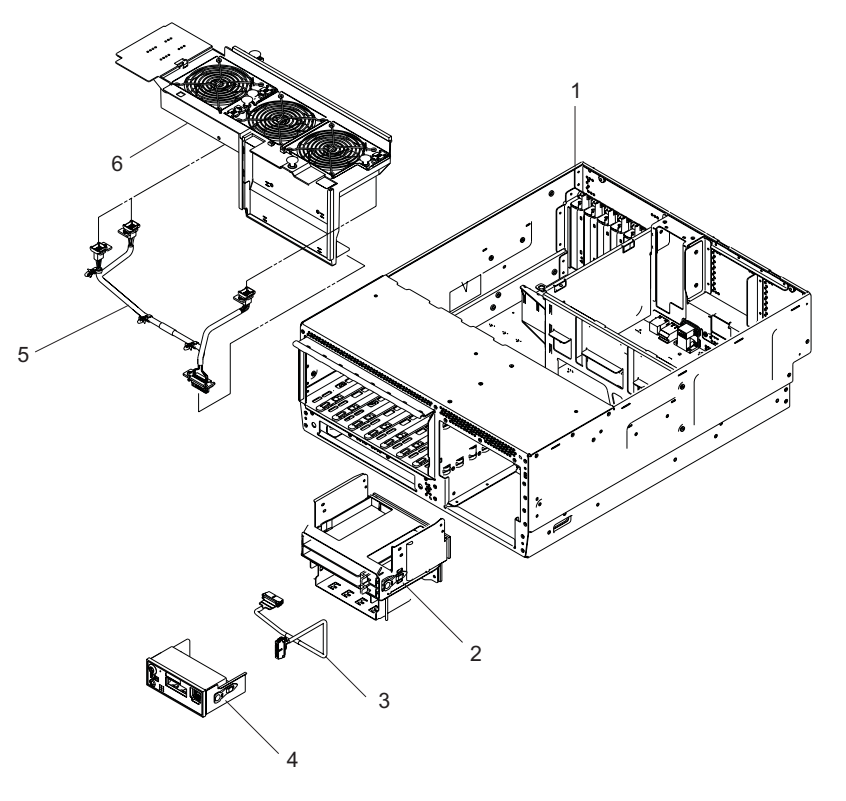

- System Chassis
- Media Mounting Bay
- Operator Panel Cable
- Operator Panel
- Fan Tray Assembly Cable
- Fan Tray Assembly

# **Specifications**

This section contains system specifications for both Model 6C3 and Model 6E3.

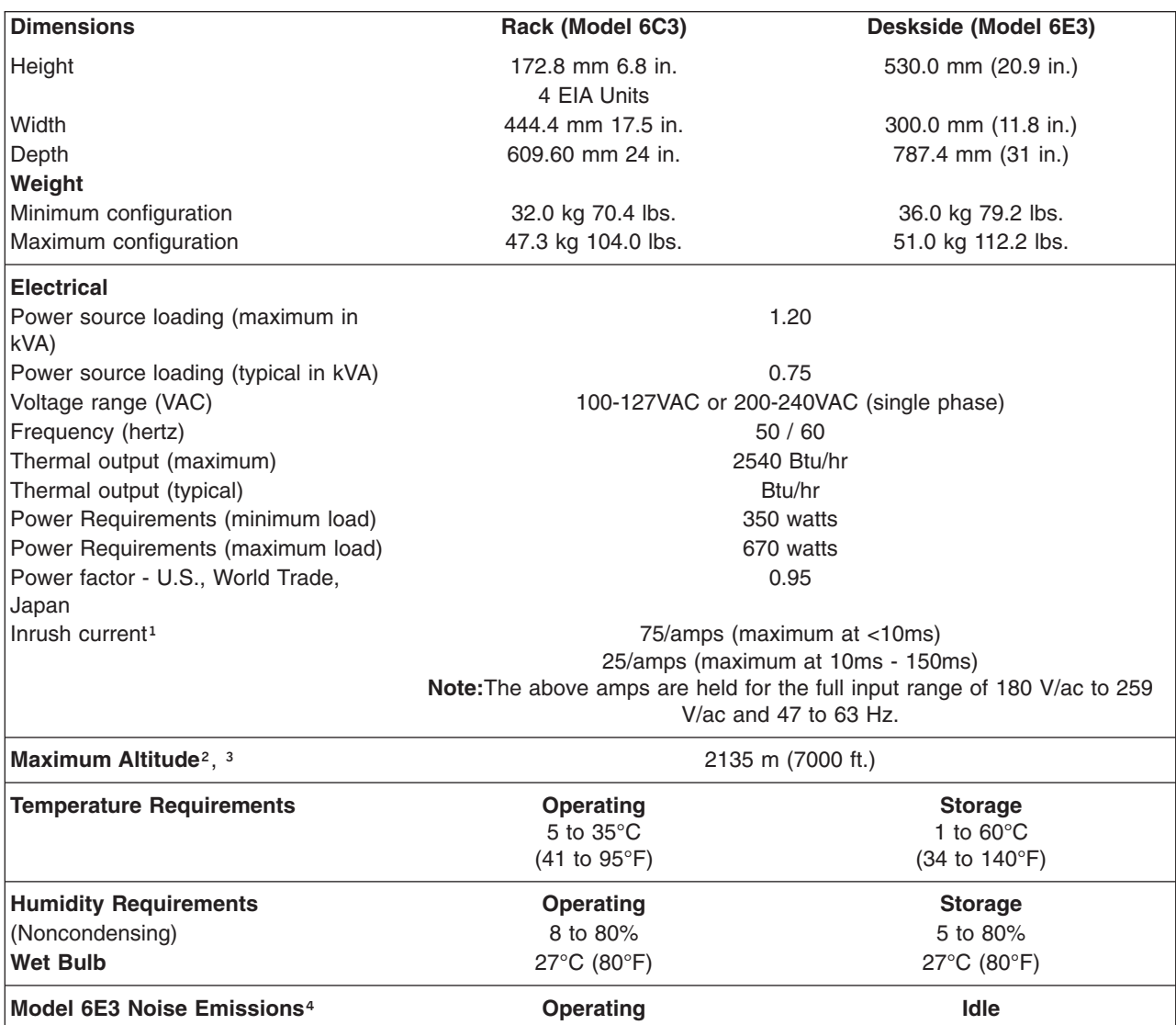

The specifications continue on the following page.

Specifications continued from the previous page.

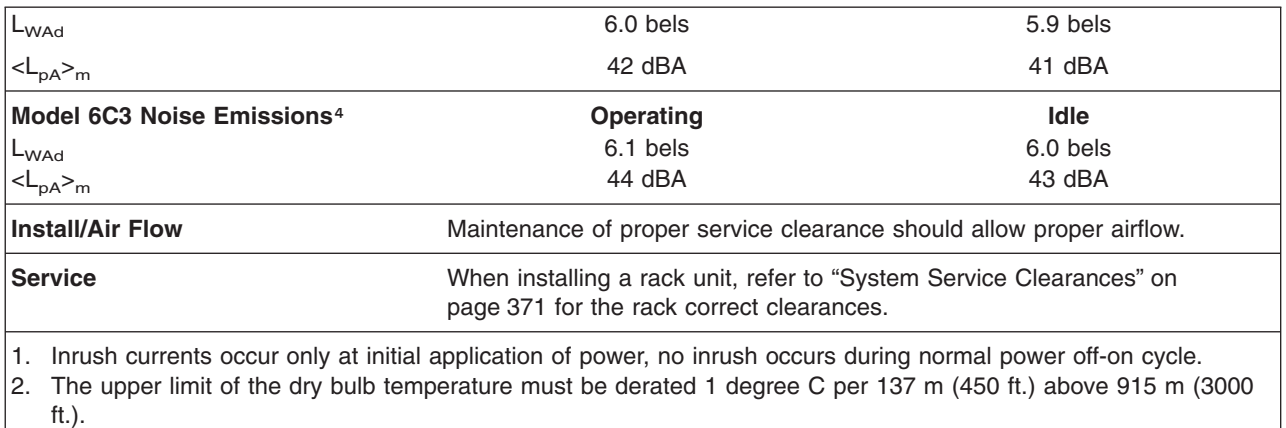

3. The upper limit of the wet bulb temperature must be derated 1 degree C per 274 m (900 ft. ) above 305 m (1000 ft.).

4. Levels are for a single system installed in a T00 32-EIA rack with the center of the unit approximately 1500 mm (59 in.) off the floor.

### **External AC Power Cables**

To avoid electrical shock, a power cable with a grounded attachment plug is provided. Use only properly grounded outlets.

Power cables used in the United States and Canada are listed by Underwriter's Laboratories (UL) and certified by the Canadian Standards Association (CSA). These power cords consist of the following:

- Electrical cables, Type SVT or SJT.
- Attachment plugs complying with National Electrical Manufacturers Association (NEMA) 5-15P, that is:

″For 115V operation, use a UL listed cable set consisting of a minimum 14 AWG, Type SVT or SJT three-conductor cord a maximum of 15 feet in length and a parallel blade, grounding type attachment plug rated at 15 A, 125V.″

″For 230V operation in the United States use a UL listed cable set consisting of a minimum 18 AWG, Type SVT or SJT three-conductor cable a maximum of 15 feet in length, and a tandem blade, grounding type attachment plug rated at 15 A, 250V.″

• Appliance couplers complying with International Electrotechnical Commission (IEC) Standard 320, Sheet C13.

Power cables used in other countries consist of the following:

- Electrical cables, Type HD21.
- Attachment plugs approved by the appropriate testing organization for the specific countries where they are used.

″For units set at 230 V (outside of U.S.): use a cable set consisting of a minimum 18 AWG (1.0 mm² nominal cross sectional area). Outside of North America , a more common cordage reference is in mm² and for a HAR (harmonized) cord, you may not find a AWG equivalent.

To find the power cables that are available, refer to [Chapter 10, "Parts Information", on page 349.](#page-368-0)

### **Service Inspection Guide**

Perform a service inspection on the system when:

- The system is inspected for a maintenance agreement.
- Service is requested and service has not recently been performed.
- An alterations and attachments review is performed.
- v Changes have been made to the equipment that may affect the safe operation of the equipment.
- External devices with their own power cables have those cables attached.

If the inspection indicates an unacceptable safety condition, the condition must be corrected before anyone can service the machine.

**Note:** The owner of the system is responsible to correct any unsafe conditions.

Perform the following checks:

- 1. Check the covers for sharp edges and for damage or alterations that expose the internal parts of the system.
- 2. Check the covers for proper fit to the system. They should be in place and secure.
- 3. Gently rock the system from side to side to determine if it is steady.
- 4. Set the power button of the system to Off.
- 5. Remove the covers.
- 6. Check for alterations or attachments. If there are any, check for obvious safety hazards, such as broken wires, sharp edges, or broken insulation.
- 7. Check the internal cables for damage.
- 8. Check for dirt, water, and any other contamination within the system.
- 9. Check the voltage label on the back of the system to ensure that it matches the voltage at the outlet.
- 10. Check the external power cable for damage.
- 11. With the external power cable connected to the system, check for 0.1 ohm or less resistance between the ground lug on the external power cable plug and the metal frame.
- 12. Perform the following checks on each device that has its own power cables:
	- a. Check for damage to the power cable.
	- b. Check for the correctly grounded power cable.
	- c. With the external power cable connected to the device, check for 0.1 ohm or less resistance between the ground lug on the external power cable plug and the metal frame of the device.
- 13. Install the covers.

# **Chapter 2. Diagnostic Overview**

The system uses an integrated set of software diagnostic procedures to help isolate failing components and system maintenance. This book, along with the *RS/6000 @server pSeries Diagnostic Information for Multiple Bus Systems*, is the basis of the diagnostic procedures for the system. In particular, [Chapter 4,](#page-138-0) ["Checkpoints", on page 119,](#page-138-0) [Chapter 5, "Error Code to FRU Index", on page 147,](#page-166-0) [Chapter 6, "Using the](#page-222-0) [Online and Standalone Diagnostics", on page 203,](#page-222-0) and [Chapter 10, "Parts Information", on page 349,](#page-368-0) in this book are important for the trained service representative to understand and use when isolating a failure on the system.

The manufacturer recommends that systems configured with 4 GB of memory or greater have access to a 4-mm or 8-mm tape drive for submission of system dump information if required. This function can be accomplished through locally attached or network-attached devices, as appropriate.

### **Maintenance Analysis Procedures (MAPs)**

Maintenance Analysis Procedures (MAPs) guide the trained service representative through the system. These MAPs are the entry point for all isolation and error recovery procedures. The MAPs are consistent with existing procedures and methods. The system uses a set of integrated procedures, mentioned earlier, to which the MAPs are the primary entry point.

The MAPS are as follows:

- Entry MAP
- Quick Entry MAP
- MAP 1020: Problem Determination MAP
- MAP 1240: Memory Problem Resolution
- MAP 1320: Service Focal Point Procedures
- MAP 1321: Quick Entry MAP for Systems with Service Focal Point. This MAP contains information for systems not running the AIX operating system.
- MAP 1322: End of Call MAP for Systems with Service Focal Point
- MAP 1520: Power MAP
- MAP 1521: The Base System Drawer will not Power On and No Error Codes are Available
- MAP 1522: Cannot Power On the I/O Drawer, Power Present LED Does Not Come On
- MAP 1523: The SPCN Error Codes Table Directed You Here and the Error Code is 1011 1B0x
- MAP 1540: Problem Isolation Procedures
- MAP 1541: JTAG Problem Isolation
- MAP 1548: Processor Subsystem Problem Isolation
- MAP 1549: Attention Problem Isolation

The Entry Map is the starting point for problem determination. The purpose of this MAP is to quickly point to the appropriate MAP or service reference information either in this book, or in the common book set, which includes the *RS/6000* @server *pSeries Diagnostic Information for Multiple Bus Systems* and *PCI Adapter Placement Reference*.

The Quick Entry MAP is a subset of the Entry MAP and helps to save time for some types of problems.

The Problem Determination MAP provides a structured analysis method to get an error code if one is not provided by the customer, or if diagnostics cannot be loaded.

The Power MAP deals with isolation of components to diagnose a power problem. Power problems can be related to powering on and powering off the system, or power failures that occur after power is turned on.

The Minimum Configuration MAP is used to locate defective components not found by normal diagnostics or error-isolation methods. This MAP provides a systematic method of isolation to the failing item.

### **System LEDs**

LEDs provides a means to identify components in your system. For more information about these LEDs, see [Chapter 11, "Component and Attention LEDs", on page 359.](#page-378-0)

### **System Attention LED**

The system attention LED on the operator panel turns on when an entry is made in the service processor error log. When the LED is on, it indicates that user intervention or service is needed. The error entry is transmitted and recorded in the following logs:

- The system-level error logs
- The operating system error log
- The service action event log (such as loss of surveillance from the HMC to a logical partition) in the Service Focal Point application

If the system attention LED is turned on, you can access the system logs to determine the reason. The method used to access your system logs depends on how your system is set up. For more information about how to access the system logs, refer to ["Accessing System Log Error Information" on page 49.](#page-68-0)

### **Checkpoints**

The system uses various types of checkpoints, error codes, and SRNs, which are referred to throughout this book (primarily in [Chapter 4, "Checkpoints", on page 119,](#page-138-0) [Chapter 5, "Error Code to FRU Index", on](#page-166-0) [page 147,](#page-166-0) [Chapter 6, "Using the Online and Standalone Diagnostics", on page 203,](#page-222-0) and [Chapter 10, "Parts](#page-368-0) [Information", on page 349\)](#page-368-0). These codes can appear in the service processor boot progress log, the operating system error log, and the operator panel display. Understanding the definition and relationships of these codes is important to the service personnel who are installing or maintaining the system.

Codes that can appear in the service processor boot progress log, the operating system error log, the virtual terminal, and the operator panel display are as follows:

- **Checkpoints** Checkpoints display in the operator panel from the time ac power is connected to the system until the operating system login prompt is displayed after a successful operating system boot. These checkpoints have the following forms:
	- **8xxx** 8xxx checkpoints are displayed from the time ac power is connected to the system until the OK prompt is displayed by the service processor on the operator panel display. (Several 9xxx checkpoints are displayed just before the OK prompt displays.)
	- **9xxx** 9xxx checkpoints are displayed by the service processor after the power-on sequence is initiated. A system processor takes control when 91FF displays on the operator panel display.
		- **Note:** Certain checkpoints may remain in the display for long periods of time. A spinning cursor is visible in the upper-right corner of the display during these periods to indicate that system activity is continuing.
	- **Exxx** Exxx checkpoints indicate that a system processor is in control and is initializing the system resources. Control is being passed to the operating system when E105 displays on the operator panel display. Location code information may also display on the operator panel during this time.

**0xxx and**

- **2xxx** 0xxx and 2xxx codes are AIX progress codes and configuration codes. Location codes may also be shown on the operator panel display during this time. AIX progress codes and location codes will not appear if the LINUX operating system is booting.
- **Error Codes** If a fault is detected, an 8-digit error code is displayed in the operator panel display. A location code may be displayed at the same time on the second line.
- **SRNs** Service request numbers, in the form xxx-xxx, xxx-xxxx, xxxx-xxx, or xxxx-xxxx may also be displayed on the operator panel display and be noted in the AIX error log. SRNs will not appear in the Linux system error log when Linux is the operating system.

Checkpoints can become error codes if the system fails to advance past the point at which the code is presented. For a list of the checkpoints, see [Chapter 4, "Checkpoints", on page 119.](#page-138-0) Each entry provides a description of the event and the recommended action if the system fails to advance.

SRNs are listed in the *RS/6000 @server pSeries Diagnostic Information for Multiple Bus Systems*, order number SA38-0509.

### **FRU Isolation**

For a list of error codes and recommended actions for each code, see [Chapter 5, "Error Code to FRU](#page-166-0) [Index", on page 147.](#page-166-0) These actions can refer to [Chapter 10, "Parts Information", on page 349,](#page-368-0) [Chapter 3,](#page-70-0) ["Maintenance Analysis Procedures \(MAPs\)", on page 51,](#page-70-0) or provide informational message and directions. If a replacement part is indicated, direct reference is made to the part name. The respective AIX and physical location codes are listed for each occurrence as required. For a list of locations codes, see ["Location Codes" on page 24.](#page-43-0)

**Note:** When the system is running under the Linux operating system, AIX location codes are not available.

To look up part numbers and view component diagrams, see [Chapter 10, "Parts Information", on page 349.](#page-368-0) The beginning of that chapter provides a parts index with the predominant field replaceable units (FRUs) listed by name. The remainder of the chapter provides illustrations of the various assemblies and components that make up the system.

## **FRU Identify LEDs**

This system is configured with an arrangement of LEDs that help identify various components of the system. These include, but are not limited to the following:

- Rack identify LED
- CEC drawer identify LED
- I/O drawer identify LED
- RIO port identify LED
- FRU identify LED
	- Power subsystem FRUs
	- CEC subsystem FRUs
	- I/O subsystem FRUs
- I/O adapter identify LED
- DASD identify LED

The identify LEDs are arranged hierarchically, with the FRU identify LED at the bottom of the hierarchy, followed by the corresponding CEC or I/O drawer identify LED, and the corresponding rack identify LED to locate the failing FRU more easily.

Any identify LED in the system can be flashed when the system is in the failed state with power on by using the service processor LED Control Menu contained in the ["System Information Menu" on page 224.](#page-243-0)

Any identify LED in the system can also be flashed by using the ″Identify and Attention Indicators″ task in AIX online diagnostics. The procedure to operate the "Identify and Attention Indicators" task in diagnostics is outlined in the *RS/6000* (*eserver pSeries Diagnostic Information for Multiple Bus Systems*.

If the service processor menus and the AIX diagnostics are not available, the FRU identify LEDs can be flashed by one of following:

- v Boot to the open firmware prompt. See the ["System Power Control Menu" on page 221](#page-240-0) for instructions on setting up the boot mode to enable the boot to the open firmware prompt. To display a menu that will allow you to turn on the desired FRU identify LED, type FRU-LED-MENU on the command line.
- If an HMC is attached, it may be used to activate and deactivate a FRU identify LED. For instructions on activating and deactivating a FRU identify LED, see the Service Focal Point chapter of the *IBM Hardware Management Console for pSeries Installation and Operations Guide*, order number SA38-0590.

### **Service Agent for the Model 6C3 and Model 6E3**

Service support for the Model 6C3 and Model 6E3 can be enhanced through the use of the service agent application. This application provides a number of advantages for the system user, including automatic error reporting and analysis without customer intervention. The service agent is shipped with the system or with the Hardware Management Console for pSeries.

### **Using the Service Processor and Service Agent Features**

The service processor and service agent features protect users against unnecessary system downtime by advising support personnel of any unexpected changes in the system environment. For more information about the service processor, see [Chapter 7, "Using the Service Processor", on page 211.](#page-230-0) For more information about the service agent application, see the *IBM Hardware Management Console for pSeries Installation and Operations Guide*.

### **Service Focal Point**

The Service Focal Point application is used to help the service representative diagnose and repair problems on systems. Service representatives use the HMC as the starting point for all service issues. The HMC groups various system management issues at one control point, allowing service representatives to use the Service Focal Point application to determine an appropriate service strategy.

The following types of errors are reported to Service Focal Point:

- Permanent hardware errors (detected by the managed system or operating system)
- LAN Surveillance errors detected by Service Focal Point
- Hardware boot failure errors

The following errors are not reported to Service Focal Point:

- Software errors
- Temporary hardware errors
- Undetermined hardware errors
- Informational hardware errors

## **Getting Started**

When you are setting up Service Focal Point, keep the following in mind:

- v If the time configured on a partition is 90 days older than time configured on the HMC, serviceable events cannot be reported.
- Verify that the HMC host names are defined. For more information about using fully qualified and short host names, see the *IBM Hardware Management Console Operations Guide for pSeries*, order number SA38-0590.
- v If you need to add or change a partition name, see the *IBM Hardware Management Console Operations Guide for pSeries*.

## **Testing Error Reporting**

To ensure that Service Focal Point is configured correctly, generate a test error by doing the following:

- 1. In the partition, run diagnostics to test the managed system's operator panel.
- 2. When the diagnostics window asks you if you see 0000 on the managed system's operator panel, select **NO**. This action generates an error.
- 3. In the SRN window, press Enter to proceed.
- 4. When the system asks you if you want the error sent to Service Focal Point, select **YES**.
- 5. Type F3 to exit diagnostics.
- 6. Wait for one minute while the managed system sends the error to Service Focal Point.
- 7. Check the Serviceable Event window to ensure that the error was sent to Service Focal Point and that Service Focal Point reported the error. For more information about working with serviceable events, see ["Working With Serviceable Events" on page 45.](#page-64-0)

### **Service Focal Point Settings**

The Service Focal Point Settings task in the HMC Contents area allows you to configure your Service Focal Point application.

**Note:** The Advanced Operator, Operator, and Viewer roles have read-only access to the following tasks.

#### **Automatic Call-Home Feature**

You can configure the HMC to automatically call an appropriate service center when it identifies a serviceable event.

To enable or disable the call-home feature, you must be a member of one of the following roles:

- System Administrator
- Service Representative

To enable or disable the call-home feature for one or more systems, do the following:

- **Note:** It is strongly recommended that you not disable the call-home feature. When you disable the call-home feature, serviceable events are not automatically reported to your service representative.
- 1. In the Navigation area, click the **Service Applications** icon.
- 2. In the Navigation area, double-click the **Service Focal Point** icon.
- 3. In the Contents area, click **Service Focal Point Settings**.
- 4. The Service Focal Point Settings window opens. Select the **CEC Call Home** tab at the top of the window.
- 5. Click on the managed system you want to enable or disable.
- 6. Click **Enable** to enable call-home for the selected system, or click **Disable** to disable call-home for the selected system.
- 7. Click **OK**.

#### **Setting Up Surveillance**

Service Focal Point surveillance generates serviceable events when it detects communication problems between the HMC and its managed systems.

You can configure how you want the HMC to survey the following:

- The number of disconnected minutes that are considered an outage
- The number of connected minutes you want the HMC to consider a recovery
- The number of minutes between outages that are considered a new incident

To set up surveillance, you must be a member of one of the following roles:

- System Administrator
- Service Representative

To set up surveillance, do the following:

- 1. In the Navigation area, click the **Service Applications** icon.
- 2. In the Navigation area, double-click the **Service Focal Point** icon.
- 3. In the Contents area, select **Service Focal Point Settings**.
- 4. The Service Focal Point Settings window opens. Select the **Surveillance Setup** tab on the top of the window.
- 5. In the first field, select the number of minutes you want the HMC to wait before sending a disconnection error message.
- 6. In the second field, select the amount of connection time that the HMC is considered to be recovered. This amount is expressed in minutes.
- 7. In the third field, select the number of minutes between outages that you want the HMC to wait before sending a new incident report.
- 8. Select one or more managed systems from the table in the lower part of the window, then click **Enable** or **Disable**. Surveillance is then either enabled or disabled for the selected managed systems.

#### **Enabling Surveillance Notifications**

You can enable or disable surveillance-error notification from this HMC to connected managed systems. Enabling this notification causes errors to be passed to the Service Agent application for notification.

<span id="page-64-0"></span>**Note:** You must further configure Service Agent to handle notifications sent by Service Focal Point. For more information about Service Agent, refer to the *IBM Hardware Management Console Operations Guide for pSeries*, order number SA38-0590

To set up surveillance, you must be a member of one of the following roles:

- System Administrator
- Service Representative

To set up surveillance-error notification, do the following:

- 1. In the Navigation area, click the **Service Applications** icon.
- 2. In the Navigation area, double-click the **Service Focal Point** icon.
- 3. In the Contents area, select **Service Focal Point Settings**.
- 4. The Service Focal Point Settings window opens. Select the **Surveillance Notification** tab at the top of the window.
- 5. Select one or more managed systems from the list, and click **Enable** or **Disable**. Surveillance notification is then either enabled or disabled for the selected managed systems.

### **Working With Serviceable Events**

You can view, add, or update serviceable event information, including error details.

#### **Viewing Serviceable Events**

To view serviceable events, you must be a member of one of the following roles:

- System Administrator
- Service Representative
- Advanced Operator
- Operator
- Viewer

To view a serviceable event, do the following:

- 1. In the Navigation area, click the **Service Applications** icon.
- 2. In the Navigation area, double-click the **Service Focal Point** icon.
- 3. In the Contents area, click **Select Serviceable Event**.
- 4. Designate the set of serviceable events you want to view. When you are finished, click **OK**.
- 5. The Serviceable Event Overview window opens, and the entries displayed are ordered by time stamp. Each line in the Serviceable Event Overview window corresponds to one error within a serviceable event. On this window, designate the set of serviceable events you want to view by specifying your search criteria (such as event status or error class).

**Note:** Only events that match *all* of the criteria that you specify are shown.

6. When you are finished, click **OK**.

When you select a line in the Serviceable Event Overview window, all lines in the same serviceable event are selected. To open the Serviceable Event Details window for the selected event, select the event and click **Event Details**.

#### **Viewing Serviceable Event Details**

To view serviceable event details, do the following:

- 1. Perform the steps in "Viewing Serviceable Events".
- 2. The Serviceable Event Details window opens, showing extended serviceable event information, including the following:
	- Status
- Earliest original time stamp of any managed object
- AIX error log. (The Linux system error log does not place entries into Service Focal Point.)
- Should this error ever get called home?
- Error was called home
- Pointer to extended error-data collection on the HMC

The window's lower table displays all of the errors associated with the selected serviceable event. The information is shown in the following sequence:

- Failing device system name
- Failing device machine type/model/serial
- Error class
- Descriptive error text

*Viewing Serviceable Event Error Details:* To view serviceable event error details, do the following:

- 1. Perform the steps in ["Viewing Serviceable Event Details" on page 45.](#page-64-0)
- 2. Select an error in the lower table, and click **Error Details**.

*Viewing Service Processor Error Details:* To view service processor error details, do the following:

- 1. Perform the steps in "Viewing Serviceable Event Error Details".
- 2. If the serviceable event error details you are viewing are for a service processor-class error, the lower table on the resulting window contains service processor errors. Select a service processor error from the lower table, and click **Service Processor Error Details** to see further details.

#### **Saving and Managing Extended Error Data**

To save extended error (EE) data, do the following:

- 1. Perform the steps in ["Viewing Serviceable Event Details" on page 45.](#page-64-0)
- 2. Click **Save EE Data**. To save extended error data for only *one* error associated with the serviceable event (rather than for the entire serviceable event), select the error from the lower table, and click **Error Details**. In the next menu, click **Manage EE Data**.

#### **Viewing and Adding Serviceable Event Comments**

To add comments to a serviceable event, you must be a member of the Service Representative or System Administrator roles.

To add comments to a serviceable event, do the following:

**Note:** You cannot edit or delete previous comments.

- 1. Perform the steps in ["Viewing Serviceable Event Details" on page 45.](#page-64-0)
- 2. Select the error to which you want to add comments to and click **Comments**. If you want to close the event and add comments, click **Close Event** from this window. The Serviceable Event Comments window opens.
- 3. Type your name and add comments as appropriate. You can also review previous comments, but you cannot edit this information.
- 4. If you clicked **Comments** on the Serviceable Event Details window, clicking **OK** commits your entry and returns you to the Serviceable Event Details window.

If you clicked **Close Event** on the Serviceable Event Details window, clicking **OK** commits all changes and opens the Update FRU Information window. For more information about updating field replaceable unit information, see ["Updating Field Replaceable Unit \(FRU\) Information" on page 47.](#page-66-0)

#### **Closing a Serviceable Event**

To close a serviceable event, do the following:

1. Perform the steps in ["Viewing Serviceable Event Details" on page 45.](#page-64-0)

- <span id="page-66-0"></span>2. Click **Close Event** from this window. The Serviceable Event Comments window opens.
- 3. Click **OK** to commit your comments. The Update FRU Information window displays. For information on completing this window, see "Updating Field Replaceable Unit (FRU) Information". To close the serviceable event, click **OK** on the Update FRU Information window .
	- **Note:** You must close a serviceable event after it has been serviced to ensure that if a similar error is reported later, it is called home. If an old problem remains open, the new similar problem is reported as a duplicate. Duplicate errors are neither reported nor called home to a service center. Close a serviceable event when the partition that reports the error is active. Closing the event causes the new status of the serviceable event to be correctly sent to the partition.

#### **Updating Field Replaceable Unit (FRU) Information**

This task allows you to update the FRU information you changed or modified as a result of this serviceable event. From this panel, you can also activate and deactivate LEDs and search for other serviceable events that contain the same FRU entries.

To update FRU information, do the following:

- 1. Perform the steps in ["Viewing Serviceable Event Details" on page 45.](#page-64-0)
- 2. Click **FRU Information**. The Update FRU Information window opens.

The lower table shows any parts that you have replaced or added during your current update session but that have not been committed to the serviceable event. The changes from the lower table are committed by clicking **OK** or **Apply**.

From this window, you can also activate and deactivate LEDs and search for other serviceable events that contain the same FRU entries.

#### **Replacing an Existing FRU**

To replace a part already listed for this serviceable event, do the following:

- 1. Perform the steps in "Updating Field Replaceable Unit (FRU) Information".
- 2. In the upper table, double-click the part you want to replace.
- 3. If the FRU has a new part number, type it in the New FRU Part Number field.
- 4. Click **Replace FRU**. The Update FRU Information window displays the FRU replacement information in the lower table. Click **OK** or **Apply** to commit the changes to the serviceable event.

#### **Adding a New FRU**

You can add a part to the serviceable event that was not listed in the upper table of the Update FRU Information window. To add a new FRU for this serviceable event, do the following:

- 1. Perform the steps in "Updating Field Replaceable Unit (FRU) Information".
- 2. Click **Add New FRU**.
- 3. Type the FRU's location code and its part number in the appropriate fields.
- 4. Click **Add to List**. The Update FRU Information window opens and displays the newly added FRU in the lower table.
- 5. Click **OK** or **Apply** to commit these changes to the serviceable event.
	- **Note:** After you click **OK** or **Apply**, you cannot change this information. If you clicked the **Close Event** button in the Serviceable Event Details window, then clicking **OK** also completes the close dialog and changes the status of the serviceable event to *Closed*.

#### **Viewing Serviceable Event Partition Information**

You can view partition information associated with this serviceable event. This information includes each affected partition's state and resource use.

- 1. Perform the steps in ["Viewing Serviceable Event Details" on page 45.](#page-64-0)
- 2. Click **Partition Information**.

## **Activating and Deactivating FRU LEDs**

This task allows you to activate or deactivate a managed system's system attention LED or any FRU LED. FRU LEDs are helpful in determining which FRUs need servicing.

To activate or deactivate a managed system's system attention LED, do the following:

- 1. In the Navigation area, click the **Service Applications** icon.
- 2. In the Navigation area, double-click the **Service Focal Point** icon.
- 3. In the Contents area, select **Hardware Service Functions**. The LED Management window opens.
- 4. In the LED Management window, select one or more managed systems from the table.
- 5. Select either **Activate LED** or **Deactivate LED**. The associated System Attention LED is then either turned on or off.

To activate or deactivate a FRU associated with a particular managed system, do the following:

- 1. In the Navigation area, click the **Service Applications** icon.
- 2. In the Navigation area, double-click the **Service Focal Point** icon.
- 3. In the Contents area, click **Hardware Service Functions**. The LED Management window opens.
- 4. In the LED Management window, select one managed system from the table.
- 5. Click the **List FRUs...** button. The list of FRU slot indexes and their respective current LED states display.
- 6. Select one or more FRU slot indexes.
- 7. Click either the **Activate LED** or the **Deactivate LED** button.

The associated FRU LEDs are now either enabled (blinking) or off.

### <span id="page-68-0"></span>**Accessing System Log Error Information**

**Note:** The system attention LED can be reset by following the procedures described in ["Resetting the](#page-69-0) [System Attention LED" on page 50.](#page-69-0)

When an error is detected by the system, information about the error is stored in error logs. The following sections explain how to access the logs that are available on a system. The error logs are accessed from the console that is used to manage the system. From the following console descriptions, go to the instructions under the heading that best describes the system on which you are working:

- "Accessing Errors when a System is Attached to an HMC".
- "Accessing Errors when a System is Running AIX and the Console is Not an HMC".
- "Accessing Errors when a System is Running Linux and the Console is Not an HMC".

### **Accessing Errors when a System is Attached to an HMC**

If the system attention LED comes on and the system is attached to an HMC for its console, do the following to access the error logs:

- 1. Open the Service Action Event Log in the Service Focal Point application on the HMC.
- 2. Check the open service events using the procedure described in ″Working with Serviceable Events″ in the *Hardware Management Console Maintenance Guide*.
- **Note:** For information on these Service Focal Point settings, see ″Setting Up Surveillance and Enabling Surveillance Notifications″ in the *Hardware Management Console Maintenance Guide*.

Events requiring customer intervention are marked Call Home Candidate? NO. For each of these events, examine the description in the serviceable event error details. If actions are listed in the description, perform those actions. If the error indicates a loss of surveillance between the HMC and a partition, check the status of the partition, the network, and the cabling between the HMC and the partition. Correct any problems found. If a surveillance problem is still indicated, call service support.

If the service action event is labeled Call Home Candidate? YES, an error code is supplied to identify the problem. If the system is configured to automatically call home on error, the request for service is placed.

If the system attention LED comes on and an HMC is used to manage the system, do one of the following:

- v If you performed ["Step 1321-43" on page 81](#page-100-0) in ["MAP 1321: Quick Entry MAP for Systems with Service](#page-91-0) [Focal Point" on page 72,](#page-91-0) return to ["Step 1321-43" on page 81](#page-100-0) to process any other symptoms.
- If you have not performed any of the steps in ["MAP 1321: Quick Entry MAP for Systems with Service](#page-91-0) [Focal Point" on page 72,](#page-91-0) go to step ["Step 1321-1" on page 72](#page-91-0) and perform the procedures in the MAP.

### **Accessing Errors when a System is Running AIX and the Console is Not an HMC**

If the system attention LED comes on and the system is running AIX and the console is not an HMC, do the following to access the error logs:

- 1. If the system is operational, examine the AIX error log to see if user intervention is required.
- 2. If the system is powered off, examine the service processor error log for entries.
- 3. If the AIX error log indicates service support is required, or there are entries in the service processor error log, go to ["Entry MAP" on page 51](#page-70-0) with the information noted from the error log.

### **Accessing Errors when a System is Running Linux and the Console is Not an HMC**

If the system attention LED comes on and the system is running Linux and is not attached to an HMC, do one of the following:

- <span id="page-69-0"></span>• If you performed ["Step 1321-43" on page 81](#page-100-0) in ["MAP 1321: Quick Entry MAP for Systems with Service](#page-91-0) [Focal Point" on page 72,](#page-91-0) return to ["Step 1321-43" on page 81](#page-100-0) to process any other symptoms.
- If you have not performed any of the steps in ["MAP 1321: Quick Entry MAP for Systems with Service](#page-91-0) [Focal Point" on page 72,](#page-91-0) go to step ["Step 1321-1" on page 72](#page-91-0) and perform the procedures in the MAP.

### **Resetting the System Attention LED**

Choose one of the following procedures to reset your attention LED.

### **Resetting the LED when a System is Attached To an HMC**

To reset the system attention LED on HMC-attached systems, do the following:

- 1. On the HMC graphical interface, click **Service Applications**.
- 2. Double-click **Service Focal Point**.
- 3. In the Contents area of the screen, select **Hardware Service Functions**. The LED Management window opens.
- 4. In the LED Management window, select one or more managed systems from the table.
- 5. Select **Deactivate LED**. The associated system attention LED is turned off.

For more information about the virtual operator panel on the HMC, see the *Hardware Management Console for pSeries Installation and Operations Guide* .

### **Resetting the LED when a System is Running AIX and the Console is not an HMC**

As a user with root authority, type diag on the AIX command line, and do the following:

- 1. Select **Task Selection**.
- 2. On the Task Selection Menu, select **Identify and Attention Indicators**.
- 3. When the list of LEDs displays, use the cursor to highlight **Set System Attention Indicator to Normal**.
- 4. Press Enter, and then press F7 to commit. This action turns off the LED.

If the system is powered off, access the service processor menus. From the service processor main menu, do the following:

- 1. Select **System Information Menu**.
- 2. Select **LED Control Menu**.
- 3. Select **Clear System Attention Indicator**. This action turns off the LED.

### **Resetting the LED when a System is Running Linux and the Console is not an HMC**

The system must be powered off to access the service processor menus. From the service processor main menu, do the following:

- 1. Select **System Information Menu**.
- 2. Select **LED Control Menu**.
- 3. Select **Clear System Attention Indicator**. This action turns off the LED.

# <span id="page-70-0"></span>**Chapter 3. Maintenance Analysis Procedures (MAPs)**

This chapter contains Maintenance Analysis Procedures (MAPs) for the Model 6E3 and Model 6C3.

### **Entry MAP**

When possible, run online diagnostics in service mode. Online diagnostics perform additional functions compared to standalone diagnostics. This ensures that the error state of the system that was captured in NVRAM is available for your use in fixing the problem. The AIX error log and SMIT are only available when diagnostics are run from the hard drive. If an HMC is attached, always check Service Focal Point (SFP) for any open service events in Service Action Event log.

**Note:** AIX diagnostics run from the hard drive. Online diagnostics are not available when running the Linux operating system.

If this system has a Hardware Management Console for pSeries (HMC) with SFP and you have not previously been directed to MAP 1321, go to ["MAP 1321: Quick Entry MAP for Systems with Service Focal](#page-91-0) [Point" on page 72.](#page-91-0) Otherwise, use the following table to help determine your next step.

#### **Notes:**

- 1. Licensed programs frequently rely on system information stored on the VPD module on the operator panel assembly. If the MAPs indicate that the operator panel assembly should be replaced, refer to ["Replacing the Operator Panel" on page 328.](#page-347-0) If the old VPD module has to be replaced, call your next level of support for recovery instructions. If recovery is not possible, notify the system owner that new keys for licensed programs may be required.
- 2. If a network adapter is replaced, the network administrator must be notified so that the client IP addresses used by the system can be changed. In addition, the operating system configuration of the network controller may need to be changed in order to enable system startup. Also check to ensure that any client or system that addresses this system is updated.
- 3. If more than eight digits are displayed in the operator panel, use only the first eight digits to find the error in the tables. The digits that display beyond the first eight digits are location codes that can assist you in diagnosing the problem. See ["Location Codes" on page 24.](#page-43-0)
- 4. If you are not able to isolate the problem, try loading AIX standalone diagnostics from the CD-ROM or a NIM server.

**Note:** The various codes that might display on the HMC are all listed as error codes by Service Focal Point (SFP). To assist you in identifying the types of error data in this guide, use the following table.

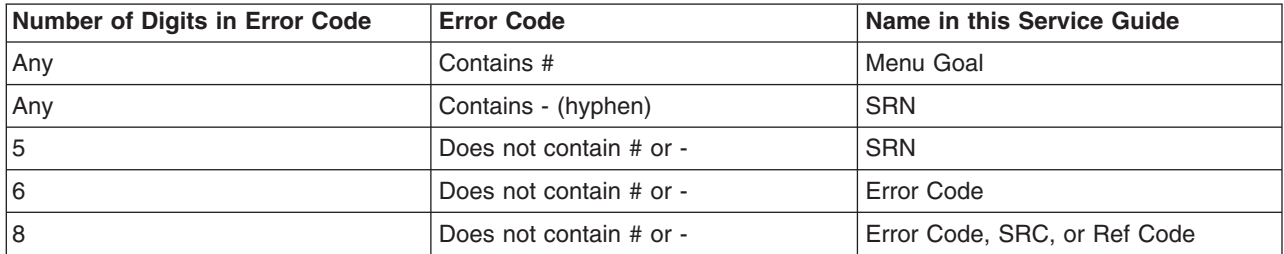

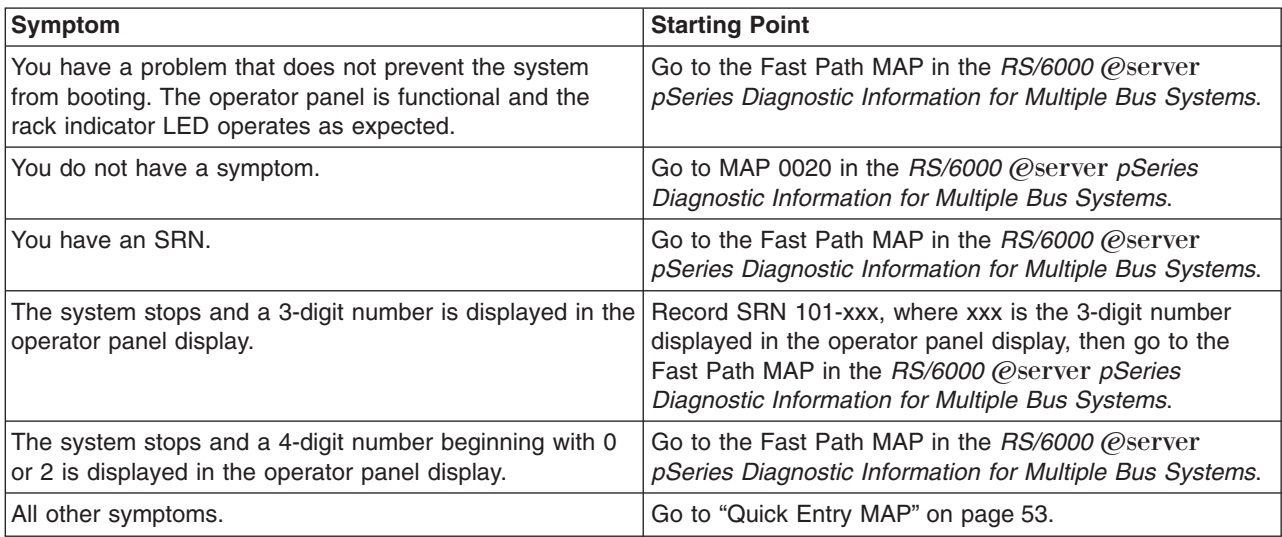
# <span id="page-72-0"></span>**Quick Entry MAP**

# **Quick Entry MAP Table of Contents**

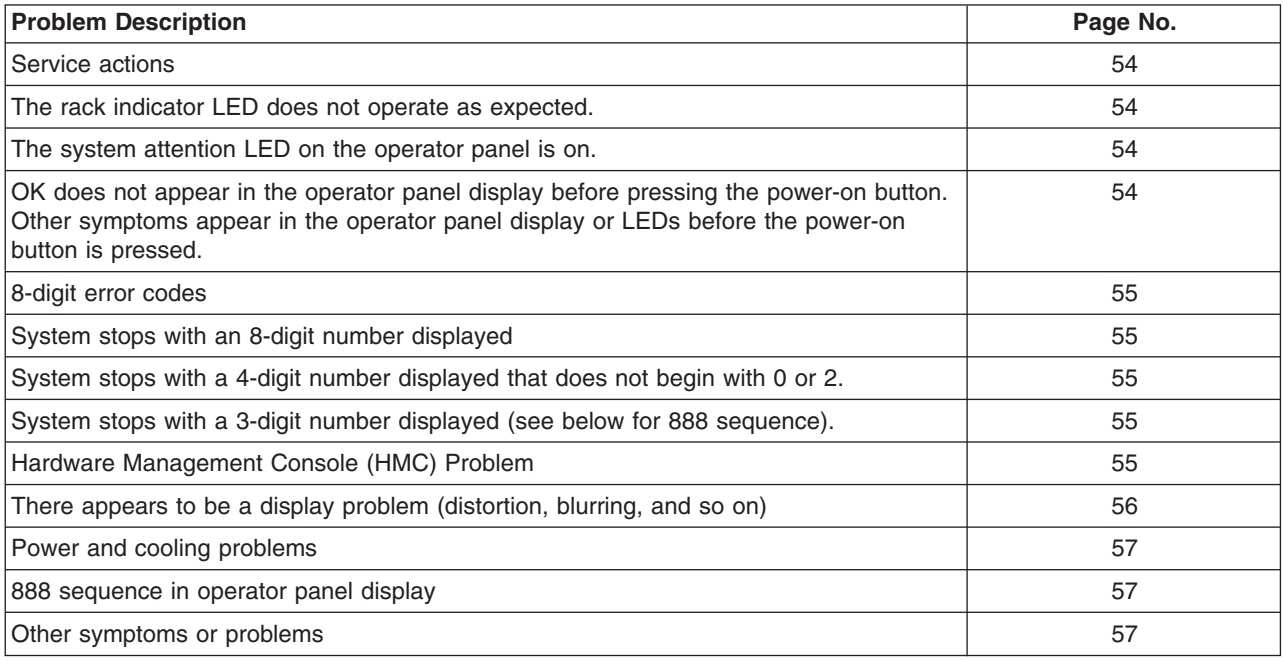

**Attention:** If you replace FRUs or perform an action and the problem is still not corrected, go to ["MAP](#page-118-0) [1540: Problem Isolation Procedures" on page 99](#page-118-0) unless you were directed to MAP 1540 by the error code. Otherwise, call for support if the actions for an error code do not resolve the problem.

If you replace FRUs or perform an action, and the problem is corrected, go to ″MAP 0410: Repair Checkout" in the *RS/6000* @server *pSeries Diagnostic Information for Multiple Bus Systems*.

**Note:** If the only service actions you perform are on the HMC, do not use MAP 0410 to do the repair checkout.

<span id="page-73-0"></span>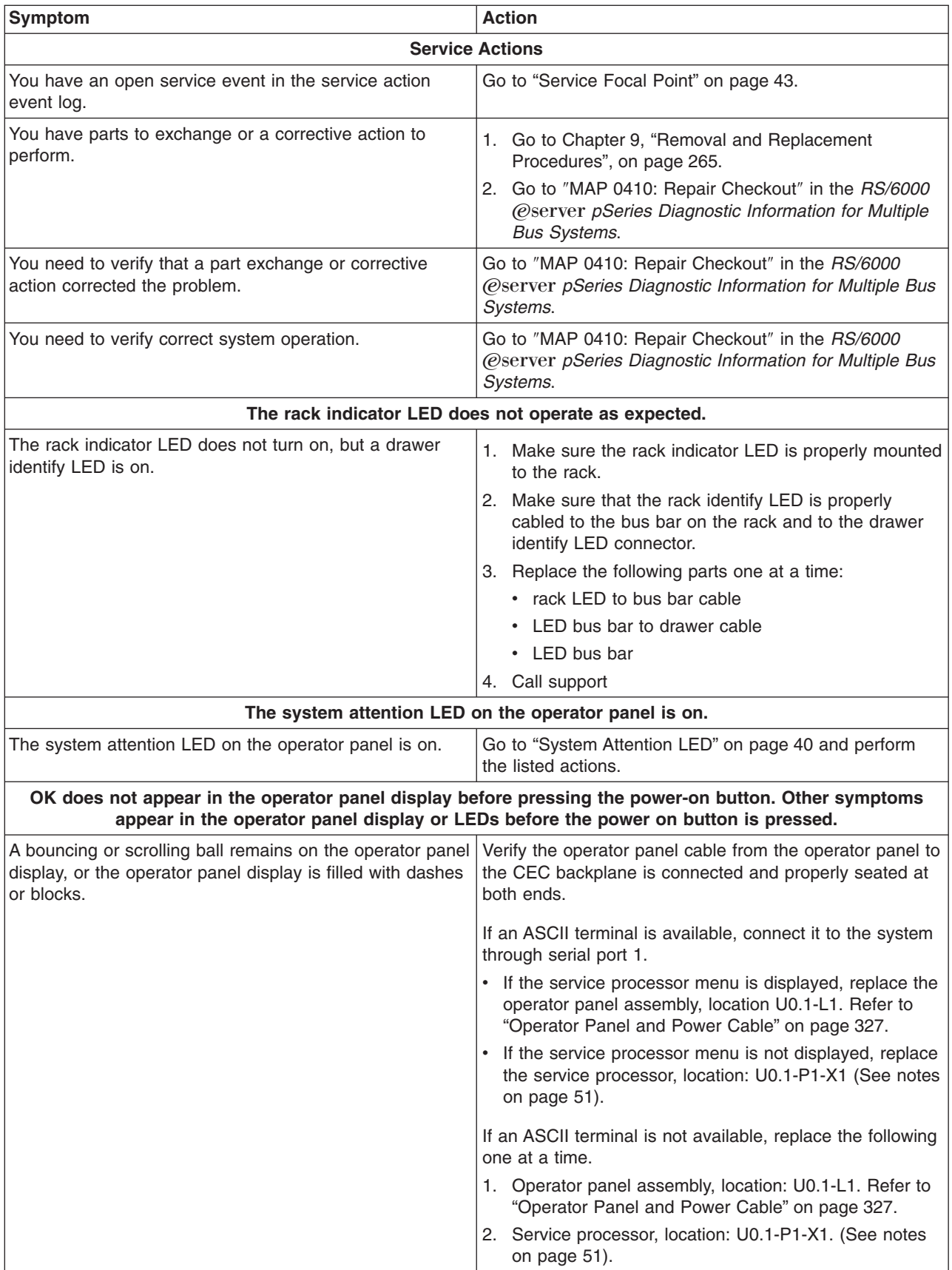

<span id="page-74-0"></span>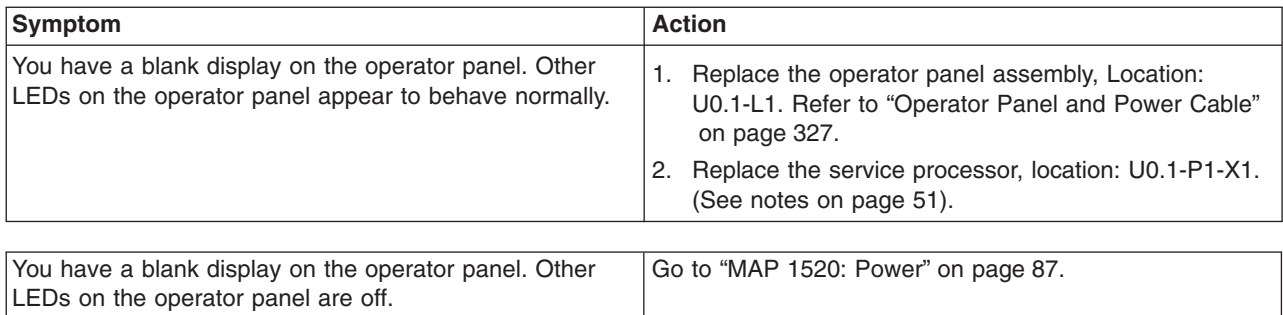

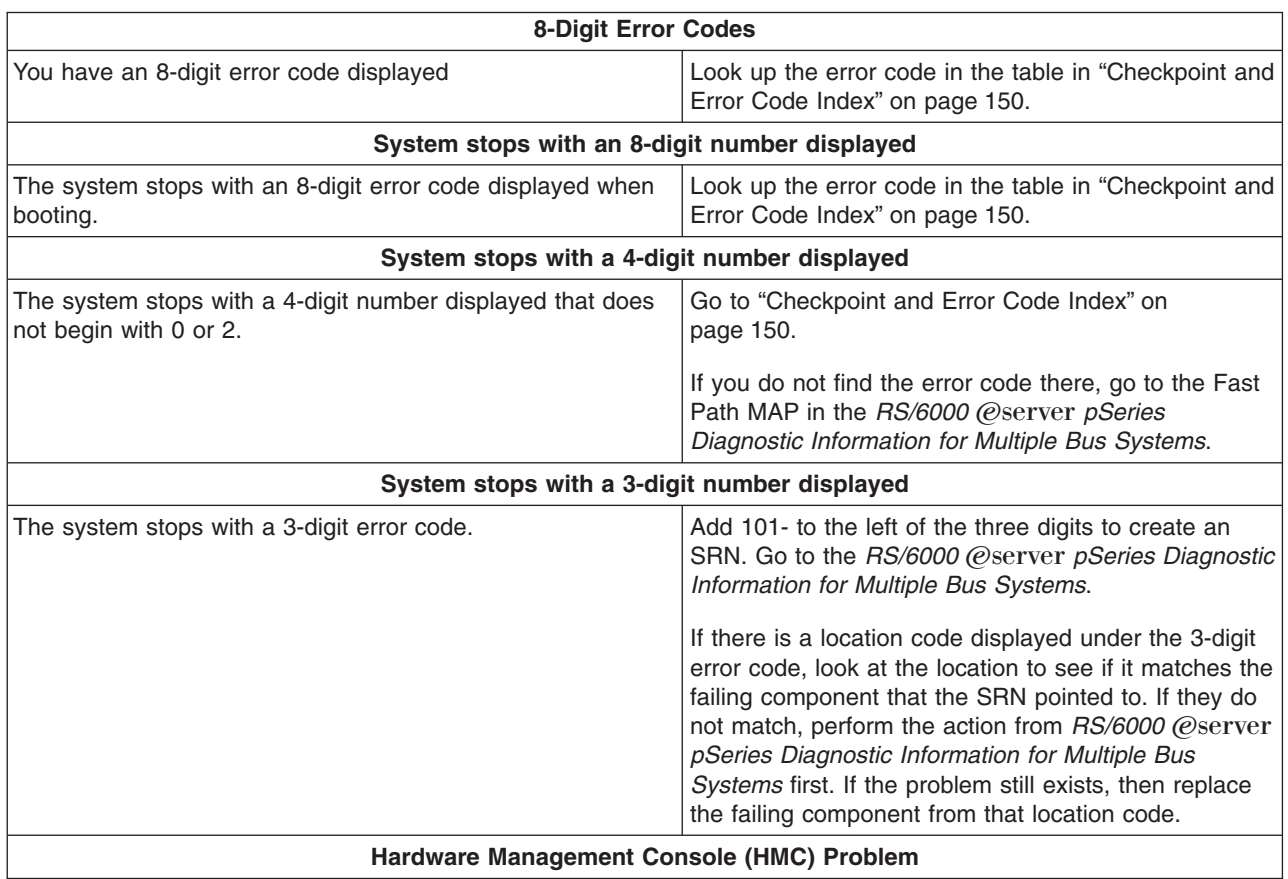

<span id="page-75-0"></span>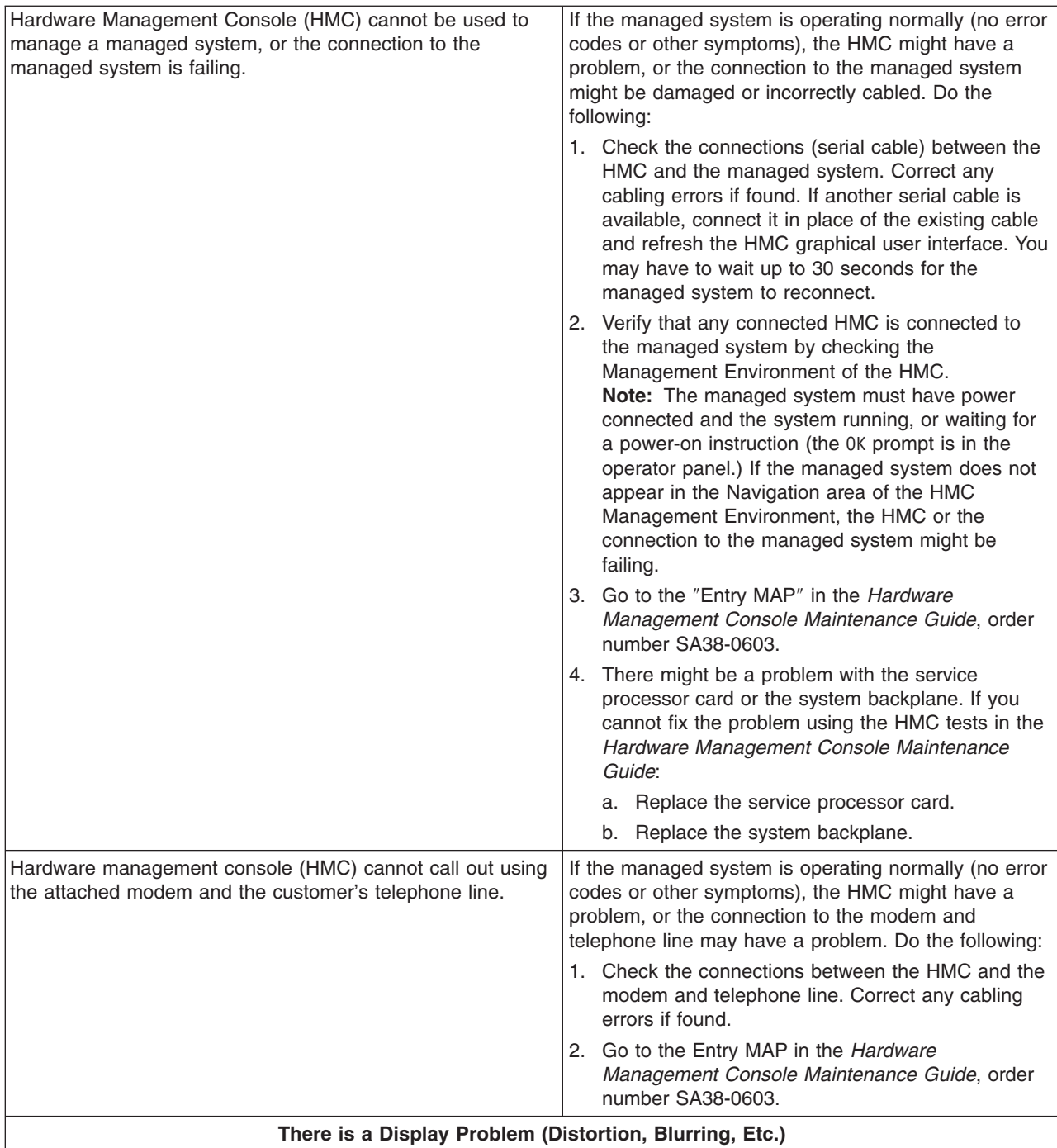

<span id="page-76-0"></span>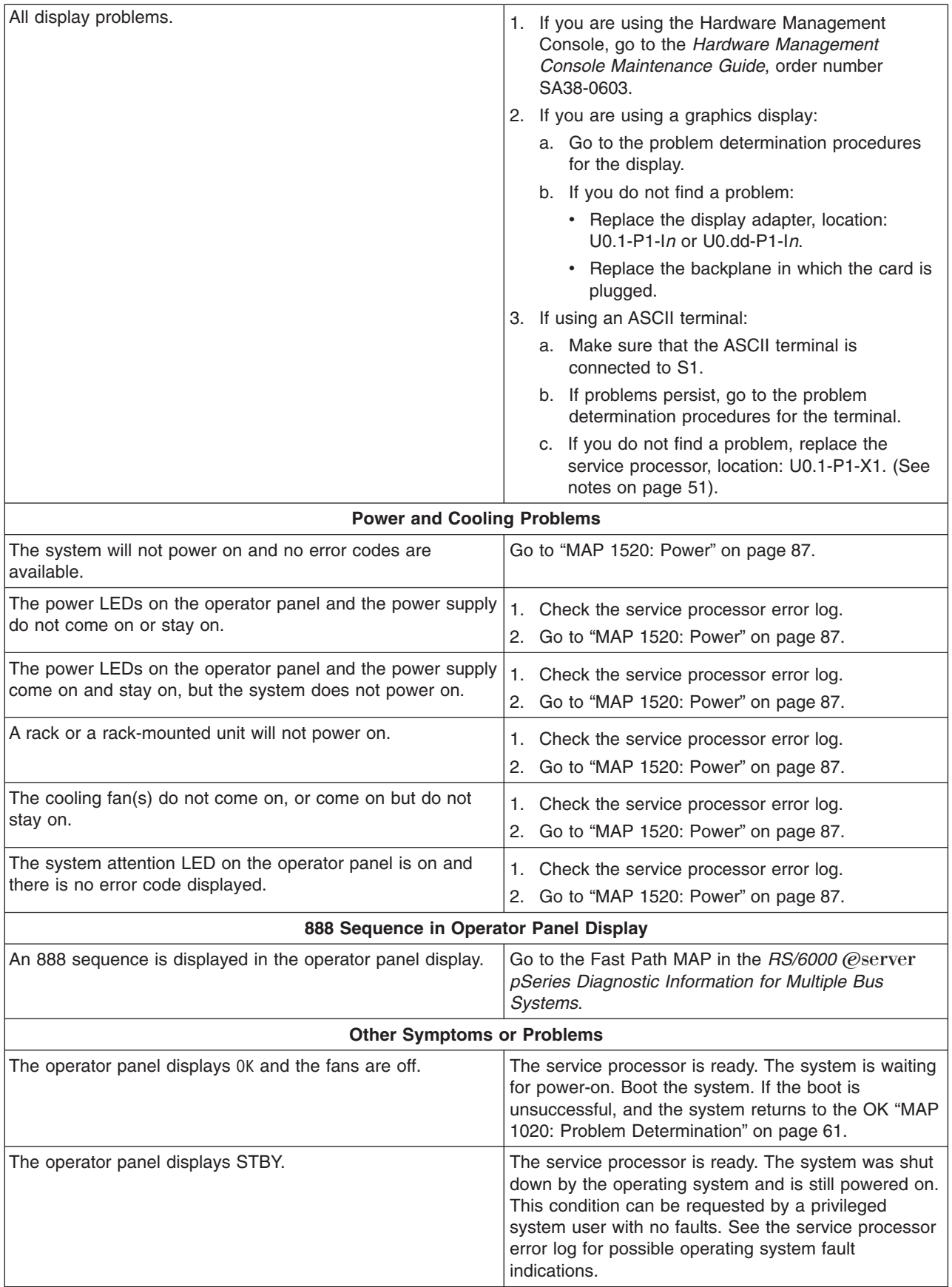

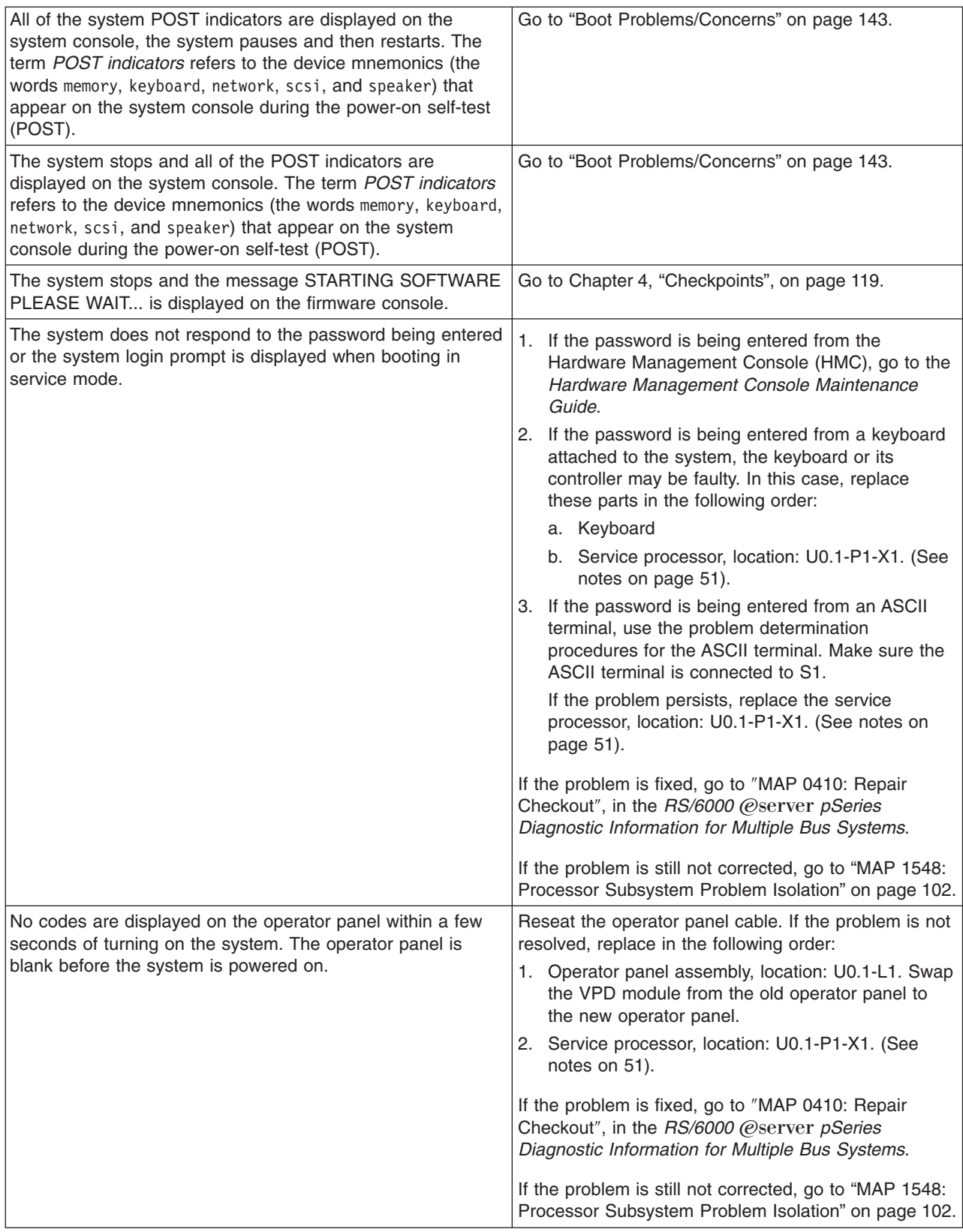

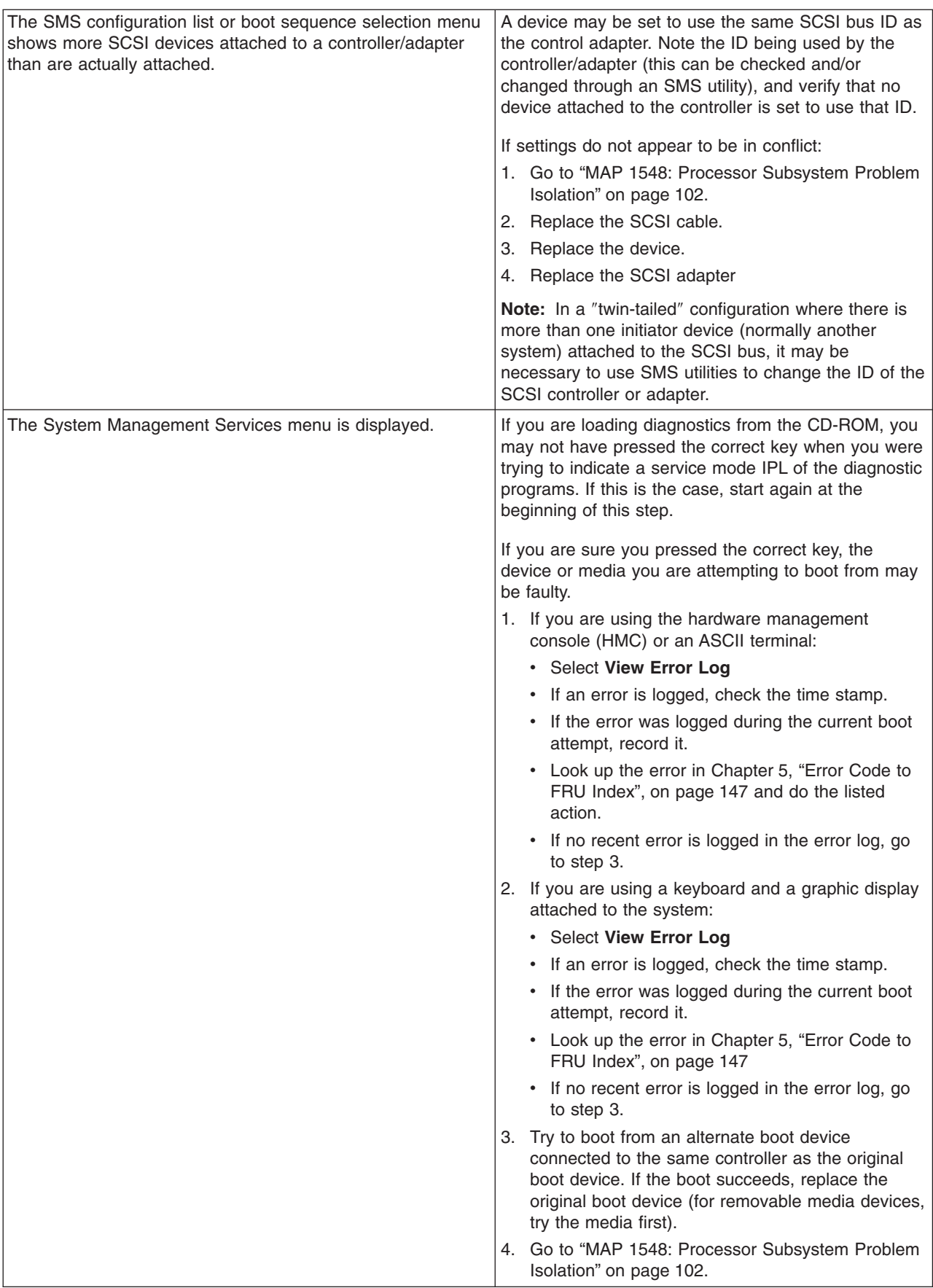

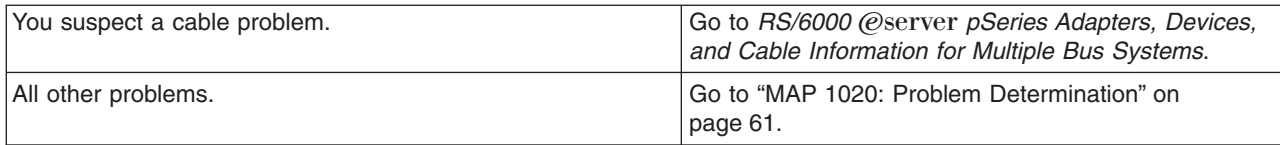

# <span id="page-80-0"></span>**MAP 1020: Problem Determination**

## **Purpose of This MAP**

Use this MAP to get an error code if you were not provided one by the customer or you are unable to load diagnostics. If you are able to load the diagnostics, go to MAP 0020 in the *RS/6000 (eserver pSeries Diagnostic Information for Multiple Bus Systems*.

The service processor may have recorded one or more symptoms in its error log. Examine this error log before proceeding (see ["System Information Menu" on page 224\)](#page-243-0). The system may have been set up by using the HMC. Check the Service Action Event (SAE) log in the Service Focal Point. The SAE log may have recorded one or more symptoms in the Service Focal Point. To avoid unnecessary replacement of the same FRU for the same problem, it is necessary to check the SAE log for evidence of prior service activity on the same subsystem.

The service processor may have been set by the user to monitor system operations and to attempt recoveries. You can disable these actions while you diagnose and service the system. If the system was set up according to the recommendations of the @server *pSeries 615 Model 6C4 and Model 6E4 User's Guide*, all the settings of the service processor (except language) were saved by using the SAVE/RESTORE HARDWARE MAINTENANCE POLICIES service aid. You can use the same service aid to restore the settings at the conclusion of your service action.

In case the service processor settings were not saved by the user, if you disable them, make notes of their current settings for restoration before you leave.

In addition to the parameters in the following table, you can disconnect the modem to prevent incoming signals that could cause the system to power on.

Following are the service processor settings. The service processor menus are described in [Chapter 7,](#page-230-0) ["Using the Service Processor", on page 211.](#page-230-0)

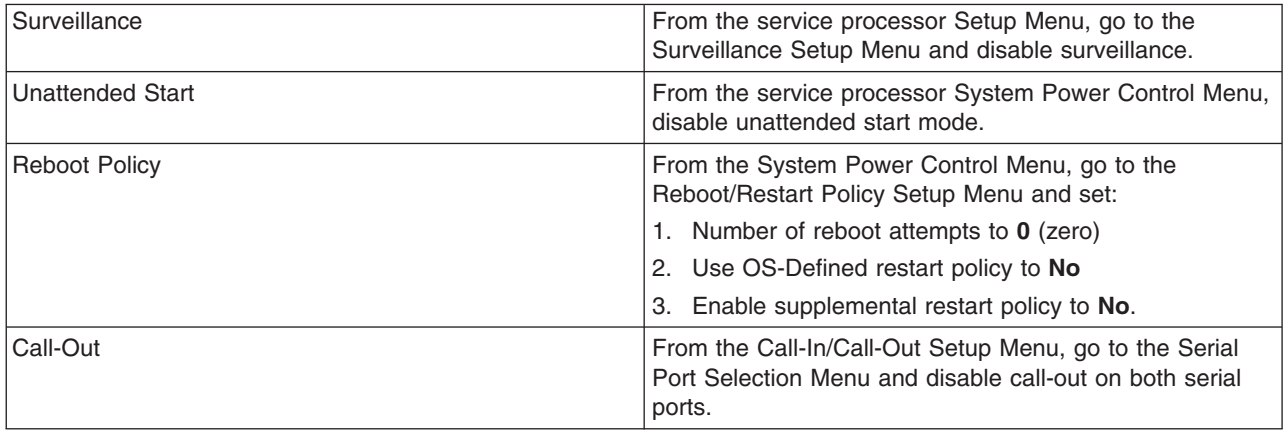

Another feature that could disrupt a service action by powering on the system is an AIX function called timed power-on. This function is not available when using the Linux operating system. For more information about timed power-on, see ["System Power-On Methods" on page 235.](#page-254-0)

Be prepared to record code numbers and use those numbers in the course of analyzing a problem. Go to "Step 1020-1".

# **Step 1020-1**

The following steps analyze a failure to load the diagnostic programs.

- **Note:** Be prepared to answer questions regarding the operator panel display and to perform certain actions based on displayed POST indicators. Please be observant of these conditions.
- 1. Power off the system. Refer to ["Stopping the System" on page 268.](#page-287-0)
- 2. Select slow boot mode (select disable fast boot) on the system power control menu from the service processor main menu.
- 3. Power on the system. Refer to ["Starting the System" on page 269.](#page-288-0)
- 4. Insert the diagnostic CD-ROM into the CD-ROM drive.
- 5. When the keyboard indicator is displayed (the word keyboard), press the 5 key on the system console.
- 6. Enter a password, if requested.
- 7. Wait until the diagnostics are loaded or the system appears to stop. If you receive an error code or if the system stops before diagnostics are loaded, find your symptom in the following table, then follow the instructions given in the Action column.

If no fault is identified, continue to the next step.

8. Run the standalone diagnostics on the entire system. Find your symptom in the following table, then follow the instructions given in the Action column.

If no fault is identified, call service support for assistance.

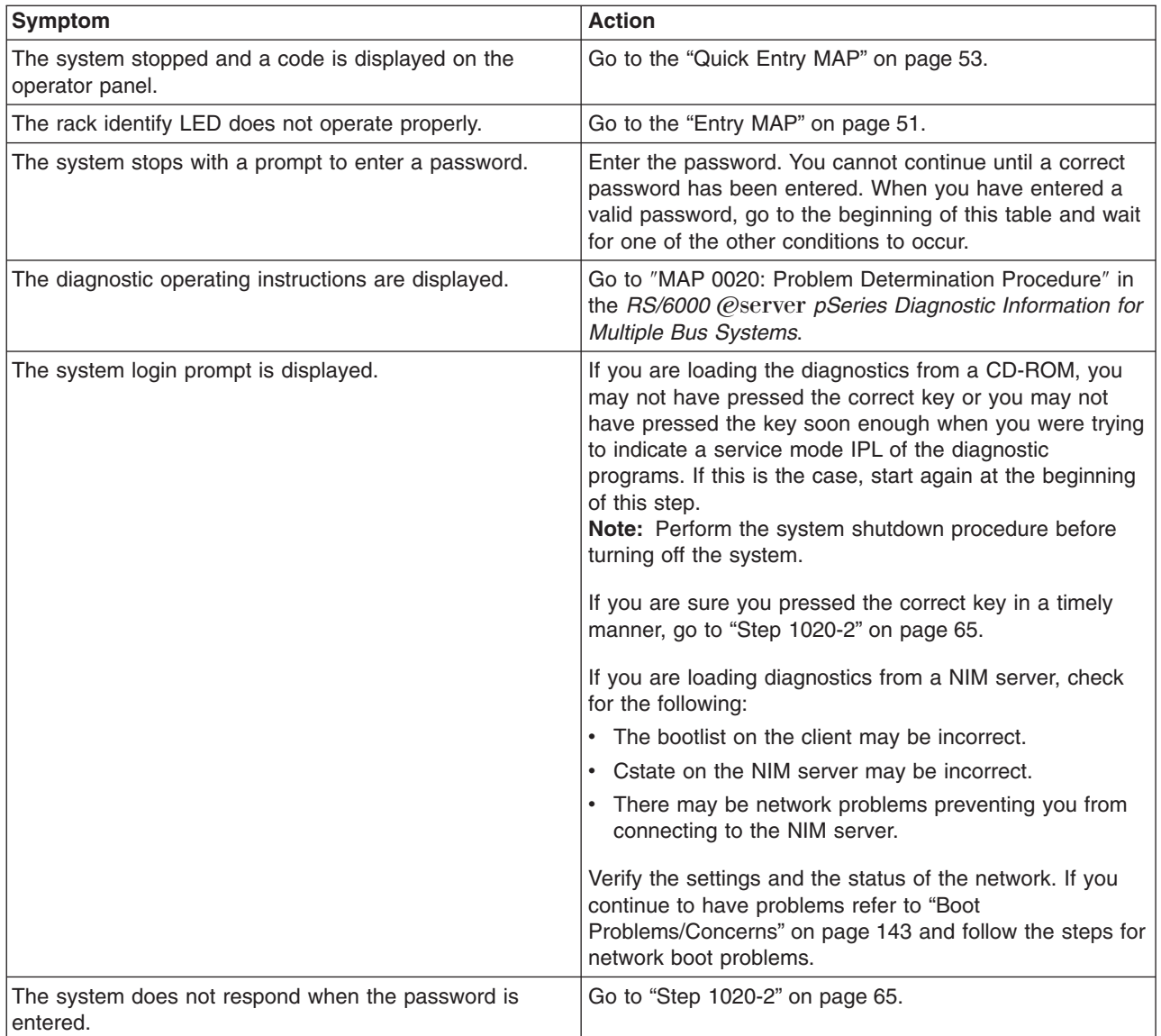

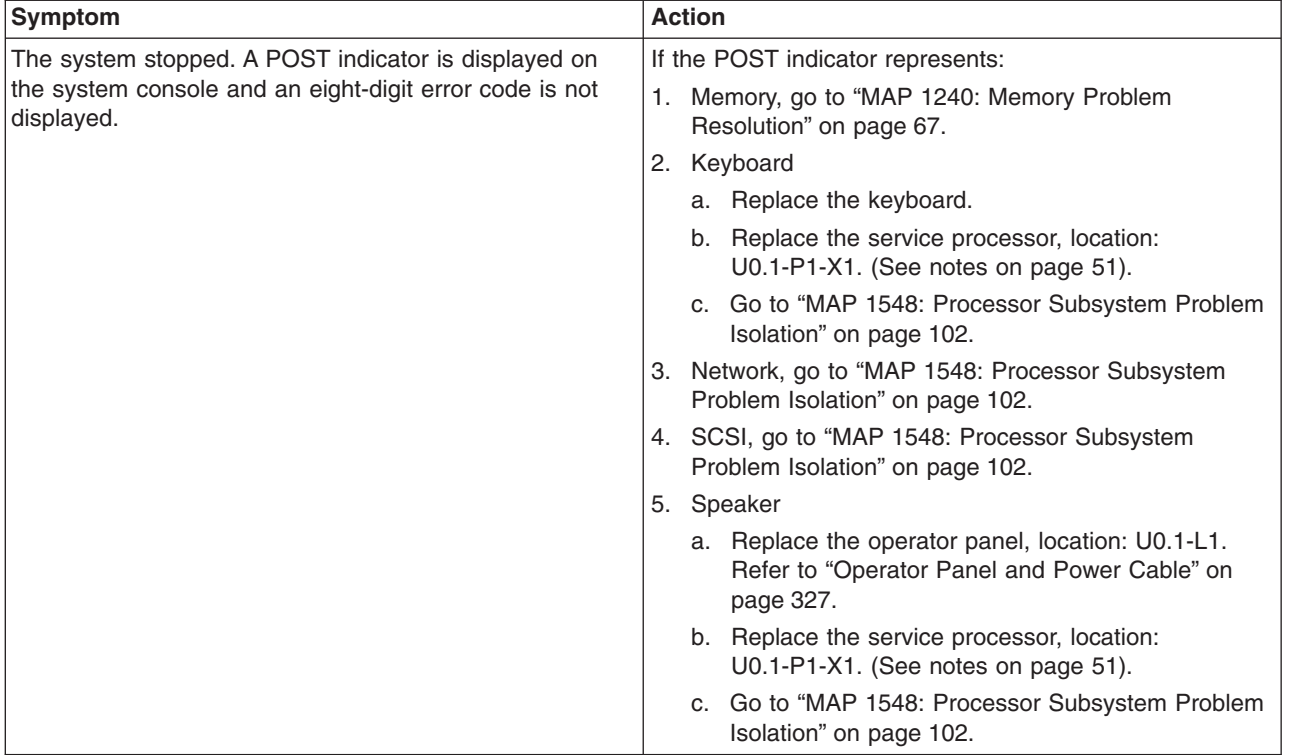

<span id="page-84-0"></span>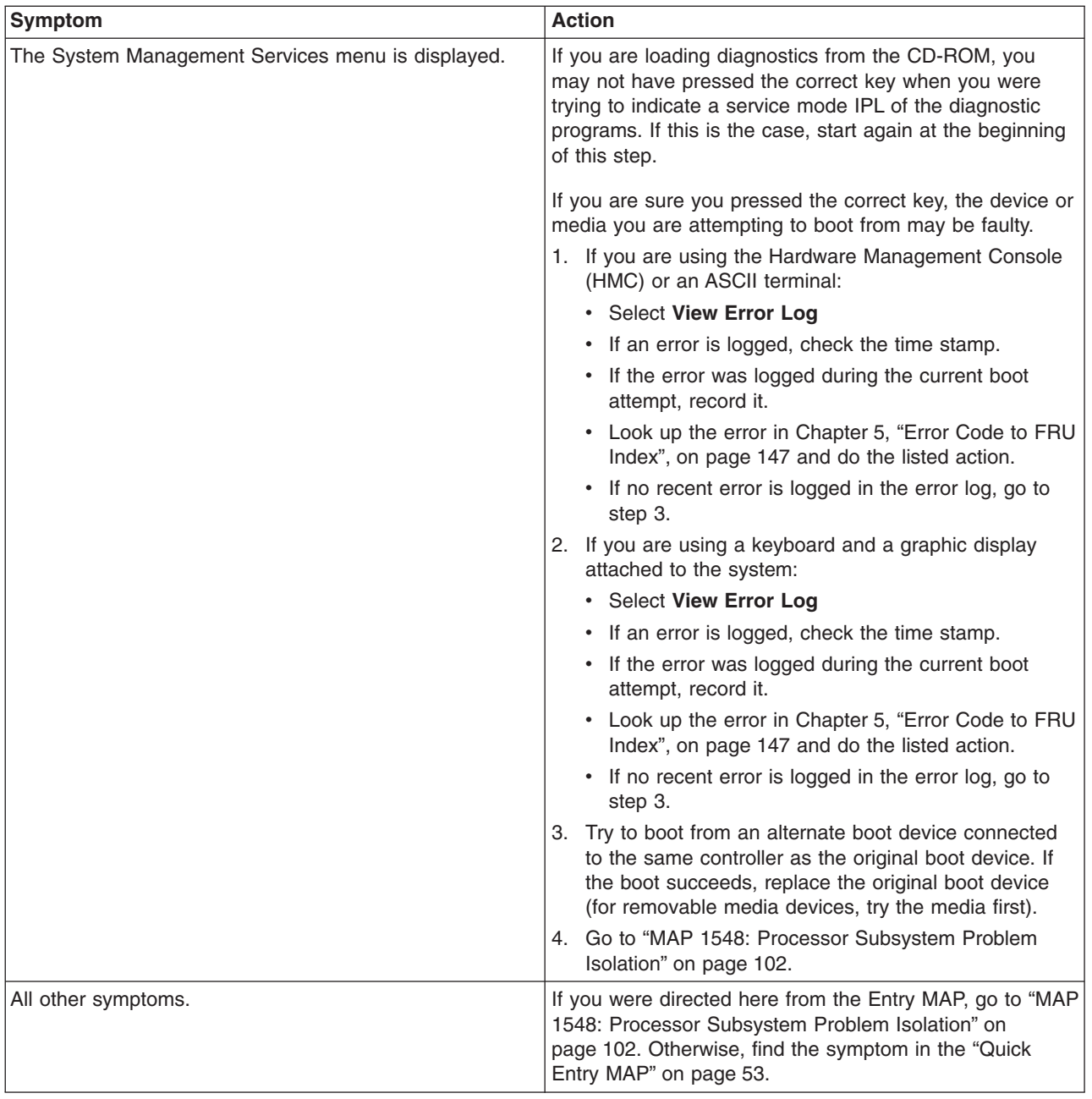

# **Step 1020-2**

There is a problem with the keyboard.

Find the type of keyboard you are using in the following table; then follow the instructions given in the Action column.

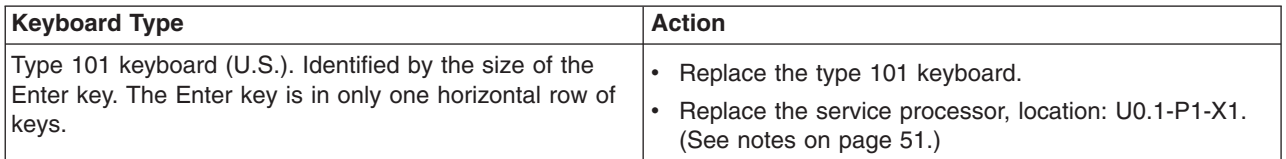

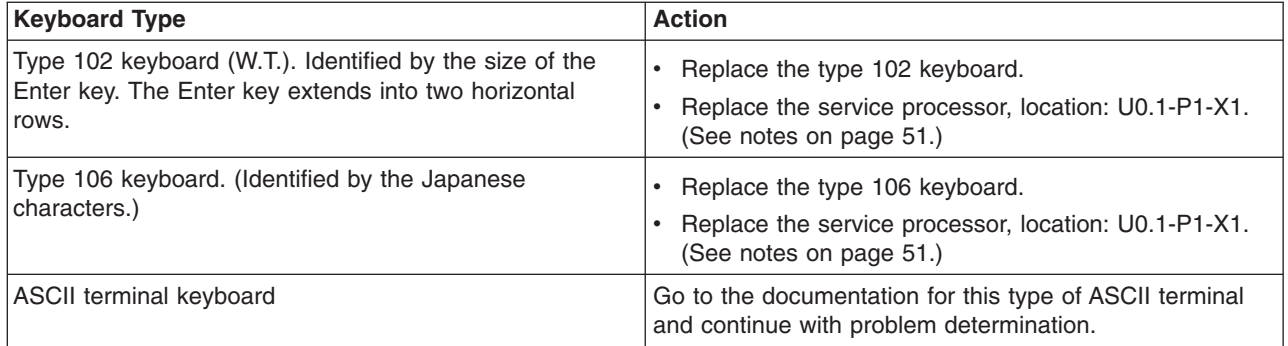

If the problem was not corrected by one of the previous actions and you were not already directed to go to MAP 1548, go to ["MAP 1548: Processor Subsystem Problem Isolation" on page 102.](#page-121-0)

## <span id="page-86-0"></span>**MAP 1240: Memory Problem Resolution**

**Note:** The firmware or error code that sent you here could be one of the following:

- Service Processor Checkpoints 910B, 910C, 910E or 95xx
- Firmware Checkpoints E134 or E701
- System Power Control Network Error Code 1011840C
- Firmware Error Codes 25Cyy001, 25Cyy002, 25B00001 or 25B00004
- v Service Processor Error Codes 406x001x, 406x010x, 406x013x, 406x0CA6 or 450x30xx
- Common Firmware Error Codes B1xx466x
- Problem Determination Error Code M0MEM002

These checkpoints and error codes are referred to as *a memory code* in this MAP.

## **Purpose of This MAP**

This MAP is used to troubleshoot a problem when the system stops with a memory checkpoint or memory error code on the operator panel display or console.

#### **Notes:**

- 1. If the symptom changes while you are using this MAP, check for loose cards, cables, and obvious problems. If you do not find a problem, go to ["MAP 1548: Processor Subsystem Problem Isolation" on](#page-121-0) [page 102.](#page-121-0)
- 2. The service processor may have recorded one or more symptoms in its error log. It is a good idea to examine that error log before proceeding (see Service Processor System Information Menu).
- 3. The service processor may have been set by the user to monitor service operations and to attempt recoveries. You might want to disable these actions while you diagnose and service the system. If you disable them, make note of their current settings so that you can restore them before you leave. The following settings may be of interest to you.

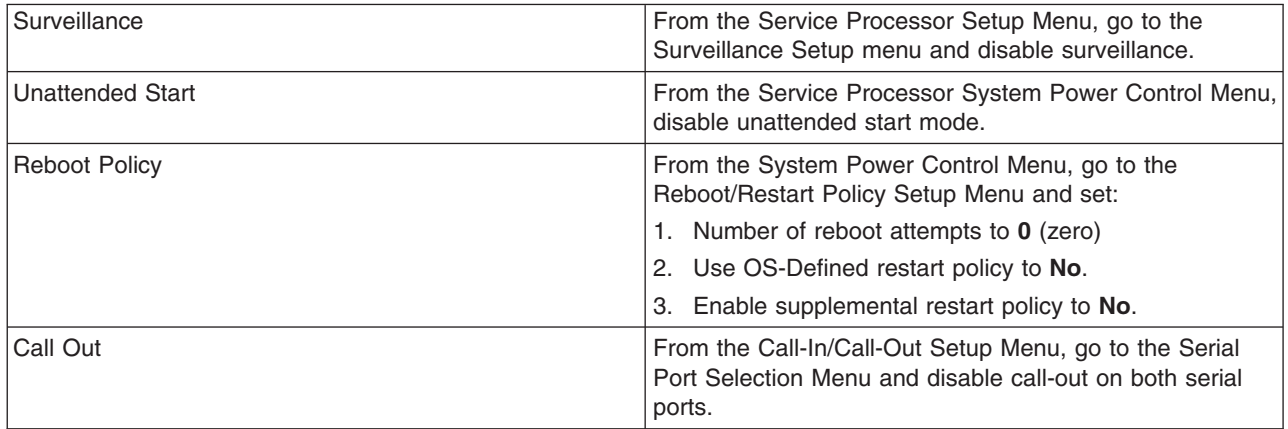

# **General Memory Information**

Be sure to unplug the power cables before removing or installing memory DIMMs to avoid damage to them.

Memory DIMMs must be installed in matched (size and speed) quads. Refer to ["Memory DIMMs" on](#page-359-0) [page 340](#page-359-0) for labeling of the system backplane and instructions on memory DIMM removal and installation. Do not, however, replace the covers as directed while troubleshooting this problem. Memory DIMM quads can only be installed in one of the following two memory DIMM slot combinations:

 $\cdot$  1, 3, 6, and 8

<span id="page-87-0"></span>• 2, 4, 5, and  $7$ 

There is no requirement that memory DIMM slots 1, 3, 6, and 8 be populated before memory DIMM slots 2, 4, 5, and 7.

**Attention:** Go to the service processor menus. In the System Information Menu, select **Memory Configuration/ Deconfiguration**. Verify on the first screen that memory repeat gard is disabled. If it is enabled, disable it for the duration of this MAP. When exiting this MAP to go to MAP 0410 in the *RS/6000* Eserver *pSeries Diagnostic Information for Multiple Bus Systems*, return the setting to enabled if necessary.

## **Step 1240-1**

- 1. Turn off the power. Remove the power cord.
- 2. Reseat the DIMMs.
- 3. Reattach the power cord. Wait for OK in the operator panel.
- 4. Turn on the power. Attempt to boot to the SMS menus. (The system may stop with an 8-digit error code before it reaches the SMS menus.)
- 5. Power down the system using the white button. After the OK appears in the operator panel, look at the memory configuration/deconfiguration menu.

#### **Are any DIMMs deconfigured or does the error code recorded in "Step 1240-1" still appear?**

**NO** Reseating the DIMMs has corrected the problem.

Enable memory repeat gard if necessary.

Go to "MAP 0410: Repair Checkout" in the *RS/6000 @server pSeries Diagnostic Information for Multiple Bus Systems*.

**YES** If there is only one quad of DIMMs on the planar, go to ["Step 1240-5" on page 69.](#page-88-0)

If there are two quads of DIMMs on the planar, go to "Step 1240-2".

# **Step 1240-2**

- 1. Turn off the power. Remove the power cord.
- 2. Remove one quad of DIMMs. Record the positions of the DIMMs as they are removed. When instructed to reinstall the DIMMs, install them back into the same slots from which they were removed.
- 3. Reattach the power cord. Wait for OK in the operator panel.
- 4. Turn on the power. Attempt to boot to the SMS menus. (The system may stop with an 8-digit error code before it reaches the SMS menus.)
- 5. Power down the system using the white button. After the OK appears in the operator panel, look at the memory configuration/deconfiguration menu.

#### **Are any DIMMs deconfigured or does the error code recorded in "Step 1240-1" still appear?**

- **NO** Go to ["Step 1240-3" on page 69.](#page-88-0)
- **YES** Go to ["Step 1240-5" on page 69.](#page-88-0)

# <span id="page-88-0"></span>**Step 1240-3**

- 1. Turn off the power. Remove the power cord.
- 2. Move the quad of DIMMs located on the card to the other quad's slots.
- 3. Reattach the power cord. Wait for OK in the operator panel.
- 4. Turn on the power. Attempt to boot to the SMS menus. (The system may stop with an 8-digit error code before it reaches the SMS menus.)
- 5. Power down the system using the white button. After the OK appears in the operator panel, look at the memory configuration/deconfiguration menu.

#### **Are any DIMMs deconfigured or does the error code recorded in ["Step 1240-1" on page 68](#page-87-0) still appear?**

- **NO** Go to "Step 1240-4".
- **YES** Replace the system planar.

Enable memory repeat gard if necessary.

Go to "MAP 0410: Repair Checkout" in the *RS/6000 @server pSeries Diagnostic Information for Multiple Bus Systems*.

# **Step 1240-4**

The failing DIMM(s) is in the quad of DIMMs that was removed in ["Step 1240-2" on page 68.](#page-87-0) Do the following:

- 1. Turn off the power. Remove the power cord.
- 2. Remove the quad of DIMMs that is on the system planar and reinstall the quad of DIMMs that had been removed. The DIMMs can be reinstalled in either quad.
- 3. Go to ["Step 1240-6" on page 70.](#page-89-0)

# **Step 1240-5**

- 1. Turn off the power. Remove the power cord.
- 2. Move the quad of DIMMs that is on the system planar to the other quad's location.
- 3. Reattach the power cord. Wait for OK in the operator panel.
- 4. Turn on the power. Attempt to boot to the SMS menus. (The system may stop with an 8-digit error code before it reaches the SMS menus.)
- 5. Power down the system using the white button. After the OK appears in the operator panel, look at the memory configuration/deconfiguration menu.

#### **Are any DIMMs deconfigured or does the error code recorded in ["Step 1240-1" on page 68](#page-87-0) still appear?**

**NO** Replace the system planar.

Enable memory repeat gard if necessary.

Go to "MAP 0410: Repair Checkout" in the *RS/6000 @server pSeries Diagnostic Information for Multiple Bus Systems*.

**YES** One or more of the DIMMs on the card is defective. Go to ["Step 1240-6" on page 70.](#page-89-0)

# <span id="page-89-0"></span>**Step 1240-6**

**Note:** If only one quad of DIMMs is on the system planar, you must have at least one replacement DIMM of the same size and speed as the DIMMs that are on the system planar.

If there were two quads of DIMMs on the system planar, but they are not the same size, you must have at least one replacement DIMM of the same size and speed as the DIMMs in the quad that is failing.

If there were two quads of DIMMs on the system planar, and they are the same size and speed, DIMMs from the good quad can be used when isolating the failing DIMM in the suspect quad.

- 1. Turn off the power. Remove the power cord.
- 2. Remove one of the DIMMs on the system planar, and install the replacement DIMM or another DIMM that is known to be good.
- 3. Reattach the power cord. Wait for OK in the operator panel.
- 4. Turn on the power. Attempt to boot to the SMS menus. (The system may stop with an 8-digit error code before it reaches the SMS menus.)
- 5. Power down the system using the white button. After the OK appears in the operator panel, look at the memory configuration/deconfiguration menu.

#### **Are any DIMMs deconfigured or does the error code recorded in ["Step 1240-1" on page 68](#page-87-0) still appear?**

**NO** The DIMM that was just removed was the failing DIMM; replace it.

Enable memory repeat gard if necessary.

Go to "MAP 0410: Repair Checkout" in the *RS/6000 @server pSeries Diagnostic Information for Multiple Bus Systems*.

**YES** Go to "Step 1240-7".

### **Step 1240-7**

#### **Have all the DIMMs in the quad located on the system planar been replaced?**

- **NO** Go to "Step 1240-6" to test the next DIMM of the quad on the system planar.
- **YES** Go to "Step 1240-8".

### **Step 1240-8**

#### **Did the processor originally have only one quad of DIMMs at the start of this map?**

- **NO** Call support.
- **YES** Replace the system planar. This ends the procedure. Enable memory repeat gard if necessary. Go to "MAP 0410: Repair Checkout" in the *RS/6000 @server pSeries Diagnostic Information for Multiple Bus Systems*.

## **MAP 1320: Service Focal Point**

These procedures define the steps to take when servicing a machine that is equipped with Service Focal Point (SFP). You might also be directed to these procedures if the system is running Linux as its only operating system.

**Note:** If the system is attached to an HMC and Service Focal Point is enabled, the various codes that might display on the HMC are all listed as error codes by Service Focal Point (SFP). To assist you in identifying the types of error data in this guide, use the following table.

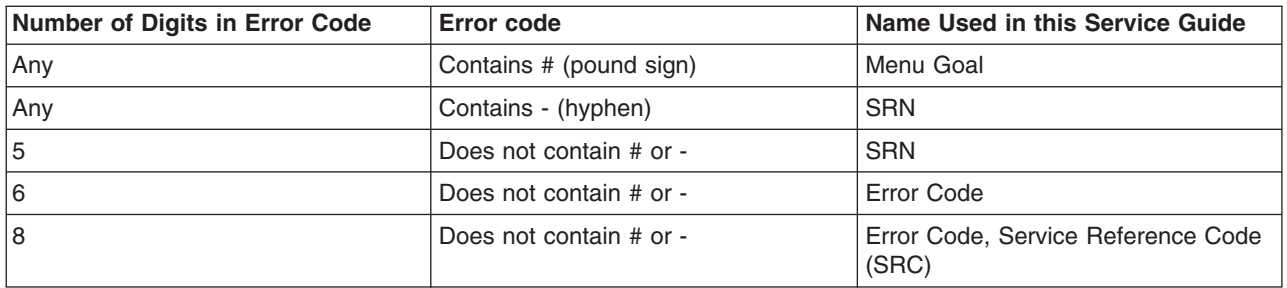

For steps to be taken when beginning service on a machine with SFP, see the ["MAP 1321: Quick Entry](#page-91-0) [MAP for Systems with Service Focal Point" on page 72.](#page-91-0)

For steps to be taken after service is complete on a machine with SFP, see the ["MAP 1322: End of Call](#page-101-0) [MAP for Systems with Service Focal Point" on page 82.](#page-101-0)

## <span id="page-91-0"></span>**MAP 1321: Quick Entry MAP for Systems with Service Focal Point**

#### **Notes:**

- 1. If you are working on a system that is managed by an HMC, the term *service action event* is synonymous with *serviceable event* in this MAP.
- 2. If you are working on a system that is managed by an HMC, some steps in this MAP may ask you to open the details of the service action event and obtain error codes and FRU location codes. Depending on the error code(s), this operation may involve looking at service processor error code details. Be sure you select all listed error codes one at a time. Select details to display all error codes and location codes for the serviceable event that you are working with.

# **Step 1321-1**

For future reference, record the error code and the location code (that brought you to this MAP) of the FRU to be replaced. Record any other symptoms if an error code is not available.

#### **Does the system have an HMC attached?**

**No** Go to ["Step 1321-23" on page 76.](#page-95-0)

**Yes** Go to "Step 1321-2".

## **Step 1321-2**

At the HMC console, start Service Focal Point (SFP) and examine the service action event log for any open service action events. For SFP operating instructions, see ["Service Focal Point" on page 43.](#page-62-0)

#### **Does the HMC appear to operate correctly?**

- **No** Go to ["Quick Entry MAP" on page 53,](#page-72-0) look up the HMC symptom, and follow the directions there.
- **Yes** Go to "Step 1321-3".

### **Step 1321-3**

**Are there any service action events that are open?**

**No** Go to ["Step 1321-40" on page 80.](#page-99-0)

**Yes** Go to "Step 1321-4".

### **Step 1321-4**

Record the list of open service action events.

## **Step 1321-5**

From the list of serviceable events recorded in "Step 1321-4", open the details of each service action event and examine the FRU list and error code(s) for each.

## **Step 1321-6**

**Are there any serviceable actions events with error codes of the form #xxxxxx in the list of error codes found in "Step 1321-5"?**

**No** Go to "Step 1321-7".

**Yes** Go to ["Step 1321-18" on page 75.](#page-94-0)

## **Step 1321-7**

**Are there any serviceable events with FRU location codes reported in "Step 1321-5"?**

<span id="page-92-0"></span>**No** Go to "Step 1321-14".

**Yes** Go to "Step 1321-8".

## **Step 1321-8**

From the list of open service action events with FRUs reported, examine the details of each service action event and record the error code.

## **Step 1321-9**

Examine the list of error codes you obtained from "Step 1321-8" and look for any of the form 4xxB xxxx, A0D-34x, or A1D-34x.

## **Step 1321-10**

**Are there any error codes from "Step 1321-8" of the form 4xxB xxxx, A0D-34x, or A1D-34x?**

**No** Go to "Step 1321-13".

**Yes** Go to "Step 1321-11".

# **Step 1321-11**

**Do any of the error codes from "Step 1321-8" of the form 4xxB xxxx, A0D-34x, or A1D-34x have the same first two characters on the left as the first two characters on the left of the error code recorded in ["Step 1321-1" on page 72](#page-91-0) that sent you to this MAP?**

**No** Go to "Step 1321-13".

**Yes** Record the error codes from "Step 1321-8" of the form 4xxB xxxx, A0D-34x, or A1D-34x that have the same first two characters on the left as the first two characters on the left of the error code recorded in ["Step 1321-1" on page 72](#page-91-0) that sent you to this MAP. Also, record the service action event associated with each error code. Go to "Step 1321-12".

# **Step 1321-12**

From the list of open service action events with error codes of the form 4xxB xxxx, A0D-34x, or A1D-34x recorded in "Step 1321-11", choose the service action event with the earliest time stamp (the one that occurred first), record its error code and FRU location(s), and proceed to "Step 1321-14" with this new code.

When future steps refer to the error code recorded in ["Step 1321-1" on page 72,](#page-91-0) use this new error code and its location code(s) instead of the original error code that sent you to this MAP.

# **Step 1321-13**

From the list of open service action events with FRUs reported, choose the service action event with the earliest time stamp (the one that occurred first), record its error code and FRU location(s), and proceed to "Step 1321-14" with this new error code. When future steps refer to the error code recorded in ["Step](#page-91-0) [1321-1" on page 72,](#page-91-0) use this new error code and its location code(s) instead of the original error code that sent you to this MAP.

# **Step 1321-14**

At the HMC console, open Service Focal Point (SFP) and examine the service action event log for any closed service action events. For SFP operating instructions, refer to ["Service Focal Point" on page 43.](#page-62-0)

## **Step 1321-15**

**Are there any service action events that are closed?**

**No** Go to the table in ["Entry MAP" on page 51.](#page-70-0)

**Yes** Go to ["Step 1321-16" on page 75.](#page-94-0)

<span id="page-94-0"></span>Examine the details of the ten most-recently closed service action events.

**Are there any error codes or symptoms in the ten latest closed service action events that are the same as the error code or symptom recorded in ["Step 1321-1" on page 72?](#page-91-0)**

**No** Go to the table in ["Entry MAP" on page 51.](#page-70-0)

**Yes** Go to "Step 1321-17".

## **Step 1321-17**

Examine the FRUs of the same error codes or symptoms.

**Are there any FRUs in the same error codes or symptoms of the closed service action events left to be replaced?**

- **No** Go to the table in ["Entry MAP" on page 51.](#page-70-0)
- **Yes** Replace the next FRU of same error codes or symptoms of the closed service action events. Go to "MAP 0410: Repair Checkout" in *RS/6000 (@server pSeries Diagnostic Information for Multiple Bus Systems*.

### **Step 1321-18**

From the list of serviceable events with error code(s) of the form #xxxxxx, examine the details of each serviceable event to display the description field of the error code(s) of the form #xxxxxx.

## **Step 1321-19**

Double-click on the description field to view the complete text.

# **Step 1321-20**

Perform any actions that may be listed in the descriptions of all error codes of the form #xxxxxx before proceeding.

# **Step 1321-21**

#### **Did you find a problem?**

**No** Go to ["Step 1321-7" on page 72.](#page-91-0)

**Yes** Go to "MAP 0410: Repair Checkout" in *RS/6000 (@server pSeries Diagnostic Information for Multiple Bus Systems*.

## **Step 1321-22**

Look for and record any additional error information or software messages on the operator panel or the console (serial TTY, Vterm, or HMC). Choose a running Linux partition (preferably the partition with the problem).

<span id="page-95-0"></span>**Is Linux usable in any partition with Linux installed?**

**No** Go to ["Step 1321-30" on page 78.](#page-97-0)

**Yes** Go to "Step 1321-24".

**Attention:** "Step 1321-24" through ["Step 1321-36" on page 79](#page-98-0) must be performed on a partition running the Linux operating system.

## **Step 1321-24**

If your system is functional, examine the Linux system log by logging in to the system as the root user and entering the following command:

cat /var/log/messages |grep RTAS |more

Linux run-time error messages are logged in the **messages** file under **/var/log**. The following is an example of the Linux system error log.

Aug 27 18:13:41 rasler kernel: RTAS: -------- event-scan begin -------- Aug 27 18:13:41 rasler kernel: RTAS: Location Code: U0.1-P1-C1 Aug 27 18:13:41 rasler kernel: RTAS: WARNING: (FULLY RECOVERED) type: INTERN\_DEV\_FAIL Aug 27 18:13:41 rasler kernel: RTAS: initiator: UNKNOWN target: UNKNOWN Aug 27 18:13:41 rasler kernel: RTAS: Status: predictive new Aug 27 18:13:41 rasler kernel: RTAS: Date/Time: 20020827 18134000 Aug 27 18:13:41 rasler kernel: RTAS: CPU Failure Aug 27 18:13:41 rasler kernel: RTAS: CPU id: 0 Aug 27 18:13:41 rasler kernel: RTAS: Failing element: 0x0000 Aug 27 18:13:41 rasler kernel: RTAS: A reboot of the system may correct the problem Aug 27 18:13:41 rasler kernel: RTAS: -------- event-scan end ----------

# **Step 1321-25**

Record any RTAS messages found in the Linux system log in Step 1321-24. Ignore all other messages in the Linux system log. If the system is configured with more than one logical partition with Linux installed, repeat "Step 1321-24" and "Step 1321-25" for all logical partitions that have Linux installed.

<span id="page-96-0"></span>Examine the Linux boot (IPL) log by logging in to the system as the root user and entering the following command:

cat /var/log/boot.msg |grep RTAS |more

Linux boot (IPL) error messages are logged into the **boot.msg** file under **/var/log**. The following is an example of the Linux boot error log.

RTAS daemon started RTAS: -------- event-scan begin -------- RTAS: Location Code: U0.1-F3 RTAS: WARNING: (FULLY RECOVERED) type: SENSOR RTAS: initiator: UNKNOWN target: UNKNOWN RTAS: Status: bypassed new RTAS: Date/Time: 20020830 14404000 RTAS: Environment and Power Warning RTAS: EPOW Sensor Value: 0x00000001 RTAS: EPOW caused by fan failure RTAS: -------- event-scan end ----------

# **Step 1321-27**

Record any RTAS messages found in the Linux boot (IPL) log in Step 1321-26. Ignore all other messages in the Linux boot (IPL) log. If the system is configured with more than one logical partition with Linux installed, repeat "Step 1321-26" and "Step 1321-27" for all logical partitions that have Linux installed.

# **Step 1321-28**

Examine the extended data in both logs.

The following is an example of the Linux extended data.

```
<3>RTAS daemon started
<3>RTAS: -------- event-scan begin --------
<3>RTAS: Location Code: U0.1-P1-C2
<4>RTAS: Log Debug: 04
4b2726fb04a00011702c0014000000000000000000000000f1800001001801d3ffffffff010000000000000042343138
20202020383030343236464238454134303030303 030303030303030
<4>RTAS: Log Debug: D2
5046413405020d0a000001000271400100000033434d502044415441000001000000000000010000f180000153595
320444154410000000000000000200216271501050920021627150105092002063715010509535243204441544170
2c001400000000000000020018820201d382000000000000000000000000000000000000000000000000000000000
0000000000000000000000000000000000000000000000000000000000000000280048ea400000000000000000000
000000000000000000004350542044415441702cff08000000001c000000702cf0080000000080000000702cf10070
2cf200702c000400000800702c01040bf2002e702c02040c1fffbf702c0300702c1000702c11040bf2002e702c12040
c1fffbf702c1300702ca000702ca108000000000000a03c702ca208000000000000effc702cb000702cb10800000000
0000a03c702cb208000000000000effc702cc000702cc108000000000000a03c702cc208000000000000effc702c3
000702c31080000000000000003702c3208000000000000007b702c8000702c81080000000020e27a39702c820800
000000fffeffff702cd000702cd1080000000010004010702cd208000000007777f3ffffffffffffffffffffffffffffffffffffff
ffffffffffffffffffffffffffff
<3>RTAS: WARNING: (FULLY RECOVERED) type: INTERN_DEV_FAIL
<3>RTAS: initiator: UNKNOWN target: UNKNOWN
<3>RTAS: Status: unrecoverable new
<3>RTAS: Date/Time: 20020905 15372200
<3>RTAS: CPU Failure
<3>RTAS: Internal error (not cache)
<3>RTAS: CPU id: 0
<3>RTAS: Failing element: 0x0000
<3>RTAS: -------- event-scan end ---------
```
Chapter 3. Maintenance Analysis Procedures (MAPs) **77**

<span id="page-97-0"></span>Record any extended data found in the Linux system log in Step 1321-24 or the Linux boot (IPL) log in Step 1321-26. Be sure to record word 13.

**Note:** The line(s) in the Linux extended data that begin with ″<4>RTAS: Log Debug: 04″ contain the error code listed in the next 8 hex characters. In the previous example, ″4b27 26fb″ is an error code. The error code is also known as word 11. Each 4 bytes after the error code in the Linux extended data is another word (for example, ″04a0 0011″ is word 12, and ″702c 0014″ is word 13, and so on).

If the system is configured with more than one logical partition with Linux installed, repeat ["Step 1321-28"](#page-96-0) [on page 77](#page-96-0) and "Step 1321-29" for all logical partitions that have Linux installed.

## **Step 1321-30**

**Were any error codes or checkpoints recorded in Steps 1321-1, 1321-22, 1321-25, 1321-27, or 1321-29?**

- **No** Go to "Step 1321-31".
- **Yes** Go to the ["Quick Entry MAP" on page 53](#page-72-0) with each recorded error code or symptom. Perform the indicated actions one at a time for each error code until the problem has been corrected. If all recorded error codes have been processed and the problem has not been corrected, go to "Step 1321-31".

## **Step 1321-31**

If no additional error information is available and the problem has not been corrected, shut down the system.

If an HMC is not attached, you need a laptop computer (and cable, part number 62H4857) capable of connecting to serial port 1 on the processor subsystem.

**Note:** The Linux login prompt cannot be seen on a laptop computer connected to serial port 1.

- 1. If there is no HMC, attach the laptop computer and cable to serial port 1 on the processor subsystem.
- 2. When OK displays in the operator panel, press a key on the virtual terminal on the laptop computer. The service processor menus are available on the attached laptop computer or on the HMC.
- 3. Examine the service processor (SP) error log. Record all error codes and messages written to the SP error log. Go to "Step 1321-32".
- 4. If the service processor menus are not available, go to "Step 1321-33".

# **Step 1321-32**

Boot the system to the system management services (SMS) menus. Record all error codes and messages written to the SMS error log.

## **Step 1321-33**

#### **Were any error codes recorded in steps 1321-31 or 1321-32?**

- **No** Go to ["Step 1321-41" on page 80.](#page-99-0)
- **Yes** Go to the ["Quick Entry MAP" on page 53](#page-72-0) with each error code or symptom you have recorded. Perform the indicated actions, one at a time, until the problem has been corrected. If all recorded error codes have been processed and the problem has not been corrected, go to ["Step 1321-41"](#page-99-0) [on page 80.](#page-99-0)

<span id="page-98-0"></span>Reboot the system and and bring all partitions to the login prompt. If Linux is not usable in all partitions, go to ["Step 1321-38" on page 80.](#page-99-0)

# **Step 1321-35**

Use the **lscfg** command to list all resources assigned to all partitions. Record the adapter and the partition for each resource.

# **Step 1321-36**

To determine if any device(s) or adapter(s) are missing, compare the list of found resources and partition assignments to the customer's known configuration. Record the location of any missing devices. Also record any differences in the descriptions or the locations of devices.

You may also compare this list of found resources to a prior version of the device tree as follows:

- **Note:** Every time that the partition is booted, the **update-device-tree** command is run and the device tree is stored in the **/var/lib/lsvpd/** directory in a file with the file name device-tree-YYYY-MM-DD-HH:MM:SS, where YYYY is the year, MM is the month, DD is the day, and HH, MM, and SS are the hour, minute and second, respectively, of the date of creation.
- At the command line, type the following: cd /var/lib/lsvpd/
- At the command line, type the following: lscfg -vpd device-tree-2003-03-31-12:26:31. This displays the device tree created on 03/31/2003 at 12:26:31.

The **diff** command offers a way to compare the output from a current **lscfg** command to the output from an older **lscfg** command. If the files names for the current and old device trees are **current.out** and **old.out**, respectively, type: diff old.out current.out. Any lines that exist in the old, but not in the current will be listed and preceded by a less-than symbol (<). Any lines that exist in the current, but not in the old will be listed and preceded by a greater-than symbol (>). Lines that are the same in both files are not listed; for example, files that are identical will produce no output from the diff command. If the location or description changes, lines preceded by both < and > will be output.

If the system is configured with more than one logical partition with Linux installed, repeat "Step 1321-35" and "Step 1321-36" for all logical partitions that have Linux installed.

# **Step 1321-37**

#### **Was the location of one and only one device recorded in "Step 1321-36"?**

**No** If you previously answered Yes to "Step 1321-37", return the system to its original configuration. This ends the procedure. Go to "MAP 0410: Repair Checkout" in the *RS/6000 @server pSeries Diagnostic Information for Multiple Bus Systems*.

If you did not previously answer Yes to "Step 1321-37", go to ["Step 1321-38" on page 80.](#page-99-0)

- **Yes** Perform the following steps one at a time. Power off the system before performing each step. After performing each step, power on the system and go to "Step 1321-34".
	- 1. Check all connections from the system to the device.
	- 2. Replace the device (for example, tape or DASD)
	- 3. If applicable, replace the device backplane.
	- 4. Replace the device cable.
	- 5. Replace the adapter.
	- 6. If the adapter resides in an I/O drawer, replace the I/O backplane.
- <span id="page-99-0"></span>7. If the device adapter resides in the CEC, replace the I/O riser card, or the CEC backplane where the device adapter is located.
- 8. Call service support. Do not go to ["Step 1321-34" on page 79.](#page-98-0)

#### **Does the system appear to stop or hang before reaching the login prompt or did you record any problems with resources in ["Step 1321-36" on page 79?](#page-98-0)**

- **Note:** If the system console or VTERM window is always blank, choose NO. If you are sure the console or VTERM is operational and connected correctly, answer the question for this step.
- **No** Go to "Step 1321-39".
- **Yes** There may be a problem with an I/O device. Go to ["MAP 1542: I/O Problem Isolation" on](#page-120-0) [page 101.](#page-120-0) In MAP 1542, when instructed to boot the system, boot a full system partition.

# **Step 1321-39**

Boot the AIX standalone diagnostics, and run diagnostics in problem determination mode on all resources. Be sure to boot a full system partition. Ensure that AIX diagnostics was run on all known resources. You may need to select each resource individually and run diagnostics on each resource one at a time.

#### **Did AIX standalone diagnostics find a problem?**

- **No** Go to ["Step 1321-43" on page 81.](#page-100-0)
- **Yes** Go to the table in ["Entry MAP" on page 51](#page-70-0) with each error code or SRN you have recorded. Until the problem has been corrected, perform the indicated actions, one at a time, for each SRN or error code not already processed in ["Step 1321-37" on page 79.](#page-98-0) If all recorded SRNs or error codes have been processed and the problem has not been corrected, go to ["Step 1321-43" on](#page-100-0) [page 81.](#page-100-0)

## **Step 1321-40**

**Does the system have Linux installed on one or more partitions?**

- **No** Go to ["Step 1321-14" on page 73.](#page-92-0)
- **Yes** Go to ["Step 1321-22" on page 75.](#page-94-0)

### **Step 1321-41**

**Were any location codes recorded in Steps 1321-1, 1321-22, 1321-25, 1321-27, 1321-29, 1321-31, or 1321-32?**

- **No** Go to ["Step 1321-34" on page 79.](#page-98-0)
- **Yes** Replace, one at a time, all parts whose location code was recorded in Steps 1321-1, 1321-22, 1321-25, 1321-27, 1321-29, 1321-31, and 1321-32 that have not been replaced. Power off the system before replacing a part. After replacing the part, power on the system to check if the problem has been corrected. Go to "Step 1321-42" when the problem has been corrected, or all parts in the location codes list have been replaced.

## **Step 1321-42**

#### **Was the problem corrected in Step 1321-41?**

- **No** Go to ["Step 1321-34" on page 79.](#page-98-0)
- **Yes** Return the system to its original configuration. This ends the procedure. Go to "MAP 0410: Repair Checkout" in the *RS/6000 @server pSeries Diagnostic Information for Multiple Bus Systems.*

#### <span id="page-100-0"></span>**Were any other symptoms recorded in step 1321-1?**

**No** Call support.

**Yes** Go to the ["Quick Entry MAP" on page 53](#page-72-0) with each symptom you have recorded. Perform the indicated actions for all recorded symptoms, one at a time, until the problem has been corrected. If all recorded symptoms have been processed and the problem has not been corrected, call support.

## <span id="page-101-0"></span>**MAP 1322: End of Call MAP for Systems with Service Focal Point**

**Note:** If you are working on a system that not managed by an HMC go to ″MAP 0410: Repair Checkout″ in the *RS/6000 @server pSeries Diagnostic Information for Multiple Bus Systems* 

## **Step 1322-1**

For future reference, record the SRC or symptom and the location code of the FRU you replaced.

## **Step 1322-2**

For Service Focal Point operating instructions, refer to ["Service Focal Point" on page 43.](#page-62-0) At the HMC, open Service Focal Point and examine the service action event log for any open service action events.

## **Step 1322-3**

#### **Are there any service action events that are open?**

- **No** If the system attention LED is still on, use the HMC to turn off the LED as described in ["Resetting](#page-69-0) [the System Attention LED" on page 50.](#page-69-0) This completes the repair, return the system to the customer.
- **Yes** Go to "Step 1322-4".

## **Step 1322-4**

Record the list of open service action events.

## **Step 1322-5**

From the list of serviceable events recorded in "Step 1322-4", perform "Step 1322-6" through ["Step](#page-104-0) [1322-33" on page 85](#page-104-0) for each open service action event.

## **Step 1322-6**

Determine the error class of the serviceable event. Record for future use.

# **Step 1322-7**

Examine the details of the open service action event.

**Is the error code associated with this service action event the same as recorded in** ″**Step 1322-1**″**?**

**No** Go to "Step 1322-8".

**Yes** Go to ["Step 1322-11" on page 83.](#page-102-0)

### **Step 1322-8**

Examine the FRU list of the service action event.

#### **Are there any FRUs listed for the service action event?**

**No** Go to ["Step 1321-11" on page 73.](#page-92-0)

**Yes** Go to ["Step 1321-9" on page 73.](#page-92-0)

<span id="page-102-0"></span>**Is the FRU list identical (same FRUs, same number of FRUs, and same order of FRUs) to the FRU list of the error code recorded in ["Step 1322-1" on page 82?](#page-101-0)**

**No** Go to "Step 1322-10".

**Yes** Go to "Step 1322-11".

## **Step 1322-10**

The FRU list is different.

**Is the FRU you replaced and recorded in ["Step 1322-1" on page 82](#page-101-0) in the list of FRUs for this service action event?**

**No** Go to ["Step 1322-33" on page 85.](#page-104-0)

**Note:** There are service action events that will remain open when you leave this MAP. Further service actions may be required to complete the repair.

**Yes** Go to "Step 1322-11".

### **Step 1322-11**

Examine the details of this service action event, and record the partition(s) involved in this service action event for use in a later step.

### **Step 1322-12**

**Is the error code associated with this service action event of the form A11-xxx or A01-xxx?**

**No** Go to ["Step 1322-17" on page 84.](#page-103-0)

**Yes** Go to "Step 1322-13".

### **Step 1322-13**

**Have you begun a list of "Axx" partitions from prior service action events that you processed in this MAP?**

**No** Go to "Step 1322-14".

**Yes** Go to "Step 1322-15".

### **Step 1322-14**

Begin a new list of "Axx" partitions by copying the list of partitions obtained in "Step 1322-11". Go to ["Step](#page-103-0) [1322-16" on page 84.](#page-103-0)

### **Step 1322-15**

Add the partition list obtained in "Step 1322-11" to the existing list of "Axx" partitions obtained from processing previous service action events in this MAP.

<span id="page-103-0"></span>Remove all entries in the list of all partition(s) you recorded in ["Step 1322-11" on page 83.](#page-102-0) If you are referred to the list of partition(s) obtained in ["Step 1322-11" on page 83](#page-102-0) in future steps, the list is empty. Go to "Step 1322-17".

# **Step 1322-17**

Select and highlight the service action event from the "Error Associated With This Serviceable Event" window.

### **Step 1322-18**

Click **Close Event**.

## **Step 1322-19**

Add comments for the serviceable event. Include any unique additional information. Click **OK**.

## **Step 1322-20**

The following steps will add or update FRU information.

### **Step 1322-21**

**Did you replace, add, or modify a FRU of the open service action event?**

**No** Go to "Step 1322-23".

**Yes** Go to "Step 1322-22".

### **Step 1322-22**

From the FRU list, select a FRU that you need to update. Double-click on the FRU, and update the FRU information. Go to "Step 1322-24".

### **Step 1322-23**

Select the **No FRU Replaced for this Serviceable Event** option.

## **Step 1322-24**

Click **OK** to close the service action event.

## **Step 1322-25**

**Is the list of all partition(s) you recorded in ["Step 1322-11" on page 83](#page-102-0) empty?**

**No** Go to "Step 1322-26".

**Yes** Go to ["Step 1322-33" on page 85.](#page-104-0)

### **Step 1322-26**

**Does the list of all partition(s) you recorded in ["Step 1322-11" on page 83](#page-102-0) contain more than one entry?**

**No** Go to ["Step 1322-33" on page 85.](#page-104-0)

**Yes** Go to ["Step 1322-27" on page 85.](#page-104-0)

<span id="page-104-0"></span>**Is the error class recorded in ["Step 1322-6" on page 82](#page-101-0) AIX?**

**No** Go to "Step 1322-33".

**Yes** Go to "Step 1322-28".

## **Step 1322-28**

Perform the following steps for each entry in the list of all partition(s) you recorded in ["Step 1322-11" on](#page-102-0) [page 83,](#page-102-0) except the partition you were using to debug the original problem.

## **Step 1322-29**

From the HMC virtual terminal window of a partition in the list of all partitions, type diag at the AIX command prompt.

## **Step 1322-30**

- 1. When the diagnostic operating instructions are displayed, press Enter.
- 2. Select the **Task Selection** option.

**Note:** If the terminal type is not defined, you are prompted to define it before you can proceed.

- 3. Select the **Log Repair** option.
- 4. Select the resource associated with the repair action. If the repair action was reseating a cable or adapter, select the resource associated with that repair action. If the resource associated with your repair action is not displayed on the Resource List, select sysplanar0.
- 5. Click **commit** after you have made your selection.

# **Step 1322-31**

Exit from diagnostics in this partition and return to the AIX prompt.

## **Step 1322-32**

**Have all the partitions in the list of all partition(s) you recorded in ["Step 1322-11" on page 83](#page-102-0) been processed?**

- **No** Go to "Step 1322-28" to process the next partition in the list you recorded in ["Step 1322-11" on](#page-102-0) [page 83.](#page-102-0)
- **Yes** Go to "Step 1322-33".

### **Step 1322-33**

#### **Have all the serviceable events recorded in ["Step 1322-4" on page 82](#page-101-0) been processed?**

- **No** Go to ["Step 1322-5" on page 82](#page-101-0) and process the next service action event in the list of serviceable events recorded in ["Step 1322-4" on page 82.](#page-101-0)
- **Yes** Go to ["Step 1322-34" on page 86.](#page-105-0)

#### <span id="page-105-0"></span>**While processing all service action events, were you directed to ["Step 1322-14" on page 83?](#page-102-0)**

- **No** If the system attention LED is still on, use the HMC to turn off the LED as described in ["Resetting](#page-69-0) [the LED when a System is Attached To an HMC" on page 50.](#page-69-0) This completes the repair. Return the system to the customer.
	- **Note:** If during the processing of the list of open service action events, some service action events remained open, further service actions may be required to complete the repair.
- **Yes** Go to "Step 1322-35".

## **Step 1322-35**

Perform the following steps for each entry in the list of "Axx" partitions you began recording in ["Step](#page-102-0) [1322-14" on page 83,](#page-102-0) except the partition you were using to debug the original problem.

## **Step 1322-36**

From the HMC virtual terminal window of a partition in the list of "Axx" partitions, type diag at the AIX command prompt.

# **Step 1322-37**

- 1. When the diagnostic operating instructions are displayed, press Enter.
- 2. Select the **Task Selection** option.

**Note:** If the terminal type is not defined, you are prompted to define it before you can proceed.

- 3. Select the **Log Repair** option.
- 4. Select the resource associated with the repair action. If the repair action was reseating a cable or adapter, select the resource associated with that repair action. If the resource associated with your repair action is not displayed on the Resource List, select sysplanar0.
- 5. Click **commit** after you have made your selection.

# **Step 1322-38**

Exit from diagnostics in this partition and return to the AIX prompt.

# **Step 1322-39**

**Have all the partitions in the list of "Axx" partitions(s) you began recording in ["Step 1322-14" on](#page-102-0) [page 83](#page-102-0) been processed?**

- **No** Go to "Step 1322-35" to process the next partition in the list you recorded in ["Step 1322-14" on](#page-102-0) [page 83.](#page-102-0)
- **Yes** If the system attention LED is still on, use the HMC to turn off the LED as described in ["Resetting](#page-69-0) [the LED when a System is Attached To an HMC" on page 50.](#page-69-0) This completes the repair. Return the system to the customer.
	- **Note:** If during the processing of the list of open service action events, some service action events remained open, further service actions may be required to complete the repair.

### <span id="page-106-0"></span>**MAP 1520: Power**

#### **Notes:**

- 1. This is not a start-of-call MAP. Use this Power MAP only if you have been directed here from another MAP, an SRN in the *RS/6000 (eserver pSeries Diagnostic Information for Multiple Bus Systems*, or an error code.
- 2. This procedure is used to locate power problems in system units. If a problem is detected, this procedure helps you isolate the problem to a failing unit.
- 3. The Model 6C3 and Model 6E3 can accommodate two power supplies with separate power receptacles on the rear of the power supply. There are three LEDs located on the front and top of the power supply:
	- AC Good LED (green)
	- DC Good LED (green)
	- Power Supply Fault Indicator LED (amber)

The LEDs indicate the condition of the power supply. The meaning of each LED and the conditions that light it are explained in this section. For additional information, refer to ["Component LEDs" on](#page-378-0) [page 359.](#page-378-0)

- 4. The condition of two power supplies present, but only one working, can be determined by the service processor and a warning level EPOW.
- 5. Observe the following safety notices during service procedures.

#### **DANGER**

**An electrical outlet that is not correctly wired could place hazardous voltage on metal parts of the system or the devices that attach to the system. It is the responsibility of the customer to ensure that the outlet is correctly wired and grounded to prevent an electrical shock.**

**Before installing or removing signal cables, ensure that the power cables for the system unit and all attached devices are unplugged.**

**When adding or removing any additional devices to or from the system, ensure that the power cables for those devices are unplugged before the signal cables are connected. If possible, disconnect all power cables from the existing system before you add a device.**

**Use one hand, when possible, to connect or disconnect signal cables to prevent a possible shock from touching two surfaces with different electrical potentials.**

**During an electrical storm, do not connect cables for display stations, printers, telephones, or station protectors for communications lines. D05**

#### **CAUTION:**

**This product is equipped with a three-wire power cable and plug for the user's safety. Use this power cable with a properly grounded electrical outlet to avoid electrical shock. C01**

#### **DANGER**

```
To prevent electrical shock hazard, disconnect all power cables from the electrical outlet before
relocating the system.
D01
```
## **FRU Identify LEDs**

This system is configured with an arrangement of LEDs that help identify various components of the system. These include, but are not limited to:

- Rack identify LED
- CEC drawer identify LED
- I/O drawer identify LED
- RIO port identify LED
- FRU identify LED
- Power subsystem FRUs
- CEC subsystem FRUs
- I/O subsystem FRUs
- I/O adapter identify LED
- DASD identify LED

The identify LEDs are arranged hierarchically with the FRU identify LED at the bottom of the hierarchy, followed by, the corresponding CEC or I/O drawer identify LED, and the corresponding rack identify LED to locate the failing FRU more easily. Any identify LED in the system may be flashed when the system is in the failed state with power on by using the service processor LED Control Menu contained in the ["System](#page-243-0) [Information Menu" on page 224.](#page-243-0) See ["System Information Menu" on page 224](#page-243-0) for information on how to use the LED Control Menu.

Any identify LED in the system may also be flashed by using the "Identify and Attention Indicators" task in the AIX diagnostic programs. The procedure for operating the Identify and Attention Indicators task in the AIX diagnostics is outlined in the chapter entitled "Tasks and Service Aids" in the *RS/6000 @server pSeries Diagnostic Information for Multiple Bus Systems*, order number SA38-0509.

If the service processor menus and the AIX diagnostics are not available, the FRU identify LEDs may be flashed by one of following additional procedures.

- 1. If the system is configured as a full partition, the system can be booted to the open firmware prompt and the **FRU-LED-MENU** command entered. A menu displays that will allow you to turn on the desired FRU identify LED. For instructions on setting up the boot mode to enable the boot to the open firmware prompt, see the ["System Power Control Menu" on page 221.](#page-240-0)
- 2. If an HMC is attached, it may be used to activate and deactivate a FRU identify LED. For instructions on activating and deactivating a FRU identify LED, see the Service Focal Point chapter of the *IBM Hardware Management Console for pSeries Installation and Operations Guide*, order number SA38-0590.

Find the symptom in the following table; then follow the instructions given in the action column.

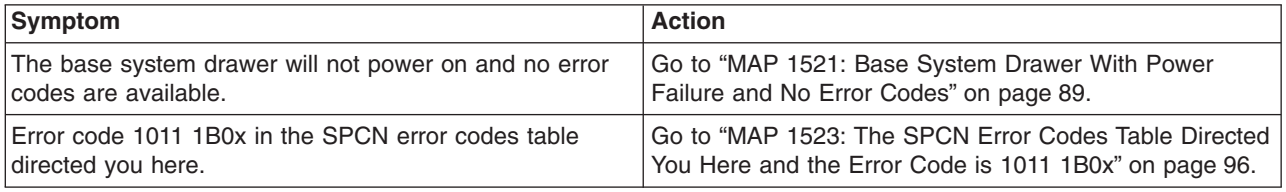
## **MAP 1521: Base System Drawer With Power Failure and No Error Codes**

### **Step 1521-1**

For Model 6C3, do the following:

- 1. Place the drawer into the service position as described in ["Placing the Model 6C3 into the Service](#page-289-0) [Position" on page 270.](#page-289-0)
- 2. Remove the service access cover as described in ["Removing the Model 6C3 Service Access Cover" on](#page-293-0) [page 274.](#page-293-0)

For Model 6E3, do the following:

- 1. Place the deskside unit into a comfortable position for you to work on.
- 2. Remove the service access cover as described in ["Removing the Model 6E3 Service Access Cover" on](#page-294-0) [page 275.](#page-294-0)

You may have been directed to this MAP for one or more of the following reasons:

- The ac power supply power LEDs are not on. The power LEDs on the operator panel and the power LEDs on the rear of the system unit are not blinking. The operator panel display is blank. Do the following:
	- Model 6C3, go to "Step 1521-2".
	- Model 6E3, go to ["Step 1521-5" on page 90.](#page-109-0)
- The ac power supply power LEDs are on. If equipped with dc power, the dc power supply power LEDs are blinking. Power LEDs, for either ac or dc power supplies, on the operator panel and the rear of the system unit are not blinking, and the operator panel display is blank. Go to ["Step 1521-7" on page 91.](#page-110-0)
- The ac power supply power LEDs are on. If equipped with dc power, the dc power LEDs are blinking. Power LEDs located on the operator panel and the rear of the system unit are blinking and OK is displayed on the operator panel.

When the power button, located on the operator panel, is pressed:

- If equipped with dc power, the dc power LEDs, located on the power supplies, do not come on.
- The power LED (for either ac or dc-powered systems), located on the operator panel, does not come on.
- None of the cooling fans start to turn.

Go to ["Step 1521-7" on page 91.](#page-110-0)

• The ac power supply power LEDs are on. If equipped with dc power, the dc power supply power LEDs are blinking. The power LED, located on the operator panel, is blinking and OK is displayed on the operator panel.

When the power button on the operator panel is pressed:

- If equipped with dc power, the dc power LEDs on the power supplies come on.
- The power LED (for either ac or dc-powered systems) on the operator panel, comes on and all the fans start to turn. However, the dc power LEDs located on the power supplies, and the power LED located on the operator panel, and the cooling fans do not stay on.

Go to ["Step 1521-7" on page 91.](#page-110-0)

• An SRN referenced in the *RS/6000 @server pSeries Diagnostic Information for Multiple Bus Systems* listed MAP 1521 in the ″Actions/Descriptions″ column. Go to ["Step 1521-11" on page 93.](#page-112-0)

## **Step 1521-2**

**Is the green power light on the power distribution bus on?**

<span id="page-109-0"></span>**NO** Go to "Step 1521-3".

**YES** Go to "Step 1521-5".

### **Step 1521-3**

Do the following:

- 1. Unplug the main power cable from the wall outlet.
- 2. If you are servicing a drawer unit that is mounted in a rack, unplug the main power cable from the power distribution bus.
- 3. Check that the power cable has continuity.
- 4. Check that the wall outlet has been wired correctly with the correct voltage.

#### **Did you find a problem?**

**NO** Go to "Step 1521-4".

**YES** Correct the problem. Go to "MAP 0410: Repair Checkout" in the *RS/6000* (*e*)server *pSeries Diagnostic Information for Multiple Bus Systems*.

### **Step 1521-4**

If you are servicing a drawer unit that is mounted in a rack, do the following:

- 1. Unplug the the system unit power cables from the power distribution bus.
- 2. Plug in the main power cable into the power distribution bus.
- 3. Plug in the main power cable from the wall outlet.

#### **Is the green power light on the power distribution bus on?**

- **NO** Replace the rack-mounted power distribution bus.
- **YES** Go to "Step 1521-5".

### **Step 1521-5**

Turn off the power and do the following:

For Model 6C3:

- 1. Unplug the the system unit power cables from the power distribution bus.
- 2. Unplug the power cables from the system unit.
- 3. Check that the power cables have continuity.
- 4. Check that the power distribution bus outlets have the correct voltage.

#### For Model 6E3:

- 1. Unplug the power cables from the wall outlet.
- 2. Unplug the power cables from the system unit.
- 3. Check that the power cables have continuity.
- 4. Check that the wall outlet has been wired correctly with the correct voltage.

#### **Did you find a problem?**

- **NO** Go to ["Step 1521-6" on page 91.](#page-110-0)
- **YES** Correct the problem. Go to "MAP 0410: Repair Checkout" in the *RS/6000* (*e*)server *pSeries Diagnostic Information for Multiple Bus Systems*.

## <span id="page-110-0"></span>**Step 1521-6**

- 1. One of the following may be defective:
	- Power supplies
	- VRMs
	- Memory DIMMs
	- System backplane
- 2. To test each FRU, exchange the FRUs that have not already been exchanged in the following order.
	- Primary power supply
	- Redundant power supply (if installed)
	- $\cdot$  VRM at U0.1-P1-V1
	- $\cdot$  VRM at U0.1-P1-V2
	- $\cdot$  VRM at U0.1-P1-V3
	- Memory DIMMs
	- System backplane
- 3. Unplug the power cables from the system unit.
- 4. Exchange one of the FRUs in the list.
- 5. Connect the power cables to the system unit.

#### **Do the ac power LEDs on the power supplies come on within 30 seconds after applying ac power?**

**NO** Reinstall the original FRU.

Repeat this step until the defective FRU is identified or all the FRUs have been exchanged.

If the symptom did not change and all the FRUs have been exchanged, call your service representative for assistance.

**YES** Go to "MAP 0410: Repair Checkout" in the *RS/6000 (eserver pSeries Diagnostic Information for Multiple Bus Systems*.

## **Step 1521-7**

- 1. Unplug the power cables from the system unit.
- 2. Exchange the operator panel assembly.
- 3. Plug the power cables into the system unit and wait for the OK prompt located on the operator panel display.
- 4. Turn on the power.

#### **Does the power LED on the operator panel come on and stay on?**

- **NO** Reinstall the original operator panel assembly. Go to "Step 1521-8".
- **YES** Go to "MAP 0410: Repair Checkout" in the *RS/6000 (eserver pSeries Diagnostic Information for Multiple Bus Systems*.

## **Step 1521-8**

- 1. Turn off the power.
- 2. Unplug the power cables from the system unit.
- 3. Record the slot numbers of all the adapters. Label and record the location of any cables attached to the adapters. Disconnect any cables attached to the adapters and remove all the adapters
- 4. Remove all but one quad of memory DIMMs from the system planar.
- 5. Unplug the signal and power cables from the DASD backplane.
- 6. Unplug the disk drives from the DASD backplane.
- 7. Unplug the signal and power cables from any devices in the media bays.
- 8. Remove all the fans.
- 9. Plug the power cables into the system unit.
- 10. Turn on the power.

#### **Does the power LED on the operator panel come on and stay on?**

**NO** Go to "Step 1521-9".

**YES** Go to "Step 1521-10".

### **Step 1521-9**

**Note:** Either the CEC backplane or the power supplies may be defective.

To test each FRU, exchange the FRUs that have not already been exchanged in the following order:

- 1. Primary power supply
- 2. Redundant power supply (if installed)
- 3. VRM at U0.1-P1-V1
- 4. VRM at U0.1-P1-V2
- 5. VRM at U0.1-P1-V3
- 6. Memory DIMMs
- 7. System backplane.

Perform the following procedures as you exchange each of the above FRUs in the order listed:

- 1. Turn off the power.
- 2. Unplug the power cable from the system unit.
- 3. Exchange one of the FRUs in the list.
- 4. Connect the power cable to the system unit.
- 5. Turn on the power.

#### **Does the power LED on the operator panel come on and stay on?**

**NO** Reinstall the original FRU.

Repeat this step until the defective FRU is identified or all the FRUs have been exchanged.

If the symptom did not change and all the FRUs have been exchanged, call your service support person for assistance.

**YES** Go to "MAP 0410: Repair Checkout" in the *RS/6000* @server *pSeries Diagnostic Information for Multiple Bus Systems*.

### **Step 1521-10**

One of the parts that was removed or unplugged is causing the problem. Install or connect the parts in the following order:

- 1. Memory DIMMs
- 2. DASD backplanes
- 3. Disk drives
- 4. Media bay devices
- 5. PCI adapters, lowest slot to highest slot
- 6. Fans

<span id="page-112-0"></span>Turn on the power after each part is installed or connected. If the system does not power on or the power LED located on the operator panel does not stay on, the most recently installed or connected part is causing the failure.

Perform the following procedures as you exchange each of the above FRUs in the order listed:

- 1. Turn off the power.
- 2. Unplug the power cable from the system unit.
- 3. Install or connect one of the parts in the list.
- 4. Plug the power cable into the system unit.
- 5. Turn on the power.

#### **Does the power LED on the operator panel come on and stay on?**

**NO** Replace the last part installed. If memory DIMMs on the system planar were the last parts installed, exchange the memory DIMMs one at a time to isolate the failing module. If all memory DIMMs have been exchanged and the problem is not resolved, replace the system planar.

Repeat until all the parts have been installed. Go to "Step 1521-11".

**YES** Go to "MAP 0410: Repair Checkout" in the *RS/6000 (eserver pSeries Diagnostic Information for Multiple Bus Systems*.

### **Step 1521-11**

#### **Does the system contain two power supplies?**

**NO** Go to "Step 1521-12".

**YES** Go to ["Step 1521-14" on page 94.](#page-113-0)

### **Step 1521-12**

Shut down the system, and remove all power cables from the rear of the system unit.

Exchange the following FRUs in the order listed:

- 1. Power supply
- 2. VRM at U0.1-P1-V1
- 3. VRM at U0.1-P1-V2
- 4. VRM at U0.1-P1-V3
- 5. System backplane

Restart the system and perform error log analysis.

#### **Do you get an SRN indicating a voltage sensor is out of range?**

- **NO** The last FRU exchanged is defective. Go to ″MAP 0410: Repair Checkout″ in the *RS/6000* Eserver *pSeries Diagnostic Information for Multiple Bus Systems*.
- **YES** Reinstall the original FRU.

Repeat the FRU replacement steps until a defective FRU is identified or all the FRUs have been exchanged.

If the symptom did not change and all FRUs have been exchanged, go to ["Step 1521-13" on](#page-113-0) [page 94.](#page-113-0)

If the symptom changed, check for loose cards, cables, and obvious problems. If you do not find a problem, go to the ["Quick Entry MAP" on page 53](#page-72-0) and follow the instructions for the new symptom.

## <span id="page-113-0"></span>**Step 1521-13**

Check that the wall outlet is properly wired and is providing the correct voltage.

#### **Did you find a problem?**

- **NO** Go to ["MAP 1548: Processor Subsystem Problem Isolation" on page 102.](#page-121-0)
- **YES** Correct the problem. Go to "MAP 0410: Repair Checkout" in the *RS/6000* @server *pSeries Diagnostic Information for Multiple Bus Systems*.

### **Step 1521-14**

Because the Model 6C3 and Model 6E3 accommodate redundant power supplies, it is not necessary to power down the system when replacing a power supply.

The power supplies are symmetrical. Replacement starts with the unit closest to the system wall of the system drawer (power supply 1). For instructions on replacing a power supply, refer to ["Power Supply" on](#page-352-0) [page 333.](#page-352-0)

#### **Notes:**

- 1. Always service first the power supply whose green LED, located on the front of the power supplies, is out.
- 2. Before removing a power supply, be sure the redundant power supply is operational by observing the green LED. The green LED must be on solid.

Replace the following FRUs in order:

- 1. Power supply #1 (primary)
- 2. Power supply #2 (redundant)

Perform error log analysis.

#### **Do you receive an SRN indicating a voltage sensor out of range?**

- **NO** The last FRU exchanged is defective. Go to ″MAP 0410: Repair Checkout″ in the *RS/6000* Eserver *pSeries Diagnostic Information for Multiple Bus Systems*.
- **YES** Reinstall the original FRU.

Repeat the FRU replacement steps until a defective FRU is identified or all the FRUs have been exchanged.

If the symptom did not change and all FRUs have been exchanged, go to "Step 1521-15".

If the symptom changed, check for loose cards, cables, and obvious problems. If you do not find a problem, go to the ["Quick Entry MAP" on page 53](#page-72-0) and follow the instructions for the new symptom.

## **Step 1521-15**

The problem is within the system unit hardware or with the line voltage/wiring.

Shut down the system, and remove the power cable from the system unit.

Exchange the following FRUs in the order listed.

- 1. VRM at U0.1-P1-V1
- 2. VRM at U0.1-P1-V2
- 3. VRM at U0.1-P1-V3
- 4. System backplane

Restart the system, and perform error log analysis.

#### **Do you get an SRN indicating a voltage sensor is out of range?**

- **NO** The last FRU exchanged is defective. Go to ″MAP 0410: Repair Checkout″ in the *RS/6000* Eserver *pSeries Diagnostic Information for Multiple Bus Systems*.
- **YES** Reinstall the original FRU.

Repeat the FRU replacement steps until a defective FRU is identified or all the FRUs have been exchanged.

If the symptom did not change and all FRUs have been exchanged, go to ["Step 1521-13" on](#page-113-0) [page 94.](#page-113-0)

If the symptom changed, check for loose cards, cables, and obvious problems. If you do not find a problem, go to the ["Quick Entry MAP" on page 53](#page-72-0) and follow the instructions for the new symptom.

## <span id="page-115-0"></span>**MAP 1523: The SPCN Error Codes Table Directed You Here and the Error Code is 1011 1B0x**

A base system power supply is reporting a load fault.

**Note:** Read the danger and caution notices under ["Safety Notices" on page xi](#page-12-0) before continuing with this procedure.

Perform the following steps to isolate the problem.

### **Step 1523-1**

- 1. Turn off the power.
- 2. Disconnect the ac power cables (dc power cables in a dc-powered system) from the base system drawer.
- 3. At the top of the base system drawer, remove the following cards, in the sequence listed:
	- a. One quad of DIMMs
	- b. Other quad of DIMMs, if installed
	- c. PCI adapter card(s)
	- d. DASD device(s)
	- e. Media bay device(s)
- 4. Reconnect the ac power cables (dc power cables in a dc-powered system) to the base system drawer.
- 5. Turn on the power.

#### **Is the error code 1011 1B0x displayed?**

- **NO** Go to ["Step 1523-7" on page 98.](#page-117-0)
- **YES** Go to "Step 1523-2".

### **Step 1523-2**

- 1. Turn off the power.
- 2. Disconnect the ac power cables (dc power cables in a dc-powered system) from the base system drawer.
- 3. Remove base system power supply 2.
- 4. Reconnect the ac power cable (dc power cable in a dc-powered system) to the base system power supply 1.
- 5. Turn on the power.

#### **Is the error code 1011 1B0x displayed?**

- **NO** Go to "Step 1523-3".
- **YES** Go to ["Step 1523-4" on page 97](#page-116-0)

### **Step 1523-3**

- 1. Turn off the power.
- 2. Reinstall base system power supply 2 that was removed in "Step 1523-2".
- 3. Reconnect the ac power cable (dc power cable in a dc-powered system) to the base system power supply 2.
- 4. Turn on the power.

#### **Is the error code 1011 1B0x displayed?**

<span id="page-116-0"></span>**NO** The symptom has changed.

#### **This ends the procedure.**

**YES** Replace base system power supply 2, location: U0.1-V2.

**This ends the procedure.** Go to "MAP 0410: Repair Checkout" in the *RS/6000* (*eserver pSeries Diagnostic Information for Multiple Bus Systems*.

### **Step 1523-4**

- 1. Turn off the power.
- 2. Reinstall base system power supply 2 that was removed in ["Step 1523-2" on page 96.](#page-115-0)
- 3. Reconnect the ac power cable (dc power cable in a dc-powered system) to the base system power supply 2.
- 4. Disconnect the ac cable (dc power cable in a dc-powered system) to base system power supply 1.
- 5. Remove base system power supply 1.
- 6. Turn on the power.

#### **Is the error code 1011 1B0x displayed?**

**NO** Replace base system power supply 1, location: U0.1-V1.

**This ends the procedure.** Go to "MAP 0410: Repair Checkout" in the *RS/6000 (eserver pSeries Diagnostic Information for Multiple Bus Systems*.

**YES** Go to "Step 1523-5".

### **Step 1523-5**

- 1. Turn off the power.
- 2. Reinstall base system power supply 2 that was removed in "Step 1523-4".
- 3. Reconnect the ac power cable (dc power cable in a dc-powered system) to the base system power supply 2.
- 4. Remove base system fan 3. If a base system fan error code occurs during this step, ignore it.
- 5. Turn on the power.

#### **Is the error code 1011 1B0x displayed?**

- **NO** Replace base system fan 3, location: U0.1-F3. **This ends the procedure.** Go to ″MAP 0410: Repair Checkout" in the *RS/6000* @server *pSeries Diagnostic Information for Multiple Bus Systems*.
- **YES** Go to "Step 1523-6".

### **Step 1523-6**

- 1. Turn off the power.
- 2. Reinstall base system fan 3 that was removed in "Step 1523-5".
- 3. Remove base system fan 2. Disregard a base system fan error code if it occurs during this step.
- 4. Turn on the power.

#### **Is the error code 1011 1B0x displayed?**

- **NO** Replace base system fan 2, location: U0.1-F2. **This ends the procedure.** Go to ″MAP 0410: Repair Checkout" in the *RS/6000 (eserver pSeries Diagnostic Information for Multiple Bus Systems*.
- **YES** Go to ["Step 1523-9" on page 98](#page-117-0)

## <span id="page-117-0"></span>**Step 1523-7**

- 1. Turn off the power.
- 2. Disconnect the ac power cables (dc power cables in a dc-powered system) from the base system drawer.
- 3. Reinstall one of the cards that was removed in ["Step 1523-1" on page 96,](#page-115-0) in the sequence listed:
	- a. One quad of DIMMs
	- b. Other quad of DIMMs, if previously installed
	- c. PCI adapter card(s)
	- d. DASD device(s)
	- e. Media bay device(s)
- 4. Reconnect the ac power cables (dc power cables in a dc-powered system) to the base system drawer.
- 5. Turn on the power.

#### **Is the error code 1011 1B0x displayed?**

- **NO** Go to "Step 1523-8".
- **YES** The last card you installed is defective. Replace the last card you installed. **This ends the procedure.** Go to "MAP 0410: Repair Checkout" in the *RS/6000 @server pSeries Diagnostic Information for Multiple Bus Systems*.

### **Step 1523-8**

#### **Have all the cards that were removed in "Step 1523-7" been reinstalled?**

- **NO** Go to "Step 1523-7" and reinstall the next card in the list.
- **YES** Replace the base system backplane, location: U0.1-P1.

**This ends the procedure.** Go to "MAP 0410: Repair Checkout" in the *RS/6000 (eserver pSeries Diagnostic Information for Multiple Bus Systems*.

## **Step 1523-9**

- 1. Turn off the power.
- 2. Reinstall base system fan 2 that was removed in ["Step 1523-6" on page 97.](#page-116-0)
- 3. Remove base system fan 1. If a base system fan error code occurs during this step, ignore it.
- 4. Turn on the power.

#### **Is the error code 1011 1B0x displayed?**

- **NO** Replace base system fan 1, location: U0.1-F1. This ends the procedure. Go to ″MAP 0410: Repair Checkout" in the *RS/6000* (*eserver pSeries Diagnostic Information for Multiple Bus Systems.*
- **YES** Replace the base system backplane, location: U0.1-P1. **This ends the procedure**. Go to ″MAP 0410: Repair Checkout" in the *RS/6000 @server pSeries Diagnostic Information for Multiple Bus Systems*.

**This ends the procedure.** Go to "MAP 0410: Repair Checkout" in the *RS/6000 @server pSeries Diagnostic Information for Multiple Bus Systems*.

### **MAP 1540: Problem Isolation Procedures**

These procedures are used to locate problems in the processor subsystem, I/O subsystem(s) or rack. If a problem is detected, these procedures help you isolate the problem to a failing unit.

## **FRU Identify LEDs**

This system is configured with an arrangement of LEDs that help identify various components of the system. These include but are not limited to:

- Rack identify LED
- CEC drawer identify LED
- I/O drawer identify LED
- RIO port identify LED
- FRU identify LED
- Power subsystem FRUs
- CEC subsystem FRUs
- I/O subsystem FRUs
- I/O adapter identify LED
- DASD identify LED

The identify LEDs are arranged hierarchically with the FRU identify LED at the bottom of the hierarchy, followed by, the corresponding CEC or I/O drawer identify LED, and the corresponding rack identify LED to locate the failing FRU more easily. Any identify LED in the system may be flashed when the system is in the failed state with power on by using the service processor LED Control Menu contained in the ["System](#page-243-0) [Information Menu" on page 224.](#page-243-0) For information on how to use the LED Control Menu, see ["System](#page-243-0) [Information Menu" on page 224.](#page-243-0)

Any identify LED in the system may also be flashed by using the "Identify and Attention Indicators" task through the AIX diagnostic programs. The procedure for operating the Identify and Attention Indicators task of the AIX diagnostics is outlined in the chapter entitled "Tasks and Service Aids" in the *RS/6000 @*server *pSeries Diagnostic Information for Multiple Bus Systems*, order number SA38-0509.

If the service processor menus and the AIX diagnostics are not available, the FRU identify LEDs may be flashed by one of following additional procedures.

1. If the system is configured as a full partition, the system can be booted to the open firmware prompt and the **FRU-LED-MENU** command entered. A menu will display that will allow you to turn on the desired FRU identify LED. For instructions on setting up the boot mode to enable the boot to the open firmware prompt, see the ["System Power Control Menu" on page 221.](#page-240-0)

2. If an HMC is attached, it may be used to activate and deactivate a FRU identify LED. For instructions on activating and deactivating a FRU identify LED, see the Service Focal Point chapter of the *IBM Hardware Management Console for pSeries Installation and Operations Guide*, order number SA38-0590.

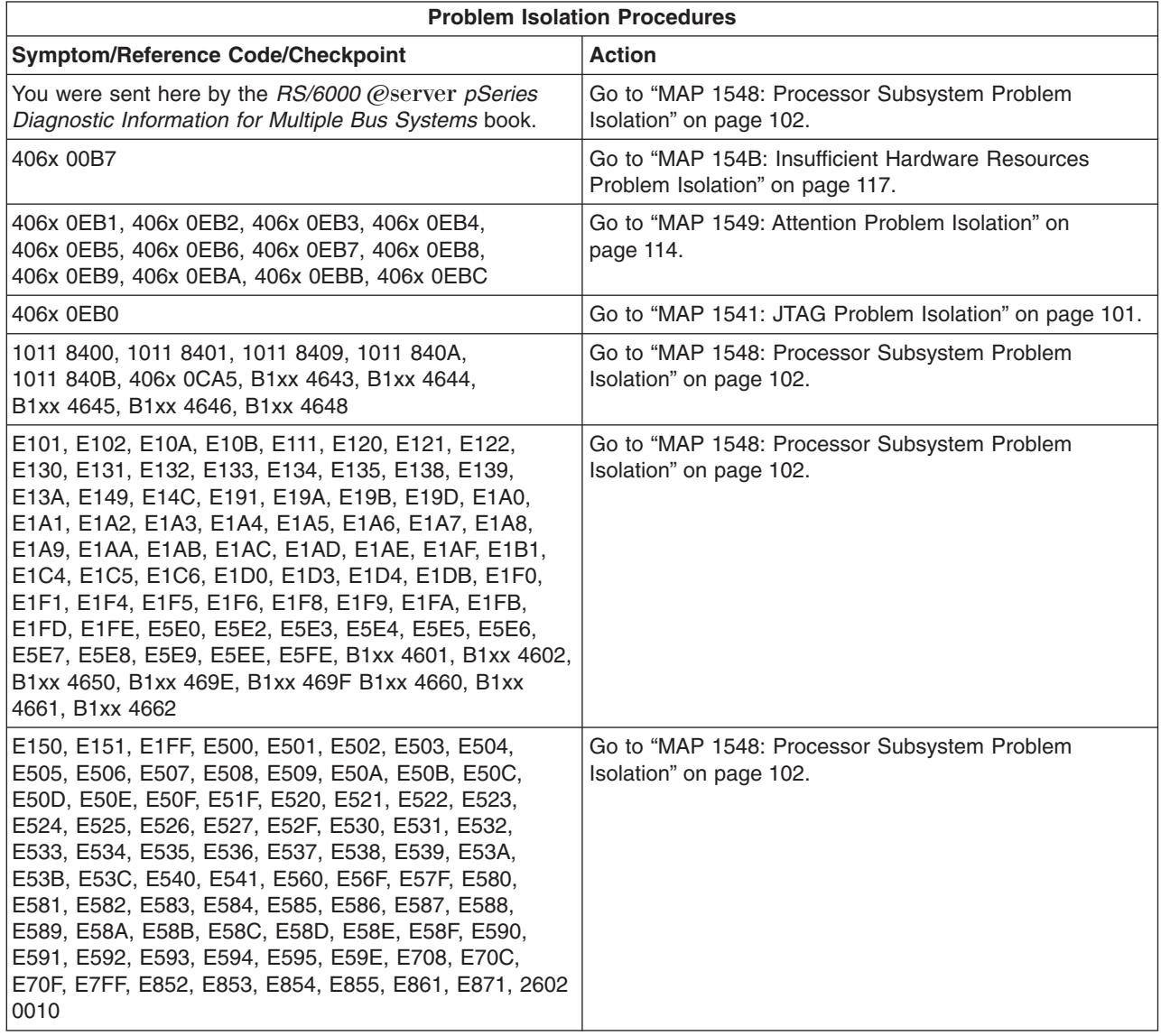

## <span id="page-120-0"></span>**MAP 1541: JTAG Problem Isolation**

## **Step 1541-1**

Record the error code and location code(s) that sent you to this MAP.

## **Step 1541-2**

Turn off the power.

## **Step 1541-3**

Replace the following, if present, one at a time and in the order listed:

- First location code item recorded, if any, "Step 1541-1".
- Second location code item recorded, if any, in "Step 1541-1".
- Third location code item recorded, if any, in "Step 1541-1".
- Fourth location code item recorded, if any, in "Step 1541-1".
- Replace the service processor card at U0.1-P1-X1.
- v All memory DIMMS on the system backplane at location U0.1-P1-M*n* (*n* equals 1 to 8), if not recorded in "Step 1541-1".
- System backplane at location U0.1-P1, if not recorded in "Step 1541-1".

## **Step 1541-4**

Turn on the power.

### **Step 1541-5**

**Did the system stop with the same error code as recorded in "Step 1541-1"?**

**Yes** Go to "Step 1541-6".

**No** The part just replaced was defective. **This ends the procedure.**

Return the system to its original configuration.

Go to "MAP 0410: Repair Checkout" in the *RS/6000 @server pSeries Diagnostic Information for Multiple Bus Systems*.

### **Step 1541-6**

**Have all the cards listed in "Step 1541-3" been replaced?**

**Yes** Go to "Step 1541-7".

**No** Go to "Step 1541-2".

### **Step 1541-7**

Turn off the power. Call for support.

### **MAP 1542: I/O Problem Isolation**

This procedure is typically used to isolate problems associated with externally I/O subsystems and the CEC subsystem. This system unit does not have the capability to attach external I/O subsystems. To isolate problems associated with I/O whenever you are directed to MAP 1542, go to ["MAP 1548:](#page-121-0) [Processor Subsystem Problem Isolation" on page 102.](#page-121-0)

**Note:** This MAP is included to be consistent with MAP 1321, which is common to all machines that might use an HMC for system management.

### <span id="page-121-0"></span>**MAP 1548: Processor Subsystem Problem Isolation**

#### **Notes:**

- 1. Be sure to unplug the power cords before removing or installing processor cards or the system backplane to avoid damage to it.
- 2. This MAP assumes that a CD-ROM drive is installed and connected to the integrated EIDE adapter, and a diagnostic CD-ROM disc is available.
- 3. If a power-on password or privileged-access password is set, you are prompted to enter the password before the diagnostic CD-ROM can load.
- 4. The term *POST indicators* refers to the device mnemonics that appear during the power-on self-test (POST).
- 5. The service processor might have recorded one or more symptoms in its error log.
	- If you arrived here after performing a slow boot, look for a possible new error that occurred during the slow boot. If there is a new error, and its actions call for a FRU replacement, perform those actions. If this does not resolve the problem, go to ["Step 1548-1" on page 103.](#page-122-0)
	- If an additional slow boot has not been performed, or if the slow boot did not vield a new error code, look at the error that occurred just before the original error. Perform the actions associated with that error. If the problem is not resolved, go t[o"Step 1548-1" on page 103.](#page-122-0)
	- v If a slow boot results in the same error code, and there are no error codes before the original error code, go to ["Step 1548-1" on page 103.](#page-122-0)

It is a good idea to examine that error log before proceeding (see ["System Information Menu" on](#page-243-0) [page 224\)](#page-243-0).

6. The service processor might have been set by the user to monitor system operations and to attempt recoveries. You might want to disable these actions while you diagnose and service the system. If you disable them, make notes of their current settings so that you can restore them before you leave. The following settings may be of interest to you.

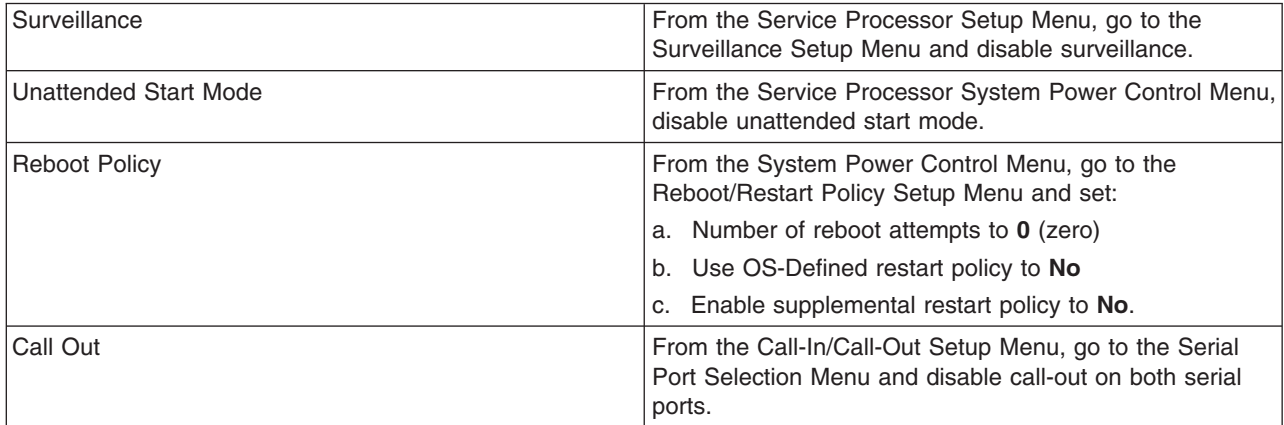

7. Verify that the system has not been set to boot to the SMS menus or to the open firmware prompt. From the System Power Control Menu, select **Boot Mode Menu**. Verify that all four options are set to disabled.

### **Purpose of this MAP**

This MAP is used to locate defective FRUs not found by normal diagnostics. For this procedure, diagnostics are run on a minimally configured system. If a failure is detected on the minimally configured system, the remaining FRUs are exchanged one at a time until the failing FRU is identified. If a failure is not detected, FRUs are added back until the failure occurs. The failure is then isolated to the failing FRU.

- <span id="page-122-0"></span>1. Ensure that the diagnostics and the operating system are shut down.
- 2. Turn on the power.
- 3. Insert the diagnostic CD-ROM into the CD-ROM drive.

**Note:** If you cannot insert the diagnostic CD-ROM, go to "Step 1548-2".

- 4. When the **keyboard** indicator is displayed:
	- on an ASCII terminal or hardware management console (HMC), press the number 5 key.
	- on a graphical display, press the number 5 key on the directly attached keyboard.
- 5. If you are prompted to do so, enter the appropriate password.

#### **Is the** ″**Please define the System Console**″ **screen displayed?**

- **NO** Go to "Step 1548-2".
- **YES** Go to ["Step 1548-17" on page 112.](#page-131-0)

## **Step 1548-2**

- 1. Turn off the power.
- 2. If you have not already done so, configure the service processor with the instructions in note [6 on](#page-121-0) [page 102.](#page-121-0) Then return here and continue.
- 3. Exit the service processor menus and remove the power cords.
- 4. Disconnect all external cables (parallel, serial port 1, serial port 2, serial port 3, keyboard, mouse, Ethernet, and so on).
- 5. Remove the service access cover (Model 6E3), or place the drawer (Model 6C3), into the service position and remove the service access cover.
- 6. Record the slot numbers of the PCI adapters. Label and record the locations of any cables attached to the adapters. Disconnect any cables attached to the adapters and remove all the adapters.
- 7. Disconnect all power and signal cables from the media drives, located in media bay 1 and media bay  $\mathcal{P}$
- 8. Remove the media drives as described in ["Removing a SCSI Media Device" on page 313.](#page-332-0)
- 9. Record the slot numbers of the memory DIMMs on the CEC backplane. Remove all memory DIMMs except for one quad from the CEC backplane.

#### **Notes:**

- a. Place the memory DIMM locking tabs in the locked (upright) position to prevent damage to the tabs.
- b. Memory DIMMs must be installed in quads and in the correct connectors. Refer to ["Memory](#page-36-0) [DIMM Locations" on page 17](#page-36-0) for complete information on memory DIMMs.
- 10. Disconnect the IDE cable from the IDE connector on the CEC backplane.
- 11. If your system is equipped with a diskette drive, disconnect the diskette drive cable from the diskette drive connector on the CEC backplane.
- 12. Disconnect the signal and power connectors from both disk drive backplanes.
- 13. Disconnect the disk drives from the connectors of both disk drive backplanes.
- 14. Plug in the power cords and wait for the OK prompt to display on the operator panel display.
- 15. Turn on the power.

#### **Does the system stop with code E1F2, E1F3, STBY or 20EE000B, 4BA00830 displayed on the operator panel?**

**NO** Go to ["Step 1548-6" on page 104.](#page-123-0)

<span id="page-123-0"></span>**YES** Go to "Step 1548-3".

### **Step 1548-3**

**Were there any memory DIMMs removed from the CEC backplane?**

- **NO** Go to ["Step 1548-8" on page 105.](#page-124-0)
- **YES** Go to "Step 1548-4".

### **Step 1548-4**

- 1. Turn off the power, and remove the power cords.
- 2. Replug the memory DIMMs that were removed from the CEC backplane in ["Step 1548-2" on page 103](#page-122-0) in their original locations.

#### **Notes:**

- a. Place the memory DIMM locking tabs into the locked (upright) position to prevent damage to the tabs.
- b. Memory DIMMs must be installed in quads in the correct connectors. Refer to ["Memory DIMM](#page-36-0) [Locations" on page 17](#page-36-0) for complete information on memory DIMMs.
- 3. Plug in the power cords and wait for the OK prompt to display on the operator panel display.
- 4. Turn on the power.

#### **Does the system stop with code E1F2, E1F3, STBY, 20EE000B or 4BA00840 displayed in the operator panel?**

**NO** A memory DIMM in the quad you just replaced in the system is defective. Turn off the power, remove the power cords, and exchange the memory DIMMs in that quad, one at a time with new or previously removed memory DIMMs.

Repeat this step until the defective memory DIMM is identified, or all memory DIMMs have been exchanged.

If your symptom did not change and all the memory DIMMs have been exchanged, call your service support person for assistance.

If the symptom changed, check for loose cards and obvious problems. If you do not find a problem, go to the ["Quick Entry MAP" on page 53](#page-72-0) and follow instructions for the new symptom.

**YES** Go to ["Step 1548-8" on page 105.](#page-124-0)

### **Step 1548-5**

This step is reserved.

### **Step 1548-6**

One of the FRUs remaining in the system unit is defective.

- **Note:** If a memory DIMM is exchanged, ensure that the new memory DIMM is the same size and speed as the original memory DIMM.
- 1. Turn off the power, remove the power cords, and exchange the following FRUs in the order listed:
	- a. Memory DIMMs. Exchange one at a time with new or previously removed memory DIMMs.
	- b. CEC backplane (See the notes on page [51.](#page-70-0))
	- c. Power supplies.
- 2. Plug in the power cords and wait for the OK prompt to display on the operator panel display.
- 3. Turn on the power.

#### <span id="page-124-0"></span>**Does the system stop with code E1F2, E1F3, STBY or 20EE000B, 4BA00830 displayed on the operator panel?**

**NO** Reinstall the original FRU.

Repeat the FRU replacement steps until the defective FRU is identified or all the FRUs have been exchanged.

If the symptom did not change and all the FRUs have been exchanged, call service support for assistance.

If the symptom has changed, check for loose cards, cables, and obvious problems. If you do not find a problem, go to the ["Quick Entry MAP" on page 53](#page-72-0) and follow the instructions for the new symptom.

**YES** Go to "MAP 0410: Repair Checkout" in the *RS/6000 @server pSeries Diagnostic Information for Multiple Bus Systems*.

### **Step 1548-7**

This step is reserved.

### **Step 1548-8**

- 1. Turn off the power.
- 2. Reconnect the system console.

#### **Notes:**

- a. If an HMC has been defined as the firmware console, attach the HMC cable to the HMC1 connector on the rear of the system unit.
- b. If an ASCII terminal has been defined as the system console, attach the ASCII terminal cable to the S1 connector on the rear of the system unit.
- c. If a display attached to a display adapter has been defined as the system console, install the display adapter and connect the display to the adapter. Plug the keyboard into the keyboard connector on the rear of the system unit.
- 3. Turn on the power.
- 4. If the ASCII terminal or graphics display (including display adapter) is connected differently than it was previously, the console selection screen appears and requires that a new console be selected.
- 5. When the word **keyboard** is displayed, press the number 1 key on the directly attached keyboard, an ASCII terminal or HMC. This activates the system management services (SMS).
- 6. Enter the appropriate password if you are prompted to do so.

#### **Is the SMS screen displayed?**

**NO** One of the FRUs remaining in the system unit is defective.

Exchange the FRUs that have not been exchanged, in the following order:

- 1. If you are using the hardware management console (HMC) go to the ″Entry MAP″ in the *Hardware Management Console Maintenance Guide*, order number SA38-0603. If you cannot fix the problem using the HMC tests, there may be a problem with the CEC backplane. If you do not find a problem, replace the CEC backplane, location U0.1-P1. (See notes on page [51.](#page-70-0))
- 2. If you are using a graphics display, go to the problem determination procedures for the display. If you do not find a problem, do the following:
	- Replace the display adapter.
	- Replace the backplane in which the graphics adapter is plugged.

Repeat this step until the defective FRU is identified or all the FRUs have been exchanged.

If the symptom did not change and all the FRUs have been exchanged, call service support for assistance.

If the symptom changed, check for loose cards, cables, and obvious problems. If you do not find a problem, go to the ["Quick Entry MAP" on page 53](#page-72-0) and follow the instructions for the new symptom.

**YES** Go to "Step 1548-9".

### **Step 1548-9**

- 1. Make sure the diagnostic CD-ROM is inserted into the CD-ROM drive.
- 2. Turn off the power and remove the power cords.
- 3. Plug the IDE cable into the IDE connector on the CEC backplane.
- 4. Connect the signal and power connectors to the IDE CD-ROM drive.
- 5. Plug in the power cords and wait for the OK prompt to display on the operator panel display.
- 6. Turn on the power.
- 7. Insert the diagnostic CD-ROM into the CD-ROM drive.
- 8. After the word **keyboard** is displayed, press the number 5 key on either the directly attached keyboard or on an ASCII terminal keyboard.
- 9. Enter the appropriate password if you are prompted to do so.

#### **Is the Please define the System Console screen displayed?**

**NO** One of the FRUs remaining in the system unit is defective.

Exchange the FRUs that have not been exchanged, in the following order:

- 1. IDE cable
- 2. CD-ROM drive
- 3. CEC backplane (see notes on page [51\)](#page-70-0)

Repeat this step until the defective FRU is identified or all the FRUs have been exchanged.

If the symptom did not change and all the FRUs have been exchanged, call service support for assistance.

If the symptom has changed, check for loose cards, cables, and obvious problems. If you do not find a problem, go to the ["Quick Entry MAP" on page 53](#page-72-0) and follow the instructions for the new symptom.

**YES** Go to "Step 1548-10".

### **Step 1548-10**

The system is working correctly with this configuration. One of the SCSI devices that you disconnected may be defective.

- 1. Make sure the diagnostic CD-ROM is inserted into the CD-ROM drive.
- 2. Turn off the power and remove the power cords.
- 3. Plug the SCSI cable into the SCSI connector on the CEC backplane.
- 4. Connect the signal and power connectors to one of the SCSI devices (for example: CD-ROM drive, tape drive, disk drive, and so on). Do not connect the signal and power connectors to the disk drive backplane at this time.
- 5. Plug in the power cords and wait for the OK prompt to display on the operator panel display.
- 6. Turn on the power.
- 7. After the word **keyboard** is displayed, press the number 5 key on either the directly attached keyboard or on an ASCII terminal keyboard.
- 8. Enter the appropriate password if you are prompted to do so.

#### **Is the Please define the System Console screen displayed?**

**NO** One of the FRUs remaining in the system unit is defective.

Exchange the FRUs that have not been exchanged, in the following order:

- 1. SCSI cable
- 2. Last SCSI device connected (for example: disk drive, tape drive)
- 3. CEC backplane (See notes on page [51.](#page-70-0))

Repeat this step until the defective FRU is identified or all the FRUs have been exchanged.

If the symptom did not change and all the FRUs have been exchanged, call service support for assistance.

If the symptom has changed, check for loose cards, cables, and obvious problems. If you do not find a problem, go to the return to ["Quick Entry MAP" on page 53](#page-72-0) and follow the instructions for the new symptom.

**YES** Repeat this step, adding one SCSI device at a time, until all the SCSI devices that were attached to the integrated SCSI adapter, except the disk drive backplanes, are connected and tested.

Go to "Step 1548-11".

### **Step 1548-11**

The system is working correctly with this configuration. One of the disk drive backplanes may be defective.

- 1. Make sure the diagnostic CD-ROM is inserted into the CD-ROM drive.
- 2. Turn off the power and remove the power cords.
- 3. Connect the signal and power connectors to one of the disk drive backplanes.
- 4. Plug in the power cords and wait for the OK prompt to display on the operator panel display.
- 5. Turn on the power.
- 6. If the Console Selection screen is displayed, choose the system console.
- 7. After the word **keyboard** is displayed, press the number 5 key on either the directly attached keyboard or on an ASCII terminal keyboard.
- 8. Enter the appropriate password if you are prompted to do so.

#### **Is the Please define the System Console screen displayed?**

**NO** One of the FRUs remaining in the system unit is defective.

Exchange the FRUs that have not been exchanged, in the following order:

- 1. SCSI cable
- 2. Disk drive backplane

Repeat this step until the defective FRU is identified or all the FRUs have been exchanged.

If the symptom did not change and all the FRUs have been exchanged, call service support for assistance.

If the symptom has changed, check for loose cards, cables, and obvious problems. If you do not find a problem, go to the ["Quick Entry MAP" on page 53](#page-72-0) and follow the instructions for the new symptom.

**YES** If both disk drive backplanes have been reconnected, go to "Step 1548-12". Otherwise, repeat "Step 1548-11" for the other disk drive backplane.

### **Step 1548-12**

The system is working correctly with this configuration. One of the disk drives that you removed from the disk drive backplanes may be defective.

- 1. Make sure the diagnostic CD-ROM is inserted into the CD-ROM drive.
- 2. Turn off the power and remove the power cords.
- 3. Install a disk drive in a disk drive backplane.
- 4. Plug in the power cords and wait for the OK prompt to display on the operator panel display.
- 5. Turn on the power.
- 6. After the word **keyboard** is displayed, press the number 5 key on either the directly attached keyboard or on an ASCII terminal keyboard.
- 7. Enter the appropriate password if you are prompted to do so.

#### **Is the Please define the System Console screen displayed?**

- **No** Exchange the FRUs that have not been exchanged, in the following order:
	- 1. Last disk drive installed
	- 2. Disk drive backplane where the disk drive was installed

Repeat this step until the defective FRU is identified or all the FRUs have been exchanged.

If the symptom did not change and all the FRUs have been exchanged, call service support for assistance.

If the symptom has changed, check for loose cards, cables, and obvious problems. If you do not find a problem, go to the ["Quick Entry MAP" on page 53](#page-72-0) and follow the instructions for the new symptom.

**Yes** Repeat this step with all disk drives that were installed in the disk drive backplanes.

If the system has a diskette drive, go to "Step 1548-13".

Go to ["Step 1548-14" on page 109.](#page-128-0)

### **Step 1548-13**

The system is working correctly with this configuration. The diskette drive may be defective.

- 1. Make sure the diagnostic CD-ROM is inserted into the CD-ROM drive.
- 2. Turn off the power and remove the power cords.
- 3. Plug the diskette drive cable into the diskette drive connector on the CEC backplane.
- 4. Connect the signal and power connectors to the diskette drive.
- 5. Plug in the power cords and wait for the OK prompt to display on the operator panel display.
- 6. Turn on the power.
- 7. After the word **keyboard** displays, press the number 5 key on either the directly attached keyboard or on an ASCII terminal keyboard.
- 8. Enter the appropriate password if you are prompted to do so.

#### **Is the Please define the System Console screen displayed?**

**NO** One of the FRUs remaining in the system is defective.

Exchange the FRUs that have not been exchanged, in the following order:

- 1. Diskette drive
- 2. Diskette drive cable
- 3. CEC backplane (see notes on page [51\)](#page-70-0)

Repeat this step until the defective FRU is identified or all the FRUs have been exchanged.

If the symptom did not change and all the FRUs have been exchanged, call service support for assistance.

<span id="page-128-0"></span>If the symptom has changed, check for loose cards, cables, and obvious problems. If you do not find a problem return, go to the ["Quick Entry MAP" on page 53](#page-72-0) and follow the instructions for the new symptom.

**YES** Go to "Step 1548-14".

### **Step 1548-14**

The system is working correctly with this configuration. One of the devices that you disconnected from the CEC backplane may be defective.

- 1. Turn off the power and remove the power cords.
- 2. Attach a CEC backplane device (for example: parallel, serial port 1, serial port 2, serial port 3, keyboard, mouse, Ethernet, Ultra-2 SCSI, keyboard or mouse) that had been removed.
- 3. Plug in the power cords and wait for the OK prompt to display on the operator panel display.
- 4. Turn on the power.
- 5. If the Console Selection screen is displayed, choose the system console.
- 6. After the word **keyboard** displays, press the number 5 key on either the directly attached keyboard or on an ASCII terminal keyboard.
- 7. Enter the appropriate password if you are prompted to do so.

#### **Is the Please define the System Console screen displayed?**

**NO** The last device or cable that you attached is defective.

To test each FRU, exchange the FRUs in the following order:

- 1. Device and cable (last one attached)
- 2. CEC backplane (see notes on page [51\)](#page-70-0).

If the symptom did not change and all the FRUs have been exchanged, call service support for assistance.

If the symptom has changed, check for loose cards, cables, and obvious problems. If you do not find a problem, go to the ["Quick Entry MAP" on page 53](#page-72-0) and follow the instructions for the new symptom.

Go to "MAP 0410: Repair Checkout" in the *RS/6000* @server *pSeries Diagnostic Information for Multiple Bus Systems*.

**YES** Repeat this step until all of the devices are attached.

Go to "Step 1548-15".

### **Step 1548-15**

The system is working correctly with this configuration. One of the FRUs (adapters) that you removed may be defective.

- 1. Turn off the power and remove the power cords.
- 2. Install a FRU (adapter) and connect any cables and devices that were attached to the FRU.
- 3. Plug in the power cords and wait for the OK prompt to display on the operator panel display.
- 4. Turn on the power.
- 5. If the Console Selection screen is displayed, choose the system console.
- 6. After the word **keyboard** displays, press the number 5 key on either the directly attached keyboard or on an ASCII terminal keyboard.
- 7. Enter the appropriate password if you are prompted to do so.

#### **Is the Please define the System Console screen displayed?**

- **NO** Go to ["Step 1548-16" on page 111.](#page-130-0)
- **YES** Repeat this step until all of the FRUs (adapters) are installed.

Go to "MAP 0410: Repair Checkout" in the *RS/6000 @server pSeries Diagnostic Information for Multiple Bus Systems*.

<span id="page-130-0"></span>The last FRU installed or one of its attached devices is probably defective.

- 1. Make sure the diagnostic CD-ROM is inserted into the CD-ROM drive.
- 2. Turn off the power and remove the power cords.
- 3. Starting with the last installed adapter, disconnect one attached device and cable.
- 4. Plug in the power cords and wait for the OK prompt to display on the operator panel display.
- 5. Turn on the power.
- 6. If the Console Selection screen is displayed, choose the system console.
- 7. After the word **keyboard** displays, press the number 5 key on either the directly attached keyboard or on an ASCII terminal keyboard.
- 8. Enter the appropriate password if you are prompted to do so.

#### **Is the Please define the System Console screen displayed?**

**NO** Repeat this step until the defective device or cable is identified or all devices and cables have been disconnected.

If all the devices and cables have been removed, then one of the FRUs remaining in the system unit is defective.

To test each FRU, exchange the FRUs in the following order:

- 1. Adapter (last one installed)
- 2. CEC backplane (see notes on page [51\)](#page-70-0)

If the symptom did not change and all the FRUs have been exchanged, call service support for assistance.

If the symptom has changed, check for loose cards, cables, and obvious problems. If you do not find a problem, go to the ["Quick Entry MAP" on page 53](#page-72-0) and follow the instructions for the new symptom.

**YES** The last device or cable that you disconnected is defective.

Exchange the defective device or cable.

Go to "MAP 0410: Repair Checkout" in the *RS/6000 @server pSeries Diagnostic Information for Multiple Bus Systems*.

- <span id="page-131-0"></span>1. Follow the instructions on the screen to select the system console.
- 2. When the DIAGNOSTIC OPERATING INSTRUCTIONS screen is displayed, press Enter.
- 3. Select **Advanced Diagnostics Routines**.
- 4. If the terminal type has not been defined, you must use the Initialize Terminal option on the FUNCTION SELECTION menu to initialize the AIX diagnostic environment before you can continue with the diagnostics. This is a separate operation from selecting the console display.
- 5. If the NEW RESOURCE screen displays, select an option from the bottom of the screen.
	- **Note:** Adapters or devices that require supplemental media are not shown in the new resource list. If the system has adapters or devices that require supplemental media, select option 1.
- 6. When the DIAGNOSTIC MODE SELECTION screen is displayed, press Enter.
- 7. Select **All Resources** (if you were sent here from ["Step 1548-21" on page 113,](#page-132-0) select the adapter or device that you loaded from the supplemental media).

#### **Did you get an SRN?**

- **NO** Go to ["Step 1548-19" on page 113.](#page-132-0)
- **YES** Go to "Step 1548-18".

### **Step 1548-18**

Look at the FRU part numbers associated with the SRN.

#### **Have you exchanged all the FRUs that correspond to the failing function codes (FFCs)?**

**NO** Exchange the FRU with the highest failure percentage that has not been changed.

Repeat this step until all the FRUs associated with the SRN have been exchanged or diagnostics run with no trouble found. Run diagnostics after each FRU is exchanged.

If the CEC backplane or a network adapter is removed, see notes on page [51.](#page-70-0)

Go to "MAP 0410: Repair Checkout" in the *RS/6000 @server pSeries Diagnostic Information for Multiple Bus Systems*.

YES If the symptom did not change and all the FRUs have been exchanged, call service support for assistance.

#### <span id="page-132-0"></span>**Does the system have adapters or devices that require supplemental media?**

**NO** Go to "Step 1548-20".

**YES** Go to "Step 1548-21".

### **Step 1548-20**

Consult the PCI adapter configuration documentation for your operating system to verify that all installed adapters are configured correctly.

Go to "MAP 0410: Repair Checkout" in the *RS/6000 @server pSeries Diagnostic Information for Multiple Bus Systems*.

If the symptom did not change and all the FRUs have been exchanged, call service support for assistance.

### **Step 1548-21**

- 1. Select **Task Selection**.
- 2. Select **Process Supplemental Media** and follow the onscreen instructions to process the media.

Supplemental media must be loaded and processed one at a time.

#### **Did the system return to the TASKS SELECTION SCREEN after the supplemental media was processed?**

- **NO** Go to ["Step 1548-22" on page 114.](#page-133-0)
- **YES** Press F3 to return to the FUNCTION SELECTION screen.

Go to ["Step 1548-17" on page 112,](#page-131-0) substep 4.

<span id="page-133-0"></span>The adapter or device is probably defective.

If the supplemental media is for an adapter, replace the FRUs in the following order:

- 1. Adapter
- 2. CEC backplane (see notes on page [51\)](#page-70-0)

If the supplemental media is for a device, replace the FRUs in the following order:

- 1. Device and any associated cables
- 2. The adapter to which the device is attached

Repeat this step until the defective FRU is identified or all the FRUs have been exchanged.

If the symptom did not change and all the FRUs have been exchanged, call service support for assistance.

If the symptom has changed, check for loose cards, cables, and obvious problems. If you do not find a problem, go to the ["Quick Entry MAP" on page 53](#page-72-0) and follow the instructions for the new symptom.

Go to "MAP 0410: Repair Checkout" in the *RS/6000 @server pSeries Diagnostic Information for Multiple Bus Systems*.

## **MAP 1549: Attention Problem Isolation**

### **Step 1549-1**

Record the error code and the location code(s) that sent you to this MAP.

### **Step 1549-2**

Turn off the power.

## **Step 1549-3**

Examine the following table and locate the error code that sent you to this MAP to determine your next step.

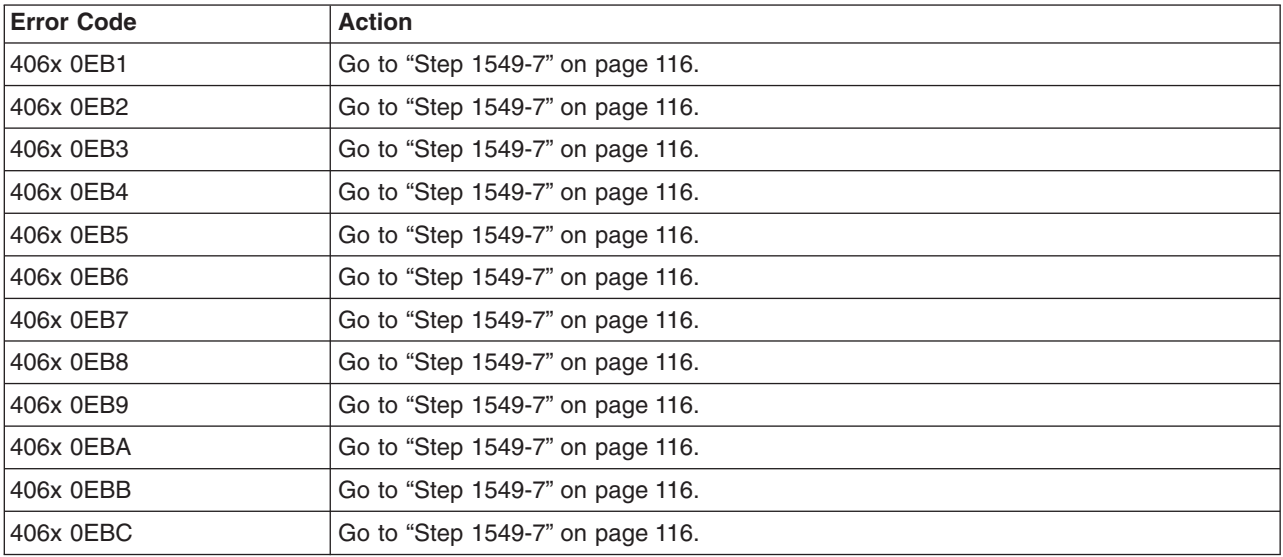

## <span id="page-134-0"></span>**Step 1549-4**

Replace the following cards if present, one at a time:

- First location code item recorded, if any, in ["Step 1549-1" on page 114.](#page-133-0)
- Second location code item recorded, if any, in ["Step 1549-1" on page 114.](#page-133-0)
- Third location code item recorded, if any, in ["Step 1549-1" on page 114.](#page-133-0)
- Processor card 1 at U0.1-P1-C1, if not recorded in ["Step 1549-1" on page 114.](#page-133-0)
- Processor card 2 at U0.1-P1-C2, if not recorded in ["Step 1549-1" on page 114.](#page-133-0) **Attention:** Before replacing the system backplane, call support.
- CEC backplane at U0.1-P1, if not recorded in ["Step 1549-1" on page 114.](#page-133-0)

## **Step 1549-5**

Turn on the power.

## <span id="page-135-0"></span>**Step 1549-6**

#### **Did the system stop with the same error code as recorded in ["Step 1549-1" on page 114?](#page-133-0)**

- **No** The card just replaced was defective. This ends the procedure. Return the system to its original configuration. Go to "MAP 0410: Repair Checkout" in the *RS/6000* (*eserver pSeries Diagnostic Information for Multiple Bus Systems*.
- **Yes** If all of the cards listed in ["Step 1549-4" on page 115](#page-134-0) have been replaced, go to "Step 1549-10". Otherwise, continue with ["Step 1549-4" on page 115](#page-134-0) and replacing the next card on the list.

## **Step 1549-7**

Replace, one at a time the following cards (if present):

- First location code item recorded, if any, in ["Step 1549-1" on page 114.](#page-133-0)
- Second location code item recorded, if any, in ["Step 1549-1" on page 114.](#page-133-0)
- Third location code item recorded, if any, in ["Step 1549-1" on page 114.](#page-133-0)
- Service processor card at U0.1-P1-X1, if not recorded in ["Step 1549-1" on page 114.](#page-133-0) **Attention:** Before replacing the system backplane, call support.
- CEC backplane at U0.1-P1, if not recorded in ["Step 1549-1" on page 114.](#page-133-0)

### **Step 1549-8**

Turn on the power.

### **Step 1549-9**

**Did the system stop with the same error code as recorded in ["Step 1549-1" on page 114?](#page-133-0)**

- **No** The card just replaced was defective. This ends the procedure. Return the system to its original configuration. Go to "MAP 0410: Repair Checkout" in the *RS/6000* (*eserver pSeries Diagnostic Information for Multiple Bus Systems*.
- **Yes** If all of the cards listed in "Step 1549-7" have been replaced, go to "Step 1549-10", otherwise continue with "Step 1549-7" and replacing the next card on the list.

### **Step 1549-10**

Call support.

## <span id="page-136-0"></span>**MAP 154B: Insufficient Hardware Resources Problem Isolation**

#### **Step 154B-1**

Record the error code, location code(s) and word 13 that sent you to this MAP.

#### **Step 154B-2**

Turn off the power.

#### **Step 154B-3**

Make sure the power is off on the base system drawer.

#### **Step 154B-4**

**Attention:** Before replacing any parts examine the base system drawer for violation of any of the following configuration constraints.

- Memory DIMMs must be installed in quads and in the correct slots. A quad is a group of four memory DIMMs.
- Quads are populated in DIMM slots 1, 3, 6, 8 first, and then 2, 4, 5, 7. The only two valid slot combinations that you can use are 1, 3, 6, and 8 OR 2, 4, 5, and 7.
- At least one quad of DIMMs must be installed on the system backplane: U0.1-P1-My, where y is 1, 3, 6, and 8. See the illustration in ["Memory DIMM Locations" on page 17.](#page-36-0)
- Each memory DIMM in a quad must be the same type and size. However, both quads on the system backplane are not required to be the same.

Replace the following cards, if present, one at a time:

- First location code item recorded, if any, in "Step 154B-1".
- Second location code item recorded, if any, in "Step 154B-1".
- Third location code item recorded, if any, in "Step 154B-1".
- Replace the service processor card at U0.1-P1-X1, if not recorded in "Step 154B-1".
- v If the value of word 13, recorded in "Step 154B-1", is 402F0000, 403F0000, or 40FF0000, replace the processor backplane at U0.1-P1, if not recorded in"Step 154B-1".
- v If the value of word 13, recorded in "Step 154B-1", is 40600000, replace the system backplane at U0.1-P1, if not recorded in "Step 154B-1".
- v If the value of word 13, recorded in "Step 154B-1", is 41100000, replace the system backplane at U0.1-P1, if not recorded in "Step 154B-1".
- Memory DIMMs at locations U0.1-P1-M1, M3, M6, M8, if not recorded in "Step 154B-1".
- Memory DIMMs at locations U0.1-P1-M2, M4, M5, M7, if not recorded in "Step 154B-1".
- System backplane at U0.1-P1, if not recorded in "Step 154B-1" and if not already replaced.

#### **Step 154B-5**

Turn on the power.

#### **Step 154B-6**

#### **Did the system stop with the same error code as recorded in "Step 154B-1"?**

**No** The card just replaced was defective. **This ends the procedure.**

Go to "MAP 0410: Repair Checkout" in the *RS/6000 @server pSeries Diagnostic Information for Multiple Bus Systems*.

**Yes** Go to "Step 154B-7".

#### **Step 154B-7**

#### **Have all the cards listed in "Step 154B-4" been replaced?**

**No** Go to "Step 154B-2".

**Yes** Go to ["Step 154B-8" on page 118.](#page-137-0)

#### <span id="page-137-0"></span>**Step 154B-8**

Turn off the power.

#### **Step 154B-9**

Ensure that the power is off on the base system drawer.

#### **Step 154B-10**

**Attention:** Before replacing the processor backplane, call for support.

Replace the processor backplane at U0.1-P1, if not already replaced.

#### **Step 154B-11**

Turn on the power.

#### **Step 154B-12**

#### **Did the system stop with the same error code as recorded in ["Step 154B-1" on page 117?](#page-136-0)**

**No** The card just replaced was defective. **This ends the procedure.**

Return the system to its original configuration.

Go to "MAP 0410: Repair Checkout" in the *RS/6000 @server pSeries Diagnostic Information for Multiple Bus Systems*.

**Yes** Go to "Step 154B-13".

### **Step 154B-13**

Turn off the power.

#### **Step 154B-14**

Call for support. **This ends the procedure.**

# **Chapter 4. Checkpoints**

Checkpoints display on the media subsystem operator panel and the virtual terminal while the system is powering on and going through the initial program load (IPL). This chapter explains the IPL flow of the system and provides a table that lists checkpoints that you might see in the operator panel and in a virtual terminal window on the HMC.

### **IPL Flow**

The IPL process starts when ac power is connected to the system. The IPL process has the following phases:

#### v **Phase 1: Service Processor Initialization**

Phase 1 starts when ac power is connected to the system and ends when OK is displayed in the operator panel. 8xxx checkpoints are displayed during this phase. Several 9xxx codes may also be displayed. Service processor menus are available at the end of this phase by striking any key on the console keyboard.

#### v **Phase 2: Hardware Initialization by the Service Processor**

Phase 2 starts when system power-on is initiated by pressing the power on button on the operator panel. 9xxx checkpoints are displayed during this time. 91FF, the last checkpoint in this phase, indicates the transition to phase 3 is taking place.

#### v **Phase 3: System Firmware initialization**

At phase 3, a system processor takes over control and continues initializing partition resources. During this phase, checkpoints in the form Exxx are displayed. E105, the last checkpoint in this phase, indicates that control is being passed to the operating system boot program.

v **Phase 4: Operating System Boot**

When the operating system starts to boot, checkpoints in the form 0xxx and 2xxx are displayed if the system is booting AIX. This phase ends when the operating system login prompt displays on the operating system console.

The following table outlines the IPL phases from power-on to the operating system login prompt, matching the phases to corresponding operator-panel checkpoints for a typical partition boot. Also listed are the approximate boot times for each phase, along with their dependencies for each phase.

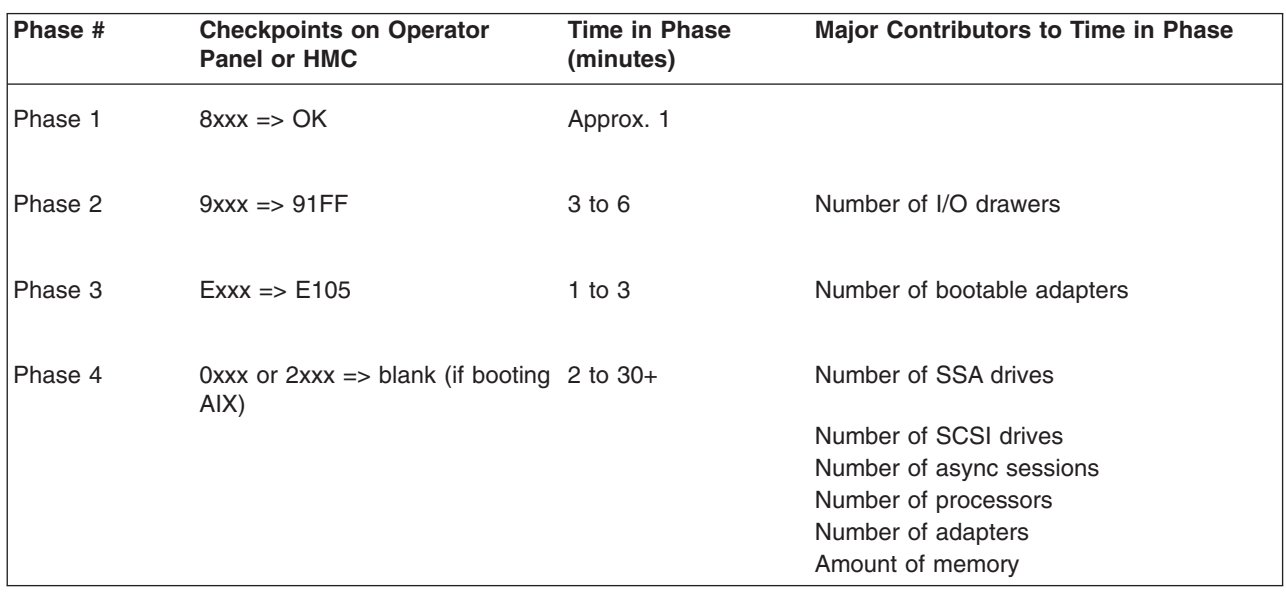

**Note:** The following table lists the major checkpoints only.

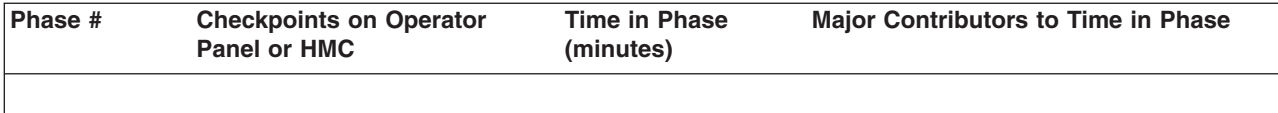

Checkpoints enable users and service personnel to know what the server is doing, with some detail, as it initializes. These checkpoints are not intended to be error indicators, but in some cases a server could hang at one of the checkpoints without displaying an 8-character error code. It is for these hang conditions, only, that any action should be taken with respect to checkpoints. The most appropriate action is included with each checkpoint.

Before taking actions listed with a checkpoint, check for additional symptoms in the service processor error log. See the ["System Information Menu" on page 224](#page-243-0) for information on how to access the service processor error log.

#### **Notes:**

- 1. Go to ["MAP 1548: Processor Subsystem Problem Isolation" on page 102](#page-121-0) for any of the following checkpoint hang conditions:
	- v A four-digit code in the range of 8xxx-E4FF, E5Ex, or E700-EFFF that is not listed in the checkpoint tables.
	- v A four-digit code in the range of 8xxx-E4FF, E5Ex, or E700-EFFF that is listed in the checkpoint tables but does not contain a repair action or FRU listing.
	- v A four-digit code in the range of 8xxx-E4FF, E5Ex, or E700-EFFF, in which all of the FRUs listed have been replaced or service actions have been performed and the problem has not been corrected.
- 2. Go to ["MAP 1548: Processor Subsystem Problem Isolation" on page 102](#page-121-0) for any of the following checkpoint hang conditions:
	- A four-digit code in the range of E500 through E6FF (except E5Ex see note 1 above) that is not listed in the checkpoint tables.
	- v A four-digit code in the range of E500 through E6FF (except E5Ex see note 1 above) that is listed in the checkpoint tables but does not contain a repair action or FRU listing.
	- v A four-digit code in the range of E500 through E6FF (except E5Ex see note 1 above), in which all of the FRUs listed have been replaced or service actions have been performed and the problem has not been corrected.

Checkpoints listed in the following tables are in the format 8xxx, 9xxx, Axxx, Bxxx, or Exxx, where x is any hexadecimal digit from 1-9 or A-F. If your system hangs with a checkpoint displayed that begins with anything other than 8, 9, A, B, or E, go to the *RS/6000 @server pSeries Diagnostic Information for Multiple Bus Systems*.

Use the following table to determine where to find the checkpoint.

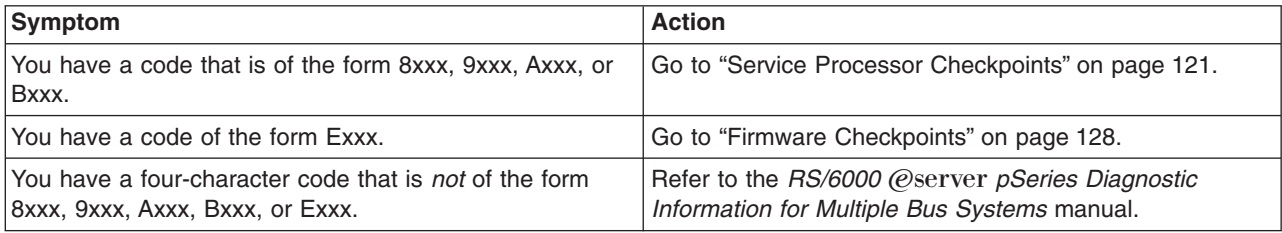

### <span id="page-140-0"></span>**Service Processor Checkpoints**

Service processor checkpoints are in the range 8xxx to Bxxx. The message **OK** indicates successful service processor testing and initialization. Firmware checkpoints are listed in ["Firmware Checkpoints" on](#page-147-0) [page 128.](#page-147-0)

**Note:** A spinning (or twirling) slash displays in the upper-right corner of the operator panel display while some checkpoints are being displayed. If the slash stops spinning, a hang condition is indicated.

| <b>Checkpoint</b> | <b>Description</b>                                                          | Action/<br><b>Possible Failing FRU</b> |
|-------------------|-----------------------------------------------------------------------------|----------------------------------------|
| 8000              | Test of the service processor DRAM                                          | See note 1 on page 126.                |
| 8004              | Verify base code checksum                                                   | See note 1 on page 126.                |
| 8008              | Verify base code mirror checksum                                            | See note 1 on page 126.                |
| 8009              | Set NVRAM configuration in TITAN                                            | See note 1 on page 126.                |
| 800F              | Start base code                                                             | See note 1 on page 126.                |
| 8010              | Start supervisor in base code                                               | See note 1 on page 126.                |
| 8012              | Initialize hardware interrupts                                              | See note 1 on page 126.                |
| 8014              | Allocate and initialize area in DRAM                                        | See note 1 on page 126.                |
| 8016              | Initialize debugger and build VPD                                           | See note 1 on page 126.                |
| 8018              | Initialize service processor interfaces                                     | See note 1 on page 126.                |
| 801A              | Initialize external FLASH load                                              | See note 1 on page 126.                |
| 801B              | Initialize and test ISA hub chip                                            | See note 1 on page 126.                |
| 801C              | Initialize and test SUPER I/O chip                                          | See note 1 on page 126.                |
| 801F              | Initialize diskette, verify VDASD and start<br>operational loader           | See note 1 on page 126.                |
| 809x              | Related to recovery mode system firmware<br>update from diskette            | See note 3 on page 126.                |
| 8092              | Diskette initialization during recovery mode<br>system firmware update      | See note 3 on page 126.                |
| 8098              | Firmware image being read during recovery<br>mode system firmware update    | See note 3 on page 126.                |
| 809C              | Firmware image being written during<br>recovery mode system firmware update | See note 3 on page 126.                |
| 809F              | Diskette error during recovery mode system<br>firmware update               | See note 3 on page 126.                |
| 8100              | Start operational loader                                                    | See note 1 on page 126.                |
| 81xx              | Load code into DRAM from VDASD (where<br>$xx = number of loads$             | See note 1 on page 126.                |
| 81FE              | Load service processor operating system                                     | See note 1 on page 126.                |
| 81FF              | Start service processor operating system                                    | See note 1 on page 126.                |
| 9000              | Primary service processor task initializing                                 | See note 1 on page 126.                |
| 9009              | System processor IPL has started                                            | See note 1 on page 126.                |
| 9010              | Primary service processor thread waiting<br>for response                    | See note 1 on page 126.                |
| 9020              | Service processor state set to pre-standby                                  | See note 1 on page 126.                |

*Table 1. Service Processor Checkpoints*

| <b>Checkpoint</b> | <b>Description</b>                                                     | Action/<br><b>Possible Failing FRU</b> |
|-------------------|------------------------------------------------------------------------|----------------------------------------|
| 9021              | Service processor state set to standby                                 | See note 1 on page 126.                |
| 9022              | Service processor state set to IPL                                     | See note 1 on page 126.                |
| 9023              | Service processor state set to runtime                                 | See note 1 on page 126.                |
| 9024              | Service processor state set to terminate                               | See note 1 on page 126.                |
| 9025              | Service processor state set to DPO                                     | See note 1 on page 126.                |
| 9030              | Waiting for secondary thread<br>acknowledgement                        | See note 1 on page 126.                |
| 9033              | I/O base initialization                                                | See note 1 on page 126.                |
| 9034              | I2C initialization                                                     | See note 1 on page 126.                |
| 9035              | <b>ISA</b> initialization                                              | See note 1 on page 126.                |
| 9036              | Mailbox initialization                                                 | See note1 on page 126.                 |
| 9037              | SLLA initialization (VPD)                                              | See note 1 on page 126.                |
| 9038              | <b>NVRAM</b> initialization                                            | See note 1 on page 126.                |
| 9039              | Serial port initialization                                             | See note 1 on page 126.                |
| 903A              | Serial I/O initialization                                              | See note 1 on page 126.                |
| 903B              | <b>SPCN</b> initialization                                             | See note 1 on page 126.                |
| 9051              | End of reset/reload operation: service<br>processor dump has completed | See note 1 on page 126.                |
| 9055              | Start menus thread                                                     | See note 1 on page 126.                |
| 9060              | Checking/configuring modem on serial port<br>1                         | See note 4 on page 126.                |
| 9061              | Checking/configuring modem on serial port<br>2                         | See note 4 on page 126.                |
| 906A              | Create mailbox processing thread                                       | See note 1 on page 126.                |
| 906B              | Create menu interface thread                                           | See note 1 on page 126.                |
| 906C              | Create general thread                                                  | See note 1 on page 126.                |
| 906D              | Create SPCN thread                                                     | See note 1 on page 126.                |
| 9070              | Create thread to control LEDs on I/O<br>subsystems                     | See note 1 on page 126.                |
| 9071              | Initialize thread to control LEDs on I/O<br>subsystems                 | See note 1 on page 126.                |
| 9080              | Start VPD collection program                                           | See note 1 on page 126.                |
| 9081              | Start SC VPD data collection                                           | See note 1 on page 126.                |
| 9082              | I2C/SPCN VPD data collection                                           | See note 1 on page 126.                |
| 9083              | End SC VPD data collection                                             | See note 1 on page 126.                |
| 9084              | End I2C/SPCN VPD data collection                                       | See note 1 on page 126.                |
| 90FD              | Waiting for IBIST to complete                                          | See note 1 on page 126.                |
| 9101              | Setup load source                                                      | See note 1 on page 126.                |
| 9102              | Open load source                                                       | See note 1 on page 126.                |
| 9103              | Verify open status of load source                                      | See note 1 on page 126.                |

*Table 1. Service Processor Checkpoints (continued)*

| <b>Checkpoint</b> | <b>Description</b>                                                                                 | Action/<br><b>Possible Failing FRU</b>                                                                                                    |
|-------------------|----------------------------------------------------------------------------------------------------|----------------------------------------------------------------------------------------------------|
| 9104              | Waiting for SPCN VPD collection to be<br>completed                                                 | See note 1 on page 126.                                                                                                    |
| 9105              | Load IPL LIDs                                                                                      | See note 1 on page 126.                                                                                                    |
| 9106              | Initialize MOPs                                                                                    | See note 1 on page 126.                                                                                                    |
| 9107              | System flush                                                                                       | See note 1 on page 126.                                                                                                    |
| 9108              | Processor scan interface BATs and LBIST                                                            | See note 1 on page 126.                                                                                                    |
| 9109              | <b>ABIST</b>                                                                                       | See note 1 on page 126.                                                                                                    |
| 910A              | Non-processor scan interface BATs and<br><b>LBIST</b>                                              | See note 1 on page 126.                                                                                                    |
| 910B              | Wire test                                                                                          | See note 1 on page 126.                                                                                                    |
| 910C              | Initialize main storage (system memory)                                                            | See note 1 on page 126.                                                                                                    |
| 910D              | Configure processors                                                                               | See note 1 on page 126.                                                                                                    |
| 910E              | Configure and initialize I/O                                                                       | See note 1 on page 126.                                                                                                    |
| 910F              | Test and initialize main storage (system<br>memory)                                                | See note 1 on page 126.                                                                                                    |
| 9110              | Free IPL LIDs                                                                                      | See note 1 on page 126.                                                                                                    |
| 9111              | Load run-time LIDS                                                                                 | See note 1 on page 126.                                                                                                    |
| 9112              | Load dump LIDs                                                                                     | See note 1 on page 126.                                                                                                    |
| 9113              | Enable attention                                                                                   | See note 1 on page 126.                                                                                                    |
| 9114              | Enable function 22                                                                                 | See note 1 on page 126.                                                                                                    |
| 9115              | Load system IPL program                                                                            | See note 1 on page 126.                                                                                                    |
| 9116              | Load system data areas (NACA/PACA)                                                                 | See note 1 on page 126.                                                                                                    |
| 9117              | Start system IPL program                                                                           | See note 1 on page 126.                                                                                                    |
| 9119              | Waiting for VPD collection to complete                                                             | See note 1 on page 126.                                                                                                    |
| 9184              | Firmware image being loaded into service<br>processor's control storage during firmware<br>update. | 1. Remove, then reapply power to the<br>system. If the service processor enters<br>recovery mode, (indicated by A1FD<br>0000 in the display), attempt to update<br>the firmware again in recovery mode. If<br>the service processor comes up to the<br>OK prompt, try again to update the<br>firmware using the service processor<br>menus.<br>2. Call service support. |
| 91C4              | Flash update pending, either a firmware<br>update or hypervisor dump.                              | Note: This checkpoint may be displayed<br>during the firmware update process. The<br>checkpoint may be displayed for a long<br>period of time during the process. If<br>process does not complete, the system<br>may be hung.<br>See note 1 on page 126.                                                                                                    |
| 91 FF             | Control being handed to system processor<br>from service processor                                 | See note 1 on page 126.                                                                                                    |
| 9200              | Scan interface BATs                                                                                | See note 1 on page 126.                                                                                                    |

*Table 1. Service Processor Checkpoints (continued)*

| <b>Checkpoint</b> | <b>Description</b>                                                     | Action/<br><b>Possible Failing FRU</b> |
|-------------------|------------------------------------------------------------------------|----------------------------------------|
| 9300              | Logic BIST                                                             | See note 1 on page 126.                |
| 9301              | Scanned ABIST                                                          | See note 1 on page 126.                |
| 9302              | <b>Dedicated ABIST</b>                                                 | See note 1 on page 126.                |
| 9303              | Dedicated ABIST array fuse repair<br>calculation                       | See note 1 on page 126.                |
| 9380              | Built-in-self-test (BIST)                                              | See note 2 on page 126.                |
| 9400              | Service processor is requesting system<br>flush                        | See note 1 on page 126.                |
| 9410              | Service processor is issuing request to start<br>instruction execution | See note 1 on page 126.                |
| 9411              | Service processor is issuing request to stop<br>instruction execution  | See note 1 on page 126.                |
| 9420              | Service processor is issuing request to start<br>system clocks         | See note 1 on page 126.                |
| 9421              | Service processor is issuing request to stop<br>system clocks          | See note 1 on page 126.                |
| 94B0              | Wire test faulty driver status refcode                                 | See note 2 on page 126.                |
| 94B1              | Wire test shorted net status refcode                                   | See note 2 on page 126.                |
| 94B2              | Wire test elastic interface test                                       | See note 2 on page 126.                |
| 94BB              | Wire test starting                                                     | See note 2 on page 126.                |
| 9501              | IPL diagnostic initialization                                          | See note 2 on page 126.                |
| 9502              | IPL diagnostic L3 cache march test                                     | See note 2 on page 126.                |
| 9503              | IPL diagnostic L3 connections test                                     | See note 2 on page 126.                |
| 9504              | IPL diagnostic L2 cache march test                                     | See note 2 on page 126.                |
| 9506              | IPL diagnostic cleanup                                                 | See note 2 on page 126.                |
| 9507              | IPL diagnostic test                                                    | See note 2 on page 126.                |
| 9508              | IPL diagnostic main storage march test                                 | See note 2 on page 126.                |
| 9509              | IPL diagnostic main storage connections<br>test                        | See note 2 on page 126.                |
| 950A              | IPL diagnostic elastic interface slack test                            | See note 2 on page 126.                |
| 950B              | IPL diagnostic fast initialization to zeros                            | See note 2 on page 126.                |
| 96C2              | IPL MOPs processor configuration                                       | See note 2 on page 126.                |
| 96C3              | IPL MOPs main storage size                                             | See note 2 on page 126.                |
| 96C4              | IPL MOPs main storage configuration                                    | See note 2 on page 126.                |
| 96C6              | IPL MOPs I/O configuration                                             | See note 2 on page 126.                |
| 96C7              | IPL MOPs: enable chip machine checks                                   | See note 2 on page 126.                |
| 96E1              | Initialize run-time PRD objects and memory                             | See note 2 on page 126.                |
| 96E2              | Run-time initialization: enable attention<br>handling                  | See note 2 on page 126.                |

*Table 1. Service Processor Checkpoints (continued)*
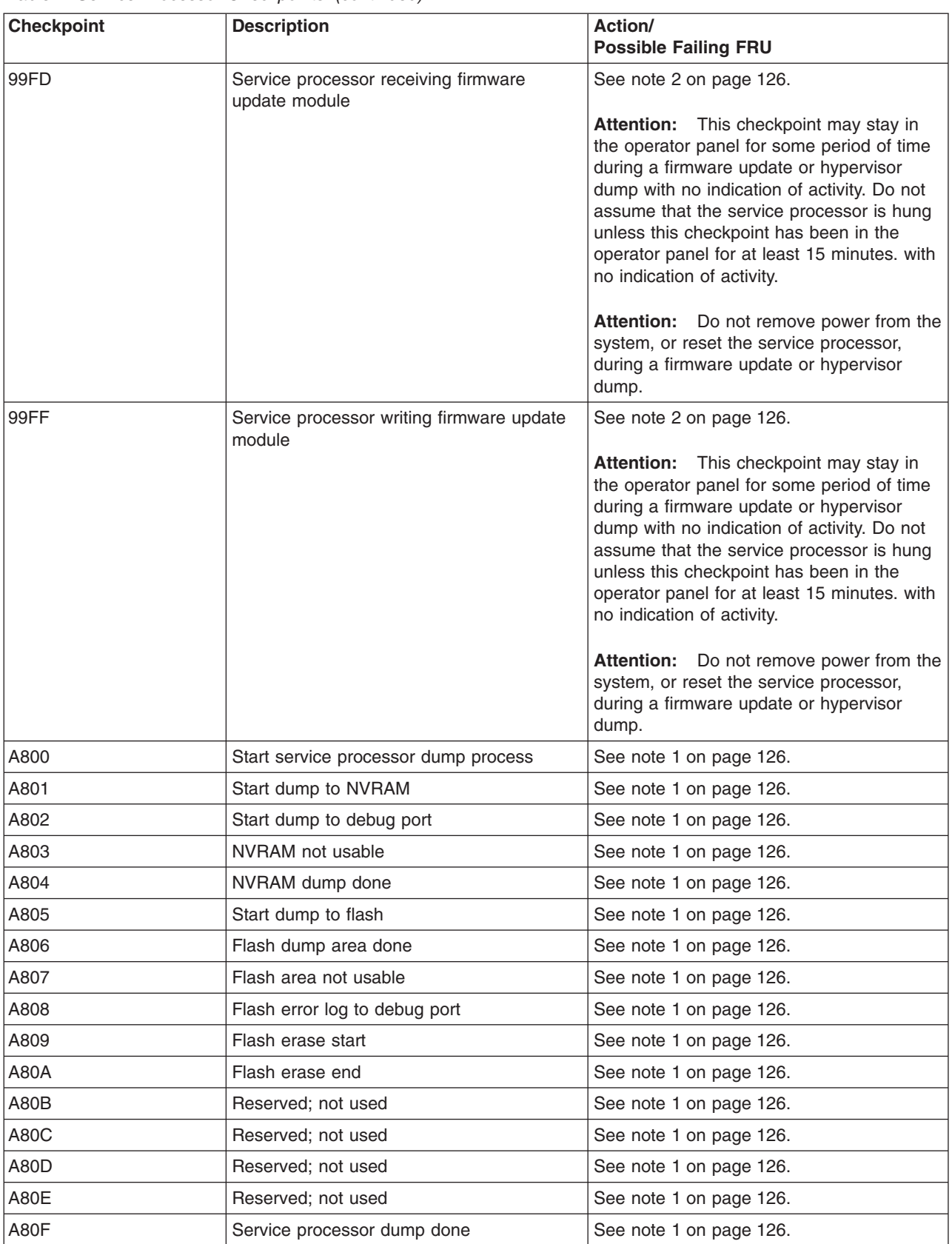

#### *Table 1. Service Processor Checkpoints (continued)*

<span id="page-145-0"></span>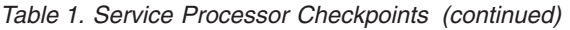

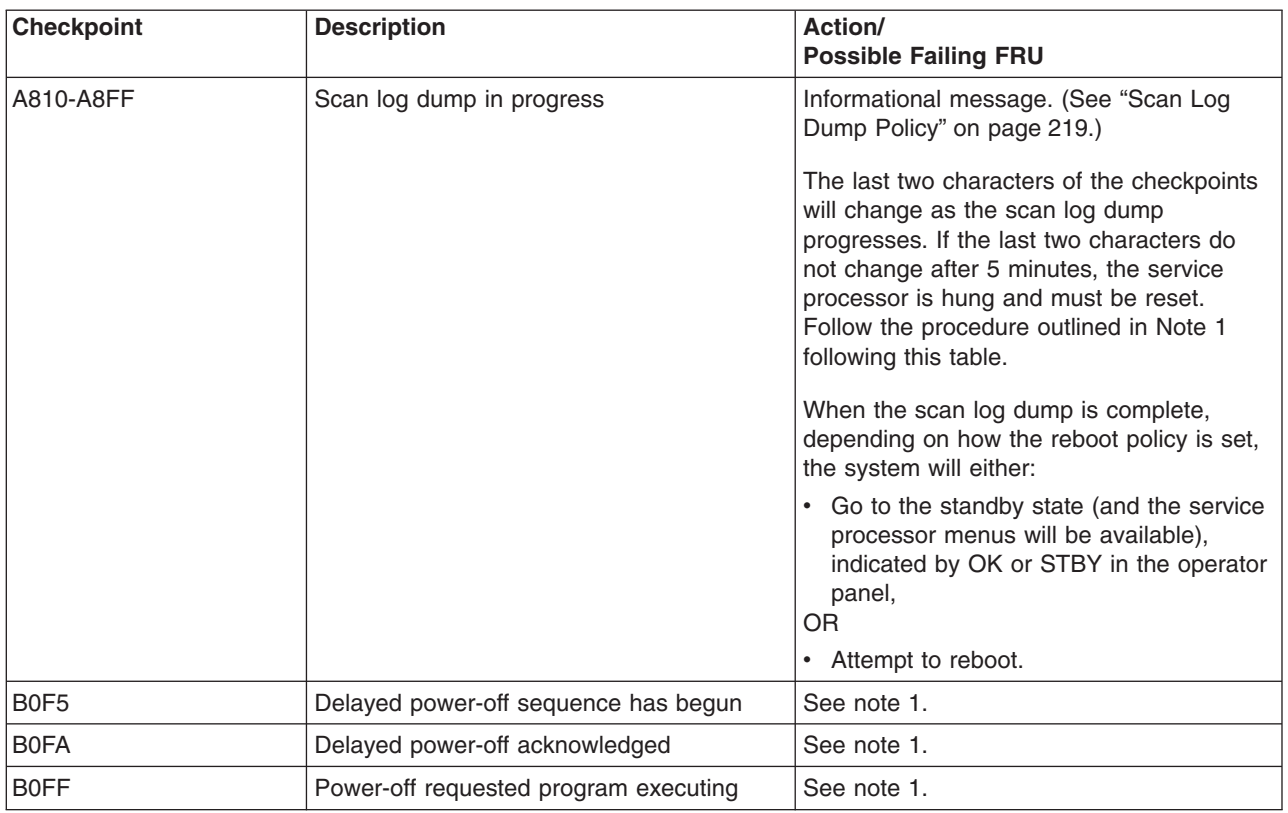

#### **Notes:**

- 1. If the system fails to progress after this checkpoint is put in the display, do the following:
	- a. Activate the service processor pinhole reset switch on the system's operator panel.
	- b. If the hang repeats, check with service support to see if there is a firmware update that fixes the problem.
	- c. If not, or the update does not fix the problem, replace the service processor, location: U0.1-P1-X1.
	- d. If replacing the service processor does not fix the problem, replace the system backplane, location: U0.1-P1.
	- e. If this procedure does not fix the problem, call service support.
- 2. If the system fails to progress after this checkpoint is put in the operator display, do the following: a. Activate the service processor pinhole reset switch on the system's operator panel.
	- b. Reboot the system in slow mode. (Slow/fast IPL is set using a service processor menu.) If the hang repeats, check with service support to see if there is a system firmware update that fixes this problem.
	- c. If not, or the update does not fix the problem, call service support.
- 3. Recovery mode flash update has failed. Do the following:
	- a. Activate the service processor pinhole reset switch on the system's operator panel and try the recovery mode flash update again.
	- b. If the system hangs again, make a new set of firmware update diskettes, using new, blank diskettes. Retry the flash update with the new diskettes.
	- c. If the same hang occurs with the new diskettes, replace the following FRUs one at a time in this order:
		- 1) Diskette drive
		- 2) Service processor, location: U0.1-P1-X1
	- d. If this procedure does not fix the problem, call service support.
- 4. The service processor was unable to configure the modem(s) attached to the serial port(s) on the CEC backplane (a problem with the modem attached to the HMC is not indicated). Do the following:
- a. Check the modem, modem cable, and serial port for loose or unconnected cables. Reset the service processor using the pinhole reset switch on the system's operator panel.
- b. If the hang repeats, check with service support to see if there is a firmware update that fixes the problem.
- c. If there is not, or the update does not fix the problem, replace the following FRUs, one at a time, in the following order:
	- 1) Modem cable
	- 2) Modem
- d. If this procedure does not fix the problem, call service support.

### <span id="page-147-0"></span>**Firmware Checkpoints**

Firmware uses checkpoints (progress codes) in the range of Exxx to EFFF. These checkpoints occur during system startup and can be useful in diagnosing certain problems. Service processor checkpoints are listed in ["Service Processor Checkpoints" on page 121.](#page-140-0)

If you have a checkpoint with no location code associated with it, see ["Determining Location Code" on](#page-168-0) [page 149.](#page-168-0) If a checkpoint has a location code associated with a FRU replacement, see ["Mapping AIX and](#page-47-0) [Physical Location Codes" on page 28](#page-47-0) for physical location information.

If you replace FRUs and the problem is still not corrected, go to ["MAP 1540: Problem Isolation](#page-118-0) [Procedures" on page 99](#page-118-0) unless otherwise indicated in the tables.

**Note:** If you receive a four-digit code in the range of E1xx to EFFF that is not listed in the table above, go to ["MAP 1540: Problem Isolation Procedures" on page 99.](#page-118-0)

| <b>Checkpoint</b> | <b>Description</b>                                     | Action/<br><b>Possible Failing FRU</b>                        |
|-------------------|--------------------------------------------------------|---------------------------------------------------------------|
| E101              | Create RTAS node                                       | Go to "MAP 1540: Problem Isolation<br>Procedures" on page 99. |
| E102              | Load/Init RTAS                                         | Go to "MAP 1540: Problem Isolation<br>Procedures" on page 99. |
| E105              | Transfer control to operating system<br>(normal boot). | See "Boot Problems/Concerns" on<br>page 143.                  |
| <b>E10A</b>       | Load RTAS device tree                                  | Go to "MAP 1540: Problem Isolation<br>Procedures" on page 99. |
| E <sub>10</sub> B | Set RTAS device properties                             | Go to "MAP 1540: Problem Isolation<br>Procedures" on page 99. |
| E111              | GOOD CRC - jump to composite image                     | Go to "MAP 1540: Problem Isolation<br>Procedures" on page 99. |
| E120              | Initialize I/O and early memory block                  | Go to "MAP 1540: Problem Isolation<br>Procedures" on page 99. |
| E121              | Initialize service processor                           | Go to "MAP 1540: Problem Isolation<br>Procedures" on page 99. |
| E122              | RTAS sensor setup complete                             | Go to "MAP 1540: Problem Isolation<br>Procedures" on page 99. |
| E130              | Build device tree                                      | Go to "MAP 1540: Problem Isolation<br>Procedures" on page 99. |
| E131              | Build device tree                                      | Go to "MAP 1540: Problem Isolation<br>Procedures" on page 99. |
| E132              | Build device tree                                      | Go to "MAP 1540: Problem Isolation<br>Procedures" on page 99. |
| E <sub>133</sub>  | Build device tree                                      | Go to "MAP 1540: Problem Isolation<br>Procedures" on page 99. |
| E135              | Configuring memory nodes                               | Go to "MAP 1540: Problem Isolation<br>Procedures" on page 99. |
| E134              | Create memory node                                     | Go to "MAP 1540: Problem Isolation<br>Procedures" on page 99. |
| E138              | Create options node                                    | Go to "MAP 1540: Problem Isolation<br>Procedures" on page 99. |

*Table 2. Firmware Checkpoints*

| <b>Checkpoint</b> | <b>Description</b>                                                                                         | Action/<br><b>Possible Failing FRU</b>                                                                                                    |
|-------------------|----------------------------------------------------------------------------------------------------|----------------------------------------------------------------------------------------------------|
| E <sub>139</sub>  | Create node aliases and system aliases                                                                     | Go to "MAP 1540: Problem Isolation<br>Procedures" on page 99.                                                                                                    |
| E13A              | Create packages node                                                                                       | Go to "MAP 1540: Problem Isolation<br>Procedures" on page 99.                                                                                                    |
| E140              | Operating system load                                                                                      | See "Boot Problems/Concerns" on<br>page 143.                                                                                                    |
| E145              | Early debug code activated; firmware is<br>halted                                                          | Press the g key on the serial interface.                                                                                                    |
| E149              | Create boot mgr node                                                                                       | Go to "MAP 1540: Problem Isolation<br>Procedures" on page 99.                                                                                                    |
| E14C              | Create terminal-emulator node                                                                              | Go to "MAP 1540: Problem Isolation<br>Procedures" on page 99.                                                                                                    |
| E14D              | Loading boot image                                                                                         | See "Boot Problems/Concerns" on<br>page 143.                                                                                                    |
| E150              | Create host (primary) PCI controller node                                                                  | If a location code is specified, replace the<br>adapter at that location code.                                                                                                    |
|                   |                                                                                                    | If no location code is specified, go to "MAP<br>1540: Problem Isolation Procedures" on<br>page 99.                                                                                |
| E151              | Probing primary PCI bus                                                                                    | If a location code is specified, replace the<br>adapter at that location code.                                                                                                    |
|                   |                                                                                                    | If no location code is specified, go to "MAP<br>1540: Problem Isolation Procedures" on<br>page 99.                                                                                |
| E152              | Probing for adapter FCODE, evaluate if<br>present                                                          | Follow the repair action listed for<br>checkpoint E151.                                                                                                    |
| E153              | End adapter FCODE, probe/evaluate                                                                          | Follow the repair action listed for<br>checkpoint E151.                                                                                                    |
| E154              | Create PCI bridge node                                                                                     | Follow the repair action listed for<br>checkpoint E151.                                                                                                    |
| E155              | Probing PCI bridge secondary bus                                                                           | Follow the repair action listed for<br>checkpoint E151.                                                                                                    |
| E156              | Create PCI Ethernet node                                                                                   | If a location code is specified, replace the<br>adapter at that location code. If no location<br>code is specified, go to "MAP 1540:<br>Problem Isolation Procedures" on page 99. |
| E158              | System firmware waiting for a virtual<br>terminal to be opened on an HMC for SMS<br>menus to be displayed. | Open a virtual terminal window on the<br>HMC.                                                                                                    |
| E15B              | Transferring control to operating system<br>(service mode boot)                                            | See "Boot Problems/Concerns" on<br>page 143.                                                                                                    |
| E <sub>15</sub> F | Adapter VPD probe                                                                                          | Follow the repair action listed for<br>checkpoint E151.                                                                                                    |
| E170              | Start of PCI Bus Probe                                                                                     | Follow the repair action listed for<br>checkpoint E151.                                                                                                    |
| E172              | First pass of PCI device probe                                                                             | Follow the repair action listed for<br>checkpoint E151.                                                                                                    |

*Table 2. Firmware Checkpoints (continued)*

*Table 2. Firmware Checkpoints (continued)*

| <b>Checkpoint</b>             | <b>Description</b>                                                | Action/<br><b>Possible Failing FRU</b>                                                                                                    |
|-------------------------------|-------------------------------------------------------------------|----------------------------------------------------------------------------------------------------|
| E174                          | Establishing host connection                                      | If the system is not connected to an active<br>network, or if the target server is<br>inaccessible (which can result from<br>incorrect IP parameters being specified),<br>the system still attempts to boot and<br>because time-out durations are necessarily<br>long to accommodate retries, the system<br>may appear to hang. |
|                               |                                                                   | Restart the system and get to the SMS<br>utilities menu. Under Select Boot Options,<br>verify:                                                                                                    |
|                               |                                                                   | • Is the intended boot device correctly<br>specified in the boot list?                                                                                                    |
|                               |                                                                   | • Are the IP parameters correct?                                                                                                    |
|                               |                                                                   | • Look at the server configuration for this<br>client.                                                                                                    |
|                               |                                                                   | • Attempt to ping the target server using<br>the ping utility in SMS.                                                                                                    |
| E175                          | BootP request                                                     | Follow the repair actions for checkpoint<br>E174.                                                                                                    |
| E176                          | <b>TFTP</b> file transfer                                         | Follow the repair actions for checkpoint<br>E174.                                                                                                    |
| E177                          | Transfer failure due to TFTP error condition                      | See "Boot Problems/Concerns" on<br>page 143.                                                                                                    |
| <b>E17B</b>                   | Processor clock speed measurement                                 | Call service support.                                                                                                    |
| E183                          | Service processor POST                                            | 1. Replace the service processor, location:<br>U0.1-P1-X1.                                                                                                    |
|                               |                                                                   | 2. Go to "MAP 1540: Problem Isolation<br>Procedures" on page 99.                                                                                                    |
| E18D                          | A system reset request has been sent to<br>the service processor. | 1. Check for system firmware updates.<br>2. Call service support.                                                                                                    |
| E <sub>191</sub>              | Create ISA reserved node                                          | Go to "MAP 1540: Problem Isolation<br>Procedures" on page 99.                                                                                                    |
| E19A                          | NVRAM auto-boot? variable not found -<br>assume FALSE             | Go to "MAP 1540: Problem Isolation<br>Procedures" on page 99.                                                                                                    |
| E <sub>19</sub> B             | NVRAM menu? variable not found -<br>assume FALSE                  | Go to "MAP 1540: Problem Isolation<br>Procedures" on page 99.                                                                                                    |
| E <sub>19</sub> D             | Create NVRAM node                                                 | Go to "MAP 1540: Problem Isolation<br>Procedures" on page 99.                                                                                                    |
| E19E                          | Real-time clock (RTC) initialization                              | Refer to error code 28030xxx in<br>"Checkpoint and Error Code Index" on<br>page 150.                                                                                                    |
| E <sub>1</sub> A <sub>0</sub> | User requested boot to SMS menus via<br>keyboard entry            | Go to "MAP 1540: Problem Isolation<br>Procedures" on page 99.                                                                                                    |
| E1A1                          | User requested boot to open firmware<br>prompt via keyboard entry | Go to "MAP 1540: Problem Isolation<br>Procedures" on page 99.                                                                                                    |

| <b>Checkpoint</b>             | <b>Description</b>                                                                       | Action/<br><b>Possible Failing FRU</b>                        |
|-------------------------------|------------------------------------------------------------------------------------------|---------------------------------------------------------------|
| E1A2                          | User requested boot using default service<br>mode boot list via keyboard entry           | Go to "MAP 1540: Problem Isolation<br>Procedures" on page 99. |
| E1A3                          | User requested boot using customized<br>service mode boot list via keyboard entry        | Go to "MAP 1540: Problem Isolation<br>Procedures" on page 99. |
| E1A4                          | User requested boot to SMS menus via<br>HMC or CSP command                               | Go to "MAP 1540: Problem Isolation<br>Procedures" on page 99. |
| E1A5                          | User requested boot to open firmware<br>prompt via HMC or CSP command                    | Go to "MAP 1540: Problem Isolation<br>Procedures" on page 99. |
| E1A6                          | User requested boot using default service<br>mode boot list via HMC or CSP command       | Go to "MAP 1540: Problem Isolation<br>Procedures" on page 99. |
| E1A7                          | User requested boot using customized<br>service mode boot list via HMC or CSP<br>command | Go to "MAP 1540: Problem Isolation<br>Procedures" on page 99. |
| E1A8                          | System booting to open firmware prompt                                                   | Go to "MAP 1540: Problem Isolation<br>Procedures" on page 99. |
| E1A9                          | System booting to SMS menus                                                              | Go to "MAP 1540: Problem Isolation<br>Procedures" on page 99. |
| E <sub>1</sub> AA             | System NVRAM settings during boot                                                        | Go to "MAP 1540: Problem Isolation<br>Procedures" on page 99. |
| E <sub>1</sub> A <sub>B</sub> | System booting using default service mode<br>boot list                                   | Go to "MAP 1540: Problem Isolation<br>Procedures" on page 99. |
| E <sub>1</sub> AC             | System booting using customized service<br>mode boot list                                | Go to "MAP 1540: Problem Isolation<br>Procedures" on page 99. |
| E <sub>1</sub> AD             | System booting to operating system                                                       | Go to "MAP 1540: Problem Isolation<br>Procedures" on page 99. |
| E1AE                          | System booted to multiboot menu via<br><b>NVRAM</b> settings                             | Go to "MAP 1540: Problem Isolation<br>Procedures" on page 99. |
| E1AF                          | System booted to utilities menu via NVRAM<br>settings                                    | Go to "MAP 1540: Problem Isolation<br>Procedures" on page 99. |
| E1B1                          | Create serial node                                                                       | Go to "MAP 1540: Problem Isolation<br>Procedures" on page 99. |

*Table 2. Firmware Checkpoints (continued)*

*Table 2. Firmware Checkpoints (continued)*

| <b>Checkpoint</b>             | <b>Description</b>                         | Action/<br><b>Possible Failing FRU</b>                                                                                                    |
|-------------------------------|--------------------------------------------|----------------------------------------------------------------------------------------------------|
| E1B2                          | XOFF received - waiting for XON            | 1. The system firmware is waiting for a<br>virtual terminal to be opened on the<br>HMC; open a virtual terminal.                                                                                                    |
|                               |                                            | 2. If a virtual terminal is open, the user<br>might have entered a CTRL-S key<br>sequence to stop the scrolling of data<br>off of the screen. If this is the case,<br>enter a CTRL-Q key sequence to<br>resume scrolling.                                                                                                    |
|                               |                                            | 3. Check the serial connection between<br>the HMC and the managed system.                                                                                                    |
|                               |                                            | 4. Reboot the HMC.                                                                                                    |
|                               |                                            | There may be a hardware problem with<br>5.<br>the HMC. Refer to the <i>HMC</i><br>Management Console for pSeries<br>Maintenance Guide.                                                                                                    |
|                               |                                            | There may be a hardware problem with<br>6.<br>the service processor in the managed<br>system. Check the service action event<br>log in Service Focal Point for error<br>codes that indicate a problem with the<br>serial ports on the service processor.<br>(The service processor is at location<br>U0.1-P1-X1.) Take the appropriate<br>actions based on the error codes that<br>are found. |
| E1B3                          | <b>XON</b> received                        | This checkpoint will flash by too quickly to<br>be seen on the operator panel. It may be<br>recorded in the progress indicators log,<br>which is accessed using the service<br>processor menus.                                                                                                    |
|                               |                                            | If a partition hangs on this checkpoint:                                                                                                    |
|                               |                                            | 1. Check for platform firmware updates.<br>Apply if available.<br>2. Call service support.                                                                                                    |
| E1B6                          |                                            |                                                                                                    |
|                               | Probe for (ISA) keyboard                   | Replace the service processor,<br>Location: U0.1-P1-X1.                                                                                                    |
| E <sub>1</sub> BD             | Probe for (ISA) mouse                      | Replace the service processor,<br>Location: U0.1-P1-X1.                                                                                                    |
| E1C4                          | Build ISA timer chip node                  | Go to "MAP 1540: Problem Isolation<br>Procedures" on page 99.                                                                                                    |
| E1C5                          | Create ISA interrupt controller (pic) node | Go to "MAP 1540: Problem Isolation<br>Procedures" on page 99.                                                                                                    |
| E <sub>1</sub> C <sub>6</sub> | Create DMA node                            | Go to "MAP 1540: Problem Isolation<br>Procedures" on page 99.                                                                                                    |
| E <sub>1</sub> D <sub>0</sub> | Create PCI SCSI node                       | Go to "MAP 1540: Problem Isolation<br>Procedures" on page 99.                                                                                                    |
| E <sub>1D3</sub>              | Create SCSI block device node (SD)         | Go to "MAP 1540: Problem Isolation<br>Procedures" on page 99.                                                                                                    |

| <b>Checkpoint</b> | <b>Description</b>                                    | Action/<br><b>Possible Failing FRU</b>                                                                                                    |
|-------------------|-------------------------------------------------------|----------------------------------------------------------------------------------------------------|
| E1D4              | Create SCSI byte device node (ST)                     | Go to "MAP 1540: Problem Isolation<br>Procedures" on page 99.                                                                                                    |
| E <sub>1</sub> DB | Create floppy controller (FDC) node                   | Go to "MAP 1540: Problem Isolation<br>Procedures" on page 99.                                                                                                    |
| E <sub>1</sub> DC | Dynamic console selection.                            | 1. If a console is attached, but nothing is<br>displayed on it, go to "All display<br>problems" in the Entry MAP.                                                                    |
|                   |                                                       | 2. If selection screens can be seen on the<br>terminals and the appropriate key on<br>the input device is pressed within 60<br>seconds but there is no response to the<br>keystroke: |
|                   |                                                       | a. If selecting the console with a<br>keyboard attached to the system,<br>replace the keyboard, then replace<br>the service processor,<br>Location: U0.1-P1-X1.                      |
|                   |                                                       | b. If selecting the console with an<br>ASCII terminal, suspect the<br>terminal. Use the problem<br>determination procedures for the<br>terminal.                                     |
|                   |                                                       | Note: Terminal setting should be:                                                                                                    |
|                   |                                                       | $\cdot$ 9600 baud                                                                                                    |
|                   |                                                       | • no parity                                                                                                    |
|                   |                                                       | • 8 data bits                                                                                                    |
|                   |                                                       | $\cdot$ 1 stop bit                                                                                                    |
| E <sub>1F0</sub>  | Start O.B.E.                                          | Go to "MAP 1540: Problem Isolation<br>Procedures" on page 99.                                                                                                    |
| E <sub>1F1</sub>  | Begin selftest sequence on boot devices.              | Go to "MAP 1540: Problem Isolation<br>Procedures" on page 99.                                                                                                    |
| E <sub>1F2</sub>  | Power-on password prompt                              | The prompt should be visible on the<br>firmware console.                                                                                                    |
|                   |                                                       | If a console is attached but nothing is<br>displayed on it, go to the "Quick Entry<br>MAP" on page 53 with the symptom "All<br>display problems."                                    |
| E <sub>1F3</sub>  | Privileged-access password prompt                     | The prompt should be visible on the<br>firmware console (may be a VTERM on the<br>HMC).                                                                                              |
|                   |                                                       | If a console is attached but nothing is<br>displayed on it, go to the "Quick Entry<br>MAP" on page 53 with the symptom "All<br>display problems."                                    |
| E1F4              | End self-test sequence on boot devices;<br>begin SMS. | Go to "MAP 1540: Problem Isolation<br>Procedures" on page 99.                                                                                                    |
| E <sub>1F5</sub>  | Build boot device list                                | Go to "MAP 1540: Problem Isolation<br>Procedures" on page 99.                                                                                                    |

*Table 2. Firmware Checkpoints (continued)*

*Table 2. Firmware Checkpoints (continued)*

| <b>Checkpoint</b> | <b>Description</b>                                                                                                    | Action/<br><b>Possible Failing FRU</b>                                                                                                    |
|-------------------|----------------------------------------------------------------------------------------------------|----------------------------------------------------------------------------------------------------|
| E <sub>1F6</sub>  | Determine boot device sequence                                                                                                    | Go to "MAP 1540: Problem Isolation<br>Procedures" on page 99.                                                                                                    |
| E <sub>1F7</sub>  | No boot image located                                                                                                    | Go to "Boot Problems/Concerns" on<br>page 143.                                                                                                    |
| E <sub>1F8</sub>  | Building boot device list for SCSI adapters.<br>(The location of the SCSI adapter being<br>scanned is also displayed.)                   | 1. If a location code is available, follow the<br>Repair actions listed for error code<br>21A0 00XX.                                                                                                |
|                   |                                                                                                    | 2. If no location code is available, go to<br>"MAP 1540: Problem Isolation<br>Procedures" on page 99.                                                                                               |
| E <sub>1F9</sub>  | Building boot device list for fibre-channel<br>adapters. (The location of the SAN adapter<br>being scanned is also displayed.)           | 1. If a location code is available, follow the<br>Repair actions listed for error code<br>21A0 00XX.                                                                                                |
|                   |                                                                                                    | 2. If no location code is available, go to<br>"MAP 1540: Problem Isolation<br>Procedures" on page 99.                                                                                               |
| E <sub>1FA</sub>  | Building boot device list for SCSI adapters.<br>(The device ID and the device LUN being<br>scanned are also displayed.)                  | Go to "MAP 1540: Problem Isolation<br>Procedures" on page 99.                                                                                                    |
| E1FB              | Scan SCSI bus for attached device8                                                                                                    | 1. If a location code is available, follow the<br>Repair actions listed for error code<br>21A0 00XX.                                                                                                |
|                   |                                                                                                    | 2. If no location code is available, go to<br>"MAP 1540: Problem Isolation<br>Procedures" on page 99.                                                                                               |
| E <sub>1FC</sub>  | Building boot device list for SSA adapters.<br>(The location code of the SSA adapter<br>being scanned is also displayed.)                | Go to "MAP 1548: Processor Subsystem<br>Problem Isolation" on page 102.                                                                                                    |
| E <sub>1FD</sub>  | The operator panel alternates between the<br>code E1FD and another Exxx code, where<br>Exxx is the point at which the error<br>occurred. | 1. If a location code is available, follow the<br>actions listed for error code 21A0 00xx.<br>2. If no location code is available, go to<br>"MAP 1540: Problem Isolation<br>Procedures" on page 99. |
| E1FE              | Building boot device list for fibre-channel<br>adapters. (The WWPN of the SAN adapter<br>being scanned is also displayed.)               | 1. If a location code is available, follow the<br>Repair actions listed for error code<br>21A0 00XX.                                                                                                |
|                   |                                                                                                    | 2. If no location code is available, go to<br>"MAP 1540: Problem Isolation<br>Procedures" on page 99.                                                                                               |
| E1FF              | Building boot device list for fibre-channel<br>adapters. (The WWPN of the SAN adapter<br>being scanned is also displayed.)               | Go to "MAP 1540: Problem Isolation<br>Procedures" on page 99.                                                                                                    |
| E20F              | System firmware has exited to open<br>firmware prompt                                                                                    | 1. Replace the service processor,<br>Location: U0.1-P1-X1.<br>2. Call service support.                                                                                                    |
| E440              | Validate NVRAM, initialize partitions as<br>needed                                                                                       | Check for system firmware updates.<br>1.<br>2. Replace the service processor,<br>Location: U0.1-P1-X1.<br>3. Call service support.                                                                  |

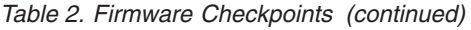

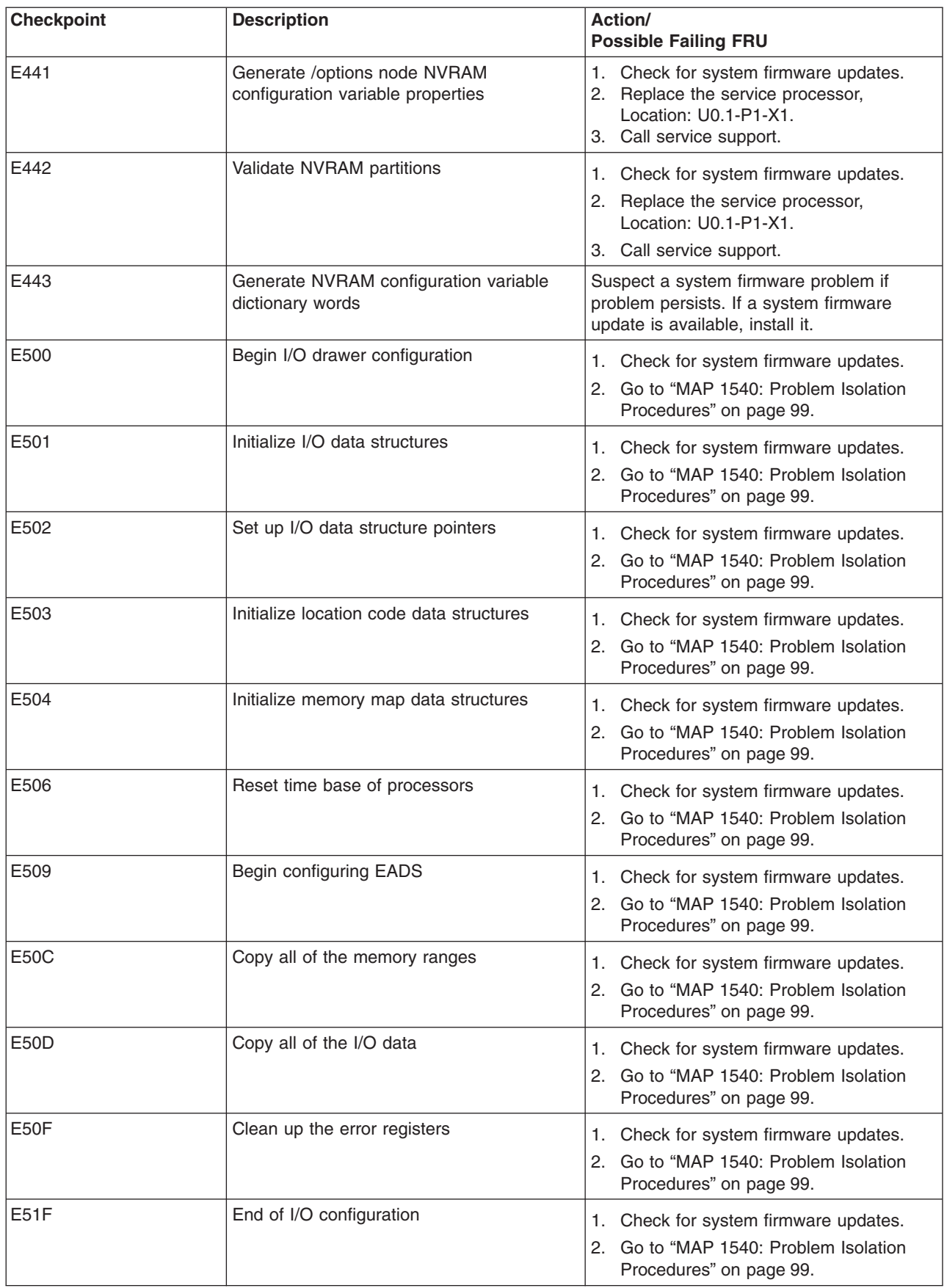

*Table 2. Firmware Checkpoints (continued)*

| <b>Checkpoint</b> | <b>Description</b>                                     | Action/<br><b>Possible Failing FRU</b>                                                                    |
|-------------------|--------------------------------------------------------|----------------------------------------------------------------------------------------------------|
| E523              | Initialize data structures                             | 1. Check for system firmware updates.<br>2. Go to "MAP 1540: Problem Isolation<br>Procedures" on page 99. |
| E537              | Configuring the I/O subsystem                          | Go to "MAP 1540: Problem Isolation<br>Procedures" on page 99.                                             |
| E53B              | End of looking for next node port                      | 1. Check for system firmware updates.<br>2. Go to "MAP 1540: Problem Isolation<br>Procedures" on page 99. |
| E540              | Begin initialization of I/O drawer                     | 1. Check for system firmware updates.<br>2. Go to "MAP 1540: Problem Isolation<br>Procedures" on page 99. |
| E541              | Initialize the routing table                           | Go to "MAP 1540: Problem Isolation<br>Procedures" on page 99.                                             |
| E54A              | Configure the I/O drawer                               | Replace the CEC backplane, U0.1-P1.                                                                       |
| E560              | Begin initializing the I/O drawer                      | 1. Check for system firmware updates.<br>2. Go to "MAP 1540: Problem Isolation<br>Procedures" on page 99. |
| E56F              | End initializing the service processor control<br>chip | 1. Check for system firmware updates.<br>2. Go to "MAP 1540: Problem Isolation<br>Procedures" on page 99. |
| E580              | Begin initializing the EADS module.                    | 1. Check for system firmware updates.<br>2. Go to "MAP 1540: Problem Isolation<br>Procedures" on page 99. |
| E581              | Read the PCI bus configuration header.                 | 1. Check for system firmware updates.<br>2. Go to "MAP 1540: Problem Isolation<br>Procedures" on page 99. |
| E582              | EADS has been detected.                                | 1. Check for system firmware updates.<br>2. Go to "MAP 1540: Problem Isolation<br>Procedures" on page 99. |
| E583              | Running BIST on the current EADS                       | 1. Check for system firmware updates.<br>2. Go to "MAP 1540: Problem Isolation<br>Procedures" on page 99. |
| E584              | Checking function of current EADS                      | 1. Check for system firmware updates.<br>2. Go to "MAP 1540: Problem Isolation<br>Procedures" on page 99. |
| E585              | Valid function of current EADS detected                | 1. Check for system firmware updates.<br>2. Go to "MAP 1540: Problem Isolation<br>Procedures" on page 99. |
| E586              | Set up EADS function                                   | 1. Check for system firmware updates.<br>2. Go to "MAP 1540: Problem Isolation<br>Procedures" on page 99. |

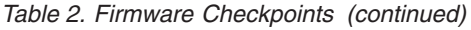

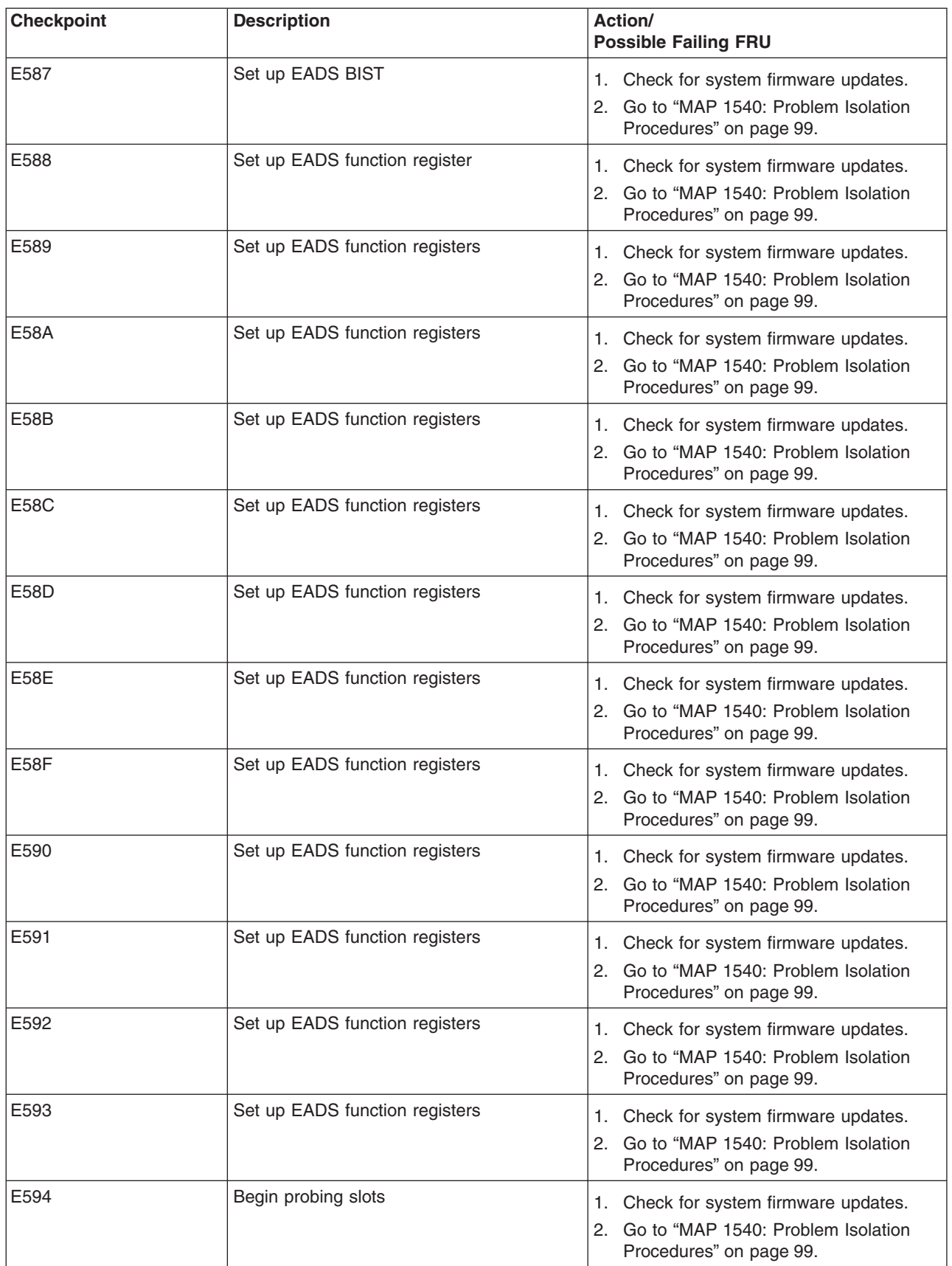

*Table 2. Firmware Checkpoints (continued)*

| <b>Checkpoint</b> | <b>Description</b>                                                    | Action/<br><b>Possible Failing FRU</b>                                                                    |
|-------------------|-----------------------------------------------------------------------|----------------------------------------------------------------------------------------------------|
| E595              | Detected valid adapter in slot                                        | 1. Check for system firmware updates.<br>2. Go to "MAP 1540: Problem Isolation<br>Procedures" on page 99. |
| E59E              | End of walking bus of current EADS                                    | 1. Check for system firmware updates.<br>2. Go to "MAP 1540: Problem Isolation<br>Procedures" on page 99. |
| E5E0              | Initialize system processor array                                     | 1. Check for system firmware updates.<br>2. Go to "MAP 1540: Problem Isolation<br>Procedures" on page 99. |
| <b>E5E1</b>       | Reserved                                                              |                                                                                                    |
| <b>E5E2</b>       | Initialization of the hypervisor, phase 1                             | 1. Check for system firmware updates.<br>2. Go to "MAP 1540: Problem Isolation<br>Procedures" on page 99. |
| E5E3              | Not in quick-restart: load and set up open<br>firmware code in memory | 1. Check for system firmware updates.<br>2. Go to "MAP 1540: Problem Isolation<br>Procedures" on page 99. |
| E5E4              | Activate slave processors                                             | 1. Check for system firmware updates.<br>2. Go to "MAP 1540: Problem Isolation<br>Procedures" on page 99. |
| <b>E5E5</b>       | Initialize the hypervisor, phase 2                                    | 1. Check for system firmware updates.<br>2. Go to "MAP 1540: Problem Isolation<br>Procedures" on page 99. |
| E5E6              | Set L2 and processor status                                           | 1. Check for system firmware updates.<br>2. Go to "MAP 1540: Problem Isolation<br>Procedures" on page 99. |
| <b>E5E7</b>       | Save I/O hub information for RTAS and<br>open firmware                | 1. Check for system firmware updates.<br>2. Go to "MAP 1540: Problem Isolation<br>Procedures" on page 99. |
| <b>E5E8</b>       | Set up registers                                                      | 1. Check for system firmware updates.<br>2. Go to "MAP 1540: Problem Isolation<br>Procedures" on page 99. |
| E5E9              | Reset the quick restart path                                          | 1. Check for system firmware updates.<br>2. Go to "MAP 1540: Problem Isolation<br>Procedures" on page 99. |
| E5EE              | Hang state in main control code                                       | 1. Check for system firmware updates.<br>2. Go to "MAP 1540: Problem Isolation<br>Procedures" on page 99. |
| E5EF              | End of low-level firmware                                             | 1. Check for system firmware updates.<br>2. Go to "MAP 1540: Problem Isolation<br>Procedures" on page 99. |

#### *Table 2. Firmware Checkpoints (continued)*

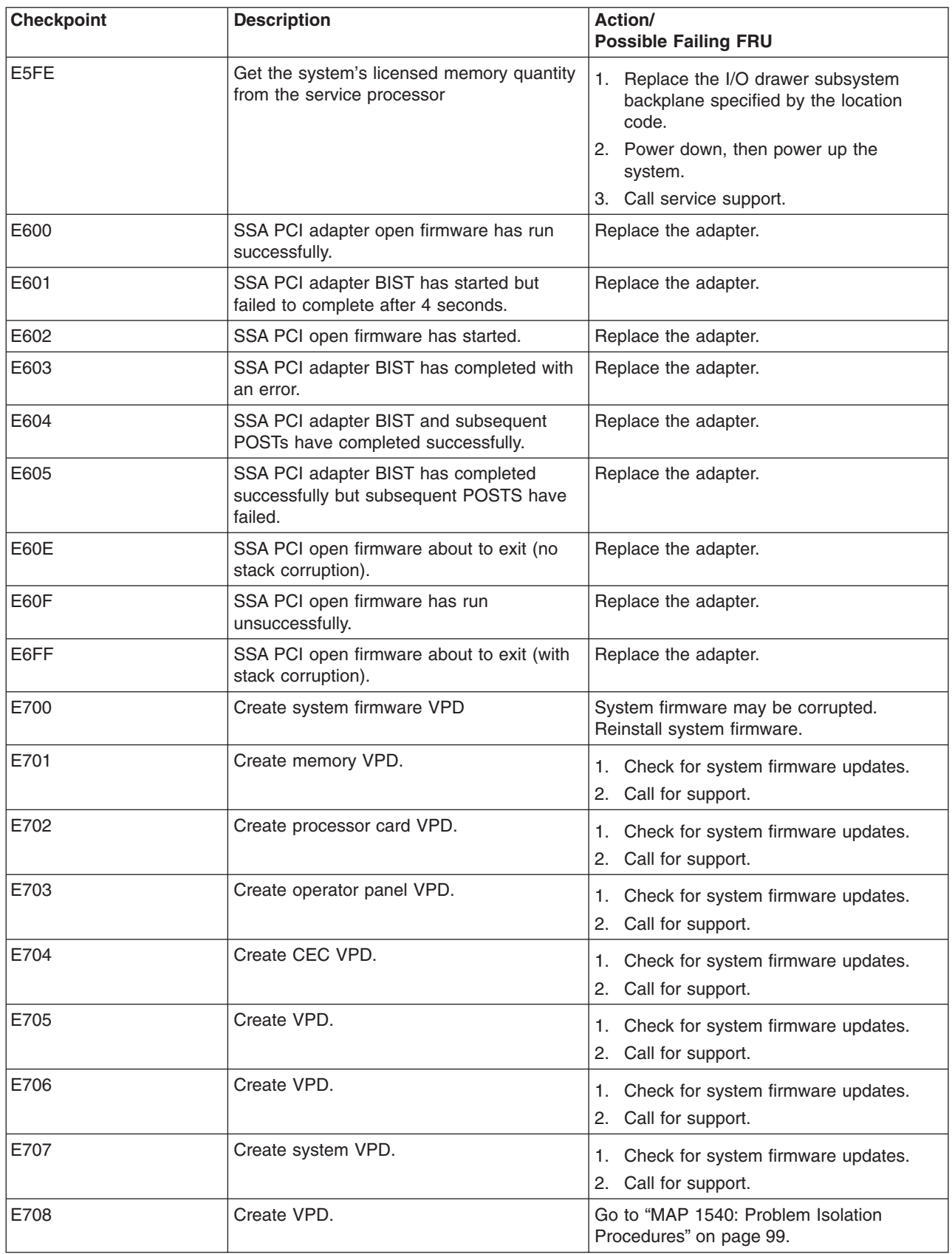

*Table 2. Firmware Checkpoints (continued)*

| <b>Checkpoint</b> | <b>Description</b>                                                                                  | Action/<br><b>Possible Failing FRU</b>                                                                                  |
|-------------------|----------------------------------------------------------------------------------------------------|----------------------------------------------------------------------------------------------------|
| E709              | Create VPD via SPCN.                                                                                | 1. Check for system firmware updates.<br>2. Call service support.                                                       |
| <b>E70A</b>       | Create service processor VPD.                                                                       | 1. Check for system firmware updates.<br>2. Call for support.                                                           |
| E70B              | Create L3 module VPD                                                                                | 1. Check for system firmware updates.<br>2. Call service support.                                                       |
| <b>E70C</b>       | Create I/O backplane VPD (I2C problem)                                                              | Go to "MAP 1540: Problem Isolation<br>Procedures" on page 99.                                                           |
| <b>E70D</b>       | <b>Create VPD</b>                                                                                   | 1. Check for system firmware updates.<br>2. Call service support.                                                       |
| E70F              | Collect CEC VPD                                                                                     | Go to "MAP 1540: Problem Isolation<br>Procedures" on page 99.                                                           |
| E7EE              | Delaying while waiting for power subsystem<br>VPD collection to be completed;<br>informational only | 1. Check for system firmware updates.<br>2. Call service support.                                                       |
| E7FF              | Successful end of VPD creation                                                                      | Informational message. If the system hangs<br>here, go to "MAP 1540: Problem Isolation<br>Procedures" on page 99.       |
| E800              | RTAS initialization problem                                                                         | 1. Check for system firmware updates.<br>2. Call service support.                                                       |
| E841              | Initializing RTAS/open firmware device tree<br>interface                                            | 1. Check for system firmware updates.<br>2. Call service support.                                                       |
| E842              | Initializing RTAS/service processor interface                                                       | 1. Check for system firmware updates.<br>2. Replace the CEC backplane<br>Location: U0.1-P1.<br>3. Call service support. |
| E843              | Initializing RTAS/sensor interface                                                                  | 1. Check for system firmware updates.<br>2. Call service support.                                                       |
| E844              | Initializing RTAS/time-of-day clock interface                                                       | 1. Check for system firmware updates.<br>2. Replace the CEC backplane<br>Location: U0.1-P1.<br>3. Call service support. |
| E845              | Initializing interface/sensor access                                                                | Check for system firmware updates.<br>1.<br>2. Call service support.                                                    |
| E846              | Initializing interface/sensor access                                                                | Check for system firmware updates.<br>1.<br>Call service support.<br>2.                                                 |
| E84F              | Initializing RTAS/operator panel interface                                                          | Check for system firmware updates.<br>1. .<br>2. Call service support.                                                  |
| E850              | Initializing RTAS/cache interface                                                                   | Check for system firmware updates.<br>1.<br>2. Call service support.                                                    |

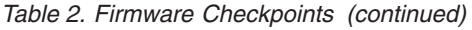

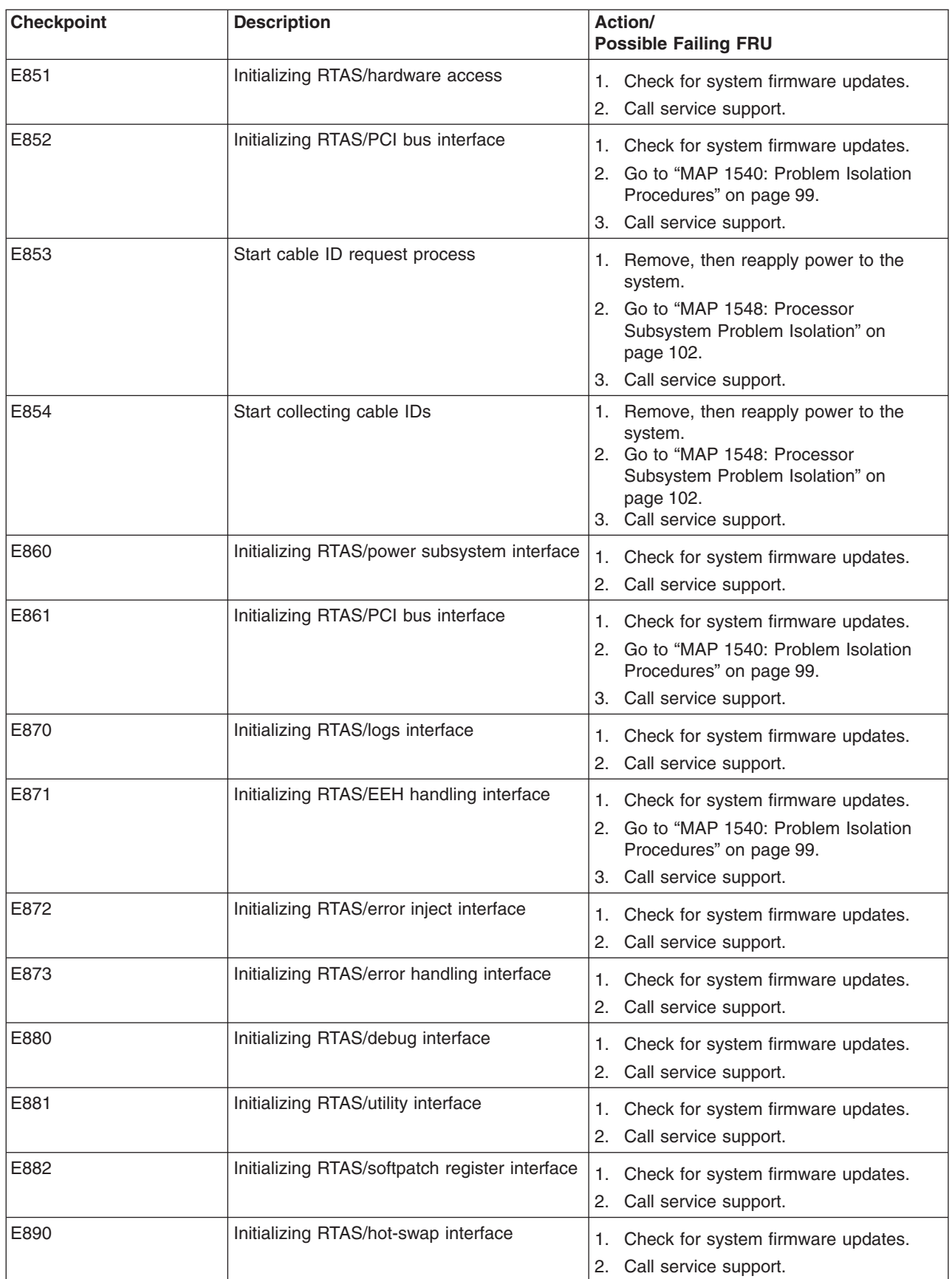

*Table 2. Firmware Checkpoints (continued)*

| <b>Checkpoint</b> | <b>Description</b>                             | Action/<br><b>Possible Failing FRU</b>                            |
|-------------------|------------------------------------------------|-------------------------------------------------------------------|
| E8C1              | Initializing interface/client interface access | Check for system firmware updates.<br>Call service support.<br>2. |
| E8D1              | Initializing interface/memory access           | Check for system firmware updates.<br>Call service support.<br>2. |
| EAA1              | Probe PCI-PCI bridge bus                       | Follow the repair actions for checkpoint<br>E <sub>151</sub> .    |

## <span id="page-162-0"></span>**Boot Problems/Concerns**

Depending on the boot device, a checkpoint may be displayed on the operator panel for an extended period of time while the boot image is retrieved from the device. This is particularly true for tape and network boot attempts. If booting from CD-ROM or tape, watch for activity on the drive's LED indicator. A blinking LED indicates that the loading of either the boot image or additional information required by the operating system being booted is still in progress. If the checkpoint is displayed for an extended period of time and the drive LED is not indicating any activity, there might be a problem loading the boot image from the device.

**Note:** For network boot attempts, if the system is not connected to an active network or if the target server is inaccessible (this can also result from incorrect IP parameters being supplied), the system will still attempt to boot. Because time-out durations are necessarily long to accommodate retries, the system may appear to be hung.

This procedure assumes that a diagnostic CD-ROM is available and that a CD-ROM or DVD-RAM drive is connected to the media backplane. Booting the diagnostics image from CD-ROM or a NIM server is referred to as running standalone diagnostics.

### **Step 1**

Restart the system and access the firmware SMS Main Menu. Select **Select Boot Options**.

- 1. Check to see if the intended boot device is correctly specified in the boot list. If it is in the boot list:
	- a. Remove all removable media from devices in the boot list from which you do not want to boot.
	- b. If attempting to boot from the network, go to "Step 2".
	- c. If attempting to boot from a disk drive or CD-ROM, go to ["Step 3" on page 144.](#page-163-0)
- 2. If the intended boot device is not correctly identified in the boot sequence, add it to the boot sequence using the SMS menus. If the device can be added to the boot sequence, reboot the system, then go to MAP 0410: Repair Checkout in the *RS/6000 (eserver pSeries Diagnostic Information for Multiple Bus Systems*. If the intended boot device cannot be added to the boot list, go to ["Step 3" on page 144.](#page-163-0)

#### **Step 2**

If attempting to boot from the network:

- 1. Verify that IP parameters are correct.
- 2. Attempt to ″ping″ the target server using the SMS Ping utility. If the ping is not successful, have the network administrator verify the server configuration for this client.
- 3. Check with the network administrator to ensure that the network is up.
- 4. Check the network cabling to the adapter.
- 5. Turn the power off, then on and retry the boot operation.

#### <span id="page-163-0"></span>**Step 3**

Try to boot and run standalone diagnostics against the system, particularly against the intended boot device.

If diagnostics do not boot successfully, and a SCSI boot failure (cannot boot from a SCSI-attached device) is also occurring, go to ["MAP 1548: Processor Subsystem Problem Isolation" on page 102.](#page-121-0)

If diagnostics do not boot successfully, and a SCSI boot failure (cannot boot from a SCSI-attached device) is not occurring:

- 1. Check IDE cabling to boot device.
- 2. Check device configuration jumpers.

If no problem is found with the cabling or the jumpers, go to ["Step 4" on page 145.](#page-164-0)

If diagnostics boot successfully and ″No Trouble Found″ was the result when diagnostics were run against the intended boot device, go to substep 4. If the diagnostics boot successfully, but the intended boot device was not present in the output of the ″Display Configuration and Resource List″, which is run from the Task Selelction Menu:

1. If you booted standalone diagnostics from IDE CD-ROM, follow these steps. After each action, do the following:

Restart the system. Stop at the SMS menus and select **Select Boot Options**. If the device is present in the boot list, and it was not showing up previously, go to MAP 0410: Repair Checkout in the *RS/6000* @server *pSeries Diagnostic Information for Multiple Bus Systems.* 

If the device still does not show up, continue with the actions shown in the list.

- a. Check the SCSI cables
- b. Remove all hot-swap disk drives except the intended boot device if its a hot-swap drive. If the boot device is present in the boot list when the system is booted to the SMS menus, add the hot-swap disk drives back in, one at a time, until the failing device is isolated.
- c. Disconnect all other internal SCSI devices. If the boot device is present in the boot list when the system is booted to the SMS menus, reconnect the internal SCSI devices, one at a time, until the failing device or cable is isolated.
- d. Replace the SCSI cables
- e. Replace the SCSI (DASD / Media) backplane
- f. Replace the intended boot device.
- g. Replace the CEC backplane.
- 2. Go to the Task Selection Menu and select **Task, Display Configuration and Resource List**. If the intended boot device is not listed, go to ″MAP 0290: Missing Resource Problem Resolution″ in the *RS/6000* @server *pSeries Diagnostic Information for Multiple Bus Systems* manual.
- 3. If an SRN, not an 8-digit error code, is reported, go to the *RS/6000* @server *pSeries Diagnostic Information for Multiple Bus Systems* manual.
- 4. Choose one of the following, then go to step 5.
	- If the diagnostics are successful, and no other devices have been disconnected, it may be necessary to perform an operating system-specific recovery process, or reinstall the operating system.
	- v If the diagnostics are successful, and devices have been removed, reinstall them one at a time. After each device is reinstalled, reboot the system. Continue this procedure until the failing device is isolated. Replace the failing device.
- 5. If you replaced the indicated FRUs and the problem is not corrected, or the above descriptions did not address your particular situation, go to ["MAP 1548: Processor Subsystem Problem Isolation" on](#page-121-0) [page 102.](#page-121-0)

<span id="page-164-0"></span>If the problem has been corrected, go to "MAP 0410: Repair Checkout" in *RS/6000* @server *pSeries Diagnostic Information for Multiple Bus Systems*.

#### **Step 4**

It is possible that another installed adapter is causing the problem. Do the following:

- 1. Remove all installed adapters except the one the CD-ROM drive is attached to and the one used for the console.
- 2. Try to boot the standalone diagnostics again.
- 3. If unable to load standalone diagnostics, go to "Step 5".
- 4. If standalone diagnostics load, reinstall adapters (and attached devices as applicable) one at a time and retry the boot operation until the problem recurs. Then replace the adapter or device that caused the problem. Go to "MAP 0410: Repair Checkout" in the *RS/6000 @server pSeries Diagnostic Information for Multiple Bus Systems*.

#### **Step 5**

The CD-ROM drive, IDE or SCSI cable, graphics adapter (if installed), or the system board is most likely defective. A TTY terminal attached to the serial port also can be used to determine if the graphics adapter is causing the problem. This is done by removing the graphics adapter, attaching a TTY to the serial port, and retrying standalone diagnostics. If the standalone diagnostics load, replace the graphics adapter.

- 1. Replace the CD-ROM drive.
- 2. Replace the IDE or SCSI cable that goes to the CD-ROM drive.
- 3. Replace the system board.
- 4. If you replaced the indicated FRUs and the problem is still not corrected, or the above descriptions did not address your particular situation, go to ["MAP 1548: Processor Subsystem Problem Isolation" on](#page-121-0) [page 102.](#page-121-0)
- 5. Go to "MAP 0410: Repair Checkout" in *RS/6000 @server pSeries Diagnostic Information for Multiple Bus Systems*.

# <span id="page-166-0"></span>**Chapter 5. Error Code to FRU Index**

**Attention:** Start your activity in this chapter by going to ["Checkpoint and Error Code Index" on page 150.](#page-169-0) In this section, you may be asked to perform additional isolation procedures before looking up the actions for a 4-character checkpoint or 8-character error code.

The Error Code to FRU Index lists fault symptoms and possible causes. The most likely cause is listed first. Use this index to help you decide which FRUs to replace when servicing the system.

- If you replace FRUs or perform an action and the problem is still not corrected, go to ["MAP 1540:](#page-118-0) [Problem Isolation Procedures" on page 99](#page-118-0) unless otherwise indicated in the tables.
- v If you replace FRUs and the problem is corrected, go to ″MAP 0410: Repair Checkout″ in the *RS/6000* Eserver *pSeries Diagnostic Information for Multiple Bus Systems*.

**Note:** Do not shut down the system if the FRU was replaced by hot-swap.

### **Performing Slow Boot**

On this system, the error code displayed in the operator panel may not indicate the root cause of the problem. To fully analyze all of the available information, perform the following steps before doing a hardware repair or replacement:

- 1. Record the 8-character error code (and location code if present) in the operator panel.
- 2. Power off the system using the white button. Refer to ["Stopping the System" on page 268.](#page-287-0)
- 3. Select slow boot mode (select disable fast boot) on the system power control menu from the service processor main menu.
- 4. Do a slow-mode boot to the SMS menus. This boot can be specified using the System Power Control Menu on the service processor main menu. Refer to ["System Power Control Menu" on page 221.](#page-240-0) (A fast-mode boot skips much of the built-in diagnostic testing.) A slow-mode boot may yield a new 8-character error code on the operator panel and new errors in the service processor error log. Power on the system. Refer to ["Starting the System" on page 269.](#page-288-0)
	- If a new error code is reported, use it in subsequent steps to continue problem analysis.
	- v If the system hangs with the same error code, continue with the next step in the Checkpoints and Error Codes Index.
	- If no 8-character error code is displayed in the operator panel, use the original error code and continue with the next step in the Checkpoints and Error Codes Index.
- 5. Power off the system.
- 6. At this point, the service processor menus should be available to examine the service processor error log.

## **Confirming Initial Error Code**

The service processor may have recorded one or more symptoms in its error log. If the system has attempted to boot since an error terminated normal operation, there may be specific fault information in the service processor error log. Examine this error log before proceeding (see ["System Information Menu" on](#page-243-0) [page 224\)](#page-243-0).

In the service processor error log, the most recent error is at the top of the list and the oldest error is at the bottom. It is also important to look at the time stamp associated with each error. (The time stamps in the service processor error log reflect coordinated universal time (UTC), which is also referred to as Greenwich mean time.)

On this system, the error code displayed in the operator panel may not be indicative of the root cause of the problem. This is also true of the most recent error in the service processor error log.

Attempt to find the error code that originally sent you to the ["Checkpoint and Error Code Index" on](#page-169-0) [page 150](#page-169-0) table.

- 1. If you can not find the error code in the service processor error log, start with the error code at the bottom of the list. Proceed to 3 below.
- 2. If you can find the error code in the service processor error log, observe the time stamps and look for a group of failures that happened within minutes prior to this error code. In this group, start at the error code with the earliest time stamp. Proceed to 3.
- 3. Examine the list of error codes you obtained from 1 or 2 and look for any of the form 4xxB xxxx. Can you find any error codes of the form 4xxB xxxx?
	- **No** Proceed to step 6.
	- **Yes** Proceed to step 4.
- 4. Do any of the error codes of the form 4xxB xxxx have the same first two characters on the left as the first two characters on the left of the error code that sent you to the MAP?
	- **No** Proceed to step 6.
	- **Yes** Proceed to step 5.
- 5. Adjust the order of the list of error codes you obtained from steps 1 or 2 by placing the error codes of the form 4xxB xxxx with the same first two characters as the error code that sent you to this MAP on the bottom of the list. Start step 6 at the bottom of the adjusted list of error codes. Proceed to step 6.
- 6. To get a list of possible FRUs, select the detail screen for each error code. Record the listed location codes and their order.
	- **Note:** If the error code that results from this procedure is 406*x* 0EA0, 406*x* 0EA1, 406*x* 0EA2, or 406*x* 0EA4, do not go back to the ["Checkpoint and Error Code Index" on page 150](#page-169-0) with this error code. Look for a hardware error in the service processor error log of the form 450*x yyyy*, 460*x yyyy*, or 4B2*x yyyy* that occurred just prior to the 406*x* 0EA*y* error. Use this hardware error code instead when returning to the ["Checkpoint and Error Code Index" on page 150.](#page-169-0)

Return to the step in the ["Checkpoint and Error Code Index" on page 150](#page-169-0) table immediately after the step that sent you to this ″Confirming Initial Error Code″ procedure to perform the listed repair actions. If the repair actions for an error code are ineffective, continue to work upward through this group of error codes (which is forward in time from the earliest time stamp to the latest) until either the problem is fixed, you reach the error code that was first reported, or you are at the top of the list.

### **Four-Character Checkpoints**

Four-character progress codes and checkpoints in the form 8xxx, 9xxx, Axxx, Bxxx, and Exxx are listed in ["Firmware Checkpoints" on page 128.](#page-147-0) If you have a four-character code that begins with any character other than 8, 9, A, B, or E, refer to the *RS/6000* @server *pSeries Diagnostic Information for Multiple Bus Systems*.

### **Replacing the Operator Panel**

Licensed programs frequently rely on system information that is stored in the vital product data (VPD) module on the operator panel. If you replace the operator panel, the system VPD information (for example the machine type and serial number) is restored to the new VPD module in the operator panel.

### **Replacing the Network Adapter**

If a network adapter is replaced, the network administrator must be notified so that the client IP addresses used by the system can be updated. In addition, the operating system configuration of the network controller may need to be changed in order to enable system startup. Also check to ensure that any client or server that accesses this system is updated.

## <span id="page-168-0"></span>**Determining Location Code**

If you have an error code in the form 2xxx xxxx or Exxx, and no location code associated with it, the location code may possibly be found in three places, depending on the state of the system:

- For systems with AIX installed: if the system will boot into AIX, the location code will be reported when error log analysis is run under AIX diagnostics.
- v If the system will boot into the system management services (SMS) menus, the SMS error log will contain the location code associated with the error code. See ["View Error Log" on page 254.](#page-273-0)
- v If the system halted when the error occurred, the error code and location can be found in the LCD progress indicator log, which can be accessed using the service processor menus. See ["System](#page-243-0) [Information Menu" on page 224,](#page-243-0) then select **Read Progress Indicators From Last System Boot**. Find the error code in the list that directed you to this note, and the location code should be a part of the entry in the log.

## <span id="page-169-0"></span>**FRU Identify LEDs**

This system is configured with an arrangement of LEDs that help identify various components of the system. These include but are not limited to:

- Rack identify LED
- CEC drawer identify LED
- RIO port identify LED
- FRU identify LED
- Power subsystem FRUs
- CEC subsystem FRUs
- I/O subsystem FRUs
- I/O adapter identify LED
- DASD identify LED

A failed FRU will turn on the FRU identify LED, the corresponding CEC or I/O drawer identify LED, and the corresponding rack identify LED to locate the failing FRU more easily. Any identify LED in the system may be flashed by using the service processor LED Control Menu contained in the ["System Information Menu"](#page-243-0) [on page 224.](#page-243-0) See ["System Information Menu" on page 224](#page-243-0) for information on how to use the LED Control Menu.

Any identify LED in the system may also be flashed by using the "Identify and Attention Indicators" task in the AIX diagnostic programs. The procedure for operating the Identify and Attention Indicators task in the AIX diagnostics is outlined in the chapter entitled "Tasks and Service Aids" in the *RS/6000 (eserver pSeries Diagnostic Information for Multiple Bus Systems*, order number SA38-0509.

If the service processor menus and the AIX diagnostics are not available, the FRU identify LEDs may be flashed:

- 1. The system may be booted to the open firmware prompt. Enter **FRU-LED-MENU** on the command line to display a menu that will allow you to turn on the desired FRU identify LED. See the ["System Power](#page-240-0) [Control Menu" on page 221](#page-240-0) for instructions on setting up the boot mode to enable the boot to the open firmware prompt.
- 2. If an HMC is attached, it may be used to activate and deactivate a FRU identify LED. For instructions on activating and deactivating a FRU identify LED, see the Service Focal Point chapter of the *IBM Hardware Management Console for pSeries Installation and Operations Guide*, order number SA38-0590.

### **Checkpoint and Error Code Index**

The following table is an index to the checkpoints or error codes that you may receive to help diagnose a failure. Locate the code you received, and follow the instructions to determine your next step.

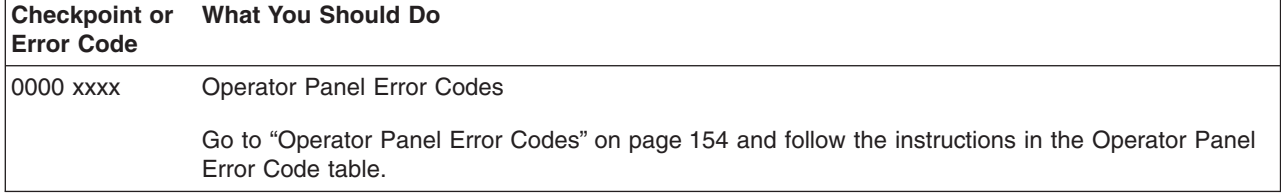

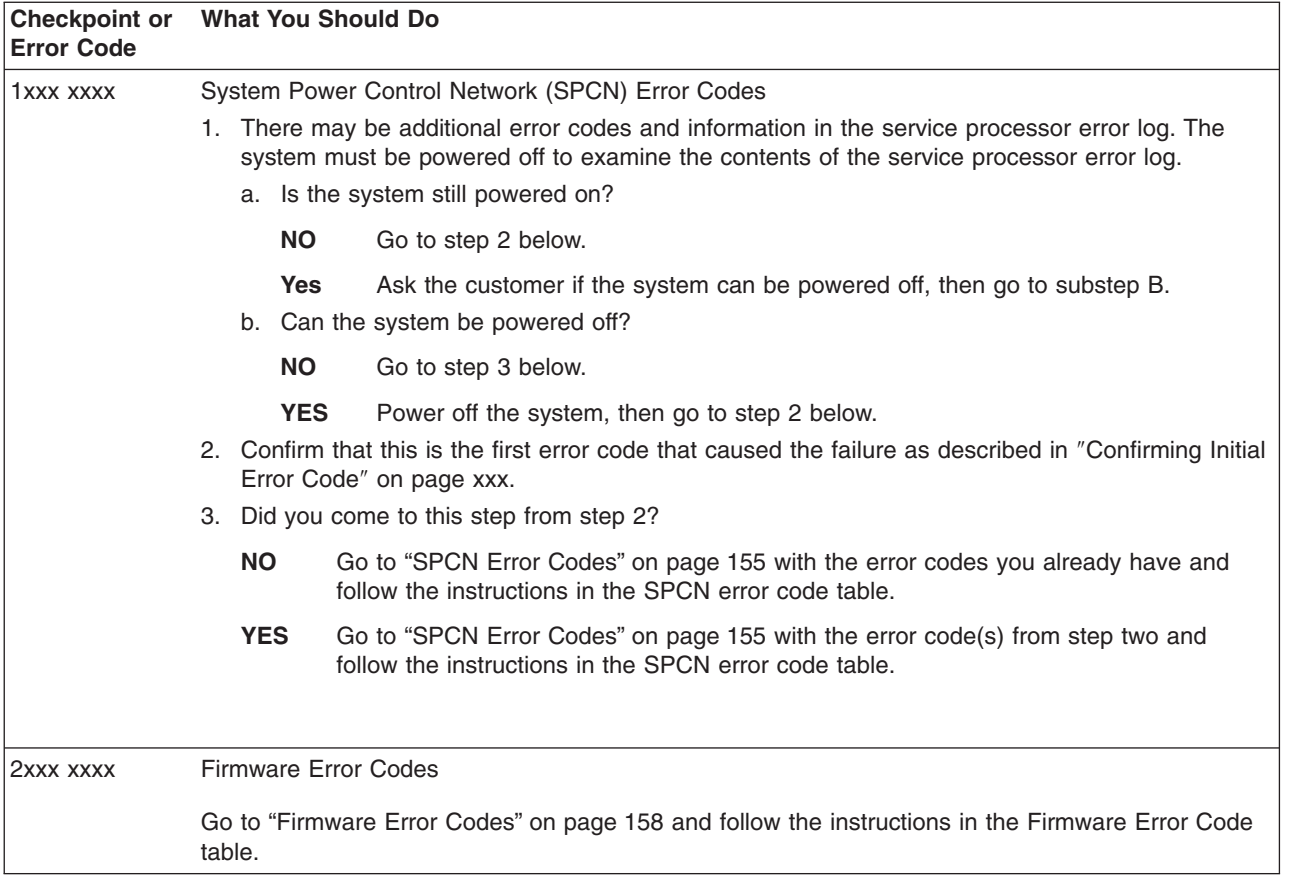

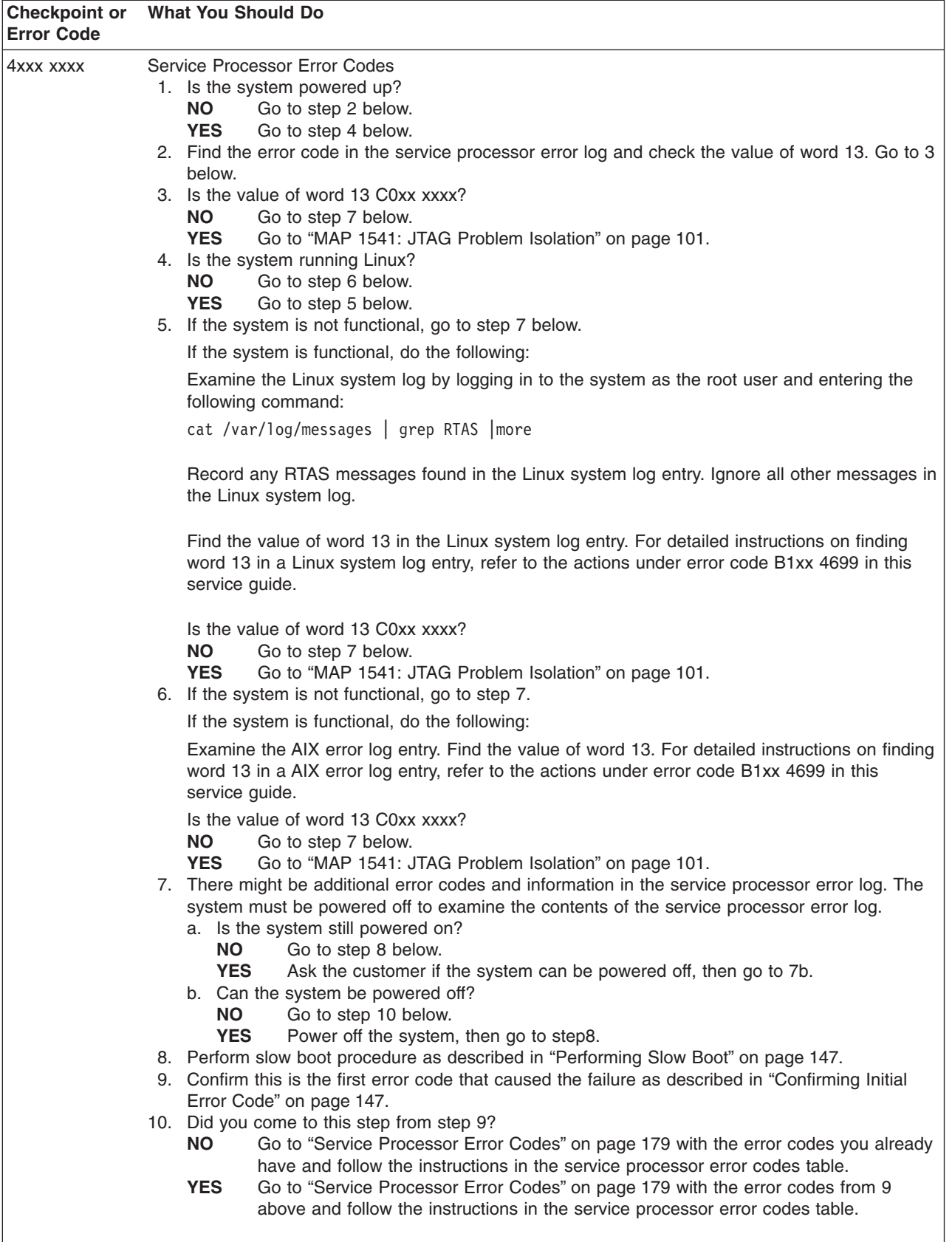

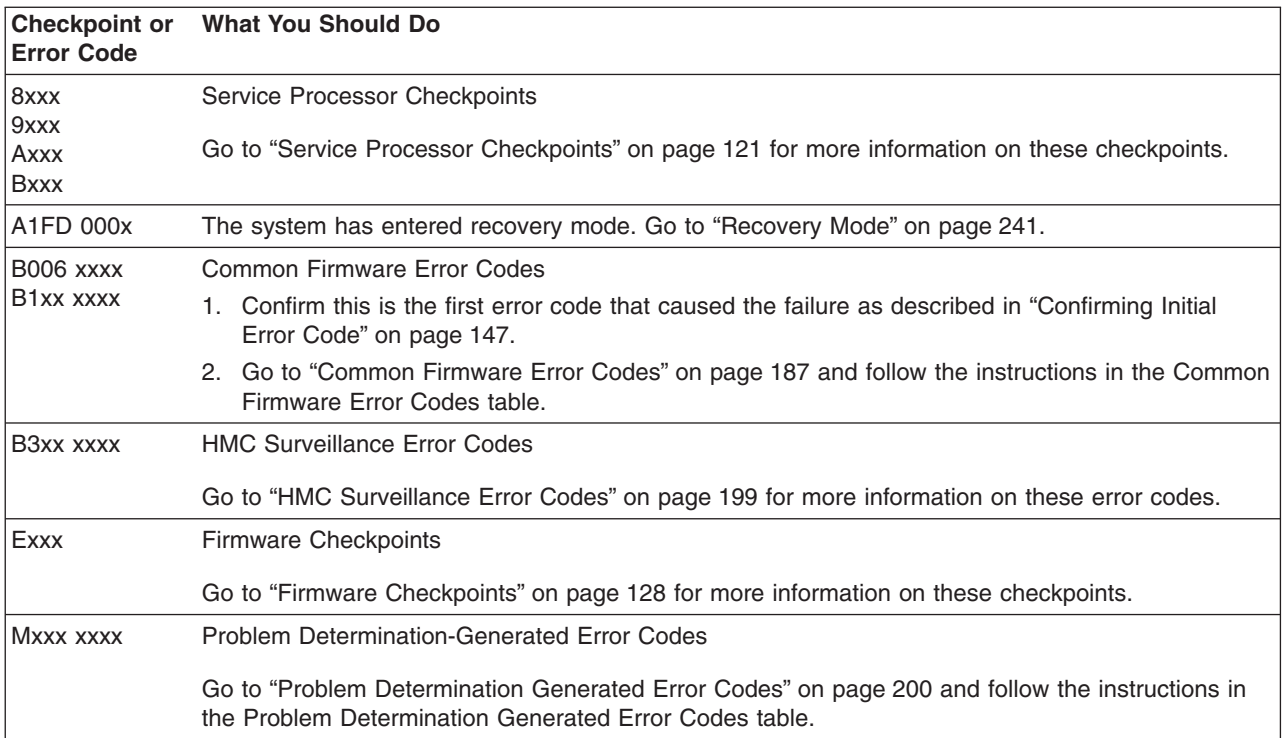

## <span id="page-173-0"></span>**Operator Panel Error Codes**

**Attention:** If you replace FRUs or perform an action and the problem is still not corrected, go to ["MAP](#page-118-0) [1540: Problem Isolation Procedures" on page 99](#page-118-0) unless otherwise indicated in the tables.

If you replace FRUs and the problem is corrected, go to ″MAP 0410: Repair Checkout″ in the *RS/6000* Eserver *pSeries Diagnostic Information for Multiple Bus Systems*.

| <b>Error Code Description</b>                                                                   | Action/<br><b>Possible Failing FRU</b>                                                                                                    |
|-------------------------------------------------------------------------------------------------|----------------------------------------------------------------------------------------------------|
| 0000 1111 At power on, failure of power-good signal from<br>power supply.                       | 1. CEC backplane<br>Location: U0.1-P1<br>2. CEC backplane power supply<br>Locations:<br>$U0.1-V1$<br>$U0.1-V2$                                                                      |
| 0000 1112 At power off, failure of power-good signal from<br>power supply.                      | 1. CEC backplane<br>Location: U0.1-P1<br>2. CEC backplane power supply<br>Locations:<br>$U0.1-V1$<br>$U0.1-V2$                                                                      |
| 0000 1113 While power on, failure of power-good signal<br>from power supply.                    | 1. CEC backplane<br>Location: U0.1-P1<br>2. CEC backplane power supply<br>Locations:<br>$U0.1-V1$<br>$U0.1-V2$                                                                      |
| 0000 1114 Operator panel and service processor have been<br>reset after main power disturbance. | Informational message                                                                                                    |
| 0000 2222 Operator panel not communicating with service<br>processor                            | 1. If system cannot be powered off, reset the<br>service processor (via the pinhole reset or by<br>disconnecting then reconnecting power).<br>2. CEC backplane<br>Location: U0.1-P1 |
| 0000 3333 SPCN communications error                                                             | CEC backplane<br>Location: U0.1-P1                                                                                                    |
| 0000 3334   I2C repeater error                                                                  | CEC backplane<br>Location: UO.1-P1                                                                                                    |
| 0000 BBBB   TOD battery malfunction                                                             | <b>TOD battery</b><br>Location: U0.1-P1-V3                                                                                                    |

*Table 3. Operator Panel Error Codes.*

## <span id="page-174-0"></span>**SPCN Error Codes**

**Attention:** If a power supply or fan is hot-swapped, wait five minutes, then recheck the operating system error log. If the system has to be shut down to replace a power supply or fan, reboot the system, wait five minutes after the operating system login prompt appears, then recheck the operating system error log. If the detailed information for the most recent error with the same identifier indicates that the original problem has not been fixed by performing the first action in the action column, continue with the next action in the action column.

**Attention:** If you replace FRUs or perform an action and the problem is still not corrected, go to ["MAP](#page-118-0) [1540: Problem Isolation Procedures" on page 99](#page-118-0) unless otherwise indicated in the tables.

If you replace FRUs and the problem is corrected, go to ″MAP 0410: Repair Checkout″ in the *RS/6000* Eserver *pSeries Diagnostic Information for Multiple Bus Systems*.

|           | <b>Error Code Description</b>            | <b>Action/</b><br><b>Possible Failing FRU</b>                                                     |
|-----------|------------------------------------------|---------------------------------------------------------------------------------------------------|
| 1011 00AC | AC loss                                  | Informational message                                                                             |
| 1011 00EF | Emergency power off                      | Informational message                                                                             |
| 1011 1510 | Power supply 1 AC fault                  | 1. Check input power to the power supply.<br>2. System drawer power supply 1<br>Location: U0.1-V1 |
| 1011 1511 | Power supply 1 power fault               | System drawer power supply 1<br>Location: U0.1-V1                                                 |
| 1011 1512 | Power supply 1 non-power fault           | System drawer power supply 1<br>Location: U0.1-V1                                                 |
| 1011 1513 | Domain fault allocated to power supply 1 | System drawer power supply 1<br>Location: U0.1-V1                                                 |
| 1011 1514 | Power supply 1 fan fault                 | System drawer power supply 1<br>Location: U0.1-V1                                                 |
| 1011 1520 | Power supply 2 AC fault                  | 1. Check input power to the power supply.<br>2. System drawer power supply 2<br>Location: U0.1-V2 |
| 1011 1521 | Power supply 2 power fault               | System drawer power supply 2<br>Location: U0.1-V2                                                 |
| 1011 1522 | Power supply 2 non-power fault           | System drawer power supply 2<br>Location: U0.1-V2                                                 |
| 1011 1523 | Domain fault allocated to power supply 2 | System drawer power supply 2<br>Location: U0.1-V2                                                 |
| 1011 1524 | Power supply 2 fan fault                 | System drawer power supply 2<br>Location: U0.1-V2                                                 |
| 1011 1B0A | +12/-12V load fault                      | Go to "MAP 1520: Power" on page 87.                                                               |
| 1011 1B0B | 1.8V load fault                          | Go to "MAP 1520: Power" on page 87.                                                               |
| 1011 1B0C | 3.3/1.5V load fault                      | Go to "MAP 1520: Power" on page 87.                                                               |
| 1011 1B0D | 2.5V load fault                          | Go to "MAP 1520: Power" on page 87.                                                               |
| 1011 1B0E | +5V load fault                           | Go to "MAP 1520: Power" on page 87.                                                               |
| 1011 1B0F | 1.5/1.2V load fault                      | Go to "MAP 1520: Power" on page 87.                                                               |
| 1011 1F01 | TMS limit reached - Log Only             | Informational message                                                                             |

*Table 4. SPCN Error Codes for the CEC (system unit)*

|           | <b>Error Code Description</b>          | Action/<br><b>Possible Failing FRU</b>                                                                                                    |
|-----------|----------------------------------------|----------------------------------------------------------------------------------------------------|
| 1011 2600 | Pgood fault - power supply domain good | Go to "MAP 1540: Problem Isolation Procedures"<br>on page 99.                                                                                                    |
| 1011 2603 | Pgood fault - power supply domain bad  | Go to "MAP 1540: Problem Isolation Procedures"<br>on page 99.                                                                                                    |
| 1011 2612 | Optical converter fault                | System backplane<br>Location: U0.1-P1                                                                                                    |
| 1011 2630 | 1.2y VRM fault                         | VRM module<br>Location: U0.1-P1-V3                                                                                                    |
| 1011 2631 | 1.5y VRM fault                         | System backplane<br>Location: U0.1-P1                                                                                                    |
| 1011 2632 | 1.8v VRM fault                         | VRM module<br>Location: U0.1-P1-V1                                                                                                    |
| 1011 2633 | 2.5y VRM fault                         | VRM module<br>Location: U0.1-P1-V2                                                                                                    |
| 1011 3100 | I2C controller fault                   | System backplane<br>Location: U0.1-P1                                                                                                    |
| 1011 3104 | I2C bus 4 fault                        | DASD backplane<br>Location: U0.1-P2<br>DASD backplane<br>Location: U0.1-P3<br>Media backplane<br>Location: U0.1-P4<br>Service processor<br>Location: U0.1-P1-X1<br>System backplane<br>Location: U0.1-P1 |
| 1011 3105 | I2C interface fault                    | System backplane<br>Location: U0.1-P1                                                                                                    |
| 1011 3106 | I2C interface fault                    | System backplane<br>Location: U0.1-P1                                                                                                    |
| 1011 3114 | I2C interface fault                    | System backplane<br>Location: U0.1-P1                                                                                                    |
| 1011 3116 | I <sub>2</sub> C interface fault       | System backplane<br>Location: U0.1-P1                                                                                                    |
| 1011 3118 | <b>SPCN VPD collection fault</b>       | System backplane<br>Location: U0.1-P1                                                                                                    |
| 1011 3119 | DASD backplane fault                   | DASD backplane<br>Location: U0.1-P2                                                                                                    |
| 1011 311A | DASD backplane fault                   | DASD backplane<br>Location: U0.1-P3                                                                                                    |
| 1011 311B | Media backplane fault                  | Media backplane<br>Location: U0.1-P4                                                                                                    |
| 1011 7610 | System fan 1 fault                     | Fan 1<br>Location: U0.1-F1                                                                                                    |
| 1011 7611 | System fan 1 missing                   | Fan 1<br>Location: U0.1-F1                                                                                                    |
| 1011 7616 | Power supply 2 fan missing             | System drawer power supply 2<br>Location: U0.1-V2                                                                                                    |

*Table 4. SPCN Error Codes for the CEC (system unit) (continued)*

|           | <b>Error Code Description</b>             | Action/<br><b>Possible Failing FRU</b>                                                           |
|-----------|-------------------------------------------|--------------------------------------------------------------------------------------------------|
| 1011 7620 | System fan 2 fault                        | Fan 2<br>Location: U0.1-F2                                                                       |
| 1011 7621 | System fan 2 missing                      | Fan 2<br>Location: U0.1-F2                                                                       |
| 1011 7626 | Power supply 1 fan missing                | System drawer power supply 1<br>Location: U0.1-V1                                                |
| 1011 7630 | System fan 3 fault                        | Fan 3<br>Location: U0.1-F3                                                                       |
| 1011 7631 | System fan 3 missing                      | Fan 3<br>Location: U0.1-F3                                                                       |
| 1011 8400 | Invalid configuration decode              | Go to "MAP 1540: Problem Isolation Procedures"<br>on page 99.                                    |
| 1011 8401 | VPD access problem                        | Go to "MAP 1540: Problem Isolation Procedures"<br>on page 99.                                    |
| 1011 8402 | VPD concentrator fault                    | Service processor card<br>Location: U0.1-P1-X1                                                   |
| 1011 8403 | VPD level mismatch                        | 1. System VPD module<br>Location: U0.1-L1-N1                                                     |
|           |                                           | 2. Service processor card<br>Location: U0.1-P1-X1                                                |
| 1011 8404 | VPD mismatch                              | System backplane<br>Location: U0.1-P1                                                            |
| 1011 8405 | VPD mismatch                              | System backplane<br>Location: U0.1-P1                                                            |
| 1011 8406 | VPD mismatch                              | System backplane<br>Location: U0.1-P1                                                            |
| 1011 8409 | No processors installed                   | System backplane<br>Location: U0.1-P1                                                            |
| 1011 840A | VPD: 5V won't turn off                    | Go to "MAP 1540: Problem Isolation Procedures"<br>on page 99.                                    |
| 1011 840B | VPD: 5V won't turn on                     | Go to "MAP 1540: Problem Isolation Procedures"<br>on page 99.                                    |
| 1011 840C | Memory DIMM(s) are not properly installed | Verify that all of the memory DIMMs are properly<br>installed and seated.                        |
| 1011 840D | SPCN configuration fault                  | 1. Check the SPCN cabling.                                                                       |
|           |                                           | 2. Set the I/O type. See the "Power Control<br>Network Utilities Menu" on page " on<br>page 228. |
|           |                                           | 3. Replace the service processor card, location:<br>U0.1-P1-X1.                                  |
| 1011 840E | SPCN default configuration loaded         | 1. Check the SPCN cabling.                                                                       |
|           |                                           | 2. Set the I/O type. See the "Power Control<br>Network Utilities Menu" on page " on<br>page 228. |
|           |                                           | 3. Replace the service processor card, location:<br>U0.1-P1-X1.                                  |

*Table 4. SPCN Error Codes for the CEC (system unit) (continued)*

<span id="page-177-0"></span>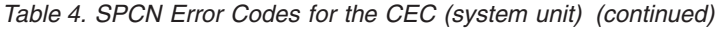

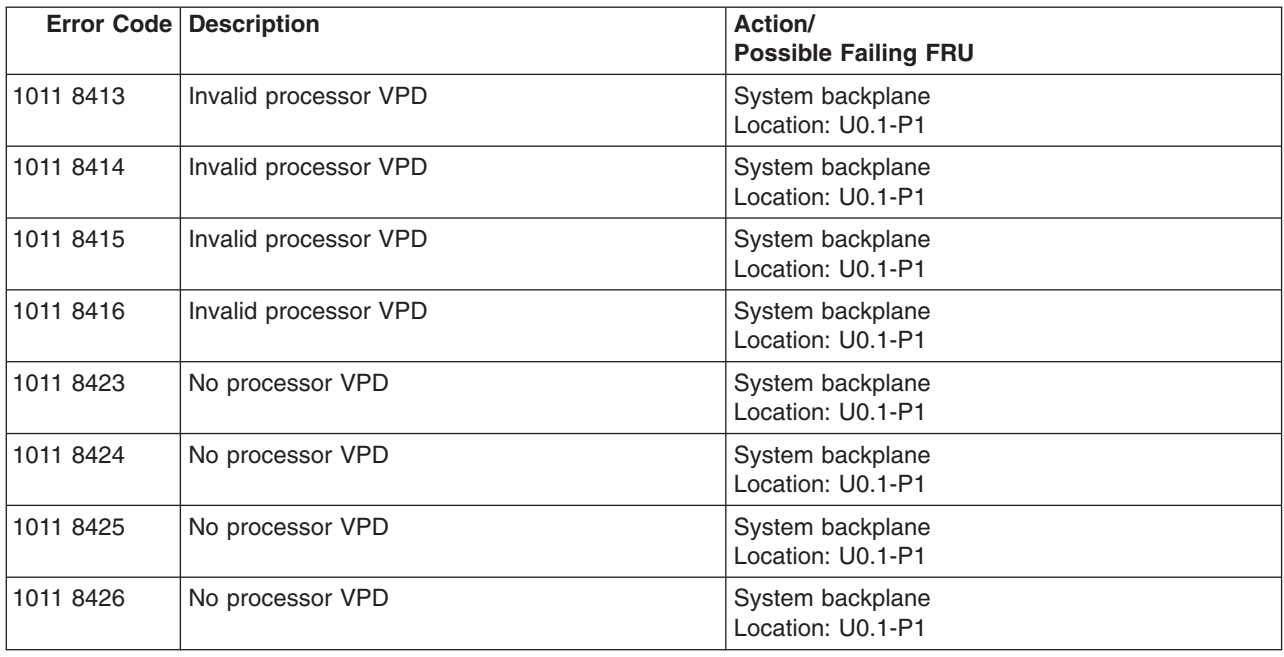

## **Firmware Error Codes**

**Attention:** If you replace FRUs or perform an action and the problem is still not corrected, go to ["MAP](#page-121-0) [1548: Processor Subsystem Problem Isolation" on page 102](#page-121-0) unless otherwise indicated in the tables.

If you replace FRUs and the problem is corrected, go to ″MAP 0410: Repair Checkout″ in the *RS/6000* Eserver *pSeries Diagnostic Information for Multiple Bus Systems*.

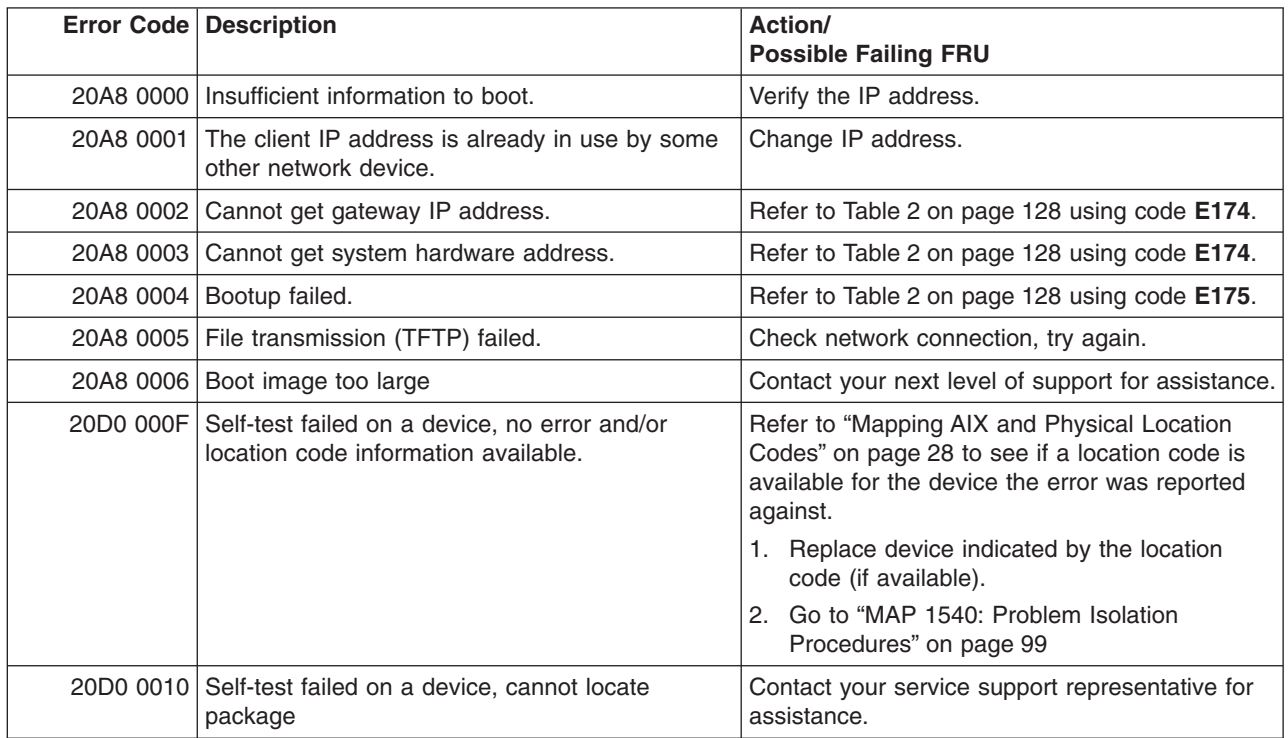

*Table 5. Firmware Error Codes.*

|           | <b>Error Code Description</b>                                      | Action/<br><b>Possible Failing FRU</b>                                                                                             |
|-----------|--------------------------------------------------------------------|----------------------------------------------------------------------------------------------------|
| 20D0 0011 | Firmware RTAS attempt to allocate memory<br>failed.                | Contact your next level of support for assistance.                                                                                 |
| 20D0 0800 | Firmware update failure                                            | Retry the flash update.                                                                                                    |
| 20D0 0801 | System firmware update failure                                     | Retry the firmware update.                                                                                                    |
| 20D0 0997 | Operating system terminated with error string                      | Call service support.                                                                                                    |
| 20D0 0998 | Operating system terminated with error string                      | Call service support.                                                                                                    |
| 20D0 0999 | Operating system terminated with error string                      | Call service support.                                                                                                    |
| 20D0 0A01 | Error initializing RTAS NVRAM                                      | 1. Check for system firmware updates. Apply<br>update if available.<br>2. Contact your next level of support for<br>assistance.    |
|           | 20D0 0A02 Error initializing RTAS debugging token                  | 1. Check for system firmware updates. Apply<br>update if available.<br>2. Contact your next level of support for<br>assistance.    |
|           | 20D0 0A03 Error initializing interface/service processor<br>access | 1. Check for system firmware updates. Apply<br>update if available.<br>2. Contact your next level of support for<br>assistance.    |
|           | 20D0 0A04 Error initializing interface/operator panel access       | 1. Check for system firmware updates. Apply<br>update if available.<br>2. Contact your next level of support for<br>assistance.    |
|           | 20D0 0A05   Error initializing hardware access                     | 1. Check for system firmware updates. Apply<br>update if available.<br>2. Contact your next level of support for<br>assistance.    |
|           | 20D0 0A06 Error initializing interface/PCI access                  | 1. Check for system firmware updates. Apply<br>update if available.<br>2. Contact your next level of support for<br>assistance.    |
| 20D0 0A07 | Error initializing interface/operating system<br>access            | Check for system firmware updates. Apply<br>1.<br>update if available.<br>2. Contact your next level of support for<br>assistance. |
|           | 20D0 0A08   Error initializing interface/client_interface access   | Check for system firmware updates. Apply<br>1.<br>update if available.<br>2. Contact your next level of support for<br>assistance. |
|           | 20D0 0A09 Error initializing interface                             | 1. Check for system firmware updates. Apply<br>update if available.<br>2. Contact your next level of support for<br>assistance.    |

*Table 5. Firmware Error Codes. (continued)*

|           | <b>Error Code Description</b>                            | Action/<br><b>Possible Failing FRU</b>                                                                                                |
|-----------|----------------------------------------------------------|----------------------------------------------------------------------------------------------------|
|           | 20D0 0A0A Error initializing interface/interrupt access  | 1. Check for system firmware updates. Apply<br>update if available.<br>Contact your next level of support for<br>2.<br>assistance.    |
|           | 20D0 0A0B Error initializing interface/OFDT access       | Check for system firmware updates. Apply<br>1.<br>update if available.<br>Contact your next level of support for<br>2.<br>assistance. |
|           | 20D0 0A0C Error initializing interface/sensor access     | 1. Check for system firmware updates. Apply<br>update if available.<br>2. Contact your next level of support for<br>assistance.       |
| 20D0 0A0D | Error initializing interface/sensors/led_table<br>access | 1. Check for system firmware updates. Apply<br>update if available.<br>2. Contact your next level of support for<br>assistance.       |
|           | 20D0 0A0E   Error initializing interface/timebase access | 1. Check for system firmware updates. Apply<br>update if available.<br>2. Contact your next level of support for<br>assistance.       |
| 20D0 0A0F | Error initializing interface/time-of-day access          | 1. Check for system firmware updates. Apply<br>update if available.<br>2. Contact your next level of support for<br>assistance.       |
|           | 20D0 0A10 Error initializing interface/cache access      | 1. Check for system firmware updates. Apply<br>update if available.<br>2. Contact your next level of support for<br>assistance.       |
| 20D0 0A11 | Error initializing interface/power access                | 1. Check for system firmware updates. Apply<br>update if available.<br>2.<br>Contact your next level of support for<br>assistance.    |
|           | 20D0 0A12 Error initializing interface/hot-swap access   | Check for system firmware updates. Apply<br>1.<br>update if available.<br>2. Contact your next level of support for<br>assistance.    |
|           | 20D0 0A13 Error initializing interface/log access        | Check for system firmware updates. Apply<br>1.<br>update if available.<br>Contact your next level of support for<br>2.<br>assistance. |
|           | 20D0 0A14   Error initializing interface/EEH access      | 1. Check for system firmware updates. Apply<br>update if available.<br>2. Contact your next level of support for<br>assistance.       |

*Table 5. Firmware Error Codes. (continued)*
|           | <b>Error Code Description</b>                                    | Action/<br><b>Possible Failing FRU</b>                                                        |  |  |  |
|-----------|------------------------------------------------------------------|-----------------------------------------------------------------------------------------------|--|--|--|
|           | 20D0 0A15 Error initializing interface/error injection access    | 1. Check for system firmware updates. Apply<br>update if available.                           |  |  |  |
|           |                                                                  | 2. Contact your next level of support for<br>assistance.                                      |  |  |  |
|           | 20D0 0A16   Error initializing interface/handling access         | 1. Check for system firmware updates. Apply<br>update if available.                           |  |  |  |
|           |                                                                  | 2. Contact your next level of support for<br>assistance.                                      |  |  |  |
| 20D0 0A17 | Error initializing interface/utility access                      | 1. Check for system firmware updates. Apply<br>update if available.                           |  |  |  |
|           |                                                                  | 2. Contact your next level of support for<br>assistance.                                      |  |  |  |
|           | 20D0 0A18 Error initializing register softpatch access           | 1. Check for system firmware updates. Apply<br>update if available.                           |  |  |  |
|           |                                                                  | 2. Contact your next level of support for<br>assistance.                                      |  |  |  |
| 20D0 9001 | Subsystem information not found in VPD                           | 1. Power off, then power on the system.                                                       |  |  |  |
|           |                                                                  | If the error persists, call service support.<br>2.                                            |  |  |  |
| 20D0 9002 | Subsystem machine type and model information<br>not found in VPD | 1. Power off, then power on the system.<br>If the error persists, call service support.<br>2. |  |  |  |
|           |                                                                  |                                                                                               |  |  |  |
| 20D0 9003 | Subsystem serial number information not found<br>in VPD          | 1. Power off, then power on the system.<br>If the error persists, call service support.<br>2. |  |  |  |
| 20D0 9004 | Subsystem machine type and model field is<br>empty in VPD        | Power off, then power on the system.<br>1.                                                    |  |  |  |
|           |                                                                  | If the error persists, call service support.<br>2.                                            |  |  |  |
| 20D0 9005 | Subsystem serial number field is empty in VPD                    | Power off, then power on the system.<br>1.                                                    |  |  |  |
|           |                                                                  | If the error persists, call service support.<br>2.                                            |  |  |  |
| 20D0 9006 | Duplicate subsystem serial number found in                       | Power off, then power on the system.<br>1.                                                    |  |  |  |
|           | <b>VPD</b>                                                       | If the error persists, call service support.<br>2.                                            |  |  |  |
|           | 20D0 9007   Invalid subsystem machine type and model             | 1. Power off, then power on the system.                                                       |  |  |  |
|           | information in VPD                                               | If the error persists, call service support.<br>2.                                            |  |  |  |
|           | 20D0 9008   Invalid subsystem serial number found in VPD         | Power off, then power on the system.<br>1.                                                    |  |  |  |
|           |                                                                  | If the error persists, call service support.<br>2.                                            |  |  |  |
| 20D1 0001 | Failed to send state-change message to service<br>processor      | Check for system firmware updates. Apply<br>1.<br>update if available.                        |  |  |  |
|           |                                                                  | 2. Contact your next level of support for<br>assistance.                                      |  |  |  |
| 20D1 0002 | Failed to disable heartbeat alarm                                | 1. Check for system firmware updates. Apply<br>update if available.                           |  |  |  |
|           |                                                                  | 2. Contact your next level of support for<br>assistance.                                      |  |  |  |

*Table 5. Firmware Error Codes. (continued)*

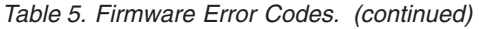

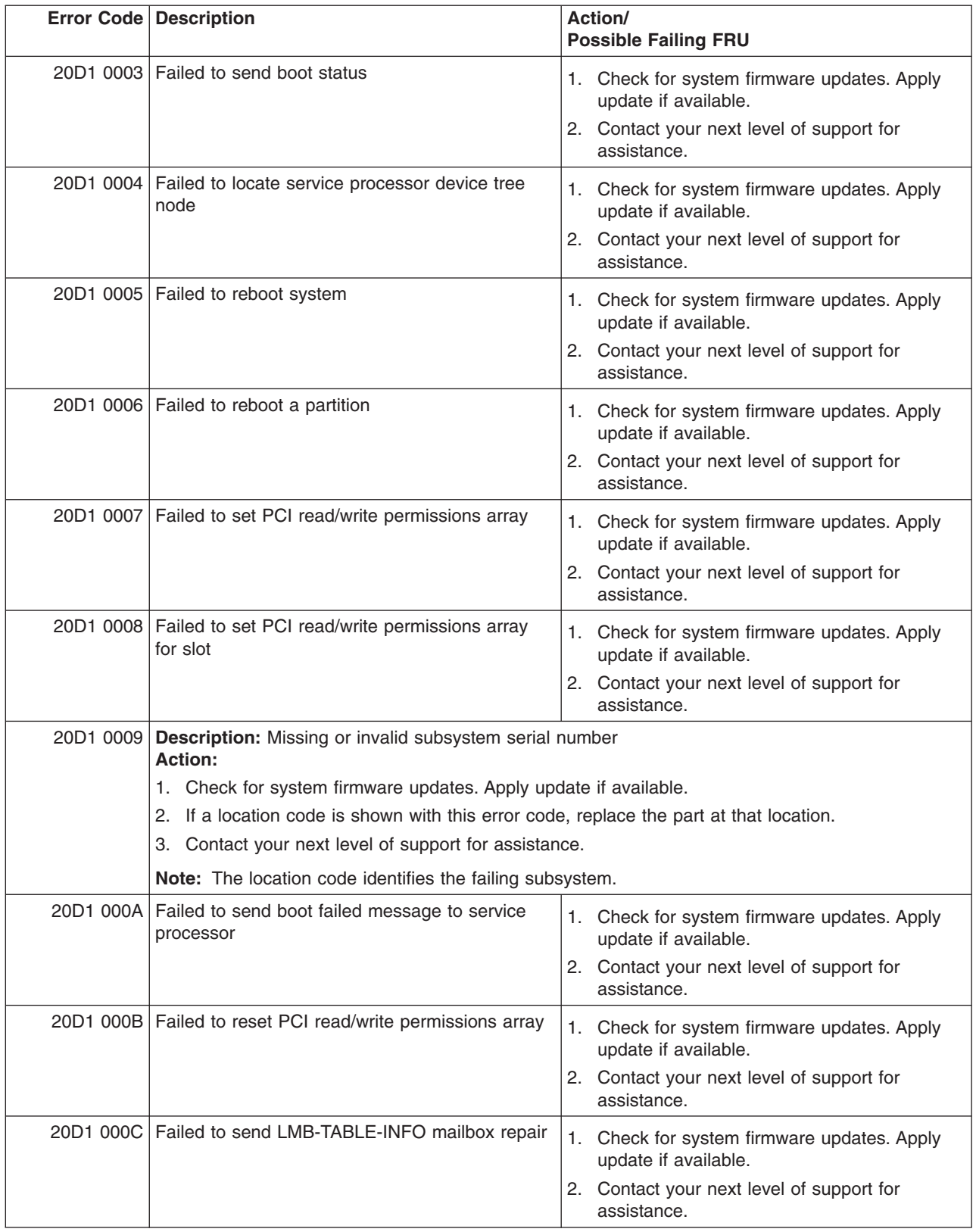

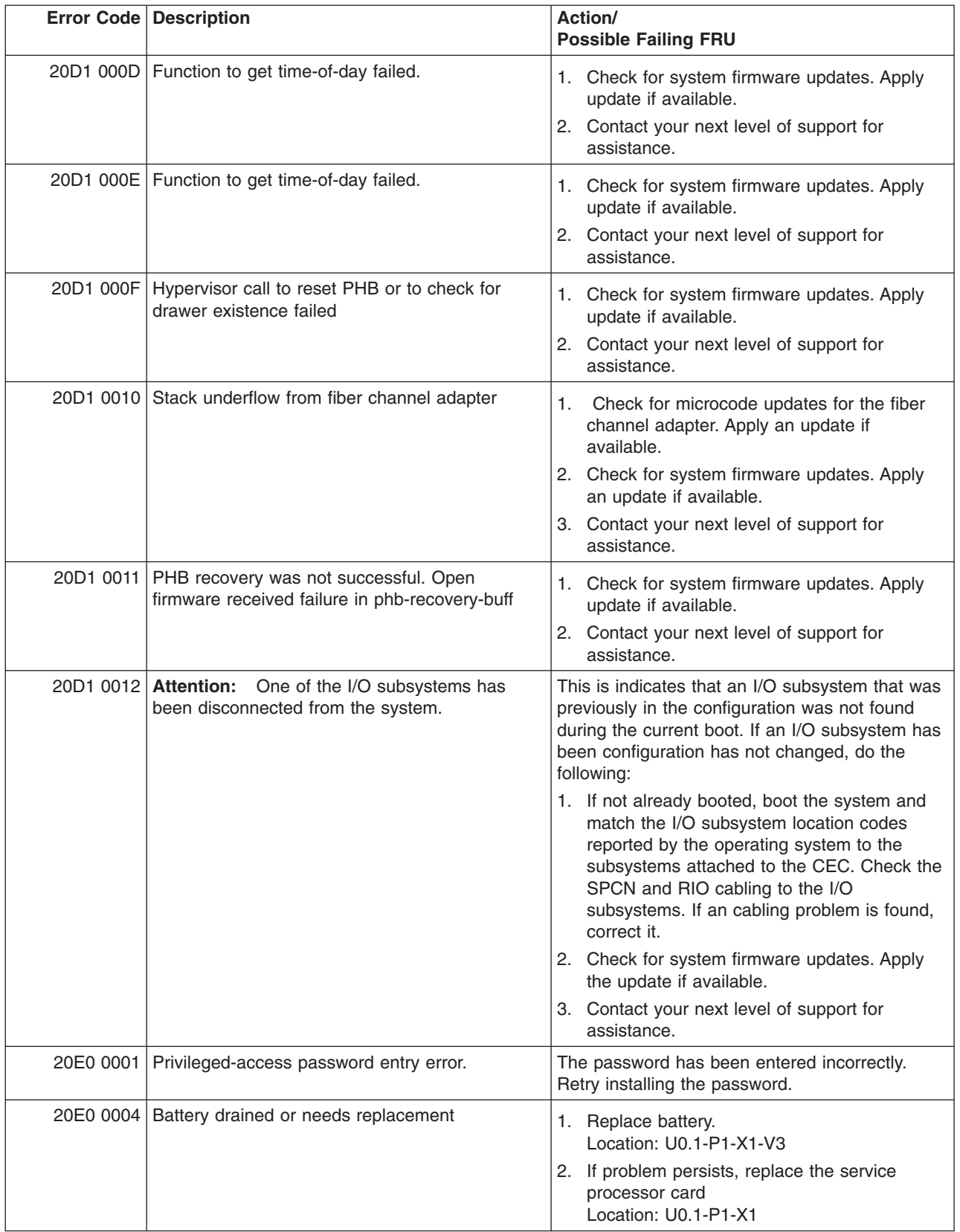

## *Table 5. Firmware Error Codes. (continued)*

*Table 5. Firmware Error Codes. (continued)*

|           | <b>Error Code Description</b>                                                                                                    | Action/<br><b>Possible Failing FRU</b>                                                                                                    |  |  |
|-----------|----------------------------------------------------------------------------------------------------|----------------------------------------------------------------------------------------------------|--|--|
|           | 20E0 0009   Invalid password entered - system locked                                                                                                    | The password has been entered incorrectly 3<br>times.                                                                                                    |  |  |
|           |                                                                                                    | Turn off, then turn on the system unit, then enter<br>the password correctly.                                                                                                    |  |  |
|           | 20EE 0003 IP parameter requires 3 dots "."                                                                                                    | Enter valid IP parameter.                                                                                                    |  |  |
|           |                                                                                                    | Example: 000.000.000.000                                                                                                    |  |  |
|           | 20EE 0004   Invalid IP parameter                                                                                                    | Enter valid IP parameter.                                                                                                    |  |  |
|           |                                                                                                    | Example: 000.000.000.000                                                                                                    |  |  |
|           | 20EE 0005   Invalid IP parameter (>255)                                                                                                    | Enter valid IP parameter.                                                                                                    |  |  |
|           |                                                                                                    | Example: 255.192.002.000                                                                                                    |  |  |
|           | 20EE 0007 Keyboard not found                                                                                                    | 1. Plug in keyboard.                                                                                                    |  |  |
|           |                                                                                                    | 2. Replace the CEC backplane.<br>Location: U0.1-P1                                                                                                    |  |  |
|           | 20EE 0008 No configurable adapters were found in the<br>system by the remote IPL menu in the SMS<br>utilities.                                                                                                    | This warning occurs when the remote IPL menu<br>in the SMS utilities cannot locate any LAN<br>adapters that are supported by the remote IPL<br>function. If a supported device is installed: |  |  |
|           |                                                                                                    | 1. Replace the adapter.                                                                                                    |  |  |
|           |                                                                                                    | 2. Go to "MAP 1542: I/O Problem Isolation" on<br>page 101.                                                                                                    |  |  |
| 20EE 0009 | Unable to communicate with the service<br>processor.                                                                                                    | 1. Replace the service processor<br>Location: U0.1-P1-X1.                                                                                                    |  |  |
|           |                                                                                                    | 2. Replace the CEC backplane<br>Location: U0.1-P1.                                                                                                    |  |  |
|           | 20EE 000A The image size on the boot or installation device                                                                                                    | 1. Check for system firmware updates. Apply if<br>available.                                                                                                    |  |  |
|           |                                                                                                    | 2.<br>Call service support.                                                                                                    |  |  |
|           | 20EE 000B The system was not able to find an operating<br>system boot record on the devices listed in the<br>boot list.<br>This can be caused by the wrong devices being<br>in the boot list, a problem that prevents the<br>system from communicating with the device that<br>contains the boot record, or the boot record<br>being corrupted. | Go to "Boot Problems/Concerns" on page 143.                                                                                                    |  |  |

*Table 5. Firmware Error Codes. (continued)*

|           | <b>Error Code Description</b>                                                                                                    | Action/<br><b>Possible Failing FRU</b>                                                                                                    |  |  |  |  |  |
|-----------|----------------------------------------------------------------------------------------------------|----------------------------------------------------------------------------------------------------|--|--|--|--|--|
| 20EE 000C | Description: Pointer to the operating system not found in non-volatile storage.<br>Action: Values normally found in non-volatile storage that point to the location of an operating<br>system were not found. This can happen for two reasons, either your installed operating system<br>does not support storing the values or some event occurred that caused the system to lose<br>non-volatile storage information (drainage or replacement of the battery). If you are running AIX,<br>this information can be reconstructed by running the <b>bootlist</b> command specifying the device that<br>the operating system is installed on. Refer to your AIX documentation for the exact syntax and<br>usage of the <b>bootlist</b> command. |                                                                                                    |  |  |  |  |  |
|           | problem persists, replace the CEC backplane.<br>Location: U0.1-P1.                                                                                                    | To boot the operating system so that the above-mentioned values can be reconstructed, power off<br>the system and power it on again. This should cause the system to look for the operating system in<br>the devices contained in the custom boot list or in the default boot list, depending on the condition<br>of the system. If this is not successful, use the System Management Services Menus to modify the<br>boot sequence (also known as boot list) to include devices that are known to contain a copy of the<br>operating system. For example, select a hard disk known to have a copy of the operating system<br>as the first and only device in the boot sequence (boot list) and attempt to boot again. If the |  |  |  |  |  |
| 20EE 000E | Unable to execute the open firmware method.                                                                                                    | 1. Reboot the system.<br>2. Reflash the system with the latest level of<br>system firmware.<br>3. Call service support.                                                                                                    |  |  |  |  |  |
|           | 20EE 000F   Unable to find the package node.                                                                                                    | 1. Reboot the system.<br>2. Reflash the system with the latest level of<br>system firmware.<br>3. Call service support.                                                                                                    |  |  |  |  |  |
|           | 20EE 0010 Unable to execute the root VPD method.                                                                                                    | 1. Reboot the system.<br>2. Reflash the system with the latest level of<br>system firmware.<br>3. Call service support.                                                                                                    |  |  |  |  |  |
|           | 20EE 0011 Unable to execute the VPD method.                                                                                                    | 1. Reboot the system.<br>2. Reflash the system with the latest level of<br>system firmware.<br>3. Call service support.                                                                                                    |  |  |  |  |  |
|           | 20EE 0012 Unable to execute the mem-dimm-VPD method                                                                                                    | Reboot the system.<br>1.<br>Reflash the system with the latest level of<br>2.<br>system firmware.<br>3. Call service support.                                                                                                    |  |  |  |  |  |
|           | 20EE 0013 Unable to allocate memory for VPD.                                                                                                    | 1. Reboot the system.<br>Reflash the system with the latest level of<br>2.<br>system firmware.<br>3. Call service support.                                                                                                    |  |  |  |  |  |
| 20EE 0014 | Unable to allocate memory for location codes.                                                                                                    | The system firmware may be corrupted.                                                                                                    |  |  |  |  |  |

|             | <b>Error Code Description</b>                                                                                                    | Action/<br><b>Possible Failing FRU</b>                                                                                                    |  |  |
|-------------|----------------------------------------------------------------------------------------------------|----------------------------------------------------------------------------------------------------|--|--|
| 20EE 0020   | The environment variable "boot-device" exceeds<br>the allowed character limit.                                                                                                    | If this error occurs during the installation of AIX<br>by a "NIM push", the set_bootlist attribute may<br>not have been set correctly on the NIM master.<br>For more information, see the AIX 5.2<br>Installation Guide and Reference, order number<br>SC23-4389.                                                                                                    |  |  |
|             |                                                                                                    | If this error occurs at any other time:<br>1. Check for platform firmware updates. Apply if<br>available.<br>2. Call service support.                                                                                                    |  |  |
| 20EE 0021   | The environment variable "boot-device"<br>contained more than five entries                                                                                                    | If this error occurs during the installation of AIX<br>by a "NIM push", the set_bootlist attribute may<br>not have been set correctly on the NIM master.<br>For more information, see the AIX 5.2<br>Installation Guide and Reference, order number<br>SC23-4389.<br>If this error occurs at any other time:<br>1. Check for platform firmware updates. Apply if<br>available. |  |  |
| 20EE 0022 l | The environment variable "boot-device"<br>contained an entry that exceeded 255 characters<br>in length                                                                                       | 2. Call service support.<br>If this error occurs during the installation of AIX<br>by a "NIM push", the set_bootlist attribute may<br>not have been set correctly on the NIM master.<br>For more information, see the AIX 5.2<br>Installation Guide and Reference, order number<br>SC23-4389.                                                                                  |  |  |
|             |                                                                                                    | If this error occurs at any other time:<br>1. Check for platform firmware updates. Apply if<br>available.<br>2. Call service support.                                                                                                    |  |  |
|             | 20EE 0100 Fcode resident on an I/O adapter is not<br>supported on this system                                                                                                    | Informational message. The adapter's Fcode<br>driver is not supported on this system. Additional<br>information may be available from service<br>support.<br>This error code only affects boot-time operation,                                                                                                    |  |  |
|             |                                                                                                    | not the adapter's functionality under the<br>operating system.                                                                                                    |  |  |
|             | 20FC 0020 Failed to retrieve power, packaging, and/or<br>cooling VPD via SPCN for the corresponding<br>subsystem. Service processor mailbox failed to<br>get VPD.                            | 1. Check the RIO cabling.<br>Check for system firmware updates.<br>2.<br>3. Replace the part specified by the location<br>code.                                                                                                    |  |  |
| 20FC 0021   | Failed to retrieve power, packaging, and/or<br>cooling VPD via SPCN for the corresponding<br>subsystem. Service processor mailbox failed to<br>get power, packaging, and cooling device VPD. | 1.<br>Check the RIO cabling.<br>2.<br>Check for system firmware updates.<br>Replace the part specified by the location<br>3.<br>code.                                                                                                    |  |  |

*Table 5. Firmware Error Codes. (continued)*

|           | <b>Error Code Description</b>                                                                                                    | Action/<br><b>Possible Failing FRU</b>                                                                                                    |  |  |  |  |
|-----------|----------------------------------------------------------------------------------------------------|----------------------------------------------------------------------------------------------------|--|--|--|--|
|           | 20FC 0030 Corrupted power, packaging, and cooling device<br>VPD format in the SPCN configuration table.                                                                                                    | 1. Check for system firmware updates.<br>Replace the part specified by the location<br>2.<br>code.                                                                              |  |  |  |  |
|           | 20FF 0001   Problem with VPD                                                                                                    | 1. Replace the part indicated by the location<br>code.<br>2.<br>If no location code is specified, call service<br>support.                                                      |  |  |  |  |
|           | 2100 0xxx SCSI controller fault                                                                                                    | 1. Before replacing any system components,<br>refer to the notes in error code 21A00001.<br>2. Replace the SCSI device.                                                         |  |  |  |  |
| 2101 0010 | The IDE device remained busy longer than<br>time-out period allows.                                                                                                    | Retry the operation.<br>1.<br>Check for system firmware updates.<br>2.<br>Call service support.<br>3.                                                                           |  |  |  |  |
| 2101 0011 | Execution of the command by the IDE CD-ROM<br>was not completed within the allowed time.                                                                                                    | Retry the operation.<br>1.<br>The CD in the IDE CD-ROM may not be<br>2.<br>readable. Try another CD.                                                                            |  |  |  |  |
|           | 2101 0012 Execution of the ATA command by the IDE<br>CD-ROM failed.                                                                                                    | Check the power and signal connectors<br>1.<br>going to the IDE CD-ROM.<br>Retry the operation.<br>2.<br>The CD in the IDE CD-ROM may not be<br>3.<br>readable. Try another CD. |  |  |  |  |
|           | 2101 0013 Bootable media is missing from the IDE<br>CD-ROM                                                                                                    | Put a bootable CD in the IDE CD-ROM drive.                                                                                                    |  |  |  |  |
| 2101 0014 | The media in the IDE CD-ROM drive has been<br>changed                                                                                                    | 1. Retry the operation.<br>Check for system firmware updates.<br>2.<br>3.<br>Call service support                                                                               |  |  |  |  |
| 2101 0015 | Packed command execution by the IDE<br>CD-ROM failed                                                                                                    | 1. The CD in the IDE CD-ROM may not be<br>readable. Try another CD.<br>2. Check for system firmware updates.<br>3. Call service support.                                        |  |  |  |  |
| 21A0 0001 | Description: SCSI DASD - test unit ready failed - hardware error<br><b>Action:</b><br>Note:<br>1. Before replacing any system components:<br>a. Ensure that the controller and each device on the SCSI bus is assigned a unique SCSI ID.<br>b. Ensure SCSI bus is properly terminated.<br>c. Ensure SCSI signal and power cables are securely connected and not damaged.<br>2. The location code information is required to identify the ID of SCSI device failures as well as to<br>indicate the location of the controller to which the device is attached. Check the system error<br>logs to determine the location code information associated with the error code.<br>a. Replace the SCSI device.<br>b. Replace the SCSI cable.<br>c. Replace the SCSI controller. |                                                                                                    |  |  |  |  |

*Table 5. Firmware Error Codes. (continued)*

*Table 5. Firmware Error Codes. (continued)*

|           | <b>Error Code Description</b>                                             | Action/<br><b>Possible Failing FRU</b>                                                                                                    |  |  |
|-----------|---------------------------------------------------------------------------|----------------------------------------------------------------------------------------------------|--|--|
|           | 21A0 0002 SCSI DASD - test unit ready failed - sense data<br>available    | Before replacing any system components, refer<br>to the notes in error code 21A0 0001.<br>1. Replace the media (removable media<br>devices).<br>2. Replace the SCSI device.                     |  |  |
|           | 21A0 0003 SCSI DASD - send diagnostic failed - sense<br>data available    | Before replacing any system components, refer<br>to the notes in error code 21A0 0001.<br>Replace the SCSI device.                                                                              |  |  |
|           | 21A0 0004 SCSI DASD - send diagnostic failed - DevOfl<br>cmd              | Before replacing any system components, refer<br>to the notes in error code 21A0 0001.<br>Replace the SCSI device.                                                                              |  |  |
|           | 21E0 0001 SCSI tape - test unit ready failed - hardware<br>error          | Before replacing any system components, refer<br>to the notes in error code 21A0 0001.<br>Replace the SCSI device.<br>1.<br>2.<br>Replace the SCSI cable.<br>Replace the SCSI controller.<br>3. |  |  |
|           | 21E0 0002 SCSI tape - test unit ready failed - sense data<br>available    | Before replacing any system components, refer<br>to the notes in error code 21A0 0001.<br>1. Replace the media.<br>Replace the SCSI device.<br>2.                                               |  |  |
|           | 21E0 0003 SCSI tape - send diagnostic failed - sense data<br>available    | Before replacing any system components, refer<br>to the notes in error code 21A0 0001.<br>Replace the SCSI device.                                                                              |  |  |
|           | 21E0 0004 SCSI tape - send diagnostic failed - DevOfl cmd                 | Before replacing any system components, refer<br>to the notes in error code 21A0 0001.<br>Replace the SCSI device.                                                                              |  |  |
| 21ED 0001 | SCSI changer - test unit ready failed - hardware<br>error                 | Before replacing any system components, refer<br>to the notes in error code 21A0 0001.<br>1. Replace the SCSI device.<br>2. Replace the SCSI cable.<br>3. Replace the SCSI controller.          |  |  |
|           | 21ED 0002 SCSI changer - test unit ready failed - sense<br>data available | Before replacing any system components, refer<br>to the notes in error code 21A0 0001.<br>1. Replace the media.<br>Replace the SCSI device.<br>2.                                               |  |  |
|           | 21ED 0003 SCSI changer - send diagnostic failed - sense<br>data available | Before replacing any system components, refer<br>to the notes in error code 21A0 0001.<br>Replace the SCSI device.                                                                              |  |  |
|           | 21ED 0004 SCSI changer - send diagnostic failed - DevOfl<br>cmd           | Before replacing any system components, refer<br>to the notes in error code 21A0 0001.<br>Replace the SCSI device.                                                                              |  |  |

|           | <b>Error Code Description</b>                                                              | Action/<br><b>Possible Failing FRU</b>                                                                                                    |
|-----------|--------------------------------------------------------------------------------------------|----------------------------------------------------------------------------------------------------|
| 21EE 0001 | Undetermined SCSI device type - test unit ready<br>failed - hardware error                 | Before replacing any system components, refer<br>to the notes in error code 21A0 0001.<br>1. Replace the SCSI device.<br>Replace the SCSI cable.<br>2.<br>3. If the missing SCSI devices are connected to<br>the same backplane, replace the SCSI<br>backplane.<br>Replace the SCSI controller.<br>4. |
|           | 21EE 0002 Undetermined SCSI device type - test unit ready<br>failed - sense data available | Before replacing any system components, refer<br>to the notes in error code 21A0 0001.<br>1. Replace the media (removable media<br>devices).<br>Replace the SCSI device.<br>2.                                                                                                    |
| 21EE 0003 | Undetermined SCSI device type - send<br>diagnostic failed - sense data available           | Before replacing any system components, refer<br>to the notes in error code 21A0 0001.<br>Replace the SCSI device.                                                                                                    |
| 21EE 0004 | Undetermined SCSI device type - send<br>diagnostic failed - DevOfl cmd                     | Before replacing any system components, refer<br>to the notes in error code 21A0 0001.<br>Replace the SCSI device.                                                                                                    |
| 21F0 0001 | SCSI CD-ROM - test unit ready failed -<br>hardware error                                   | Before replacing any system components, refer<br>to the notes in error code 21A0 0001.<br>1. Replace the SCSI device.<br>Replace the SCSI cable.<br>2.<br>Replace the SCSI controller.<br>3.                                                                                                    |
|           | 21F0 0002 SCSI CD-ROM - test unit ready failed - sense<br>data available                   | Before replacing any system components, refer<br>to the notes in error code 21A0 0001.<br>Replace the media.<br>1.<br>2. Replace the SCSI device.                                                                                                    |
| 21F0 0003 | SCSI CD-ROM - send diagnostic failed - sense<br>data available                             | Before replacing any system components, refer<br>to the notes in error code 21A0 0001.<br>Replace the SCSI device.                                                                                                    |
| 21F0 0004 | SCSI CD-ROM - send diagnostic failed - DevOfl<br>cmd                                       | Before replacing any system components, refer<br>to the notes in error code 21A0 0001.<br>Replace the SCSI device.                                                                                                    |
| 21F2 0001 | SCSI read/write optical - test unit ready failed -<br>hardware error                       | Before replacing any system components, refer<br>to the notes in error code 21A0 0001.<br>Replace the SCSI device.<br>1.<br>Replace the SCSI cable.<br>2.<br>Replace the SCSI controller.<br>3.                                                                                                    |
|           | 21F2 0002 SCSI read/write optical - test unit ready failed -<br>sense data available       | Before replacing any system components, refer<br>to the notes in error code 21A0 0001.<br>1. Replace the media.<br>Replace the SCSI device.<br>2.                                                                                                    |

*Table 5. Firmware Error Codes. (continued)*

*Table 5. Firmware Error Codes. (continued)*

|           | <b>Error Code Description</b>                                                                                                    | Action/<br><b>Possible Failing FRU</b>                                                                                                    |  |  |
|-----------|----------------------------------------------------------------------------------------------------|----------------------------------------------------------------------------------------------------|--|--|
|           | 21F2 0003 SCSI read/write optical - send diagnostic failed-<br>sense data available                                                                                                    | Before replacing any system components, refer<br>to the notes in error code 21A0 0001.                                                                                                    |  |  |
|           |                                                                                                    | Replace the SCSI device.                                                                                                    |  |  |
|           | 21F2 0004 SCSI read/write optical - send diagnostic failed-<br>DevOfl cmd                                                                                                    | Before replacing any system components, refer<br>to the notes in error code 21A0 0001.                                                                                                    |  |  |
|           |                                                                                                    | Replace the SCSI device.                                                                                                    |  |  |
|           | 2200 0001   PCI Ethernet BNC/RJ-45 or PCI Ethernet<br>AUI/RJ-45 adapter<br>internal wrap test failure                                                                                                    | Replace the adapter.<br>See "Checkpoint and Error Code Index" on<br>page 150 for location code information related to<br>this error. Also see "Replacing the Network<br>Adapter" on page 148. |  |  |
|           | 2200 1001 10/100 Mbps Ethernet PCI Adapter<br>internal wrap test failure                                                                                                    | Replace the adapter.<br>See "Checkpoint and Error Code Index" on<br>page 150 for location code information related to<br>this error. Also see "Replacing the Network<br>Adapter" on page 148. |  |  |
|           | 2200 1002 10/100 Mbps Ethernet PCI adapter failure                                                                                                    | Replace the adapter.<br>See "Checkpoint and Error Code Index" on<br>page 150 for location code information related to<br>this error. Also see "Replacing the Network<br>Adapter" on page 148. |  |  |
|           | 2201 0001 PCI Auto LANstreamer token ring adapter failed<br>to complete hardware initialization.                                                                                                    | Replace the adapter.<br>See "Checkpoint and Error Code Index" on<br>page 150 for location code information related to<br>this error. Also see "Replacing the Network<br>Adapter" on page 148. |  |  |
|           | 2201 1001 PCI token ring adapter failed to complete<br>hardware initialization.                                                                                                    | Replace the adapter.<br>See "Checkpoint and Error Code Index" on<br>page 150 for location code information related to<br>this error. Also see "Replacing the Network<br>Adapter" on page 148. |  |  |
|           | 25A0 0001 Cache L2 controller failure                                                                                                    | Replace the CEC backplane assembly.<br>Location: U0.1-P1.                                                                                                    |  |  |
|           | 25A1 0001   Cache L2 SRAM failure                                                                                                    | Replace the CEC backplane,<br>Location: U0.1-P1-C1                                                                                                    |  |  |
|           | 25A8 0xxx   Description: NVRAM problems<br>Action: Errors reported against NVRAM can be caused by low battery voltage and (more rarely)<br>power outages that occur during normal system usage. With the exception of the 25A80000 error,<br>these errors are warnings that the NVRAM data content had to be re-established and do not<br>require any FRU replacement unless the error is persistent. When one of these errors occurs, any<br>system customization (for example, boot device list) information has been lost, the system may<br>need to be reconfigured.<br>If the error is persistent, replace service processor<br>Location: U0.1-P1-X1 |                                                                                                    |  |  |
| 25A8 0000 | Initialization failed, device test failed                                                                                                    | Refer to Action under error code 25A80xxx.                                                                                                    |  |  |

<span id="page-190-0"></span>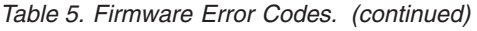

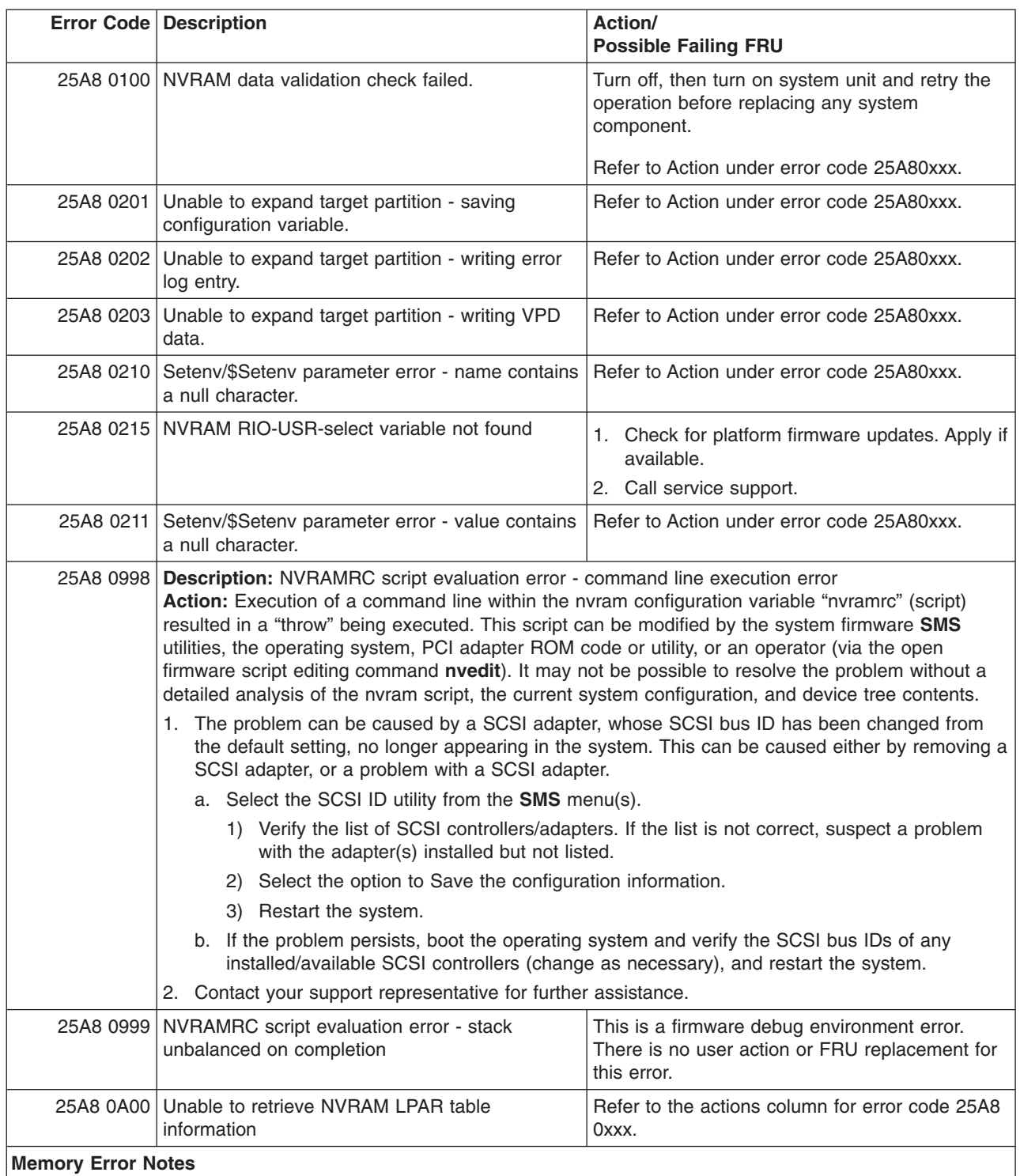

Use the location code obtained from the SMS Error Log utility (described in ["Error Log Utility Procedure" on](#page-206-0) [page 187\)](#page-206-0) to identify which memory DIMM (or memory DIMM quad) the error is reported against.

Memory error codes are in the form **25Cyyxxx** where **yy** indicates memory DIMM present detect-bits (PD-bits) and **xxx** indicates the last 3 digits of the error code.

See ["Memory DIMM Present Detect Bits \(PD-Bits\)" on page 186](#page-205-0) for information on how to interpret PD bits.

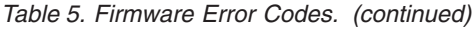

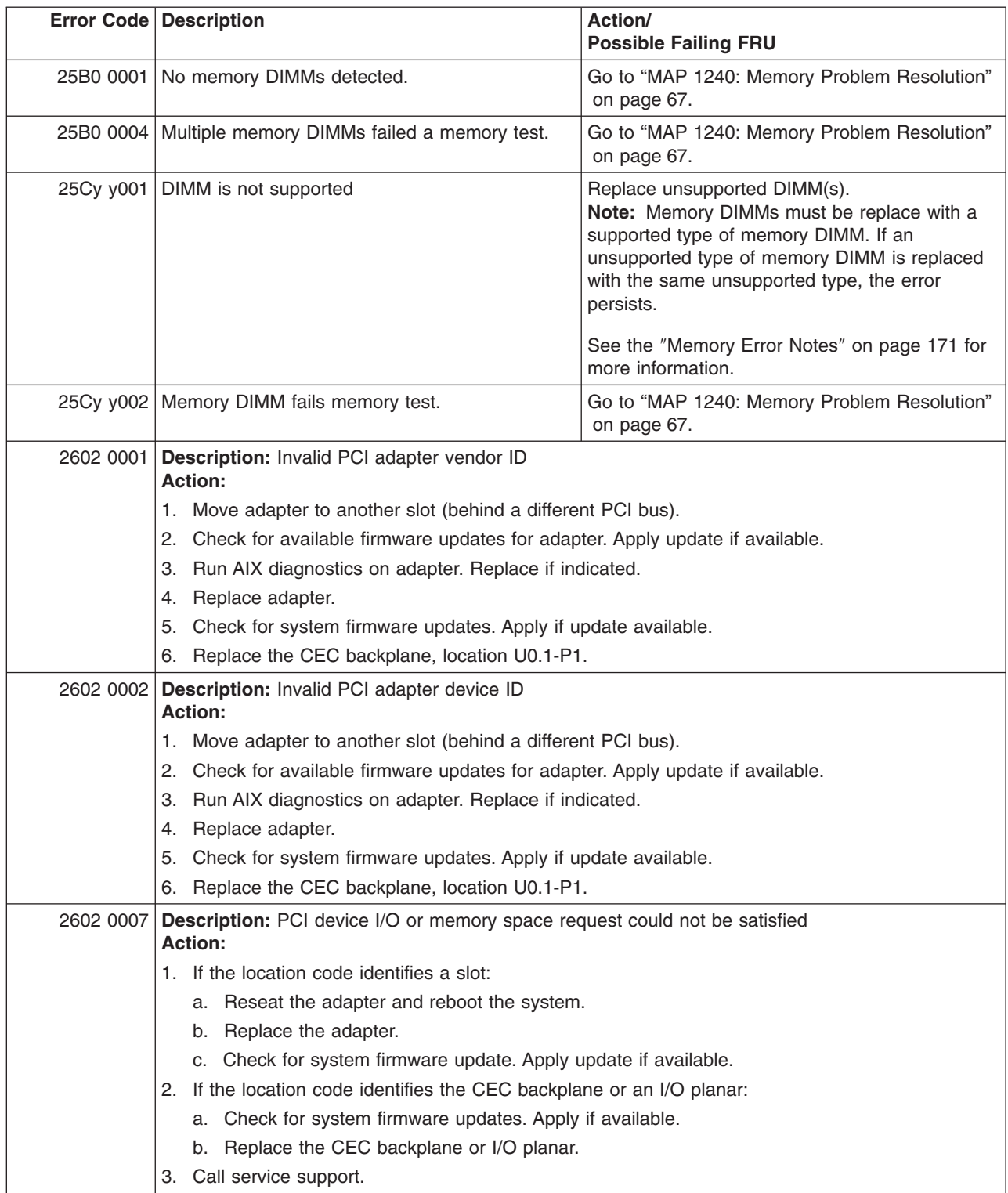

*Table 5. Firmware Error Codes. (continued)*

| <b>Error Code Description</b> |                                                                                                    |            |                                                                              | Action/<br><b>Possible Failing FRU</b>                                                                                                    |
|-------------------------------|----------------------------------------------------------------------------------------------------|------------|------------------------------------------------------------------------------|----------------------------------------------------------------------------------------------------|
| 2602 0008                     | Description: PCI device Fcode evaluation error<br><b>Action:</b>                                                                                                    |            |                                                                              |                                                                                                    |
|                               |                                                                                                    |            | 1. If the location code identifies a slot:                                   |                                                                                                    |
|                               |                                                                                                    |            | a. Check for adapter firmware updates. Apply if available.                   |                                                                                                    |
|                               |                                                                                                    |            | b. Replace the adapter.                                                      |                                                                                                    |
|                               |                                                                                                    |            | c. Check for system firmware updates. Apply if available.                    |                                                                                                    |
|                               |                                                                                                    |            | 2. If the location code identifies CEC backplane or an I/O planar:           |                                                                                                    |
|                               |                                                                                                    |            | a. Check for system firmware updates. Apply if available.                    |                                                                                                    |
|                               |                                                                                                    |            | b. Replace the CEC backplane or I/O planar.                                  |                                                                                                    |
|                               |                                                                                                    |            | 3. Call service support.                                                     |                                                                                                    |
| 2602 0010                     |                                                                                                    |            | Description: PCI probe error, bridge in freeze state                         |                                                                                                    |
|                               |                                                                                                    |            | <b>Action:</b> If the location code identifies a slot, do the following:     |                                                                                                    |
|                               |                                                                                                    |            | 1. Check for system firmware updates. Apply if available.                    |                                                                                                    |
|                               |                                                                                                    |            |                                                                              |                                                                                                    |
|                               | 2. Check the cabling to the adapter, in particular, the adapters that have serial ports. Serial ports<br>may require null modems or special cabling configurations to avoid connecting driver outputs<br>together. This may create a PCI slot power problem and force the adapter to be deconfigured.                                                                 |            |                                                                              |                                                                                                    |
|                               | 3.                                                                                                    |            | Is the system running Linux?                                                 |                                                                                                    |
|                               |                                                                                                    | <b>YES</b> | Go to The System is Running Linux on page 173.                               |                                                                                                    |
|                               |                                                                                                    | <b>NO</b>  | continue.                                                                    | Check the RS/6000 & pSeries PCI Adapter Placement Reference to see if the adapter<br>is hot-swappable. If it is not hot-swappable, go to The System is Running Linux on<br>page 173 because the system must be powered off to continue. If it is hot-swappable,                                                                                                    |
|                               | Use the hot-swap service aid to reseat the card specified by the location code. See "Replacing<br>4.<br>a Hot-Pluggable PCI Adapter" on page 287. If reseating the adapter fixes the problem, go to<br>MAP 410: "Repair Checkout" in the RS/6000 @server pSeries Diagnostic Information for<br>Multiple Bus Systems manual. If the problem is not resolved, continue. |            |                                                                              |                                                                                                    |
|                               | Attention: Before moving the adapter to another slot, verify with the customer or system<br>administrator that the slot that the adapter is being moved to is available to the partition in<br>which the adapter presently resides.                                                                                                    |            |                                                                              |                                                                                                    |
|                               |                                                                                                    |            | 5. Is there an empty slot available into which the adapter could be plugged? |                                                                                                    |
|                               |                                                                                                    | <b>YES</b> | successfully in the new slot, replace the adapter.                           | Use the hot-swap task to move the adapter card to another slot behind a different PCI<br>bridge. The "System Logic Flow" on page 23 identifies the PCI bridges and the<br>associated slots. See "Removing a Hot-Pluggable PCI Adapter" on page 284 when<br>removing the adapter, and "Installing a Hot-Pluggable PCI Adapter" on page 290 when<br>installing the card in the new slot. If the card is successfully reconfigured in the new<br>slot (behind a different PCI bridge), the slot in which the card was originally plugged is<br>bad. Replace the system planar, location: U0.1-P1. If the adapter does not reconfigure |
|                               |                                                                                                    | <b>NO</b>  | location: U0.1-P1.                                                           | Replace the adapter. If the problem is not resolved, replace the system planar,                                                                                                    |
|                               | 6. Go to "MAP 1540: Problem Isolation Procedures" on page 99.                                                                                                    |            |                                                                              |                                                                                                    |
| The System is Running Linux   |                                                                                                    |            |                                                                              |                                                                                                    |

*Table 5. Firmware Error Codes. (continued)*

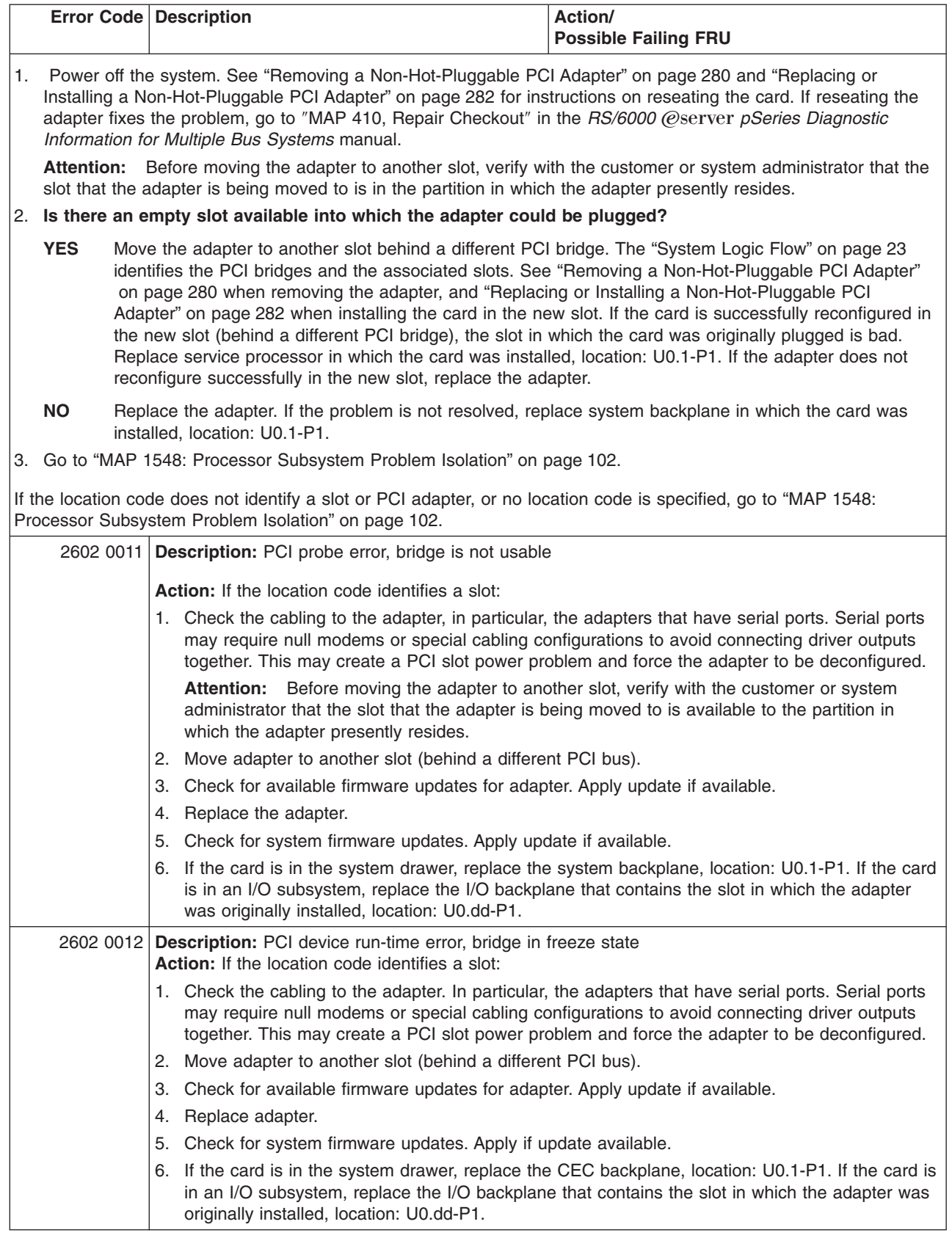

|           | <b>Error Code Description</b>                                                                                                    | Action/<br><b>Possible Failing FRU</b>                                                                                                    |  |  |
|-----------|----------------------------------------------------------------------------------------------------|----------------------------------------------------------------------------------------------------|--|--|
|           | 2680 0Axy   MX-PCI bridge BIST failure                                                                                                    | The problem is associated with bridge "y" in I/O<br>drawer "x."                                                                                                    |  |  |
|           |                                                                                                    | Replace the I/O backplane in I/O drawer "x."<br>Location U0.x-P1                                                                                                    |  |  |
|           |                                                                                                    | See "Determining Location Code" on page 149<br>or location code information related to this error.                                                                                                    |  |  |
|           | 2680 0Cxx   Machine check occurred                                                                                                    | 1. Replace the part identified by the location<br>code associated with this error code.                                                                                                    |  |  |
|           |                                                                                                    | 2. If the location code associated with this error<br>code identifies an adapter, and replacing the<br>adapter does not correct the problem,<br>replace the CEC backplane or I/O planer,<br>location: U0.1-P1 or U0.dd-P1 |  |  |
|           | 2680 0Dxx   Machine check occurred; unable to isolate to a<br>single device                                                                                                    | Go to "MAP 1540: Problem Isolation Procedures"<br>on page 99                                                                                                    |  |  |
|           | 27A0 0001 Error obtaining external RIO cable IDs                                                                                                    | 1. Check the SPCN and RIO cabling going to<br>the I/O subsystem specified by the location<br>code.                                                                                                    |  |  |
|           |                                                                                                    | 2. Check for system firmware updates.                                                                                                    |  |  |
|           |                                                                                                    | 3. Replace the I/O subsystem planar specified<br>by the location code.                                                                                                    |  |  |
|           | 2803 0xxx   Description: Real-time-clock (RTC) errors<br>Action:<br>1. Errors reported against the real-time clock can be caused by low battery voltage and (more<br>rarely) power outages that occur during normal system usage. These errors are warnings that<br>the real-time clock data content needs to be re-established and do not require any FRU<br>replacement unless the error is persistent. When one of these errors occurs, the time and date |                                                                                                    |  |  |
|           | information has been lost.<br>To set/restore the time and date, use the operating system facility.                                                                                                    |                                                                                                    |  |  |
|           | 2. If the error is persistent, replace the battery.<br>Location: U0.1-P1-X1-V4                                                                                                    |                                                                                                    |  |  |
|           | 3. If the error is persistent after the battery is replaced, replace the service processor.<br>Location: U0.1-P1-X1                                                                                                    |                                                                                                    |  |  |
|           | 2803 0001   RTC not updating - RTC initialization required                                                                                                    | 1. Set time and date.<br>Refer to Action under error code 2803 0xxx.<br>2.                                                                                                    |  |  |
|           | 2803 0002 Bad time/date values                                                                                                    | 1. Set time and date.<br>Refer to Action under error code 2803 0xxx.<br>2.                                                                                                    |  |  |
|           | 2803 0003   RTC not updating - not correctable                                                                                                    | Replace service processor<br>Location: U0.1-P1-X1                                                                                                    |  |  |
| 2803 0004 | RTC operating mode parameters (eg. data<br>mode) changed                                                                                                    | 1. Set time and date.<br>Refer to Action under error code 28030001.<br>2.                                                                                                    |  |  |
|           | 2803 0005   RTC battery error                                                                                                    | 1. Replace the battery.<br>Note: Password, time, and date need to be<br>set.                                                                                                    |  |  |
|           |                                                                                                    | 2. Refer to Action under error code 2803 0001.                                                                                                    |  |  |

*Table 5. Firmware Error Codes. (continued)*

|           | <b>Error Code Description</b>                                                                                                    | Action/<br><b>Possible Failing FRU</b>                                                                                                    |  |  |
|-----------|----------------------------------------------------------------------------------------------------|----------------------------------------------------------------------------------------------------|--|--|
|           | 2803 F003 Real-time-clock not updating - not correctable<br>(detected by hypervisor)                                                     | Replace the service processor<br>Location: U0.1-P1-X1                                                                                                    |  |  |
|           | 2900 0002 Keyboard/mouse controller failed self-test                                                                                     | Replace service processor<br>Location: U0.1-P1-X1                                                                                                    |  |  |
|           | 29A0 0003   Keyboard not present/detected                                                                                                | 1. Keyboard<br>2. Replace service processor<br>Location: U0.1-P1-X1                                                                                                    |  |  |
|           | 29A0 0004   Keyboard stuck key detected                                                                                                  | 1. Keyboard<br>2. Replace service processor<br>Location: U0.1-P1-X1                                                                                                    |  |  |
|           | 29B0 0004   Mouse not present/detected                                                                                                   | 1. Mouse<br>2. Replace service processor<br>Location: U0.1-P1-X1                                                                                                    |  |  |
|           | 2B20 0011 Processor is manually disabled                                                                                                 | Use the service processor menus to re-enable<br>the processor and reboot the system                                                                                                    |  |  |
|           | 2B20 0012 This is an informational code that is generated<br>when the AIX cpu_deallocatecommand is used<br>to take a processor off-line. | There is no action required.<br>To bring the processor back on-line (back into<br>the system's or partition's configuration), reboot<br>the operating system.                                                                                                    |  |  |
|           | 2B20 0022 Processor is deconfigured by the system                                                                                        | The processor has previously failed BIST or<br>POST. Replace the processor card indicated by<br>the location code associated with the error code<br>in the error log.                                                                                                    |  |  |
|           | 2B20 0031   Processor is failing POST.                                                                                                   | Replace the processor card indicated by the<br>location code associated with the error code in<br>the error log.                                                                                                    |  |  |
|           | 2B20 0042 Unknown processor card                                                                                                    | Remove the unknown/unsupported CEC<br>backplane.                                                                                                    |  |  |
| 2B20 8880 | Unrecoverable internal hardware error                                                                                                    | If Linux is the only operating system on the<br>failing system, call service support.                                                                                                    |  |  |
|           |                                                                                                    | If AIX is available, and the system is powered<br>down, replace the FRU indicated by the service<br>processor error log entry. If AIX is available and<br>the system has been rebooted, run online AIX<br>diagnostics and look for an AIX error log entry in<br>which the description says cache or cache<br>controller error. Replace the FRUs listed with<br>this entry. |  |  |
| 2B20 8881 | Software error                                                                                                    | Call service support.                                                                                                    |  |  |
| 2B20 8882 | Software error                                                                                                    | Call service support.                                                                                                    |  |  |
|           | 2B20 8883 Software error<br>Call service support.                                                                                        |                                                                                                    |  |  |

*Table 5. Firmware Error Codes. (continued)*

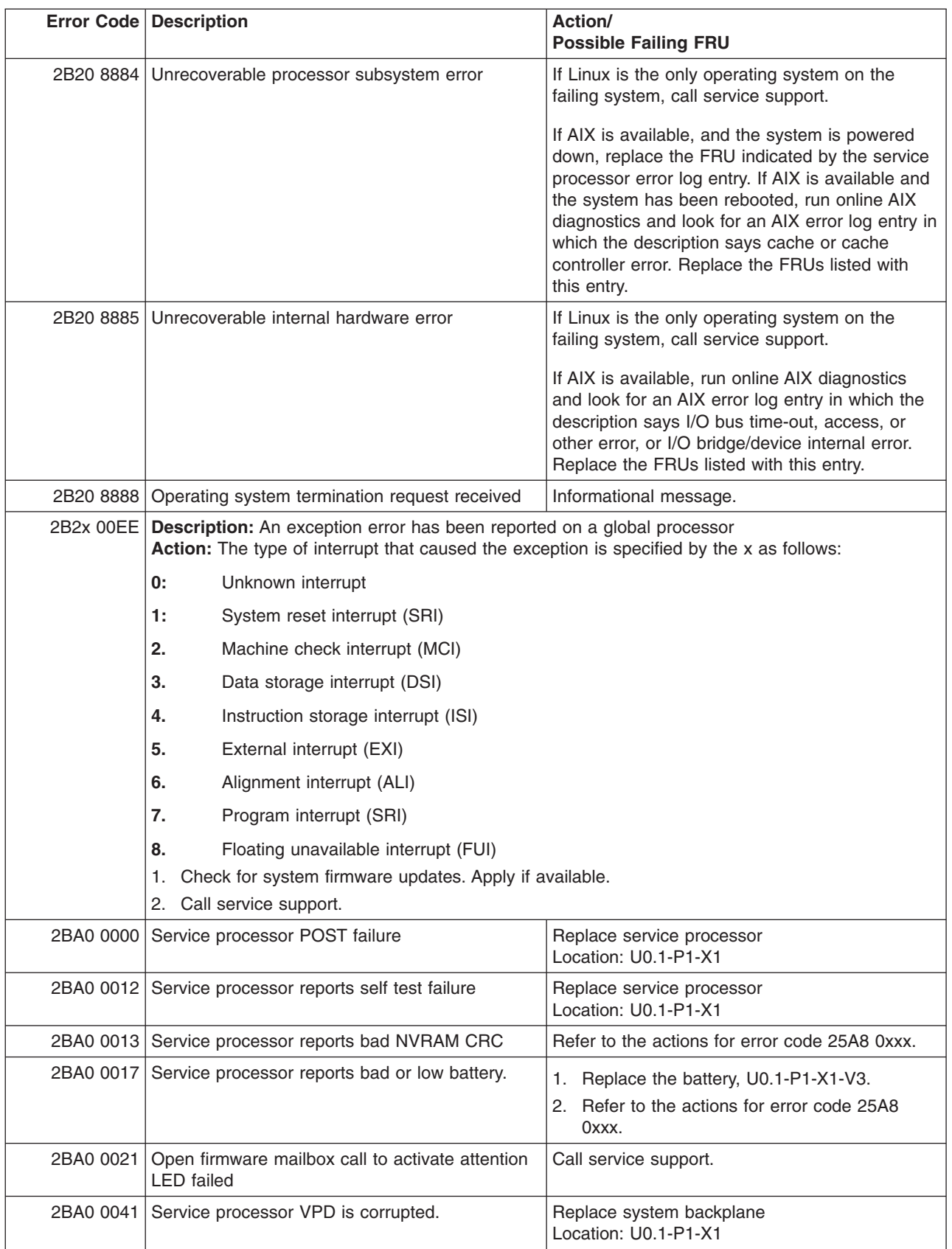

### *Table 5. Firmware Error Codes. (continued)*

*Table 5. Firmware Error Codes. (continued)*

|                    | <b>Error Code Description</b>                              | Action/<br><b>Possible Failing FRU</b>             |                                                           |  |  |
|--------------------|------------------------------------------------------------|----------------------------------------------------|-----------------------------------------------------------|--|--|
|                    | 2BA0 0071   VPD data is corrupted for processor 1.         | Replace the service processor<br>Location: U0.1-P1 |                                                           |  |  |
| 2BA0 0073 Reserved |                                                            |                                                    | Reserved                                                  |  |  |
|                    | 2BA0 0080 Service processor hardware reset request failure |                                                    | Check for system firmware updates. Apply if<br>available. |  |  |
|                    |                                                            |                                                    | Call service support.                                     |  |  |

# **Service Processor Error Codes**

**Attention:** Follow the procedure defined in the ["Checkpoint and Error Code Index" on page 150.](#page-169-0) If you replace FRUs or perform an action and the problem is still not corrected, go to ["MAP 1548: Processor](#page-121-0) [Subsystem Problem Isolation" on page 102](#page-121-0) unless otherwise indicated in the tables.

If you replace FRUs and the problem is corrected, go to ″MAP 0410: Repair Checkout″ in the *RS/6000* Eserver *pSeries Diagnostic Information for Multiple Bus Systems*.

|           | <b>Error Code Description</b>                                                                                                    | Action/<br><b>Possible Failing FRU</b>                       |
|-----------|----------------------------------------------------------------------------------------------------|--------------------------------------------------------------|
|           | 406x 0002 CEC backplane fault                                                                                                    | CEC backplane<br>Location: U0.1-P1                           |
| 406x 0003 | Scan interface basic assurance tests detected<br>processor fault                                                                                       | CEC backplane<br>Location: U0.1-P1                           |
|           | 406x 000E Processor capacity card                                                                                                    | Operator panel<br>Location: U0.1-L1                          |
|           | 406x 0010   Memory DIMM fault                                                                                                    | Memory DIMM<br>Location: U0.1-P1-M5                          |
|           | 406x 0011   Memory DIMM fault                                                                                                    | <b>Memory DIMM</b><br>Location: U0.1-P1-M7                   |
|           | 406x 0012 Memory DIMM fault                                                                                                    | Memory DIMM<br>Location: U0.1-P1-M4                          |
|           | 406x 0013   Memory DIMM fault                                                                                                    | Memory DIMM<br>Location: U0.1-P1-M2                          |
|           | 406x 0014   Memory DIMM fault                                                                                                    | <b>Memory DIMM</b><br>Location: U0.1-P1-M6                   |
|           | 406x 0015   Memory DIMM fault                                                                                                    | <b>Memory DIMM</b><br>Location: U0.1-P1-M8                   |
|           | 406x 0016 Memory DIMM fault                                                                                                    | Memory DIMM<br>Location: U0.1-P1-M3                          |
| 406x 0017 | Memory DIMM fault                                                                                                    | Memory DIMM<br>Location: U0.1-P1-M1                          |
| 406x 00B7 | Insufficient hardware resources were detected to<br>continue IPL of the system after processor sub<br>system testing and initialization was completed. | Go to "MAP 1540: Problem Isolation Procedures"<br>on page 99 |
| 406x 00D1 | Informational message                                                                                                    | Informational message                                        |
| 406x 0100 | Memory quad A failure                                                                                                    | Go to "MAP 1240: Memory Problem Resolution"<br>on page 67    |
| 406x 0101 | Memory quad B failure                                                                                                    | Go to "MAP 1240: Memory Problem Resolution"<br>on page 67    |

*Table 6. Service Processor Error Codes.*

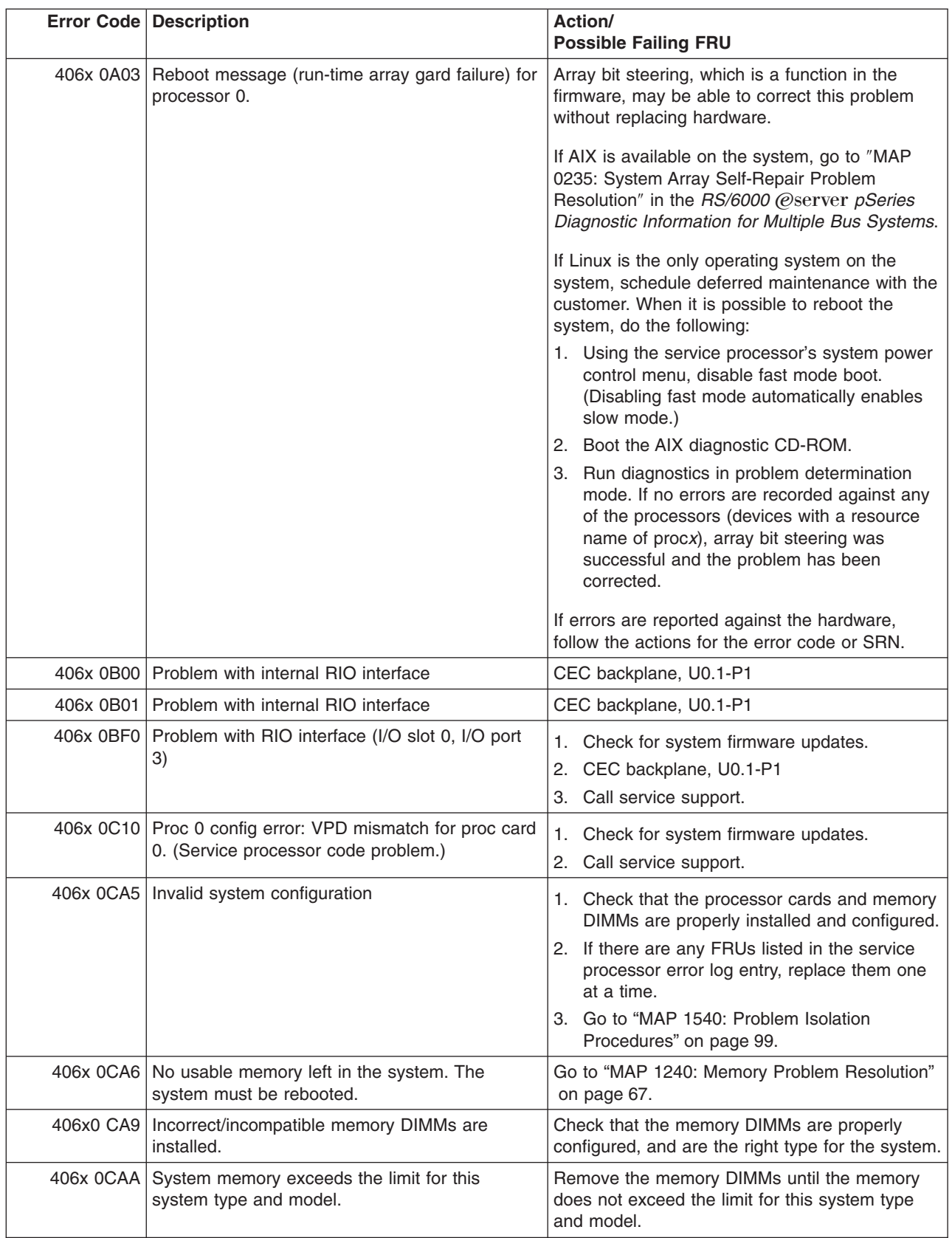

#### *Table 6. Service Processor Error Codes. (continued)*

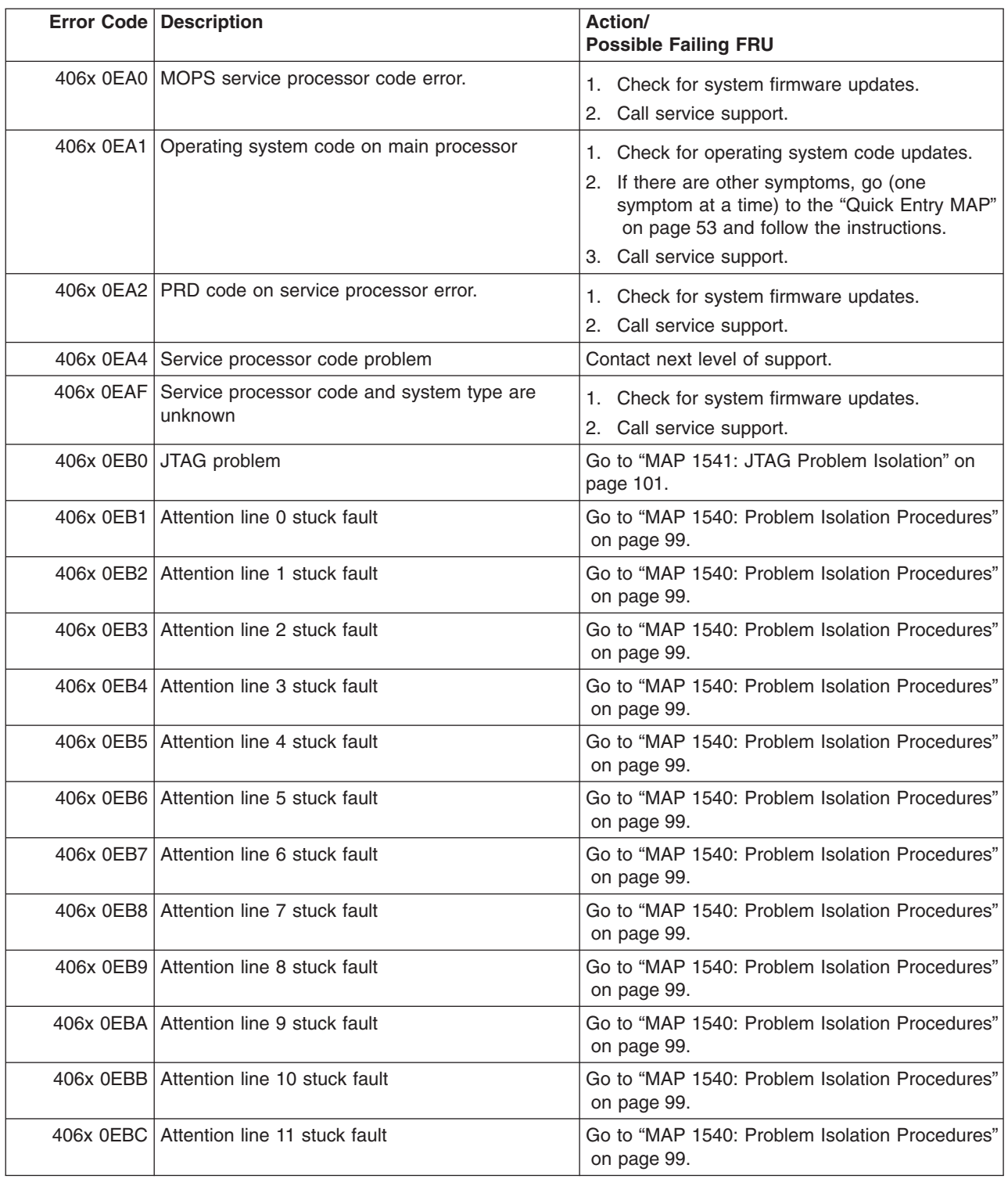

### *Table 6. Service Processor Error Codes. (continued)*

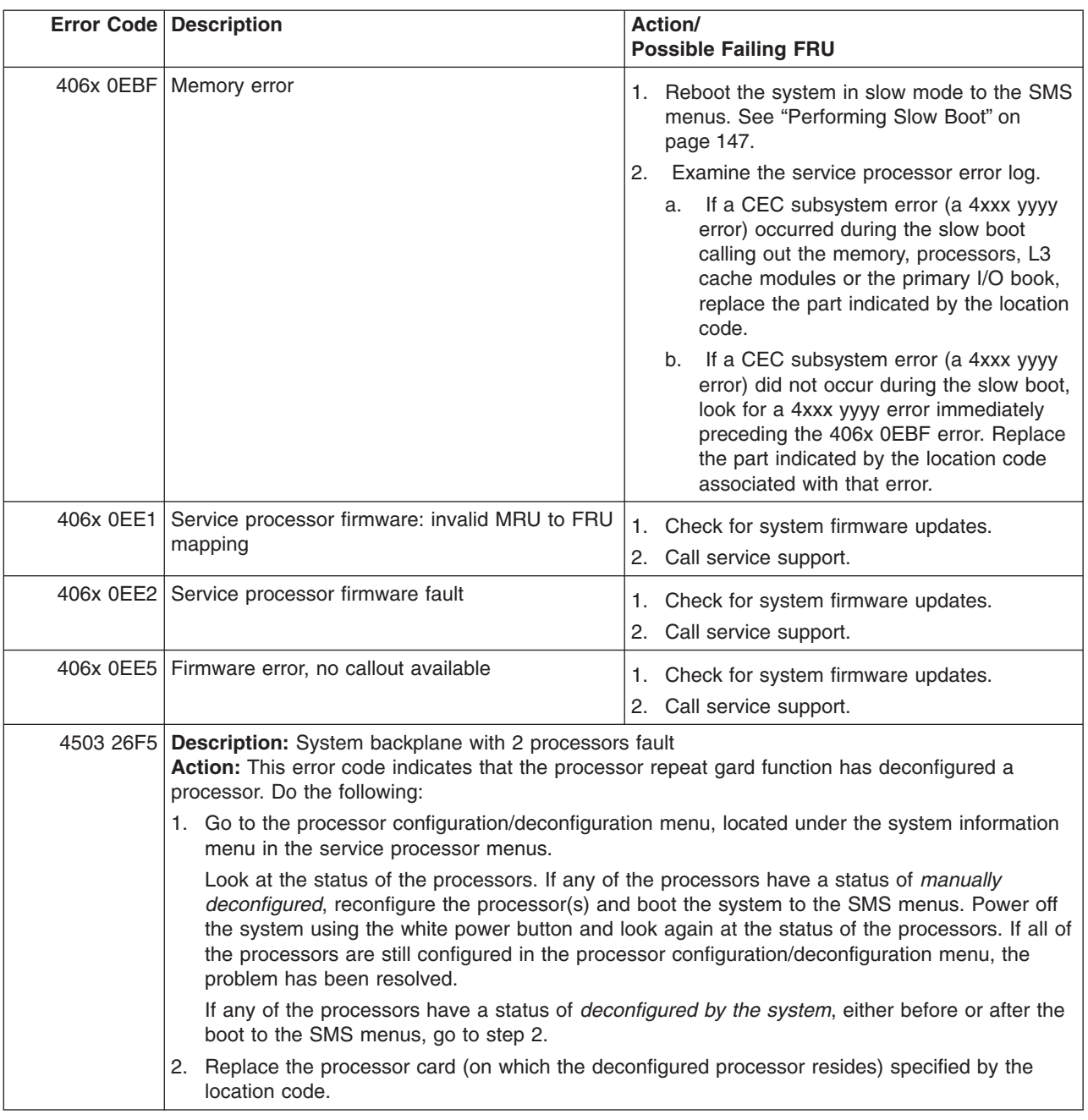

### *Table 6. Service Processor Error Codes. (continued)*

*Table 6. Service Processor Error Codes. (continued)*

| Error Code Description |                                                                                                    |                                                                                                    | Action/<br><b>Possible Failing FRU</b>                                                                                                    |  |
|------------------------|----------------------------------------------------------------------------------------------------|----------------------------------------------------------------------------------------------------|----------------------------------------------------------------------------------------------------|--|
| 4503 271C              | Description: System backplane with 2 processors fault<br>Action: This error code indicates that the processor repeat gard function has deconfigured a<br>processor. Do the following: |                                                                                                    |                                                                                                    |  |
|                        |                                                                                                    | 1. Go to the processor configuration/deconfiguration menu, located under the system information<br>menu in the service processor menus.                                                                                                    |                                                                                                    |  |
|                        |                                                                                                    | problem has been resolved.                                                                                                    | Look at the status of the processors. If any of the processors have a status of manually<br>deconfigured, reconfigure the processor(s) and boot the system to the SMS menus. Power off<br>the system using the white power button and look again at the status of the processors. If all of<br>the processors are still configured in the processor configuration/deconfiguration menu, the |  |
|                        |                                                                                                    | boot to the SMS menus, go to step 2.                                                                                                    | If any of the processors have a status of <i>deconfigured by the system</i> , either before or after the                                                                                                    |  |
|                        |                                                                                                    | 2. Replace the processor card (on which the deconfigured processor resides) specified by the<br>location code.                                                                                                    |                                                                                                    |  |
| 4503 30D1              |                                                                                                    | <b>Description: 256 MB DIMM fault</b><br>Action: This error code indicates that the memory repeat gard function has deconfigured a quad of<br>memory. Do the following:                                                                                                    |                                                                                                    |  |
|                        |                                                                                                    | 1. Go to the memory configuration/deconfiguration menu, located under the system information<br>menu in the service processor menus.                                                                                                    |                                                                                                    |  |
|                        |                                                                                                    | Look at the status of the DIMMs. If any of the DIMMs have a status of manually deconfigured,<br>reconfigure the DIMMs and boot the system to the SMS menus. Power off the system using the<br>white power button and look again at the status of the DIMMs. If all of the processors are still<br>configured in the processor configuration/deconfiguration menu, the problem has been resolved. |                                                                                                    |  |
|                        |                                                                                                    | If all of the DIMMs are still configured in the memory configuration/deconfiguration menu, the<br>problem has been resolved.                                                                                                    |                                                                                                    |  |
|                        |                                                                                                    | If any of the DIMMs have a status of <i>deconfigured by the system</i> , either before or after the boot<br>to the SMS menus, go to step 2.                                                                                                    |                                                                                                    |  |
|                        |                                                                                                    | quad of memory must be replaced.                                                                                                    | 2. Replace the quad of memory containing the DIMM specified by the location code. The entire                                                                                                    |  |
| 4503 30D2              | Description: 512MB DIMM fault<br>Action: This error code indicates that the memory repeat gard function has deconfigured a quad of<br>memory. Do the following:                       |                                                                                                    |                                                                                                    |  |
|                        |                                                                                                    | 1. Go to the memory configuration/deconfiguration menu, located under the system information<br>menu in the service processor menus.                                                                                                    |                                                                                                    |  |
|                        |                                                                                                    | Look at the status of the DIMMs. If any of the DIMMs have a status of manually deconfigured,<br>reconfigure the DIMMs and boot the system to the SMS menus. Power off the system using the<br>white power button and look again at the status of the DIMMs. If all of the processors are still<br>configured in the processor configuration/deconfiguration menu, the problem has been resolved. |                                                                                                    |  |
|                        |                                                                                                    | If all of the DIMMs are still configured in the memory configuration/deconfiguration menu, the<br>problem has been resolved.                                                                                                    |                                                                                                    |  |
|                        |                                                                                                    | to the SMS menus, go to step 2.                                                                                                    | If any of the DIMMs have a status of <i>deconfigured by the system</i> , either before or after the boot                                                                                                    |  |
|                        |                                                                                                    | 2. Replace the quad of memory containing the DIMM specified by the location code. The entire<br>quad of memory must be replaced.                                                                                                    |                                                                                                    |  |

*Table 6. Service Processor Error Codes. (continued)*

| <b>Error Code Description</b> |                                                                                                    |                                                                                                    | Action/<br><b>Possible Failing FRU</b>                                                                   |  |
|-------------------------------|----------------------------------------------------------------------------------------------------|----------------------------------------------------------------------------------------------------|----------------------------------------------------------------------------------------------------|--|
|                               | 4503 30D3   Description: 1 GB DIMM fault<br>Action: This error code indicates that the memory repeat gard function has deconfigured a quad of<br>memory. Do the following:                                                                                                    |                                                                                                    |                                                                                                    |  |
|                               |                                                                                                    | 1. Go to the memory configuration/deconfiguration menu, located under the system information<br>menu in the service processor menus.                                                                                                    |                                                                                                    |  |
|                               |                                                                                                    | Look at the status of the DIMMs. If any of the DIMMs have a status of manually deconfigured,<br>reconfigure the DIMMs and boot the system to the SMS menus. Power off the system using the<br>white power button and look again at the status of the DIMMs. If all of the processors are still<br>configured in the processor configuration/deconfiguration menu, the problem has been resolved. |                                                                                                    |  |
|                               |                                                                                                    | problem has been resolved.                                                                                                    | If all of the DIMMs are still configured in the memory configuration/deconfiguration menu, the           |  |
|                               |                                                                                                    | to the SMS menus, go to step 2.                                                                                                    | If any of the DIMMs have a status of <i>deconfigured by the system</i> , either before or after the boot |  |
|                               |                                                                                                    | 2. Replace the quad of memory containing the DIMM specified by the location code. The entire<br>quad of memory must be replaced.                                                                                                    |                                                                                                    |  |
| 4503 30D4                     | Description: 1 GB DIMM fault<br>Action: This error code indicates that the memory repeat gard function has deconfigured a quad of<br>memory. Do the following:                                                                                                    |                                                                                                    |                                                                                                    |  |
|                               |                                                                                                    | 1. Go to the memory configuration/deconfiguration menu, located under the system information<br>menu in the service processor menus.                                                                                                    |                                                                                                    |  |
|                               | Look at the status of the DIMMs. If any of the DIMMs have a status of manually deconfigured,<br>reconfigure the DIMMs and boot the system to the SMS menus. Power off the system using the<br>white power button and look again at the status of the DIMMs. If all of the processors are still<br>configured in the processor configuration/deconfiguration menu, the problem has been resolved. |                                                                                                    |                                                                                                    |  |
|                               |                                                                                                    | If all of the DIMMs are still configured in the memory configuration/deconfiguration menu, the<br>problem has been resolved.                                                                                                    |                                                                                                    |  |
|                               |                                                                                                    | If any of the DIMMs have a status of <i>deconfigured by the system</i> , either before or after the boot<br>to the SMS menus, go to step 2.                                                                                                    |                                                                                                    |  |
|                               |                                                                                                    | 2. Replace the quad of memory containing the DIMM specified by the location code. The entire<br>quad of memory must be replaced.                                                                                                    |                                                                                                    |  |
|                               | 4503 30D5   Description: 2 GB DIMM fault<br>Action: This error code indicates that the memory repeat gard function has deconfigured a quad of<br>memory. Do the following:                                                                                                    |                                                                                                    |                                                                                                    |  |
|                               |                                                                                                    | 1. Go to the memory configuration/deconfiguration menu, located under the system information<br>menu in the service processor menus.                                                                                                    |                                                                                                    |  |
|                               |                                                                                                    | Look at the status of the DIMMs. If any of the DIMMs have a status of manually deconfigured,<br>reconfigure the DIMMs and boot the system to the SMS menus. Power off the system using the<br>white power button and look again at the status of the DIMMs. If all of the processors are still<br>configured in the processor configuration/deconfiguration menu, the problem has been resolved. |                                                                                                    |  |
|                               |                                                                                                    | If all of the DIMMs are still configured in the memory configuration/deconfiguration menu, the<br>problem has been resolved.                                                                                                    |                                                                                                    |  |
|                               |                                                                                                    | If any of the DIMMs have a status of <i>deconfigured by the system</i> , either before or after the boot<br>to the SMS menus, go to step 2.                                                                                                    |                                                                                                    |  |
|                               |                                                                                                    | 2. Replace the quad of memory containing the DIMM specified by the location code. The entire<br>quad of memory must be replaced.                                                                                                    |                                                                                                    |  |
| 450x 26F4                     |                                                                                                    | System backplane with 1 processor fault                                                                                                    | Replace the CEC backplane<br>Location: U0.1-P1                                                           |  |
| 450x 26F5                     | System backplane with 2 processors fault<br>Replace the CEC backplane<br>Location: U0.1-P1                                                                                                    |                                                                                                    |                                                                                                    |  |

|           | <b>Error Code Description</b>                                                                                                    | Action/<br><b>Possible Failing FRU</b>                                                                   |
|-----------|----------------------------------------------------------------------------------------------------|----------------------------------------------------------------------------------------------------|
|           | 450x 271B System backplane with 1 processor fault                                                                                                    | Replace the CEC backplane<br>Location: U0.1-P1                                                           |
|           | 450x 271C System backplane with 2 processors fault                                                                                                    | Replace the CEC backplane<br>Location: U0.1-P1                                                           |
|           | 450x 30D1 256 MB DIMM                                                                                                    | Go to "MAP 1240: Memory Problem Resolution"<br>on page 67.                                               |
|           | 450x 30D2 512 MB DIMM                                                                                                    | Go to "MAP 1240: Memory Problem Resolution"<br>on page 67.                                               |
|           | 450x 30D3 1 GB DIMM                                                                                                    | Go to "MAP 1240: Memory Problem Resolution"<br>on page 67.                                               |
|           | 450x 30D4   1 GB DIMM                                                                                                    | Go to "MAP 1240: Memory Problem Resolution"<br>on page 67.                                               |
|           | 450x 30D5 2 GB DIMM                                                                                                    | Go to "MAP 1240: Memory Problem Resolution"<br>on page 67.                                               |
|           | 460x 26F4 System backplane with 1 processor                                                                                                    | Replace the system backplane,<br>Location: U0.1-P1                                                       |
|           | 460x 26F5 System backplane with 2 processors                                                                                                    | Replace the system backplane,<br>Location: U0.1-P1                                                       |
|           | 460x 271B System backplane with 1 processor                                                                                                    | Replace the system backplane,<br>Location: U0.1-P1                                                       |
| 460x 271C | System backplane with 2 processors                                                                                                    | Replace the system backplane,<br>Location: U0.1-P1                                                       |
|           | 460x 28D0 Service processor                                                                                                    | Replace the service processor,<br>Location: U0.1-P1-X1                                                   |
|           | 4B23 26F5   Description: 2-way processor card fault<br>Action: This error code indicates that the processor repeat gard function has deconfigured a<br>processor. Do the following:                                                                                                    |                                                                                                    |
|           | 1. Go to the processor configuration/deconfiguration menu, located under the system information<br>menu in the service processor menus.                                                                                                    |                                                                                                    |
|           | Look at the status of the processors. If any of the processors have a status of manually<br>deconfigured, reconfigure the processor(s) and boot the system to the SMS menus. Power off<br>the system using the white power button and look again at the status of the processors. If all of<br>the processors are still configured in the processor configuration/deconfiguration menu, the<br>problem has been resolved. |                                                                                                    |
|           | boot to the SMS menus, go to step 2.                                                                                                    | If any of the processors have a status of <i>deconfigured by the system</i> , either before or after the |
|           | 2. Replace the processor card (on which the deconfigured processor resides) specified by the<br>location code.                                                                                                    |                                                                                                    |

*Table 6. Service Processor Error Codes. (continued)*

<span id="page-205-0"></span>*Table 6. Service Processor Error Codes. (continued)*

|           | <b>Error Code Description</b>                                                                                                    | Action/<br><b>Possible Failing FRU</b>                                                                                                    |  |
|-----------|----------------------------------------------------------------------------------------------------|----------------------------------------------------------------------------------------------------|--|
| 4B23 271C | <b>Description:</b> 2-way processor card fault<br><b>Action:</b> This error code indicates that the processor repeat gard function has deconfigured a<br>processor. Do the following: |                                                                                                    |  |
|           | menu in the service processor menus.                                                                                                    | 1. Go to the processor configuration/deconfiguration menu, located under the system information                                                                                                    |  |
|           | problem has been resolved.                                                                                                    | Look at the status of the processors. If any of the processors have a status of manually<br>deconfigured, reconfigure the processor(s) and boot the system to the SMS menus. Power off<br>the system using the white power button and look again at the status of the processors. If all of<br>the processors are still configured in the processor configuration/deconfiguration menu, the<br>If any of the processors have a status of <i>deconfigured by the system</i> , either before or after the |  |
|           | boot to the SMS menus, go to step 2.                                                                                                    |                                                                                                    |  |
|           | 2. Replace the processor card (on which the deconfigured processor resides) specified by the<br>location code.                                                                        |                                                                                                    |  |
|           | 4B2x 26F4   Description: System backplane with 1 processor<br>Action: Replace the system backplane,<br>Location: U0.1-P1                                                              |                                                                                                    |  |
|           | 4B2x 26F5   Description: System backplane with 2 processors<br>Action: Replace the system backplane,<br>Location: U0.1-P1                                                             |                                                                                                    |  |
|           | 4B2x 271B   Description: System backplane with 1 processor<br>Action: Replace the system backplane,<br>Location: U0.1-P1                                                              |                                                                                                    |  |
| 4B2x 271C | <b>Description:</b> System backplane with 2 processors<br>Action: Replace the system backplane,<br>Location: U0.1-P1                                                                  |                                                                                                    |  |

# **Memory DIMM Present Detect Bits (PD-Bits)**

The following table expands on the Memory Error Notes found on page [171,](#page-190-0) where *yy* is the PD value in the table below and *xxx* are the last three digits of the error code. Use these values to identify the type of memory that generated the error.

If you replace FRUs or perform an action, and the problem is still not corrected, go to ["MAP 1540:](#page-118-0) [Problem Isolation Procedures" on page 99](#page-118-0) unless otherwise indicated in the Memory Error Notes found on page [171.](#page-190-0)

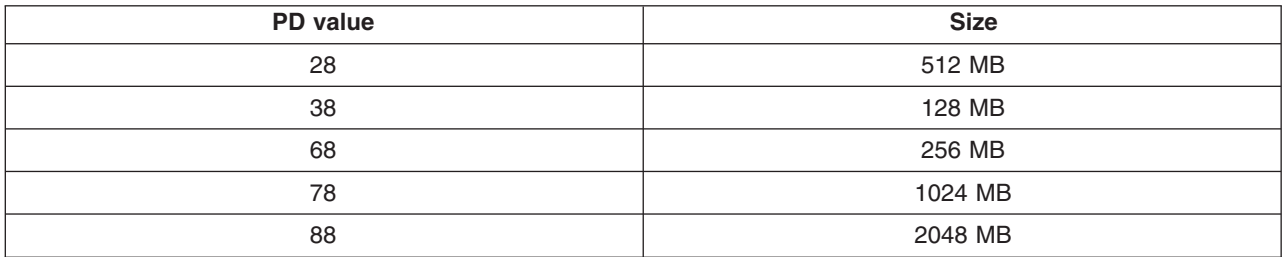

*Table 7. Memory DIMM PD bits*

**Note:** Memory DIMMs must be installed in quads.

# <span id="page-206-0"></span>**Error Log Utility Procedure**

When the System Management Services menu appears, check the error log for any errors. Use the location code obtained from the SMS error log utility to identify the component the error is reported against. To obtain the location code from the error log utility do the following:

- 1. From the SMS main menu, choose **View Error Log**.
- 2. If an error is logged, check the time stamp.
- 3. If the error was logged during the current boot attempt, record it.
- 4. Look up the error in the [Chapter 5, "Error Code to FRU Index", on page 147](#page-166-0) and perform the listed action.
- 5. If no recent error is logged in the error log, go to ["MAP 1540: Problem Isolation Procedures" on](#page-118-0) [page 99.](#page-118-0)

# **System Firmware Update Messages**

*Table 8. System Firmware Update Messages*

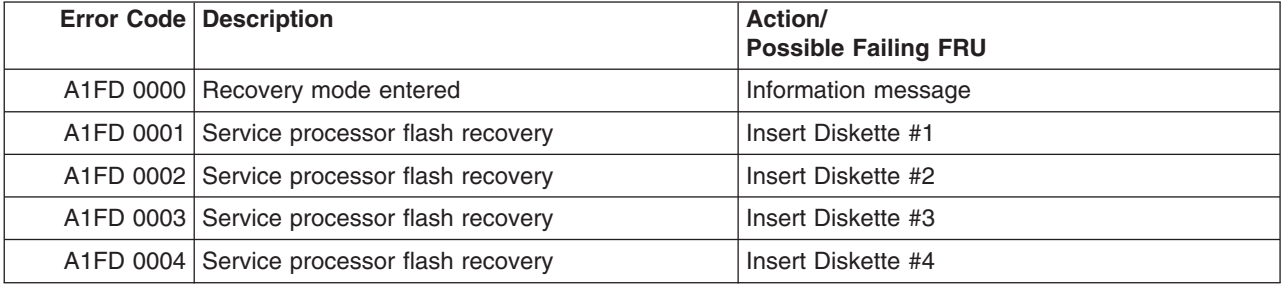

# **Scan Dump Messages**

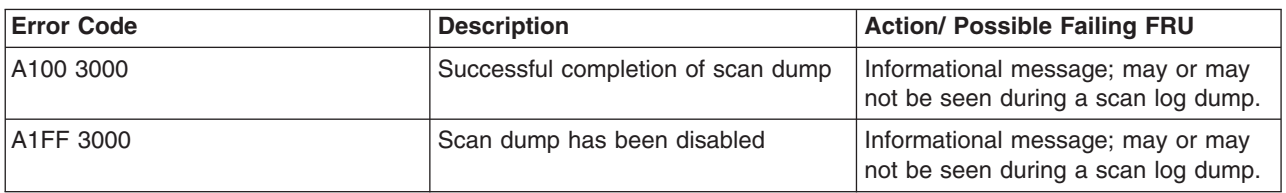

# **Common Firmware Error Codes**

**Attention:** Follow the procedure defined in ["Checkpoint and Error Code Index" on page 150.](#page-169-0) If you replace FRUs or perform an action and the problem is still not corrected, go to ["MAP 1540: Problem](#page-118-0) [Isolation Procedures" on page 99](#page-118-0) unless otherwise indicated in the tables.

If you replace FRUs and the problem is corrected, go to ″MAP 0410: Repair Checkout″ in the *RS/6000* Eserver *pSeries Diagnostic Information for Multiple Bus Systems*.

*Table 9. Common Firmware Error Codes*

| <b>Error Code Description</b>                  | <b>Action</b> /<br><b>Possible Failing FRU</b>                            |
|------------------------------------------------|---------------------------------------------------------------------------|
| B006 1403   Missing service processor resource | 1. Update system firmware<br>2. Service processor<br>Location: U0.1-P1-X1 |

|           | <b>Error Code Description</b>                    | Action/<br><b>Possible Failing FRU</b>                                                                                |
|-----------|--------------------------------------------------|----------------------------------------------------------------------------------------------------|
|           | B006 1404 Service processor firmware fault       | 1. Update system firmware<br>2. Service processor<br>Location: U0.1-P1-X1                                             |
|           | B006 1405   Service processor firmware fault     | 1. Update system firmware<br>2. Service processor<br>Location: U0.1-P1-X1                                             |
|           | B006 1406   Service processor program error      | 1. Update system firmware<br>Check for operating system updates<br>2.<br>3. Service processor<br>Location: U0.1-P1-X1 |
| B006 1407 | Service processor resource allocation problem    | 1. Update system firmware<br>2. Check for operating system updates<br>Service processor<br>3.<br>Location: U0.1-P1-X1 |
|           | B006 1408 Service processor program error        | 1. Update system firmware<br>2. Check for operating system updates<br>3. Service processor<br>Location: U0.1-P1-X1    |
| B006 1409 | Service processor program error                  | 1. Update system firmware<br>2. Service processor<br>Location: U0.1-P1-X1                                             |
|           | B10F 1000 Service processor DRAM failure         | Service processor<br>Location: U0.1-P1-X1                                                                             |
|           | B10F 1002   Service processor failure            | Service processor<br>Location: U0.1-P1-X1                                                                             |
|           | B10F 1005 Service processor failure              | Service processor<br>Location: U0.1-P1-X1                                                                             |
|           | B10F 1007 Service processor failure              | Service processor<br>Location: U0.1-P1-X1                                                                             |
|           | B10F 1008   Service processor failure            | Service processor<br>Location: U0.1-P1-X1                                                                             |
|           | B10F 100E Service processor boot flash corrupted | Service processor<br>Location: U0.1-P1-X1                                                                             |
| B10F 100F | Service processor base flash corrupted           | Service processor<br>Location: U0.1-P1-X1                                                                             |
|           | B10F 1300 Service processor failure              | Service processor<br>Location: U0.1-P1-X1                                                                             |
|           | B10F 1370 Service processor flash update failure | 1. Retry flash update<br>2. Service processor<br>Location: U0.1-P1-X1                                                 |
|           | B10F 1380 Service processor program failure      | Update system firmware<br>1.<br>2. Service processor<br>Location: U0.1-P1-X1                                          |

*Table 9. Common Firmware Error Codes (continued)*

|                                   | Error Code Description                                                                                                    | Action/<br><b>Possible Failing FRU</b>                                    |
|-----------------------------------|----------------------------------------------------------------------------------------------------|---------------------------------------------------------------------------|
| B <sub>10</sub> F <sub>1381</sub> | Service processor flash error                                                                                                    | 1. Update system firmware<br>2. Service processor<br>Location: U0.1-P1-X1 |
| B <sub>10</sub> F <sub>1384</sub> | Service processor failure                                                                                                    | Service processor<br>Location: U0.1-P1-X1                                 |
| B <sub>10</sub> F <sub>1387</sub> | Service processor failure                                                                                                    | Service processor<br>Location: U0.1-P1-X1                                 |
| B <sub>10</sub> F <sub>1400</sub> | Service processor failure                                                                                                    | Service processor<br>Location: U0.1-P1-X1                                 |
|                                   | B10F 1401 Service processor failure                                                                                                    | Service processor<br>Location: U0.1-P1-X1                                 |
|                                   | B10F 1670 Service processor flash update failure                                                                                                    | 1. Retry flash update<br>2. Service processor<br>Location: U0.1-P1-X1     |
|                                   | B10F 1672 Service processor firmware update invalid                                                                                                    | Call service support                                                      |
|                                   | B10F 1675 Service processor failure                                                                                                    | Service processor<br>Location: U0.1-P1-X1                                 |
| B <sub>10</sub> F <sub>1681</sub> | Service processor firmware update invalid                                                                                                    | Call service support                                                      |
|                                   | B10F 1682 Service processor firmware update invalid                                                                                                    | Call service support                                                      |
|                                   | B10F 1683 Service processor firmware update invalid                                                                                                    | Call service support                                                      |
|                                   | B1xx 0013 An attempt was made to flash (update) the<br>firmware from AIX using the wrong image for this<br>system. No flashing took place; the firmware<br>level was not changed. | Retry the firmware update from AIX using the<br>correct flash image.      |
| B1xx 4600                         | Service processor failure                                                                                                    | Service processor<br>Location: U0.1-P1-X1                                 |
| B1xx 4601                         | System processor failure                                                                                                    | Go to "MAP 1540: Problem Isolation Procedures"<br>on page 99.             |

*Table 9. Common Firmware Error Codes (continued)*

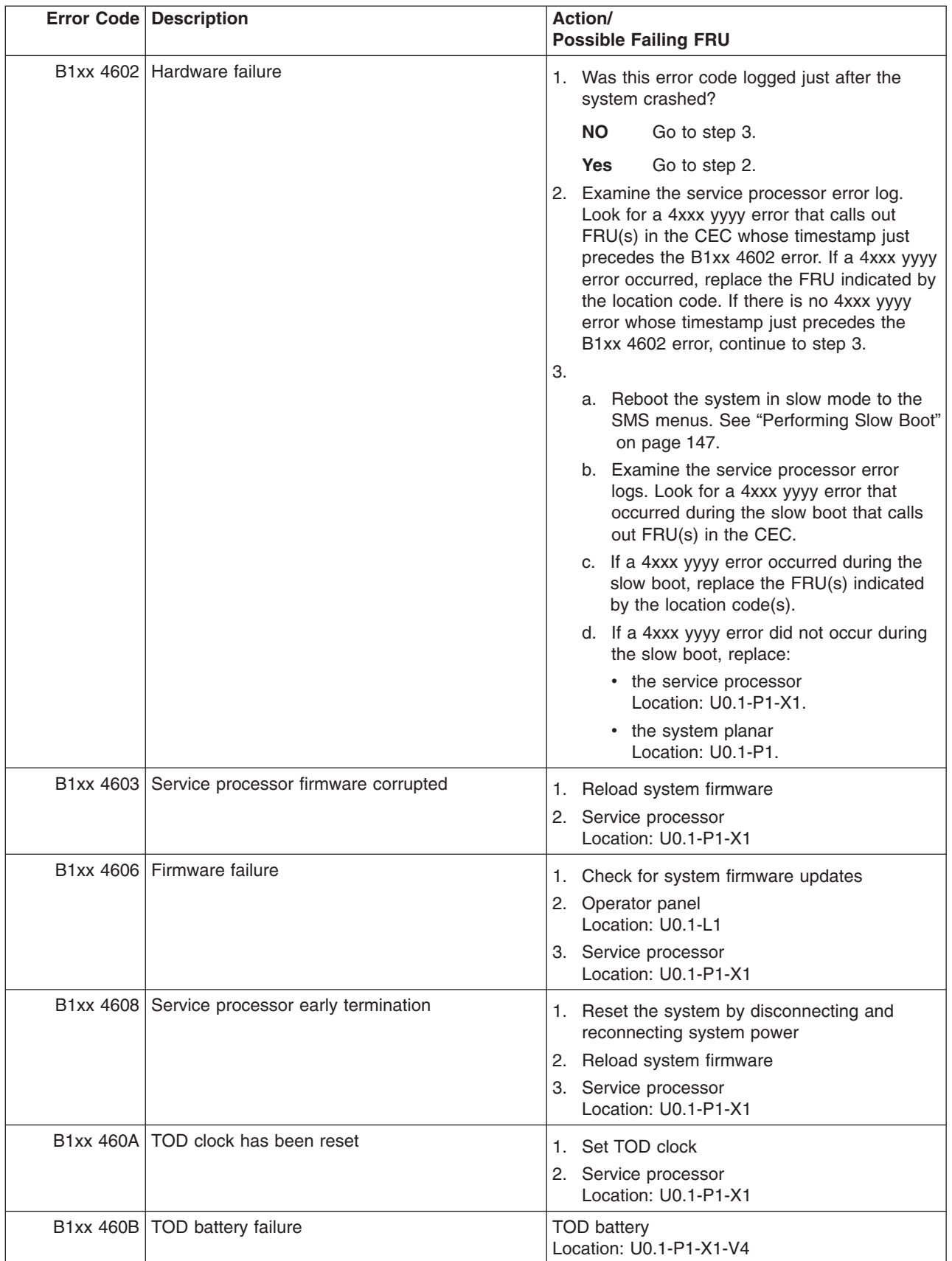

#### *Table 9. Common Firmware Error Codes (continued)*

| <b>Error Code Description</b>           | Action/<br><b>Possible Failing FRU</b>                                                                                                    |
|-----------------------------------------|----------------------------------------------------------------------------------------------------|
| B1xx 4611   Service processor failure   | System backplane<br>Location: U0.1-P1                                                                                                    |
| B1xx 4620   Modem configuration failure | 1. Check modem configuration files<br>Check for system firmware update<br>2.<br>3. Modem<br>4. Service processor<br>Location: U0.1-P1-X1    |
| B1xx 4621   Modem disconnect failure    | Check modem configuration files<br>1.<br>Check for system firmware update<br>2.<br>3. Modem<br>4. Service processor<br>Location: U0.1-P1-X1 |
| B1xx 4622   Service processor failure   | Operator panel<br>1.<br>Location: U0.1-L1<br>Check for system firmware update<br>2.<br>Service processor<br>3.<br>Location: U0.1-P1-X1      |

*Table 9. Common Firmware Error Codes (continued)*

*Table 9. Common Firmware Error Codes (continued)*

|  | <b>Error Code Description</b>                                                                                                    | Action/<br><b>Possible Failing FRU</b>                        |  |
|--|----------------------------------------------------------------------------------------------------|---------------------------------------------------------------|--|
|  | B1xx 4633 System power control (SPCN) network failure                                                                                                    |                                                               |  |
|  | This error code may be informational, or it may indicate a failure in the SPCN firmware update.<br>Before changing any parts, examine word 13 in the service processor error log entry, or bytes 68<br>and 69 in the AIX error log entry. For detailed instructions on finding word 13 in the service<br>processor error log entry, or bytes 68 and 69 in the AIX error log entry, refer to error code B1xx<br>4699 in this service guide.                                                                                                    |                                                               |  |
|  | All of the following values of word 13 (or bytes 68 and 69) indicate a failure of an SPCN firmware<br>update:<br>A701                                                                                                    |                                                               |  |
|  | A702<br>A703<br>A704<br>A705<br>A706<br>A707                                                                                                    |                                                               |  |
|  | For these values of word 13, do the following:                                                                                                    |                                                               |  |
|  | 1. Power down the system.                                                                                                    |                                                               |  |
|  | 2. Collect the service processor error log data for the B1xx 4633 error. From the main service<br>processor menu, enter 3 to access the "System Information menu. Select option 3, "Service<br>Processor Error Logs".                                                                                                    |                                                               |  |
|  | 3. Collect the SPCN trace data. From the main service processor menu, enter 3 to access the<br>"System Information menu. Select option 9, the "Power Control Network Utilities Menu". Then<br>select option 4, "Collect and Display the SPCN Trace Data".<br>4. Power on the system.<br>5. Wait 10 minutes after the system has reached the AIX prompt. Look at the AIX error log for new<br>B1xx 4633 errors with the word 13 values (in bytes 68 and 69 in the error log entry). If there<br>are no B1xx 4633 errors with matching timestamps, the SPCN down load was successful. If the<br>download failed again (there is another B1xx 4633 error in the AIX error log with the correct<br>timestamp), do the following: |                                                               |  |
|  |                                                                                                    |                                                               |  |
|  |                                                                                                    |                                                               |  |
|  | a. Power down the system.<br>b. Collect the service processor error log data for the B1xx 4633 error (see step 2 above).<br>c. Collect the SPCN trace data (see step 3 above).<br>d. Contact service support.<br>For all other values of word 13, or bytes 68 and 69, do the following:                                                                                                    |                                                               |  |
|  |                                                                                                    |                                                               |  |
|  |                                                                                                    |                                                               |  |
|  |                                                                                                    |                                                               |  |
|  | 1. Check for system firmware updates. Apply if available.                                                                                                    |                                                               |  |
|  | 2. Call service support.                                                                                                    |                                                               |  |
|  | B1xx 4634   SPCN loop fault                                                                                                    | Go to "MAP 1540: Problem Isolation Procedures"<br>on page 99. |  |
|  | B1xx 4643   I2C card/flex cable detection error                                                                                                    | Go to "MAP 1540: Problem Isolation Procedures"<br>on page 99. |  |
|  | B1xx 4644   Processor VPD system fault                                                                                                    | Go to "MAP 1540: Problem Isolation Procedures"<br>on page 99. |  |
|  | B1xx 4645   I2C (Non-processor) VPD System Fault                                                                                                    | Go to "MAP 1540: Problem Isolation Procedures"<br>on page 99. |  |
|  | B1xx 4646 General VPD fault                                                                                                    | Go to "MAP 1540: Problem Isolation Procedures"<br>on page 99. |  |
|  | B1xx 4647 Write TM field in system VPD                                                                                                    | Replace the operator panel, location: U0.1-L1.                |  |

|           | <b>Error Code Description</b>                                                                                                    | Action/<br><b>Possible Failing FRU</b>                                                                                                    |
|-----------|----------------------------------------------------------------------------------------------------|----------------------------------------------------------------------------------------------------|
|           | B1xx 4648 CPU backplane VPD or power source                                                                                                    | Go to "MAP 1540: Problem Isolation Procedures"<br>on page 99.                                                                                                    |
|           | B1xx 4649   Power supply VPD failure                                                                                                    | CEC power supply<br>Location: U0.1-V1, U0.1-V2                                                                                                    |
|           | B1xx 4650   A system processor failure has been detected by<br>the service processor. All system processors<br>have been reset in an attempt to recover<br>operations. | Information only. If the problem persists, check<br>the error logs for other fault indications.<br>If no other fault indications are found, go to<br>"MAP 1540: Problem Isolation Procedures" on<br>page 99.                                                                        |
| B1xx 4651 | CPU VPD fault                                                                                                    | CEC backplane<br>Location: U0.1-P1                                                                                                    |
|           | B1xx 4660   Memory subsystem failure                                                                                                    | Go to "MAP 1540: Problem Isolation Procedures"<br>on page 99.                                                                                                    |
| B1xx 4661 | Memory card VPD failure                                                                                                    | Go to "MAP 1540: Problem Isolation Procedures"<br>on page 99.                                                                                                    |
| B1xx 4662 | Memory DIMM VPD failure                                                                                                    | Go to "MAP 1540: Problem Isolation Procedures"<br>on page 99.                                                                                                    |
|           | B1xx 4670   Processor drawer cooling                                                                                                    | 1. Check ambient temperature<br>2. Check air supply to fans<br>3. Check fans for proper installation and<br>operation<br>4. Check for any unsupported cards (that may<br>be too hot)<br>5. Operator panel<br>Location: U0.1-L1<br>6. Service processor card<br>Location: U0.1-P1-X1 |
| B1xx 4671 | Critical temperature in CEC drawer                                                                                                    | 1. Check ambient temperature.<br>2. Check air supply to fans.<br>3. Check fans for proper installation and<br>operation.<br>4. Check for unsupported cards (which may be<br>too hot)<br>5. Operator panel<br>Location: U0.1-L1<br>6. Service processor card<br>Location: U0.1-P1-X1 |
| B1xx 4672 | Critical temperature in I/O subsystem                                                                                                    | Check ambient temperature.<br>1.<br>Check air supply to fans.<br>2.<br>3. Check fans for proper installation and<br>operation.<br>4. Check for unsupported cards (which may be<br>too hot)<br>5. I/O subsystem planar, U0.x-P1                                                      |

*Table 9. Common Firmware Error Codes (continued)*

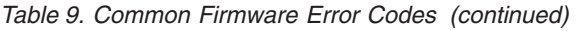

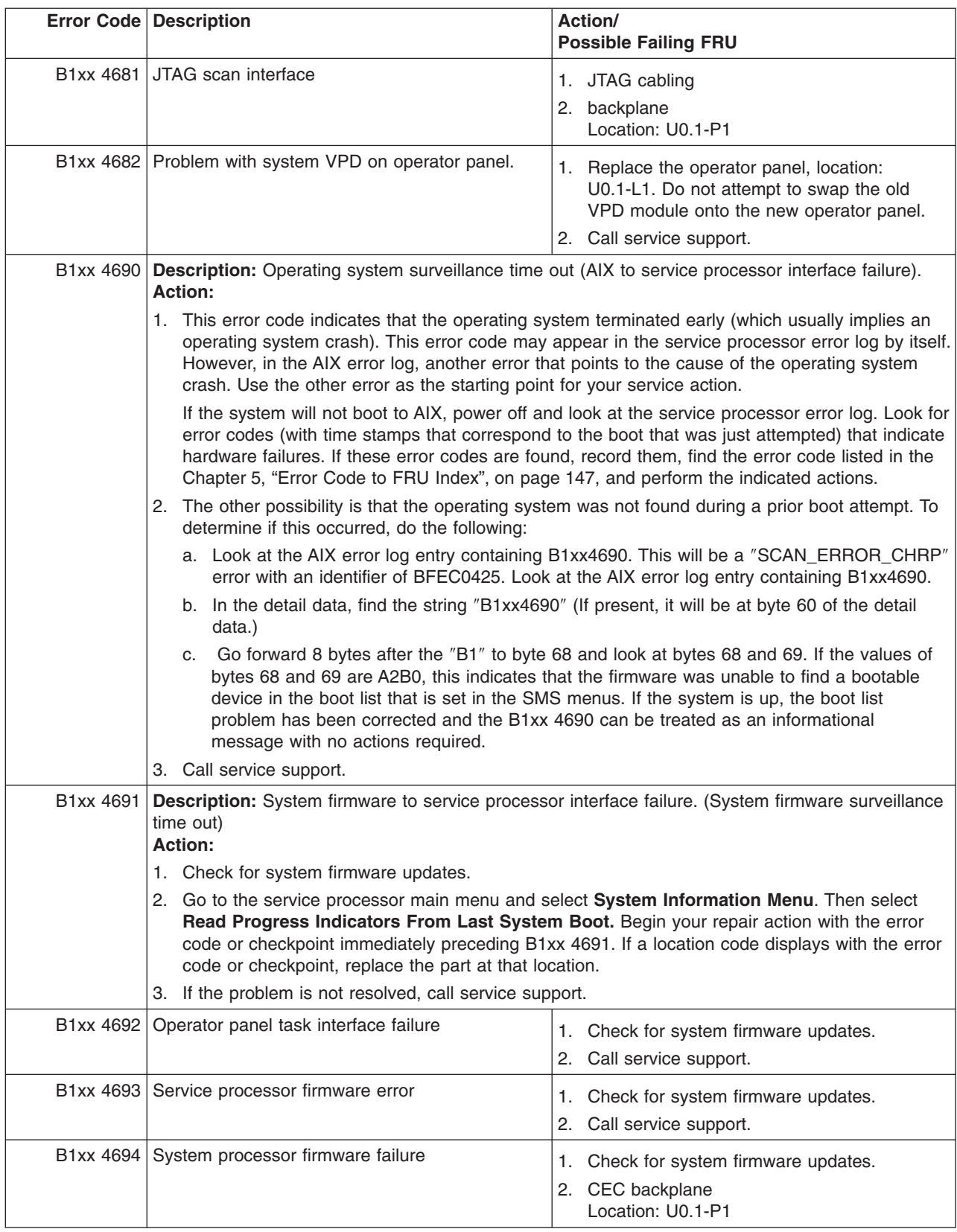

| <b>Error Code   Description</b>                                                    | Action/<br><b>Possible Failing FRU</b>                                                      |
|------------------------------------------------------------------------------------|---------------------------------------------------------------------------------------------|
| B1xx 4695   System power control network to service<br>processor interface failure | Check for system firmware updates.<br>1.<br>Service processor<br>2.<br>Location: U0.1-P1-X1 |
| B1xx 4696   System firmware interface failure                                      | Check for system firmware updates.<br>Call service support.<br>2.                           |
| B1xx 4698   Firmware problem                                                       | Check for system firmware updates.<br>1.<br>Call service support.                           |

*Table 9. Common Firmware Error Codes (continued)*

#### *Table 9. Common Firmware Error Codes (continued)*

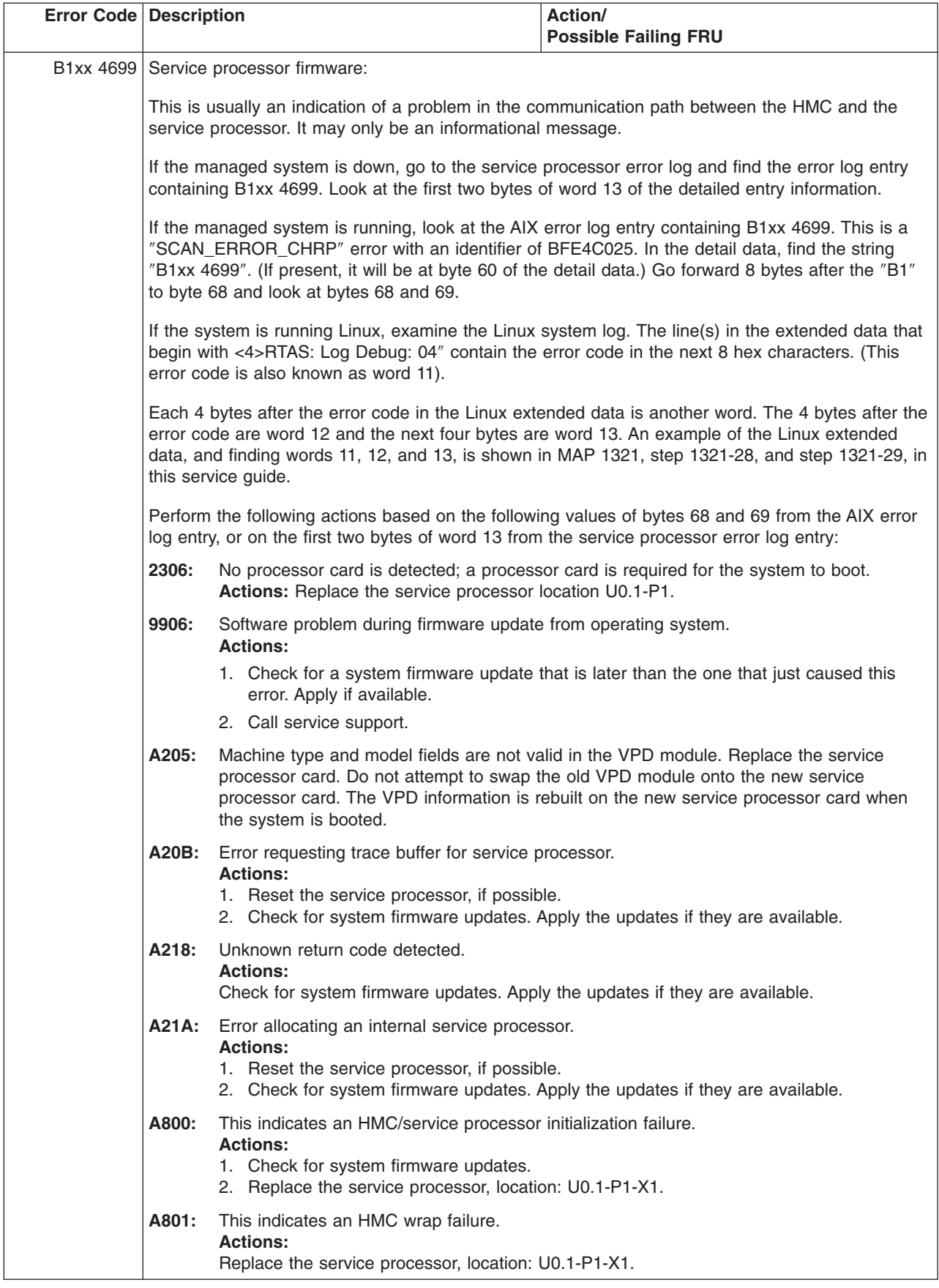
*Table 9. Common Firmware Error Codes (continued)*

|             | <b>Error Code Description</b>                                                                                                    | Action/<br><b>Possible Failing FRU</b>                                                                                                    |  |
|-------------|----------------------------------------------------------------------------------------------------|----------------------------------------------------------------------------------------------------|--|
| B1xx 4699   | (Continued from the previous page.)                                                                                                    |                                                                                                    |  |
| (continued) | A806:<br>This indicates a loss of the surveillance heartbeat between the HMC and the service<br>processor.<br><b>Actions:</b><br>1. Make sure that the HMC is booted and operational.<br>2. Check the serial cables that go from the HMC to the service processor, location:<br>$U0.1-P1-X1.$ |                                                                                                    |  |
|             | If there are no other error codes or indications of a problem, the A806 (loss of surveillance<br>heartbeat) was a temporary condition and has been resolved; the B1xx 4699 code is then<br>an informational message only.                                                                     |                                                                                                    |  |
|             | If the problem persists:<br>1. Check the serial cables connecting the HMC to the CEC backplane, location: U0.1-P1.<br>2. Run diagnostics on the serial port on the HMC.<br>3. Run diagnostics on the serial ports on the service processor.                                                   |                                                                                                    |  |
|             | 13 in the service processor error log entry are also informational entries:                                                                                                    | Values of A009 and A719 of bytes 68 and 69 in the AIX error log entry or the first two bytes of word                                              |  |
|             | A009:<br>The system received a power-off request at run time from the HMC.                                                                                                    |                                                                                                    |  |
|             | A719:<br>Primary power failed; the system switched to battery backup power.                                                                                                    |                                                                                                    |  |
|             | For all other values of bytes 68 and 69, or the first two bytes of word 13, do the following:<br>1. Check for system firmware updates.<br>2. Reset the service processor by activating the pinhole reset switch on the operator panel.<br>3. Call service support.                            |                                                                                                    |  |
|             | B1xx 469A System firmware interface                                                                                                    | 1. Check for system firmware updates.<br>2. Call service support.                                                                                 |  |
|             | B1xx 469B   Firmware to I/O interface                                                                                                    | 1. Check for system firmware updates.<br>2. CEC backplane<br>Location: U0.1-P1                                                                    |  |
|             | B1xx 469C   Firmware to I/O interface                                                                                                    | 1. Check for system firmware updates.<br>2. CEC backplane<br>Location: U0.1-P1                                                                    |  |
|             | B1xx 469E Service processor firmware failure                                                                                                    | 1. Check for system firmware updates.<br>2. Go to "MAP 1540: Problem Isolation<br>Procedures" on page 99<br>3. CEC backplane<br>Location: U0.1-P1 |  |
|             | B1xx 469F   Service processor failure                                                                                                    | 1. Check for system firmware updates.<br>2. Go to "MAP 1540: Problem Isolation<br>Procedures" on page 99<br>3. CEC backplane<br>Location: U0.1-P1 |  |
|             | B1xx 8FF0   Informational message                                                                                                    | No action required.                                                                                                    |  |

| <b>Error Code   Description</b>                                                                                                    | Action/<br><b>Possible Failing FRU</b>                                                                                                    |
|----------------------------------------------------------------------------------------------------|----------------------------------------------------------------------------------------------------|
| B1FD 0013   A firmware update has failed because the<br>update image is invalid. The update was stopped<br>before any changes were made to the currently<br>installed firmware. | Reset the service processor (by activating the<br>pinhole reset switch or by disconnecting, then<br>reconnecting power). Install a valid firmware<br>update image for the specific system type and<br>model. |
| B1FD 0015   Too many firmware update diskettes inserted (or<br>wrong or faulty update image)                                                                                    | 1. Ensure the firmware update image is correct<br>for the specific system type and model.<br>Replace the update diskettes with a new set<br>2.<br>of firmware update diskettes.                              |
| B <sub>1</sub> FD 0016 Diskette read error                                                                                                    | 1. The firmware diskette may be faulty. Try<br>another diskette.<br>Replace the diskette drive.<br>2.<br>Replace the CEC backplane<br>З.<br>Location: U0.1-P1                                                |
| B1FD 001A Service processor recovery mode update fault                                                                                                    | Reset service processor (by activating pinhole<br>reset switch or by disconnecting, then<br>reconnecting power)                                                                                              |
| B1FD 001E Service processor recovery mode update fault                                                                                                    | Wrong firmware update diskette (Insert correct<br>diskette)                                                                                                    |
| B1FD 001F   Bad firmware update diskette                                                                                                    | Replace diskette                                                                                                    |

*Table 9. Common Firmware Error Codes (continued)*

# **Scan Log Dump Progress Codes**

A scan dump is the collection of chip data that the service processor gathers after a system malfunction, such as a check stop or hang. The scan dump data may contain chip scan rings, chip trace arrays, and SCOM contents. For more information on scan dumps, refer to ["Scan Log Dump Policy" on page 219.](#page-238-0)

The following table shows the error code produced by a scan dump.

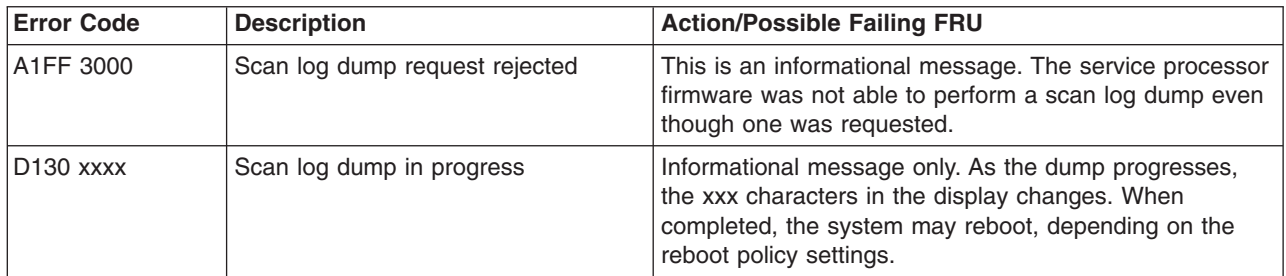

# **HMC Surveillance Error Codes**

The HMC surveillance error codes generated only by the HMC are listed in the following table.

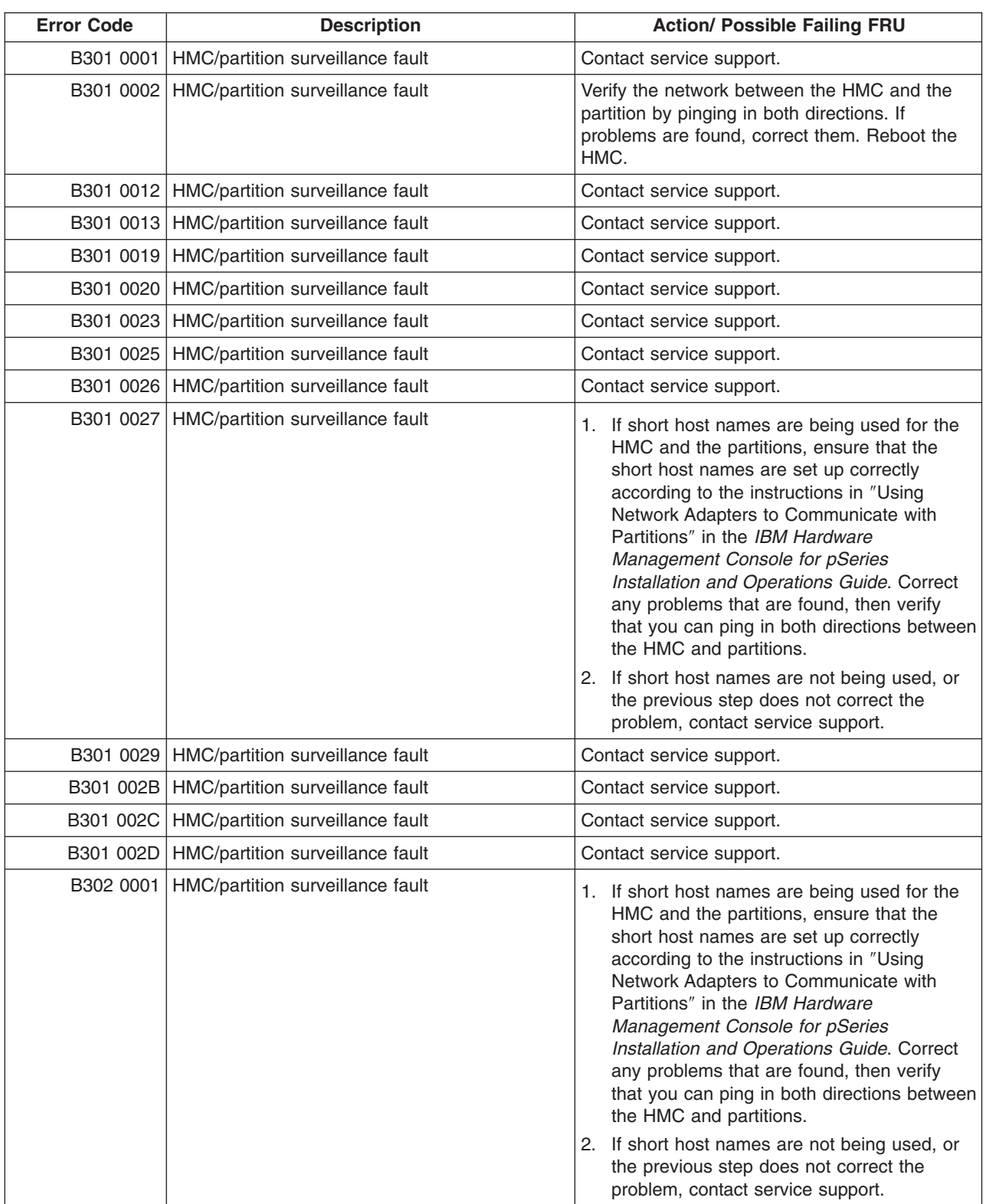

# **Problem Determination Generated Error Codes**

*Table 10. Problem Determination Generated Error Codes*

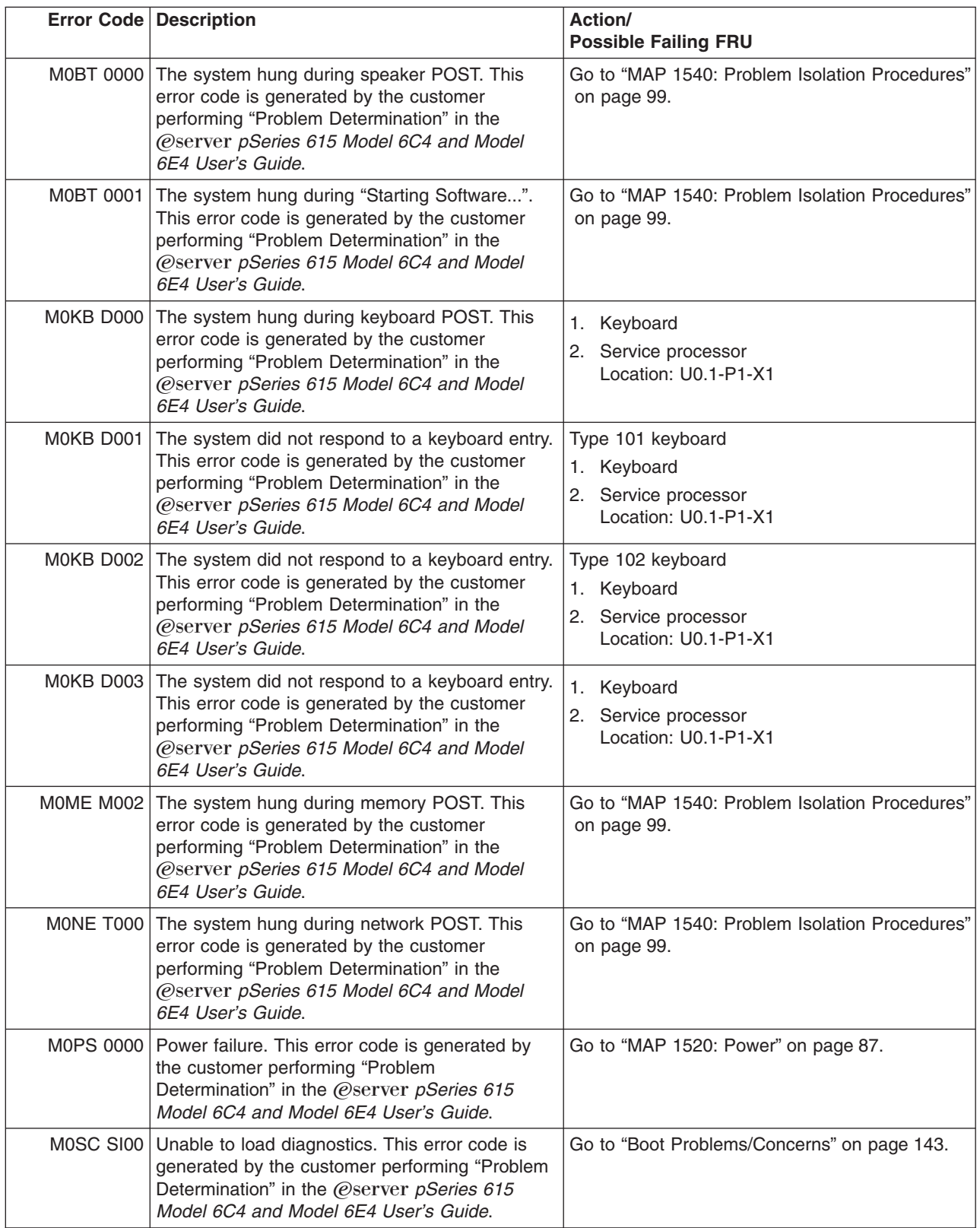

| <b>Error Code Description</b>                                                                                                    | <b>Action</b> /<br><b>Possible Failing FRU</b> |
|----------------------------------------------------------------------------------------------------|------------------------------------------------|
| MOSC SI01   Unable to load diagnostics. This error code is<br>generated by the customer performing "Problem<br>Determination" in the @server pSeries 615<br>Model 6C4 and Model 6E4 User's Guide. | Go to "Boot Problems/Concerns" on page 143.    |

*Table 10. Problem Determination Generated Error Codes (continued)*

# **Chapter 6. Using the Online and Standalone Diagnostics**

The AIX diagnostics consist of online diagnostics and standalone diagnostics.

**Attention:** The AIX operating system must be installed in order to run online diagnostics on the system. If the AIX operating system is not installed, use the standalone diagnostic procedures.

Online diagnostics, when they are installed, reside with AIX in the file system. They can be booted:

- In single user mode (referred to as *service mode*)
- v To run in maintenance mode (referred to as *maintenance mode*)
- To run concurrently with other applications (referred to as *concurrent mode*)

Standalone diagnostics must be booted before they can be run. If booted, the diagnostics have no access to the AIX error log or the AIX configuration data.

## **Does the system have AIX diagnostics preinstalled?**

**Yes** If there is an HMC attached to the system, go to "Operating Considerations for Online and Standalone Diagnostics".

> If an HMC is not attached to the system, go to ["Running the Online Diagnostics with No](#page-225-0) [HMC Attached" on page 206.](#page-225-0)

**No** If there is an HMC attached to the system, go to ["Loading the Standalone Diagnostics](#page-227-0) [from CD-ROM Using an HMC" on page 208.](#page-227-0)

> If an HMC is not attached to the system, go to ["Running the Standalone Diagnostics with](#page-227-0) [CD-ROM with No HMC Attached" on page 208.](#page-227-0)

If standalone diagnostics will be run from a NIM server, go to ["Running Standalone](#page-228-0) [Diagnostics from a Network Installation Management \(NIM\) Server" on page 209.](#page-228-0) If an HMC is not attached to the system, follow the directions for a full system partition.

# **Operating Considerations for Online and Standalone Diagnostics**

**Note:** When possible, run online diagnostics in service mode. Online diagnostics perform additional functions compared to standalone diagnostics. Running online diagnostics in service mode ensures that the error state of the system that has been captured in NVRAM is available for your use in analyzing the problem. The AIX error log and certain SMIT functions are only available when diagnostics are run from the disk drive.

When diagnostics are installed, the device support for some devices might not get installed. If this is the case, that device does not display in the diagnostic test list when running disk-based diagnostics.

# **Identifying the Terminal Type to the Diagnostics**

When you run diagnostics, you must identify which type of terminal you are using. If the terminal type is not known when the FUNCTION SELECTION menu is displayed, the diagnostics do not allow you to continue until a terminal is selected from the DEFINE TERMINAL option menu. Choose the ″lft″ selection when running diagnostics from a Hardware Management Console for pSeries (HMC).

# **Undefined Terminal Types**

If you specify an undefined terminal type from the DEFINE TERMINAL option menu, the menu prompts the user to enter a valid terminal type. The menu redisplays until either a valid type is entered or you exit the DEFINE TERMINAL option. For a system attached to an HMC use VT320 emulation. If the AIX operating system is being used, from the command line, type: export term=vt320

# **Resetting the Terminal**

If you enter a terminal type that is valid (according to the DEFINE TERMINAL option menu) but is not the correct type for the Hardware Management Console for pSeries (HMC) virtual terminal window being used, you may be unable to read the screen, use the function keys, or use the Enter key. Bypass these difficulties by pressing Ctrl-C to reset the terminal. The screen display that results from this reset depends on the mode in which the system is being run:

- Online Normal or Maintenance Mode The command prompt displays.
- Standalone Mode or Online Service Mode The terminal type is reset to dumb, the Diagnostic Operating Instruction panel displays, and you are required to go through the DEFINE TERMINAL process again.

# **Online Diagnostics Modes of Operation**

# **Notes:**

- 1. When running online diagnostics on a partition in a partitioned system, diagnostics can be run only on resources that are allocated to that partition.
- 2. Online diagnostics can only be run in a partition with AIX installed.

The online diagnostics can be run in the following modes:

- Service Mode
- Concurrent Mode
- Maintenance Mode

# **Service Mode**

Service mode provides the most complete checkout of the system resources. This mode also requires that no other programs be running on the partition or on a full system partition. Except for the SCSI adapter and the disk drives used for paging, resources on all partitions or systems on a full system partition can be tested. However, note that the memory and processor are only tested during POST, and the results of the POST tests are reported by diagnostics.

Error-log analysis is done in service mode when you select the **Problem Determination** option on the DIAGNOSTIC MODE SELECTION menu.

Consider the following when you run the online diagnostics from a server or a disk:

- The diagnostics cannot be loaded and run from a disk until the AIX operating system has been installed and configured.
- The diagnostics cannot be loaded on a system (client) from a server if that system is not set up to boot from a server over a network. When the system is set up to boot from a server, the diagnostics are run in the same manner as they are from disk.
- v If the diagnostics are loaded from disk or a server, you must shut down the AIX operating system before turning off the system unit to prevent possible damage to disk data. Do this in either of the following ways:
	- If the diagnostics were loaded in standalone mode, press the F3 key until DIAGNOSTIC OPERATING INSTRUCTIONS displays. Then press the F3 key once again to shut down the AIX operating system.
	- If the diagnostics were loaded in maintenance or concurrent mode, type the shutdown -F command.
- Under some conditions, the system might stop, with instructions displayed on attached displays and terminals. Follow the instructions to select a console display.

# **Running Online Diagnostics in Service Mode with an HMC Attached to the System**

To run the online diagnostics in service mode from the boot hard disk, do the following:

- 1. From the HMC, select **Partition Manager**.
- 2. Right-click on the mouse and select **Open Terminal Window**.
- 3. From the Service Processor Menu on the VTERM, select Option 2 **System Power Control**.
- 4. Select option 6. Verify that the state changes to currently disabled. Disabling fast system boot automatically enables slow boot.
- 5. Select Option 98 to exit the system power control menu.
- 6. Use the HMC to power on the managed system in a full system partition by selecting the managed system in the Contents area.
- 7. Right-click or select the desired system in the Contents area. Next, on the menu, choose **Selected**.
- 8. Select **Power On**.
- 9. Select the **Power on Diagnostic Stored Boot list** option (refer to "Full System Management Tasks" in the *IBM Hardware Management Console*, order number SA38-0590, for more information on full system partitions).
- 10. Make sure that there is no media in the devices in the media drive.
- 11. Enter any passwords, if requested.

# <span id="page-225-0"></span>**Running the Online Diagnostics with No HMC Attached**

**Online diagnostics** can be loaded by booting from a hard file in the custom boot list by pressing the numeric 6 key on the keyboard.

To boot from the devices listed in the service mode boot list, perform the following procedure:

- 1. Verify with the system administrator and users that all programs may be stopped, then do so.
- 2. Turn off the system.

**Note:** If AIX is running, type the shutdown command. If Linux is running, type the shutdown -h now command.

- 3. Wait until the Power-on LED stops flashing and remains off, then press the power button to turn the system on.
- 4. When the **keyboard** indicator appears during startup, press the numeric 6 key on the keyboard.
- 5. Enter any requested passwords.

After any requested passwords have been entered, the system attempts to boot from the first device of each type found on the list. If no bootable image is found on the first device of each type on the list, the system does not search through the other devices of that type for a bootable image; instead, it polls the first device of the next type.

If all types of devices in the boot list have been polled without finding a bootable image, the system restarts. This action gives the user the opportunity to start the System Management Services (by pressing the number 1 key on a directly attached keyboard or the number 1 on an ASCII terminal) before the system attempts to boot again.

# **Concurrent Mode**

Running the online diagnostics in concurrent mode is started by entering **diag** at an AIX prompt. Use concurrent mode to run online diagnostics on some of the system resources while the system is running normal activity.

Because the system is running in normal operation, the following resources cannot be tested in concurrent mode:

- SCSI adapters connected to paging devices
- Disk drive used for paging
- Some display adapters and graphics related devices
- Memory (tested during POST)
- Processor (tested during POST)

The following levels of testing exist in concurrent mode:

- v The **share-test level** tests a resource while the resource is being shared by programs running in the normal operation. This testing is mostly limited to normal commands that test for the presence of a device or adapter.
- The sub-test level tests a portion of a resource while the remaining part of the resource is being used in normal operation. For example, this test could test one port of a multiport device while the other ports are being used in normal operation.
- v The **full-test level** requires the device not be assigned to or used by any other operation. This level of testing on a disk drive might require the use of the **varyoff** command. The diagnostics display menus to allow you to vary off the needed resource.

Error-log analysis is done in concurrent mode when you select the **Problem Determination** option on the DIAGNOSTIC MODE SELECTION menu.

To run the online diagnostics in concurrent mode, you must be logged in to the AIX operating system and have proper authority to issue the commands (if help is needed, see the system operator).

The **diag** command loads the diagnostic controller and displays the online diagnostic menus.

## **Running the Online Diagnostics in Concurrent Mode**

To run online diagnostics in concurrent mode, do the following:

- 1. Log in to the AIX operating system as root user, or use CE Login.
- 2. Enter the **diag** command.
- 3. When the DIAGNOSTIC OPERATING INSTRUCTIONS display, follow the instructions to check out the desired resources.
- 4. When testing is complete, use the F3 key to return to the DIAGNOSTIC OPERATING INSTRUCTIONS. Press the F3 key again to return to the AIX operating system prompt. Be sure to vary on any resource that you had varied to off.
- 5. Press Ctrl-D to log off from root user or CE Login.

# **Maintenance Mode**

Maintenance mode runs the online diagnostics using the customer's version of the AIX operating system. This mode requires that all activity on the partition running the AIX operating system be stopped so that the online diagnostics have most of the resources available to check. All of the system resources, except the SCSI adapters, memory, processor, and the disk drive used for paging, can be checked.

Error log analysis is done in maintenance mode when you select the **Problem Determination** option on the DIAGNOSTIC MODE SELECTION menu.

Use the **shutdown -m** command to stop all activity on the AIX operating system and put the AIX operating system into maintenance mode. The **diag** command is then used to invoke the diagnostic controller so you can run the diagnostics. After the diagnostic controller is loaded, follow the normal diagnostic instructions.

Documentation for the AIX operating system is available from the IBM @server pSeries Information Center at http://publib16.boulder.ibm.com/pseries/en\_US/infocenter/base. Select **AIX documentation**. The *AIX Documentation* CD contains the base set of publications for the operating system, including system-management and end-user documentation.

# **Running the Online Diagnostics in Maintenance Mode**

To run the online diagnostics in maintenance mode, do the following:

- 1. Stop all programs running on the partition except the AIX operating system (if help is needed, see the system operator).
- 2. Log in to the AIX operating system as root user, or use CE Login.
- 3. Type the shutdown -m command.
- 4. When a message indicates the system is in maintenance mode, enter the **diag** command.

**Note:** It might be necessary to set *TERM* type again.

- 5. When DIAGNOSTIC OPERATING INSTRUCTIONS screen displays, follow the displayed instructions to check out the desired resources.
- 6. When testing is complete, use the F3 key to return to DIAGNOSTIC OPERATING INSTRUCTIONS. Press the F3 key again to return to the AIX operating system prompt.
- 7. Press Ctrl-D to log off from root user or CE Login.

# <span id="page-227-0"></span>**Standalone Diagnostic Operation**

Use standalone diagnostics to test the system when the online diagnostics are not installed and as a method of testing the disk drives that cannot be tested by the online diagnostics.

- **Note:** No error log analysis is done by the standalone diagnostics. The CD-ROM drive and the SCSI controller that controls it cannot be tested by the standalone diagnostics. Standalone diagnostics:
	- Are resident on CD-ROM or a Network Installation Management (NIM) server
	- v Provide a method to test the system when the online diagnostics are not installed or cannot be loaded from the disk drive
	- Allow testing of the disk drives and other resources that cannot be tested by the online diagnostics
	- Do not have access to the AIX configuration data
	- Do not have access to the AIX error log
	- Do not allow for running of error log analysis

# **Considerations for Running Standalone Diagnostics from CD-ROM**

Consider the following when you run standalone diagnostics:

- The diagnostic CD must remain in the CD-ROM drive for the entire time that diagnostics are running.
- The diagnostic CD cannot be ejected from the CD-ROM drive after the diagnostics have loaded. The CD can only be ejected after the system has been turned off and then turned on (standalone mode) or after the diagnostics program has terminated (online concurrent mode).
- The CD-ROM drive from which diagnostics were loaded cannot be tested.
- The SCSI adapter (or circuitry) controlling the CD-ROM drive from which diagnostics were loaded cannot be tested.

# **Loading the Standalone Diagnostics from CD-ROM Using an HMC**

To run standalone diagnostics in service mode from CD-ROM, do the following:

- 1. Stop all programs including the AIX operating system (get help if needed).
- 2. Remove all tapes, diskettes, and CD-ROMs.
- 3. Power off the pSeries 615 (refer to Full System Management Tasks in the *IBM Hardware Management Console*, order number SA38-0590.
- 4. Right-click the mouse and select **Open Terminal Window**.
- 5. From the service processor menu on the VTERM, select option 2, **System Power Control Menu**.
- 6. Select option 6. Verify that the state changes to currently disabled. Disabling fast system boot automatically enables slow boot.
- 7. Select option 98 to exit the system power control menu.
- 8. Use the HMC to power on the managed server in a full system partition. Select the **Power on Diagnostic Default Boot List** (refer to Full System Management Tasks in the *IBM Hardware Management Console*, order number SA38-0590).
- 9. Insert the CD-ROM into the system's CD-ROM drive (not into the HMC's CD-ROM drive).

## **Running the Standalone Diagnostics with CD-ROM with No HMC Attached** To load **standalone diagnostics** from the default boot list, perform the following procedure:

- 1. Verify with the system administrator and users that all programs may be stopped, then do so.
- 2. Turn off the system.
	- **Note:** If AIX is running, type the shutdown command. If Linux is running, type the shutdown now -h command.
- <span id="page-228-0"></span>3. Wait until the Power-on LED stops flashing and remains off, then press the power button to turn on the system.
- 4. Immediately insert the diagnostic CD-ROM into the CD-ROM drive.
- 5. When or after the word **keyboard** appears during startup, press the numeric 5 key on the keyboard.
- 6. Enter any requested passwords.

# **Running Standalone Diagnostics from a Network Installation Management (NIM) Server**

A client system connected to a network with a Network Installation Management (NIM) server can boot standalone diagnostics from the NIM server if the client-specific settings on both the NIM server and client are correct.

# **Notes:**

- 1. All operations to configure the NIM server require root user authority.
- 2. If you replace the network adapter in the client, the network adapter hardware address settings for the client must be updated on the NIM server.
- 3. The **Cstate** for each standalone diagnostics client on the NIM server should be kept in the *diagnostic boot has been enabled* state.
- 4. On the client system, the NIM server network adapter should be put in the bootlist after the boot disk drive. This allows the system to boot in standalone diagnostics from the NIM server if there is a problem booting from the disk drive. Refer to the **Multiboot** section under "SMS" in the client system's service guide for information on setting the bootlist.

# **NIM Server Configuration**

Refer to the "Advanced NIM Configuration Tasks" chapter of the *AIX Installation Guide and Reference*, order number SC23-4389, for information on doing the following:

- Registering a client on the NIM server
- Enabling a client to run diagnostics from the NIM server

Documentation for the AIX operating system is available from the IBM @server pSeries Information Center at http://publib16.boulder.ibm.com/pseries/en\_US/infocenter/base. Select **AIX documentation**. The *AIX Documentation* CD contains the base set of publications for the operating system, including system-management and end-user documentation.

To verify that the client system is registered on the NIM server and the diagnostic boot is enabled, run the command **lsnim -a Cstate -Z** *ClientName* from the command line on the NIM server. Refer to the following table for system responses.

**Note:** The *ClientName* is the name of the system on which you want to run standalone diagnostics.

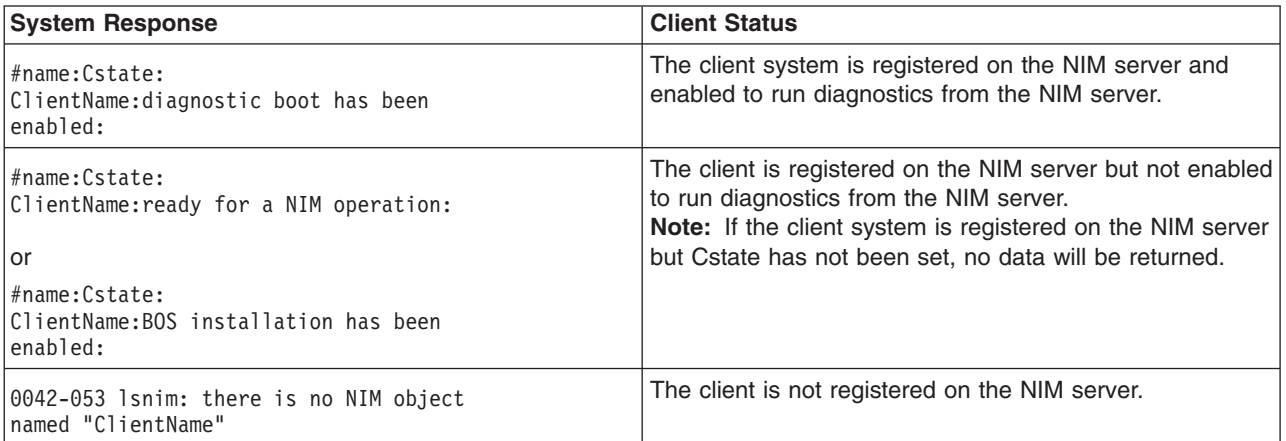

# **Booting Standalone Diagnostics from the NIM Server on a System with an HMC Attached**

To run standalone diagnostics on a client from the NIM server, do the following:

- 1. Remove any removable media (tape or CD-ROM).
- 2. Stop all programs including the operating system (get help if needed).
- 3. If you will be running standalone diagnostics, verify with the system administrator and system users that the system unit can shut down. Stop all programs, including the operating system.
- 4. Power on the system to run standalone diagnostics.
- 5. When the keyboard indicator is displayed (the word **keyboard** on a HMC virtual terminal window or the keyboard icon on a graphical display), press the number 1 key on the keyboard to display the SMS menu.
- 6. Enter any requested passwords.
- 7. Select **Set Up Remote IPL** (Indicial Program Load).
- 8. Enter the client address, server address, gateway address (if applicable), and subnet mask.
- 9. If the NIM server is set up to allow pinging from the client system, use the **ping** utility in the RIPL utility to verify that the client system can ping the NIM server. Under the **ping** utility, choose the network adapter that provides the attachment to the NIM server to do the ping operation. If the ping returns with an 0K prompt, the client is prepared to boot from the NIM server. If ping returns with a FAILED prompt, the client cannot proceed with the NIM boot.
	- **Note:** If the ping fails, refer to ["Boot Problems/Concerns" on page 143](#page-162-0) and follow the steps for network boot problems.

To do a one-time boot of the network adapter attach to the NIM server network, do the following:

- 1. Exit to the SMS Main screen.
- 2. Select **Select Boot Options**.
- 3. Select **Install or Boot a Device**.
- 4. On the Select Device Type screen. select **Network**.
- 5. Set the network parameters for the adapter from which you want to boot.
- 6. Exit completely from SMS. The system starts loading packets while doing a **bootp** from the network.

Follow the instructions on the screen to select the system console.

- If Diagnostics Operating Instructions Version x.x.x displays, standalone diagnostics have loaded successfully.
- v If the AIX login prompt displays, standalone diagnostics did not load. Check the following items:
	- The network parameters on the client may be incorrect.
	- Cstate on the NIM server may be incorrect.
	- Network problems might be preventing you from connecting to the NIM server.

Verify the settings and the status of the network. If you continue to have problems, refer to ["Boot](#page-162-0) [Problems/Concerns" on page 143](#page-162-0) and follow the steps for network boot problems.

# **Chapter 7. Using the Service Processor**

# **Notes:**

- 1. On some of the system management services (or service processor) screens, you will see the term *LPAR*, which is equivalent to the term *logical partition*. This system does not support logical partitions.
- 2. The information in this chapter regarding the configuring of serial ports, and modems attached to those serial ports, applies only to the serial ports (S1, S2 and S3) on the service processor (location U0.1-P1). None of this information is applicable to the serial ports, or modems attached to those serial ports on the HMC.

The service processor runs on its own power boundary and continually monitors hardware attributes and the environmental conditions within the system. The service processor is controlled by firmware and does not require the operating system to be operational to perform its tasks.

The service processor menus allow you to configure service processor options, as well as enable and disable functions.

Service processor menus are available using an ASCII terminal or an HMC virtual terminal window when OK is displayed on the operator panel or when the service processor has detected a system problem (such as a surveillance failure).

# **Service Processor Menus**

The service processor menus are divided into the following groups:

- General user menu the user must know the general-access password.
- Privileged user menus the user must know the privileged-access password.

If the system is powered off, the service processor menus can be accessed locally or remotely on the following:

- Serial port 1 (S1)
- Serial port 2 (S2)
- $\cdot$  HMC

# **Accessing the Service Processor Menus Locally**

Service processor menus can be accessed by opening a virtual terminal window on the HMC, or by attaching an ASCII terminal to serial port 1 (S1) or serial port 2 (S2). After OK displays in the operator panel, press any key on the keyboard to signal the service processor.

## **Notes:**

- 1. The service processor menus cannot be accessed simultaneously on a virtual terminal window on the HMC and on an ASCII terminal. Accessing the menus on the HMC locks out access to the ASCII terminals and vice versa.
- 2. When the system is connected to an HMC and a virtual terminal window is open, providing a connection to the managed system, serial port 1 is used by the HMC and is not available to the functions that are normally provided by the service processor. Those functions include the ring-indicate power-on, console mirroring, serial port snooping and call-in/call-out.

When you gain access, the service processor prompts you for a password (if one is set), and when verified, displays the service processor menus.

The service processor menu prompt, represented by  $0$  or 1 >, indicates the serial port to which the terminal is connected.

• An ASCII terminal can have the following prompts:

- $-$  0> indicates serial port 1 (S1)
- 1> indicates serial port 2 (S2)
- The HMC always displays a prompt of  $0$  >

# **Accessing the Service Processor Menus Remotely**

If your system has a modem connected to serial port 1 or serial port 2 and is configured for call-in (see ["Modem Configuration Menu" on page 231\)](#page-250-0), the service processor menus can be accessed remotely as follows:

- 1. With the system powered off, call in from a remote terminal.
- 2. The service processor detects ring-indicate and prompts you for a password (if one is set). When verified, the service processor menus display remotely.

# **Saving and Restoring Service Processor Settings**

All the settings that you make (except language) from the service processor menus can be backed up either for recovering from a fault that may corrupt these settings, or for replicating these settings to other servers that include a service processor.

The service aid, Save or Restore Hardware Management Policies, can be used to save your settings after initial setup or whenever the settings must be changed for system operation purposes.

It is strongly recommended that you use this service aid for backing up service processor settings to protect the usefulness of the service processor and the availability of the system. Refer to "Save or Restore Hardware Management Policies," in the "Introduction to Tasks and Service Aids" section of the *RS/6000* @server *pSeries Diagnostic Information for Multiple Bus Systems*, order number SA38-0509.

# **Menu Inactivity**

The service processor exits menu mode after ten minutes of inactivity and displays a message indicating that it has done so. Pressing any key on the virtual terminal window causes the main menu to display.

# **General User Menu**

The menu options presented to the general user are a subset of the options available to the privileged user. The user must know the general-access password, if one is set, to access this menu.

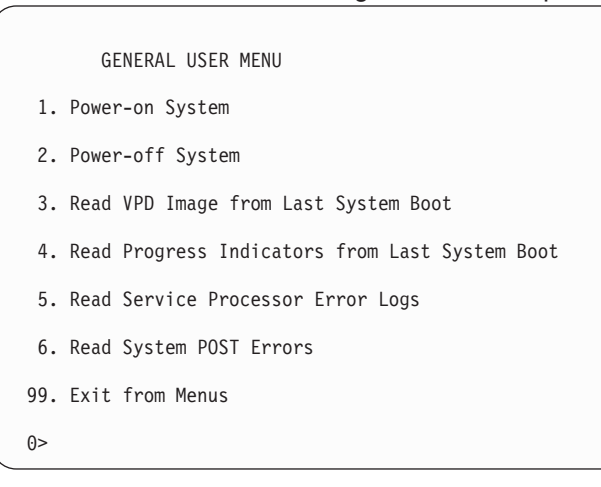

# v **Power-on System**

Allows the user to start the system using the current virtual terminal window as the active console.

## v **Power-off System**

This option is not available on this system.

## v **Read VPD Image from Last System Boot**

Displays manufacturer vital product data, such as serial numbers, part numbers, and so on, that were stored from the system boot prior to the one in progress now, for the entire system.

## v **Read Progress Indicators from Last System Boot**

Displays a number of the boot progress indicators, which may include service processor checkpoints, IPL checkpoints, or AIX configuration codes, from the previous system boot. This information can be useful in diagnosing system faults.

The progress indicator codes are listed from top (latest) to bottom (oldest).

This information is not stored in nonvolatile storage. If the system is powered off using the power-on button on the operator panel, this information is retained. If the ac power is disconnected from the system, this information will be lost. For an example, refer to ["LCD Progress Indicator Log" on page 248.](#page-267-0)

## v **Read Service Processor Error Logs**

Displays the service processor error logs. For an example, refer to ["Service Processor Error Logs" on](#page-266-0) [page 247.](#page-266-0)

v **Read System POST Errors**

Displays additional error log information (this option is only for service personnel).

v **Exit from Menus**

Selecting this option will exit the service processor menus. You can re-enter the menus by pressing any key on the console.

# **Privileged User Menus**

The following menus are available to privileged users only. The user must know the privileged-access password, if one is set, to access these menus.

# **Main Menu**

A listing at the top of the main menu contains the following:

• Your system's current firmware version

- The firmware copyright notice
- The system name given to your system during setup

You need the firmware version for reference when you either update or repair the functions of your service processor.

The system name, an optional field, is the name that your system reports in problem messages. This name helps your support team (for example, your system administrator, network administrator, or service representative) to more quickly identify the location, configuration, and history of your system. Set the system name, from the main menu, using option 6.

**Note:** When the system is connected to an HMC and a virtual terminal window is open, providing a connection to the managed system, serial port 1 is used by the HMC and is not available to the functions that are normally provided by the service processor. Those functions include the ring-indicate power-on, console mirroring, serial port snooping and call-in/call-out.

**Note:** The information under the Service Processor Firmware heading in the following Main Menu illustration is example information only.

```
Service Processor Firmware
       VERSION: 1F030521
       Copyright 2003 IBM Corporation
            SYSTEM NAME
       MAIN MENU
1. Service Processor Setup Menu
2. System Power Control Menu
3. System Information Menu
4. Language Selection Menu
5. Call-In/Call-Out Setup Menu
6. Set System Name
99. Exit from Menus
\theta
```
v **Service Processor Setup Menu**

See ["Service Processor Setup Menu" on page 216](#page-235-0) for more information.

- v **System Power Control Menu** See ["System Power Control Menu" on page 221](#page-240-0) for more information. v **System Information Menu**
- See ["System Information Menu" on page 224](#page-243-0) for more information.
- v **Language Selection Menu**

See ["Language Selection Menu" on page 230](#page-249-0) for more information.

- v **Call-In/Call-Out Setup Menu** See ["Call-In/Call-Out Setup Menu" on page 230](#page-249-0) for more information.
- v **Set System Name**

Allows setting of the system name.

# <span id="page-235-0"></span>**Service Processor Setup Menu**

The following Service Processor Setup Menu is accessed from the Main Menu:

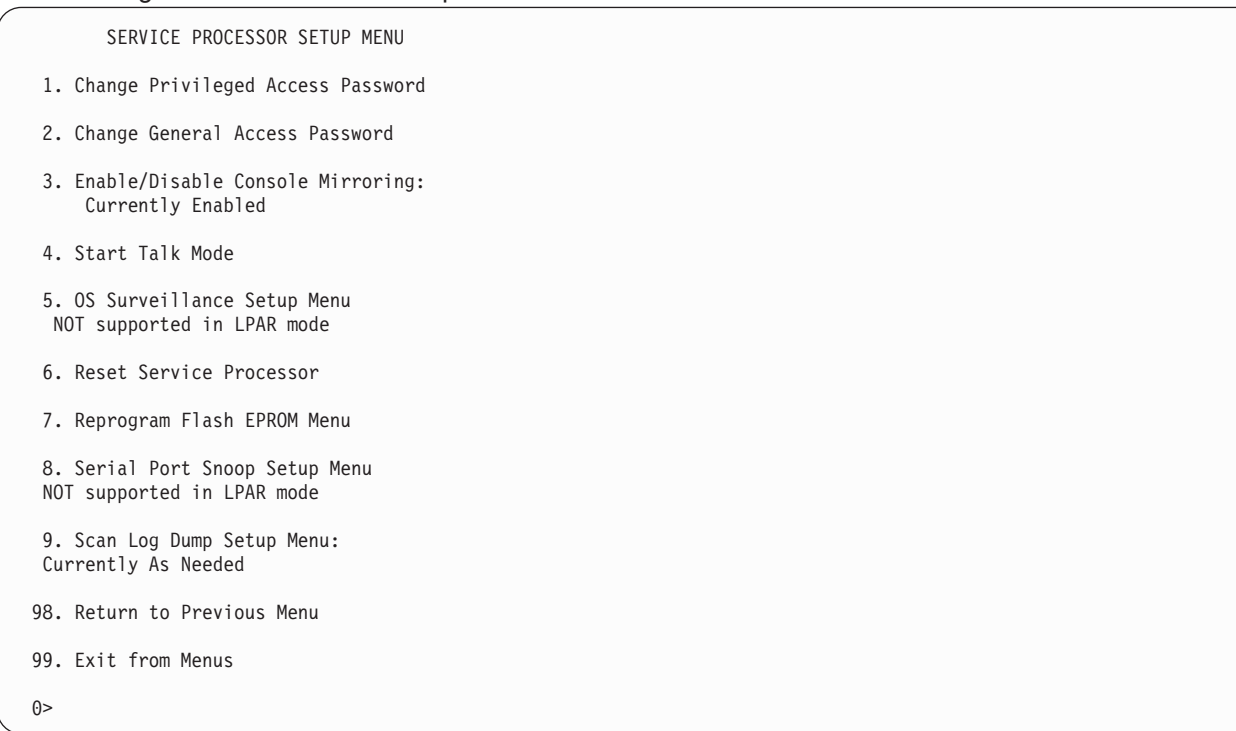

**Note:** Unless otherwise stated in menu responses, settings become effective when a menu is exited using option 98 or 99.

# **Passwords**

Passwords can be any combination of up to eight alphanumeric characters. You can enter longer passwords, but the entries are truncated to include only the first eight characters. The privileged-access password can be set from service processor menus or from System Management Services (SMS) utilities (see [Chapter 8, "Using System Management Services", on page 251\)](#page-270-0). The general-access password can be set only from service processor menus.

For security purposes, the service processor counts the number of attempts to enter passwords. The results of not recognizing a password within this error threshold are different, depending on whether the attempts are being made locally (at the system) or remotely (through a modem). The error threshold is three attempts.

If the error threshold is reached by someone entering passwords at the system, the service processor commands the system to resume the initial program load (IPL). This action is taken based on the assumption that the system is in an adequately secure location with only authorized users having access. Such users must still successfully enter a login password to access the operating system.

If the error threshold is reached by someone entering passwords remotely, the service processor commands the system to power off to prevent potential security attacks on the system by unauthorized remote users. The following table lists what you can access with the privileged-access password and the general-access password.

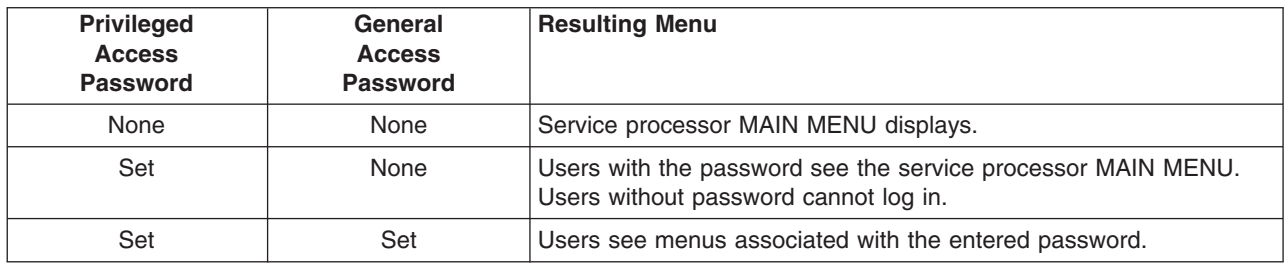

If you *forget* the password, you must remove the battery for at least 30 seconds to disable the password.

## v **Change Privileged-Access Password**

Set or change the privileged-access password. It provides the user with the capability to access all service processor functions. This password is usually used by the system administrator or root user.

### v **Change General-Access Password**

Set or change the general-access password. It provides limited access to service processor menus, and is usually available to all users who are allowed to power on the system, especially remotely.

**Note:** The general-access password can only be set or changed after the privileged-access password is set.

## **Enable/Disable Console Mirroring**

**Note:** Console mirroring is not available on serial port 1 when the system is connected to an HMC and a virtual terminal window is open providing a connection to the managed system.

Console mirroring is supported on serial port 1 (S1) and serial port 2 (S2). When console mirroring is enabled, the service processor sends information to all serial ports. The serial port from which console mirroring is enabled is referred to as the *active port*. The *mirror port* is determined when keyboard input is detected from one of the other ports. From this point on, the service processor sends information only to the active port and the mirror port. This capability can be enabled by local or remote users, providing local users with the capability to monitor remote sessions. Console mirroring can be enabled for the current session only. For more information, see ["Console Mirroring" on page 246.](#page-265-0)

## v **Start Talk Mode**

In a console-mirroring session, it is useful for those who are monitoring the session to be able to communicate with each other. Selecting **Start Talk Mode** activates the keyboards and displays for such communications while console mirroring is established. This is a full duplex link, so message interference is possible. Alternating messages between users works best.

### v **OS Surveillance Setup Menu**

This menu can be used to set up operating system (OS) surveillance.

```
OS Surveillance Setup Menu
1. Surveillance:
     Currently Enabled
2. Surveillance Time Interval:
     2 minutes
3. Surveillance Delay:
     2 minutes
98. Return to Previous Menu
()
```
## – **Surveillance**

Can be set to Enabled or Disabled.

#### – **Surveillance Time Interval**

Can be set to any number from 2 through 255.

#### – **Surveillance Delay**

Can be set to any number from 0 through 255.

For more information about surveillance, refer to ["Service Processor System Monitoring - Surveillance"](#page-262-0) [on page 243.](#page-262-0)

# <span id="page-238-0"></span>v **Reset Service Processor**

If this option is selected, entering Y causes the service processor to reboot.

## v **Reprogram Flash EPROM Menu**

This option requires a diskette drive to be installed in the system. If this option is selected, and no diskette drive is present in the system, the service processor will indicate Not Supported on the screen. This option updates the system EPROMs. After entering Y to indicate that you want to continue, you are prompted to enter the update diskettes. Follow the instructions on the screen. When the update is complete, the service processor reboots.

All system EPROMs that can be reprogrammed are updated at the same time and are as follows:

- System power control network programming
- Service processor programming
- System firmware programming
- Run-Time Abstraction Services

## v **Serial Port Snoop Setup Menu**

**Note:** Serial port snooping is not available when the system is connected to an HMC and a virtual terminal window is open providing a connection to the managed system.

This menu can be used to set up serial port snooping, in which the user can configure serial port 1 as a ″catch-all″ reset device.

From the service processor main menu, select option 1, service processor setup menu, then select option 8 (Serial Port Snoop Setup Menu).

```
SERIAL PORT SNOOP SETUP MENU
  1. System reset string:
       Currently Unassigned
  2. Snoop Serial Port:
      Currently Unassigned
 98. Return to Previous Menu
1>
```
Use the **Snoop Serial Port** option to select the serial port to snoop.

**Note:** Only serial port 1 is supported.

Use the system reset string option to enter the system reset string, which resets the machine when it is detected on the main console on Serial Port 1.

After serial port snooping is correctly configured, at any point after the system is booted to the operating system, whenever the reset string is typed on the main console, the system uses the service processor reboot policy to restart.

Because pressing Enter after the reset string is not required, make sure that the string is not common or trivial. A mixed-case string is recommended.

## v **Scan Log Dump Policy**

A scan dump is the collection of chip data that the service processor gathers after a system malfunction, such as a checkstop or hang. The scan dump data may contain chip scan rings, chip trace arrays, and SCOM contents.

The scan dump data are stored in the system control store. The size of the scan dump area is approximately 4 MB.

During the scan log dump, A8xx (in the range A810 to A8FF) displays in the operator panel. The xx characters will change as the scan log dump progresses. If the xx characters do not change after five minutes, the service processor is hung and must be reset.

When the scan log dump is complete, depending on how the reboot policy is set, the system will either:

– Go to the standby state (and the service processor menus will be available), indicated by OK or STBY in the operator panel

#### OR

## – Attempt to reboot.

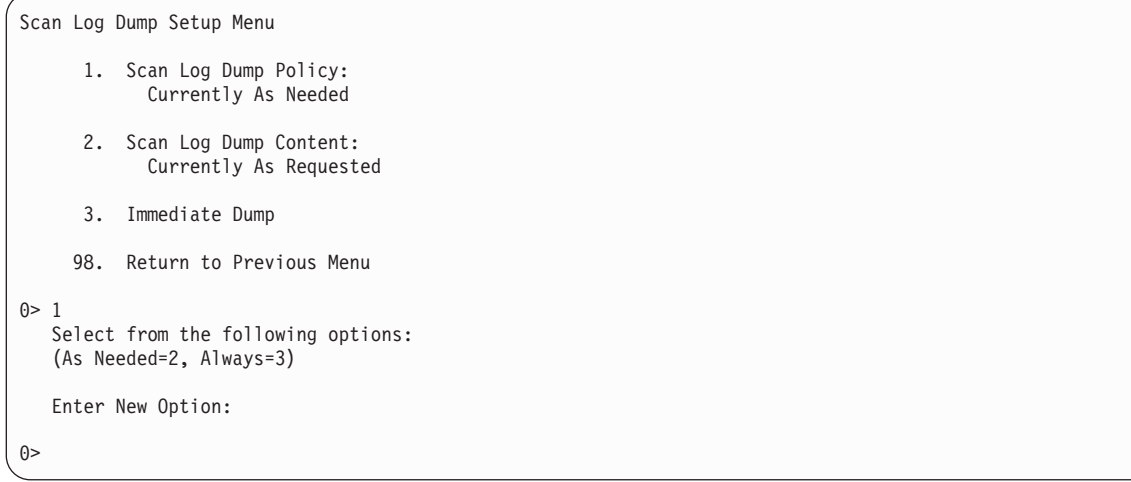

The scan log dump policy can be set to the following:

#### **2 = As Needed**

The processor run-time diagnostics record the dump data based on the error type. This is the default value.

#### **3 = Always**

Selecting this option allows the service processor to record a scan log dump for all error types.

The scan log dump policy can also be set from the Tasks menu in the AIX diagnostic service aids.

```
Option 2 displays the following screen:
```

```
Scan Log Dump Setup Menu
     1. Scan Log Dump Policy:
           Currently As Needed
      2. Scan Log Dump Content:
           Currently As Requested
     3. Immediate Dump
    98. Return to Previous Menu
0 > 2Select from the following options:
   (As Requested=1, Optimum=2, Complete=3, Minimum=4)
   Enter New Option:
0>
```
<span id="page-240-0"></span>The scan log dump content can be set to the following:

### **1 = As Requested**

The processor run-time diagnostics will select the contents of the dump file based on the type of error that occurs. This is the default.

#### **2 = Optimum**

The dump will include the smallest amount of information to diagnose a hardware error.

### **3 = Complete**

The dump will include as much information as possible to allow the complete analysis of hardware and software errors.

#### **4 = Minimum**

The dump will include the smallest amount of information possible (a minimum number of hardware scan log rings).

The complete dump will take the longest time to finish; it may take as long as 1.5 hours on a fully configured system.

Option 3, **Immediate Dump**, can only be used when the system is in the standby state with power on. It is used to dump the system data after a checkstop or machine check occurs when the system firmware is running, or when the operating system is booting or running.

The scan log dump content can also be set from the Tasks menu in the AIX diagnostic service aids.

If a valid dump file already exists, the dump control code will stop because the contents of the prior dump must be protected.

# **System Power Control Menu**

This menu is used to set power control options. Other menus that control boot options are available from this menu.

SYSTEM POWER CONTROL MENU

```
1. Enable/Disable Unattended Start Mode:
      Currently Enabled
```
- 2. Ring Indicate Power-On Menu
- 3. Reboot/Restart Policy Setup Menu
- 4. Power-On System
- 5. Power-Off System
- 6. Enable/Disable Fast System Boot Currently Fast Boot
- 7. Boot Mode Menu
- 98. Return to Previous Menu

```
99. Exit from Menus
```
 $\theta$ 

#### v **Enable/Disable Unattended Start Mode**

Use this option to instruct the service processor to restore the power state of the system after a temporary power failure. Unattended start mode can also be set through the System Management Services (SMS) menus. This option is intended to be used on systems that require automatic power-on after a power failure. For more information, see ["System Power-On Methods" on page 235.](#page-254-0)

#### v **Ring Indicate Power-On Menu**

```
RING INDICATE POWER-ON MENU
1. Ring indicate power-on :
    Currently Enabled
2. Number of rings:
    Currently 3
30. Refresh Modem Settings
98. Return to Previous Menu
```
**Note:** Ring-indicate power-on is not available on serial port 1 when the system is connected to an HMC and a virtual terminal window is open providing a connection to the managed system.

Ring indicate power-on is enabled by default on both serial port 1 (S1) and serial port 2 (S2). When ring indicate power-on is enabled, call-in is disabled.

If ring indicate power-on is enabled and call-in is already enabled, you will be asked to confirm your choice. Refer to the message displayed on your screen.

If the ring indicate power-on setting is changed, you must select option 30, **Refresh Modem Settings** to update the modem settings. If **Refresh Modem Settings** is selected, and the modem(s) have not been configured, you will be asked to configure the modems first. See ["Call-In/Call-Out Setup Menu" on](#page-249-0) [page 230](#page-249-0) for information on configuring modems.

Option 2 is used to set the number of rings.

## v **Reboot/Restart Policy Setup Menu**

The following menu controls the Reboot/Restart Policy:

```
Reboot/Restart Policy Setup Menu
1. Number of reboot attempts:
     Currently 1
2. Use OS-Defined restart policy?
     Currently No
3. Enable supplemental restart policy?
     Currently Yes
4. Call-Out before restart:
     Currently Disabled
98. Return to Previous Menu
\Omega
```
*Reboot* is the process of bringing up the system hardware; for example, from a system reset or power on. *Restart* is activating the operating system after the system hardware is reinitialized. Restart must follow a successful reboot.

- **Number of reboot attempts** If the system fails to successfully complete the boot process, it attempts to reboot the number of times specified. Entry values equal to or greater than 0 are valid. Only successive failed reboot/restart attempts are counted.
- **Use OS-Defined restart policy** This allows the service processor to react in the same way that the operating system does to major system faults by reading the setting of the operating system parameter **Automatically Restart/Reboot After a System Crash**. This parameter might already be defined, depending on the operating system or its version or level. If the operating system automatic

restart setting is defined, it can be set to respond to a major fault by restarting or by not restarting. See your operating system documentation for details on setting up operating system automatic restarts. The default value is No.

– **Enable supplemental restart policy** - The default setting is Yes. When set to Yes, the service processor restarts the system when the system loses control as detected by service processor surveillance, and either:

The **Use OS-Defined restart policy** is set to No.

OR

The **Use OS-Defined restart policy** is set to Yes, and the operating system has no automatic restart policy.

– **Call-Out before restart (Enabled/Disabled)** - If a restart is necessary due to a system fault, you can enable the service processor to call out and report the event. This option can be valuable if the number of these events becomes excessive, which might signal a bigger problem.

# v **Power-On System**

Allows immediate power-on of the system.

## v **Power-Off System**

This option is not available on this system.

## v **Enable/Disable Fast System Boot**

Allows the user to select the IPL type, mode, and speed of the system boot.

**Attention:** Selecting the fast IPL results in several diagnostic tests being skipped and a shorter memory test being run.

#### v **Boot Mode Menu**

The Boot Mode Menu allows you to select a boot mode.

Boot Mode Menu

- 1. Boot to SMS Menu: Currently Disabled
- 2. Service Mode Boot from Saved List: Currently Disabled
- 3. Service Mode Boot from Default List: Currently Disabled
- 4. Boot to Open Firmware Prompt: Currently Disabled
- 98. Return to Previous Menu

#### $0>$

To select a boot mode, select a number and press Enter. The item corresponding to the selected number toggles between Disabled to Enabled. If a boot mode is Enabled, the boot mode selected is performed, and the Disabled/Enabled selection is reset to Disabled. The following describes each boot mode:

## – **Boot to SMS Menu**

When this selection is enabled, the system boots to the System Management Services (SMS) Menu.

# – **Service Mode Boot from Saved List**

This selection causes the system to perform a service mode boot using the service mode boot list saved in NVRAM. If the system boots AIX from the disk drive and AIX diagnostics are loaded on the disk drive, AIX boots to the diagnostics menu.

Using this option to boot the system is the preferred way to run online diagnostics.

## – **Service Mode Boot from Default List**

<span id="page-243-0"></span>This selection is similar to *Service Mode Boot from Saved List*, except the system boots using the default boot list that is stored in the system firmware. This is normally used to try to boot customer diagnostics from the CD-ROM drive.

Using this option to boot the system is the preferred way to run standalone diagnostics.

#### – **Boot to Open Firmware Prompt**

This option should only be used by service personnel to obtain additional debug information. When this selection is enabled, the system boots to the open firmware prompt.

# **System Information Menu**

This menu provides access to system configuration information, error logs, system resources, and processor configuration.

```
SYSTEM INFORMATION MENU
 1. Read VPD Image from Last System Boot
 2. Read Progress Indicators from Last System Boot
3. Read Service Processor Error Logs
 4. Read System POST Errors
 5. Read NVRAM
6. Read Service Processor Configuration
7. Processor Configuration/Deconfiguration Menu
8. Memory Configuration/Deconfiguration Menu
9. Power Control Network Utilities Menu
10. LED Control Menu
11. MCM/L3 Interposer Plug Count Menu
    Not Supported
12. Performance Mode Setup Menu
13. L3 Mode Menu
    Not Applicable
14. Remote I/O (RIO) Link Speed Set Up Menu
98. Return to Previous Menu
99. Exit from Menus
()
```
## v **Read VPD Image from Last System Boot**

Displays manufacturer's vital product data (VPD), such as serial numbers, part numbers, and so on, that was stored from the system boot prior to the one in progress now. VPD from all devices in the system is displayed.

#### v **Read Progress Indicators from Last System Boot**

Displays a number of the boot progress indicators, which may include Service Processor checkpoints, IPL checkpoints, or AIX configuration codes, from the previous system boot. This information can be useful in diagnosing system faults.

The progress indicator codes are listed from top (latest) to bottom (oldest).

This information is not stored in nonvolatile storage. If the system is powered off using the power-on button on the operator panel, this information is retained. If the ac power is disconnected from the system, this information will be lost. For an example, refer to ["LCD Progress Indicator Log" on page 248.](#page-267-0)

# v **Read Service Processor Error Logs**

Displays error conditions detected by the service processor. Refer to ["Service Processor Error Logs" on](#page-266-0) [page 247](#page-266-0) for an example of this error log.

## v **Read System POST Errors**

This option should only be used by service personnel to obtain additional debug information.

v **Read NVRAM**

Displays Non Volatile Random Access Memory (NVRAM) content.

v **Read Service Processor Configuration**

Displays current service processor configuration.

v **Processor Configuration/Deconfiguration Menu**

## **Enable/Disable CPU Repeat Gard**

CPU repeat gard will automatically deconfigure a CPU during a system boot if a processor has failed BIST (built-in self-test), caused a machine check or check stop, or has reached a threshold of recoverable errors. The processor will remain deconfigured until repeat gard is disabled or the processor is replaced.

The default is enabled.

For more information, see ["Configuring and Deconfiguring Processors or Memory" on page 243.](#page-262-0)

## **Dynamic Processor Sparing**

This option is not available on this system.

This menu allows the user to change the system processor configuration. If it is necessary to take one of the processors offline, use this menu to deconfigure a processor, and then reconfigure the processor at a later time. An example of this menu follows:

```
PROCESSOR CONFIGURATION/DECONFIGURATION MENU
77. Enable/Disable CPU Repeat Gard: Currently Enabled
78. Enable/Disable Dynamic Processor Sparing (if available): Currently Disabled
1. 0 3.0 (00) Configured by system 2. 1 3.1 (00) Deconfigured by system
98. Return to Previous Menu
\theta
```
**Note:** This table is built from vital product data collected during the last boot sequence. The first time the system is powered on, or after the system's nonvolatile RAM (NVRAM) has been erased, this table may be empty. The table is rebuilt during the next boot into AIX.

The fields of the previous table represent the following:

## **Column 1**

(1.) Menu selection index.

## **Column 2**

(0) Logical processor device number assigned by AIX. You can display these logical device numbers by issuing the following command on the AIX command line: lsdev -C | grep proc

# **Column 3**

(3.0) Processor address list used by the service processor.

## **Column 4**

(00) Error status of the processors.

The error status of each processor is indicated by AB, where B indicates the number of errors and A indicates the type of error according to the following:

- 1. Bring-up failure
- 2. Run-time non-recoverable failure
- 3. Run-time recoverable failure
- 4. Group integrity failure
- 5. Non-repeat-gardable error. The resource may be reconfigured on the next boot.

A status of 00 indicates that the CPU has not had any errors logged against it by the service processor.

To enable or disable CPU repeat gard, use menu option 77. CPU repeat gard is enabled by default.

If CPU repeat gard is disabled, processors that are in the ″deconfigured by system″ state will be reconfigured. These reconfigured processors are then tested during the boot process, and if they pass, they remain online. If they fail the boot testing, they are deconfigured even though CPU repeat gard is disabled.

The failure history of each CPU is retained. If a processor with a history of failures is brought back online by disabling repeat gard, it remains online if it passes testing during the boot process. However, if repeat gard is enabled, the processor is taken offline again because of its history of failures.

#### **Notes:**

- 1. The processor numbering scheme used by the service processor is different from the numbering scheme used by AIX. Consult the AIX documentation before configuring or deconfiguring a processor to ensure that the correct processor is selected.
- 2. The number of processors available to AIX can be determined by issuing the following command on the AIX command line: bindprocessor -q

**Note:** The number of processors available to Linux can be determined by issuing the following command on the Linux command line:

cat /proc/cpuinfo | grep POWER

v **Memory Configuration/Deconfiguration Menu**

## **Enable/Disable Memory Repeat Gard**

Memory repeat gard will automatically deconfigure a quad of memory during a system boot if a memory DIMM has failed BIST (built-in self-test), caused a machine check or check stop, or has reached a threshold of recoverable errors. The quad will remain deconfigured until repeat gard is disabled or the memory is replaced.

The default is enabled.

For more information, see ["Configuring and Deconfiguring Processors or Memory" on page 243.](#page-262-0)

## **Runtime Recoverable Error Repeat Gard**

The runtime recoverable error repeat gard flag controls the deallocation of the memory if a recoverable error occurs during runtime. If a recoverable memory error occurs, and runtime recoverable error repeat gard is disabled, the system will continue running with no change in the memory configuration. If a recoverable memory error occurs, and runtime recoverable error repeat gard is enabled, the memory quad in which the error occurred will be garded out (taken offline).

The default is disabled.

These menus allow the user to change the system memory configuration. If it is necessary to take one of the memory DIMMs offline, this menu allows you to deconfigure a DIMM, and then reconfigure the DIMM at a later time.

When this option is selected, a menu displays. The following is an example of this menu:

MEMORY CONFIGURATION/DECONFIGURATION MENU

- 77. Enable/Disable Memory Repeat Gard: Currently Enabled
- 78. Runtime Recoverable Error Repeat Gard: Currently Disabled
- 1. Memory card
- 98. Return to Previous Menu

After you select the memory card option by entering 1, a menu displays, allowing the selection of a memory DIMM. The following is an example of this menu.

MEMORY CONFIGURATION/DECONFIGURATION MENU

1. 3.16(00) Configured by system 2. 3.17(00) Configured by system 3. 3.18(00) Configured by system 4. 3.19(00) Configured by system 5. 4.24(00) Configured by system 6. 4.25(00) Configured by system 7. 4.26(00) Configured by system 8. 4.27(00) Configured by system 98. Return to Previous Menu

**Note:** This table is built from vital product data collected during the last boot sequence. The first time the system is powered on, or after the system's nonvolatile RAM (NVRAM) has been erased, this table may be empty. The table is rebuilt during the next boot into AIX.

The fields in the previous table represent the following:

# **Column 1**

1. Menu selection index/DIMM number

#### **Column 2**

xx.xx : DIMM address used by service processor

#### **Column 3**

(00) Error status

The error status of the each memory DIMM is indicated by AB, where B indicates the number of errors and A indicates the type of error according to the following table:

- 1. Bring-up failure
- 2. Run-time non-recoverable failure
- 3. Run-time recoverable failure
- 4. Group integrity failure
- 5. Non-repeat-gardable error. The resource may be reconfigured on the next boot.

An error status of 00 (for example, 3.16(00)) indicates that the memory DIMM has not had any errors logged against it by the service processor.

To change the memory configuration, select the number of the memory DIMM. The memory DIMM state will change from configured to deconfigured or from deconfigured to configured.

In the previous example menu, each line shows two DIMMs and indicates whether they are configured.

To enable or disable Memory Repeat Gard, use menu option 77 of the Memory Configuration/Deconfiguration Menu.

To enable or disable runtime recoverable error repeat gard, use option 78 of the Memory Configuration/Deconfiguration Menu.

The failure history of each DIMM is retained. If a DIMM with a history of failures is brought back online by disabling Repeat Gard, it remains online if it passes testing during the boot process. However, if Repeat Gard is enabled, the DIMM is taken offline again because of its history of failures.

# v **Power Control Network Utilities Menu**

```
POWER CONTROL NETWORK UTILITIES MENU
1. Lamp Test for all Operator Panels
2. Display I/O Type
3. Change I/O Type
4. Collect & Display SPCN Trace Data
5. Start SPCN Flash Update
6. Display Power Subsystem FRU Code Levels
      Not Applicable
98. Return to Previous Menu
\theta
```
## – **Lamp Test for All Operator Panels**

Selecting this option tests the media drawer operator panel's indicators by causing them to blink on and off for approximately 30 seconds.

## – **Display I/O Type**

This option is not available on this system.

## – **Change I/O Type**

Use this option to change the I/O type (if necessary) after a service action or configuration change. If either value is not valid, a failure message displays on the console. Press Enter to return to the Power Control Network Utilities Menu.

Select the I/O type from this table based on the speed of the processors in the system:

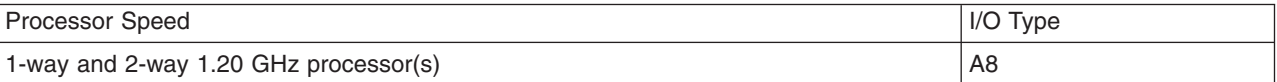

You will be asked to make the following entries:

1. For the I/O drawer address, type 1.

2. For the I/O type, type the appropriate value from the table above.

If either value is not valid, a failure message displays on the console. Press Enter to return to the Power Control Network Utilities menu.

## – **Collect & Display SPCN Trace Data**

This option is used by service personnel to dump the SPCN trace data from the system unit to gather additional debug information. If this option is selected, enter 1 when prompted for the SPCN drawer number and enter d0 when prompted for the unit address. The following is an example of this menu and its output:

```
Enter the SPCN drawer number: 0
Enter the Unit Address: d0
```
The SPCN trace data will be displayed on the screen. The following is an example of this output:

Please wait....

```
***** Power Trace Data Start ***** 00000000ffffffffffff0006158800a000061574a00000
060200353700060210031300060242000000060241040b0006110a00400006110902000006110208040
000000000061102080b0006041000000006d0e385000006110300000006110902000006040200000006
040200010006041000010006d0e38501000604100002000000000006d0e385020006041000030006d0e
385030006158010000006154003180006101116000006101116010006158010010007158156a0000711
00001000000000000910120000000910120001
***** Power Trace data End *****
```
(Press Return to Continue)

– **Start SPCN Flash Update**

This option is not available on this system.

– **Display Power Subsystem FRU Code Levels**

This option is not available on this system.

# v **LED Indicator Menu**

This menu displays the state of the processor subsystem disturbance/system attention LED. Use this menu to toggle the attention/fault LED between identify (blinking) and off. Option 1 is only available when the system is in the error state (the CEC is powered on and the service processor menus are available). It is not available when the system is in standby. An example of this menu follows:

```
LED Indicator
   1. Set/Reset Identify LED state
  2. Clear System Attention Indicator
 98. Return to Previous Menu
   Enter LED index
\theta >
```
Option 2, Clear System Attention Indicator, clears the attention indicator on the operator panel.

The processor subsystem disturbance/LED is on the operator panel.

#### v **MCM/L3 Interposer Plug Count Menu**

This option is not available on this system.

v **Performance Mode Setup Menu**

This option is not available on this system.

#### **Notes:**

- 1. Some processor card changes cause the default performance mode to change. This new setting is not reflected in the menu until after the system is rebooted with the new configuration.
- 2. If the NVRAM has been cleared, the default performance mode and the current performance mode will indicate uninitialized.

If you want to override the default setting, a brief description of each performance mode follows:

- Large Commercial System Optimization is the setting for systems that do not fall into the other two categories, standard operation and turbo database mode. This setting provides the best performance for most applications.
- Standard Operation optimizes the system for large memory bandwidth applications where minimal sharing of data occurs and the likelihood of significant hardware data-prefetching exists.
- Turbo Database Mode optimizes system operation for environments where there is a large amount of data sharing among processes running concurrently on the system.

# <span id="page-249-0"></span>**Language Selection Menu**

The service processor menus and messages are available in various languages. This menu allows selecting languages in which the service processor and system firmware menus and messages are displayed.

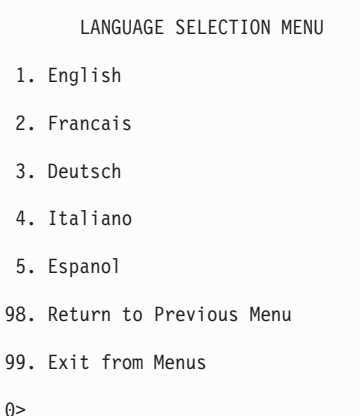

**Note:** Your virtual terminal window must support the ISO-8859 character set to correctly display languages other than English.

# **Call-In/Call-Out Setup Menu**

**Note:** The information in this section regarding the configuring of serial ports, and modems attached to those serial ports, applies only to the serial ports (S1 and S2) on the system backplane (location U0.1-P1). These serial ports are normally used for call-in and call-out.

The call-out function is normally handled by the Service Focal Point application running on the HMC.

None of these menus are applicable to the serial ports, or modems attached to those serial ports, on the HMC.

Call-in/call-out is not available on serial port 1 when the system is connected to and HMC and a virtual terminal window is open providing a connection to the managed system.

<span id="page-250-0"></span>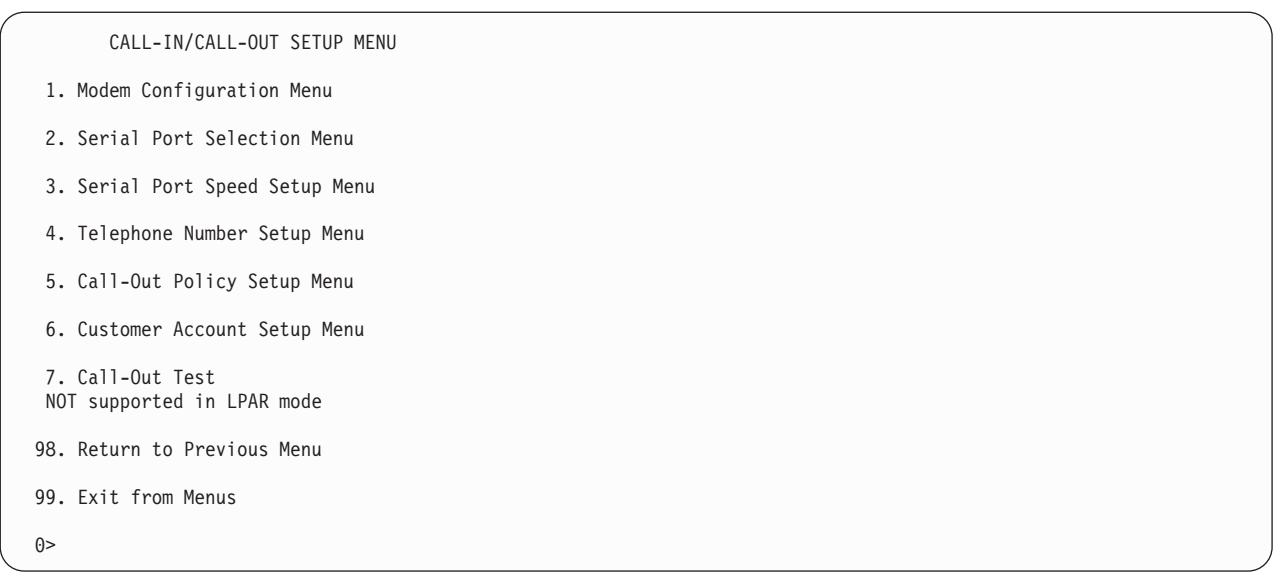

- v **Modem Configuration Menu**, see "Modem Configuration Menu".
- **· Serial Port Selection Menu**, see ["Serial Port Selection Menu" on page 232.](#page-251-0)
- v **Serial Port Speed Setup Menu**, see ["Serial Port Speed Setup Menu" on page 232.](#page-251-0)
- v **Telephone Number Setup Menu**, see ["Telephone Number Setup Menu" on page 233.](#page-252-0)
- **Call-Out Policy Setup Menu**, see ["Call-Out Policy Setup Menu" on page 234.](#page-253-0)
- v **Customer Account Setup Menu**, see ["Customer Account Setup Menu" on page 235.](#page-254-0)
- v **Call-Out Test** tests the configuration after the modem is installed and configured correctly.

# **Modem Configuration Menu**

**Note:** This option applies only to a modem attached to serial port 1 (S1) or serial port 2 (S2) on the CEC backplane.

The first two lines of the Modem Configuration Menu contain status of the current selections. Selections are made in the sections labeled Modem Ports and Modem Configuration File Name. Select the serial port that you want to activate and then select the modem configuration file for the modem on the port. If you want to set up all of the serial ports with modems, make your selections one port at a time.

```
Modem Configuration Menu
  Port 1 Modem Configuration File Name:
  Port 2 Modem Configuration File Name:
To make changes, First select the port and then the configuration file
name
Modem Ports:
  1. Serial port 1
  2. Serial port 2
Modem Configuration File Name:
  5. none9. modem_z_sp
   6. modem_f_sp 10. modem_m1_sp
   7. modem_f0_sp 11. modem_m0_sp
   8. modem_f1_sp 12. modem_m1_sp
 30. Save configuration to NVRAM and Configure modem
 98. Return to Previous Menu
 0>
```
For information on choosing a modem configuration file, see ["Sample Modem Configuration Files" on](#page-418-0) [page 399](#page-418-0) and ["Transfer of a Modem Session" on page 405.](#page-424-0)

# **Serial Port Selection Menu**

This menu allows you to enable or disable the call-in and call-out functions of each serial port in any combination.

```
Serial Port Selection Menu
 1. Serial Port 1 Call-Out:
    Currently Disabled
  NOT supported in LPAR mode
  2. Serial Port 2 Call-Out:
      Currently Disabled
  NOT supported in LPAR mode
 3. Serial Port 1 Call-In:
      Currently Disabled
  4. Serial Port 2 Call-In:
      Currently Disabled
98. Return to Previous Menu
\theta
```
Call-in and ring indicate power-on cannot be enabled at the same time. If ring-indicate power-on is already enabled and you try to enable call-in, a message prompts you for confirmation. Refer to the message displayed on the screen.

# **Serial Port Speed Setup Menu**

This menu allows you to set serial port speed to enhance terminal performance or to accommodate modem capabilities.
```
Serial Port Speed Setup Menu
 1. Serial Port 1 Speed:
       Currently 9600
2. Serial Port 2 Speed:
       Currently 9600
98. Return to Previous Menu
\theta
```
A serial port speed of 9600 baud or higher is recommended. The following are valid serial port speeds:

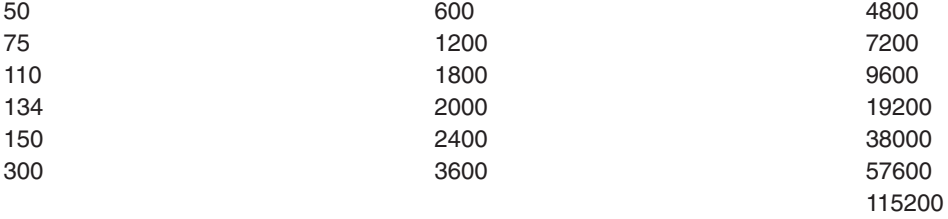

# **Telephone Number Setup Menu**

**Note:** These menus are available, however, the function of calling out to report a system failure is normally handled by the Service Focal Point application running on the HMC.

Use this menu to set or change the telephone numbers for reporting a system failure.

Telephone Number Setup Menu

```
1. Service Center Telephone Number:
   Currently Unassigned
```
- 2. Customer Administration Center Telephone Number: Currently Unassigned
- 3. Digital Pager Telephone Number: Currently Unassigned
- 4. Customer Voice Telephone Number: Currently Unassigned
- 5. Customer System Telephone Number: Currently Unassigned

98. Return to Previous Menu

```
\theta
```
**• Service Center Telephone Number** is the number of the service center computer. The service center usually includes a computer that takes calls from servers with call-out capability. This computer is referred to as the *catcher*. The catcher expects messages in a specific format to which the service processor conforms.

For more information about the format and catcher computers, refer to the readme file in the AIX **/usr/samples/syscatch** directory. Contact your service provider for the correct service center telephone number to enter. Until you have that number, leave this field unassigned.

- v **Customer Administration Center Telephone Number** is the number of the System Administration Center computer (catcher) that receives problem calls from servers. Contact your system administrator for the correct telephone number to enter here. Until you have that number, leave this field unassigned.
- v **Digital Pager Telephone Number** is the number for a numeric pager carried by someone who responds to problem calls from your system. Contact your administration center representative for the correct telephone number to enter. For test purposes, use a test number, which you can change later (see the note on page [245\)](#page-264-0).
- v **Customer Voice Telephone Number** is the telephone number of a phone near the system or answered by someone responsible for the system. This is the telephone number left on the pager for callback. For test purposes, use a test number, which you can change later.
- **Customer System Telephone Number** is the telephone number to which your system's modem is connected. The service or administrative center representatives need this number to make direct contact with your system for problem investigation. This is also referred to as the *call-in* phone number.

# **Call-Out Policy Setup Menu**

Call out settings can be set using the following menu:

CALL-OUT POLICY SETUP MENU

```
1. Call-Out policy (First/All):
   Currently First
```

```
2. Remote timeout, (in seconds):
   Currently 120
```
- 3. Remote latency, (in seconds): Currently 2
- 4. Number of retries: Currently 2

```
98. Return to Previous Menu
```
 $\Omega$ 

- Call-Out policy can be set to first or all. If call-out policy is set to first, the service processor stops at the first successful call-out to one of the following numbers in the order listed:
	- 1. Service Center
	- 2. Customer Administrative Center
	- 3. Pager

If call-out policy is set to all, the service processor attempts a call-out to all of the following numbers in the order listed:

- 1. Service Center
- 2. Customer Administrative Center
- 3. Pager
- v **Remote timeout** and **remote latency** are functions of your service provider's catcher computer. Either use the defaults or contact your service provider for recommended settings.
- v **Number of retries** is the number of times you want the system to retry calls that failed to complete.

# **Customer Account Setup Menu**

This menu allows users to enter information that is specific to their account.

```
Customer Account Setup Menu
```
- 1. Customer Account Number: Currently Unassigned
- 2. Customer RETAIN Login userid: Currently Unassigned
- 3. Customer RETAIN login password: Currently Unassigned

```
98. Return to Previous Menu
```

```
()
```
- v **Customer Account Number** is assigned by your service provider for record-keeping and billing. If you have an account number, enter it. Otherwise, leave this field unassigned.
- v **Customer RETAIN Login User ID** and **Customer RETAIN Login Password** apply to a service function to which your service provider might have access. If your service provider does not use RETAIN, leave these fields unassigned.

# **Call-out Test Menu**

Tests the configuration after the modem is installed and configured. In order for this test to execute successfully, at least one of the following numbers must be assigned:

- Service center telephone number
- Customer administration center telephone number
- Digital pager telephone number

# **Service Processor Parameters in Service Mode**

When the system is in service mode, the following service-processor parameters are suspended:

- Unattended Start Mode
- Reboot/Restart Policy
- Call-Out
- Surveillance

When service mode is exited, the service processor functions are reactivated.

# **System Power-On Methods**

This section discusses the following system power-on methods:

- Power-on Switch
- Service Processor Menus

Privileged users can power on the system by selecting the **System Control Power Menu** option from the main menu and then selecting the **Power-on System** option from the System Power Control Menu. General users should select **Power-on System** on the General User Menu.

• Remote Power-on via Ring-Indicate Signal

The system automatically powers on when it detects a ″ring indicate″ signal from a modem attached to serial port 1 (S1) or serial port 2 (S2).

A remote user can call the system to activate ring detection by the modem. Listen for a few more rings than the threshold number for starting the system. The system powers on without answering the call.

<span id="page-255-0"></span>v Unattended start mode - refer to **Enable/Disable Unattended Start Mode** on page [221.](#page-240-0)

The service processor can be enabled to recover from the loss of ac power (see Enable/Disable Unattended Power-On Mode in the SYSTEM POWER CONTROL MENU). When ac power is restored, the system returns to the power state at the time ac loss occurred. For example, if the system was powered on when ac loss occurred, it reboots/restarts when power is restored. If the system was powered off when ac loss occurred, it remains off when power is restored.

Timed power-on - refer to the **shutdown -t** command on servers using AIX.

Working in conjunction with AIX, the service processor in your system can operate a timer, much like the wake-up timer on your clock radio. You can set the timer so that your system powers on at a certain time after shutting down. The timer is battery-operated, so power interruptions that occur while the system is off do not affect its accuracy. Refer to the AIX **shutdown -t** command for details on setting the timer.

**Note:** If an ac power loss is in progress when the timed power-on attempt occurs, the system cannot power on when ac power is restored.

• Follow-up to a Failed Boot Attempt

The service processor initiates a power-on sequence if a failed boot attempt is detected (due to a hardware or software failure).

• Fast or Slow Boot (IPL)

Using the service processor menus, you can select the IPL type, mode, and speed of your system. **Attention:** Selecting fast IPL results in several diagnostic tests being skipped and a shorter memory test being run.

## **Service Processor Reboot/Restart Recovery**

*Reboot* describes bringing the system hardware back up; for example, from a system reset or power-on. The boot process ends when control passes to the operating system process.

*Restart* describes activating the operating system after the system hardware is reinitialized. Restart must follow a successful reboot.

# **Boot (IPL) Speed**

When the system enters reboot recovery, slow IPL is automatically started, which gives the POST an opportunity to locate and report any problems that might otherwise be unreported.

# **Failure During Boot Process**

During the boot process, either initially after system power-on or upon reboot after a system failure, the service processor monitors the boot progress. If progress stops, the service processor can reinitiate the boot process (reboot) if enabled to do so. The service processor can re-attempt this process according to the number of retries selected in the Reboot/Restart Policy Setup Menu.

# **Failure During Normal System Operation**

When the boot process completes and control transfers to the operating system (OS), the service processor can monitor operating system activity (see the Set Surveillance Parameters option in the SERVICE PROCESSOR SETUP MENU). If OS activity stops due to a hardware- or software-induced failure, the service processor can initiate a reboot/restart process based on the settings in the Service Processor Reboot/Restart Policy Setup Menu and the OS automatic restart settings (see the operating system documentation).

If you are using the AIX operating system, the menu item under SMIT for setting the restart policy is **Automatically Reboot After Crash**. The default is false. When the setting is true, and if the service

processor parameter ″Use OS-Defined Restart Policy″ is yes (the default), the service processor takes over for AIX to reboot/restart after a hardware or surveillance failure.

## **Service Processor Reboot/Restart Policy Controls**

The operating system's automatic restart policy (see operating system documentation) indicates the operating system response to a system crash. The service processor can be instructed to refer to that policy by the Use OS-Defined Restart Policy setup menu.

If the operating system has no automatic restart policy, or if it is disabled, then the service processor-restart policy can be controlled from the service processor menus. Use the Enable Supplemental Restart Policy selection.

**Use OS-Defined restart policy** - The default setting is no. This causes the service processor to refer to the OS Automatic Restart Policy setting and take action (the same action the operating system would take if it could have responded to the problem causing the restart).

When this setting is no, or if the operating system did not set a policy, the service processor refers to enable supplemental restart policy for its action.

**Enable supplemental restart policy** - The default setting is yes. When set to yes, the service processor restarts the server when the operating system loses control and either:

The **Use OS-Defined restart policy** is set to No.

OR

The **Use OS-Defined restart policy** is set to Yes and the operating system has no automatic restart policy.

If set to Yes, the service processor restarts the system when the system loses control and it is detected by service processor surveillance. Refer to ["Service Processor Reboot/Restart Recovery" on page 236.](#page-255-0)

The following table describes the relationship among the operating system and service processor restart controls:

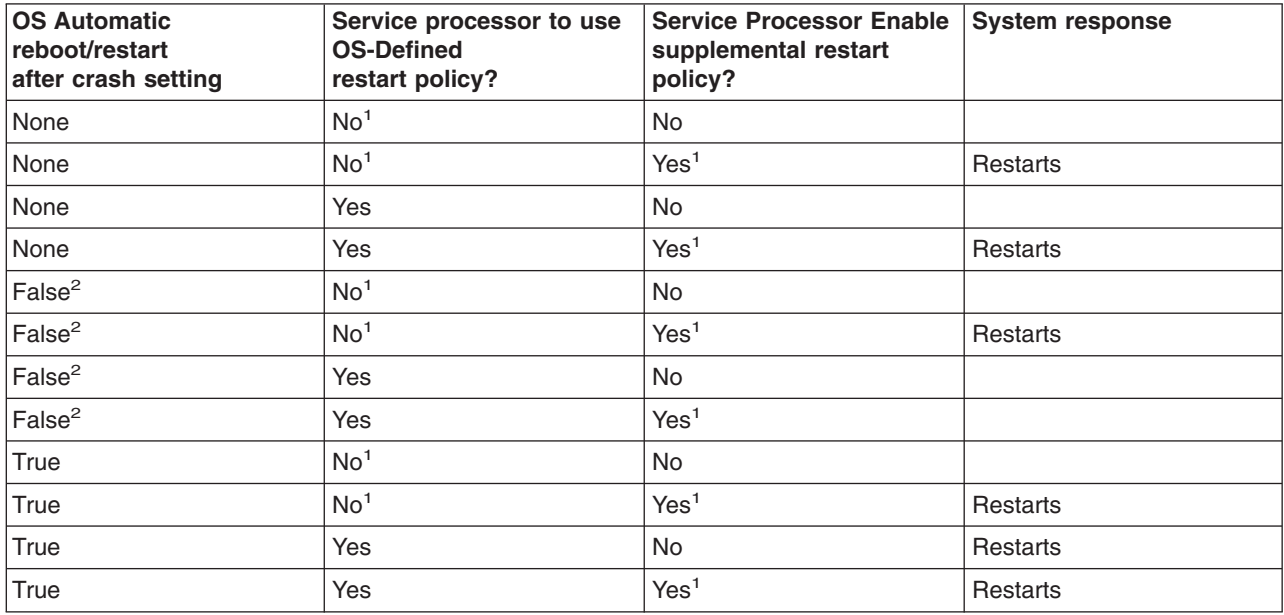

<sup>1</sup> Service processor default

<sup>2</sup> AIX default

# **System Firmware Updates**

This section provides information and instructions for updating the system firmware. You may need to perform these steps if you are installing an option or if your support representative has instructed you to update your firmware.

Downloading the firmware update image and update instructions from the Web is preferred.

Always check the pSeries and RS/6000 Support Web site for the latest firmware images and update instructions. The Web address is: http://techsupport.services.ibm.com/server/mdownload2

If you cannot download from the Web, do the following:

- If the system is running, but access to the Web is not available, see ["System Firmware Update Using a](#page-259-0) [Locally Available Image" on page 240.](#page-259-0)
- v If the system cannot be powered on, but the service processor menus are available, see ["Updating](#page-260-0) [System Firmware from the Service Processor Menus" on page 241.](#page-260-0)
- If the service processor programming has been corrupted, the service processor will automatically enter recovery mode when power is applied to the system. For more information about recovery mode, see ["Recovery Mode" on page 241.](#page-260-0)

To check the level of firmware that is currently on the system, see ["Determining the Level of Firmware on](#page-259-0) [the System" on page 240.](#page-259-0)

## **General Information on System Firmware Updates**

All the system firmware types that can be reprogrammed are updated at the same time. They are:

- System power control network programming
- Service processor programming
- IPL programming
- Run-time abstraction services

It is strongly recommended that you create a set of firmware update diskettes from the Web site as soon as possible after a system is installed. The diskette images can be downloaded to any personal computer, pSeries, or RS/6000 system with Internet access. This method and contacting your service representative are the only two ways to acquire a set of firmware update diskettes; they cannot be created by using the service processor menus or by using the operating system.

Retain and store the latest firmware diskettes each time the firmware gets updated in the event that the firmware becomes corrupted and must be reloaded.

Download the detailed instructions, as well as the latest flash images, from the following Web address: http://techsupport.services.ibm.com/server/mdownload2. Before doing a system firmware update, check the Web site for the latest code and images. Do not attempt a firmware update if you are unsure of the image you have, or of the procedure required for the update.

The images are available on the Web site in either DOS format or AIX (backup) format:

- v If downloading to a PC, download the DOS image and follow the instructions. The diskettes that are created will be in AIX (backup) format.
- If downloading to a pSeries or RS/6000 system, follow the instructions to create an image on a disk drive or on diskettes.

# <span id="page-259-0"></span>**Determining the Level of Firmware on the System**

**Note:** This information may be superseded by information that is available on the following Web site. Always check the Web site for the latest images and instructions for checking the firmware level. The Web address is: http://www.rs6000.ibm.com/support/micro

The firmware level is denoted by vFyymmdd, where:

- $\cdot$  v = version number
- $\cdot$  F = the p615's firmware designation
- $vy = year$
- $\cdot$  mm = month
- $\cdot$  dd = day

of the release.

If the system is running AIX, the firmware level can be determined by either of the following methods:

• On the AIX command line, by typing: lscfg -vp|grep -p Platform

A line that begins with ROM level (alterable).. displays the firmware level that is currently on the system.

• Looking at the top of the service processor main menu.

If the system is running Linux, the platform firmware level can be determined by the following methods:

• On the Linux command line, type:

/usr/sbin/ibmras/nvram/ --print-vpd | grep 3F

A line similar to the following displays the firmware level that is currently on the system: Alterable ROM Level 3F030504

• Looking at the top of the service processor main menu.

# **System Firmware Update Using a Locally Available Image**

To update the system firmware using a locally available image, perform the following steps:

- 1. Log in as root user.
- 2. If the **/tmp/fwupdate** directory does not exist, create it by issuing the following command: mkdir /tmp/fwupdate
- 3. The firmware update file must be downloaded or copied into the **/tmp/fwupdate** directory on the system. This can be done by using the **ftp** command to get the image from an ftp server or NFS-mounting the directory on the host system.

The firmware updated file can also be transferred to the target system by backing up the image onto diskettes from another server and restoring it into the **/tmp/fwupdate** directory.

After the firmware update file has been downloaded or copied into the **/tmp/fwupdate** directory, verify its existence by entering the following command:

ls /tmp/fwupdate/3F\*.img

The update file will have the format 3Fyymmdd.img. The 3F indicates that this is an update image for your system: yy is the year, mm is the month, and dd is the day of the update file.

4. If the system is running AIX: After the firmware update file has been written to the **/tmp/fwupdate** directory, enter the following commands:

<span id="page-260-0"></span>cd /usr/lpp/diagnostics/bin

./update\_flash -f /tmp/fwupdate/3Fyymmdd.img

**Attention:** Do not overlook the periods (.) in the commands shown above. AIX commands are case-sensitive. Type them exactly as shown.

The firmware update is complete.

If the system is running Linux, refer to the detailed instructions with the latest image that are provided on CORE or the Web

You will be asked for confirmation to proceed with the firmware update and the required reboot. If you confirm, the system will apply the new firmware, reboot, and return to the AIX prompt. This may take up to ten minutes depending on the configuration of the system.

**Attention:** On some systems, the message Wait for rebooting before stopping may display on the system console. Do not turn off the system until the system has fully rebooted to the AIX login prompt. If a shutdown is necessary at that time, log in as root user and issue the **shutdown** command.

While the update is in progress, you will see Rebooting... on the display for several minutes.

The firmware update is complete.

### **Updating System Firmware from the Service Processor Menus**

This procedure requires a diskette drive to be installed in the system. This procedure also requires a set of firmware update diskettes in backup format.

The service processor menus are available while the system is powered off. As a privileged user, from the service processor main menu, select **Service Processor Setup**, then select **Reprogram Flash EPROM Menu**. The update process requests update diskettes as needed.

# **Updating System Firmware from the AIX Service Aids**

**Note:** This service aid is supported only in online diagnostics.

Refer to the detailed instructions that are provided on CORE or the web with the latest image.

**Note:** Because the system always reboots itself during this type of firmware update process, the update process can take from 20 to 60 minutes.

## **Updating System Firmware from the AIX Command Line**

Refer to the detailed instructions that are provided on the Web site with the latest image.

**Note:** The update process can take up to 60 minutes, and the system reboots itself during the update process.

## **Updating System Firmware from a NIM Server**

Refer to ["Running Standalone Diagnostics from a Network Installation Management \(NIM\) Server" on](#page-228-0) [page 209.](#page-228-0)

## **Recovery Mode**

If the service processor detects that its programming has been corrupted when it is powering up to standby mode, it will enter recovery mode. In recovery mode, it will ask for the firmware update diskettes by putting eight-digit codes on the operator panel.

The eight-digit codes are as follows:

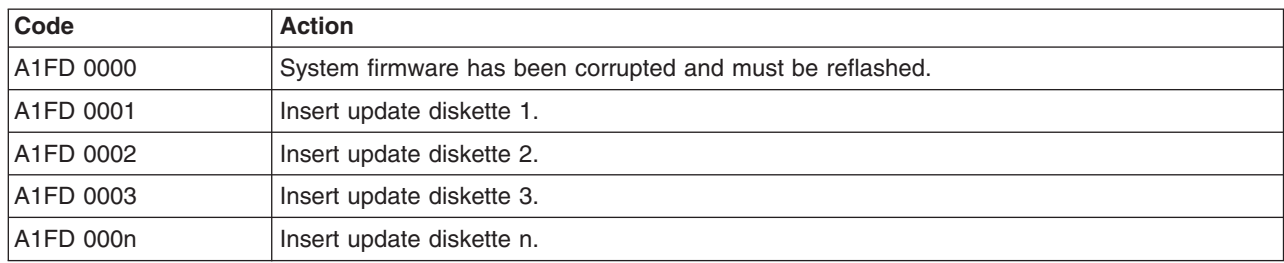

#### **Notes:**

- 1. If the wrong diskette is inserted at any time, or if the diskette is left in the drive after it has been read, B1FD 001F is displayed, indicating that the wrong diskette is in the drive.
- 2. If B1FD 001A is displayed at any time during the process, the service processor must be reset by activating the pinhole reset switch on the primary drawer operator panel.

After the update process is complete, the service processor resets itself and goes through a complete reboot.

# **Configuring and Deconfiguring Processors or Memory**

All failures that crash the system with a machine check or check stop, even if intermittent, are reported as a diagnostic callout for service repair. To prevent the recurrence of intermittent problems and improve the availability of the system until a scheduled maintenance window, processors and memory DIMMs with a failure history are marked ″bad″ to prevent their being configured on subsequent boots. This function is called *repeat gard*.

A processor or memory DIMM is marked ″bad″ under the following circumstances:

- A processor or memory DIMM fails built-in self-test (BIST) or power-on self-test (POST) testing during boot (as determined by the service processor).
- v A processor or memory DIMM causes a machine check or check stop during runtime, and the failure can be isolated specifically to that processor or memory DIMM (as determined by the processor runtime diagnostics in the service processor).
- v A processor or memory DIMM reaches a threshold of recovered failures that results in a predictive callout (as determined by the processor run-time diagnostics in the service processor).

During boot time, the service processor does not configure processors or memory DIMMs that are marked "bad."

If a processor or memory DIMM is deconfigured, the processor or memory DIMM remains offline for subsequent reboots until it is replaced or repeat gard is disabled. The repeat gard function also provides the user with the option of manually deconfiguring a processor or memory DIMM, or re-enabling a previously deconfigured processor or memory DIMM.

For information about configuring or deconfiguring a processor, see the Processor Configuration/Deconfiguration Menu on page [225.](#page-244-0) For information about configuring or deconfiguring a memory DIMM, see the Memory Configuration/Deconfiguration Menu on page [226.](#page-245-0) Both of these menus are submenus under the System Information Menu. You can enable or disable CPU Repeat Gard or Memory Repeat Gard using the Processor Configuration/Deconfiguration Menu.

# **Run-Time CPU Deconfiguration (CPU Gard)**

L1 instruction cache recoverable errors, L1 data cache correctable errors, and L2 cache correctable errors are monitored by the processor run-time diagnostics (PRD) code running in the service processor. When a predefined error threshold is met, an error log with warning severity and threshold exceeded status is returned to AIX. At the same time, PRD marks the CPU for deconfiguration at the next boot. AIX will attempt to migrate all resources associated with that processor to another processor and then stop the defective processor.

## **Service Processor System Monitoring - Surveillance**

Surveillance is a function in which the service processor monitors the system, and the system monitors the service processor. This monitoring is accomplished by periodic samplings called *heartbeats*.

Surveillance is available during the following phases:

- System firmware bringup (automatic)
- Operating system run-time (optional)

**Note:** Operating system surveillance is disabled in partitioned systems.

## **System Firmware Surveillance**

System firmware surveillance is automatically enabled during system power-on. It cannot be disabled by the user, and the surveillance interval and surveillance delay cannot be changed by the user.

If the service processor detects no heartbeats during system IPL (for a set period of time), it cycles the system power to attempt a reboot. The maximum number of retries is set from the service processor menus. If the fail condition persists, the service processor leaves the machine powered on, logs an error, and displays menus to the user. If Call-out is enabled, the service processor calls to report the failure and displays the operating-system surveillance failure code on the operator panel.

# <span id="page-264-0"></span>**Operating System Surveillance**

Operating system surveillance provides the service processor with a means to detect hang conditions, as well as hardware or software failures, while the operating system is running. It also provides the operating system with a means to detect a service processor failure caused by the lack of a return heartbeat.

Operating system surveillance is not enabled by default, allowing you to run operating systems that do not support this service processor option.

You can also use service processor menus and AIX service aids to enable or disable operating system surveillance.

For operating system surveillance to work correctly, you must set these parameters:

- Surveillance enable/disable
- Surveillance interval

The maximum time the service processor should wait for a heartbeat from the operating system before timeout.

• Surveillance delay

The length of time to wait from the time the operating system is started to when the first heartbeat is expected.

Surveillance does not take effect until the next time the operating system is started after the parameters have been set.

If desired, you can initiate surveillance mode immediately from service aids. In addition to the three options above, a fourth option allows you to select immediate surveillance, and rebooting of the system is not necessarily required.

If operating system surveillance is enabled (and system firmware has passed control to the operating system), and the service processor does not detect any heartbeats from the operating system, the service processor assumes the system is hung and takes action according to the reboot/restart policy settings. See ["Service Processor Reboot/Restart Recovery" on page 236.](#page-255-0)

If surveillance is selected from the service processor menus which are only available at system boot, then surveillance is enabled by default as soon as the system boots. From service aids, the selection is optional.

## **Call-Out (Call-Home)**

**Note:** The call-out function is handled by the Service Focal point application on the Hardware Management Console (HMC).

The service processor can call out (call-home) when it detects one of the following conditions:

- System firmware surveillance failure
- Operating system surveillance failure (if supported by operating system)
- Restarts
- Critical hardware failure
- Abnormal operating system termination

To enable the call-out feature, do the following:

- 1. Connect a modem to any serial port.
- 2. Set up the following using the service processor menus or diagnostic service aids:
	- Enable call-out for the serial port where the modem is connected.
- Enter the modem configuration file name.
- Set up site-specific parameters (phone numbers for call-out, call-out policy, number of call-out retries, and so on).
- 3. To call out before restart, set **Call-out before restart** to ENABLED from the Reboot/Restart Policy Setup menu.
- **Note:** Some modems, such as the IBM 7857-017, are not designed for the paging function. Although they can be used for paging, they will return an error message when they do not get the expected response from another modem. Therefore, even though the paging was successful, the error message will cause the service processor to retry, continuing to place pager calls for the number of retries specified in the call-out policy setup menu. These retries result in redundant pages.

## **Console Mirroring**

Console mirroring allows a user on one serial port to monitor the service processor activities on another serial port. This can be done on the locally attached HMC virtual terminal window or windows remotely attached through modems. Console mirroring is supported on any combination of locally or remotely attached monitors.

The serial port from which console mirroring is enabled is called the *primary port*. The mirror port is determined when keyboard input is detected from one of the other two serial ports. From this point forward, the service processor sends information to the active port and the mirror port only. Console mirroring ends when the service processor releases control of the serial ports to the system firmware.

Console mirroring is supported on serial port 1 (S1), serial port 2 (S2), and serial port 3 (S3). Remote attachment through modem is supported on serial port 1 (S1) and serial port 2 (S2).

# **System Configuration**

The following describes the configuration for console mirroring:

- Service processor
- Modem connected to one serial port and enabled for incoming calls
- Local HMC virtual terminal window connected to the other serial port. This local terminal can be connected directly to your system or connected through another modem.

Console mirroring can be started by either of the following methods:

- Remote session first, then local session added:
	- 1. Remote session is already in progress.
	- 2. Remote user uses service processor menus to enable console mirroring, allowing both consoles to be active.
- Local session first, then remote session added:
	- 1. Local session is already in progress.
	- 2. The service processor receives a call from the remote user.
	- 3. The local user selects the option to enable console mirroring. The service processor immediately begins mirroring service processor menus.

#### **Service Processor Error Logs**

The service processor error logs, an example of which follows, contain error conditions detected by the service processor.

Error Log 1. 11/30/99 19:41:56 Service Processor Firmware Failure B1004999 Enter error number for more details. Press Return to continue, or 'x' to return to menu. Press "C" to clear error log, any other key to continue. >

**Note:** The time stamp in this error log is coordinated universal time (UTC), which is also referred to as Greenwich mean time (GMT). Operating system error logs have additional information available and can time stamp with local time.

Entering an error number provides nine words of system reference code (SRC) data; an example menu follows.

Detail: 6005 SRC ---------------------------------- word11:B1004999 word12:0110005D word13:00000000 word14:00000000 word15:00001111 word16:00000000 word17:B1004AAA word18:0114005D word19:A4F1E909 B1004999 Press Return to continue, or 'x' to return to menu.

If Return is pressed, the contents of NVRAM will be dumped 320 bytes at a time, starting at address 0000.

## **LCD Progress Indicator Log**

The following is an example of the LCD progress indicator log. It shows the types of entries that can appear in the log and is for example purposes only.

The progress indicator codes are listed from top (latest) to bottom (oldest).

LCD Progress Indicator Log B0FF 0539..17 0538..17 0539..17 0538..17 0539..17 0581 0538..17 0539..12 0538..12 0539.. 0821..01-K1-00 0539.. 0728..01-R1-00-00 0539.. 0664..40-60-00-1,0 0539.. 0777..U0.1-P2-I1/E1 0539.. 0742..U0.1-P2-I2/E1 0539.. 0776..U0.1-P2-I3/T1 E139 E1FB E139 E183 Press Return to continue, or 'x' to return to menu. > EAA1..U0.1-P1-I4 E172..U0.1-P1 E172..U0.1-P1-I4 E172..U0.1-P1 94BB 9109 9380 9108 9107 9106 9105 9118 9104 9103 9102 90FD

### **Service Processor Operational Phases**

This section provides a high-level flow of the phases of the service processor.

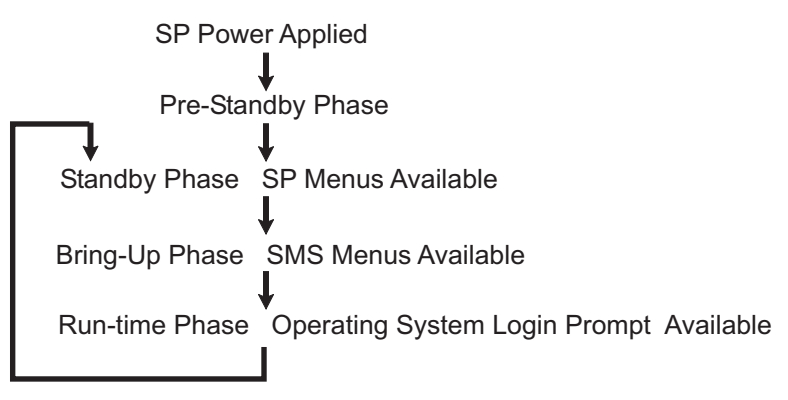

# **Pre-Standby Phase**

This phase is entered when the system is connected to a power source. The system may or may not be fully powered on. This phase is exited when the power-on self-tests (POSTs) and configuration tasks are completed.

The pre-standby phase components are:

- Service Processor Initialization Service processor performs any necessary hardware and software initialization.
- Service Processor POST Service processor conducts Power-on self-tests on its various work and code areas.
- Service Processor Unattended Start Mode Checks To assist fault recovery. If unattended start mode is set, the service processor automatically reboots the system. The service processor does not wait for user input or power-on command, but moves through the phase and into the bring-up phase. Access the SMS menus or the service processor menus to reset the unattended start mode.

# **Standby Phase**

The standby phase can be reached in either of the following ways:

- With the system off and power connected (the normal path), recognized by 0K in the LCD display. OR
- With the system on after an operating system fault, recognized by an 8-digit code in the LCD display.

In the standby phase, the service processor takes care of some automatic duties and is available for menus operation. The service processor remains in the standby phase until a power-on request is detected.

The standby phase components are as follows:

• Modem Configuration

The service processor configures the modem (if installed) so that incoming calls can be received, or outgoing calls can be placed.

• Dial In

Monitor incoming phone line to answer calls, prompt for a password, verify the password, and remotely display the standby menu. The remote session can be mirrored on the local HMC virtual terminal window if the system is so equipped and if the user enables this function.

• Menus

The service processor menus are password-protected. Before you can access them, you need either the general user-password or privileged-user password.

Service processor menus are available on ASCII terminals attached to the serial ports on the system, and on terminal emulators. On HMC-managed systems, service processor menus are also available on the HMC graphical user interface.

# **Bring-Up Phase**

This phase is entered upon power-on, and exited upon loading of the operating system.

The bring-up phase components are as follows:

• Retry Request Check

The service processor checks to see if the previous boot attempt failed. If the specified number of failures are detected, the service processor displays an error code and places an outgoing call to notify an external party if the user has enabled this option.

• Dial Out

The service processor can dial a preprogrammed telephone number in the event of an IPL failure. The service processor issues an error report with the last reported IPL status indicated and any other available error information.

• Update Operator Panel

The service processor displays operator panel data on the HMC virtual terminal window if a remote connection is active.

• Environmental Monitoring

The service processor provides expanded error recording and reporting.

- System Firmware Surveillance (Heartbeat Monitoring)
	- The service processor monitors and times the interval between system firmware heartbeats.
- Responding to System Processor Commands

The service processor responds to any command issued by the system processor.

# **Runtime Phase**

This phase includes the tasks that the service processor performs during steady-state execution of the operating system.

- Environmental Monitoring
	- The service processor monitors voltages, temperatures, and fan speeds (on some servers).
- Responding to System Processor Commands

The service processor responds to any command issued by the system processor.

• Run-Time Surveillance

If the device driver is installed and surveillance enabled, the service processor monitors the system heartbeat. If the heartbeat times out, the service processor places an outgoing call. This is different from the bring-up phase scenario, where the specified number of reboot attempts are made before placing an outgoing call.

• HMC surveillance

On an HMC-managed system, the service processor monitors the communication link between the managed system and the HMC. If the service processor detects that this communication link has been broken, it will post an error to the operating system running on the managed system.

# **Chapter 8. Using System Management Services**

Use the system management services menus to view information about your system , and to perform tasks such as setting a password, changing the boot list, and setting the network parameters.

**Note:** On some of the system management services (or service processor) screens, you will see the term *LPAR* whidh is equivalent to the term *logical partition*. This system does not support logical partitions.

To start the system management services, do the following:

1. For a partitioned system, use the *Hardware Management Console for pSeries* (HMC) to restart the partition.

For a full system partition, restart the system.

- 2. For a partitioned system, watch the virtual terminal window on the HMC. For a full system partition, watch the firmware console.
- 3. Look for the POST indicators **memory**, **keyboard**, **network**, **scsi**, **speaker**, which appear across the bottom of the screen.

Press the numeric 1 key after the word **keyboard** appears, and before the word **speaker** appears. For more information on the POST indicator words, refer to ["POST Indicators" on page 8.](#page-27-0)

After the system management services starts, the following screen displays:

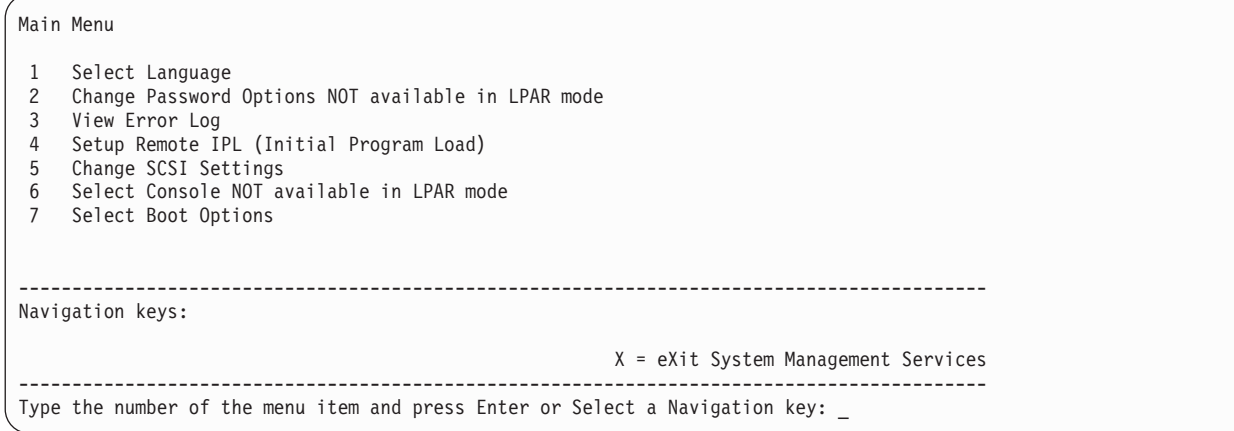

**Note:** The System Management Services can also be started using the Service Processor Boot Mode Menu. See page [223.](#page-242-0)

On all menus except the Main Menu, there are several navigation keys:

- **M** Return to the main menu.
- **ESC** Return to the previous menu.
- **X** Exit the System Management Services and start the operating system.

If X is entered, you are asked to confirm your choice to exit the SMS menus and start the operating system.

When there is more than one page of information to display, there are two additional navigation keys:

- **N** Display the next page of the list.
- **P** Display the previous page of the list.
- **Note:** The lowercase navigation key has the same effect as the uppercase key that is shown on the screen. For example, *m* or *M* returns you to the main menu.

On each menu screen, you are given the option of choosing a menu item and pressing enter (if applicable), or selecting a navigation key.

## **Select Language**

**Note:** Your TTY must support the ISO-8859 character set to properly display languages other than English.

This option allows you to change the language used by the text-based System Management Services menus.

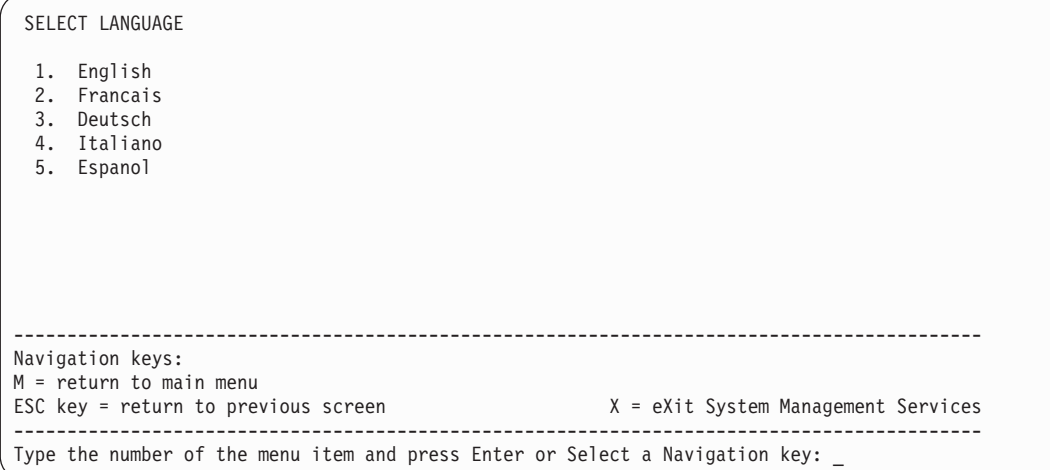

# **Change Password Options**

The Change Password Options menu enables you to select from password utilities.

**Note:** This option is not available when the system is booted in LPAR mode.

```
Password Utilities
 1 Set Privileged-Access Password
 2 Remove Privileged-Access Password
                                        -------------------------------------------------------------------------------------------
Navigation keys:
M = return to main menu
ESC key = return to previous screen X = eXit System Management Services
              -------------------------------------------------------------------------------------------
Type the number of the menu item and press Enter or Select a Navigation key:
```
## **Set Privileged-Access Password**

The privileged-access password protects against the unauthorized starting of the system programs.

**Note:** If the privileged-access password has been enabled, you are asked for the privileged-access password at startup every time you boot your system.

If you previously had set a privileged-access password and want to remove it, select **Remove Privileged-Access Password**.

# **View Error Log**

Use this option to view or clear your system's error log. A menu similar to the following displays when you select this option.

Error Log Date Time Error Code Location Entry 1. 01/04/96 12:13:22 25A80011 00-00 Entry 2. no error logged 1. Clear error log ------------------------------------------------------------------------------------------- Navigation keys: M = return to main menu ESC key = return to previous screen  $X = eX$ it System Management Services ------------------------------------------------------------------------------------------- Type the number of the menu item and press Enter or Select a Navigation key: \_

**Note:** The time stamp in his error log is coordinated universal time (UTC), which is also referred to as Greenwich mean time (GMT). Operating system error logs have more information available and can time stamp with your local time.

# **Setup Remote IPL (Initial Program Load)**

This option allows you to enable and set up the remote startup capability of your system. A list of NIC (network interface card) adapters in the system displays first. The following is an example of this screen.

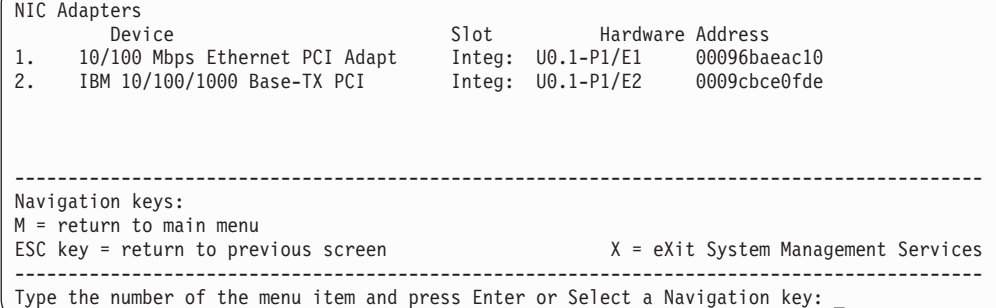

When an adapter is selected, the network parameters menu displays:

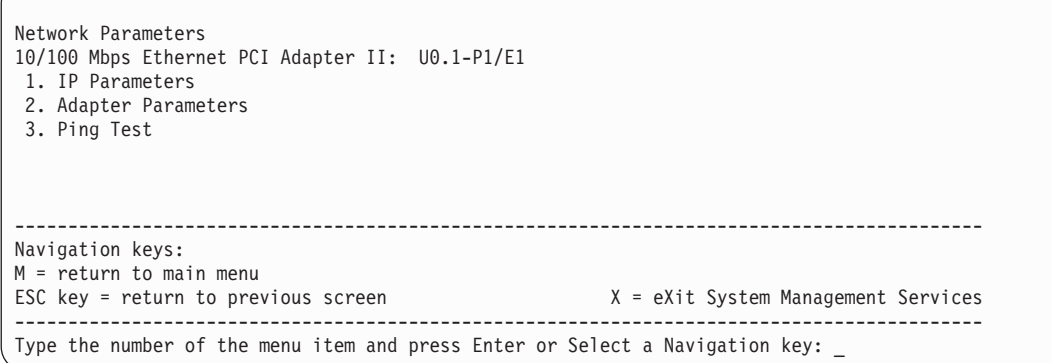

Selecting the IP (Internet Protocol) parameters option displays the following menu:

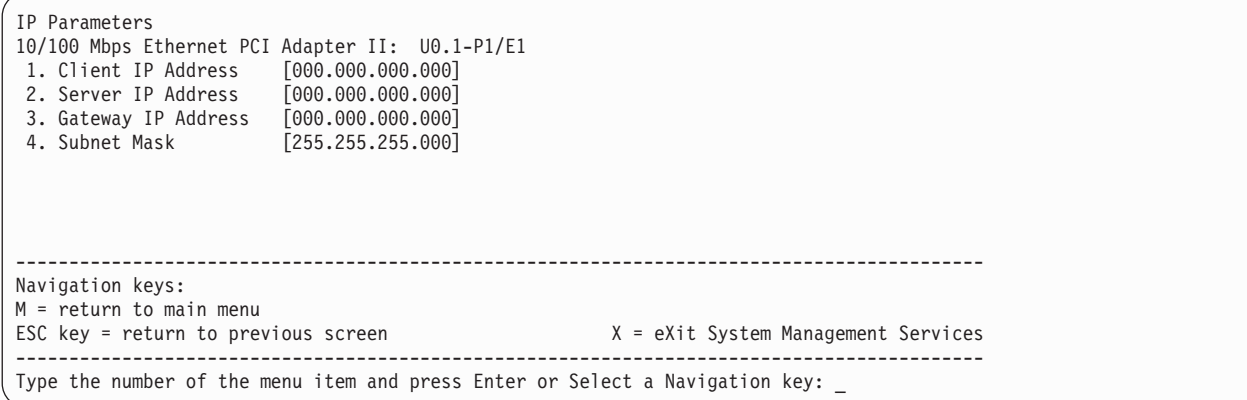

To change IP parameters, type the number of the parameters for which you want to change the value. Entering IP parameters on this screen will automatically update the parameters on the ping test screen.

**Attention:** If the client system and the server are on the same subnet, set the gateway IP address to [0.0.0.0].

Selecting **Adapter Configuration** allows the setting of the network speed, enabling or disabling spanning tree, and setting the protocol as shown in the following example menu :

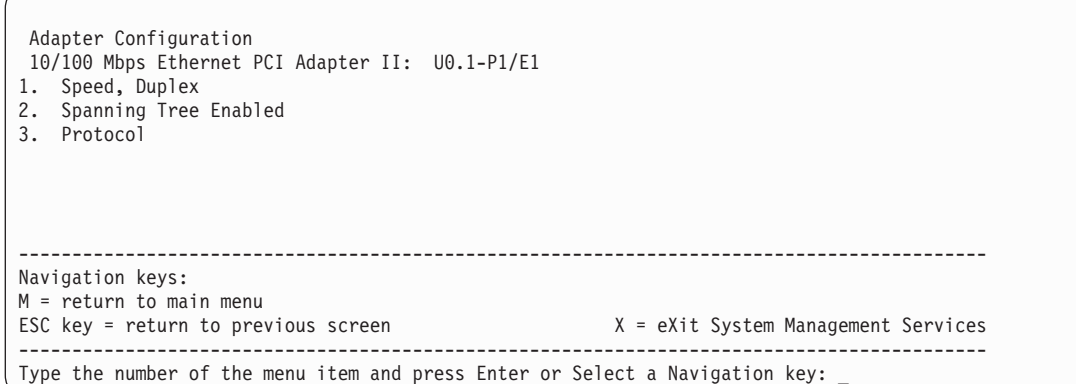

Selecting the **Speed, Duplex** option allows you to set the interface speed at which the card will run at half versus full duplex. The current setting is indicated by "<===".

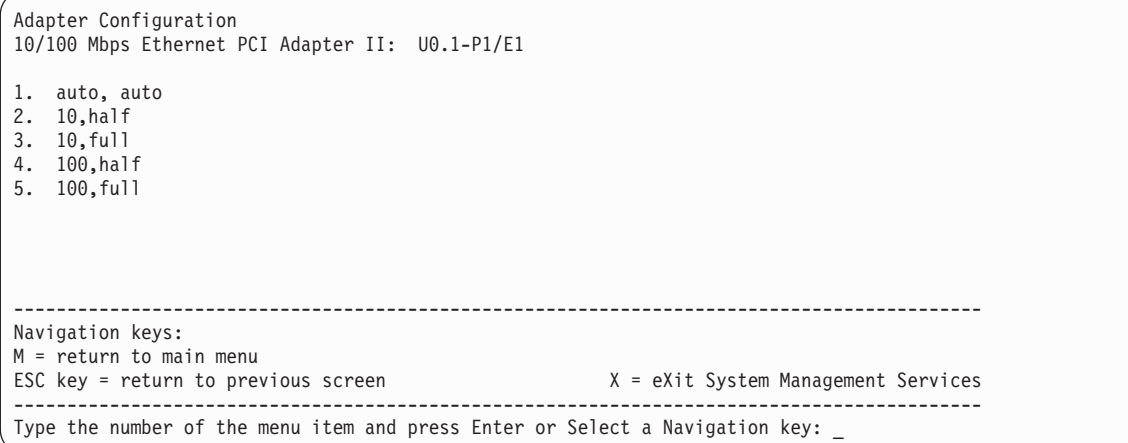

Selecting the **Spanning Tree Enabled** menu allows you to enable or disable the spanning tree flag. If this flag is enabled (because the network the system is being attached to supports spanning trees), the firmware will impose a waiting period of 60 seconds before the adapter is allowed to communicate with the network. If this flag is disabled, the network adapter will be able to access the network immediately after the system is connected.

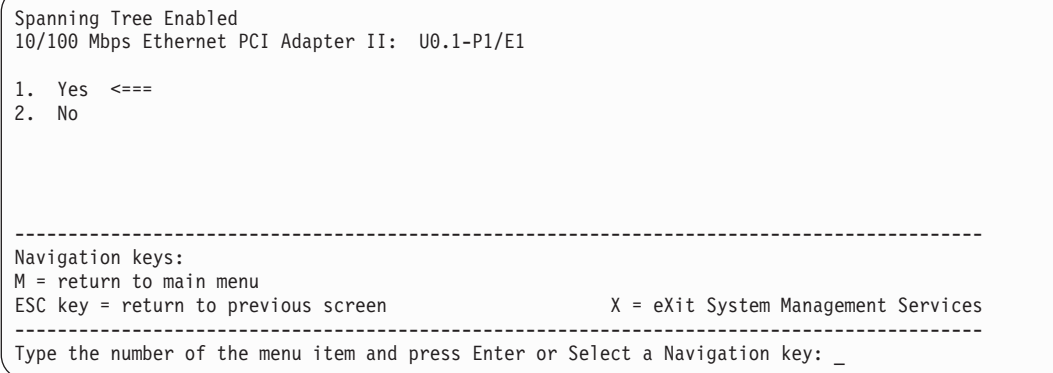

The **Protocol** option allows you to set the appropriate protocol for your network as shown.

```
Protocol
10/100 Mbps Ethernet PCI Adapter II: U0.1-P1/E1
 1. Standard <===
2. IEEE802.3
-------------------------------------------------------------------------------------------
Navigation keys:
M = return to main menu
ESC key = return to previous screen X = eXit System Management Services
 -------------------------------------------------------------------------------------------
Type the number of the menu item and press Enter or Select a Navigation key:
```
Select the **ping test** option from the network parameters menu to test an adapter's network connection to a remote system. After the ping test option is selected, the same series of screens will take you through setting up the IP parameters and the adapter configuration before attempting the ping test.

#### **Notes:**

- 1. After the ping test is initiated, it may take 60 seconds or longer to return a result.
- 2. If the ping test passes or fails, the firmware will stop and wait for a key to be pressed before continuing.

### **Change SCSI Settings**

This option allows you to view and change the addresses of the SCSI controllers attached to your system.

```
SCSI Utilities
  1. Hardware Spin Up Delay
  2. Change SCSI Id
                                       -------------------------------------------------------------------------------------------
Navigation keys:
M = return to main menu
ESC key = return to previous screen X = eXit System Management Services
-------------------------------------------------------------------------------------------
Type the number of the menu item and press Enter or Select a Navigation key: _
```
#### **Select Console**

The Select Console Utility allows the user to select which console the user would like to use to display the SMS menus. This selection is only for the SMS menus and does not affect the display used by the operating system.

Follow the instructions that display on the screen. The firmware automatically returns to the SMS main menu.

**Note:** This option is not available if an HMC is attached. A virtual terminal window on the HMC is the default firmware console if an HMC is attached.

# **Select Boot Options**

Use this menu to view and set various options regarding the installation devices and boot devices.

```
1. Select Install or Boot a Device
  2. Select Boot Devices
 3. Multiboot Startup
                        ------------------------------------------------------------------------------------
Navigation keys:
M = return to main menu
ESC key = return to previous screen X = eXit System Management Services
------------------------------------------------------------------------------------
Type the number of the menu item and press Enter or Select a Navigation key: _
```
#### **Option 1**

**Select Install or Boot a Device** allows you to select a device to boot from or install the operating system from. This selection is for the current boot only.

#### **Option 2**

**Select Boot Devices** allows you to set the boot list.

#### **Option 3**

**Multiboot Startup** toggles the multiboot startup flag, which controls whether the multiboot menu is invoked automatically on startup.

If option 1 is selected, the following menu is displayed:

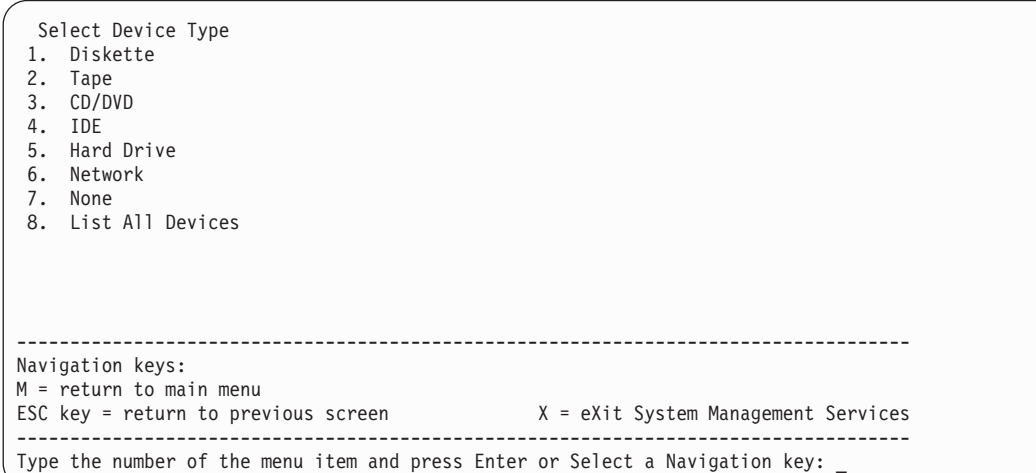

If a device is selected that does not reside in the system, a menu with the following message displays:

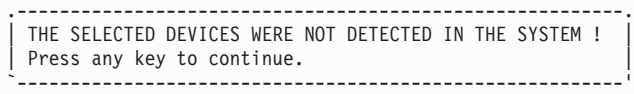

If hard drive is selected, the following menu displays:

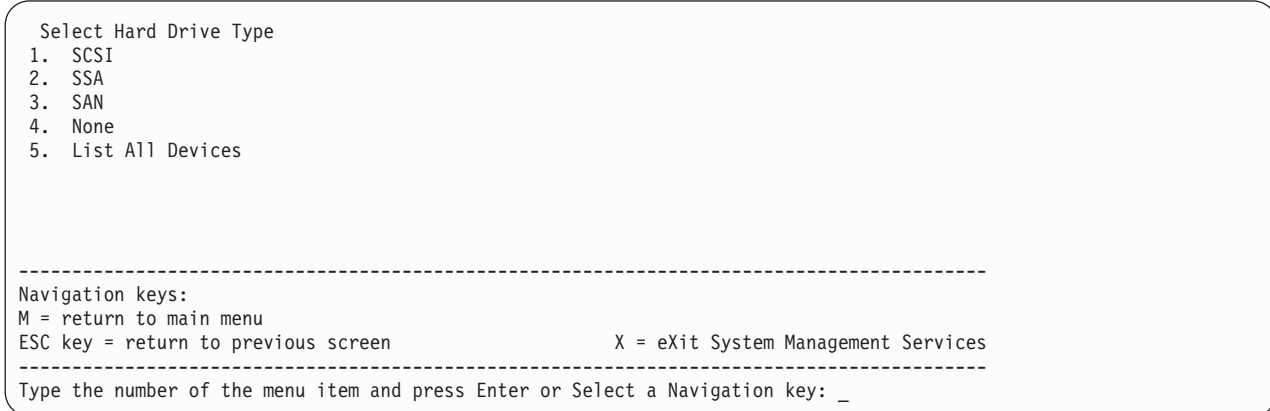

If **List All Devices** is selected, a menu similar to the following displays, depending on the devices that are installed in the system:

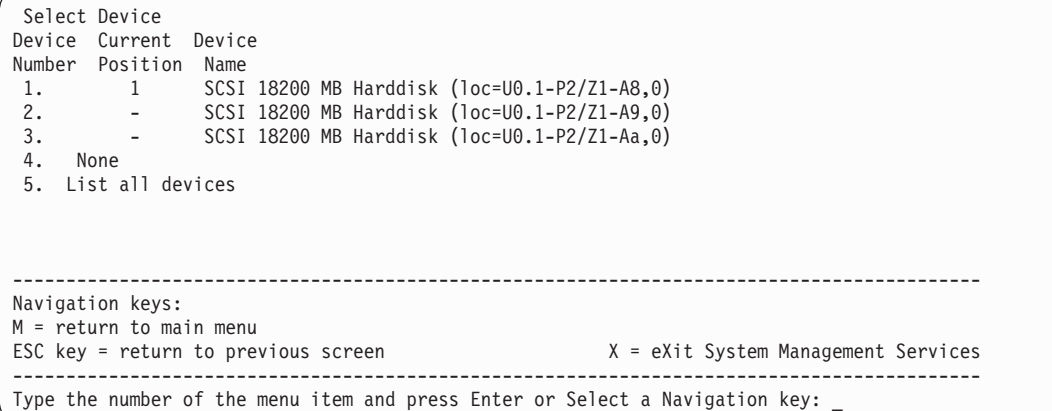

The appropriate device can then be selected for this boot or installation.

When a device is selected for installing the operating system, or to boot from, the Select Task menu allows you to get more information about the device, or to boot from that device in normal mode or service mode. The following is an example of this menu.

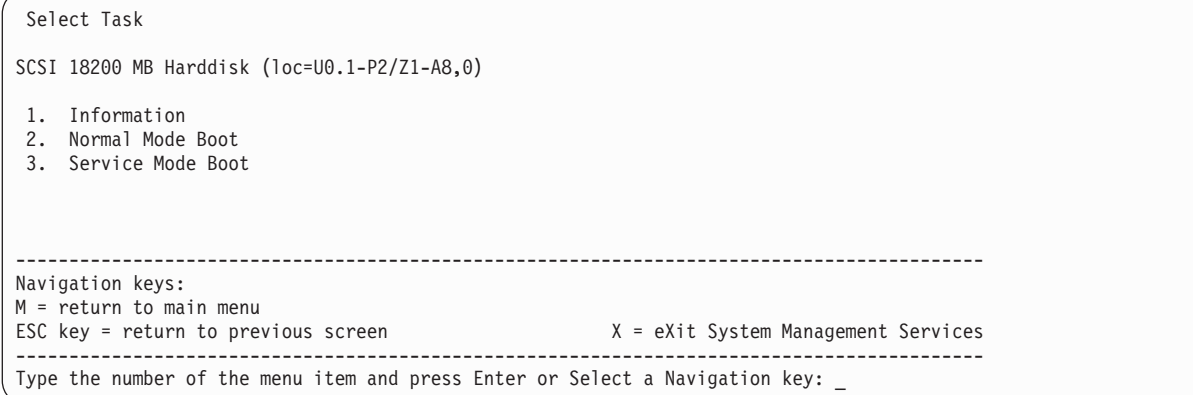

If either **Normal Mode Boot** or **Service Mode Boot** is selected, the next screen will ask, ″Are you sure?″. If you answer yes, the device will be booted in the appropriate mode. If you answer no, the firmware will return to the Select Task menu.

#### **Select Boot Devices**

**Note:** To keep the search time for bootable devices down, these menus follow a hierarchy of:

device type->bus type->adapter->devices attached to the adapter

To view all of the potentially bootable devices at one time rather than traversing down the hierarchy with the submenus, go to the Select Device Type menu or the Select Media Type menu and select the last option, List All Devices. The ″List All Devices″ function may take a long time on a large system with many I/O adapters and devices, such as large disk arrays.

Select this option to view and change the customized boot list, which is the sequence of devices read at startup.

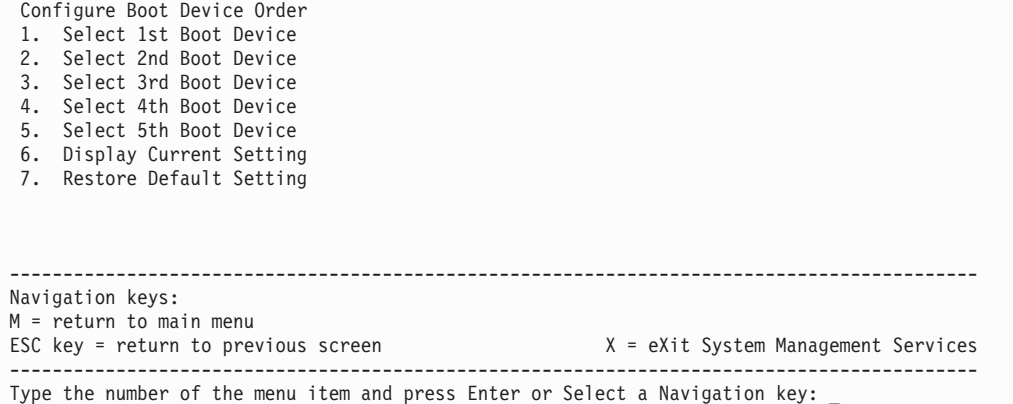

When any of the options 1-5 is selected, the Device Type screen will be displayed, which will be similar to the following.

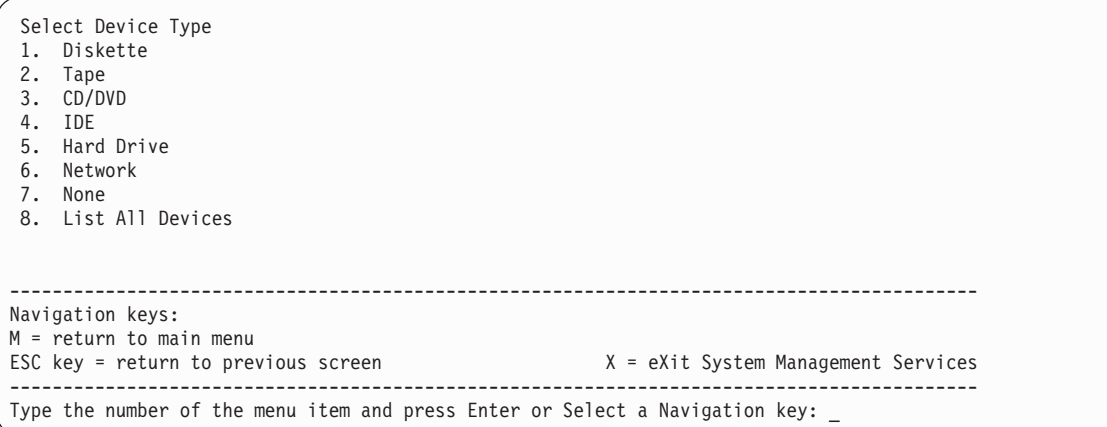

When a device type is selected, such as item 5, a Select Media Type menu is displayed. The following is an example of that menu.

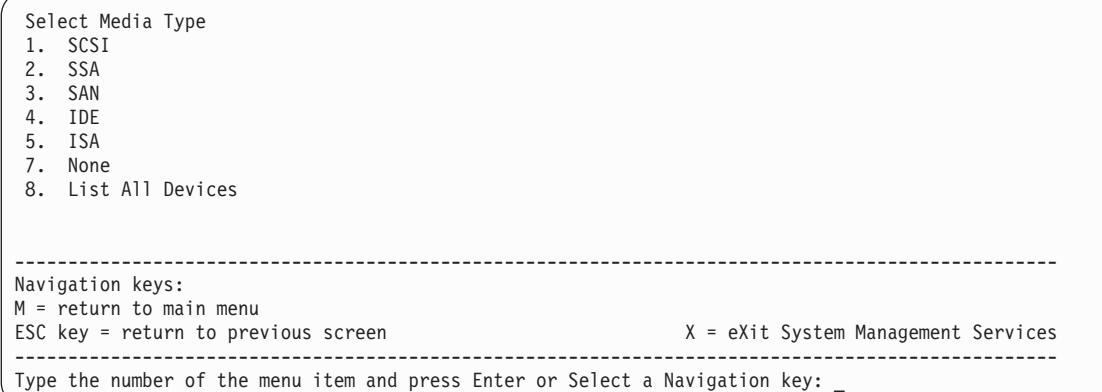

When the media type is selected, all adapters of that type are displayed on the Select Media Adapter menu. The following is an example of that menu for a SCSI media type.

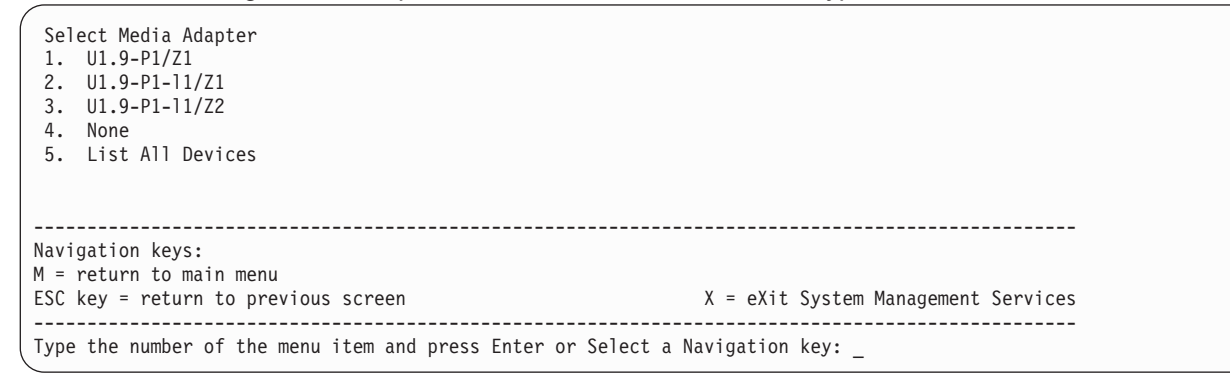

Each adapter must then be selected individually to see the devices tat are attached to it. An example of this menu for the first adapter in the previous example is as follows:

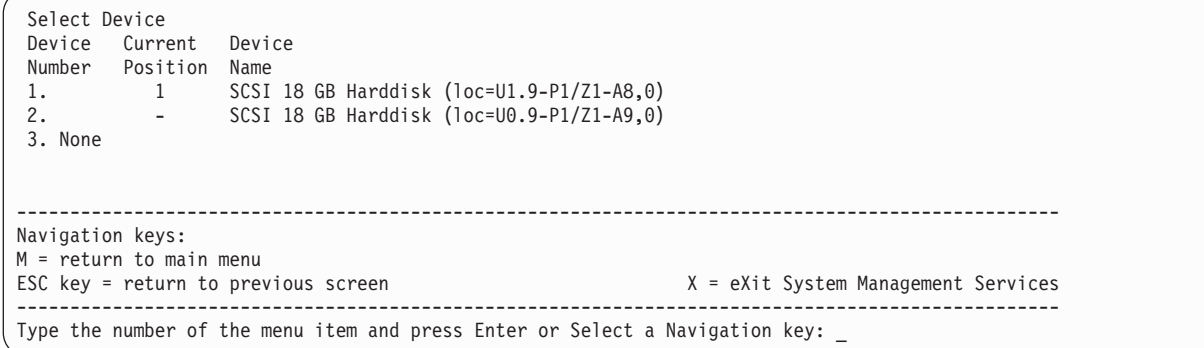

If there are no devices of the type chosen earlier (on the Select Device Type menu) attached to the adapter that is specified, a message similar to the following displays:

-------------------------------------------------------------------------------------------------- THE SELECTED DEVICES WERE NOT DETECTED IN THE SYSTEM Press any key to continue. --------------------------------------------------------------------------------------------------

When a device type is selected, such as item 1, a Select Task menu will be displayed. The following is an example of that menu for a hard disk.

```
Select Task
SCSI 18 GB Harddisk (loc=U0.1-P1/Z1-A3,0)
 1. Information
2. Set Boot Sequence: Configure as 1st Boot Device
                                          --------------------------------------------------------------------------------------------------
Navigation keys:
M = return to main menu
ESC key = return to previous screen X = eXit System Management Services
--------------------------------------------------------------------------------------------------
Type the number of the menu item and press Enter or Select a Navigation key: _
```
Selecting **Information** will display a menu similar to the following for a hard disk.

```
Device Information
   /pci@3fffdf0a000/pci@2,4/scsi@1/sd@8,0
                  : (Integrated) (Bootable)
DEVICE : SCSI 18200 MB Harddisk ( loc=U0.1-P2/Z1-A8,0)
NAME : sd
DEVICE-TYPE : block
                        -------------------------------------------------------------------------------------------
Navigation keys:
M = return to main menu
ESC key = return to previous screen X = eXit System Management Services
      -------------------------------------------------------------------------------------------
Type the number of the menu item and press Enter or Select a Navigation key: _
```
The Set Boot Sequence option allows you to set the location of the device in the boot list.

# **Display Current Settings**

This option displays the current setting of the customized boot list. An example of this menu, with one device in the boot list, follows.

```
Current Boot Sequence
 1. SCSI 18200 MB Harddisk (loc=U0.1-P1/Z1-A8,0)
      None
 3. None
 4. None<br>5. None
     None
                                    -------------------------------------------------------------------------------------------
Navigation keys:
M = return to main menu
ESC key = return to previous screen X = eXit System Management Services
       -------------------------------------------------------------------------------------------
Type the number of the menu item and press Enter or Select a Navigation key:
```
## **Restore Default Settings**

This option restores the boot list to the default boot list. The default boot list will vary depending on the devices that are installed in the system.

The default boot list is:

- 1. Primary diskette drive (if installed)
- 2. CD-ROM drive (if installed)
- 3. Tape drive (in installed)
- 4. Hard disk drive (if installed)
- 5. Network adapter

## **Multiboot Startup**

Multiboot Startup toggles the multiboot startup flag, which controls whether the multiboot menu is invoked automatically on startup.

#### **Exiting System Management Services**

After you have finished using the system management services, type **x** (for exit) to boot your system.

# **Chapter 9. Removal and Replacement Procedures**

This chapter provides removal and replacement procedures for both the Model 6C3 rack-mounted system unit and the Model 6E3 deskside system unit.

#### **Notes:**

- 1. Servicing of the Model 6C3 is performed with the system in the rack and placed into the service position. The service position for the Model 6C3 is described in ["Placing the Model 6C3 into the](#page-289-0) [Service Position" on page 270.](#page-289-0) Servicing of the Model 6E3 can be performed with the system either in the vertical or horizontal position.
- 2. Before performing any of the removal or replacement procedures in this chapter, read the following danger and caution notices.
- 3. If one of the listed devices fails in your system, refer to [Chapter 11, "Component and Attention LEDs",](#page-378-0) [on page 359.](#page-378-0) When you have determined that the device is the source of the problem, return to these procedures.

In the system you are about to set up or service:

- The ac power interface connector is considered the main power disconnection device.
- This system has redundant power supply capabilities, meaning that it has the ability to have two power supplies running simultaneously in the same system unit. When instructed to disconnect the power source, ensure that all power cables have been unplugged.

#### **DANGER**

**An electrical outlet that is not correctly wired could place hazardous voltage on metal parts of the system or the devices that attach to the system. It is the responsibility of the customer to ensure that the outlet is correctly wired and grounded to prevent an electrical shock.**

**Before installing or removing signal cables, ensure that the power cables for the system unit and all attached devices are unplugged.**

**When adding or removing any additional devices to or from the system, ensure that the power cables for those devices are unplugged before the signal cables are connected. If possible, disconnect all power cables from the existing system before you add a device.**

**Use one hand, when possible, to connect or disconnect signal cables to prevent a possible shock from touching two surfaces with different electrical potentials.**

**During an electrical storm, do not connect cables for display stations, printers, telephones, or station protectors for communications lines. D05**

#### <span id="page-285-0"></span>**CAUTION:**

**This product is equipped with a three-wire power cable and plug for the user's safety. Use this power cable with a properly grounded electrical outlet to avoid electrical shock. C01**

#### **CAUTION:**

**This unit has more than one power supply cord. To reduce the risk of electrical shock, disconnect two power supply cords before servicing. C21**

#### **Handling Static-Sensitive Devices**

The following procedures describe how to handle static-sensitive devices.

**Attention:** Electronic boards, adapters, media drives, and disk drives are sensitive to static electricity discharge. These devices are wrapped in antistatic bags to prevent this damage.

Take the following precautions:

- If you have an antistatic wrist strap available, use it while handling the device.
- v Do not remove the device from the antistatic bag until you are ready to install the device in the system.
- With the device still in its antistatic bag, touch it to the metal frame of the system.
- v Grasp cards and boards by the edges. Hold drives by the frame. Avoid touching the solder joints or pins.
- v If you need to lay the device down while it is out of the antistatic bag, lay it on the antistatic bag. Before picking it up again, touch the antistatic bag and the metal frame of the system at the same time.
- Handle the devices carefully to prevent permanent damage.

# **Procedure List**

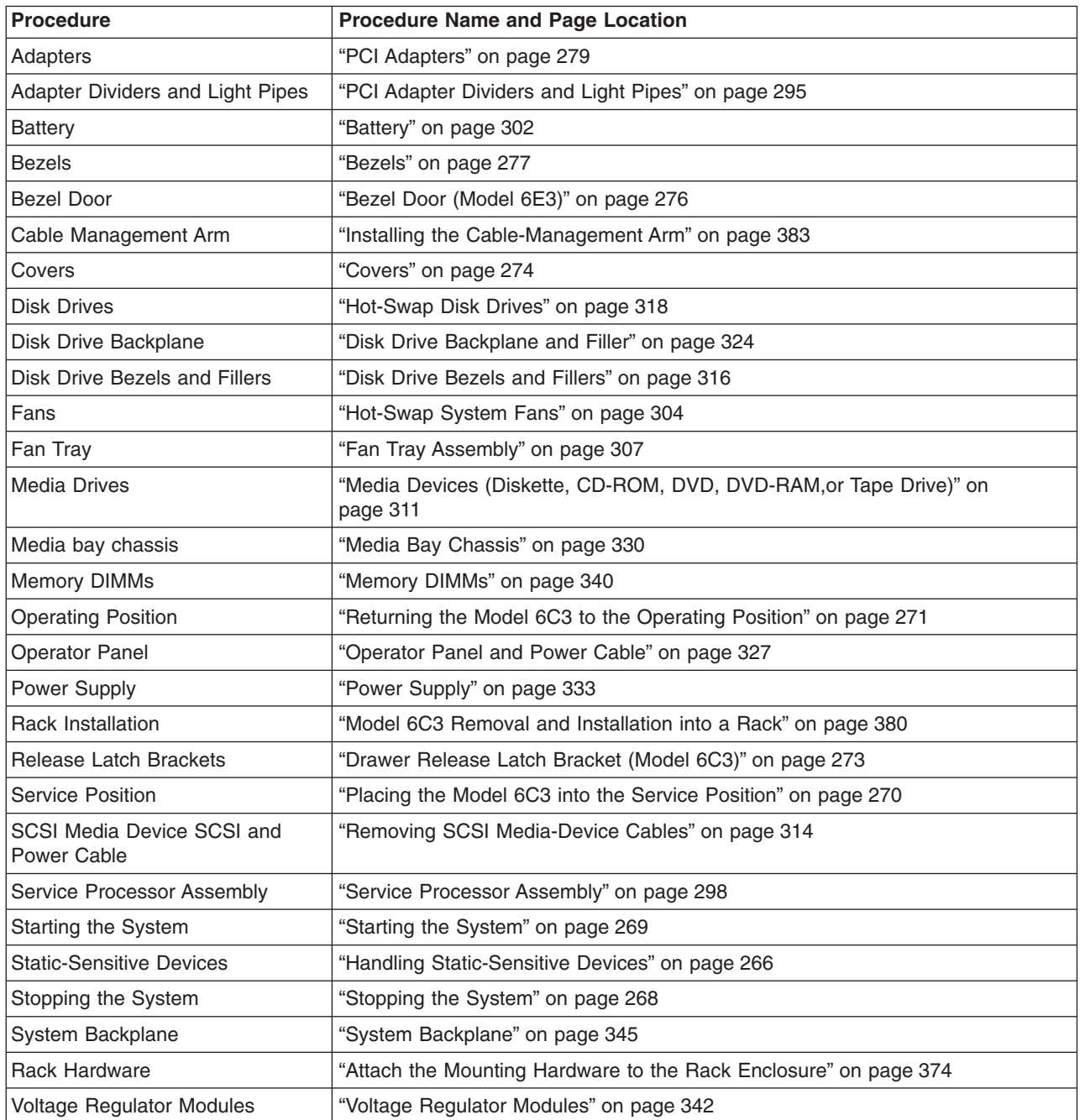

# <span id="page-287-0"></span>**Stopping the System**

This section discusses the various ways to stop the system.

**Attention:** Using the power-on button on the operator panel or commands at the HMC to power off the system can cause unpredictable results in the data files. The next initial program load (IPL) will also take longer to complete if all applications are not stopped beforehand.

# **Stopping the System without a Hardware Management Console (HMC) Attached**

**Attention:** When shutting down your system, shut down all applications first and then shut down the operating system. The system power turns off and the system goes into standby mode when the operating system is shut down. If you are shutting down your system due to an error or to make a repair, write down the information displayed on the operator panel before turning off the system power. Before removing power from the system, ensure that the shutdown process is complete. Failure to do so can result in the loss of data. Some option-installation procedures do not require the system to be stopped for installation. The option-installation procedures in this chapter will direct you here if stopping the system is required.

- 1. Log in to the system as root user.
- 2. Stop all applications that are running on the system.
- 3. At the command line, type one of the following commands:
	- If your system is running AIX, type shutdown
	- If your system is running Linux, type shutdown now -h
- 4. After you shut down the operating system, set the power switches of any attached devices to Off.

## **Stopping the System with an HMC Attached and AIX Installed**

The HMC user interface provides a power-off function to turn off the power to the system.

AIX provides hot-swap procedures for adapters and devices that support hot-swap removal and installation. Individual power components and fans can be serviced with the power on for power systems equipped with redundant power and cooling. Before servicing the system, check removal, replacement, and installation procedures.

If the system is running AIX, typing the **shutdown** command causes the system to shut down and power off. Check with the system administrator before using this command. If you cannot use this method, you can power off the system by pressing the power-on button on the operator panel or typing the appropriate command at the HMC.

## **Stopping the System with an HMC Attached and Linux Installed**

The HMC user interface provides a power-off function to turn off the power to the system.

Linux does not provide hot-swap procedures for adapter and device removal and installation. The system power must be turned off to service an adapter or device. Individual power components and fans may be serviced with power on for power systems equipped with redundant power and cooling. Before servicing this system, check removal and installation procedures.

If the system is operating under Linux, typing the **shutdown now -h** command causes the system to shut down and power off. Check with the system administrator before using this command. If you cannot use this method, you can power off the system by pressing the power-on button on the operator panel or typing the appropriate command at the HMC.
# <span id="page-288-0"></span>**Starting the System**

This section discusses the various ways to start the system.

## **Starting the System without a Hardware Management Console (HMC) Attached**

To start a system that does not use an HMC, do the following:

- 1. On a Model 6C3, open the front rack door. On a Model 6E3, open the bezel door.
- 2. Ensure that the power is connected to the system unit.
	- Before you press the power-on button on the operator panel, observe the following:
	- The power LED is slowly blinking.
	- An 0K prompt is visible in the operator panel display.
- 3. Press the power-on button on the operator panel.

After pressing the power-on button on the operator panel, observe the following:

- a. The power LED begins to blink visibly faster.
- b. The system cooling fans are activated after approximately 30 seconds and begin to accelerate to operating speed.
- c. There is approximately a 30-second transition period between the time the power button is pressed and the power LED remains on solid (no longer blinking). The power LED stays on solid and progress indicators, also referred to as *checkpoints*, are visible on the operator panel display.

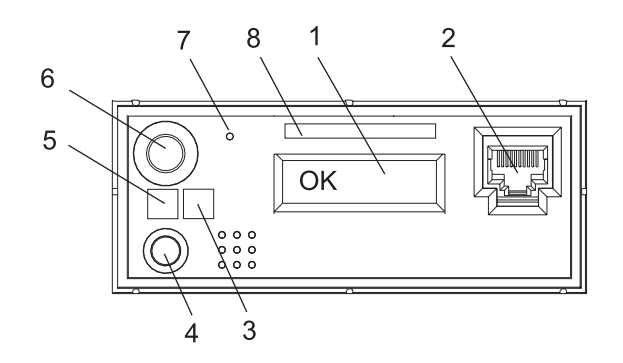

- **1** Operator Panel Display **5** Power LED
- **2** Front Serial Connector (FS1) (Model 6C3 Only)
- 
- 
- 
- **6** Power-On Button
- **3** Attention LED **7** Service Processor Reset Switch (Pinhole)
- **4** System Reset Button **8** Serial Number Label

# **Starting the System with an HMC Attached**

After the required cables are installed and the power cables are connected, the HMC user interface provides a power-on function to turn on the power to the system. The power-on button on the operator panel can be pushed to initialize the system but the preferred method is to use the HMC. Progress indicators, also referred to as *checkpoints*, are visible on the operator panel display as the system power is turned on. The power LED on the system stops blinking and stays on, indicating the system power is on.

The system unit is powered on through an internal system power control network (SPCN). When power is applied, the power LEDs on the system unit go from blinking to continuous. This indicates that the system power levels are satisfactory.

## <span id="page-289-0"></span>**Placing the Model 6C3 into the Service Position**

**Attention:** When placing the Model 6C3 into the service position, it is essential that all stability plates are firmly in position to prevent the rack from toppling (see the illustration on page [271\)](#page-290-0). Ensure that only one system drawer is in the service position at a time.

**Attention:** Ensure that the cables at the rear of the system are placed in the cable management arm correctly. If the cables catch or bind as you are pulling the system forward in the rack, the power cable may be pulled out of its connector causing data to be lost if the system is on.

**Note:** Before doing any work inside the Model 6C3, place the system into the service position.

To place the Model 6C3 in to the service position, do the following:

- 1. Open the front rack door.
- 2. If your system is equipped with two thumbscrews securing it to the rack, remove the thumbscrews. The screws are located on the bezel, just above each system drawer release latch.

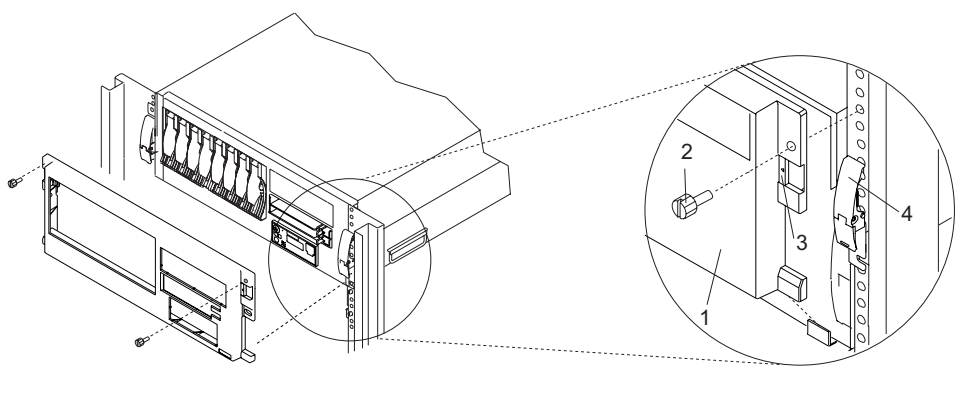

- **1** Model 6C3 Front Bezel **3** Bezel-Release Tab
- **2** System-Retaining **Thumbscrew**
- 
- **4** System Drawer Release Latch
- 3. Release the system drawer release latches on both the left and right sides.
- 4. Pull the system drawer out from the rack until the rails are fully extended.

### **Notes:**

- a. Ensure that the cables at the rear of the system do not catch or bind as you pull the system drawer forward in the rack.
- b. If the procedure you are performing requires you to unplug cables from the rear of the system, do so before you pull the system drawer out from the rack.

<span id="page-290-0"></span>**Note:** When the system rails are fully extended, the rail safety latches on the slide rails lock into place. This action prevents the system from being pulled out too far and dropped. The following illustration shows a system drawer in the service position.

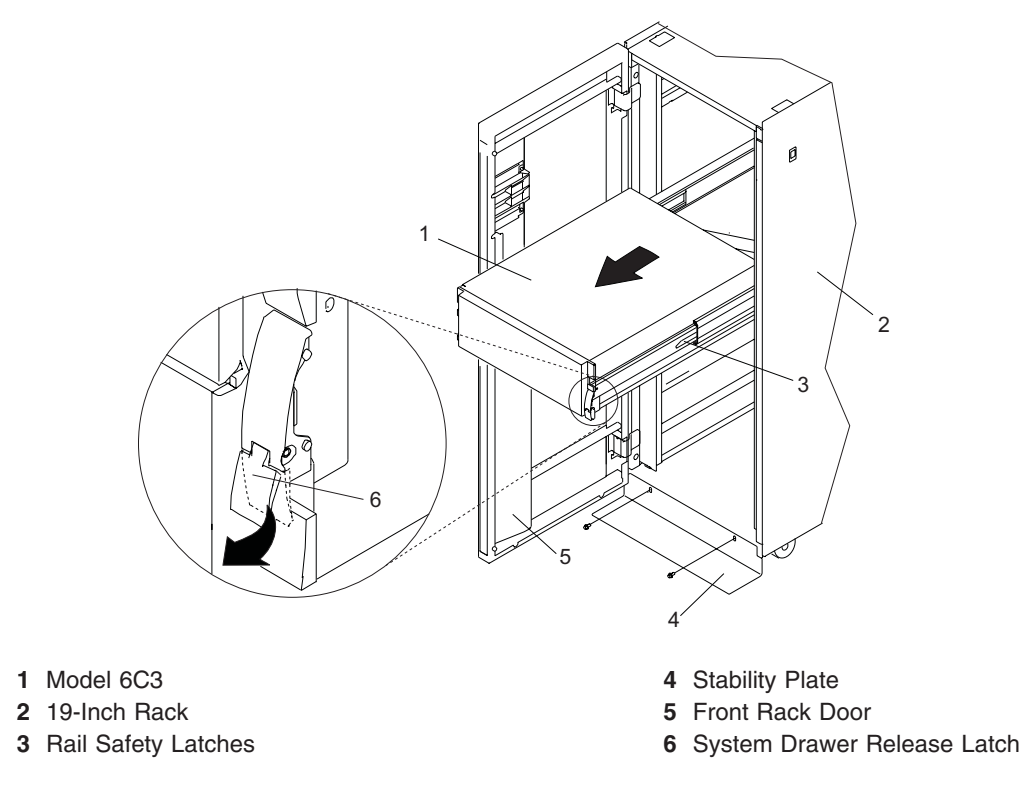

# **Returning the Model 6C3 to the Operating Position**

To return the Model 6C3 to the operating position, do the following:

- 1. Press upward on both rail safety latches, located on each rail. See the illustration on page 271 for the location of the rail safety latches.
- 2. Push the system drawer back into the rack until both system drawer release latches have locked into position.
	- **Note:** Ensure that the cables at the rear of the system do not catch or bind as you push the system drawer back in the rack.
- 3. If you removed two thumbscrews from the front bezel, replace them.
- 4. Close the front rack door.

## <span id="page-291-0"></span>**Placing the Model 6E3 into the Service and Operating Position**

So that you can work on the inside of the system unit, the Model 6E3 can be placed on its side. When you are finished working on the system, return it to the position in which it was placed for user operations.

**Attention:** The system weighs between 34 kg (75 pounds) and 41 kg (90 pounds). Do not try to lift the system by yourself.

## **Drawer Release Latch Bracket (Model 6C3)**

The following procedures describe the removal and replacement of the Model 6C3 drawer release latch bracket. Before performing the following procedures, read the ["Safety Notices" on page xi.](#page-12-0)

## **Removing a Drawer Release Latch Bracket**

To remove a Model 6C3 drawer release latch bracket, do the following:

- 1. Place the system into the service position as described in ["Placing the Model 6C3 into the Service](#page-289-0) [Position" on page 270.](#page-289-0)
- 2. Remove the front bezel as described in ["Removing the Model 6C3 Front Bezel" on page 277.](#page-296-0)
- 3. Remove the retaining screws located on the front and side of the drawer release latch bracket.
- 4. Pull the drawer release latch bracket off of the system.

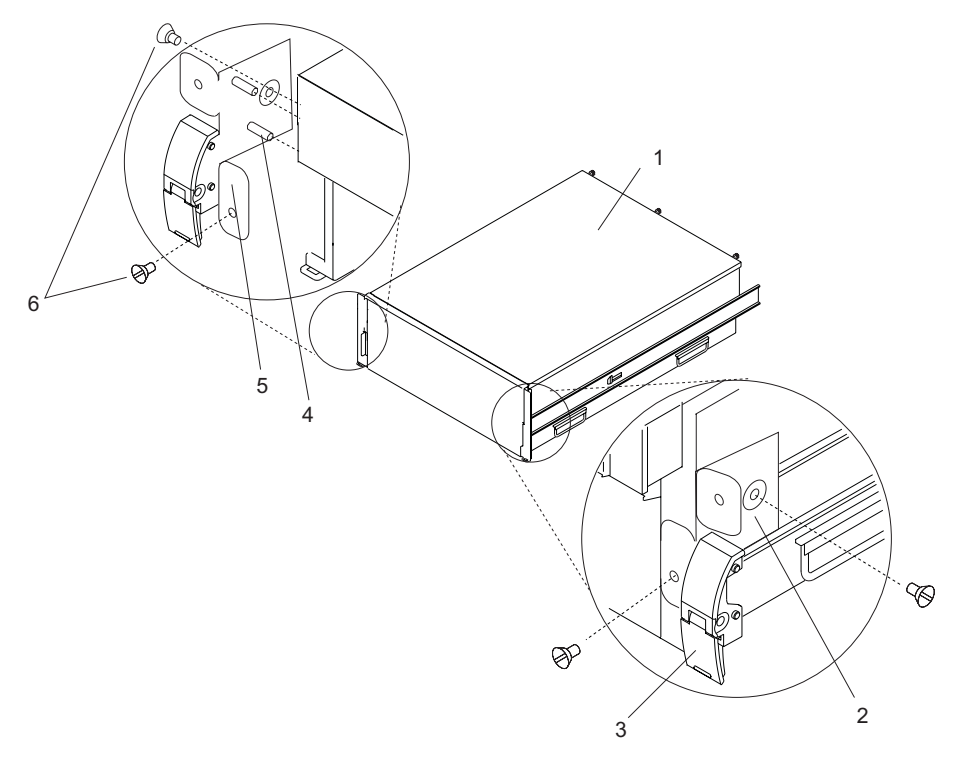

- 
- **2** Drawer Release Latch Bracket (Left) **5** Drawer Release Latch Bracket (Right)
- **3** Drawer Release Latch **6 6** Retaining Screws
- **1** Model 6C3 **4** Drawer Release Latch Bracket Post
	-
	-

### **Replacing a Drawer Release Latch Bracket**

To replace a Model 6C3 drawer release latch bracket, do the following:

- 1. Place the system into the service position as described in ["Placing the Model 6C3 into the Service](#page-289-0) [Position" on page 270.](#page-289-0)
- 2. Align the drawer release latch bracket posts with the holes in the system. Push the drawer release latch bracket into place on the side of the system.
- 3. Secure the drawer release latch bracket into place with two retaining screws.
- 4. Replace the front bezel as described in ["Replacing the Model 6C3 Front Bezel" on page 277.](#page-296-0)
- 5. Return the system to the operating position as described in ["Returning the Model 6C3 to the Operating](#page-290-0) [Position" on page 271.](#page-290-0)

### <span id="page-293-0"></span>**Covers**

The following procedures describe the removal and replacement of the system's service access cover. Before performing the following procedures, read the ["Safety Notices" on page xi.](#page-12-0)

## **Removing the Model 6C3 Service Access Cover**

To remove the service access cover, do the following:

- 1. Place the system into the service position as described in ["Placing the Model 6C3 into the Service](#page-289-0) [Position" on page 270.](#page-289-0)
- 2. Loosen the two captive thumbscrews located on the rear of the cover. See the following illustration for thumbscrew locations.
- 3. Using the access cover handle, slide the cover toward the rear of the system drawer. After the front of the service access cover has cleared the upper chassis ledge, lift the cover up and off the system drawer.

**Attention:** For proper cooling and airflow, replace the cover before turning on the system. Operating the system for extended periods of time (over 30 minutes) with the cover removed might damage the system components.

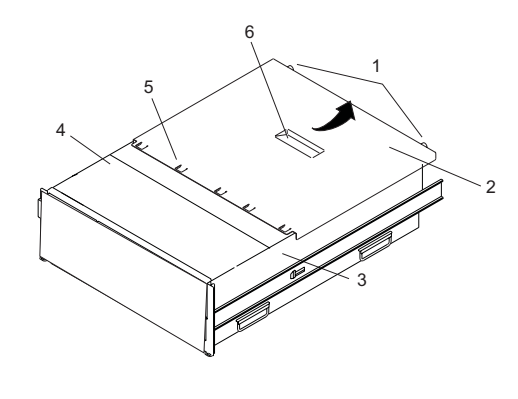

- 
- **2** Service Access Cover **5** Access Cover Tabs
- 
- **1** Thumbscrews **4** Upper Chassis Ledge
	-
- **3** Model 6C3 **6** Service Access Cover Handle

### **Replacing the Model 6C3 Service Access Cover**

To replace the service access cover, do the following:

- 1. Place the service access cover on the top of the system, approximately 25 mm (1 inch) from the front of the system.
- 2. Hold the service access cover against the system drawer, and slide it toward the front of the system. Ensure that the fan LED cables do not get caught on the front edge of the service access cover as you move it forward. The tabs on the service access cover slide beneath the upper chassis ledge, and the two thumbscrews align with the screw holes on the rear of the system chassis.
- 3. Tighten the thumbscrews located on the rear of the cover.
- 4. Return the system to the operating position as described in ["Returning the Model 6C3 to the Operating](#page-290-0) [Position" on page 271](#page-290-0) or ["Placing the Model 6E3 into the Service and Operating Position" on page 272.](#page-291-0)

# <span id="page-294-0"></span>**Removing the Model 6E3 Service Access Cover**

To remove the service access cover, do the following:

- 1. Loosen the two captive thumbscrews located on the rear of the cover. See the following illustration for thumbscrew locations.
- 2. Using the access cover handle, slide the cover toward the rear of the system. After the front of the service access cover has cleared the front chassis ledge, lift the cover off the system unit.

**Attention:** For proper cooling and airflow, replace the cover before turning on the system. Operating the system for extended periods of time (over 30 minutes) with the cover removed might damage system components.

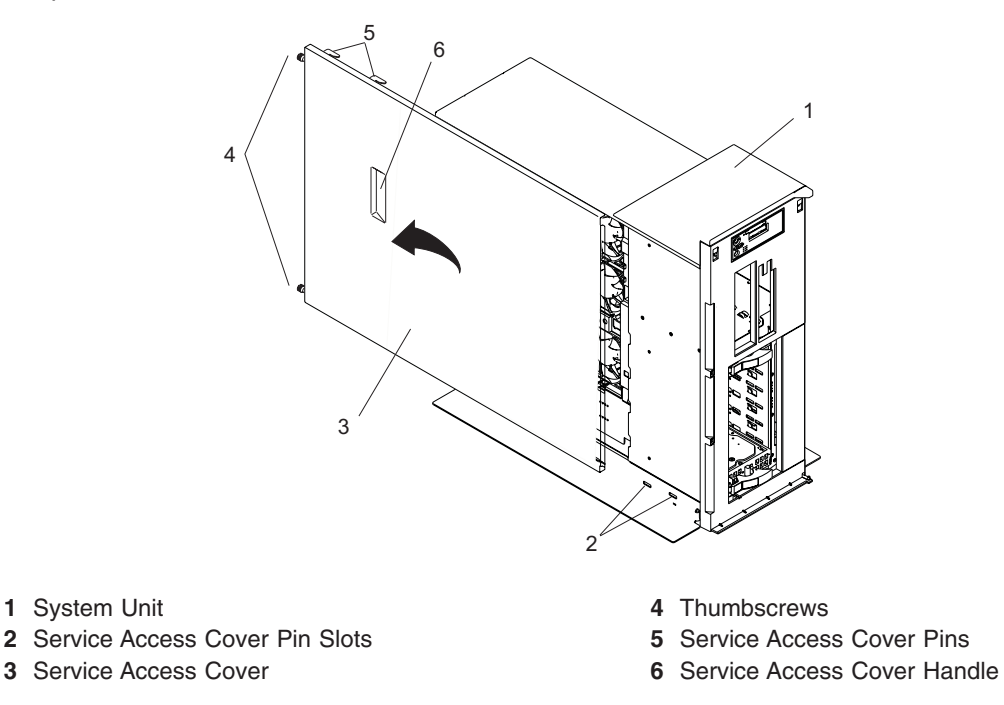

### **Replacing the Model 6E3 Service Access Cover**

To replace the service access cover, do the following:

- 1. Align the service access cover pins with the slots in the the system. The flanges on the top and bottom of the cover wrap around the system chassis.
- 2. Hold the service access cover against the system drawer and slide it toward the front of the system.
- 3. Tighten the two captive thumbscrews located on the rear of the cover.

## <span id="page-295-0"></span>**Bezel Door (Model 6E3)**

The following procedures describe the removal and replacement of the bezel door.

## **Removing the Bezel Door**

To remove the bezel door, do the following:

- 1. Open the bezel door by grasping the bezel door handle. Pull the bezel door out and away from the system.
- 2. Press down on the top back edge of the door.
- 3. Gently swivel the top back edge of the door forward, out past the top of the system.
- 4. Lift the door up to release it from the lower retaining post.

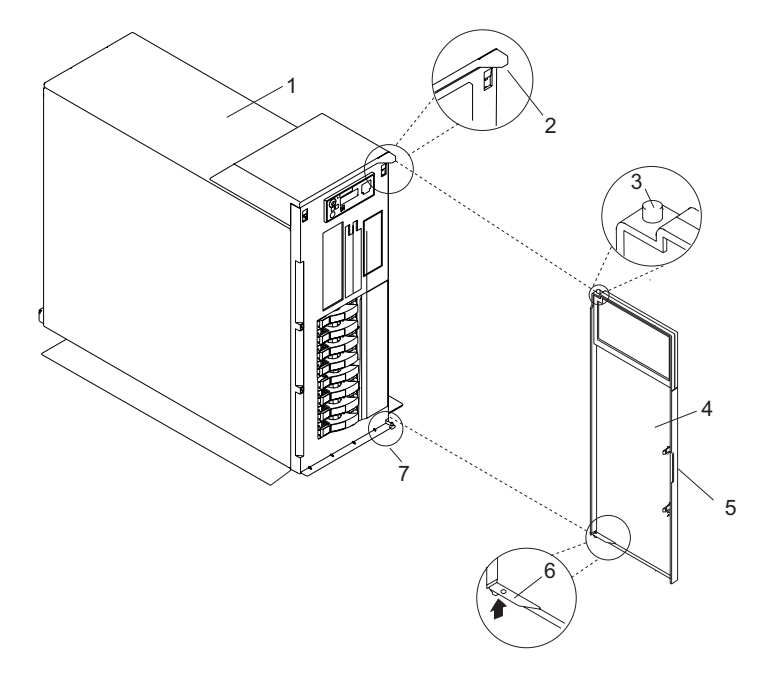

- 
- 
- 
- **4** Bezel Door
- **1** Model 6E3 **5** Bezel Door Handle
- **2** Bezel Door Post Hole **6** Bezel Door Release Tab
- **3** Bezel Door Top Retaining Post **7** Bezel Door Lower Retaining Post

### **Replacing the Bezel Door**

To replace the bezel door, do the following:

- 1. Set the bezel door on the lower retaining post. See the preceding illustration.
- 2. Rotate the bezel door toward the top of the system.
- 3. Press down on the back edge of the bezel door, and seat the top post into its mating hole.
- 4. Close the bezel door.

## <span id="page-296-0"></span>**Bezels**

The following procedures describe the removal and replacement of the system bezel. Before performing the following procedures, read ["Safety Notices" on page xi.](#page-12-0)

## **Removing the Model 6C3 Front Bezel**

To remove the front bezel, do the following:

- 1. Open the front rack door.
- 2. Press in on both bezel-release tabs at the same time.
- 3. Tip the bezel forward and gently pull the bezel up and away from the system.

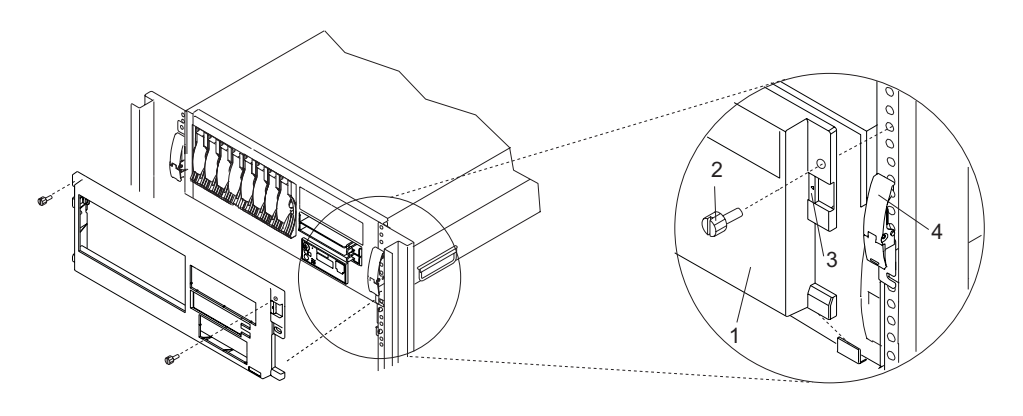

- **1** Model 6C3 Front Bezel **3** Bezel-Release Tab
	-
- **2** System-Retaining **Thumbscrew**

**4** System Drawer Release Latch

# **Replacing the Model 6C3 Front Bezel**

To replace the front bezel, do the following:

- 1. Open the rack front door.
- 2. Seat the two tabs located on the bottom edge of the bezel into their mating slots located on the bottom edge of the system.
- 3. Pivot the bezel up, aligning the release tabs to the mating slots located on the front of the system.
- 4. Gently push the tabs into the slots until the bezel seats against the front of the system.
- 5. Close the front rack door.

# **Removing the Model 6E3 Front Bezel**

To remove the front bezel, do the following:

- 1. Remove the bezel door as described in ["Bezel Door \(Model 6E3\)" on page 276.](#page-295-0)
- 2. Press down on the two bezel-release levers.
- 3. Pull the top of the bezel out and away from the system.
- 4. Gently pull the bezel up and off the base, releasing the lower bezel locking tabs.

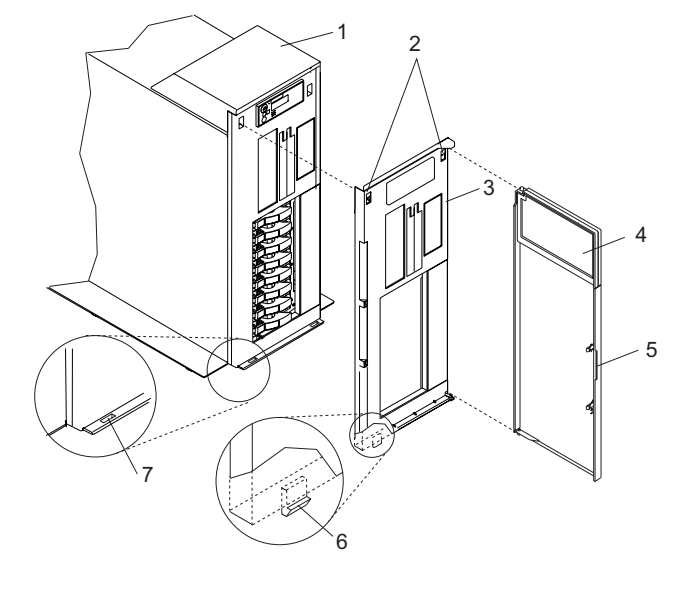

- 
- 
- -
- **1** Model 6E3 **5** Bezel Door Handle
- **2** Bezel-Release Levers **6** Lower Bezel Locking Tab (Quantity 2)
- **3** Front Bezel **7** Lower Bezel Retaining Slots (Quantity 2)
- **4** Front Door

### **Replacing the Model 6E3 Front Bezel**

To replace the front bezel, do the following:

- 1. Place the two lower bezel locking tabs into the retaining slots located on the system base.
- 2. Rotate the bezel up toward the top of the system, ensuring that the aligning pins are aligned with their mating holes located on the system.
- 3. Gently push the bezel in until the two bezel release levers are seated in their respective slots.
- 4. Replace the bezel door as described in ["Bezel Door \(Model 6E3\)" on page 276.](#page-295-0)

## **PCI Adapters**

The following procedures describe the removal, replacement, and installation of PCI adapters. Before performing the following procedures, read the ["Safety Notices" on page xi.](#page-12-0)

### **Notes:**

- 1. Some PCI adapter cards are shipped from the manufacturer with a blue handle or support along the back edge of the card. To use adapters of this type in this system, you *must* remove the blue handle or support from the card.
- 2. With this system, you can install some PCI adapters with the power on. These adapters are referred to as *hot-pluggable* PCI adapters. Some adapters are not hot-pluggable, and the system must be powered off for this type of adapter installation.
- 3. If the PCI adapter dividers are removed, note their location so that they can be returned to the same place in the system.

Before you install the adapter, determine if the PCI adapter you are installing is hot-pluggable. See the *RS/6000 & pSeries PCI Adapter Placement Reference*, order number SA38-0538.

# <span id="page-299-0"></span>**Removing a Non-Hot-Pluggable PCI Adapter**

To remove a non-hot-pluggable PCI adapter, do the following:

- 1. Stop the system as described in ["Stopping the System" on page 268.](#page-287-0)
- 2. Disconnect the power source to the system.

**Note:** This system may be equipped with a second power supply. Before continuing with this procedure, ensure that the system power source is completely disconnected.

- 3. Disconnect any cables connected to the PCI adapter at the rear of the system.
- 4. Place the system into the service position as described in ["Placing the Model 6C3 into the Service](#page-289-0) [Position" on page 270](#page-289-0) or ["Placing the Model 6E3 into the Service and Operating Position" on](#page-291-0) [page 272.](#page-291-0)
- 5. On a Model 6C3, open the rear rack door.
- 6. Remove the service access cover as described in ["Removing the Model 6C3 Service Access Cover"](#page-293-0) [on page 274](#page-293-0) or ["Removing the Model 6E3 Service Access Cover" on page 275.](#page-294-0) See the following illustration.
- 7. Determine which adapter you plan to remove, then label and disconnect all cables attached to that adapter.
- 8. Record the slot number and location of each adapter being removed.

**Note:** Adapter slots are numbered on the rear of the system.

- 9. Before handling any card, board, or memory DIMM, refer to ["Handling Static-Sensitive Devices" on](#page-285-0) [page 266.](#page-285-0)
- 10. If you are removing a short adapter, continue to the next step.

If you are removing a long adapter, do the following:

- a. Unlatch and open the PCI adapter light-pipe plate attached to the fan tray.
- b. Note the guide grooves located toward the front of the system in the disk drive backplane, and align the adapter properly.

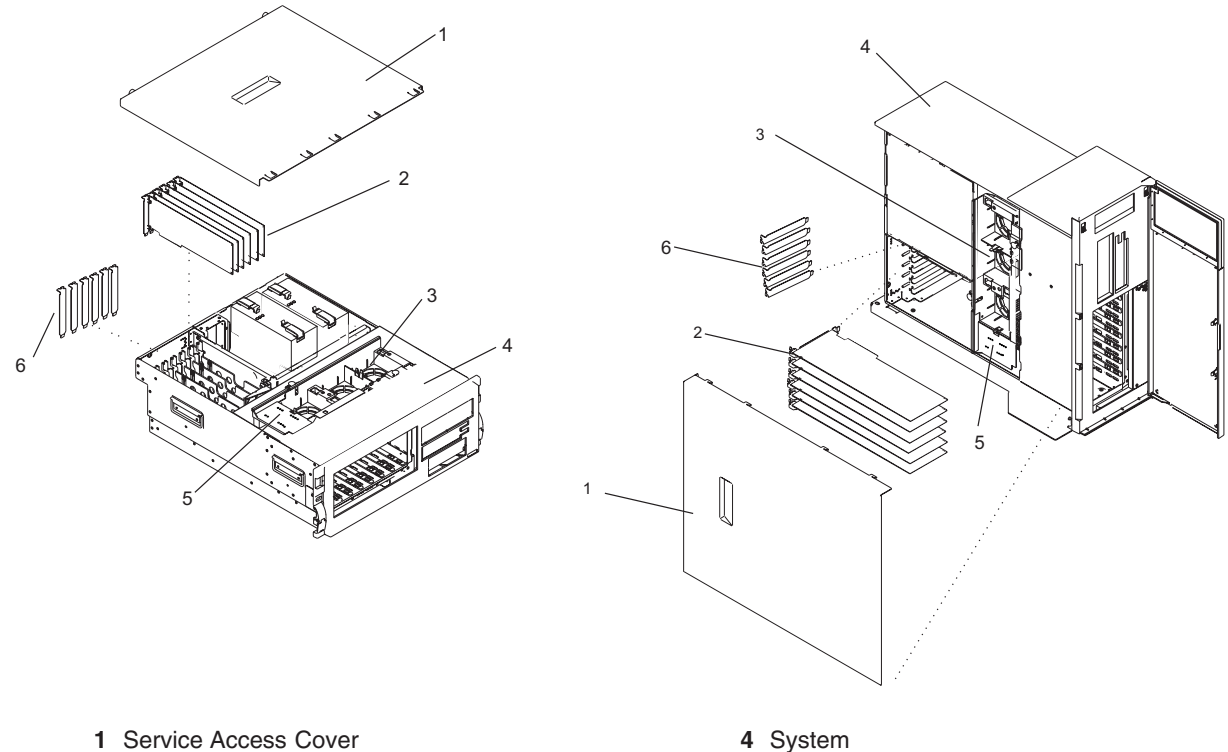

- 
- 
- **2** PCI Adapters **5** Light-Pipe Plate
- **3** Fan Tray **6** Adapter Expansion Slot Shields
- 11. Rotate the adapter locking latch counterclockwise, as shown in the following illustration.
- 12. Lift the black tab attached to the adapter retainer assembly, and keep the black tab in a vertical position.

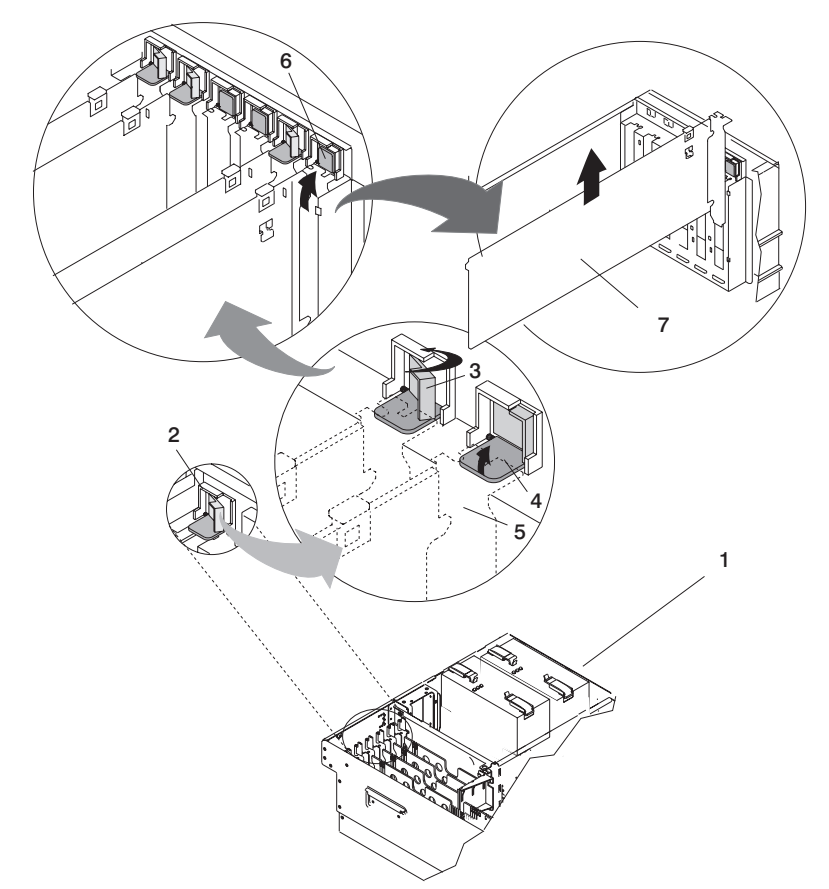

- 
- 
- **3** Adapter Retainer Assembly (retainer seat down and the locking latch in the locked position)
- **4** Adapter Retainer Assembly (retainer seat down and the locking latch in the unlocked position)
- **1** Model 6C3 or Model 6E3 **5** PCI adapter faceplate (dotted lines)
- **2** Adapter Retainer Assembly **6** Adapter Retainer Assembly (in the unlocked position)
	- **7** PCI Adapter
- 13. Carefully grasp the PCI adapter by its top edge or upper corners, and remove it from the system. Store the adapter in a safe place.
- 14. If you are removing a PCI adapter as part of another procedure, return to that procedure. If not, continue to the next step.
- 15. If you do not plan to install another adapter into the vacated slot, seal the expansion slot using an expansion-slot cover. If you are installing another adapter, go to ["Replacing or Installing a](#page-301-0) [Non-Hot-Pluggable PCI Adapter" on page 282.](#page-301-0)
- 16. If you have other options to install, refer to the procedures for that option. If you do not have other options to install, continue to the next step.
- 17. Connect the adapter cables.
- <span id="page-301-0"></span>18. On a Model 6C3, route the cables through the cable-management arm.
- 19. Replace the service access cover as described in ["Replacing the Model 6C3 Service Access Cover"](#page-293-0) [on page 274](#page-293-0) or ["Replacing the Model 6E3 Service Access Cover" on page 275.](#page-294-0)
- 20. Reconnect any cables connected to the PCI adapter at the rear of the system.
- 21. Reconnect the power source to the system.
- 22. Return the system to the operating position as described in ["Returning the Model 6C3 to the](#page-290-0) [Operating Position" on page 271](#page-290-0) or ["Placing the Model 6E3 into the Service and Operating Position"](#page-291-0) [on page 272.](#page-291-0)
- 23. On a Model 6C3, close the rear rack door.
- 24. Start the system as described in ["Starting the System" on page 269.](#page-288-0)

## **Replacing or Installing a Non-Hot-Pluggable PCI Adapter**

To replace or install an non-hot-pluggable adapter, do the following:

- 1. Stop the system as described in ["Stopping the System" on page 268.](#page-287-0)
- 2. Disconnect the power source to the system.

**Note:** This system may be equipped with a second power supply. Before continuing with this procedure, ensure that the system has been completely disconnected from its power source.

- 3. If necessary, disconnect any cables connected to the PCI adapter at the rear of the system.
- 4. Place the system into the service position as described in ["Placing the Model 6C3 into the Service](#page-289-0) [Position" on page 270](#page-289-0) or ["Placing the Model 6E3 into the Service and Operating Position" on](#page-291-0) [page 272.](#page-291-0)
- 5. On a Model 6C3, open the rear rack door.
- 6. Remove the service access cover as described in ["Removing the Model 6C3 Service Access Cover"](#page-293-0) [on page 274](#page-293-0) or ["Removing the Model 6E3 Service Access Cover" on page 275.](#page-294-0)
- 7. Refer to the *RS/6000 & pSeries PCI Adapter Placement Reference*, order number SA38-0538, for information regarding slot restrictions for adapters that can be used in this system.
- 8. If necessary, remove the adapter expansion slot shield.
- 9. Before handling any card, board, or memory DIMM, refer to ["Handling Static-Sensitive Devices" on](#page-285-0) [page 266.](#page-285-0)
- 10. If necessary, remove the adapter from the antistatic package.

**Attention:** Avoid touching the components and gold-edge connectors on the adapter.

- 11. Place the adapter, component-side up, on a flat, static-protective surface.
- 12. Set any jumpers or switches as instructed by the adapter's manufacturer.
- 13. Carefully grasp the adapter by its top edge, and align the adapter with the expansion slot and its connector on the system backplane.
- 14. Press the adapter *firmly* into its connector.

**Attention:** When you install an adapter into the system, be sure that it is completely and correctly seated in its connector.

15. If you are replacing or installing a short adapter, continue to the next step.

If you are replacing or installing a long adapter, do the following:

- a. Close and latch the PCI adapter light-pipe plate attached to the fan tray.
- b. Note the guide grooves located toward the front of the system in the disk drive backplane, and align the adapter properly.

16. Lower the tab onto the PCI adapter faceplate. Rotate the adapter locking latch clockwise until it covers the tab at approximately a 45-degree angle. See the following illustration.

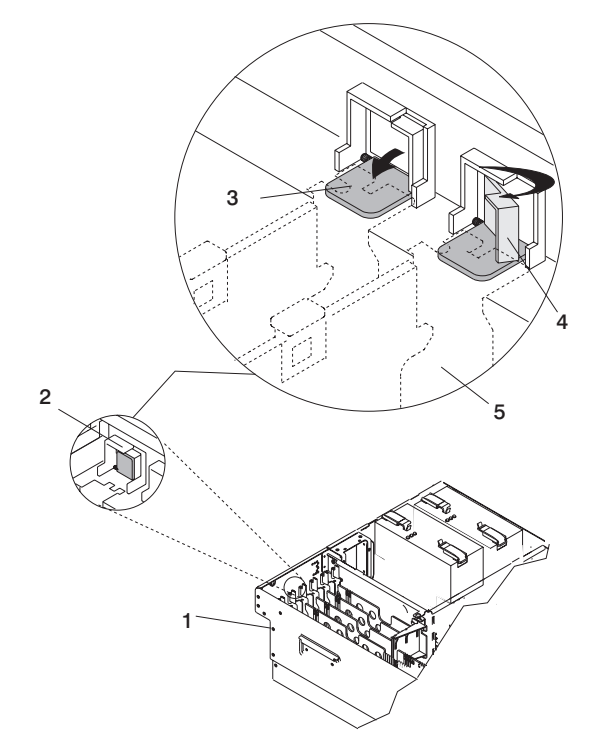

- 
- **1** Model 6C3 or Model 6E3 **4** Adapter Retainer Assembly (retainer seat down and the locking latch in the locked position)

**5** PCI adapter faceplate (dotted lines)

- **2** Adapter Retainer Assembly (in the unlocked position)
- **3** Adapter Retainer Assembly (retainer seat down and the locking latch in the unlocked position)
- 17. Connect the adapter cables.
- 18. If you are servicing a Model 6C3, route the cables through the cable-management arm.
- 19. Replace the service access cover as described in ["Replacing the Model 6C3 Service Access Cover"](#page-293-0) [on page 274](#page-293-0) or ["Replacing the Model 6E3 Service Access Cover" on page 275.](#page-294-0)
- 20. Reconnect any cables that were connected to the PCI adapter at the rear of the system.
- 21. Reconnect the power source to the system.
- 22. Return the system to the operating position as described in ["Returning the Model 6C3 to the](#page-290-0) [Operating Position" on page 271](#page-290-0) or ["Placing the Model 6E3 into the Service and Operating Position"](#page-291-0) [on page 272.](#page-291-0)
- 23. On a Model 6C3, close the rear rack door.
- 24. Start the system as described in ["Starting the System" on page 269.](#page-288-0)

# <span id="page-303-0"></span>**Removing a Hot-Pluggable PCI Adapter**

**Attention:** The Linux operating system does not support these hot-pluggable procedures. Also, Linux does not support hot-swaping any hot-pluggable PCI adapters. A system with Linux installed must be shut down and powered off before installing any PCI adapter. Use the non-hot-pluggable adapter procedures when removing a PCI adapter with the Linux operating system installed.

**Note:** Removing a hot-pluggable PCI adapter requires the system administrator to take the PCI adapter offline before performing any PCI adapter hot-swap procedures. Before taking an adapter offline, the devices attached to the adapter must also be taken offline. This action prevents a service representative or user from causing an unexpected outage for system users.

To remove a hot-pluggable PCI adapter, do the following:

- 1. On a Model 6C3, open the rear rack door.
- 2. Disconnect any cables connected to the PCI adapter at the rear of the system.
- 3. Place the system into the service position as described in ["Placing the Model 6C3 into the Service](#page-289-0) [Position" on page 270](#page-289-0) or ["Placing the Model 6E3 into the Service and Operating Position" on](#page-291-0) [page 272.](#page-291-0)
- 4. Remove the service access cover as described in ["Removing the Model 6C3 Service Access Cover"](#page-293-0) [on page 274](#page-293-0) or ["Removing the Model 6E3 Service Access Cover" on page 275.](#page-294-0)
- 5. Determine which adapters you want to remove.
- 6. Record the slot number and location of each adapter being removed.

**Note:** Adapter slots are numbered on the rear of the system.

- 7. Ensure that any processes or applications that might use the adapter are stopped.
- 8. Refer to ["Accessing the PCI Hot-Swap Manager" on page 293,](#page-312-0) and follow those steps to select **PCI Hot Swap Manager**. Then return here to continue.
- 9. Select **Unconfigure a Device** and press Enter.
- 10. Press F4 to display the Device Names menu.
- 11. Select the adapter you are removing.
- 12. Use the Tab key to answer NO to **Keep Definition** and YES to **Unconfigure Child Devices**. Press Enter.
- 13. The ARE YOU SURE screen displays. Press Enter to verify the information. Successful unconfiguration is indicated by the OK message displayed next to the **Command** field at the top of the screen.
- 14. Press F3 to return to the PCI Hot-Swap Manager menu.
- 15. Select **List PCI Hot-Swap Slots**.
- 16. Move the cursor to select the adapter that you are removing and press Enter. (The description entry displays as unknown).
- 17. Press the Tab key until the entry field displays the remove operation and then press Enter. Follow the instructions that display on the screen until you are instructed to remove the adapter.
- 18. When you are instructed to remove the adapter from the adapter slot, disconnect any cables that are connected to the adapter being removed.
- 19. Before handling any card, board, or memory DIMM, refer to ["Handling Static-Sensitive Devices" on](#page-285-0) [page 266.](#page-285-0)
- 20. If you are removing a short adapter, continue to the next step.

If you are removing a long adapter, do the following:

- a. Unlatch and open the PCI adapter light-pipe plate attached to the fan tray.
- b. Note the guide grooves located towards the front of the system in the disk drive backplane, and align the adapter properly.

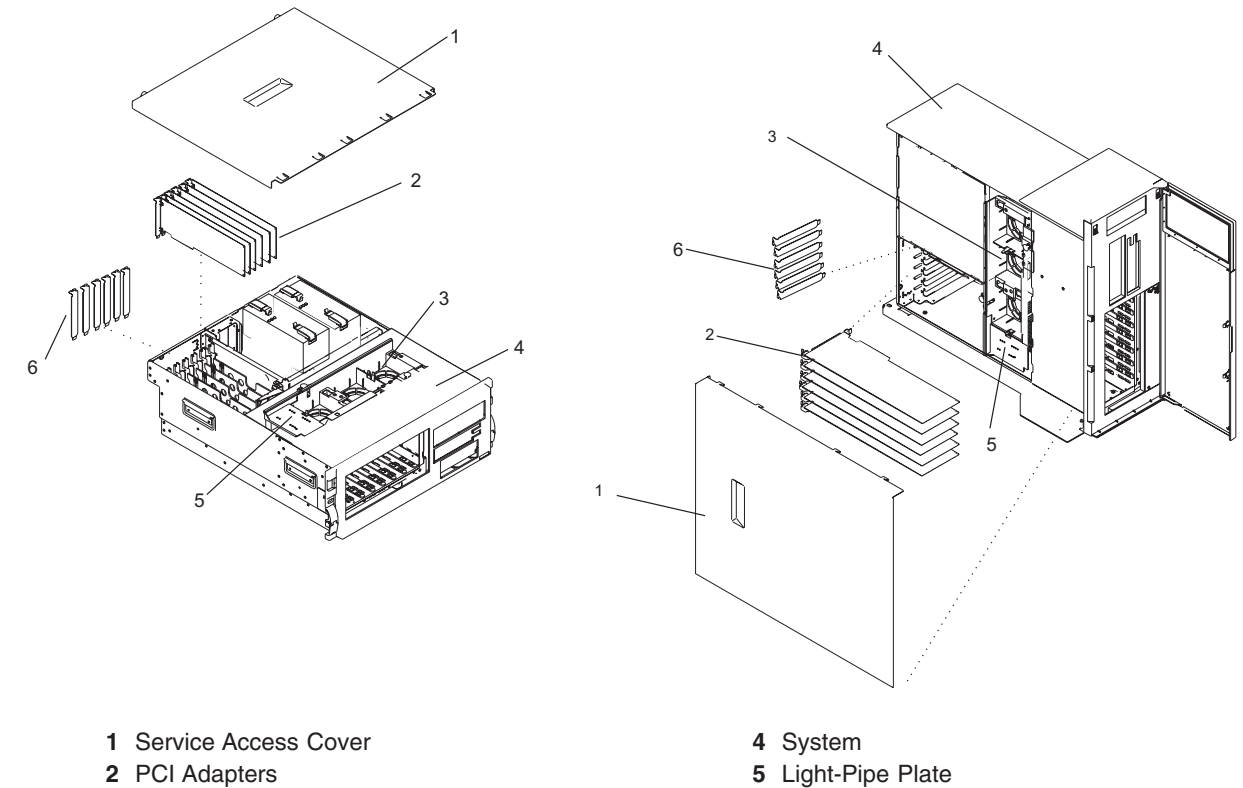

- 
- 
- 
- 
- Light-Pipe Plate
- Fan Tray **6** Adapter Expansion Slot Shields

21. Turn the locking latch, and lift the plastic retainer seat off the adapter.

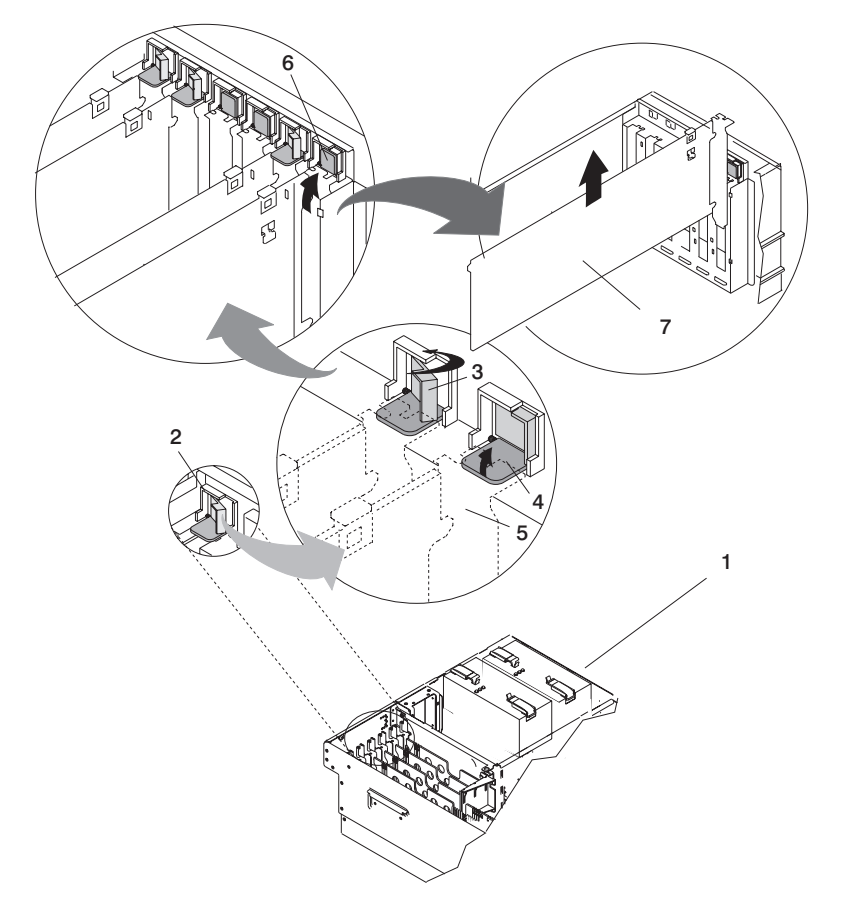

- 
- 
- **3** Adapter Retainer Assembly (retainer seat down and the locking latch in the locked position)
- **4** Adapter Retainer Assembly (retainer seat down and the locking latch in the unlocked position)
- **1** Model 6C3 or Model 6E3 **5** PCI adapter faceplate (dotted lines)
- **2** Adapter Retainer Assembly **6** Adapter Retainer Assembly (in the unlocked position)
	- **7** PCI Adapter
- 22. Carefully grasp the adapter by the edges and pull it straight out from the system.
- 23. If you are not installing another adapter in this slot, place an expansion slot cover in the adapter slot opening.
- 24. Lower the plastic retainer seat over the PCI adapter faceplate.
- 25. Rotate the locking latch clockwise until it clicks into the locked position.
- 26. Continue to follow the screen instructions until you receive a message that the adapter removal is successful. Successful removal is indicated by the OK message displayed next to the **Command** field at the top of the screen.
- 27. If you do not have other adapters to remove, continue with the next step.

OR

If you have other adapters to remove, press F3 to return to the PCI Hot-Swap Manager menu and then return to step [15 on page 284.](#page-303-0)

28. Press F10 to exit the Hot-Swap Manager.

- 29. Run the **diag -a** command. If the system responds with a menu or prompt, follow the instructions to complete the device configuration.
- 30. If you have other options to install, refer to the procedures for that option. If you do not have other options to install, continue to the next step.
- 31. Reconnect the adapter cables at the rear of the system.
- 32. On a Model 6C3, route the cables through the cable-management arm.
- 33. Replace the service access cover as described in ["Replacing the Model 6C3 Service Access Cover"](#page-293-0) [on page 274](#page-293-0) or ["Replacing the Model 6E3 Service Access Cover" on page 275.](#page-294-0)
- 34. Return the system to the operating position as described in ["Returning the Model 6C3 to the](#page-290-0) [Operating Position" on page 271](#page-290-0) or ["Placing the Model 6E3 into the Service and Operating Position"](#page-291-0) [on page 272.](#page-291-0)
- 35. On a Model 6C3, close the rear rack door.

# **Replacing a Hot-Pluggable PCI Adapter**

**Attention:** The Linux operating system does not support these hot-pluggable procedures. Also, Linux does not support hot-plugging any hot-pluggable PCI adapters. A system with Linux installed must be shut down and powered off before installing any PCI adapter. Use the non-hot-pluggable adapter procedures when replacing a PCI adapter with the Linux operating system installed.

### **Notes:**

- 1. Use this procedure only when you are replacing an adapter with an identical adapter. If you are replacing an adapter with an adapter that is not identical to the adapter removed, go to ["Removing a](#page-303-0) [Hot-Pluggable PCI Adapter" on page 284](#page-303-0) and afterwards, ["Installing a Hot-Pluggable PCI Adapter" on](#page-309-0) [page 290.](#page-309-0)
- 2. Replacing a hot-pluggable PCI adapter might require the system administrator to take the PCI adapter offline before performing any PCI adapter hot-plug procedures. Before taking an adapter offline, the devices attached to the adapter must be taken offline as well. This action prevents a service representative or user from causing an unexpected outage for system users.

To replace a hot-pluggable PCI adapter, do the following:

- 1. On a Model 6C3, open the rear rack door.
- 2. Disconnect any cables connected to the PCI adapter at the rear of the system.
- 3. Place the system into the service position as described in ["Placing the Model 6C3 into the Service](#page-289-0) [Position" on page 270](#page-289-0) or ["Placing the Model 6E3 into the Service and Operating Position" on](#page-291-0) [page 272.](#page-291-0)
- 4. Remove the service access cover as described in ["Removing the Model 6C3 Service Access Cover"](#page-293-0) [on page 274](#page-293-0) or ["Removing the Model 6E3 Service Access Cover" on page 275.](#page-294-0)
- 5. Before handling any card, board, or memory DIMM, refer to ["Handling Static-Sensitive Devices" on](#page-285-0) [page 266.](#page-285-0)
- 6. Determine which adapters you want to remove.
- 7. Ensure that any processes or applications that might use the adapter are stopped.
- 8. Refer to ["Accessing the PCI Hot-Swap Manager" on page 293,](#page-312-0) and follow those steps to select **PCI Hot-Swap Manager**. Then return here to continue.
- 9. Select **Unconfigure a Device** and press Enter.
	- **Note:** If the adapter or device has a problem that prevents it from being replaced by hot-swap, it must be replaced by shutting down the system. Go to ["Replacing or Installing a](#page-301-0) [Non-Hot-Pluggable PCI Adapter" on page 282.](#page-301-0)
- 10. Press F4 to display the Device Names menu.
- 11. From the menu, select the adapter you are removing.
- <span id="page-307-0"></span>12. Use the tab key to answer YES to **Keep Definition** and YES to set **Unconfigure Child Devices**. Press Enter.
- 13. The ARE YOU SURE screen displays. Press Enter to verify the information. Successful unconfiguration is indicated by the OK message displayed next to the **Command** field at the top of the screen.
- 14. Press F3 to return to the PCI Hot-Swap Manager menu.
- 15. Press F3 to cancel.
- 16. Select **Replace/Remove a PCI Hot-Swap Adapter** and press Enter. The Replace/Remove a PCI Hot-Swap Adapter menu displays.
- 17. Move the cursor to select the adapter that you are replacing, and press Enter.
- 18. Press the Tab key until the entry field displays the replace operation, and then press Enter. Follow the instructions that display on the screen until you are instructed to remove the adapter.
- 19. When you are instructed to remove the adapter from the adapter slot, disconnect any cables that are connected to the adapter being removed.
- 20. Turn the locking latch, and lift the plastic stop for the adapter.
- 21. Carefully grasp the adapter by the edges, and pull it straight out from the PCI adapter slot connector.

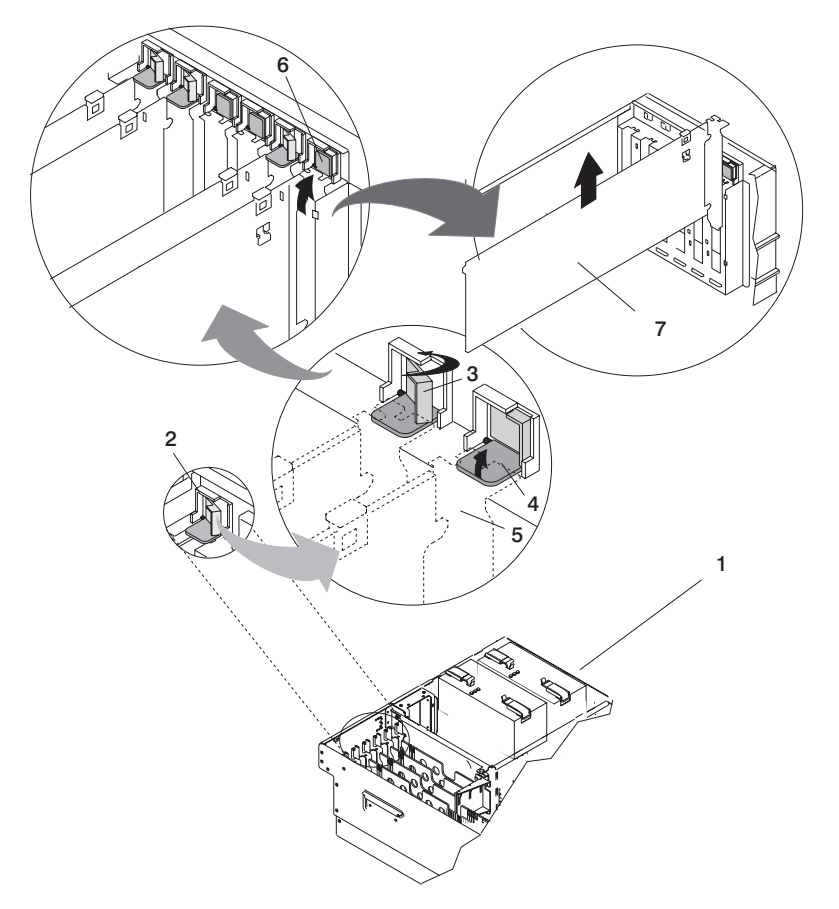

- 
- 
- **3** Adapter Retainer Assembly (retainer seat down and the locking latch in the locked position)
- **4** Adapter Retainer Assembly (retainer seat down and the locking latch in the unlocked position)
- **1** Model 6C3 or Model 6E3 **5** PCI adapter faceplate (dotted lines)
- **2** Adapter Retainer Assembly **6** Adapter Retainer Assembly (in the unlocked position)
	- **7** PCI Adapter

22. Remove the replacement adapter from the antistatic package.

**Attention:** Avoid touching the components and gold-edge connectors on the adapter.

- 23. Place the adapter, component-side up, on a flat, static-protective surface.
- 24. Set any jumpers or switches as instructed by the adapter manufacturer.
- 25. Replace the adapter into the adapter slot. Carefully grasp the adapter by the edges and align the adapter in the slot guides. Insert the adapter fully into the adapter slot connector.
- 26. If you are replacing or installing a short adapter, continue to the next step.
	- If you are replacing or installing a long adapter, do the following:
	- a. Close and latch the PCI adapter light-pipe plate attached to the fan tray.
	- b. Note the guide grooves located toward the front of the system in the disk drive backplane, and align the adapter properly.
- 27. Lower the plastic retaining seat over the PCI adapter faceplate (dotted lines). Rotate the locking latch clockwise until it clicks into the locked position.

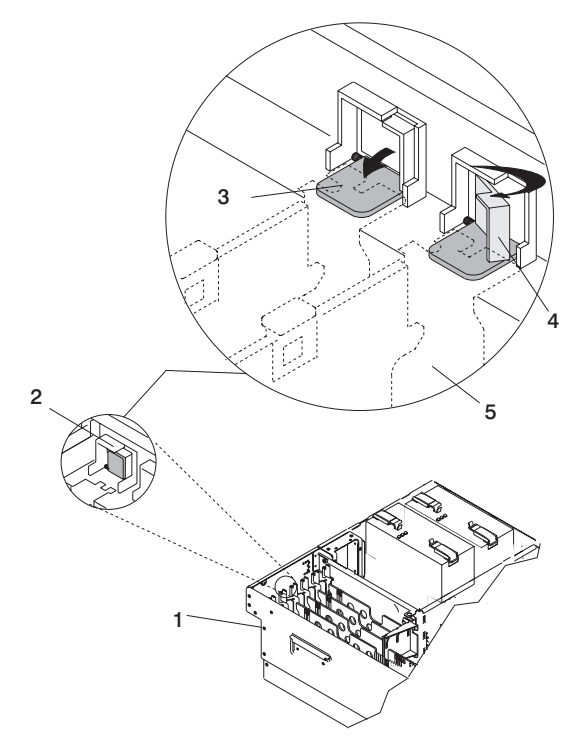

- 
- **2** Adapter Retainer Assembly (in the unlocked position)
- **3** Adapter Retainer Assembly (retainer seat down and the locking latch in the unlocked position)
- **1** Model 6C3 or Model 6E3 **4** Adapter Retainer Assembly (retainer seat down and the locking latch in the locked position)
	- **5** PCI adapter faceplate (dotted lines)
- 28. Connect appropriate cables and devices to the adapter.
- 29. Continue to follow the screen instructions until you receive a message that the replacement is successful. Successful replacement is indicated by the OK message displayed next to the **Command** field at the top of the screen.
- 30. Press F3 to return to the PCI Hot-Swap Manager menu.

<span id="page-309-0"></span>31. Select **Install/Configure Devices Added After IPL** and press Enter. Follow the instructions on the screen. Successful replacement is indicated by the OK message displayed next to the **Command** field at the top of the screen.

*Do not* use **Install/Configure Devices Added After IPL** if your system is set up to run HACMP clustering. To determine the correct method to configure the replacement device, consult with your system administrator or software support.

32. If you do not have other adapters to replace, continue with the next step. OR

If you have other adapters to replace, press F3 to return to the PCI Hot-Swap Manager menu and then return to step [16 on page 288.](#page-307-0)

33. Press F10 to exit the Hot-Swap Manager.

If you have added, removed, or replaced any adapters, run the **diag -a** command. If the system responds with a menu or prompt, follow the instructions to complete the device configuration.

- 34. Reconnect the adapter cables at the rear of the system.
- 35. On a Model 6C3, route the cables through the cable-management arm.
- 36. Replace the service access cover as described in ["Replacing the Model 6C3 Service Access Cover"](#page-293-0) [on page 274](#page-293-0) or ["Replacing the Model 6E3 Service Access Cover" on page 275.](#page-294-0)
- 37. Return the system to the operating position as described in ["Returning the Model 6C3 to the](#page-290-0) [Operating Position" on page 271](#page-290-0) or ["Placing the Model 6E3 into the Service and Operating Position"](#page-291-0) [on page 272.](#page-291-0)
- 38. On a Model 6C3, close the rear rack door.

# **Installing a Hot-Pluggable PCI Adapter**

**Attention:** The Linux operating system does not support these hot-pluggable procedures. Also, Linux does not support hot-swapping any hot-pluggable PCI adapters. A system with Linux installed must be shut down and powered off before installing any PCI adapter. Use the non-hot-pluggable adapter procedures when replacing a PCI adapter with the Linux operating system installed.

**Note:** This system supports PCI hot-pluggable adapters, so the system does not need to be shut down and the power cables removed before adding or replacing an adapter.

To install an adapter, do the following:

- 1. Reconnect the adapter cables at the rear of the system.
- 2. Place the system into the service position as described in ["Placing the Model 6C3 into the Service](#page-289-0) [Position" on page 270](#page-289-0) or ["Placing the Model 6E3 into the Service and Operating Position" on](#page-291-0) [page 272.](#page-291-0)
- 3. On a Model 6C3, open the rear rack door.
- 4. Remove the service access cover as described in ["Removing the Model 6C3 Service Access Cover"](#page-293-0) [on page 274](#page-293-0) or ["Removing the Model 6E3 Service Access Cover" on page 275.](#page-294-0)
- 5. Refer to the *RS/6000 & pSeries PCI Adapter Placement Reference*, order number SA38-0538, for information regarding slot restrictions for adapters that can be used in this system, and for adapter-placement information.
- 6. Before handling any card, board, or memory DIMM, refer to ["Handling Static-Sensitive Devices" on](#page-285-0) [page 266.](#page-285-0)
- 7. Refer to ["Accessing the PCI Hot-Swap Manager" on page 293,](#page-312-0) and follow the steps in the access procedure to select **PCI Hot Swap Manager**. Then return here to continue.
- 8. From the PCI Hot-Swap Manager menu, select **Add a PCI Hot-Swap Adapter** and press Enter. The Add a PCI Hot-Swap Adapter window opens.
- 9. Select the appropriate empty PCI slot from the ones listed on the screen, and press Enter.

10. Rotate the locking locking latch, lift the plastic stop, and remove the expansion slot cover.

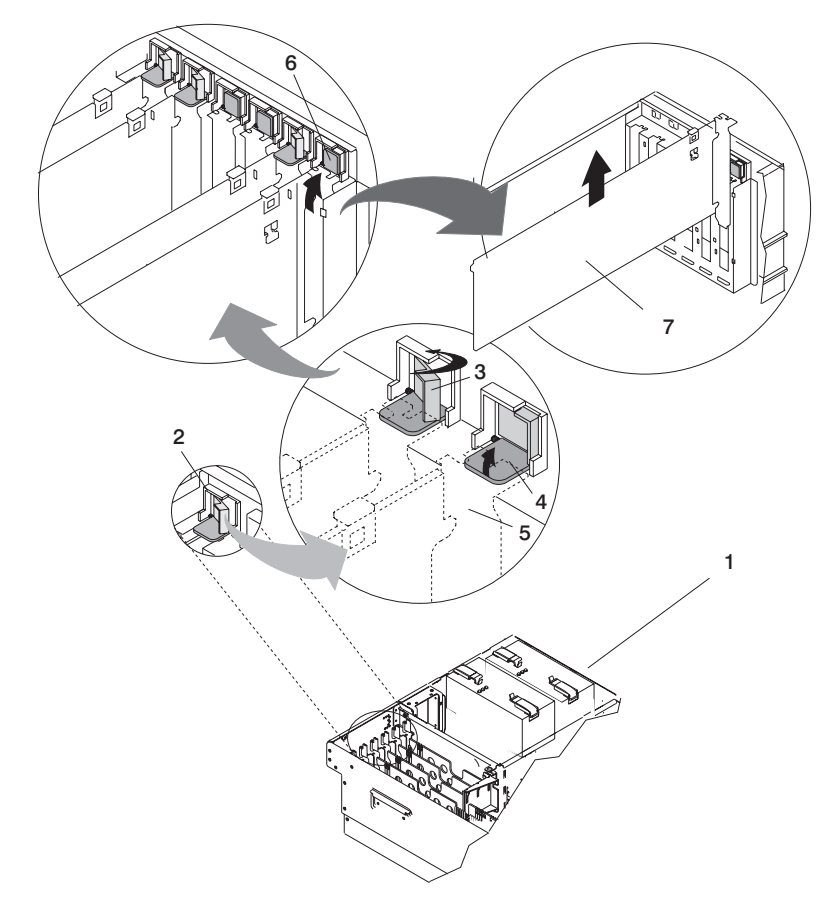

- 
- 
- **3** Adapter Retainer Assembly (retainer seat down and the locking latch in the locked position)
- **4** Adapter Retainer Assembly (retainer seat down and the locking latch in the unlocked position)
- **1** Model 6C3 or Model 6E3 **5** PCI adapter faceplate (dotted lines)
- **2** Adapter Retainer Assembly **6** Adapter Retainer Assembly (in the unlocked position)
	- **7** PCI Adapter
- 11. Follow the instructions displayed in the Add a PCI Hot-Swap Adapter window to install the adapter until the LED for the specified PCI slot is set to the *Action* state.
- 12. If necessary, remove the adapter from the antistatic package.

**Attention:** Avoid touching the components and gold-edge connectors on the adapter.

- 13. Place the adapter, component-side up, on a flat, static-protective surface.
- 14. Set any jumpers or switches as described by the adapter's manufacturer.
- 15. If you are installing a short adapter, continue to the next step. If you are installing a long adapter, do the following:
	- a. Unlatch and open the PCI adapter light-pipe plate attached to the fan tray.
	- b. Note the guide grooves located towards the front of the system in the disk drive backplane, and align the adapter properly.
- 16. When you are instructed to install the adapter in the adapter slot, carefully grasp the adapter by the edges and align the adapter in the slot guides. Insert the adapter fully into the adapter slot connector. If you are installing a full-length adapter, ensure that both ends of the adapter engage the card guides.
- 17. Lower the tab onto the PCI adapter faceplate. Rotate the adapter locking latch clockwise until it covers the tab at approximately a 45-degree angle. See the following illustration.

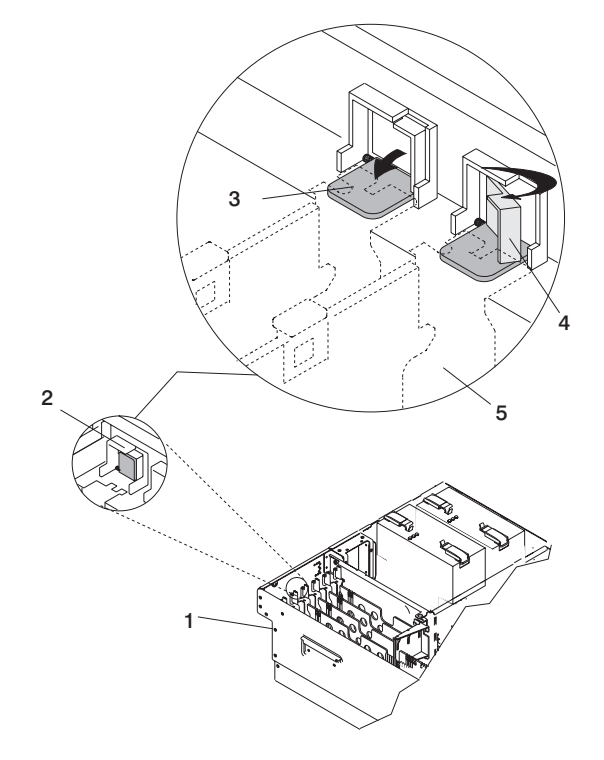

- 
- **2** Adapter Retainer Assembly (in the unlocked position)
- **3** Adapter Retainer Assembly (retainer seat down and the locking latch in the unlocked position)
- **1** Model 6C3 or Model 6E3 **4** Adapter Retainer Assembly (retainer seat down and the locking latch in the locked position)
	- **5** PCI adapter faceplate (dotted lines)
- 18. If you are installing a short adapter, continue to the next step.

If you are installing a long adapter, do the following:

- a. Close and latch the PCI adapter light-pipe plate attached to the fan tray.
- b. Note the guide grooves located toward the front of the system in the disk drive backplane, and align the adapter properly.
- 19. Connect the adapter cables.
- 20. On a Model 6C3, route the cables through the cable-management arm.
- 21. Replace the service access cover as described in ["Replacing the Model 6C3 Service Access Cover"](#page-293-0) [on page 274](#page-293-0) or ["Replacing the Model 6E3 Service Access Cover" on page 275.](#page-294-0)
- 22. Return the system to the operating position as described in ["Returning the Model 6C3 to the](#page-290-0) [Operating Position" on page 271](#page-290-0) or ["Placing the Model 6E3 into the Service and Operating Position"](#page-291-0) [on page 272.](#page-291-0)
- 23. On a Model 6C3, close the rear rack door.

<span id="page-312-0"></span>24. Select **Install/Configure Devices Added After IPL** and press Enter. Follow the instructions on the screen. Successful replacement is indicated by the OK message displayed next to the **Command** field at the top of the screen.

*Do not* use **Install/Configure Devices Added After IPL** if your system is set up to run HACMP clustering. To determine the correct method to configure the replacement device, consult with your system administrator or software support.

## **Accessing the PCI Hot-Swap Manager**

The installation instructions for hot-pluggable PCI adapters refer you to these procedures when it is appropriate to perform them.

**Attention:** The Linux operating system does not support these hot-pluggable procedures. Also, Linux does not support hot-swapping any hot-pluggable PCI adapters. The system with Linux installed must be shut down and powered off before replacing any PCI adapter. Follow the non-hot-pluggable adapter procedures when replacing a PCI adapter in a system with the Linux operating system installed.

**Note:** A PCI adapter is only hot-pluggable if the PCI adapter is supported for hot-swap applications. See the *RS/6000 & pSeries PCI Adapter Placement Reference*, order number SA38-0538, for complete information regarding your PCI adapter.

### **Accessing PCI Hot-Swap Management Functions**

**Note:** Removing or installing a hot-pluggable PCI adapter requires the system administrator to take the PCI adapter offline prior to performing the operation. Before taking an adapter offline, the devices attached to the adapter must be taken offline as well. This action prevents a service representative or user from causing an unexpected outage for system users.

For additional information about taking an adapter offline or removing it from the system configuration, see the *AIX System Management Guide: Operating System and Devices*.

Documentation for the AIX operating system is available from the IBM @server pSeries Information Center at http://publib16.boulder.ibm.com/pseries/en\_US/infocenter/base. Select **AIX documentation**. The *AIX Documentation* CD contains the base set of publications for the operating system, including system-management and end-user documentation.

This publication is also contained on the AIX Documentation CD. The documentation is made accessible by loading the documentation CD onto the hard disk or by mounting the CD in the CD-ROM drive.

To access the hot-swap manager menus, do the following:

- 1. Log in as root user.
- 2. At the command line, type smitty.
- 3. Select **Devices**.
- 4. Select **PCI Hot Swap Manager** and press Enter.
- 5. The PCI Hot-Swap Manager menu displays. The following section describes the menu options.
- 6. If you were directed here from a hot-swap procedure in this book, return to the procedure.

### **Using the PCI Hot-Swap Manager Menu**

The following options are available from the PCI Hot Swap Manager menu:

**Note:** For information about the PCI slot LED states, see [Chapter 11, "Component and Attention LEDs",](#page-378-0) [on page 359.](#page-378-0)

### **List PCI Hot-Swap Slots**

Provides a descriptive list of all slots that support PCI hot-swap capability. If the listing for a slot indicates it holds an unknown device, select the **Install/Configure Devices Added after IPL** to configure the adapter in that slot.

### **Add a PCI Hot-Slot Adapter**

Allows the user to add a new PCI hot-swap-capable adapter to the slot with the system turned on. You will be asked to identify the PCI slot that you have selected prior to the actual operation. The selected PCI slot will go into the *Action* state and finally into the *On* state.

**Note:** The system will indicate the slot holds an unknown device until you perform the **Install/Configure Devices Added After IPL** option to configure the adapter.

#### **Replace/Remove a PCI Hot-Swap Adapter**

Allows the user to remove an existing adapter, or replace an existing adapter with an identical one. Before performing this task, the adapter must be in the *Defined* state (see the **Unconfigure a Device** option).

You will be asked to identify the PCI slot prior to the actual operation. The selected PCI slot will go into the *Action* state.

### **Identify a PCI Hot-Swap Slot**

Allows the user to identify a PCI slot. The selected PCI slot will go into the *Identify* state.

### **Unconfigure a Device**

Allows the user to put an existing PCI adapter into the *Defined* state if the device is no longer in use.

This step must be completed successfully before starting any removal or replacement operation. If this step fails, you must take action to release the device.

#### **Configure a Defined Device**

Allows a new PCI adapter to be configured into the system if software support is already available for the adapter. The selected PCI slot will go into the *On* state.

### **Install/Configure Devices Added After IPL**

The system attempts to configure any new devices and tries to find and install any required software from a user-selected source.

The add, removal, and replacement functions return information to the user indicating whether the operation was successful. If additional instructions are provided on the screen, complete the recommended actions. If the instructions do not resolve the problem, do the following:

- v If the adapter is listed as Unknown, perform the **Install/Configure Devices Added After IPL** option to configure the adapter.
- If you receive a warning indicating that needed device packages are not installed, the system administrator must install the specified packages before you can configure or diagnose the adapter.
- v If you receive a failure message indicating a hardware error, the problem might be either the adapter or the PCI slot. Isolate the problem by retrying the operation in a different PCI slot, or trying a different adapter in the slot. If you determine that you have failing hardware, call your service representative.
- v *Do not* use **Install/Configure Devices Added After IPL** if your system is set up to run HACMP clustering. To determine the correct method to configure the replacement device, consult with your system administrator or software support.

# <span id="page-314-0"></span>**PCI Adapter Dividers and Light Pipes**

The following procedures describe the removal and replacement of PCI adapter dividers and light pipes. Before performing the following procedures, read the ["Safety Notices" on page xi.](#page-12-0)

## **Removing a PCI Adapter Divider**

To remove a PCI adapter divider, do the following:

- 1. Stop the system as described in ["Stopping the System" on page 268.](#page-287-0)
- 2. Disconnect the power source to the system.

**Note:** This system may be equipped with a second power supply. Before continuing with this procedure, ensure that the system power source is completely disconnected.

- 3. Place the system into the service position as described in ["Placing the Model 6C3 into the Service](#page-289-0) [Position" on page 270](#page-289-0) or ["Placing the Model 6E3 into the Service and Operating Position" on page 272.](#page-291-0)
- 4. Remove the service access cover as described in ["Removing the Model 6C3 Service Access Cover" on](#page-293-0) [page 274](#page-293-0) or ["Removing the Model 6E3 Service Access Cover" on page 275.](#page-294-0) See the following illustration.
- 5. Because the PCI adapter dividers are near to the PCI adapters, refer to ["Handling Static-Sensitive](#page-285-0) [Devices" on page 266.](#page-285-0) If the PCI adapter divider you are removing has PCI adapters adjacent to it, remove the adjacent PCI adapters as described in ["Removing a Non-Hot-Pluggable PCI Adapter" on](#page-299-0) [page 280](#page-299-0)
- 6. Locate the PCI adapter divider you want to remove.
- 7. If you are removing a short adapter divider, continue to the next step. If you are removing a long adapter divider, do the following:
	- a. Unlatch and open the PCI adapter light-pipe plate attached to the fan tray.
	- b. Note the guide grooves located toward the front of the system in the disk drive backplane for correct alignment.
- 8. Lift the PCI adapter divider from the system.
- 9. If you are removing a long PCI adapter divider that contains light pipes, do the following:
	- a. Note the location of each light pipe.
	- b. Carefully remove the light pipes from the long PCI adapter divider.

<span id="page-315-0"></span>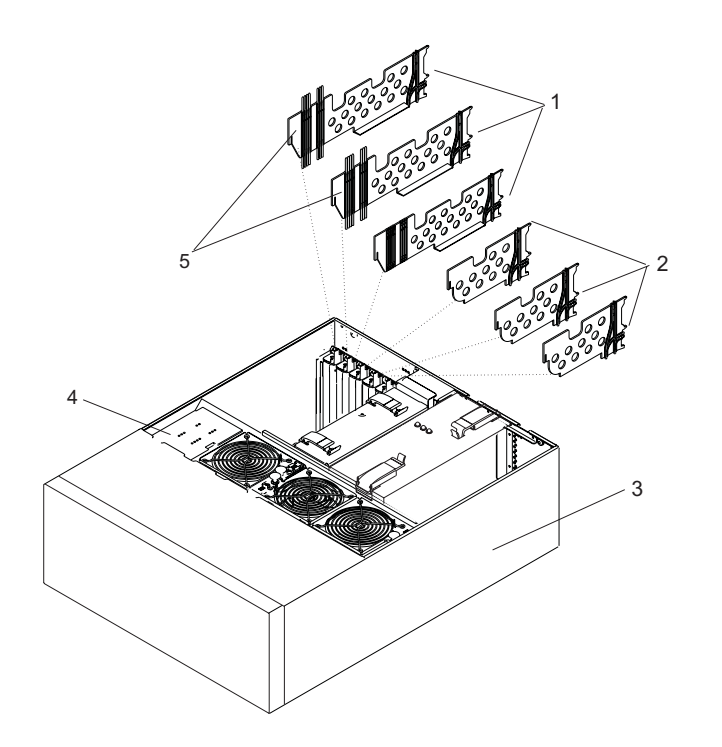

- **1** PCI Adapter Dividers (Long) **4** Fan Tray Light-Pipe Plate
- **2** PCI Adapter Dividers (Short) **5** Light Pipes
- **3** System in Service Position

## **Replacing a PCI Adapter Divider**

To replace an adapter divider, do the following:

- 1. If you are replacing a long PCI adapter divider that should contain light pipes, do the following:
	- a. Identify the correct slots for the light pipes on long PCI adapter divider.
	- b. Carefully place the light pipes into the correct slots of the long PCI adapter divider.
- 2. Locate the PCI adapter divider slot you want to use.
- 3. Carefully grasp the adapter divider by its top edge, and align the adapter divider with the grooves at the front and rear of the system.
- 4. Press the adapter divider into place.
- 5. If necessary, replace the PCI adapter cards as described in ["Replacing or Installing a](#page-301-0) [Non-Hot-Pluggable PCI Adapter" on page 282.](#page-301-0)
- 6. If you are replacing or installing a short adapter divider, continue to the next step. If you are replacing or installing a long adapter, do the following:
	- a. Close and latch the PCI adapter light-pipe plate attached to the fan tray.
	- b. Note the guide grooves located toward the front of the system in the disk drive backplane, and align the adapter divider correctly.
- 7. Replace the service access cover as described in ["Replacing the Model 6C3 Service Access Cover"](#page-293-0) [on page 274](#page-293-0) or ["Replacing the Model 6E3 Service Access Cover" on page 275.](#page-294-0)
- 8. Return the system to the operating position as described in ["Returning the Model 6C3 to the](#page-290-0) [Operating Position" on page 271](#page-290-0) or ["Placing the Model 6E3 into the Service and Operating Position"](#page-291-0) [on page 272.](#page-291-0)
- 9. Reconnect the power source to the system.
- 10. Start the system as described in ["Starting the System" on page 269.](#page-288-0)

# **Removing the PCI-Adapter-Divider Light Pipes**

To remove a PCI-adapter-divider light pipe, do the following:

- 1. Remove the PCI adapter divider as described in ["Removing a PCI Adapter Divider" on page 295.](#page-314-0)
- 2. Locate the light pipe you want to remove and note the location.
- 3. Pull the light pipe out of the PCI adapter divider.

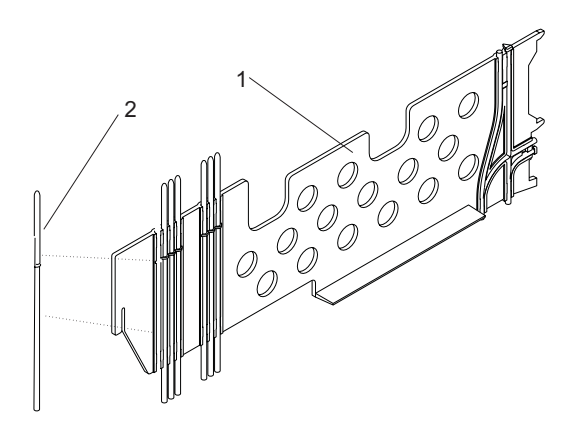

**1** PCI Adapter (Long) **2** Light Pipe

## **Replacing the PCI-Adapter-Divider Light Pipes**

To replace an PCI-adapter-divider light pipe, do the following:

- 1. Locate the light-pipe slot in the PCI adapter divider you want to use.
- 2. Place the light pipe into the slot, and press it into place.
- 3. Replace the PCI adapter divider as described in ["Replacing a PCI Adapter Divider" on page 296.](#page-315-0)

### <span id="page-317-0"></span>**Service Processor Assembly**

The following procedures describe the removal and replacement of the service processor assembly. Before performing the following procedures, read ["Safety Notices" on page xi.](#page-12-0)

# **Before You Begin**

Read the following notes before you begin any removal or replacement actions.

**Notes:**

- 1. Check the system firmware level prior to replacing this part. For information on checking and updating firmware levels, see ["System Firmware Updates" on page 239.](#page-258-0) If the new part is at an older firmware level than the system firmware level, update the system to the latest firmware code level after you replace the service processor.
- 2. If you are replacing a service processor assembly, the service processor settings will need to be reloaded. Locate the backup copy of the service processor settings. If the service processor settings were backed up, the backup copy would be stored to a file on a disk drive in the system.

If a backup copy is not available, use the "Save or Restore Hardware Management Policies" in the "Introduction to Tasks and Service Aids" section of the *RS/6000 (Oserver pSeries Diagnostic Information for Multiple Bus Systems*, order number SA38-0509, to back-up the service processor settings saved in NVRAM.

3. If you cannot find or create a backup copy of the service processor settings as described in the previous notes, the service processor settings must be saved manually so that they can be restored manually after the service processor/PCI backplane is replaced. If you need to save the settings manually, follow the procedure under "Save the Service Processor Settings Manually".

### **Save the Service Processor Settings Manually**

To save the customer's service processor settings, do the following:

- 1. Turn off power as described in ["Stopping the System" on page 268.](#page-287-0)
- 2. At the Service Processor Main Menu, select option 3, **System Information Menu**.
- 3. At the System Information Menu, select option 6, **Read Service Processor Configuration**. This dumps all of the service processor settings to the screen.
- 4. Manually record the settings.
- 5. To record the bootlist, boot to the SMS Main Menu.
- 6. Select option 7, **Select Boot Options**.
- 7. On the Boot Mode Menu, select option 2, **Select Boot Devices**.
- 8. On the Configure Boot Device Order menu, selection option 6, **Display Current Setting**.
- 9. Record the boot list and continue with "Removing the Service Processor Assembly".

### **Removing the Service Processor Assembly**

To remove the service processor assembly, do the following:

- 1. Stop the system as described in ["Stopping the System" on page 268.](#page-287-0)
- 2. Disconnect the power source from the system.

**Note:** This system may be equipped with a second power supply. Before continuing with this procedure, ensure that the power source to the system has been completely disconnected.

- 3. Label and disconnect all cables connected to the service processor assembly.
- 4. Place the system into the service position as described in ["Placing the Model 6C3 into the Service](#page-289-0) [Position" on page 270](#page-289-0) or ["Placing the Model 6E3 into the Service and Operating Position" on](#page-291-0) [page 272.](#page-291-0)
- 5. Remove the service access cover as described in ["Removing the Model 6C3 Service Access Cover"](#page-293-0) [on page 274](#page-293-0) or ["Removing the Model 6E3 Service Access Cover" on page 275.](#page-294-0)
- 6. Before handling any card, board, or memory DIMM, refer to ["Handling Static-Sensitive Devices" on](#page-285-0) [page 266.](#page-285-0)
- 7. Locate the service processor assembly as shown in the following illustration.
- 8. Grasp the ends of the service processor assembly handles, and press the retractable spring-activated portion of each handle. This action releases the spring latch located on the bottom side of each handle.
- 9. Lift the service processor assembly handles until they are perpendicular (90 degrees) to the top of the assembly. By placing the handles perpendicular to the top of the service processor assembly, the base or hinged portion of each handle acts as a cam and helps pry the service processor assembly from its connector located on the system backplane.
- 10. Place the service processor assembly in a safe place.

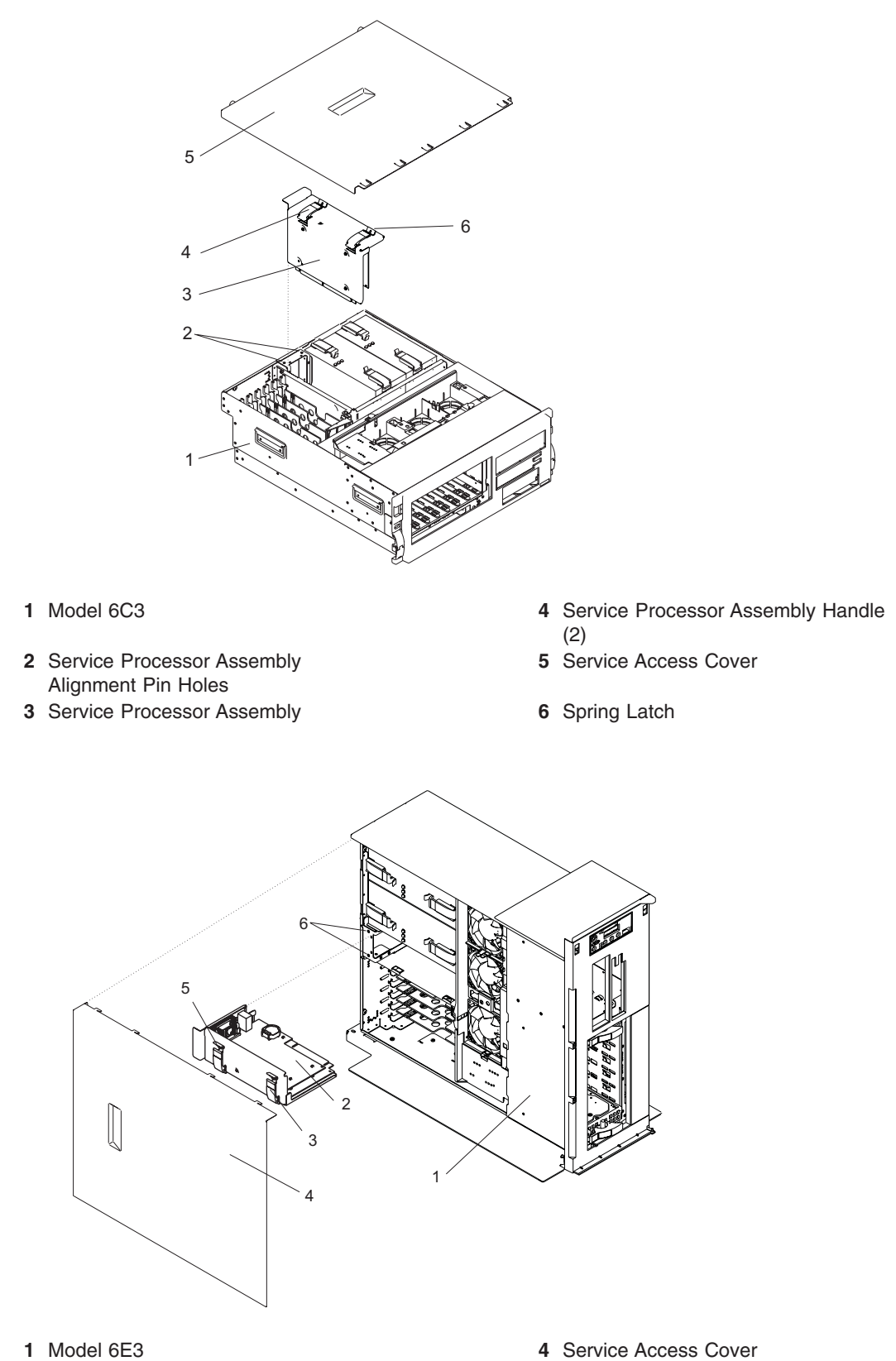

- 
- Service Processor Assembly **5** Spring Latch
- Service Processor Assembly Handle (2)
- 
- 
- Service Processor Assembly Alignment Pin Holes

# <span id="page-320-0"></span>**Replacing the Service Processor Assembly**

To replace the service processor assembly, do the following:

- 1. Before handling any card, board, or memory DIMM, refer to ["Handling Static-Sensitive Devices" on](#page-285-0) [page 266.](#page-285-0)
- 2. Grasp the service processor assembly handles located on top of the new service processor assembly. Pivot the service processor handles upward to 90 degrees. This action puts the handle cams into the correct position to help seat the assembly into its connector.
- 3. Align the service processor assembly with the slot in the system chassis.
- 4. While holding the service processor assembly by the handles, lower the service processor assembly into place.

- 5. Press firmly on the top of the service processor assembly until you feel it lock into place.
- 6. Rotate the service processor assembly handles downward until they lock into place.
- 7. Replace the service access cover as described in ["Replacing the Model 6C3 Service Access Cover"](#page-293-0) [on page 274.](#page-293-0)
- 8. Return the system to the operating position as described in ["Returning the Model 6C3 to the](#page-290-0) [Operating Position" on page 271](#page-290-0) or ["Placing the Model 6E3 into the Service and Operating Position"](#page-291-0) [on page 272.](#page-291-0)
- 9. Reconnect cables to the service processor assembly.
- 10. Reconnect all system power cables.
- 11. Start the system as described in ["Starting the System" on page 269.](#page-288-0)

### **Notes:**

- a. If you are replacing a service processor assembly on a system running AIX, set the time and date using the operating system date command or **smitty**.
- b. To restore the service processor settings and to set the date and time using the service processor (if the system is running Linux use this method), see ["Saving and Restoring Service Processor](#page-231-0) [Settings" on page 212.](#page-231-0)
- 12. If the service processor assembly was replaced, locate the backup copy of the service processor settings. Use the "Save or Restore Hardware Management Policies," in the "Introduction to Tasks and Service Aids" section of the *RS/6000* (*eserver pSeries Diagnostic Information for Multiple Bus Systems*, order number SA38-0509, to restore the service processor settings saved in NVRAM. If you cannot run the appropriate task, or the service processor settings were not backed up, the service processor settings must be entered manually. See [Chapter 7, "Using the Service Processor", on](#page-230-0) [page 211](#page-230-0) for more information about entering service processor settings manually.

**Note:** Ensure that the two pins on the top flange of the service processor assembly align with the corresponding service processor assembly alignment pin holes in the rear bulkhead while you press the service processor assembly into place.

### **Battery**

The following procedures describe the removal and replacement of the system battery. Before performing the following procedures, read the ["Safety Notices" on page xi.](#page-12-0)

### **CAUTION:**

**A lithium battery can cause fire, explosion, or a severe burn. Do not recharge, disassemble, heat above 100 degrees C (212 degrees F), solder directly to the cell, incinerate, or expose cell contents to water. Keep away from children. Replace only with the part number specified for your system. Use of another battery may represent a risk of fire or explosion.**

**The battery connector is polarized; do not attempt to reverse the polarity.**

**Dispose of the battery according to local regulations. C9**

### **Before Replacing the Battery**

Do the following before you begin any battery removal or replacement actions.

**Notes:**

1. If the battery needs to be replaced, the service processor settings will need to be reloaded. Locate the backup copy of the service processor settings. If the service processor settings were backed up, the backup copy would be stored to a file on a disk drive in the system.

If a backup copy is not available, use the "Save or Restore Hardware Management Policies" in the "Introduction to Tasks and Service Aids" section of the *RS/6000* Eserver *pSeries Diagnostic Information for Multiple Bus Systems*, order number SA38-0509, to back-up the service processor settings saved in NVRAM.

2. If you cannot find or create a backup copy of the service processor settings as described in the previous notes, the service processor settings must be saved manually so that they can be restored manually after the battery is replaced. If you need to save the settings manually, follow the procedure under ["Save the Service Processor Settings Manually" on page 298.](#page-317-0)

### **Save the Service Processor Settings Manually**

To save the customer's service processor settings, do the following:

- 1. Turn off the power as described in ["Stopping the System" on page 268.](#page-287-0)
- 2. At the Service Processor Main Menu, select option 3, **System Information Menu**.
- 3. At the System Information Menu, select option 6, **Read Service Processor Configuration**. This dumps all of the service processor settings to the screen.
- 4. Manually record the settings.
- 5. To record the bootlist, boot to the SMS Main Menu.
- 6. Select option 7, **Select Boot Options**.
- 7. On the Boot Mode Menu, select option 2, **Select Boot Devices**.
- 8. On the Configure Boot Device Order menu, selection option 6, **Display Current Setting**.
- 9. Record the boot list and continue with "Removing and Replacing the Battery".

### **Removing and Replacing the Battery**

To remove and replace the battery, do the following:

- 1. Remove the service processor assembly as described in ["Removing the Service Processor Assembly"](#page-317-0) [on page 298.](#page-317-0)
- 2. Locate the battery on the service processor assembly.

3. Use your fingernail to pry the battery out of its plastic mount. After the bottom of the battery has cleared the top edge of the plastic mount, pull the battery up and away from the plastic mount.

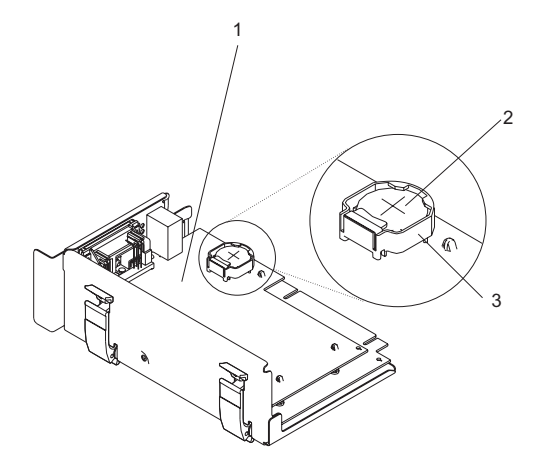

- **1** Service processor assembly
- **2** Battery
- **3** Battery plastic mount
- 4. Replace the battery with the correct part. For the battery part number, see ["System Parts" on](#page-369-0) [page 350.](#page-369-0)
- 5. When installing the new battery, ensure that the battery polarity is correct. For this system, the positive (+) side of the battery should be facing up in its plastic mount.
- 6. Gently insert the new battery into its plastic mount.
- 7. Replace the service processor assembly in the system unit as described in ["Replacing the Service](#page-320-0) [Processor Assembly" on page 301.](#page-320-0)The system may stop and restart in order to reboot.
- 8. If you are running AIX, the **bootlist** command may need to be run while logged in as root user. This action rebuilds the customized boot list. IP (Internet protocol) parameters may also need to be reentered.
- 9. Start the system as described in ["Starting the System" on page 269.](#page-288-0)

### **Notes:**

- a. If you are replacing a service processor assembly on a system running AIX , set the time and date using the operating system date command or **smitty**.
- b. To restore the service processor settings and to set the date and time using the service processor (if the system is running Linux use this method), see ["Saving and Restoring Service Processor](#page-231-0) [Settings" on page 212.](#page-231-0)
- 10. Because the battery was replaced, the service processor settings need to be reset. Locate the backup copy of the service processor settings. Use the "Save or Restore Hardware Management Policies," in the "Introduction to Tasks and Service Aids" section of the *RS/6000* @server *pSeries Diagnostic Information for Multiple Bus Systems*, order number SA38-0509, to restore the service processor settings. If you cannot run the appropriate task, or the service processor settings were not backed up, the service processor settings must be entered manually. See [Chapter 7, "Using the](#page-230-0) [Service Processor", on page 211](#page-230-0) for more information about entering service processor settings manually.

## **Hot-Swap System Fans**

The following procedures describe the removal and replacement of the hot-swap system fans. Before performing the following procedures, read the ["Safety Notices" on page xi.](#page-12-0)

This system supports hot-swap and redundant cooling. The system electronics are cooled with three system cooling fans.

**Note:** Each fan unit has two LEDs on the top cover. The green LED indicates the fan is operating properly. The amber LED indicates a fan failure.

## **Removing a Hot-Swap System Fan**

To remove a hot-swap system fan, do the following:

- 1. Place the system into the service position as described in ["Placing the Model 6C3 into the Service](#page-289-0) [Position" on page 270](#page-289-0) or ["Placing the Model 6E3 into the Service and Operating Position" on page 272.](#page-291-0)
- 2. Remove the service access cover as described in ["Removing the Model 6C3 Service Access Cover" on](#page-293-0) [page 274,](#page-293-0) or ["Removing the Model 6E3 Service Access Cover" on page 275](#page-294-0)
- 3. Locate the system fans, as shown in the following illustration.
- 4. Pull on the orange locking knob of the failing fan until you feel it unlock.
- 5. Press and hold the plastic tab attached to the fan tray away from the system fan.
- 6. Pull on the locking knob of the failing fan again until you feel the fan pull away from its connector.
- 7. Lift the failing fan unit out of the fan tray.

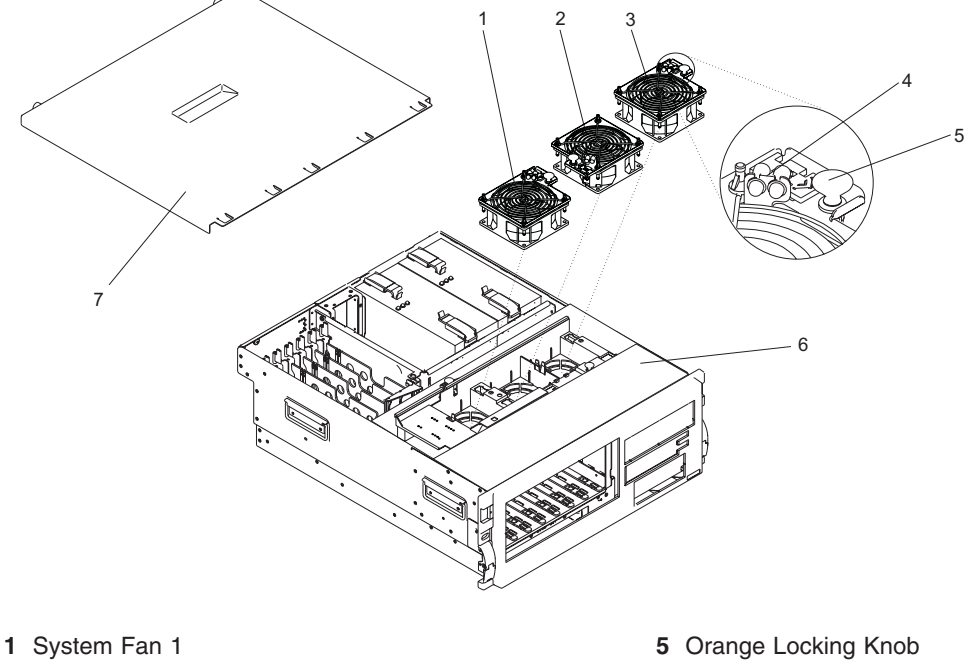

- **2** System Fan 2 **6** Model 6C3
- 
- **4** System Fan LEDs
- 
- 
- **3** System Fan 3 **7** Service Access Cover
<span id="page-324-0"></span>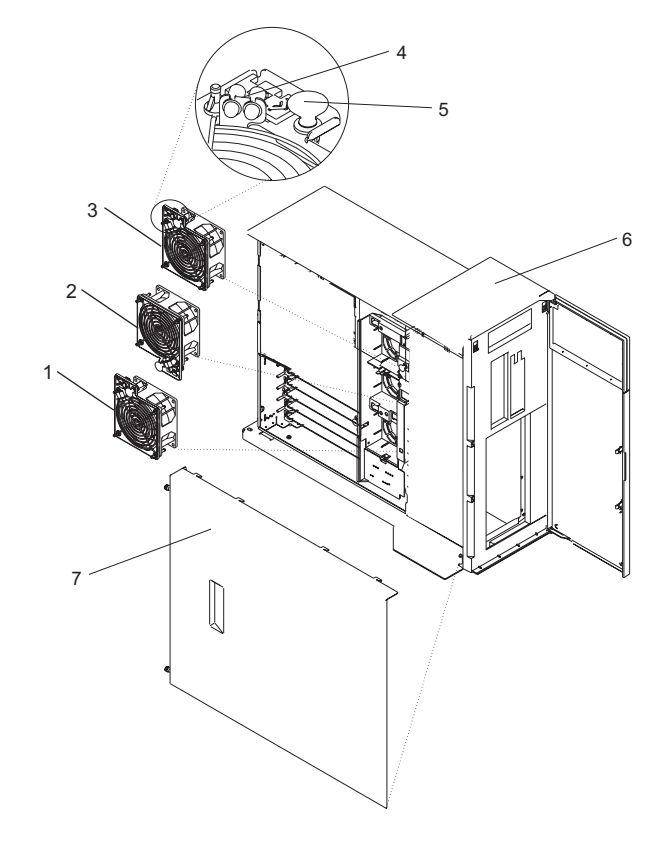

- 
- **2** System Fan 2 **6** Model 6E3
- 
- **4** System Fan LEDs
- **1** System Fan 1 **5** Orange Locking Knob
	-
- **3** System Fan 3 **7** Service Access Cover

# **Replacing a Hot-Swap System Fan**

#### **Notes:**

- 1. On systems with Linux installed, you might be required to shut down and run AIX diagnostics to verify the hot-swap repair.
- 2. This note applies only to systems running the AIX operating system. If a fan assembly is being replaced for a redundant failure, after the service repair action is completed, check the **crontab** file for any power/cooling warning messages. When a power or cooling error is encountered, AIX adds an entry to the **crontab** file to ″wall″ a warning message every 12 hours, to alert or remind the customer of the problem. Replacing the faulty part does not clear this **crontab** entry, so unless the **crontab** file is edited to remove this entry, the customer continues to be reminded of the failure despite its having been repaired. Use the **crontab -l** command to read the **crontab** file to determine if an entry exists. Use the **crontab -e** command to edit the file.

To replace a hot-swap system fan, do the following:

- 1. Pull up on the orange locking knob on the replacement fan to ensure that it is in the unlocked position.
- 2. Align the fan with the slot in the fan tray assembly with the fan power plug over the connector.
- 3. Place the fan into the fan tray.
- 4. Press down on the fan to ensure that the power plug is connected.

**Note:** The fan starts to run when the power plug connects.

5. Press the locking knob down until you feel it lock into place.

- 6. Replace the service access cover as described in ["Replacing the Model 6C3 Service Access Cover" on](#page-293-0) [page 274](#page-293-0) or ["Replacing the Model 6E3 Service Access Cover" on page 275.](#page-294-0)
- 7. Return the system to the operating position as described in ["Returning the Model 6C3 to the Operating](#page-290-0) [Position" on page 271](#page-290-0) or ["Placing the Model 6E3 into the Service and Operating Position" on page 272.](#page-291-0)

## <span id="page-326-0"></span>**Fan Tray Assembly**

The following procedures describe the removal and replacement of the fan tray assembly. Before performing the following procedures, read the ["Safety Notices" on page xi.](#page-12-0)

The three system cooling fans rest in a fan tray. The fans can remain in the tray while the tray is removed or replaced.

# **Removing the Fan Tray Assembly**

To remove the fan tray assembly, do the following:

- 1. Stop the system as described in ["Stopping the System" on page 268.](#page-287-0)
- 2. Place the system into the service position as described in ["Placing the Model 6C3 into the Service](#page-289-0) [Position" on page 270](#page-289-0) or ["Placing the Model 6E3 into the Service and Operating Position" on](#page-291-0) [page 272.](#page-291-0)
- 3. Disconnect the power source from the system.

**Note:** This system may be equipped with a second power supply. Before continuing with this procedure, ensure that the power source to the system is completely disconnected.

- 4. Remove the service access cover as described in ["Removing the Model 6C3 Service Access Cover"](#page-293-0) [on page 274](#page-293-0) or ["Removing the Model 6E3 Service Access Cover" on page 275.](#page-294-0)
- 5. If your system does not contain a SCSI media device in the SCSI media-device bay, go to the next step. To identify the SCSI media device locations, see ["System Locations" on page 9.](#page-28-0) If your system does contain SCSI media device, do the following:
	- a. Remove the front bezel as described in ["Removing the Model 6C3 Front Bezel" on page 277](#page-296-0) or ["Removing the Model 6E3 Front Bezel" on page 278.](#page-297-0)
	- b. Press the blue media-bay-chassis latches and pull the media bay chassis forward in the system chassis but do not remove it from the system chassis. To identify the media-bay-chassis latches, see the illustrations in ["Removing the Media Bay Chassis" on page 330.](#page-349-0)
- 6. Locate the fan tray, as shown in the following illustration.
- 7. Release the LED light-pipe plate attached to the fan tray by pressing the latch attached to the disk drive backplane and rotating the plate up and off of the LED light pipes.
- 8. Pull up on the two blue locking knobs located at either end of the fan tray until you feel them unlock.
- 9. While holding the blue plastic tab on the back of the disk drive backplane, lift up on the end of the fan tray that is next to the tab until it clears the tab.
- 10. Using the two blue locking knobs at either end of the fan tray assembly, lift it straight up and out of the system unit.
- 11. If you are removing the fan tray as part of another procedure, return to that procedure. If you are removing the fan tray because the fan tray itself is damaged or failing to operate correctly, remove the three hot-swap system fans from the fan tray as described in ["Removing a Hot-Swap System Fan" on](#page-323-0) [page 304.](#page-323-0)

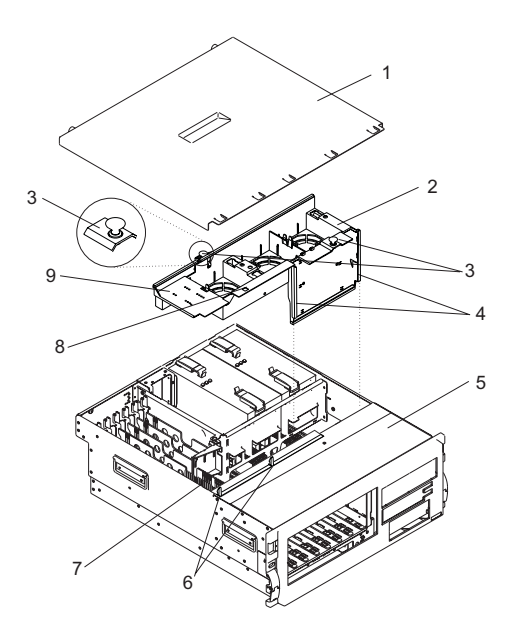

- 
- 
- 
- 
- Model 6C3 (Shown Without a SCSI Media Device)
- Service Access Cover **6** Latches (Attached to Disk Drive Backplane or Filler)
- Fan Tray **7** LED Light Pipes
- **3** Blue Locking Knobs<br> **4** Fan Tray Guides<br> **9** Fan Tray Light-Pipe Plate<br> **9** Fan Tray Light-Pipe Plate
	- Fan Tray Light-Pipe Plate

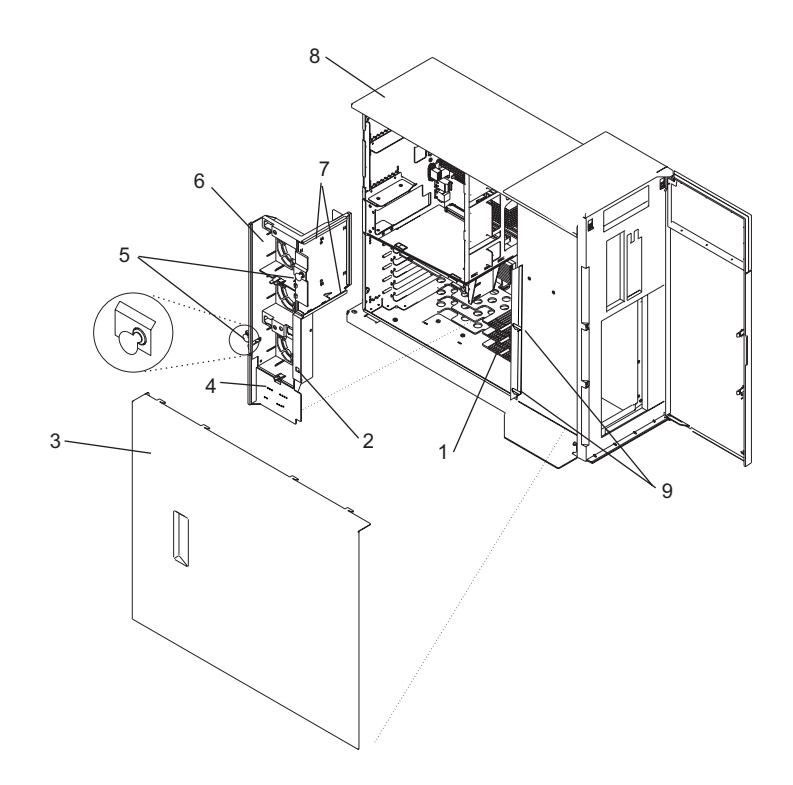

- **1** LED Light Pipes **6** Fan Tray
- **2** Disk Drive Backplane Latch Hole **7** Fan Tray Guides
- 
- 
- **5** Blue Locking Knobs
- 
- 
- **3** Service Access Cover **8** Model 6E3 (Shown Without a SCSI Media Device)
- **4** Fan Tray Light-Pipe Plate **9** Latches (Attached to Disk Drive Backplane or Filler)

### **Replacing the Fan Tray Assembly**

To replace the fan tray, do the following:

- 1. If you are placing the fan tray assembly into the system as part of another procedure, continue to the next step. If you are replacing a failing or damaged fan tray with a new fan tray, place the three hot-swap system fans into the fan tray as described in ["Replacing a Hot-Swap System Fan" on](#page-324-0) [page 305](#page-324-0) before you continue to the next step.
- 2. Confirm that the blue locking knobs on the fan tray are in the unlocked position.
- 3. Align the guides on the front of the fan tray with the guide rails in the system chassis.
- 4. Lower the fan tray into the system, with the LED light-pipe cover plate toward the LED light pipes, and press it down into place.
- 5. Press the blue locking knobs down until you feel them lock.
- 6. Press the LED light-pipe cover plate down over the latch and LED light pipes until you feel it lock into place. Ensure the LED light pipes align with the appropriate holes in the LED light-pipe plate.
- 7. If your system does not contain a SCSI media device, go to the next step. If your system does contain SCSI media device, do the following:
	- a. Press the media bay chassis back into place until you feel the latches lock (see the illustrations in ["Removing the Media Bay Chassis" on page 330](#page-349-0) to identify the media-bay-chassis latches).
	- b. Replace the front bezel as described in ["Replacing the Model 6C3 Front Bezel" on page 277](#page-296-0) or ["Replacing the Model 6E3 Front Bezel" on page 278](#page-297-0)
- 8. Replace the service access cover as described in ["Replacing the Model 6C3 Service Access Cover"](#page-293-0) [on page 274.](#page-293-0)
- 9. Return the system to the operating position as described in ["Returning the Model 6C3 to the](#page-290-0) [Operating Position" on page 271](#page-290-0) or ["Placing the Model 6E3 into the Service and Operating Position"](#page-291-0) [on page 272.](#page-291-0)
- 10. Start the system as described in ["Starting the System" on page 269.](#page-288-0)

# <span id="page-330-0"></span>**Media Devices (Diskette, CD-ROM, DVD, DVD-RAM,or Tape Drive)**

The following procedures describe the removal and replacement of the media devices. Before performing the following procedures, read the ["Safety Notices" on page xi.](#page-12-0)

#### **Notes:**

- 1. The two Slimline media bays can be used to house a CD-ROM, DVD-ROM, or diskette device. For the location of the two media bays, see ["System Locations" on page 9.](#page-28-0) However, if your system has a CD-ROM device, place it in media bay 3. The optional media device bay can house a SCSI media device, such as a DVD-RAM or tape drive.
- 2. Hot-swap devices are not supported in the media device bays.

Before performing this procedure, read the following:

- ["Safety Notices" on page xi](#page-12-0)
- ["Laser Safety Information" on page xiii](#page-14-0)

# **Slimline Media Devices**

The following procedures describe the removal and replacement of the Slimline media devices.

If the Slimline media device is a DVD-RAM, then a single-ended cable will be connected to the rear of the media-bay-chassis backplane and routed through the system to a single-ended (SE) SCSI adapter. See the following illustrations.

#### **Notes:**

- 1. If a Slimline diskette device is installed, it must be placed in the lower device slot on the Model 6C3 or in the right device slot on the Model 6E3. Having two diskette devices installed will result in an error.
- 2. Slimline media devices are not hot-swappable.

### **Removing a Slimline Media Device**

To remove a Slimline media device, do the following:

- 1. Stop the system as described in ["Stopping the System" on page 268.](#page-287-0)
- 2. Place the system into the service position as described in ["Placing the Model 6C3 into the Service](#page-289-0) [Position" on page 270](#page-289-0) or ["Placing the Model 6E3 into the Service and Operating Position" on page 272.](#page-291-0)
- 3. Disconnect the power source from the system.

**Note:** This system may be equipped with a second power supply. Before continuing with this procedure, ensure that the power source to the system is completely disconnected.

- 4. Remove the front bezel as described in ["Removing the Model 6C3 Front Bezel" on page 277](#page-296-0) or ["Removing the Model 6E3 Front Bezel" on page 278.](#page-297-0)
- 5. Push the blue plastic retaining tab away from the Slimline media device.
- 6. While holding the blue plastic retaining tab, grasp the device and pull it out of the system.

### **Replacing or Installing a Slimline Media Device**

To replace or install a Slimline media device, do the following:

- 1. If necessary, while holding the blue plastic retaining tab, pull the filler panel out of the system.
- 2. Align the device with the Slimline media bay and push it into the system.
- 3. Return the system to the operating position as described in ["Returning the Model 6C3 to the Operating](#page-290-0) [Position" on page 271](#page-290-0) or ["Placing the Model 6E3 into the Service and Operating Position" on page 272.](#page-291-0)
- 4. Replace the front bezel as described in ["Replacing the Model 6C3 Front Bezel" on page 277](#page-296-0) or ["Replacing the Model 6E3 Front Bezel" on page 278.](#page-297-0)
- 5. Start the system as described in ["Starting the System" on page 269.](#page-288-0)

<span id="page-331-0"></span>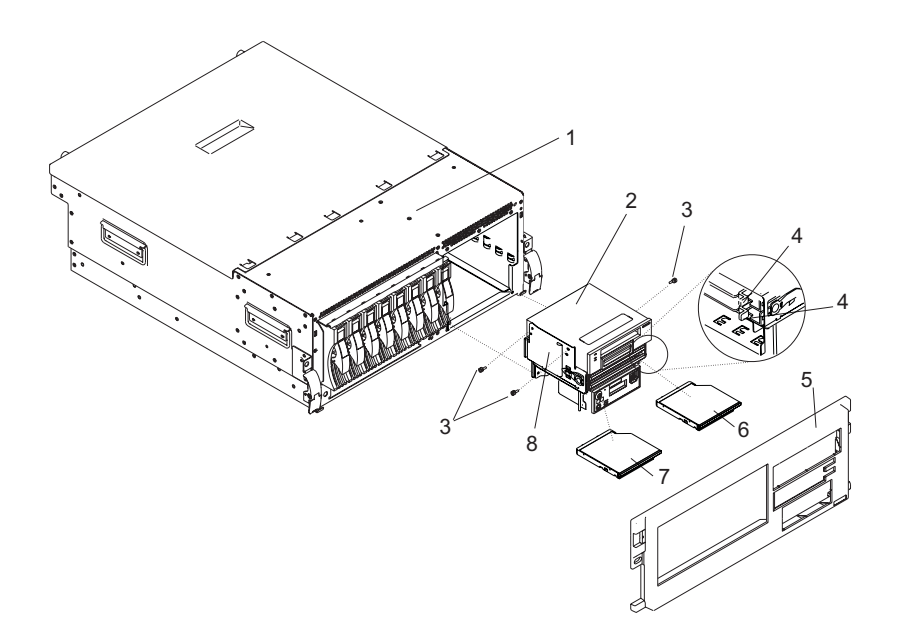

- 
- Optional SCSI Media Device (Shown in Media Bay Chassis)
- Optional SCSI Media Device Screw (3)
- Blue Retaining Tab (For Slimline Devices)
- Model 6C3 **5** Front Bezel
	- Slimline Optical Device
	- Slimline Diskette or Optical Device
	- Media Bay Chassis

<span id="page-332-0"></span>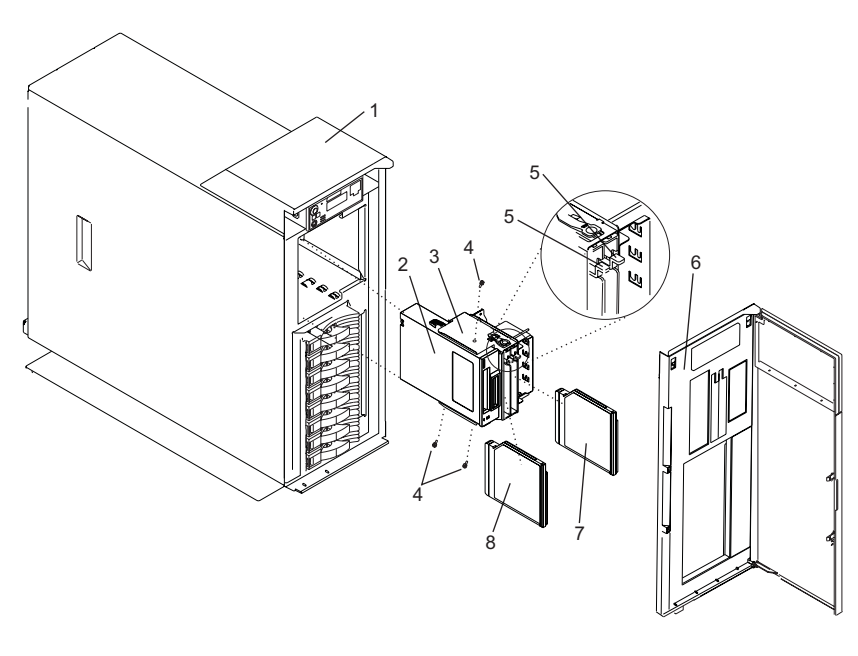

- 
- **2** Optional SCSI Media Device (Shown in Media Bay Chassis)
- 
- **4** Optional SCSI Media Device Screw (3)
- **1** Model 6E3 **5** Blue Retaining Tab (For Slimline Devices) **6** Front Bezel
- **3** Media Bay Chassis **7** Slimline Diskette or Optical Device
	- **8** Slimline Optical Device

# **SCSI Media Devices**

A SCSI media device can be placed in the SCSI media-device bay. If a SCSI media device is installed in the system, then a power cable and a SCSI cable will be connected to the rear of the SCSI media device and routed to the appropriate connectors on the rear of the media-bay-chassis backplane or PCI adapter. If the SCSI media device is connected to a audio card, then a cable will be connected to the rear of the SCSI media device and routed through the system to the audio card. If the SCSI media device is a DVD-RAM, then a single-ended cable will be connected to the rear of the DVD-RAM and routed through the system to a single-ended (SE) SCSI adapter. See the illustration on page [315.](#page-334-0)

### **Removing a SCSI Media Device**

To remove a SCSI media device, do the following:

- 1. Shut down the system as described in ["Stopping the System" on page 268.](#page-287-0)
- 2. Disconnect the power source from the system.

**Note:** This system may be equipped with a second power supply. Before continuing with this procedure, ensure that the power source to the system has been completely disconnected.

- 3. Place the system into the service position as described in ["Placing the Model 6C3 into the Service](#page-289-0) [Position" on page 270](#page-289-0) or ["Placing the Model 6E3 into the Service and Operating Position" on page 272.](#page-291-0)
- 4. Remove the front bezel as described in ["Bezels" on page 277.](#page-296-0)
- 5. Remove the media bay chassis as described in ["Media Bay Chassis" on page 330.](#page-349-0)

**Note:** Look to see if any cables that are routed into the system are plugged into the connectors on the media bay chassis. If present, unplug the cables.

- 6. Unplug the SCSI cable and power cable from the rear of the SCSI media device and the backplane at the rear of the media bay chassis. If necessary, unplug any other cables from the rear of the SCSI media device or media bay chassis. To see the location and routing of the SCSI media-device cables, go to page [315.](#page-334-0)
- 7. Detach the SCSI media device from the media bay chassis by removing the SCSI media-device screws (see the illustrations on pag[e"" on page 312\)](#page-331-0).
- 8. Put the media device in a safe place.

### **Replacing or Installing a SCSI Media Device**

To replace or install a SCSI media device, do the following:

- 1. Refer to ["Removing a SCSI Media Device" on page 313](#page-332-0) if a SCSI media device is present in the SCSI media-device bay.
- 2. Before handling any card, board, or memory DIMM, refer to ["Handling Static-Sensitive Devices" on](#page-285-0) [page 266.](#page-285-0)
- 3. Attach the SCSI media device to the media bay chassis using the SCSI media-device screws (see the illustrations on pag[e"" on page 312\)](#page-331-0).
- 4. Plug the SCSI cable and the power cable into rear of the SCSI media device and into the media bay-chassis backplane. If necessary, plug the audio card cable into the rear of the SCSI media device. To see the location and routing of the SCSI media-device cables, go to page [315.](#page-334-0)
- 5. Replace the media bay chassis as described in ["Media Bay Chassis" on page 330.](#page-349-0)

**Note:** Reconnect the cables that are routed into the system that were plugged into the connectors on the media bay chassis when it was removed.

- 6. Replace the bezel as described in ["Replacing the Model 6C3 Front Bezel" on page 277](#page-296-0) or ["Replacing](#page-297-0) [the Model 6E3 Front Bezel" on page 278.](#page-297-0)
- 7. Reconnect the power source to the system.
- 8. Return the system to the operating position as described in ["Returning the Model 6C3 to the Operating](#page-290-0) [Position" on page 271](#page-290-0) or ["Placing the Model 6E3 into the Service and Operating Position" on page 272.](#page-291-0)
- 9. Start the system as described in ["Starting the System" on page 269.](#page-288-0)

### **Removing SCSI Media-Device Cables**

To remove a SCSI media-device cable, do the following:

- 1. Remove the media bay chassis as described in ["Removing the Media Bay Chassis" on page 330.](#page-349-0)
- 2. Identify the cable you want to remove. See the following illustrations.
- 3. Unplug the cable from its connectors on the SCSI media device and on the media bay chassis or audio card. If you are removing a audio-card cable, note how the cable is routed through the system so that you can replace it correctly.
- 4. Remove the cable from the media bay chassis or the system.

<span id="page-334-0"></span>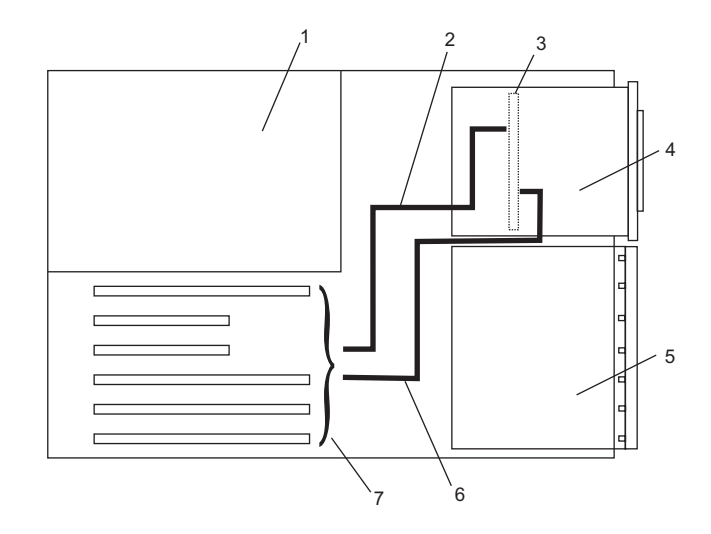

 System Unit - Top View in Service Position

Disk Drive Bay

- 
- Media-Bay-Chassis Backplane **7** PCI Adapter Slots
- SCSI Media Device
- SCSI Single-Ended Cable **6** Audio Card Cable
	-

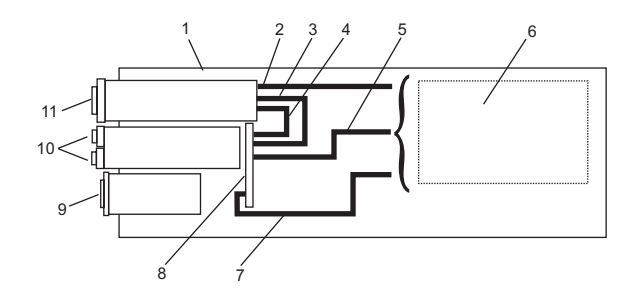

- System Unit (Side View in Service Position)
- DVD-RAM Cable (SCSI Media-Device )
- SCSI Media-Device Power Cable
- SCSI Media-Device SCSI Cable **10** Slimline Media Devices
- DVD-RAM Cable (Slimline Media-Device )
- PCI Adapter Slots

### **Replacing SCSI Media-Device Cables**

To replace a SCSI media-device cable, do the following:

- 1. Identify the cable you want to replace.
- 2. Plug the cable into the appropriate connectors on the SCSI media device and on the media bay chassis or audio card. If you are replacing the audio-card cable, ensure that the cable is routed through the system properly.
- 3. Replace the SCSI media device as described in ["Replacing the Media Bay Chassis" on page 331.](#page-350-0)
- Audio-Card Cable
- Media Bay-Chassis Backplane
- Operator Panel or Filler
- 
- SCSI Media Device

### <span id="page-335-0"></span>**Disk Drive Bezels and Fillers**

The following procedures describe the removal and replacement of disk drive bezels. Before performing the following procedures, read the ["Safety Notices" on page xi.](#page-12-0) Each disk drive slot in the system must contain either a disk drive or the appropriate filler panel.

# **Removing a Disk Drive Bezel from a Disk Drive or Filler**

To remove a disk drive bezel from a disk drive or filler, do the following:

- 1. Remove the filler panel from the disk drive slot, or follow the procedures for removing a disk drive described in ["Hot-Swap Disk Drives" on page 318.](#page-337-0)
- 2. Remove the disk drive bezel from the front of the filler panel or disk drive. See the following illustration.
- 3. Attach the disk drive bezel to the front edge of the filler panel or replacement disk drive.
- 4. Place the filler panel in the empty disk drive slot, or follow the procedures for adding a disk drive as described in ["Hot-Swap Disk Drives" on page 318.](#page-337-0)

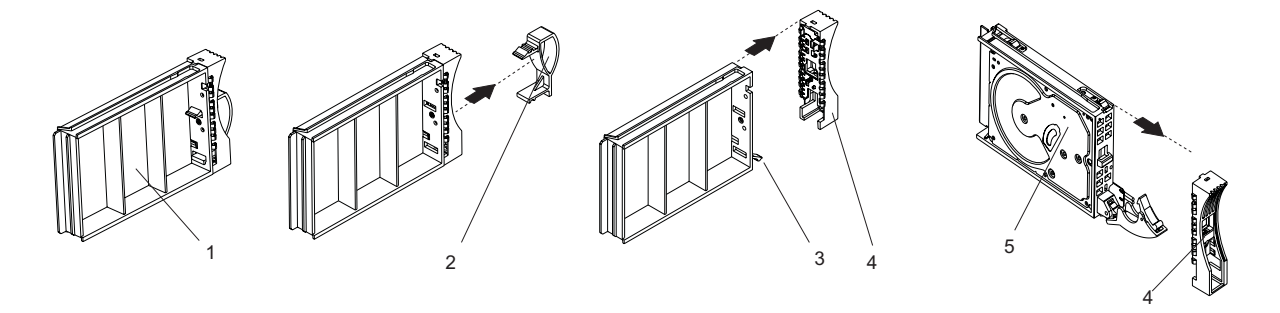

- **1** Filler Panel, Upside Down with Bezel Attached
- **4** Disk Drive Bezel
- **2** Disk Drive Bezel Handle **5** Disk Drive
- **3** Filler Panel Release Tab

# **Replacing or Installing a Disk Drive Bezel onto a Disk Drive**

To replace or install a disk drive bezel onto a disk drive or filler, do the following:

- 1. Remove the disk drive filler panel from the slot you want to use by pressing the filler release tab located at the top front edge of the filler panel and pulling the filler out of the system.
- 2. Remove the disk drive bezel plug from the front of the filler panel.
- 3. Remove the disk drive bezel from the front edge of the filler panel.
- 4. Attach the disk drive bezel to the front of the disk drive.
- 5. Follow the procedures for adding a disk drive as described in ["Hot-Swap Disk Drives" on page 318.](#page-337-0)

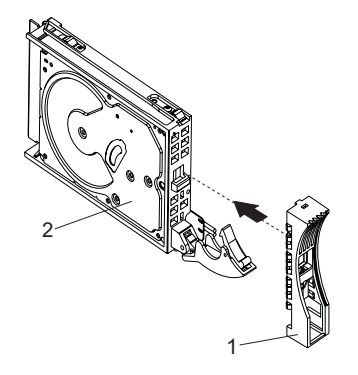

**1** Disk Drive Bezel **2** Disk Drive

### <span id="page-337-0"></span>**Hot-Swap Disk Drives**

The following procedures describe the removal, replacement, and installation of hot-swap disk drives. Before performing the following procedures, read the ["Safety Notices" on page xi.](#page-12-0)

**Note:** You do not have to power off the system to remove a hot-swap disk drive. Before you perform these procedures, ensure that you have taken the appropriate actions to back up the data for the drive you are removing, and that the drive has been removed from the configuration. Physically removing a hot-swap disk drive from the system before it has been removed from the system configuration can cause unrecoverable data corruption.

**Attention:** The Linux operating system does not support these hot-swappable procedures. Also, Linux does not support hot-swapping any hot-swappable disk drives. A system with Linux installed must be shut down and powered off before installing any disk drives. Use the procedures described in ["Removing a](#page-342-0) [Hot-Swap Disk Drive with the System Power Off" on page 323](#page-342-0) and ["Replacing or Installing a Hot-Swap](#page-342-0) [Disk Drive with the System Power Off" on page 323](#page-342-0) when replacing a disk drive with the Linux operating system installed.

# **Deconfiguring a Disk Drive for Removal**

Before a disk is removed from a volume group, all data should be backed up and the data removed from the disk to be replaced. Use AIX Logical Volume Manager to perform this task.

Before removing a disk drive from a volume group, do the following:

- 1. Log in as root user.
- 2. At the command line, type smitty.
- 3. Select **System Storage Manager (Physical and Logical Storage)** and press Enter.
- 4. Select **Logical Volume Manager** and press Enter.
- 5. Select **Volume Groups** and press Enter.
- 6. Select **Set Characteristics of a Volume Group** and press Enter.
- 7. Select **Remove a Physical Volume from a Volume Group**.
- 8. Press F4 to list the available volume groups, then select the volume group name and press Enter.
- 9. Press F4 to select a physical volume, and follow the instructions on the screen to select the physical volume. Press Enter.
- 10. Press F3 enough times to return to the first smitty menu. Select **System Storage Management (Physical and Logical Storage)**.
- 11. Select **Removable Disk Management**.
- 12. Select **Remove a Disk**.
- 13. Select the desired disk from the list on the screen and press Enter.
- 14. Follow the instructions on the screen to remove the drive.
- 15. When you are asked ″Are you sure?″, press Enter. The power LED on the drive that you selected will remain on.
- 16. Remove the disk drive by pulling the disk drive lever toward you until it is completely open (see the illustration in ["Removing a Hot-Swap Disk Drive" on page 320\)](#page-339-0). Then remove the disk drive from the slot. The LED on the top of the slot will turn off when the disk drive is removed.
- 17. Press F10 to exit smitty.

# **Configuring a Disk Drive after Replacement or Installation**

To configure a disk drive, do the following:

- 1. Log in as root user.
- 2. At the command line, type smitty.
- 3. Select **Devices**.
- 4. Select **Install/Configure Devices Added After IPL** and press Enter. Successful configuration is indicated by the OK message displayed next to the **Command** field at the top of the screen.
- 5. Press F3 to go back to the first menu and select **System Storage Management (Physical and Logical Storage)** and press Enter.
- 6. Select **Logical Volume Manager** and press Enter.
- 7. Select **Volume Groups** and press Enter.
- 8. Select **Set Characteristics of a Volume Group** and press Enter.
- 9. Select **Add a Physical Volume to a Volume Group**.
- 10. Fill in the fields for the drive you are adding to the system. Press F4 for a list of selections.
- 11. See the *AIX System Management Guide: Operating System and Devices* to finish the drive configuration.
- 12. Press F10 to exit smitty.

# <span id="page-339-0"></span>**Removing a Hot-Swap Disk Drive**

**Attention:** Before you perform the following procedure, back up the data for the drive you are removing, and ensure that the drive has been removed from the configuration. Physically removing a hot-swap drive from the system before it has been removed from the system configuration can cause unrecoverable data corruption. Refer to ["Deconfiguring a Disk Drive for Removal" on page 318.](#page-337-0)

**Attention:** The Linux operating system does not support these hot-swappable procedures. Also, Linux does not support hot-swapping any hot-swappable device. A system with Linux installed must be shut down and powered off before replacing any disk drive. Use the non-hot-swappable procedures when replacing a disk drive with the Linux operating system installed.

To remove a hot-swap disk drive, do the following:

- 1. Before removing the disk, ensure all data has been saved.
- 2. Deconfigure the drive you are removing from the system. See ["Deconfiguring a Disk Drive for](#page-337-0) [Removal" on page 318.](#page-337-0)
- 3. On a Model 6C3, open the rack front door. On a Model 6E3, open the front bezel door.
- 4. Locate the hot-swap disk drive you want to remove. Note the disk drive's bay location so that it can be replaced in the same slot. If you are removing a faulty disk drive, a lit amber LED located at the front of each disk drive will help you isolate the faulty drive.
- 5. Log in as root user.
- 6. At the command line, type smitty.
- 7. Select **System Storage Management (Physical and Logical Storage)**.
- 8. Select **Removable Disk Management**.
- 9. Select **Remove a Disk**.
- 10. Select the desired disk from the list on the screen and press Enter.
- 11. Remove the disk drive by placing the disk drive release handle into the open position (perpendicular to the drive) and pulling the hot-swap disk drive away from the bay. The lit LED on the disk drive will turn off when the disk drive is removed.

<span id="page-340-0"></span>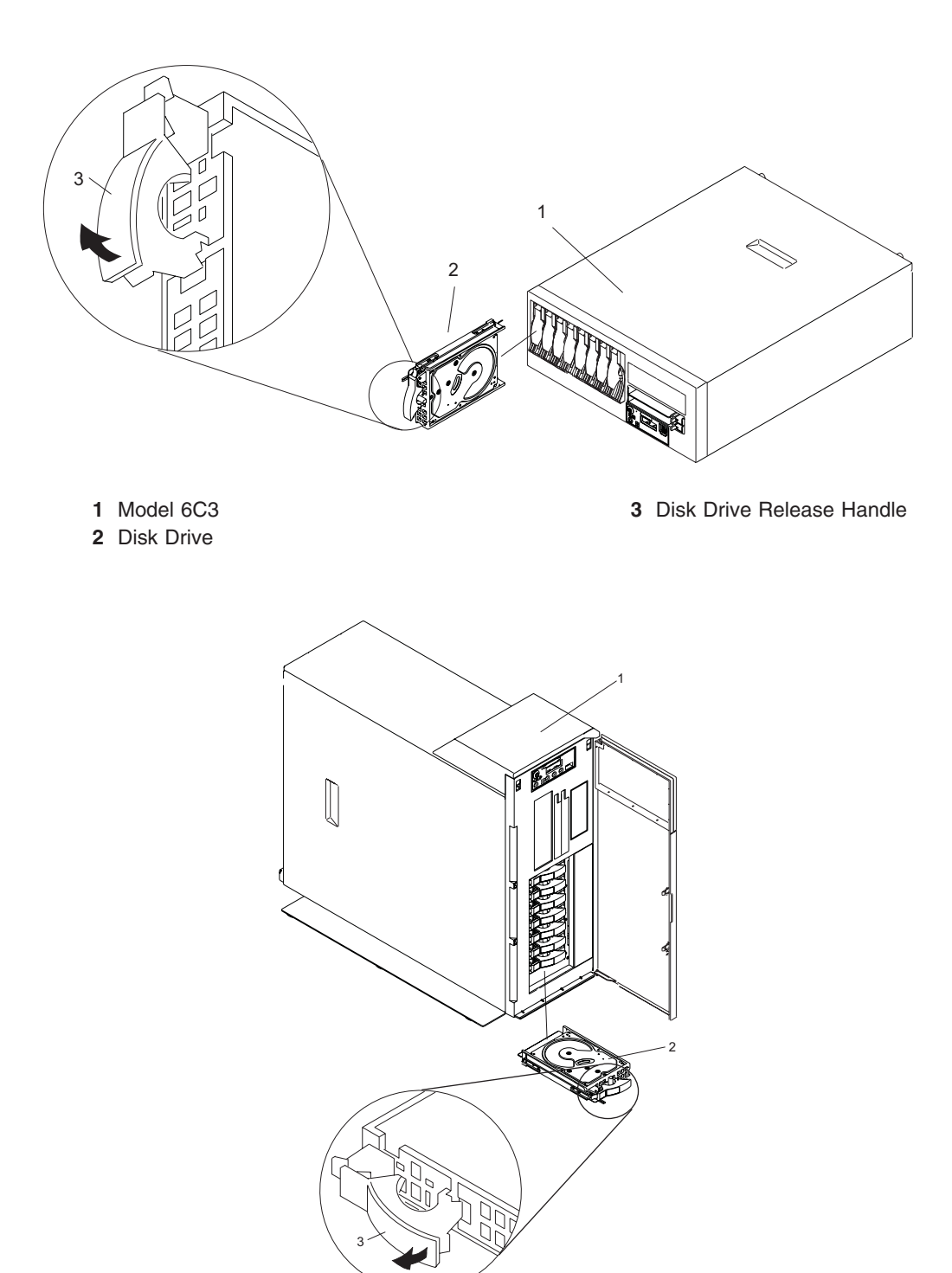

- Disk Drive
- Model 6E3 **3** Disk Drive Release Handle
- 12. Press F10 to exit smitty.

# **Replacing or Installing a Hot-Swap Disk Drive**

**Attention:** Before you perform the following procedure, back up the data for the drive you are removing and remove the drive from the configuration. Physically removing a hot-swap drive from the system before it has been removed from the system configuration can cause unrecoverable data corruption. Refer to ["Deconfiguring a Disk Drive for Removal" on page 318.](#page-337-0)

If your system is set up to run HACMP clustering, *do not* use **Install/Configure Devices Added After IPL**. To determine the correct configuration method to use for the replacement disk, consult with your system administrator or software support representative.

**Attention:** The Linux operating system does not support these hot-swappable procedures. Also, Linux does not support hot-swapping any hot-swappable device. A system with Linux installed must be shut down and powered off before replacing any disk drive. Use the non-hot-swappable procedures when replacing a disk drive with the Linux operating system installed.

To replace or install a hot-swap disk drive, see the illustration on page [321](#page-340-0) and do the following:

- 1. Install the disk-drive bezel as described in ["Disk Drive Bezels and Fillers" on page 316.](#page-335-0)
- 2. Ensure the handle on the front of the disk drive is open (perpendicular to the drive).
- 3. Align the drive assembly so that it engages the guide rails in the bay.
- 4. Push the drive assembly into the bay until the drive handle engages the lock mechanism.
- 5. Push the disk drive handle in until it locks. The LED on the disk drive will turn on.
- 6. Log in as root user.
- 7. At the command line, type smitty.
- 8. Select **Devices**.
- 9. Select **Install/Configure Devices Added After IPL** and press Enter. Successful configuration is indicated by the OK message displayed next to the **Command** field at the top of the screen.
- 10. Press F10 to exit **smitty**.
- 11. On a Model 6C3, close the rack doors. On a Model 6E3, close the bezel door.

# <span id="page-342-0"></span>**Removing a Hot-Swap Disk Drive with the System Power Off**

A hot-swap disk drive is removed from the system with the system power off when the system is running Linux or a system failure has occurred.

**Attention:** Before you perform the following procedure, if your system is operational, back up the data for the drive you are removing, and ensure that the drive has been removed from the configuration. Physically removing a hot-swap drive from the system before it has been removed from the system configuration can cause unrecoverable data corruption. Refer to ["Deconfiguring a Disk Drive for Removal"](#page-337-0) [on page 318.](#page-337-0)

To remove a hot-swap disk drive with the system power off, see the illustration on page [321](#page-340-0) and do the following:

- 1. If the system is operational, stop the system as described in ["Stopping the System" on page 268.](#page-287-0) If the system is not operational, go to step 3.
- 2. Ensure all data on the disk has been saved.
- 3. On a Model 6C3, open the rack front door. On a Model 6E3, open the front bezel door.
- 4. Locate the hot-swap disk drive you want to remove. Note the disk drive's bay location so that it can be replaced in the same slot.
- 5. Remove the disk drive by placing the disk drive release handle into the open position (perpendicular to the drive) and pulling the hot-swap disk drive away from the bay. See the illustration on page [321](#page-340-0)

### **Replacing or Installing a Hot-Swap Disk Drive with the System Power Off**

A hot-swap disk drive is replaced or installed into the system with the system power off when the system is running Linux or a system failure has occurred.

To replace or install a hot-swap disk drive with the system power off, see the illustration on page [321](#page-340-0) and do the following:

- 1. Install the disk-drive bezel as described in ["Disk Drive Bezels and Fillers" on page 316.](#page-335-0)
- 2. Ensure the handle on the front of the disk drive is open (perpendicular to the drive).
- 3. Align the drive assembly so that it engages the guide rails in the bay.
- 4. Push the drive assembly into the bay until the drive handle engages the lock mechanism.
- 5. Push the disk drive handle in until it locks.
- 6. If the system is operational, start the system as described in ["Starting the System" on page 269.](#page-288-0)
- 7. On a Model 6C3, close the rack doors. On a Model 6E3, close the bezel door.

### **Disk Drive Backplane and Filler**

The following procedures describe the removal and replacement of the disk drive backplane and filler. Before performing the following procedures, read the ["Safety Notices" on page xi.](#page-12-0)

If you are servicing a Model 6E3, it is strongly recommended that the system be placed on its side, on a flat and stable surface. To avoid potential breakage, the system front foot must not be resting on the surface.

### **Removing the Disk Drive Backplane or Filler**

To remove the disk drive backplane, do the following:

- 1. Stop the system as described in ["Stopping the System" on page 268.](#page-287-0)
- 2. Disconnect the power source from the system.
	- **Note:** This system may be equipped with a second power supply. Before continuing with this procedure, ensure that the power source to the system has been completely disconnected.
- 3. Place the system into the service position as described in ["Placing the Model 6C3 into the Service](#page-289-0) [Position" on page 270](#page-289-0) or ["Placing the Model 6E3 into the Service and Operating Position" on page 272.](#page-291-0)
- 4. Remove the service access cover as described in ["Removing the Model 6C3 Service Access Cover" on](#page-293-0) [page 274](#page-293-0) or ["Removing the Model 6E3 Service Access Cover" on page 275.](#page-294-0)
- 5. Remove the fan tray assembly as described in ["Removing the Fan Tray Assembly" on page 307.](#page-326-0)
- 6. Before handling any card, board, or DIMM, be sure to use your electrostatic discharge strap to minimize static-electric discharge. Refer to ["Handling Static-Sensitive Devices" on page 266.](#page-285-0)
- 7. If you are removing the disk drive backplane behind disk drive slots 1, 2, 3, and 4, go to the next step. If you are removing the disk drive backplane or filler behind disk drive slots 5, 6, 7, and 8, do the following:
	- a. Record the slot number and location of each PCI adapter.
	- b. Remove and label the PCI adapter cables.
	- c. Remove the PCI adapters as described in ["Removing a Non-Hot-Pluggable PCI Adapter" on](#page-299-0) [page 280.](#page-299-0)
	- d. Remove the PCI adapter dividers.
- 8. Disconnect the disk drives by placing the disk drive handle into the open position (perpendicular to the drive) and pulling the hot-swap disk drive forward in, but not out of the bay. The lit LED on the disk drive will turn off when the disk drive is disconnected from the backplane. Pull and disk drive fillers forward in the bay.
- 9. Squeeze the blue latch tabs on the top edge of the the disk drive backplane or disk drive backplane filler and pull it upwards to free it from the connector. Tip the disk drive backplane or filler away from the chassis hooks on the wall of the chassis, and lift it out of the system.

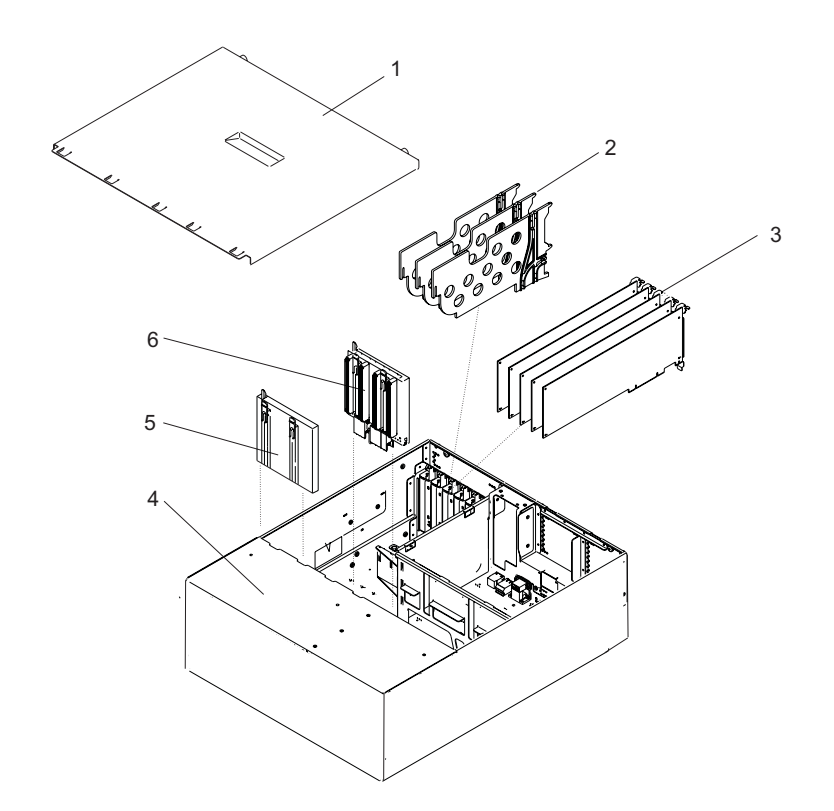

- 
- 
- 
- **1** Service Access Cover **4** System Unit in Service Position
- **2** PCI Adapter Dividers **5** Disk Drive Backplane Filler Panel (Shown Behind Disk Drive Slots 5, 6, 7, and 8)
- **3** PCI Adapters **6** Disk Drive Backplane (Shown Behind Disk Drive Slots 1, 2, 3, and 4)

### **Replacing the Disk Drive Backplane or Filler**

To replace the disk drive backplane, do the following:

- 1. Before handling any card, board, or memory DIMM, be sure to use your electrostatic discharge strap to minimize static-electric discharge. Refer to ["Handling Static-Sensitive Devices" on page 266.](#page-285-0)
- 2. If necessary, remove the disk drive backplane or filler from the antistatic package.
- 3. If necessary, remove the disk drive backplane filler from the slot in the system you wish to use.
- 4. Carefully grasp the disk drive backplane or filler by the top edge.
- 5. Insert the disk drive backplane or filler into the system chassis at an angle to the chassis hooks and align the hooks with the blue guides on the disk drive backplane.
- 6. Tip the disk drive backplane or filler forward onto the chassis hooks, then firmly press the disk drive backplane or filler into the connector until you feel the latch tabs lock into place.
- 7. Press the disk drives back into place and close the the handle. Press any disk drive fillers back into place.
- 8. If you are replacing the disk drive backplane behind disk drive slots 1, 2, 3, and 4, go to the next step. If you are replacing or installing the disk drive backplane behind disk drive slots 5, 6, 7, and 8, do the following:
	- a. Replace the PCI adapter dividers.
	- b. Replace the PCI adapters as described in ["Replacing or Installing a Non-Hot-Pluggable PCI](#page-301-0) [Adapter" on page 282.](#page-301-0)
	- c. Reconnect all adapter cables, located at the rear of the system unit.
- 9. Replace the fan tray assembly as described in ["Fan Tray Assembly" on page 307](#page-326-0)
- 10. Reconnect the power source to the system.
- 11. Replace the service access cover as described in ["Covers" on page 274.](#page-293-0)
- 12. Return the system to the operating position as described in ["Returning the Model 6C3 to the](#page-290-0) [Operating Position" on page 271](#page-290-0) or ["Placing the Model 6E3 into the Service and Operating Position"](#page-291-0) [on page 272.](#page-291-0)
- 13. Start the system as described in ["Starting the System" on page 269.](#page-288-0)

### <span id="page-346-0"></span>**Operator Panel and Power Cable**

The following procedures describe the removal and replacement of the operator panel and power cable. Before performing the following procedures, read the ["Safety Notices" on page xi.](#page-12-0)

**Note:** If the operator panel is disconnected from the system while the system is connected to the power source, the operator panel will show a scrolling icon and will not boot when it is reconnected to the system. Ensure the system is disconnected from the power source when the operator panel is connected to the system.

### **Removing the Operator Panel**

To remove the operator panel, do the following:

- 1. Stop the system as described in ["Stopping the System" on page 268.](#page-287-0)
- 2. Disconnect the power source from the system.

**Note:** This system may be equipped with a second power supply. Before continuing with this procedure, ensure that the power source to the system has been completely disconnected.

- 3. Place the system into the service position as described in ["Placing the Model 6C3 into the Service](#page-289-0) [Position" on page 270](#page-289-0) or ["Placing the Model 6E3 into the Service and Operating Position" on page 272.](#page-291-0)
- 4. Remove the front bezel as described in ["Bezels" on page 277.](#page-296-0)
- 5. Locate the operator panel, as shown in the following illustrations.
- 6. Remove the operator panel by pressing the locking tabs located on either side of the panel, grasping the edges of the panel, and pulling it out of its bay.
- 7. Disconnect the operator panel power cable from the back of the operator panel.

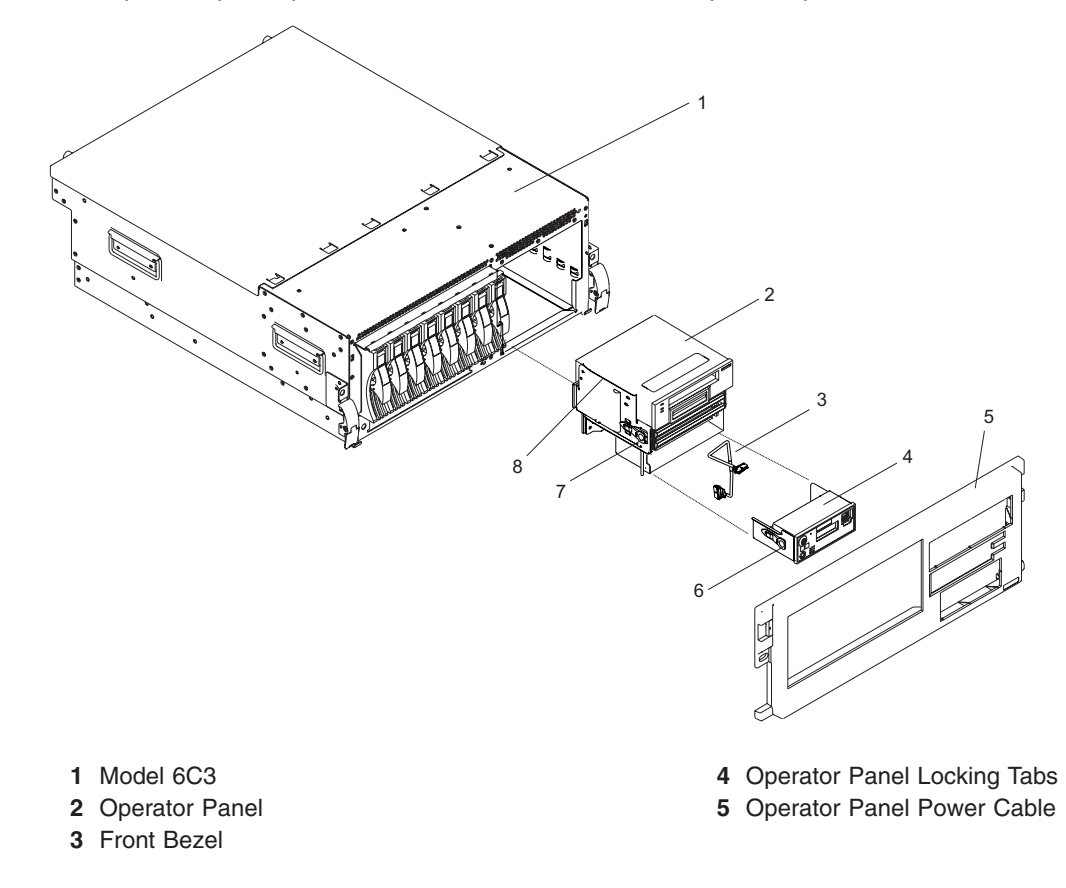

<span id="page-347-0"></span>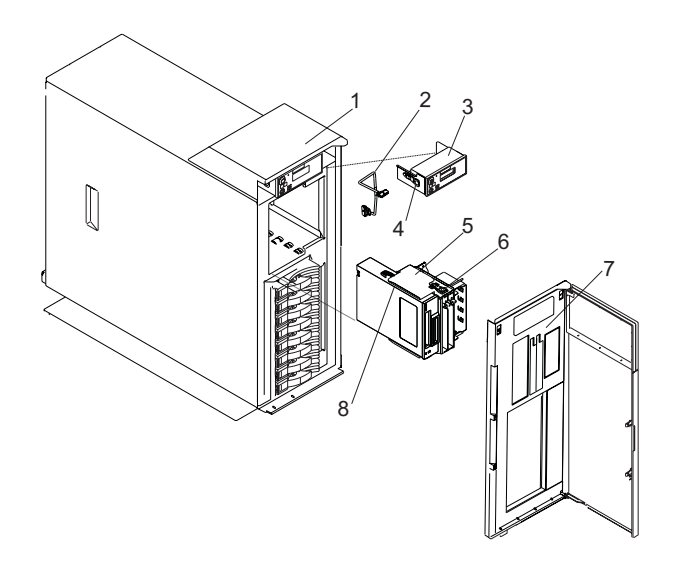

- 
- 
- **3** Front Bezel
- **1** Model 6E3 **4** Operator Panel Locking Tabs
- **2** Operator Panel **5** Operator Panel Power Cable

# **Replacing the Operator Panel**

**Attention:** Licensed programs frequently rely on system information that is stored in the vital product data (VPD) module on the operator panel. If you replace the operator panel, the system VPD information (for example the machine type and serial number) is restored to the new VPD module in the new operator panel. Do not attempt to move the old VPD module to the new operator panel.

To replace the operator panel, do the following:

- 1. Remove the new operator panel from its packaging. If there are operator panel overlays included with the new operator panel, install the appropriate overlay on the operator panel.
	- **Note:** If you are replacing an operator panel in a Model 6C3 use the overlay that allows access to the front serial port 1 connector. If you are replacing the operator panel in a Model 6E3 use the overlay that covers the front serial port 1 connector.
- 2. Connect the operator panel power cable to the connector on the rear of the operator panel.
- 3. Carefully slide the operator panel into the operator panel bay until you feel the locking tabs lock in place.
- 4. Replace the front bezel as described in ["Bezels" on page 277.](#page-296-0)
- 5. Reconnect all system power cables.
- 6. Return the system to the operating position as described in ["Returning the Model 6C3 to the Operating](#page-290-0) [Position" on page 271](#page-290-0) or ["Placing the Model 6E3 into the Service and Operating Position" on page 272.](#page-291-0)
- 7. Start the system as described in ["Starting the System" on page 269.](#page-288-0)

### **Removing the Operator Panel Power Cable**

To remove the operator panel power cable, do the following:

- 1. Remove the operator panel as described in ["Removing the Operator Panel" on page 327.](#page-346-0)
- 2. Disconnect the the operator panel power cable from the media bay. See the illustrations on page [327](#page-346-0) and page 328. If you are servicing the Model 6E3, note how the operator panel power cable is routed through the system chassis.
- 3. Pull the operator panel power cable out of the system.

# **Replacing the Operator Panel Power Cable**

To replace the operator panel power cable, do the following:

- 1. Place the operator panel power cable into the system. If you are servicing the Model 6E3, note how the operator panel power cable is routed through the system chassis.
- 2. Connect the the operator panel power cable to the media bay.
- 3. Replace the operator panel as described in ["Replacing the Operator Panel" on page 328.](#page-347-0)

### <span id="page-349-0"></span>**Media Bay Chassis**

The following procedures describe the removal and replacement of the media bay chassis. Before performing the following procedures, read the ["Safety Notices" on page xi.](#page-12-0)

**Note:** If the operator panel is disconnected from the system while the system is connected to the power source, the operator panel will show a scrolling icon and will not boot when it is reconnected to the system. Ensure the system is disconnected from the power source when the operator panel is connected to the system.

# **Removing the Media Bay Chassis**

To remove the media bay chassis, do the following:

- 1. Stop the system as described in ["Stopping the System" on page 268.](#page-287-0)
- 2. Place the system into the service position as described in ["Placing the Model 6C3 into the Service](#page-289-0) [Position" on page 270](#page-289-0) or ["Placing the Model 6E3 into the Service and Operating Position" on page 272.](#page-291-0)
- 3. Disconnect the power source from the system.
	- **Note:** This system may be equipped with a second power supply. Before continuing with this procedure, ensure that the power source to the system has been completely disconnected.
- 4. Remove the front bezel as described in ["Bezels" on page 277.](#page-296-0)
- 5. Press the media bay chassis latches, and pull the bay chassis out of the system chassis.
	- **Note:** If there is a SCSI media device installed in the SCSI media-device bay, a sound cable might be connected to the rear of SCSI media device. Look for the cable as you remove the media bay from the system chassis. If the cable is present, unplug it from the rear of the SCSI media device. For more information, see ["Media Devices \(Diskette, CD-ROM, DVD, DVD-RAM,or Tape](#page-330-0) [Drive\)" on page 311.](#page-330-0)
- 6. If you are servicing a Model 6E3, unplug the operator panel cable from the media bay chassis as you remove the media bay chassis from the system chassis. If you are servicing a Model 6C3, the operator panel will remain in the media bay chassis as it is being removed.

<span id="page-350-0"></span>The following illustration shows the Model 6C3 media bay chassis.

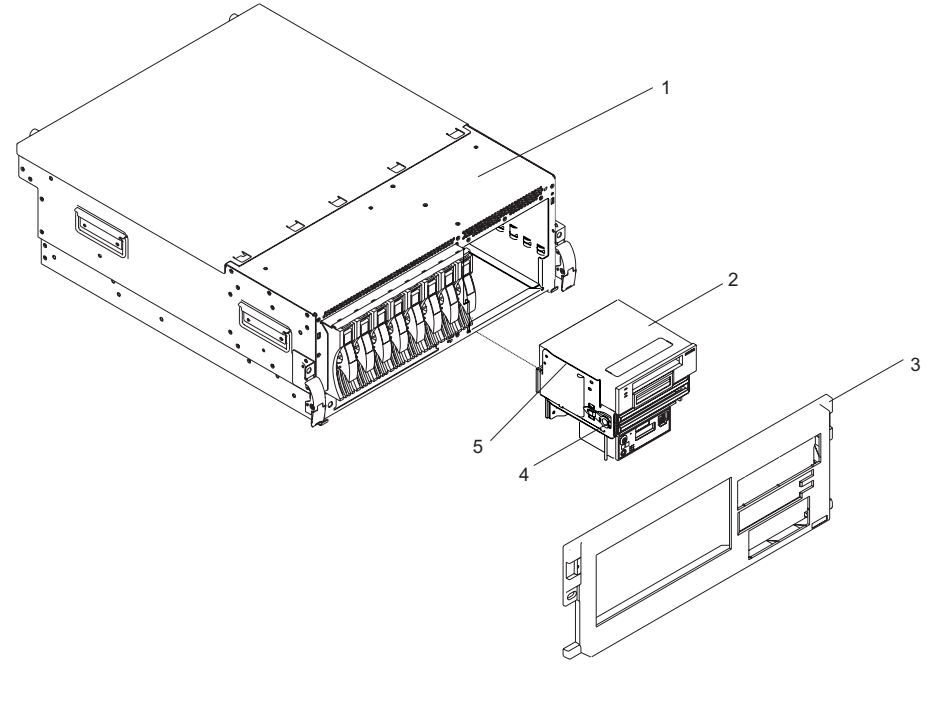

- Model 6C3 **4** Media Bay Chassis Latch (One on
- Media Bay Chassis (Drives Installed) **5** Guide Rails
- Front Bezel

The following illustration shows the Model 6E3 media bay chassis.

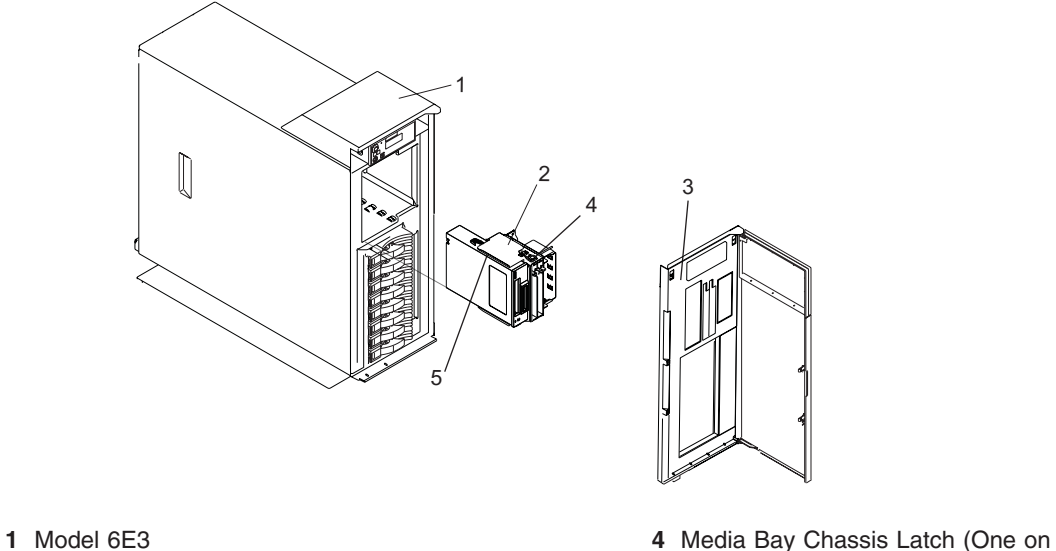

- Each Side)
- Media Bay Chassis (Drives Installed) **5** Guide Rails

Each Side)

# **Replacing the Media Bay Chassis**

Front Bezel

To replace the media bay chassis, do the following:

- 1. If you are servicing a Model 6C3, plug the operator panel cable into the media bay chassis as you replace the media bay chassis in the system chassis.
	- **Note:** If a sound cable is present, plug it into the appropriate connector at the rear of the SCSI media device. For more information, see ["Media Devices \(Diskette, CD-ROM, DVD, DVD-RAM,or Tape](#page-330-0) [Drive\)" on page 311.](#page-330-0)
- 2. Align the media bay chassis with the chassis opening and press into place until you feel the latches lock.
- 3. Replace the front bezel as described in ["Bezels" on page 277.](#page-296-0)
- 4. Reconnect all system power cables.
- 5. Return the system to the operating position as described in ["Returning the Model 6C3 to the Operating](#page-290-0) [Position" on page 271](#page-290-0) or ["Placing the Model 6E3 into the Service and Operating Position" on page 272.](#page-291-0)
- 6. Start the system as described in ["Starting the System" on page 269.](#page-288-0)

# <span id="page-352-0"></span>**Power Supply**

The following procedures describe the removal, replacement, and installation of the power supply. This system can have up to two power supplies. The system power can remain on under the following conditions:

- When installing a second power supply.
- When one of the two power supplies present in the system is replaced.

Before performing the following procedures, read the ["Safety Notices" on page xi.](#page-12-0)

Use one of the following procedures to remove, replace, or install a power supply:

- If you are installing an option that requires removal of the power supplies, go to "Removing a Power Supply with the System Power Off".
- If you are replacing the primary power supply, and it is the only power supply present in the system, go to "Removing a Power Supply with the System Power Off".
- v If you are installing a second power supply, or replacing one of two power supplies present in the system, go to ["Installing or Replacing a Power Supply with the System Power On" on page 337.](#page-356-0)

#### **DANGER**

**Do not attempt to open the covers of the power supply. Power supplies are not serviceable and are to be replaced as a unit.**

**D02**

### **Power Supply LEDs**

The power supply has three LEDs; two green LEDs (ac power good and dc power good), and one amber LED, which indicate the power supply status. If both of the green LEDs are on solid (not blinking) and the amber LED is off, then the power supply is operating correctly. If the ac power good LED is on, the dc power good LED is blinking, and the amber LED is off, then the system is turned off, but the power supply is still connected to the power source. If the amber LED is active, then the power supply is not operating correctly.

### **Removing a Power Supply with the System Power Off**

Before performing the following procedure, read and understand all of the safety notices beginning with ["Safety Notices" on page xi.](#page-12-0)

To remove a power supply with the system power off, do the following:

- 1. If necessary, stop the system as described in ["Stopping the System" on page 268.](#page-287-0)
- 2. On a Model 6C3, open the rear rack door.
- 3. Disconnect the power cable from the rear of the power supply you want to remove.
- 4. Place the system into the service position as described in ["Placing the Model 6C3 into the Service](#page-289-0) [Position" on page 270](#page-289-0) or ["Placing the Model 6E3 into the Service and Operating Position" on page 272.](#page-291-0)
- 5. Remove the service access cover as described in ["Removing the Model 6C3 Service Access Cover" on](#page-293-0) [page 274](#page-293-0) or ["Removing the Model 6E3 Service Access Cover" on page 275.](#page-294-0)
- 6. Wait at least 10 seconds before performing the next step.
- 7. Grasp the ends of the power supply handles, and press the retractable spring-activated portion of each handle. This action releases the spring latch located on the bottom side of each handle. See the following illustration.

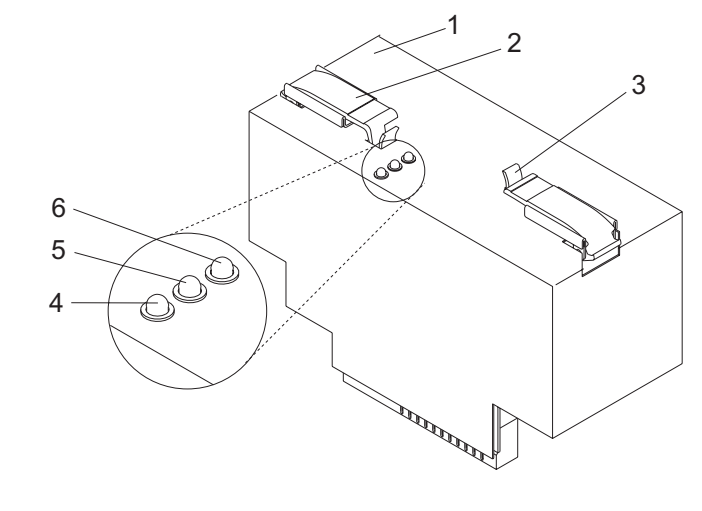

- 
- **1** Power supply **4** Fault LED (Amber)<br> **2** Power supply handle (2) **4** Fault LED (Amber) Power supply handle (2)
- Spring Latch (2) **6** AC Good LED (Green)
- 
- -

8. Lift the power supply release handles until they are perpendicular (90 degrees) to the top of the power supply. By placing the handles perpendicular to the top of the power supply, the base or hinged portion of each handle acts as a cam and helps pry the power supply from its connector located on the system backplane.

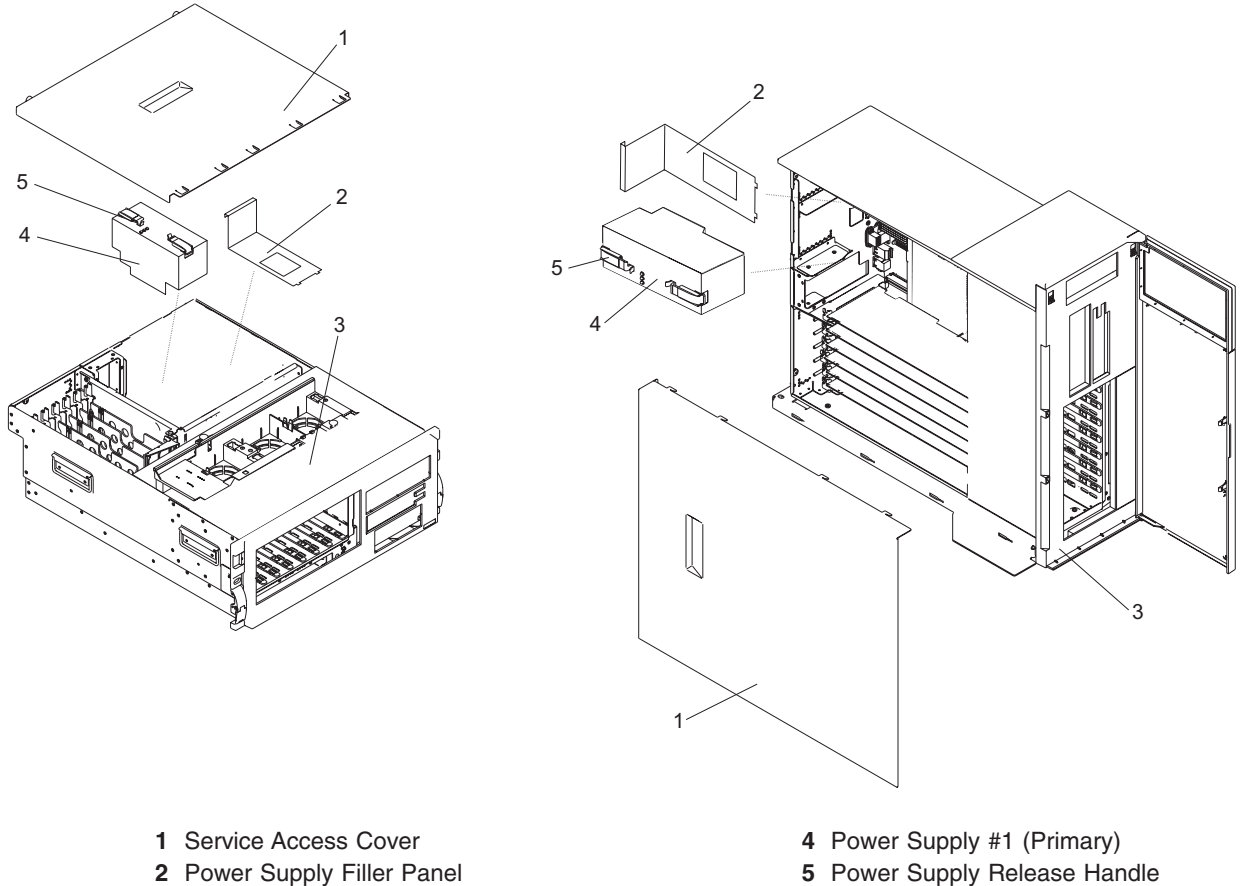

System

- 
- 9. After the power supply is released from its connector, pull the power supply straight out from the system.

# **Replacing a Power Supply with the System Power Off**

Before performing the following procedure, read and understand all of the safety notices beginning with ["Safety Notices" on page xi.](#page-12-0)

#### **Notes:**

- 1. Do not connect the power cables to the power source until you are instructed to do so.
- 2. During normal operation, the secondary power-supply bay must have either a power supply or filler panel installed for proper cooling.

To replace a power supply, do the following:

- 1. Ensure the system is in the service position as described in ["Placing the Model 6C3 into the Service](#page-289-0) [Position" on page 270](#page-289-0) or ["Placing the Model 6E3 into the Service and Operating Position" on](#page-291-0) [page 272.](#page-291-0)
- 2. Ensure the service access cover has been removed as described in ["Removing the Model 6C3](#page-293-0) [Service Access Cover" on page 274](#page-293-0) or ["Removing the Model 6E3 Service Access Cover" on](#page-294-0) [page 275.](#page-294-0)
- 3. Grasp the power supply handles located on top of the new power supply. Pivot the power supply handles upward to 90 degrees. This action puts the handle cams into the correct position to help seat the power supply into its connector.
- 4. Carefully insert the new power supply into the power supply bay.
- 5. Lower the power supply handles, carefully pressing the power supply into the connector. The spring latch located on the underside of each handle will snap into place, indicating that the power supply is seated correctly and locked into position.

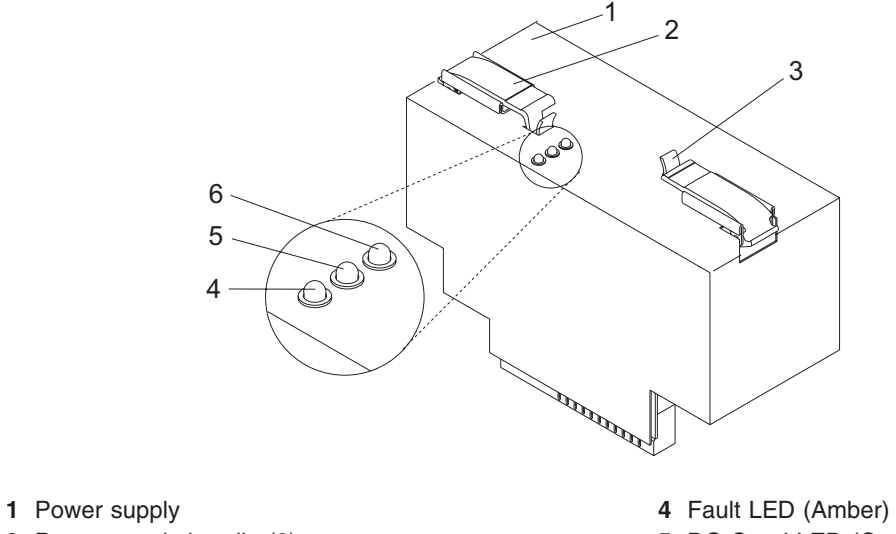

- **2** Power supply handle (2) **5** DC Good LED (Green) **3** Spring Latch (2) **6** AC Good LED (Green)
- 
- 
- 
- 6. Reconnect the power cable at the rear of the power supply.
- 7. Note the state of the LEDs on the top of the power supply. If the LEDs indicate the power supply is operating normally, continue to the next step. If not, remove the power supply from the system and repeat the procedure starting with step 3. If, after repeating the procedure, the power supply in not operating normally, contact your service representative.
- 8. Replace the service access cover as described in ["Replacing the Model 6C3 Service Access Cover"](#page-293-0) [on page 274](#page-293-0) or ["Replacing the Model 6E3 Service Access Cover" on page 275.](#page-294-0)

If you are working on a Model 6E3, go to step [10 on page 337.](#page-356-0)

If you are working on a Model 6C3, continue to the next step.

9. Ensure the system cables are routed through the cable-management arm correctly.

- <span id="page-356-0"></span>10. Return the system to the operating position as described in ["Returning the Model 6C3 to the](#page-290-0) [Operating Position" on page 271](#page-290-0) or ["Placing the Model 6E3 into the Service and Operating Position"](#page-291-0) [on page 272.](#page-291-0)
- 11. Start the system as described in ["Starting the System" on page 269.](#page-288-0)

# **Installing or Replacing a Power Supply with the System Power On**

The system power can remain on when a second power supply installed or when one of the two power supplies present in the system is replaced.

To install a second power supply, or to replace a failing power supply when two are present in the system, do the following:

- 1. On a Model 6C3, open the rear rack door.
- 2. If a failing power supply is present, disconnect the power cable from the failing power supply at the rear of the system.
- 3. Place the system into the service position as described in ["Placing the Model 6C3 into the Service](#page-289-0) [Position" on page 270](#page-289-0) or ["Placing the Model 6E3 into the Service and Operating Position" on](#page-291-0) [page 272.](#page-291-0)
- 4. Remove the service access cover as described in ["Removing the Model 6C3 Service Access Cover"](#page-293-0) [on page 274](#page-293-0) or ["Removing the Model 6E3 Service Access Cover" on page 275.](#page-294-0)
- 5. Ensure the power supply bay is empty by doing one of the following:
	- a. Remove the power supply filler by grasping the handle and pulling the filler inward and then up and out of the system.
	- b. Remove a failing power supply by doing the following:
		- 1) Grasp the ends of the power supply handles, and press the retractable spring-activated portion of each handle. This action releases the spring latch located on the bottom side of each handle. See the following illustration.
		- 2) Lift the power supply release handles until they are perpendicular (90 degrees) to the top of the power supply. By placing the handles perpendicular to the top of the power supply, the base or hinged portion of each handle acts as a cam and helps pry the power supply from its connector located on the system backplane.
		- 3) After the power supply is released from its connector, pull the power supply straight out from the system.
- 6. Grasp the power supply handles located on top of the new power supply. Pivot the power supply handles upward to 90 degrees. This action puts the handle cams into the correct position to help seat the power supply into its connector.
- 7. Carefully insert the new power supply into the power supply bay.

8. Lower the power supply handles, carefully pressing the power supply into the connector. The spring latch located on the underside of each handle will snap into place, indicating that the power supply is seated correctly and locked into position.

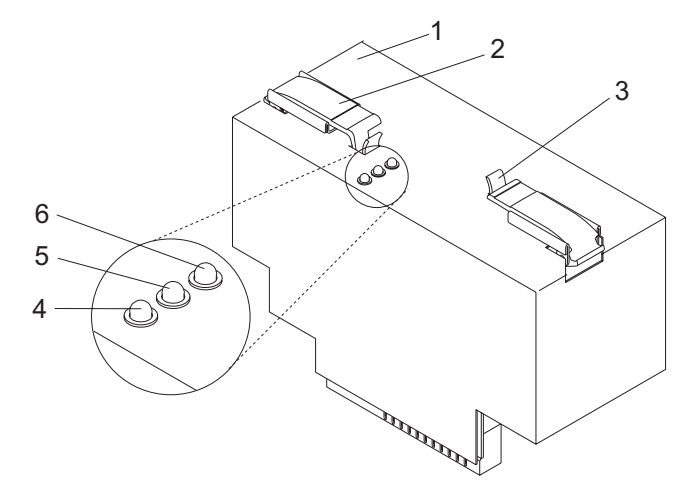

- 
- Power supply handle (2) **5** DC Good LED (Green)
- Spring Latch (2) **6** AC Good LED (Green)
- Power supply **4** Fault LED (Amber)
	- -
- 9. If you are installing a second power supply option, plug the second power cable into the rear of the new power supply.
- 10. Connect the power source to the system. If you have just replaced a power supply, reconnect the power cable to the new power supply.
- 11. Note the state of the LEDs on the top of the power supply. If the LEDs indicate the power supply is operating normally, continue to the next step. If not, remove the power supply from the system and repeat the procedure starting with step [7 on page 337.](#page-356-0) If, after repeating the procedure, the power supply in not operating normally, contact your service representative.
- 12. Replace the service access cover as described in ["Replacing the Model 6C3 Service Access Cover"](#page-293-0) [on page 274](#page-293-0) or ["Replacing the Model 6E3 Service Access Cover" on page 275.](#page-294-0) If you are servicing a Model 6E3, go to step 14.

If you are servicing a Model 6C3, continue to the next step.

- 13. Route the cables through the cable-management arm.
- 14. Return the system to the operating position as described in ["Returning the Model 6C3 to the](#page-290-0) [Operating Position" on page 271](#page-290-0) or ["Placing the Model 6E3 into the Service and Operating Position"](#page-291-0) [on page 272.](#page-291-0)
- 15. Reconnect the cables at the rear of the system.
- 16. On a Model 6C3, close the rear rack door.
- 17. Start the system as described in ["Starting the System" on page 269.](#page-288-0)

### **Memory DIMMs**

The following procedures describe the removal, replacement, and installation of memory DIMMs. Before performing the following procedures, read the ["Safety Notices" on page xi.](#page-12-0)

### **Removing Memory DIMMs**

To remove the memory DIMMs, do the following:

1. Using the procedures in [Chapter 11, "Component and Attention LEDs", on page 359,](#page-378-0) locate the memory DIMMs, and determine which DIMM you want to remove.

**Attention:** To prevent damage to the memory DIMM and the memory DIMM connectors, open or close the retention latches at the same time.

- 2. Stop the system as described in ["Stopping the System" on page 268.](#page-287-0)
- 3. Disconnect the power source from the system.

**Note:** This system may be equipped with a second power supply. Before continuing with this procedure, ensure that the power source to the system has been completely disconnected.

- 4. If necessary to access DIMM positions on the system backplane, disconnect the cables from the power supplies or service processor assembly at the rear of the system.
- 5. Place the system into the service position as described in ["Placing the Model 6C3 into the Service](#page-289-0) [Position" on page 270](#page-289-0) or ["Placing the Model 6E3 into the Service and Operating Position" on](#page-291-0) [page 272.](#page-291-0)
- 6. Remove the service access cover as described in ["Removing the Model 6C3 Service Access Cover"](#page-293-0) [on page 274](#page-293-0) or ["Removing the Model 6E3 Service Access Cover" on page 275.](#page-294-0)
- 7. Remove the fan tray assembly as described in ["Removing the Fan Tray Assembly" on page 307.](#page-326-0)
- 8. If necessary to access DIMM positions on the system backplane, remove the power supply and power supply filler (or both power supplies if a secondary supply is installed), as described in ["Removing a Power Supply with the System Power Off" on page 333.](#page-352-0)
- 9. If necessary to access DIMMs on the system backplane, remove the service processor assembly as described in ["Service Processor Assembly" on page 298.](#page-317-0)
- 10. Before handling any card, board, or memory DIMM, touch any metal surface of the chassis with one hand to minimize static electricity discharge. Refer to ["Handling Static-Sensitive Devices" on](#page-285-0) [page 266.](#page-285-0)
- 11. Remove the memory DIMM by pushing the tabs out and then down. The tabs' lever action forces the memory DIMM out of the connector.
- 12. Pull the memory DIMM out of the connector as shown in the following illustration.

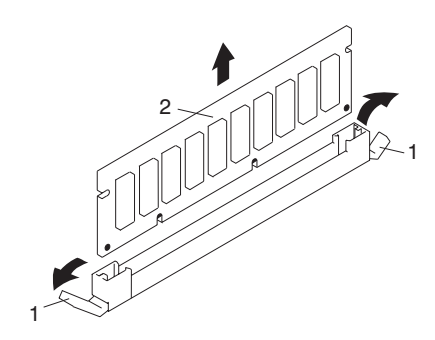

**1** Connector Tabs (unlocked position)

**2** Memory DIMM

# **Replacing or Installing Memory DIMMs**

To replace a memory DIMM, do the following:
- 1. Before handling any card, board, or memory DIMM, touch any metal surface of the chassis with one hand to minimize static electricity discharge. Refer to ["Handling Static-Sensitive Devices" on](#page-285-0) [page 266.](#page-285-0)
- 2. If necessary, remove the memory DIMM from its antistatic package.
- 3. Ensure that the connector locking tabs are pushed out in the unlocked position before installing a new memory DIMM, as shown in the following illustration.

**Notes:**

- a. Memory DIMMs must be installed in quads (groups of 4) and in the correct slots. The only two valid slot combinations that you can use are 2, 4, 5, and 7 OR 1, 3, 6, and 8. See the illustration in ["Memory DIMM Locations" on page 17.](#page-36-0)
- b. Memory DIMMs are keyed to prevent a DIMM from being installed improperly. Note the locations of the key tabs within the DIMMS connector before attempting to install the DIMM.
- 4. Carefully grasp the memory DIMM along two edges and align the connector.
- 5. Insert the memory card firmly into the connector.
- 6. Secure the memory DIMM with the locking tabs located at each end of the DIMM connector, as shown in the following illustration.
	- **Note:** Memory DIMMs must be installed in quads (groups of 4) and in the correct slot. The only two valid slot combinations that you can use are 1, 3, 6, and 8 AND 2, 4, 5, and 7. See the illustration in ["Memory DIMM Locations" on page 17.](#page-36-0)

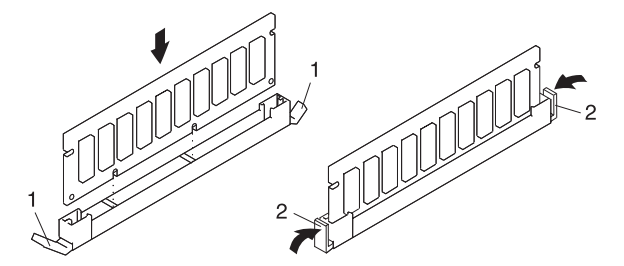

- **1** Locking Tabs (unlocked position)
- **2** Locking Tabs (locked position)
- 7. Replace the service processor assembly as described in ["Service Processor Assembly" on page 298.](#page-317-0)
- 8. Replace the power supply and the power supply filler (or both power supplies if a secondary supply is installed), as described in ["Replacing a Power Supply with the System Power Off" on page 336.](#page-355-0)
- 9. Replace the fan tray assembly as described in ["Replacing the Fan Tray Assembly" on page 309.](#page-328-0)
- 10. Replace the service access cover as described in ["Replacing the Model 6C3 Service Access Cover"](#page-293-0) [on page 274.](#page-293-0)
- 11. Return the system to the operating position as described in ["Returning the Model 6C3 to the](#page-290-0) [Operating Position" on page 271](#page-290-0) or ["Placing the Model 6E3 into the Service and Operating Position"](#page-291-0) [on page 272.](#page-291-0)
- 12. Reconnect all power and signal cables to their respective connectors.
- 13. Start the system as described in ["Starting the System" on page 269.](#page-288-0)

#### <span id="page-361-0"></span>**Voltage Regulator Modules**

The following procedures describe the removal and replacement of the voltage regulator modules. Before performing the following procedures, read the ["Safety Notices" on page xi.](#page-12-0)

The system backplane for the Model 6C3 and Model 6E3 contains three voltage regulator modules: a 1.2V VRM, a 2.5V VRM, and a 1.8V VRM. See the following figure for the location of each module.

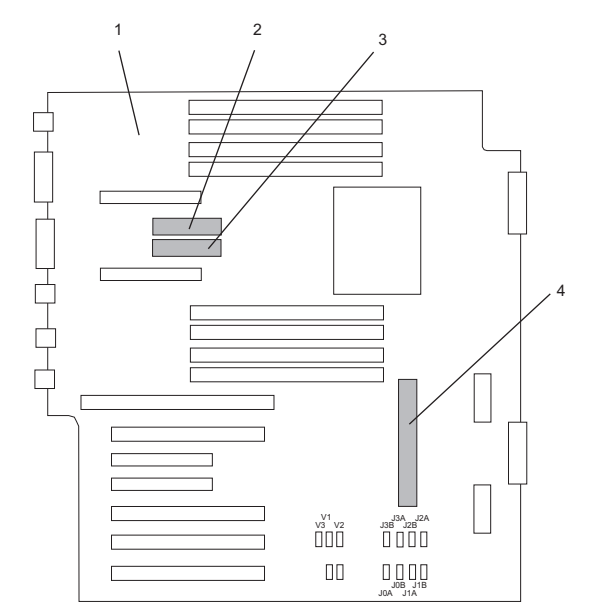

- 
- **2** 1.8V Voltage Regulator Module **4** 1.2V Voltage Regulator Module
- **1** System Backplane **3** 2.5V Voltage Regulator Module
	-

## **Removing Voltage Regulator Modules**

To remove a voltage regulator module, do the following:

- 1. Shut down the system as described in ["Stopping the System" on page 268.](#page-287-0)
- 2. Disconnect the power source from the system.

- 3. If you are removing the 1.8V or 2.5V module, disconnect the power cables from the primary power supply and secondary power supply if present.
- 4. Place the system into the service position as described in ["Placing the Model 6C3 into the Service](#page-289-0) [Position" on page 270](#page-289-0) or ["Placing the Model 6E3 into the Service and Operating Position" on](#page-291-0) [page 272.](#page-291-0)
- 5. Remove the service access cover as described in ["Removing the Model 6C3 Service Access Cover"](#page-293-0) [on page 274](#page-293-0) or ["Removing the Model 6E3 Service Access Cover" on page 275.](#page-294-0)
- 6. Before handling any card, board, or memory DIMM, be sure to use your electrostatic discharge strap to minimize static-electric discharge. Refer to ["Handling Static-Sensitive Devices" on page 266.](#page-285-0)
- 7. To access the voltage regulator module, do one of the following:
	- a. If you are removing the 1.8V or 2.5V module, remove the primary power supply and secondary power supply or power supply filler as described in ["Removing a Power Supply with the System](#page-352-0) [Power Off" on page 333.](#page-352-0)
	- b. If you are removing the 1.2V module, remove the fan tray assembly as described in ["Removing](#page-326-0) [the Fan Tray Assembly" on page 307.](#page-326-0)

**Note:** This system may be equipped with a second power supply. Before continuing with this procedure, ensure that the power source to the system has been completely disconnected.

- 8. Locate the voltage regulator module you wish to remove.
- 9. Remove the voltage regulator module by pushing the connector tabs out and then down. The tabs act as cams, forcing the voltage regulator module out of the connector.
- 10. Pull the voltage regulator module out of the connector as shown in the following illustration.

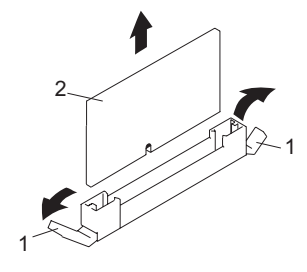

- **1** Connector Tabs (unlocked position)
- **2** Voltage Regulator Module

## <span id="page-363-0"></span>**Replacing Voltage Regulator Modules**

To replace a voltage regulator module, do the following

- 1. Before handling any card, board, or memory DIMM, touch any metal surface of the chassis with one hand to minimize static electricity discharge. Refer to ["Handling Static-Sensitive Devices" on](#page-285-0) [page 266.](#page-285-0)
- 2. If necessary, remove the voltage regulator module from its antistatic package.
- 3. Ensure that the connector tabs are pushed out in the unlocked position before installing a new voltage regulator module, as shown in the following illustration.
- 4. Carefully grasp the voltage regulator module along two edges and align it with the connector.
- 5. Insert the voltage regulator module into the connector.
- 6. Secure the voltage regulator module with the connector tabs located at each end of the module connector, as shown in the following illustration.

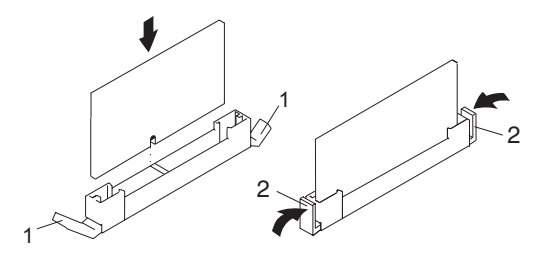

**1** Connector Tabs (unlocked position)

- **2** Connector Tabs (locked position)
- 7. Do one of the following:
	- a. If you removed the fan tray assembly, replace it as described in ["Replacing the Fan Tray](#page-328-0) [Assembly" on page 309.](#page-328-0)
	- b. If you removed the primary power supply and secondary power supply or power supply filler, replace them as described in ["Replacing a Power Supply with the System Power Off" on](#page-355-0) [page 336.](#page-355-0)
- 8. Return the system to the operating position as described in ["Returning the Model 6C3 to the](#page-290-0) [Operating Position" on page 271](#page-290-0) or ["Placing the Model 6E3 into the Service and Operating Position"](#page-291-0) [on page 272.](#page-291-0)
- 9. If necessary, reconnect the system power cables.
- 10. Reconnect the system to the power supply.
- 11. Start the system as described in ["Starting the System" on page 269.](#page-288-0)

#### **System Backplane**

The following procedures describe the removal and replacement of the system backplane. Before performing the following procedures, read the ["Safety Notices" on page xi.](#page-12-0)

If you are servicing a Model 6C3, it is strongly recommended that the system drawer be removed from the rack. If you are servicing a Model 6E3, it is strongly recommended that the system be placed on its side, on a flat and stable surface. To avoid potential breakage, the system front foot must not be resting on the surface.

#### **Removing the System Backplane**

**Attention:** Before you remove or disconnect any components, note where they are connected or installed in system.

To remove the system backplane, do the following:

- 1. Shut down the system as described in ["Stopping the System" on page 268.](#page-287-0)
- 2. Disconnect the power source from the system.

**Note:** This system may be equipped with a second power supply. Before continuing with this procedure, ensure that the power source to the system has been completely disconnected.

- 3. Label and disconnect all other cables located at the rear of the system.
- 4. Place the system into the service position as described in ["Placing the Model 6C3 into the Service](#page-289-0) [Position" on page 270](#page-289-0) or ["Placing the Model 6E3 into the Service and Operating Position" on](#page-291-0) [page 272.](#page-291-0)
- 5. Remove the service access cover as described in ["Removing the Model 6C3 Service Access Cover"](#page-293-0) [on page 274](#page-293-0) or ["Removing the Model 6E3 Service Access Cover" on page 275.](#page-294-0)
- 6. Before handling any card, board, or memory DIMM, be sure to use your electrostatic discharge strap to minimize static-electric discharge. Refer to ["Handling Static-Sensitive Devices" on page 266.](#page-285-0)
- 7. Record the slot number and location of each adapter being removed.
- 8. Remove the PCI adapters as described in ["Removing a Non-Hot-Pluggable PCI Adapter" on](#page-299-0) [page 280.](#page-299-0)
- 9. Remove the PCI adapter dividers as described in ["Removing a PCI Adapter Divider" on page 295.](#page-314-0)
- 10. Remove both power supplies, if two are present in the system, or remove the power supply and filler as described in ["Removing a Power Supply with the System Power Off" on page 333.](#page-352-0)
- 11. Remove the service processor assembly as described in ["Service Processor Assembly" on page 298.](#page-317-0)
- 12. Remove the media bay chassis as described in ["Removing the Media Bay Chassis" on page 330.](#page-349-0)

**Note:** For the Model 6E3, unplug the operator panel from the media bay chassis as you remove it. For the Model 6C3, the operator panel will remain in the media bay chassis.

- 13. Remove the disk drives as described in ["Hot-Swap Disk Drives" on page 318.](#page-337-0)
- 14. Remove the fan tray as described in ["Removing the Fan Tray Assembly" on page 307.](#page-326-0)
- 15. Remove the disk drive backplane as described in ["Removing the Disk Drive Backplane or Filler" on](#page-343-0) [page 324.](#page-343-0)
- 16. Remove the memory DIMMs as described in ["Removing Memory DIMMs" on page 340.](#page-359-0)
- 17. Remove the the voltage regulator modules as described in ["Removing Voltage Regulator Modules" on](#page-361-0) [page 342.](#page-361-0)
- 18. Remove the 7 hex-head screws holding the power supply bay chassis bracket as shown in the following figure. Remove the power supply bay chassis bracket.
- 19. Remove the blue thumbscrew holding the system backplane to the chassis.

**Note:** The blue thumbscrew is the only screw to be removed in order to release the backplane from the chassis. No other screws should be removed from the backplane.

- 20. To remove the system backplane from the chassis, lift the front edge of the system backplane and pull it towards the front of the system. Lift the system backplane up and out of the system chassis.
	- **Note:** Care should be taken when removing the system backplane. Standoffs attached to the chassis base may damage the components attached to the bottom of the system backplane. Do not lift the system backplane by any of the attached modules.
- 21. Place the system backplane in a safe place.

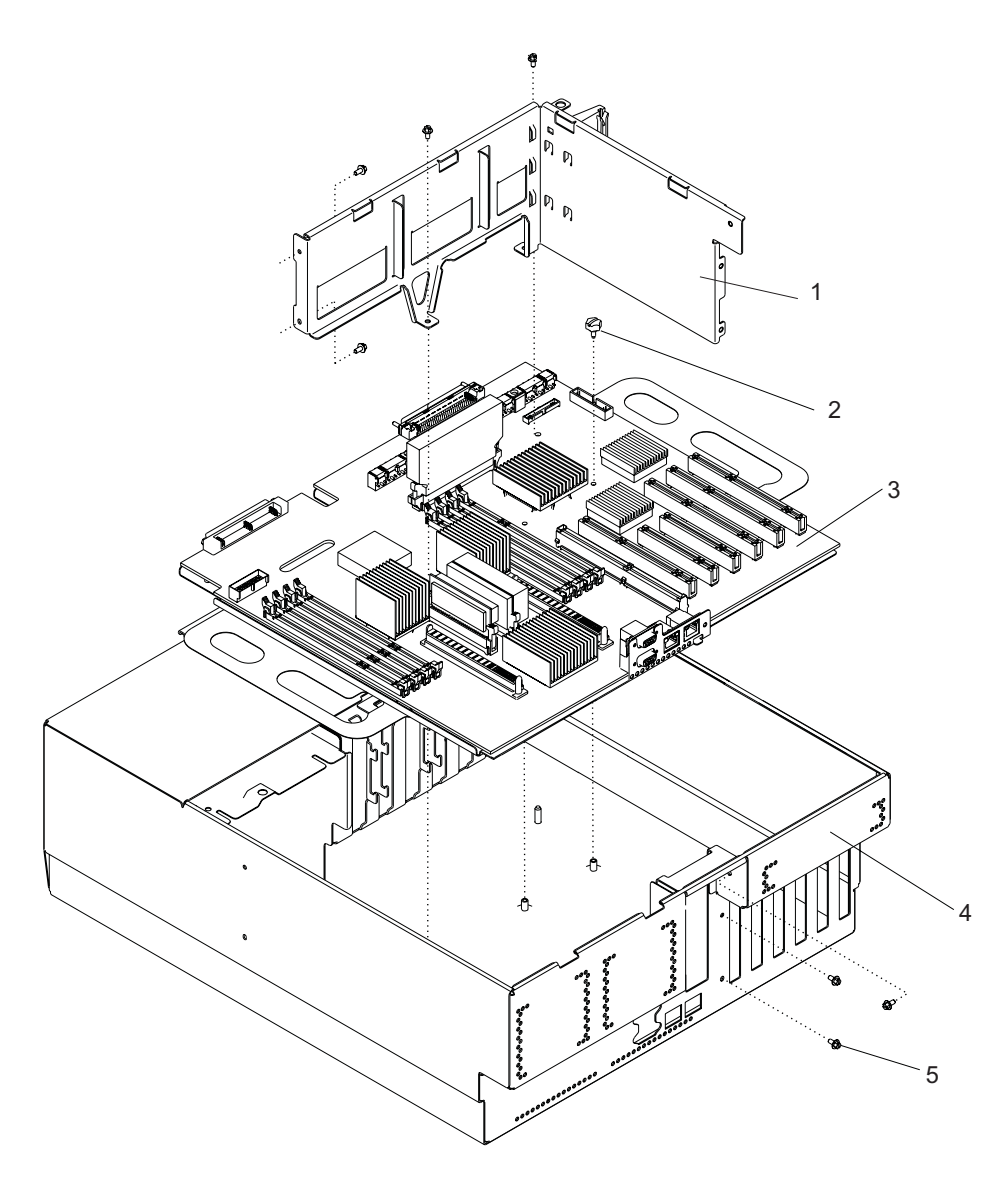

- **1** Power Supply Bay Chassis Bracket
- 
- **3** System Backplane (Shown with Voltage Regulator Modules Attached)
- **4** System Chassis (Shown in Service Position)
- **2** Blue Thumbscrew **5** Hex-Head Screw (7)

### **Replacing the System Backplane**

To replace the system backplane (system board), do the following:

- 1. Before handling any card, board, or memory DIMM, be sure to use your electrostatic discharge strap to minimize static-electric discharge. Refer to ["Handling Static-Sensitive Devices" on page 266.](#page-285-0)
- 2. If necessary, remove the system backplane from the antistatic package.
- 3. Carefully grasp the system backplane along two edges.
- 4. Lower the system backplane at an angle, with the rear of the backplane connecting with the system chassis first.
- 5. Slide the system backplane towards the rear of the system chassis, and align the retaining screw hole with the mating screw hole located on the system chassis.

**Note:** Care should be taken when replacing the system backplane. Standoffs attached to the chassis base may damage the components attached to the bottom of the system backplane.

- 6. Replace the thumbscrew that secures the system backplane to the system chassis.
- 7. Replace the power supply bay chassis bracket. Insert and tighten the 7 hex-head screws.
- 8. Replace the the voltage regulator modules as described in ["Replacing Voltage Regulator Modules" on](#page-363-0) [page 344.](#page-363-0)
- 9. Replace the memory DIMMs as described in ["Replacing or Installing Memory DIMMs" on page 340.](#page-359-0)
- 10. Replace the disk drive backplane as described in ["Replacing the Disk Drive Backplane or Filler" on](#page-344-0) [page 325.](#page-344-0)
- 11. Replace the fan tray as described in ["Replacing the Fan Tray Assembly" on page 309.](#page-328-0)
- 12. Replace the disk drives as described in ["Hot-Swap Disk Drives" on page 318.](#page-337-0)
- 13. Replace the media bay chassis as described in ["Replacing the Media Bay Chassis" on page 331.](#page-350-0)
- 14. Replace the service processor assembly as described in ["Service Processor Assembly" on page 298.](#page-317-0)
- 15. Replace both power supplies, if two were present in the system, or replace the power supply and filler as described in ["Replacing a Power Supply with the System Power Off" on page 336.](#page-355-0)
- 16. Replace the PCI adapter dividers as described in ["Replacing a PCI Adapter Divider" on page 296.](#page-315-0)
- 17. Replace the PCI adapters.
- 18. Replace the service access cover, as described in ["Replacing the Model 6C3 Service Access Cover"](#page-293-0) [on page 274.](#page-293-0)
- 19. Return the system to the operating position as described in ["Returning the Model 6C3 to the](#page-290-0) [Operating Position" on page 271](#page-290-0) or ["Placing the Model 6E3 into the Service and Operating Position"](#page-291-0) [on page 272.](#page-291-0)
- 20. Reconnect all signal and power cables to the rear of the system.
- 21. Reconnect the power source to the system.
- 22. Start the system as described in ["Starting the System" on page 269.](#page-288-0)
- 23. If you are running AIX, the **bootlist** command may need to be run while logged in as root user. This rebuilds the customized boot list. Internet protocol (IP) parameters may also need to be reentered.
- 24. Check the firmware level on the new backplane; see ["Determining the Level of Firmware on the](#page-259-0) [System" on page 240.](#page-259-0) If the firmware is down-level, down load the latest firmware from CORE or the Web (See ["System Firmware Updates" on page 239\)](#page-258-0).
- 25. Work with the system administrator to ensure that passwords, time, date, and service processor settings are restored.

# **Chapter 10. Parts Information**

This chapter contains parts information for the pSeries 615 Model 6C3 and Model 6E3.

# **System Parts**

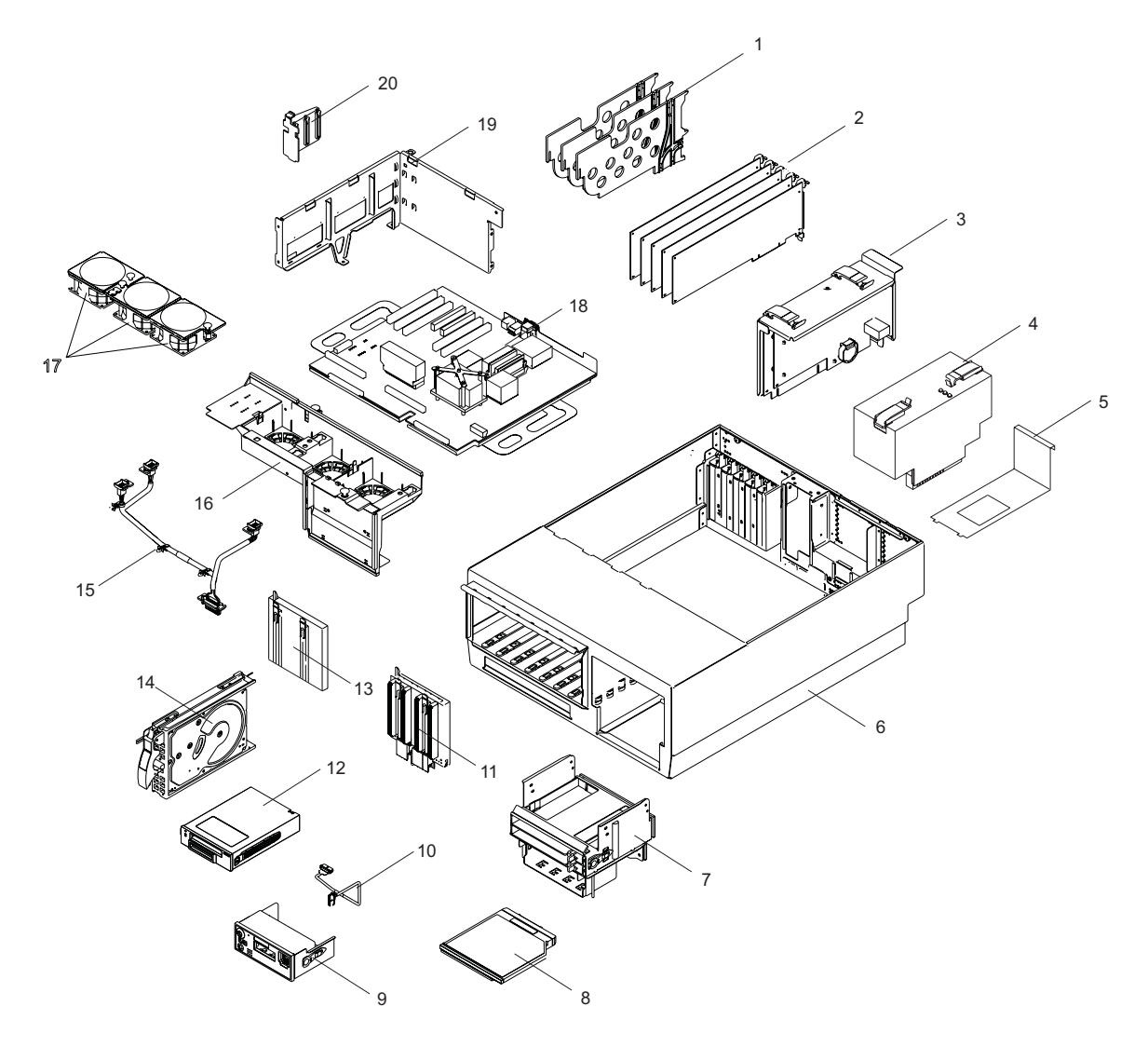

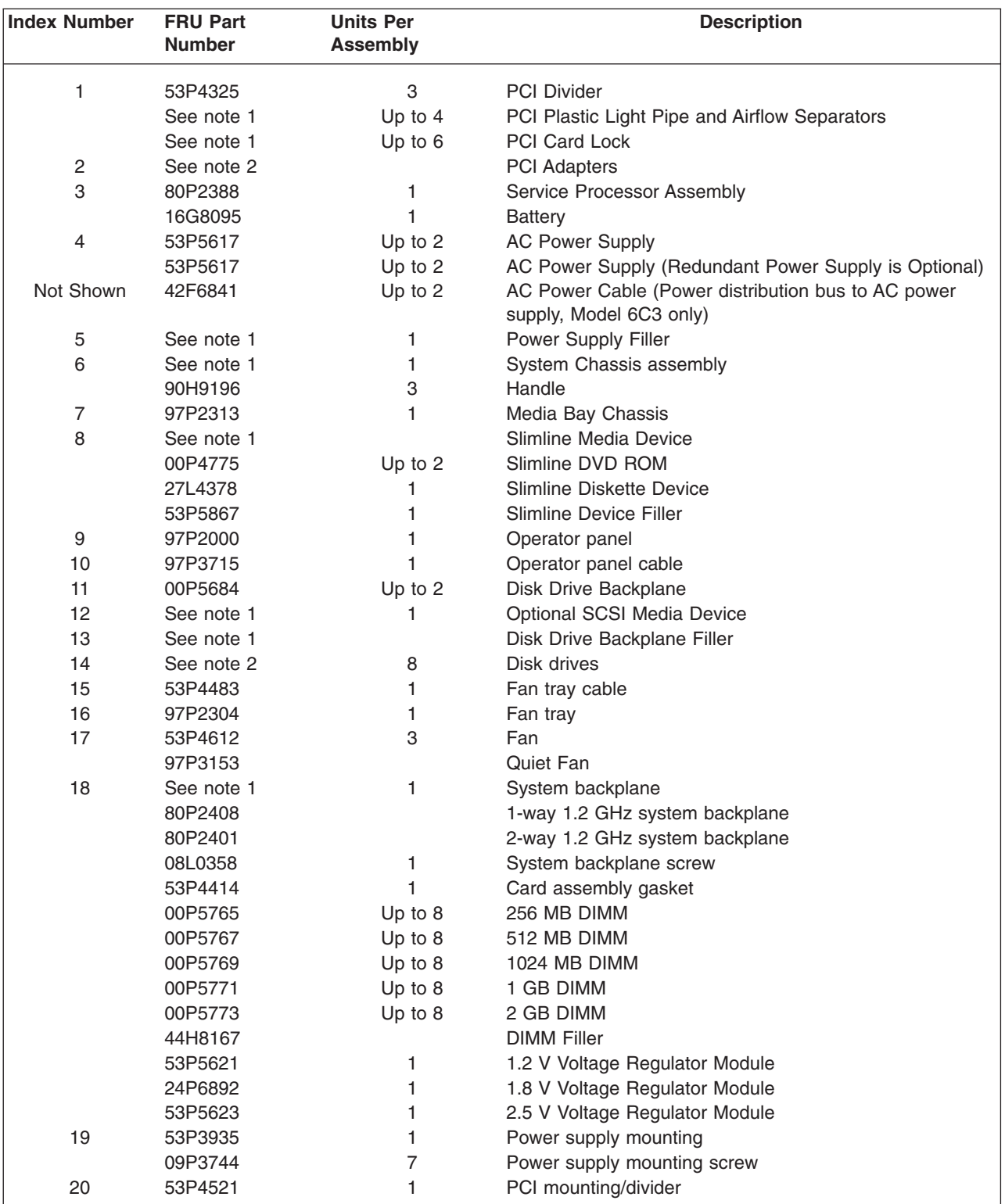

#### **Notes:**

1. For reference only.

2. See *RS/6000* @server *pSeries Diagnostic Information for Multiple Bus Systems* for part numbers.

## **Model 6C3Parts**

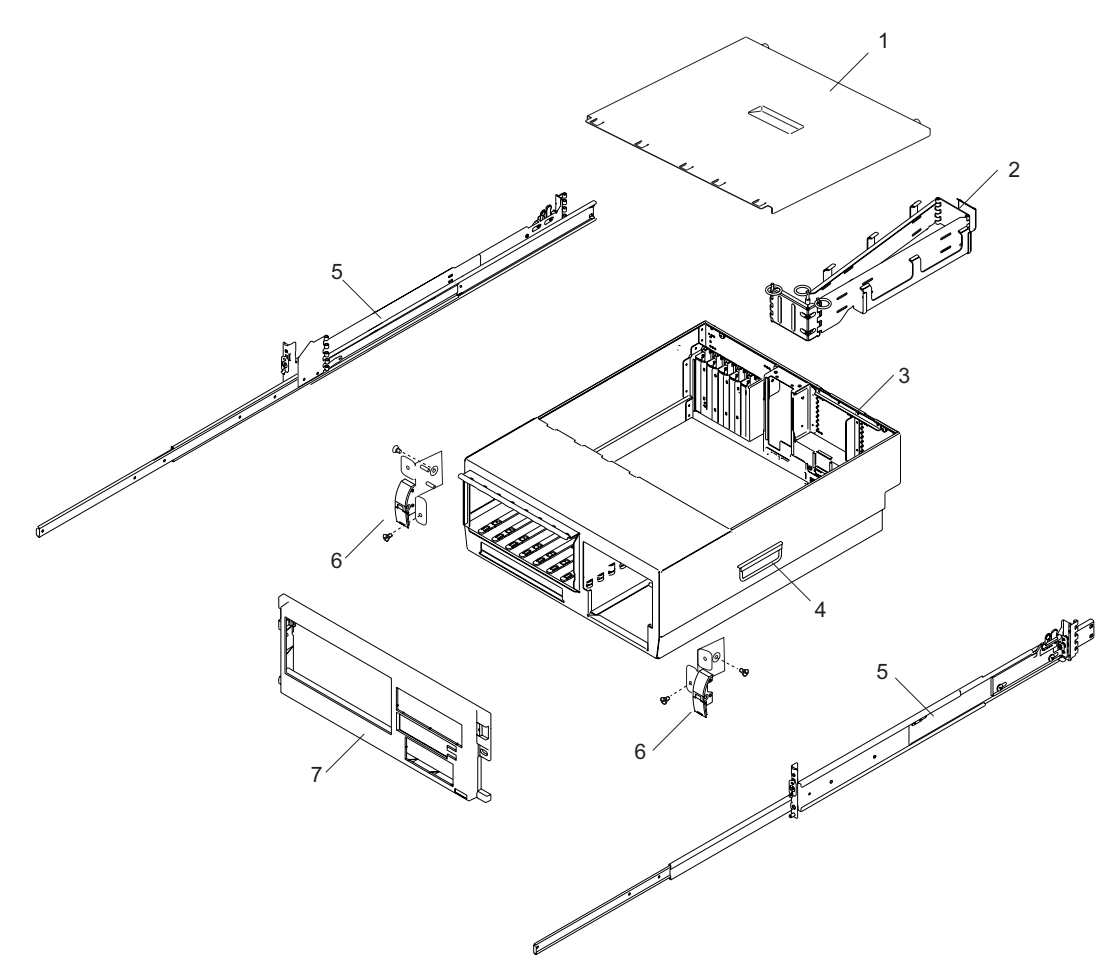

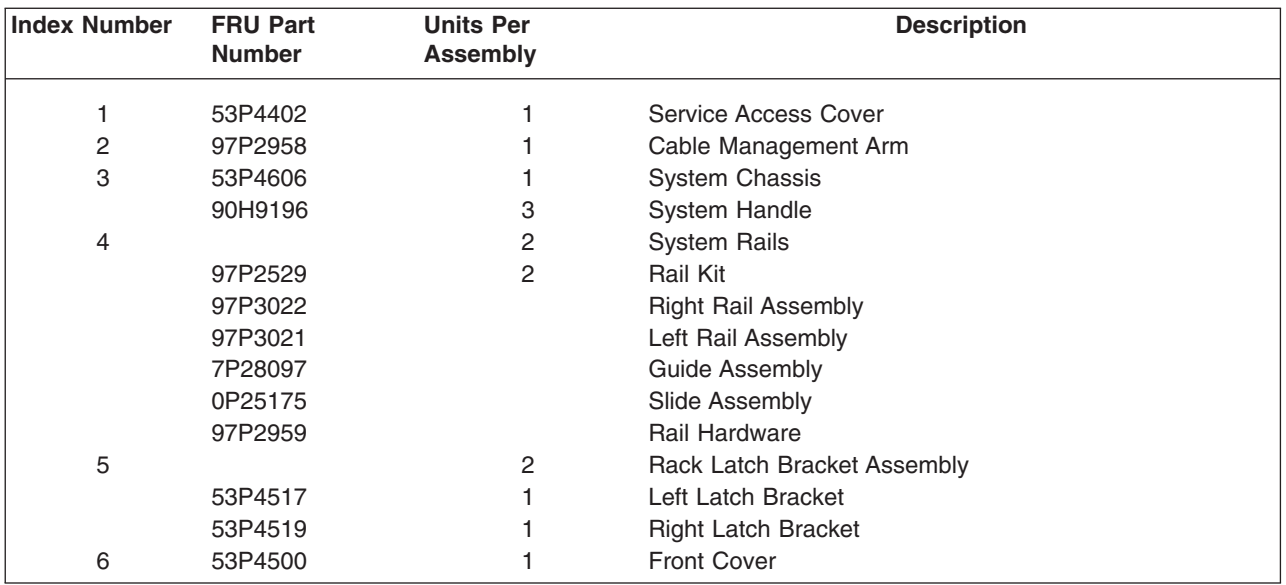

Note: See *RS/6000* @server *pSeries Diagnostic Information for Multiple Bus Systems* for part numbers.

## **Model 6E3 Parts**

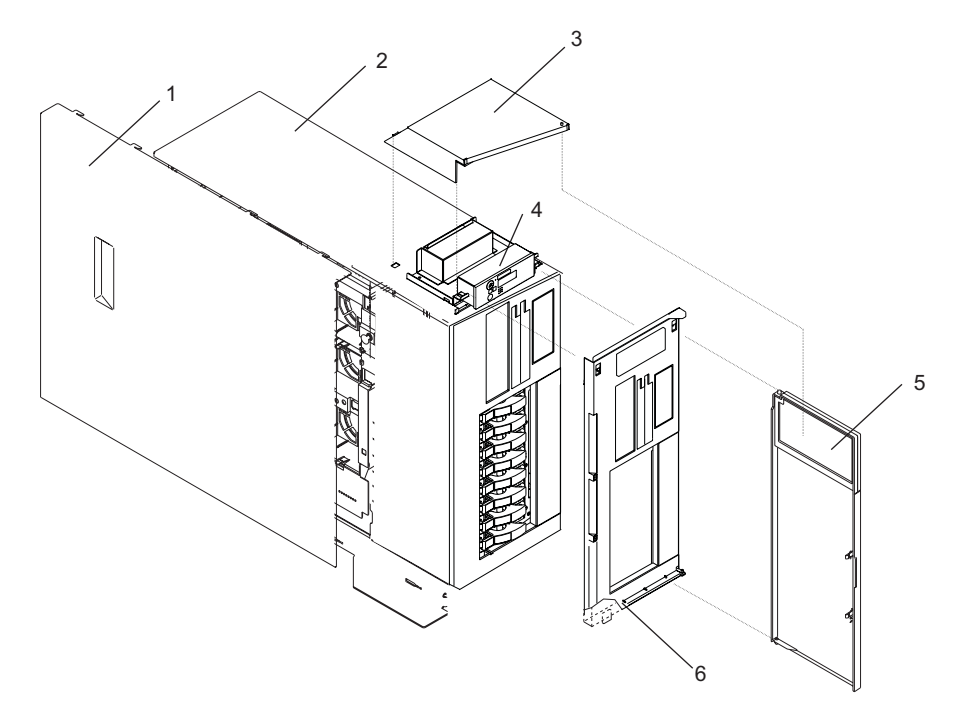

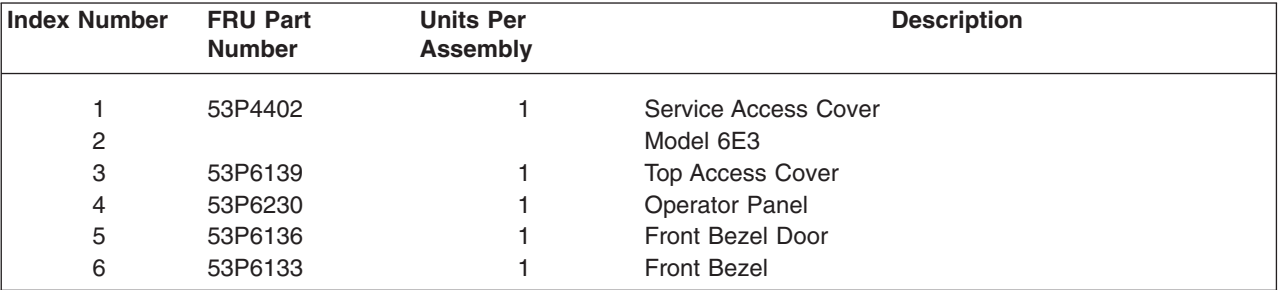

## **Internal Cables**

The following diagram shows the system cable connections.

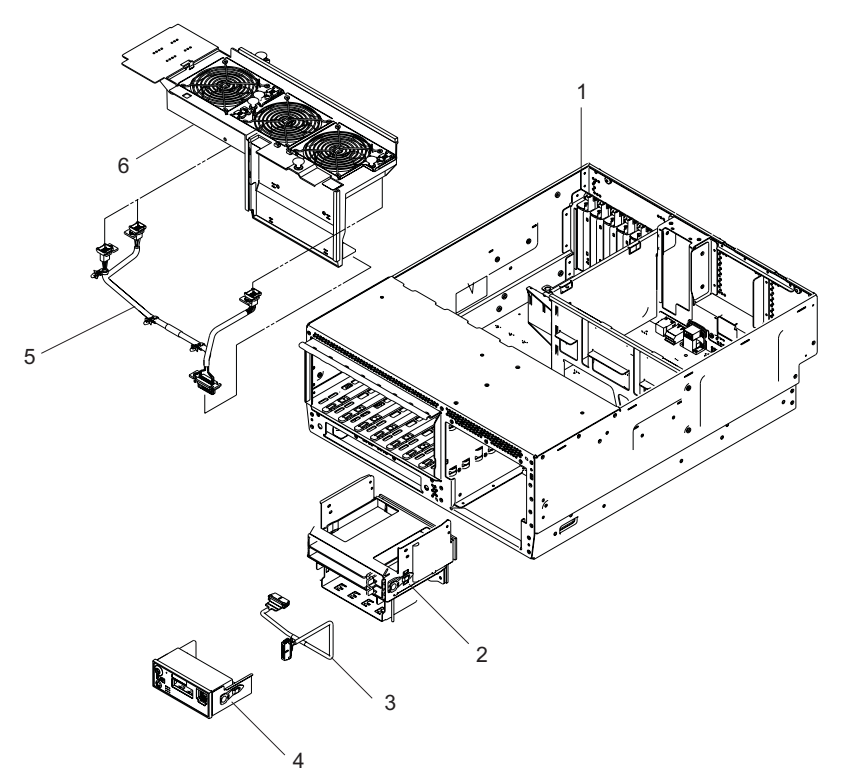

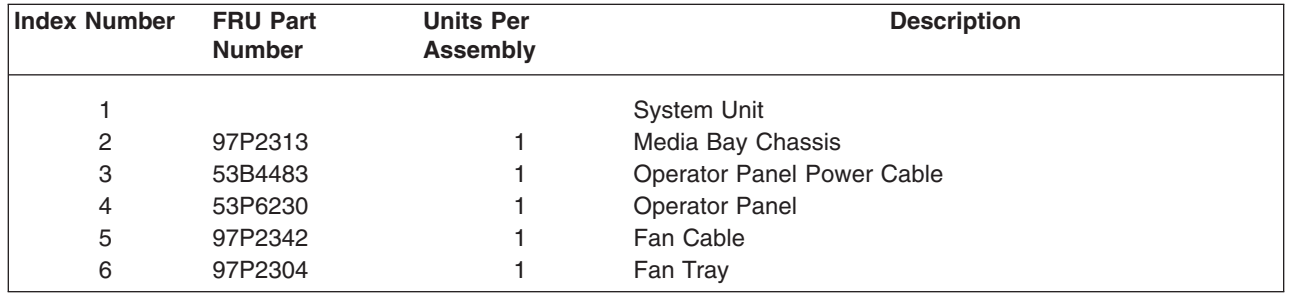

Note: See *RS/6000* @server *pSeries Diagnostic Information for Multiple Bus Systems* for part numbers.

## **Power Cable**

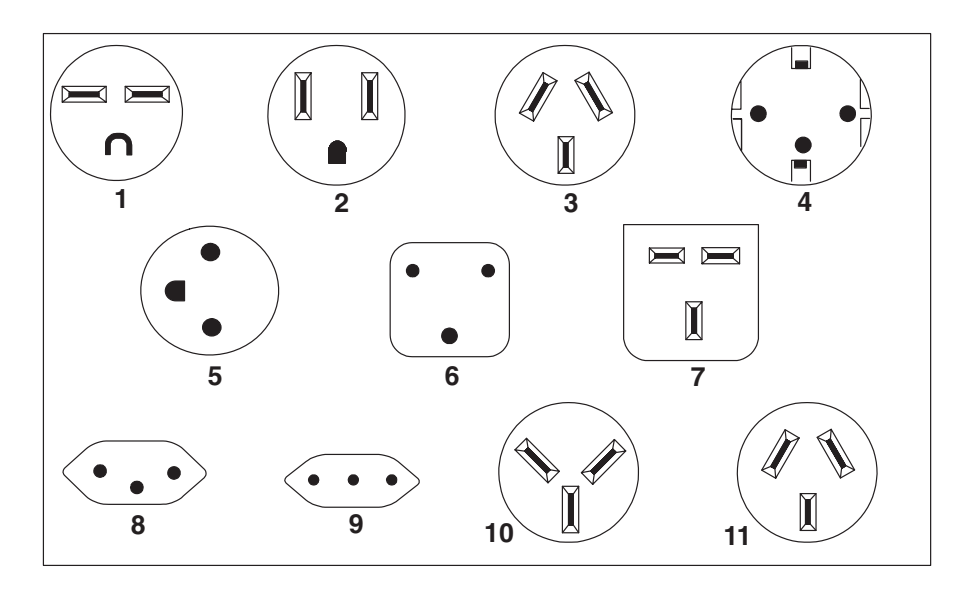

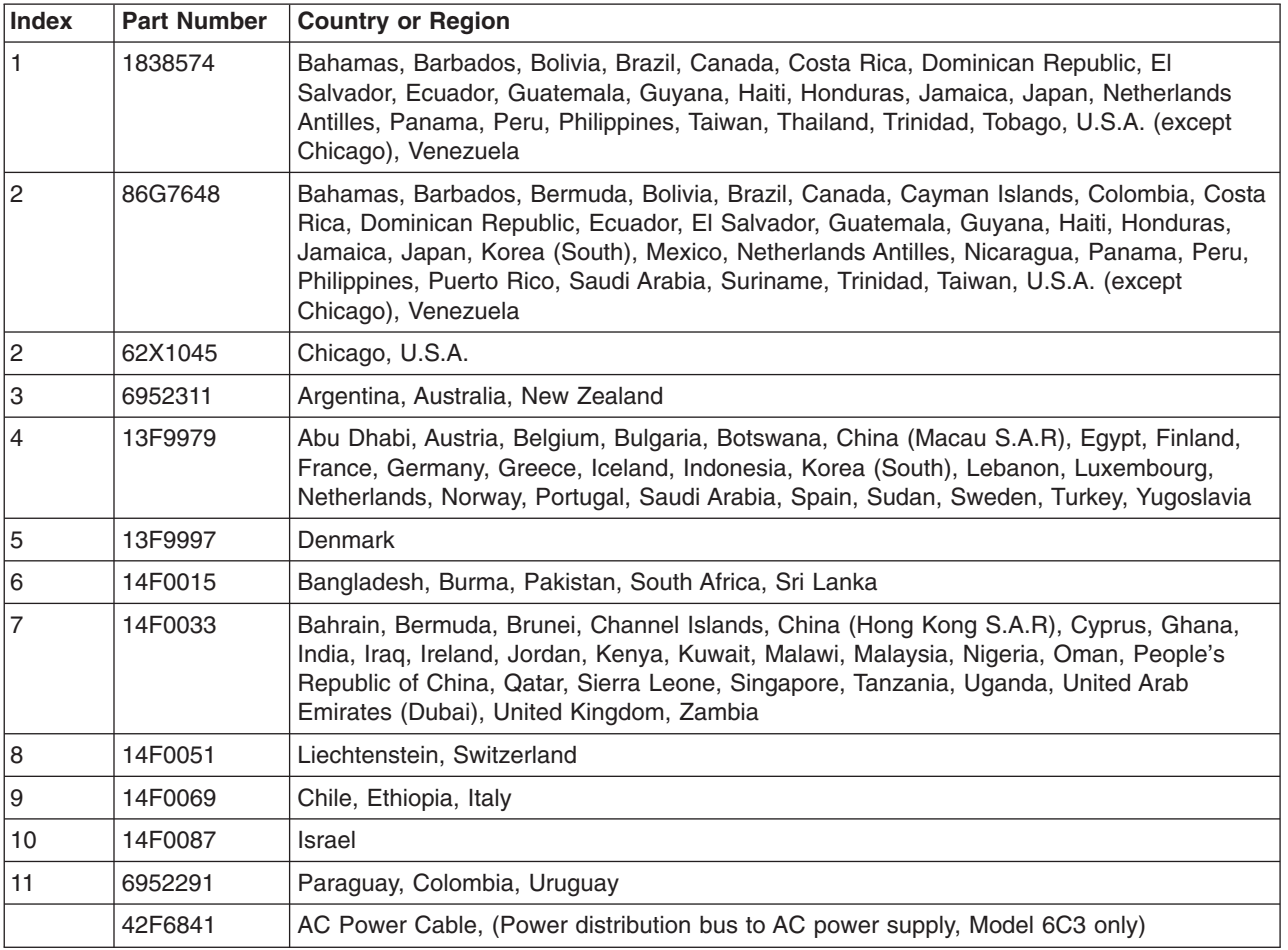

## **Keyboards and Mouse (White)**

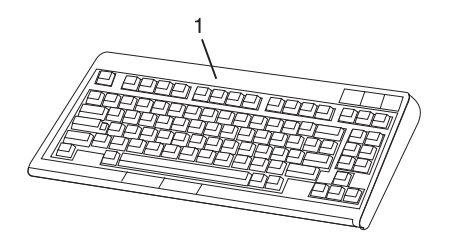

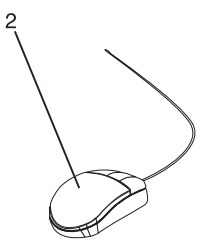

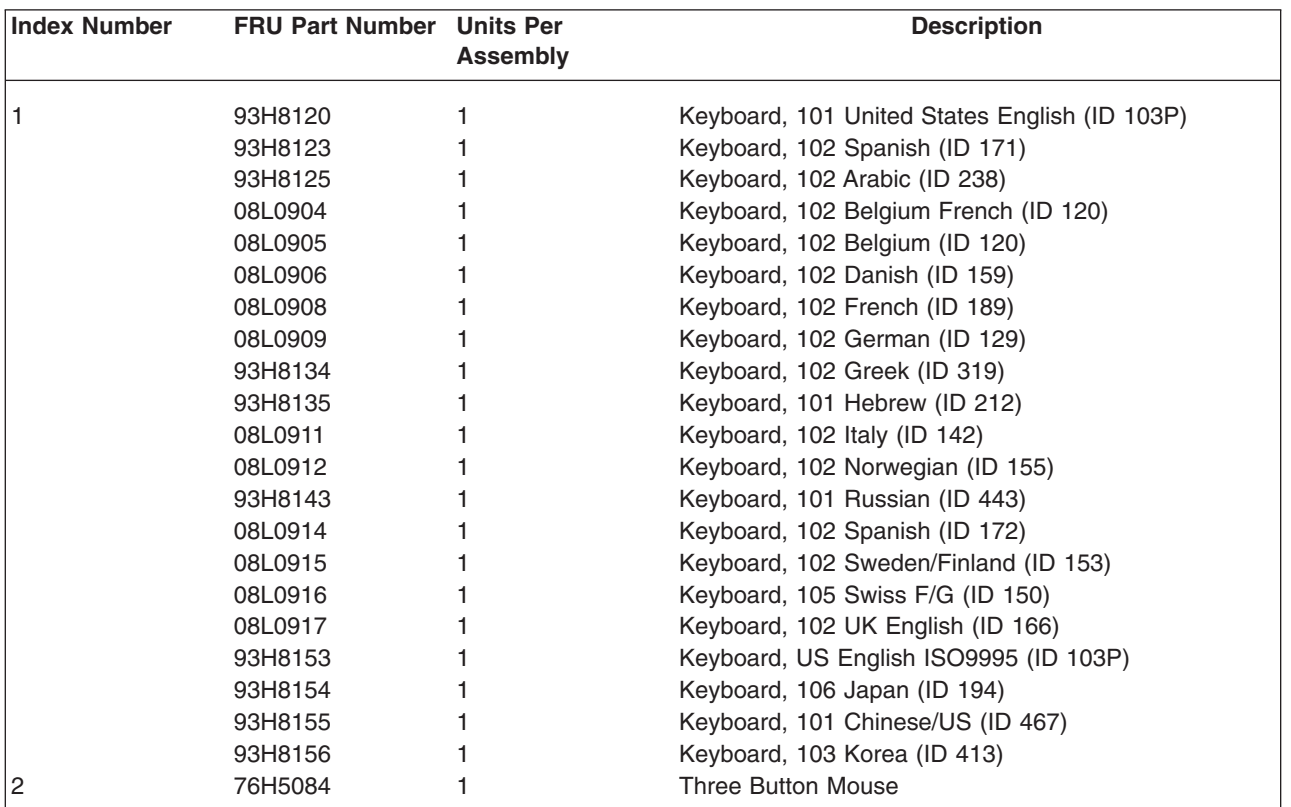

## **Keyboards and Mouse (Black)**

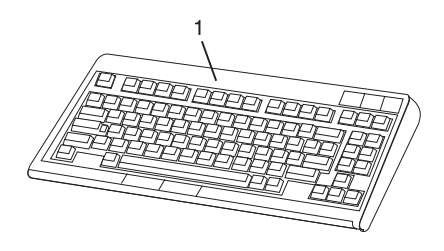

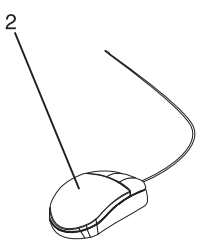

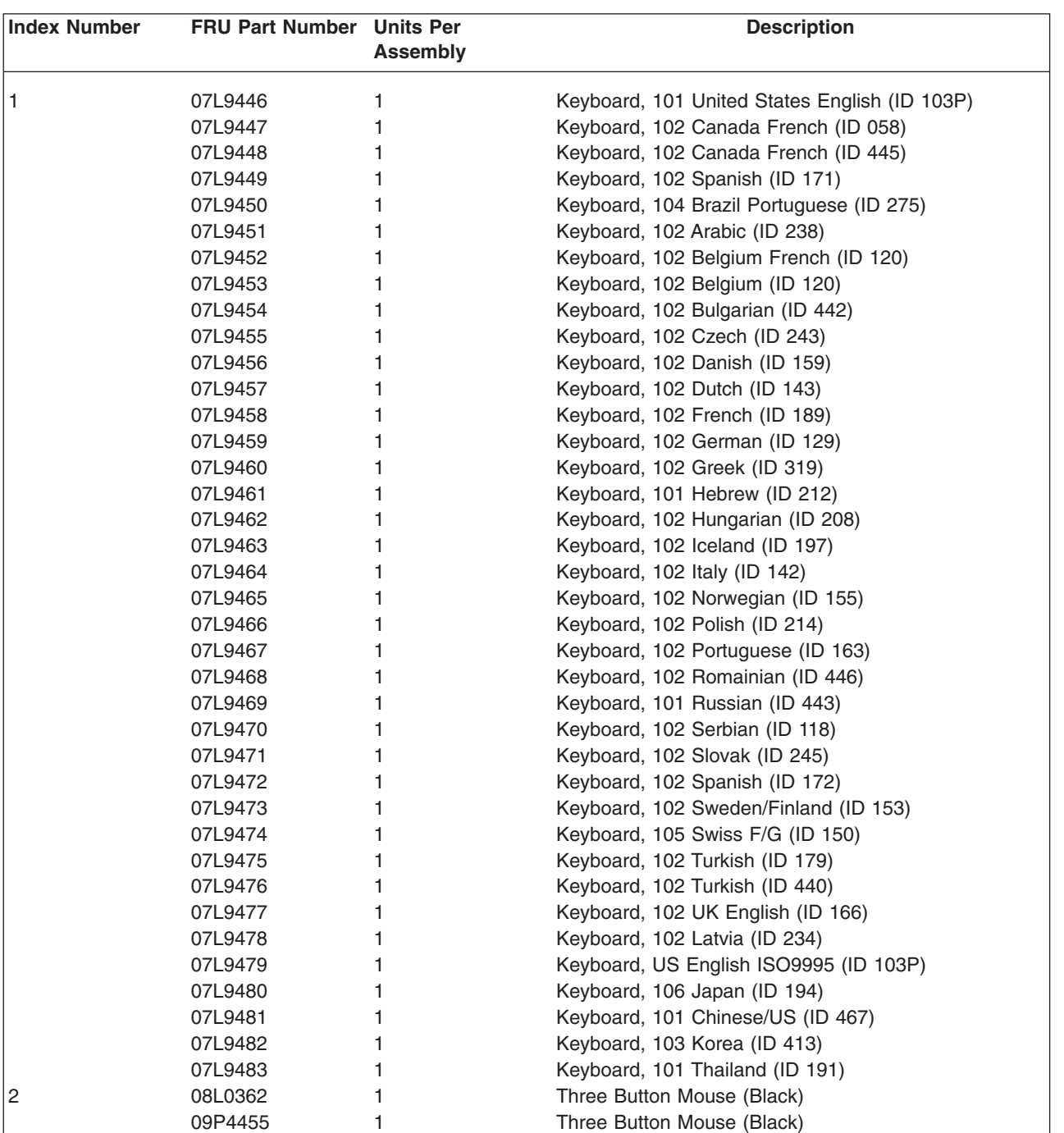

## **Chapter 11. Component and Attention LEDs**

This chapter contains information about component and attention LEDs, which assist in identifying failing components in your system.

## **Operator Panel Display**

If a failing component is detected in your system, an amber-colored attention LED is turned on solid (not blinking).

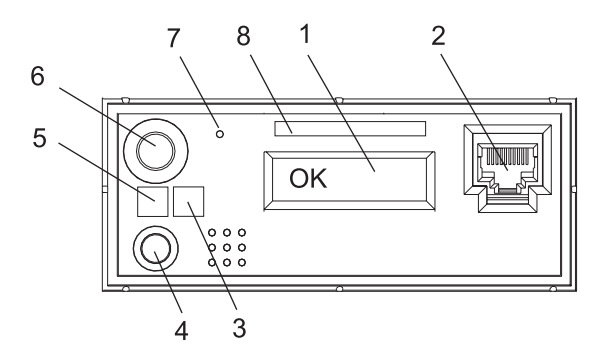

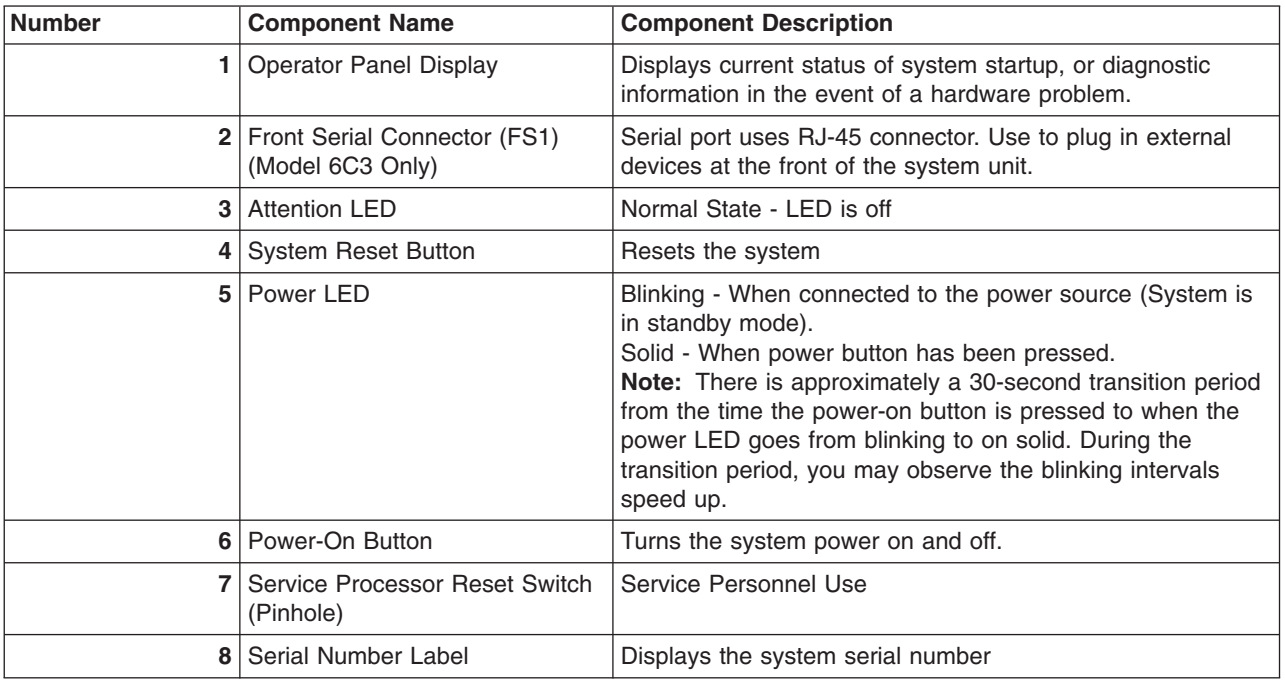

### **Component LEDs**

Individual LEDs are located on or near the failing components. The LEDs are located either on the component itself or on the carrier of the component (for example, memory card, fan, memory module, CPU). LEDs are either green or amber.

Green LEDs indicate either of the following:

- Electrical power is present.
- Activity is occuring on a link. (The system could be sending or receiving information.)

Amber LEDs indicate a fault or identify condition. If your system or one of the components in your system has an amber LED turned on or blinking, identify the problem and take the appropriate action to restore the system to normal.

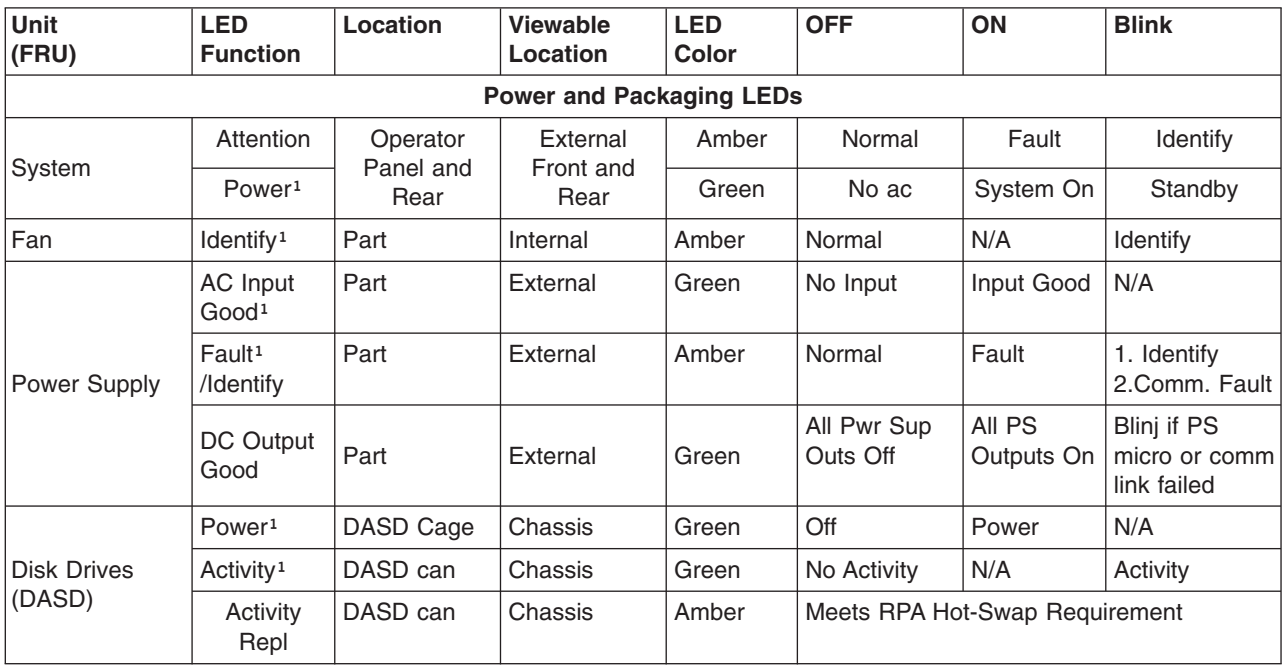

The following table identifies the location, color and status of your system component LEDs.

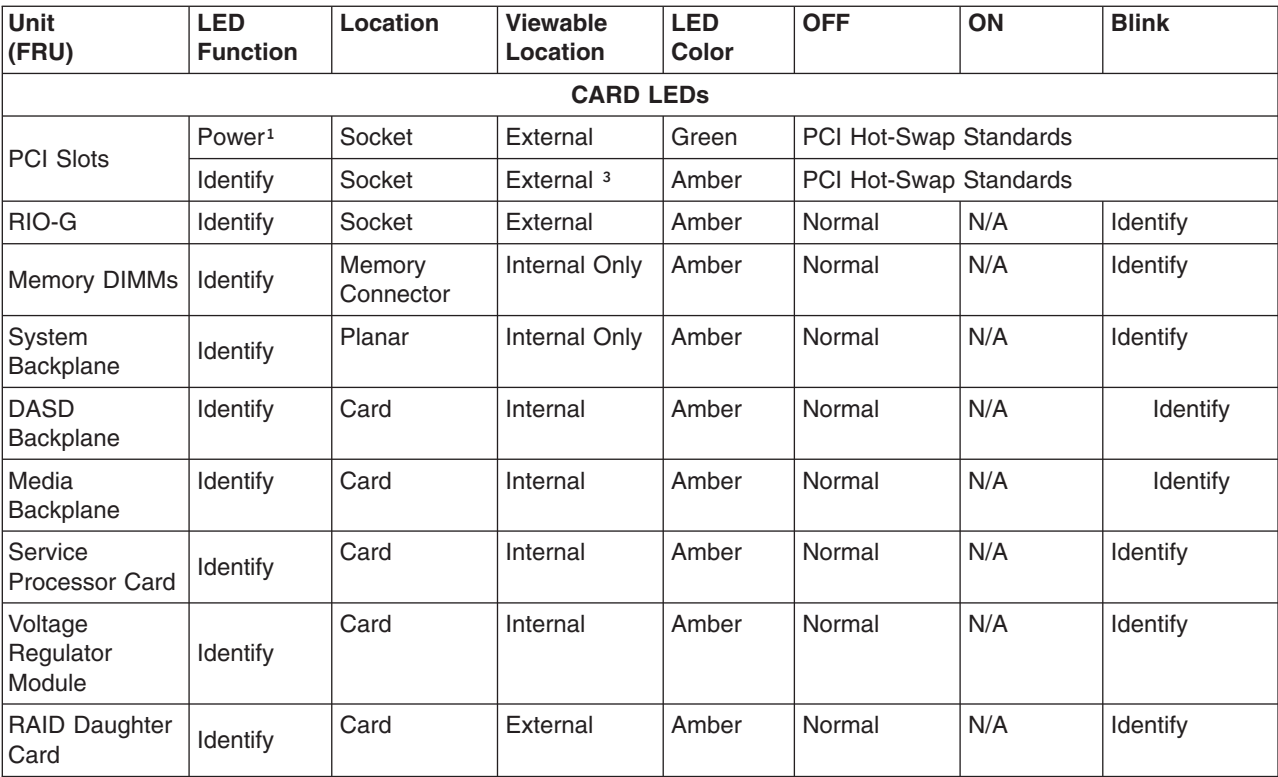

## **Appendix A. Environmental Notices**

## **Product Recycling and Disposal**

This unit contains materials such as circuit boards, cables, electromagnetic compatibility gaskets and connectors which may contain lead and copper/beryllium alloys that require special handling and disposal at end of life. Before this unit is disposed of, these materials must be removed and recycled or discarded according to applicable regulations. IBM offers product-return programs in several countries. For country specific instructions refer to the following web site: http://www.ibm.com/ibm/environment/products/prp.phtml

**This product may contain a sealed lead acid, nickel cadmium, nickel metal hydride, lithium, or lithium ion battery. Consult your user manual or service manual for specific battery information. The battery must be recycled or disposed of properly. Recycling facilities may not be available in your area. For information on disposal of batteries, contact your local waste disposal facility.**

In the United States, IBM has established a collection process for reuse, recycling, or proper disposal of used IBM sealed lead acid, nickel cadmium, nickel metal hydride, and other battery packs from IBM Equipment. For information on proper disposal of these batteries, please contact IBM at 1-800-426-4333. Have the IBM part number listed on the battery available prior to your call.

### **Environmental Design**

The environmental efforts that have gone into the design of this system signify IBM's commitment to improve the quality of its products and processes. Some of these accomplishments include the elimination of the use of Class 1 ozone-depleting chemicals in the manufacturing process and reductions in manufacturing wastes. For more information, contact an IBM account representative.

### **Acoustical Noise Emissions**

The equivalent continuous A-weighted sound pressure level at workstations (emission sound pressure level at the 1-meter bystander positions) does not exceed 70 dB(A).

#### **Declared Acoustical Noise Emissions**

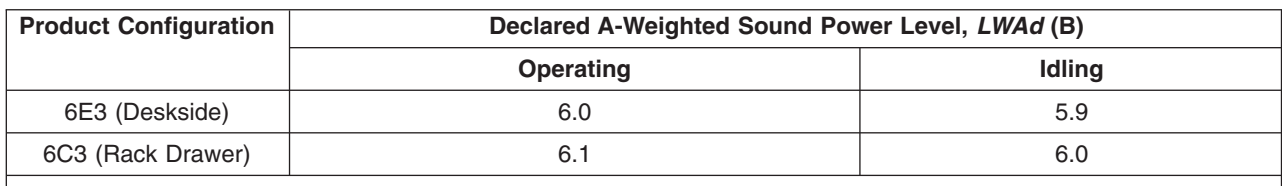

**Notes:**

- 1. LWAd is the declared (upper limit) sound power level for a random sample of machines. (1B = 10dB)
- 2.  $L_{pAm}$  is the mean value of the A-weighted sound pressure level at the 1-meter bystander positions for a random sample of machines.
- 3. All measurements made in conformance with ISO 7779 and declared in conformance with ISO 9296.

## **Appendix B. Notices**

This information was developed for products and services offered in the U.S.A.

The manufacturer may not offer the products, services, or features discussed in this document in other countries. Consult the manufacturer's representative for information on the products and services currently available in your area. Any reference to the manufacturer's product, program, or service is not intended to state or imply that only that product, program, or service may be used. Any functionally equivalent product, program, or service that does not infringe any intellectual property right of the manufacturer may be used instead. However, it is the user's responsibility to evaluate and verify the operation of any product, program, or service.

The manufacturer may have patents or pending patent applications covering subject matter described in this document. The furnishing of this document does not give you any license to these patents. You can send license inquiries, in writing, to the manufacturer.

**The following paragraph does not apply to the United Kingdom or any country where such provisions are inconsistent with local law:** THIS MANUAL IS PROVIDED ″AS IS″ WITHOUT WARRANTY OF ANY KIND, EITHER EXPRESSED OR IMPLIED, INCLUDING, BUT NOT LIMITED TO, THE IMPLIED WARRANTIES OF NON-INFRINGEMENT, MERCHANTABILITY OR FITNESS FOR A PARTICULAR PURPOSE. Some states do not allow disclaimer of express or implied warranties in certain transactions; therefore, this statement may not apply to you.

This information could include technical inaccuracies or typographical errors. Changes are periodically made to the information herein; these changes will be incorporated in new editions of the publication. The manufacturer may make improvements and/or changes in the product(s) and/or the program(s) described in this publication at any time without notice.

Information concerning products made by other than the manufacturer was obtained from the suppliers of those products, their published announcements, or other publicly available sources. The manufacturer has not tested those products and cannot confirm the accuracy of performance, compatibility or any other claims related to products made by other than the manufacturer. Questions on the capabilities of products made by other than the manufacturer should be addressed to the suppliers of those products.

## <span id="page-384-0"></span>**Appendix C. Service Processor Setup and Test**

**Attention:** This procedure applies to modems attached to the serial ports (S1, S2, and S3) on the pSeries 630 Model 6C4 and Model 6E4 systems. It does not affect the operation of the modem attached to the Hardware Management Console (HMC).

If an HMC is attached, the call-out function is normally handled by the Service Focal Point application running on the HMC.

For your convenience, an example of a basic service processor setup checklist is included here. Your setup may include more or fewer of the available features, so you can adjust this checklist for your own application so that it is helpful to you.

#### **Service Processor Setup Checklist**

- 1. Unplug the power cord from the system.
- 2. Attach a local terminal for this setup procedure.
- 3. Plug in the system and power on the local terminal.

**Attention:** Make sure that system power remains off.

- 4. Start the service processor menus. See [Chapter 7, "Using the Service Processor", on page 211.](#page-230-0)
- 5. Set the system name. See ["Privileged User Menus" on page 213.](#page-232-0)
- 6. Enable surveillance. See ["Service Processor System Monitoring Surveillance" on page 243.](#page-262-0)
- 7. Configure Call-In/Call-Out. See ["Call-In/Call-Out Setup Menu" on page 230.](#page-249-0)
- 8. Exit the service processor menus.
- 9. Unplug the power cord(s) from the system.
- 10. Attach modems (if needed). See ["Accessing the Service Processor Menus Remotely" on page 212.](#page-231-0)
- 11. Plug in the system.

**Attention:** Make sure that the system power remains off.

- 12. Test both of the following:
	- Call-In, see ["Testing Call-In" on page 366](#page-385-0)
	- Call-Out, see ["Testing Call-Out" on page 366](#page-385-0)
- 13. Use the "Save or Restore Hardware Management Policies," in the "Introduction to Tasks and Service Aids" section of the *RS/6000 @server pSeries Diagnostic Information for Multiple Bus Systems* to back up the service processor settings.
	- **Note:** This step is strongly recommended to protect the usefulness of the service processor and the availability of the system.

Your service processor is now ready for use.

### <span id="page-385-0"></span>**Testing the Setup**

This section contains sample testing procedures to help ensure that your setup is working.

These tests include communicating with the system operating system. Before you start, ensure that the necessary serial port(s) is configured. If you need assistance, refer to "Serial Port Configuration".

The system should be powered off as a result of the ["Service Processor Setup Checklist" on page 365.](#page-384-0)

#### **Testing Call-In**

- 1. At your remote terminal, call in to your system. Your system answers and offers you the Service Processor Main Menu after requesting your privileged access password.
- 2. Select **System Power Control**.
- 3. Select **Power-On System**.

When you are asked if you wish to continue powering on the system, type **Y**.

- 4. After the system firmware and operating system have initialized the system, the login prompt displays at your remote terminal if you set up Seamless Modem Transfer (refer to ["Transfer of a Modem](#page-424-0) [Session" on page 405](#page-424-0) for more information). This may take several minutes. When the login prompt displays, you have successfully called the service processor.
- 5. Type logout to disconnect from the operating system. The message No Carrier displays on your remote terminal.
- 6. Call your system again. The operating system answers and offers you the login prompt. If these tests are successful, call-in is working.
- 7. Log in and type shutdown to shut down your system.
- 8. The message No Carrier displays on your remote terminal.

### **Testing Call-Out**

During the setup, you entered your phone numbers for the pager (on page [234\)](#page-253-0) and customer voice (on page [234\)](#page-253-0). These numbers are used for this test.

- 1. Your remote terminal is disconnected as a result of the Call-In test.
- 2. Call your system again.
- 3. At the service processor main menu, select **Call-In/Call-Out Setup** menu, then select **Call-Out** test. This action causes a simulated error condition for the purposes of this test.
- 4. After a few moments, a message displays, regarding an illegal entry. Press Enter to clear the message and return to the main menu.
- 5. When your telephone rings, answer the call. You should hear the sound of a telephone being dialed. Your computer is trying to page you.

If this test is successful, call-out is working correctly.

Return to the ["Telephone Number Setup Menu" on page 233](#page-252-0) to enter the actual telephone numbers your system will use for reporting problems.

#### **Serial Port Configuration**

To configure the serial port on an AIX system, run the following from an AIX console:

- 1. Log in as root user.
- 2. To determine if you have any serial ports already configured, type: lsdev -Cc tty

If no serial ports are configured, none are listed. If you want to configure serial ports that are not listed, continue with the remaining steps.

- 3. Identify the serial port(s) with the modem(s).
- 4. Type smit tty
- 5. Select **add tty**
- 6. Select **RS232**
- 7. Select **Baud rate 9600** or higher.
- 8. Select **login enable** and set the flow control to RTS.
- 9. Commit the selections and set up any other needed serial ports.
- 10. Exit SMIT.

## **Appendix D. Setting Up the System Rack**

Before setting up a rack, check through the following specifications and clearances, then go to ["Model 6C3](#page-390-0) [Rack Installation Inventory" on page 371.](#page-390-0)

### **Rack Specifications**

This section contains specifications for the system rack.

#### **7014 Model T00 and T42 Rack**

The mechanical packaging, cooling, power supply, and environmental specifications for the rack are shown in the following table:

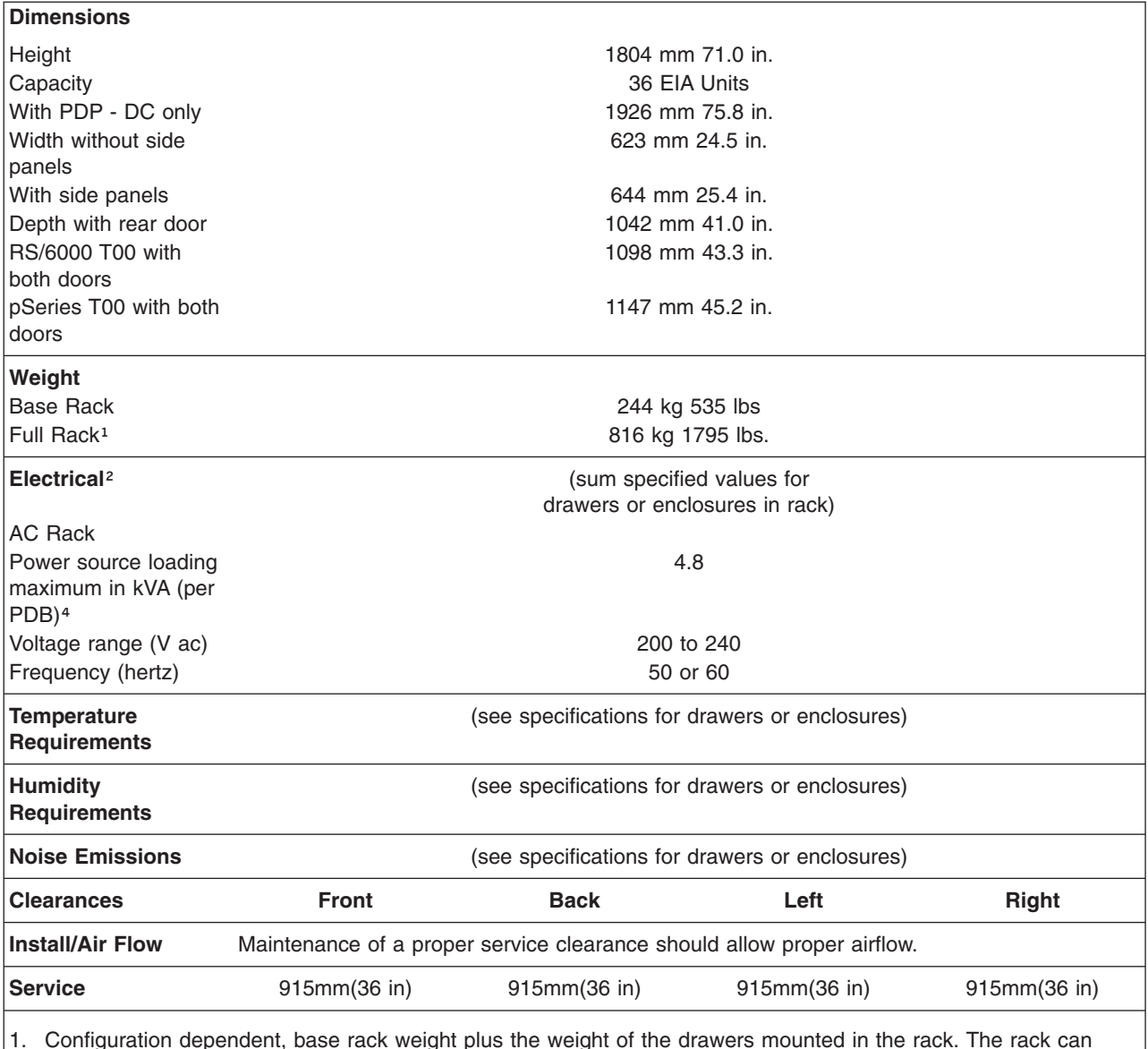

1. Configuration dependent, base rack weight plus the weight of the drawers mounted in the rack. The rack can support up to a maximum weight of 35 lbs/EIA Unit.

2. The total rack power should be derived from the sum of the power used by the drawers in the rack.

3. Each AC Power Distribution Bus (PDB) can supply 4.8 kVA. A rack can have up to four PDB's as required by the drawers mounted in the rack.

### **Noise Emission Notes**

- 1. L<sub>WAd</sub> is the declared (upper limit) sound power emission level for a production series of machines.
- 2.  $L_{pAm}$  is the mean value of the A-weighted sound pressure emission levels at the operator position (if any) for a production series of machines.
- 3.  $\langle L_{pA}\rangle_m$  is the mean value of the space-averaged A-weighted sound pressure emission levels at the one-meter positions for a production series of machines.
- 4. N/A = Not Applicable (no operator position).
- 5. All measurements are made in accordance with ISO DIS 779 and reported in conformance with ISO DIS 7574/4.

## <span id="page-390-0"></span>**System Service Clearances**

The amount of space needed by the units during service is indicated by the dotted line in the following figure. The figure shows the minimum space required.

For multiple racks placed side by side, the left and right clearances apply only to the leftmost and rightmost rack.

#### **Rack Configuration**

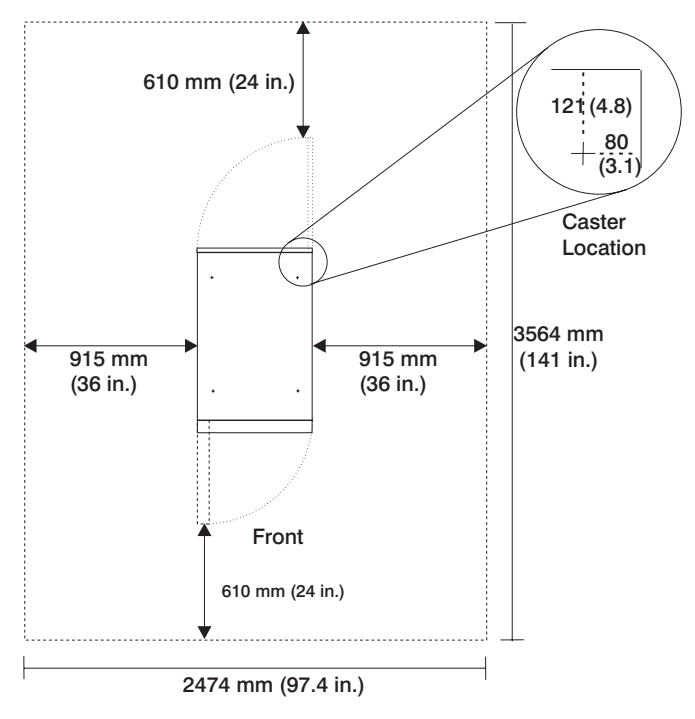

**Note:** Rack units are large and heavy and are not easily moved. Because maintenance activities require access at both the front and back, allow for extra room. The footprint shows the radius of the swinging doors on the rack.

### **Model 6C3 Rack Installation Inventory**

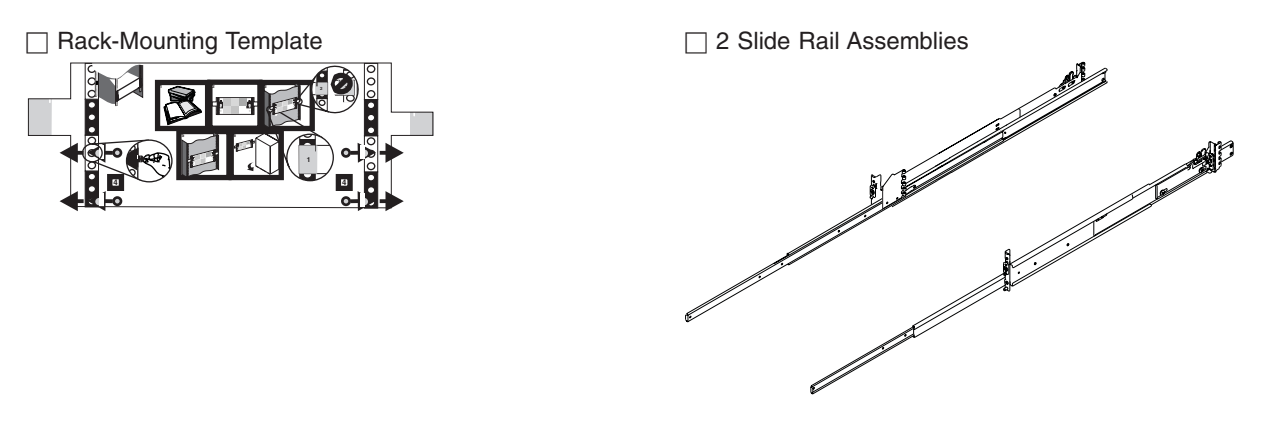

 $\Box$  Rack-Mounting Kit contains: 4 blue wheel-shaped knobs 6 system to rail screws 4 rail to rack screws 2 latch-mounting brackets 2 latch-mounting bracket rack screws 2 system-retaining thumbscrews 1 strip of self-adhesive placement dots

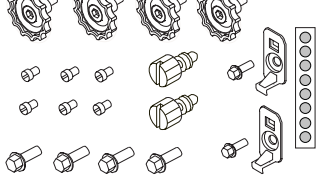

**Cable Management Arm** 

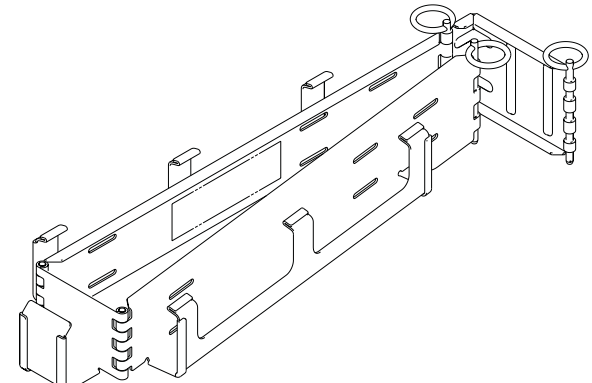

### **Read the Rack Safety Instructions**

Review the following instructions for mounting the system drawer into the rack.

### **Rack Safety Instructions**

- v Do not install this unit in a rack where the ambient temperatures will exceed 35 degrees C.
- v Do not install this unit in a rack where the airflow is compromised. Any side, front or back of the unit used for air flow through the unit must not be in indirect contact with the rack.
- v Ensure that a hazardous condition is not created due to uneven mechanical loading when installing this unit in a rack. If the rack has a stabilizer it must be firmly attached before installing or removed this unit.
- Consider the connection of the equipment to the supply circuit so that the overloaded circuits do not compromise the supply wiring or over-current protection.
- v An electrical outlet that is not correctly wired could place hazardous voltage on the metal parts of the system or the devices that attach to the system. It is the responsibility of the customer to ensure that the outlet is correctly wired and grounded to prevent an electrical shock.

When installing the Model 6C3, you will need the following items:

- Rack-Mounting Template
- 2 Slide Rail Assemblies
- Cable Management Arm
- Rack-Mounting Kit Envelope
- Screwdriver or similar tool if available

#### **Attach the Mounting Hardware to the Rack Enclosure**

Before performing this procedure, read through each step and study the illustrations.

**Attention:** Mounting the rails is a complex procedure. To install the rack rails correctly, you must read, and then perform each procedure step in the order given. Failure to perform each step in the order given may cause rail failure.

To install the rack-mounting hardware into the rack, do the following:

1. Locate the rack-mounting hardware kit, rack-mounting template, and the system rails that were shipped with your system.

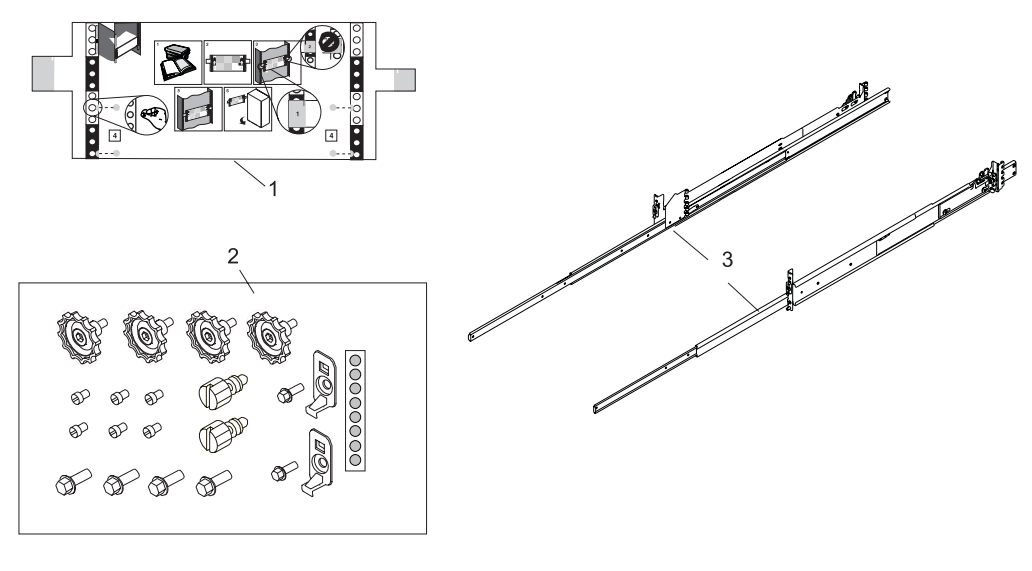

- **1** Rack-Mounting Template
- **2** Rack-Mounting Hardware Kit
- **3** System Rail Assemblies

#### **Notes:**

a. The system rails are front-to-back and left-to-right side dependent when you are standing in the front of and facing the rack. The rails can be identified by the two large latch assemblies on the rear of each rail. See the following illustration to orient yourself to the left and right rail assemblies.

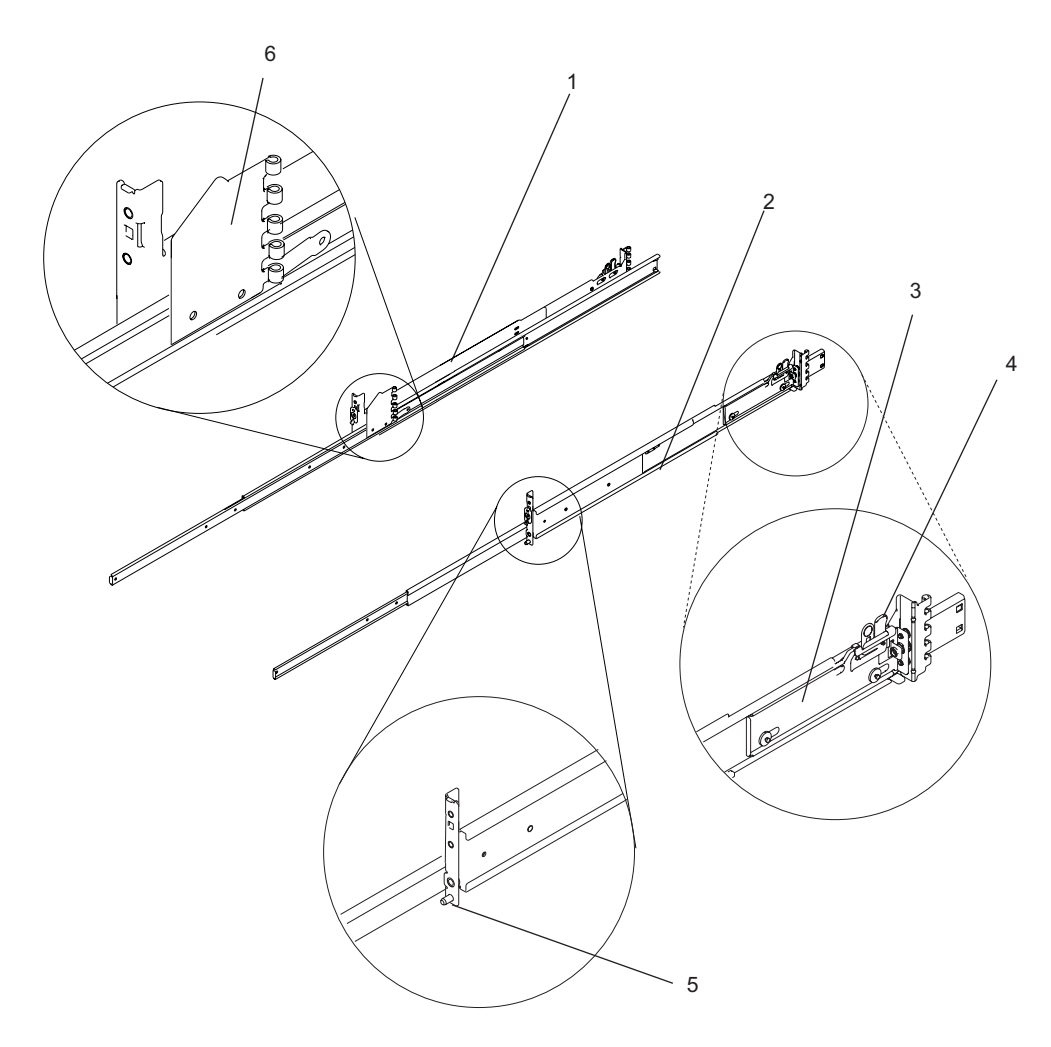

- 
- 
- **3** Rail-mounting latch assembly, rear **6** Cable-management arm flange
- **1** Left rail assembly **4** Rail-mounting latch release tab, rear
- **2** Right rail assembly **5** Rail-mounting hardware, front right
	-
- 2. Remove the front and rear rack doors if necessary. For 7014 Model T00 and T42 racks, refer to *7014 Model T00 and T42 Rack Installation and Service Guide*, order number SA38-0577, for information about removing the rack doors.
- 3. Locate the rack-mounting template. If you do not have a rack-mounting template, go to substep 6.
- 4. Using the rack-mounting template, determine where in the rack to place the system. Make note of the Electronics Industries Association (EIA) location number.
	- **Note:** The rack-mounting template has printed illustrations located on the front of the template. Each illustration is designed to aid in identifying the EIA location holes used when planning to populate your rack. *Do not* use the rack-mounting template without reading and understanding the following substeps. Each step must be completed in its entirety.
- 5. Note the following when using the rack-mounting template:
	- Each black or white unit on the template is equal to 1 EIA unit.
	- Each EIA unit consists of three holes.
	- The EIA units illustrated on the template must be aligned with the EIA units located on the rack.

v It is not necessary to align like-colored EIA units. For example, a black EIA unit illustrated on the rack-mounting template does not have to be aligned with a black EIA unit located on the rack. A black EIA unit on the rack-mounting template can be aligned with a white EIA unit located on the rack. See the following illustration.

To use the rack-mounting template, do the following:

a. Remove the protective coating from each adhesive strip located on the back of the rack-mounting template. Lightly press the template into position on the rack. Ensure that both the left and right sides are at the corresponding EIA locations.

**Note:** The tabs on each side of the template show a notch to indicate the proper spacing between the front flanges.

b. Locate the four dots, two printed on each side of the template. Place a self-adhesive dot directly across from the template's printed dots on or near the rack's EIA numbering strip. You will be using these dots to aid in correctly positioning the rail-alignment pins located on the front of each rail. See the following illustration.

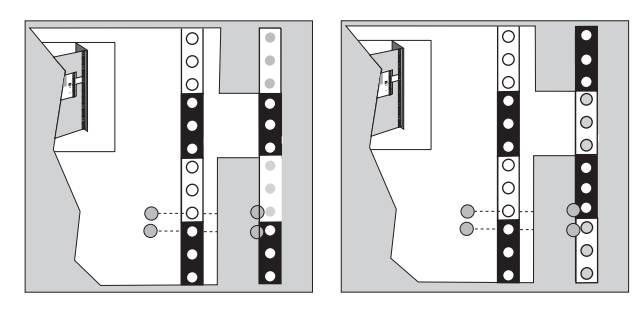

- c. Remove the rack-mounting template from the front of the rack. The front of your rack should now contain four self-adhesive dots.
- d. Mount the rack-mounting template to the rack's rear EIA flange. Place the rack-mounting template at the same EIA-numbered location that was used on the front of the rack.
- e. Wrap a self-adhesive dot directly across from the template's printed dots. Ensure that a portion of the self-adhesive dot wraps around the rack's flange so that it can be seen from the front of the rack.
- f. Remove the rack-mounting template from the rear of the rack. The rear of your rack should now contain four self-adhesive dots that have been partially wrapped around the rack's rear flanges.

The following illustration shows one EIA unit and four EIA units. Depending on the rack manufacturer, the EIA units may be separated either by color or by a line. Note the holes along the rail are not evenly spaced. If your rack has no color or line separation between EIA units, assume that each EIA unit begins where the hole spacing is closest together.

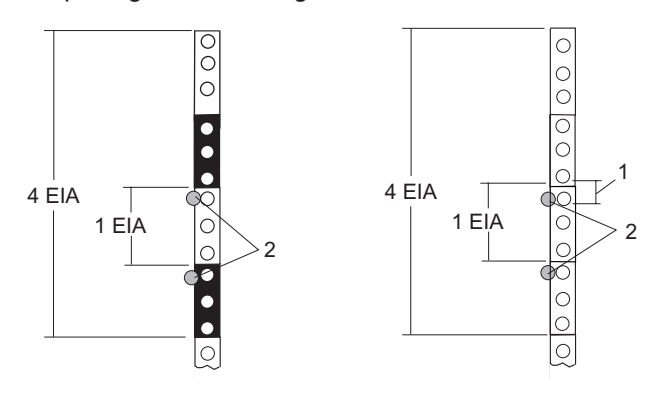

**1** EIA Unit Hole Spacing **2** Self-Adhesive Dot Placement
- 6. If you do not have a rack-mounting template, do the following:
	- a. Determine where in the rack to place the system. The system you are about to install measures 4 EIA units high. Make note of the EIA location number.

**Note:** An EIA unit on your rack consists of a grouping of three holes. See the previous figure.

- b. Facing the front of the rack and working from the right side, place a supplied self-adhesive dot next to the top hole of the bottom EIA unit.
	- **Note:** The self-adhesive dots are used to aid in identifying locations on the rack. If you no longer have any of the dots, use some other form of marking tool to aid you in identifying hole locations (for example, tape, a marker, or pencil).
- c. Place another self-adhesive dot next to the top hole of the above EIA unit.

**Note:** If you are counting the holes, begin with the hole identified by the first dot and count up four holes. Place the second dot next to the fourth hole.

d. Repeat substeps 6a through 6d for the corresponding holes located on the left side of the rack.

- 7. Before installing the system rail assemblies into your rack, you must first preset the rails to allow correct assembly with the rack and system unit. Do the following:
	- a. Unpack the system rail assemblies.
	- b. Fully extend each rail assembly.
	- c. Lock the rear latch assemblies to the open position using the latch release tab.

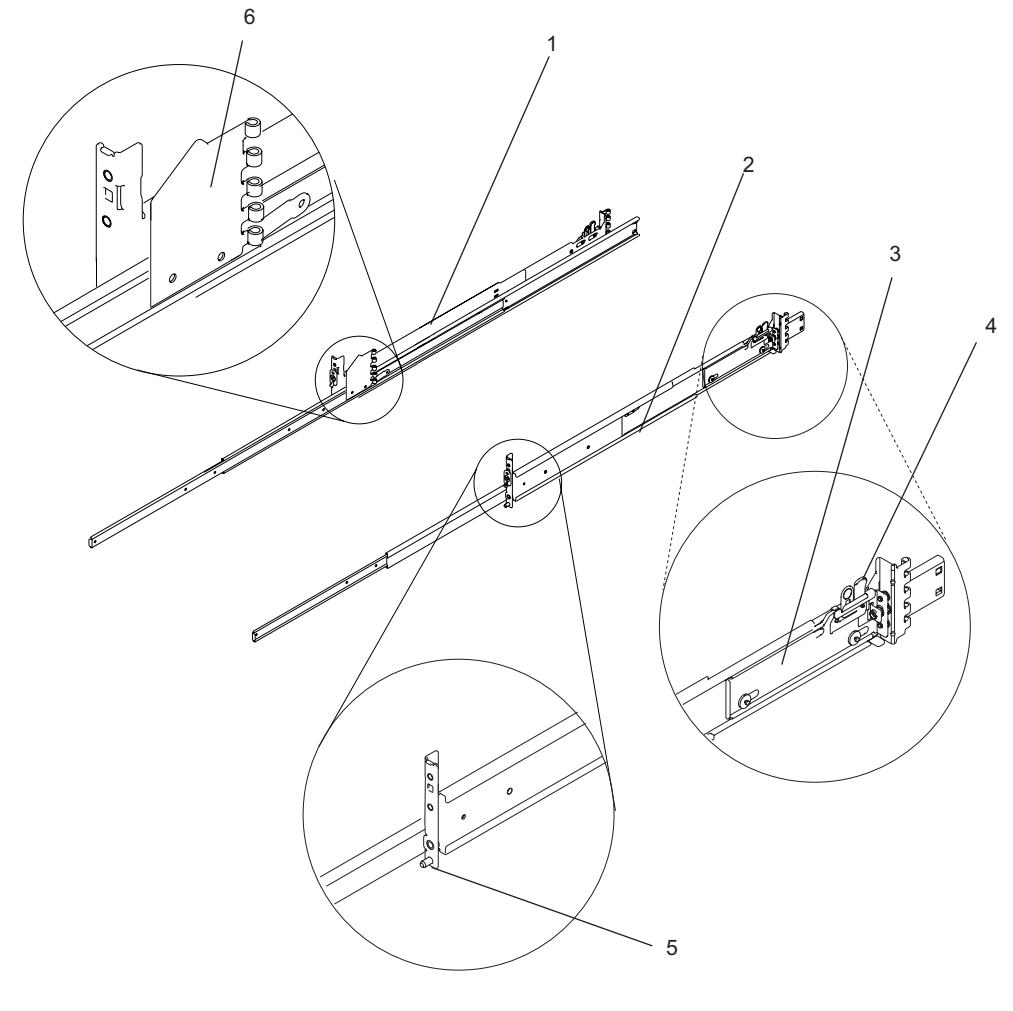

- 
- 
- **3** Rail-mounting latch assembly, rear **6** Cable-management arm flange
- **1** Left rail assembly **4** Rail-mounting latch assembly release tab, rear
- **2** Right rail assembly **5** Rail-mounting hardware, front right
	-

- 8. Position yourself at the front of the rack.
- 9. Facing the rack, insert the rail's rear-alignment pins into the rack's rear flange holes identified by the self-adhesive placement dots previously installed.
- 10. Press the release tab. This action will cause the rear latch assembly to close on the flange. Ensure that the pins have passed through the proper holes in the rear flange to verify proper alignment.
- 11. Insert the rail's front-alignment pin into the rack front flange hole identified by the self-adhesive placement dot previously installed. Ensure that the EIA location is the same from front to back and the rails are level from front to rear.
- 12. Loosely thread one of the rail-retaining screws into the rail's front screw hole. The screw hole is located one position above the front-alignment pin.
- 13. Position yourself at the rear of the rack. Loosely thread one of the rail-retaining screws into the rail's rear screw hole. The screw hole is located between the two rear alignment pins. Return to the front of the rack.
- 14. Attach the drawer latch bracket by doing the following:
	- a. Locate a drawer latch bracket and its screw.
	- b. Align the square peg on the back of the bracket with the square hole in the front rail assembly.
	- c. Place the hole in the bracket over the screw hole and loosely thread the screw into place. The screw hole is located one position above the front rail-retaining screw.
- 15. Before continuing to the next step, be sure to read and understand the following caution notices:

**Attention:** Mounting the rails is a complex procedure. To install the rack rails correctly, you must read, and then perform each procedure step in the order given. Failure to perform each step in the order given may cause rail failure.

#### **CAUTION:**

**The stabilizer must be firmly attached to the bottom rear of the rack to prevent the rack from turning over when the drawers are pulled out of the rack. Do not pull out or install any drawer or feature if the stabilizer is not attached to the rack.**

**C17**

#### **CAUTION:**

**This unit weighs between 32 kg (70.5 pounds) and 55 kg (121.2 pounds). Three persons are required to safely move it. Using less than three persons to move it can result in injury. C05**

## **Model 6C3 Removal and Installation into a Rack**

Before performing these procedures, read ["Safety Notices" on page xi.](#page-12-0)

### **System Drawer Removal**

#### **CAUTION:**

**This unit weighs between 32 kg (70.5 pounds) and 55 kg (121.2 pounds). Three persons are required to safely move it. Using fewer than three persons to move it can result in injury.**

#### **CAUTION:**

- v **Removing the system drawer requires three people.**
- v *Do not* **place more than one drawer in the service position at one time.**
- v **Ensure that the system cables are not tangled and will not bind when placing the system drawer into the service or operating positions.**

To remove the system drawer from the rack, do the following:

- 1. If you have not already done so, shut down the system as described in ["Stopping the System" on](#page-287-0) [page 268.](#page-287-0)
- 2. Open the front and rear rack doors.
- 3. Disconnect all cables from the rear of the system drawer.
- 4. Disconnect the cable-management arm by pulling out the two captive snap buttons from the rear of the system drawer.
- 5. From the front of the system drawer, lift the lower section of the system drawer release latches, which are located on each side of the system drawer. The system drawer release latch clicks as it is put into the release position.
- 6. Grasp the top section of both latches, and slowly pull the system drawer out into the service position.
- 7. Depress both safety release tabs located on each inner rail, and pull the system drawer out approximately 2 inches.
- 8. Put the system drawer into the service position.
- 9. Using three persons, grasp the system drawer handles located on each side of the system.
- 10. Depress the safety latches located on each rail.
- 11. Remove the system by pulling it completely out and away from the rack and outer rack rails.
- 12. Push the extended outer rails carefully back into the rack.
	- **Note:** There is a gravity-activated locking tab at the back of each extended outer rail. The locking tab locks the outer rails into their fully extended position and is unlocked by the action of the inner rail being pushed back into the rack. To compensate for the separation of the inner rail from the outer rail, center the lock tab with your hand, then push the outer rail back into its retracted position.
- 13. Close the front and rear rack doors.

# **Installing the Model 6C3 into the Rack Enclosure**

#### **CAUTION:**

**When installing this system drawer into a rack, ensure that a hazardous condition is not created due to uneven mechanical loading. If your rack uses a stabilizer bar, it must be firmly attached before installing or removing this system.**

To install the Model 6C3 onto a system rail assembly (type 2), do the following:

1. Attach the four blue wheel-shaped knobs at the points indicated in the following figure:

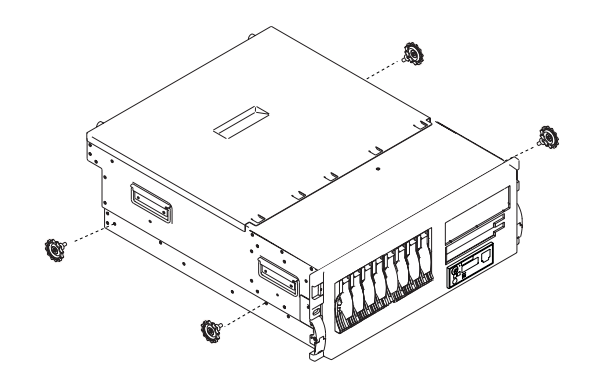

- 2. Using three persons, grasp the handles located on each side of the system drawer, and lift the system drawer onto the extended rails. Align the three screw holes in the inner rails with the screw holes in the sides of the system drawer.
- 3. Using the six rail-to-system retaining screws, three on each side, mount the inner rails to each side of the system drawer. Tighten each of the screws with a screwdriver or similar tool.

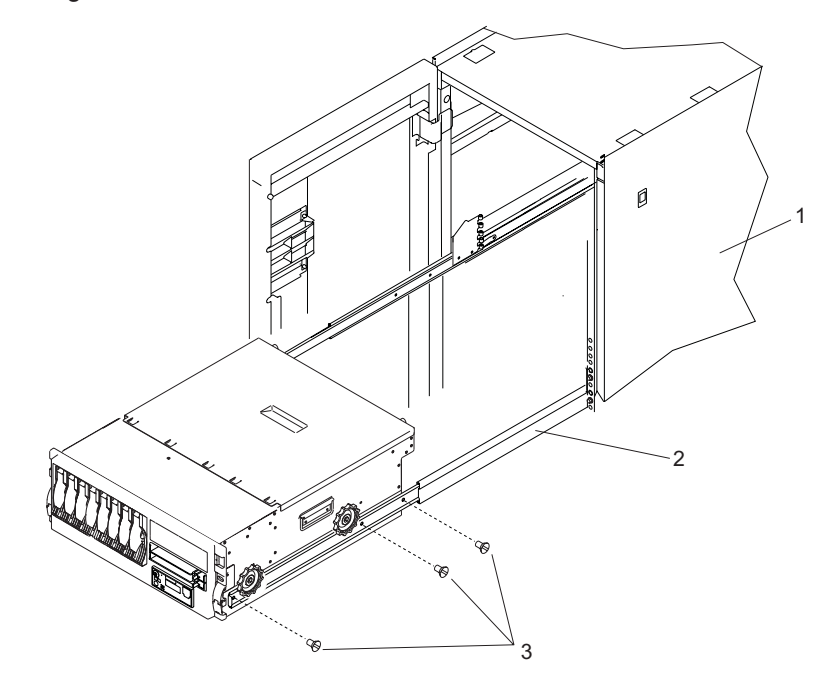

- 
- **2** System Rail Assembly
- **1** Rack Enclosure **3** Rail-to-system retaining screws
- 
- 
- 4. Simultaneously depress the safety latches, located on each system rail assembly, and push the system into the rack.
- 5. Slide the system drawer in and out of the rack two or three times. This action aligns the system drawer to the rails. The system drawer should glide on the rails.
- 6. Push the system drawer back into the rack. Using a screwdriver or similar tool, tighten the two rear retaining screws that secure the slide rails to the rack's rear flange.
- 7. Slide the system drawer about halfway out of the rack.
- 8. Using a screwdriver or similar tool, tighten the front four retaining screws that secure the slide rails to the rack's front flange.
	- **Note:** After the system rails are installed, do not extend them past their safety latches. The safety release latches stop the rails from overextending and separating. This action prevents the system drawer from being accidentally pulled out too far and dropped.

**Attention:** If any binding is detected, loosen the six rail-retaining screws (front and rear), and repeat substeps 4 through 7.

9. For additional stability needed when transporting the rack, fasten the system drawer to the rack enclosure by inserting the two system-retaining thumbscrews through the bezel and chassis bracket, and screwing them into the rack flange.

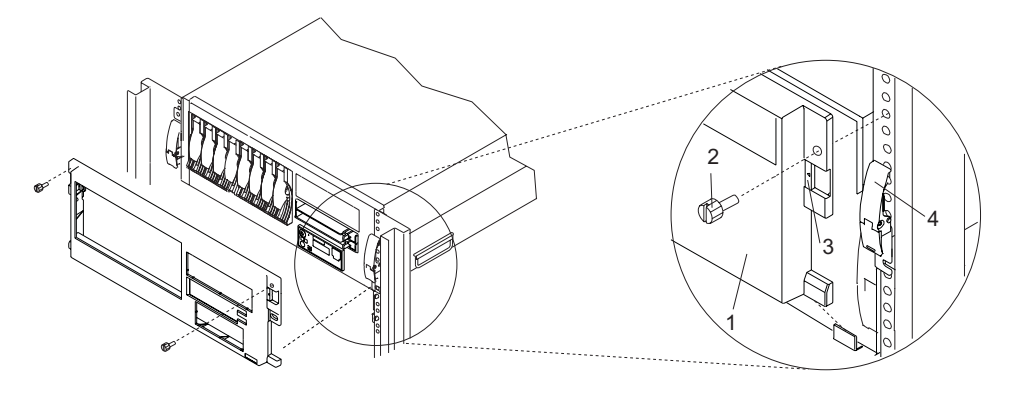

**1** Model 6C3 Front Bezel

**2** System-Retaining Thumbscrews for System Drawer Transport

# **Installing the Cable-Management Arm**

To install the Model 6C3 cable management arm, do the following:

- 1. From the rear of the rack unit, locate the cable management arm flange located on the fixed rear portion of the left system rail assembly.
- 2. Pin the cable management arm to the flange as shown in the following figure.
- 3. Pin the other end of the cable management arm to the flange attached to the sliding portion of the left system rail assembly.

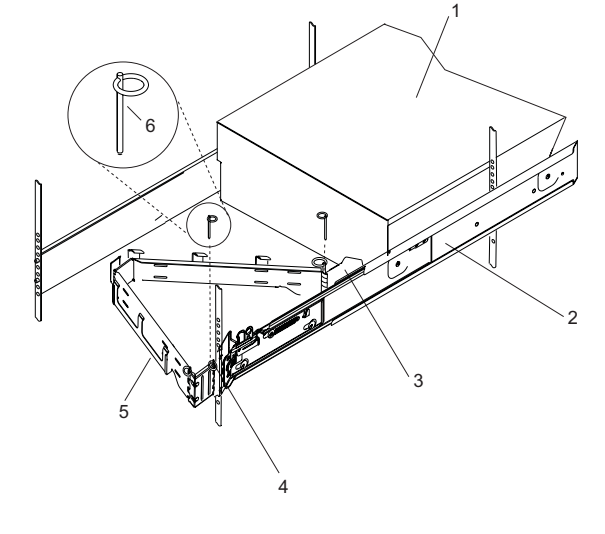

- 
- 
- **1** Model 6C3 **3** Cable Management Arm
- **2** System Rail Assembly **4** Cable Management Arm Pin
- **Note:** To avoid any binding of the cable management arm, ensure that the cable management arm is level.

# **Appendix E. Install a Hardware Management Console (HMC)**

The Hardware Management Console (HMC) user interface provides the functions needed to create and maintain a single or multiple-partitioned environment.

**Note:** This section refers to systems capable of running multiple partitions. The Model 6C3 and Model 6E3 cannot run multiple partitions. However, your system is considered a full system partition, and a full system partition allows you to connect to an HMC and use programs such as Service Focal Point and Inventory Scout Services. When one of the following procedures in this section asks you to select a partition from a list of partitions, or to configure additional partitions, the only partition that you are concerned with is the one you are working on.

### **Position the HMC and Monitor**

Position the HMC and monitor at or near their desired location.

- v The HMC weighs between 34 kg (75 pounds) and 41 kg (90 pounds). Do not try to lift the HMC by yourself.
- Monitors can weigh as much as 35 kg (77 pounds). Use caution when lifting or moving the monitor.
- Leave enough space around the HMC to safely and easily complete the setup procedures.
- Observe standard ergonomic guidelines while arranging your system unit so that you can work comfortably and safely. For more information on arranging your workstation, visit the Healthy Computing Web address at: http://www.pc.ibm.com/us/healthycomputing.
- v Be sure to maintain at least 51 mm (2 inches) of space on the sides of the system unit and 152 mm (6 inches) at the rear of the system unit to allow the system unit to cool properly. The front of the system requires a minimum of 76 mm (3 inches) of space. Blocking the air vents can cause overheating, which might result in a malfunction or permanent damage to the system unit.
- Place the HMC in a location where all necessary power outlets and network connections can safely be reached.
- Place the display in a stable and sturdy location.

### **Connect the Cables**

Use the following steps to connect the cables to your HMC. Look for the small icons on the back of your HMC, that show where to attach the keyboard, mouse, and display cables.

1. Attach the monitor cable to the monitor connector and tighten the screws.

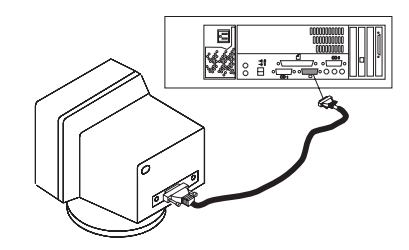

- 2. If a label for the monitor was shipped with your system, attach the label to the bottom right corner of the monitor.
- 3. Attach the power cables to the monitor (item 1 in illustration on page 386). If the HMC has a voltage switch, ensure that it is in the correct position for the supply voltage.

**Attention:** *Do not* plug the power cables into an electrical outlet at this point.

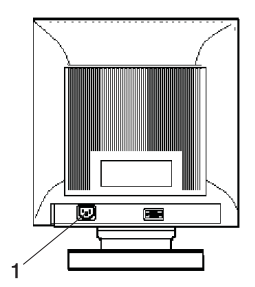

4. Connect the mouse and keyboard to their connectors as shown in the following illustration.

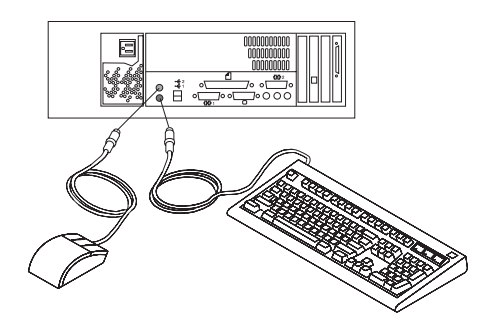

5. Connect the HMC serial cable into the HMC1 connector located on the rear of your system unit. For two HMCs, connect the redundant HMC serial cable into the HMC2 connector located on the rear of your system unit. The following illustration shows the location of the serial ports on the rear of the HMC, as well as HMC1 and HMC2 connectors located on rear of your system unit.

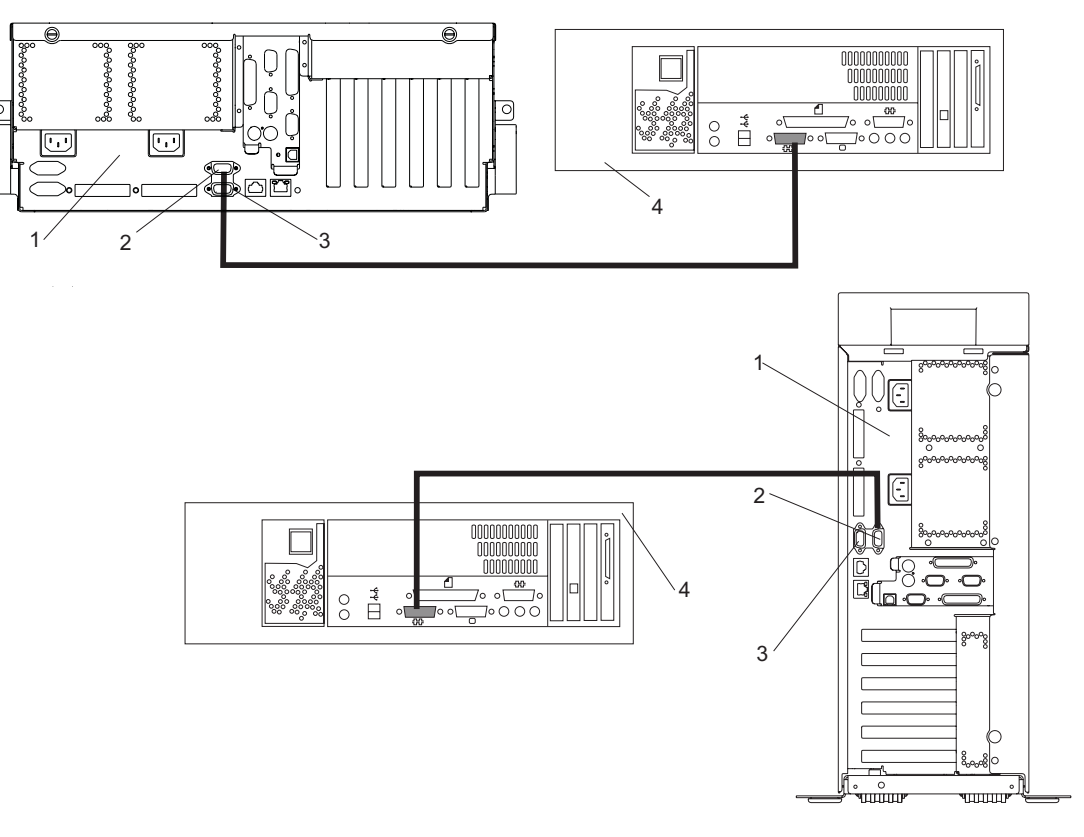

- **1** Model 6C3 or Model 6E3
- **2** HMC1 Connector
- **3** HMC2 Connector
- **4** Hardware Management Console (HMC)

The cable part numbers used for connecting the pSeries 630 Model 6C4 and Model 6E4 to the HMC serial cables are as follows:

> 11P3955 6m cable 9Pos to 9Pos 11P3956 15m cable 9Pos to 9Pos 31L7196 15m cable 9Pos to 25Pos

### **Connect the 8-Port Adapter Cables**

If you are using any optional 8-port adapters, connect the cables to the appropriate connectors in slots 1 through 4.

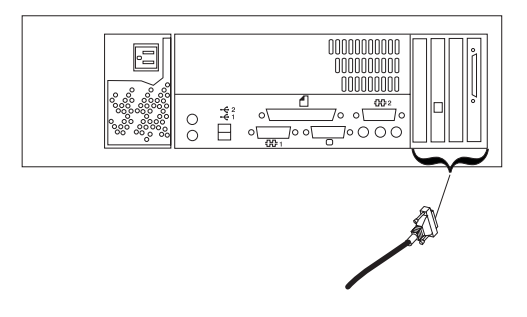

### **Connect the External Modem**

The external modem is used in conjunction with the HMC's Service Agent and Call Home features. To properly service your machine, it is important that you configure the Service Agent feature correctly the first time. For more information about configuring the modem and the Service Agent feature, see ["Configure the Service Agent" on page 392.](#page-411-0)

To connect the external HMC modem, do the following:

- 1. Connect the modem cable to the external HMC modem (1).
- 2. Connect the other end of the modem cable to serial port 2.
- 3. Connect the phone cable line port of the external modem (2).
- 4. Connect the other end of the phone cable to the analog jack on your wall.

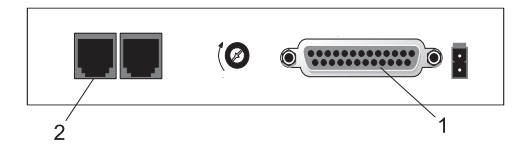

- 1 External HMC Modem
- 2 External Modem Connector

# **Check the Microswitch Setting on the Modem**

Check the microswitch settings on the modem. The settings should be set as follows:

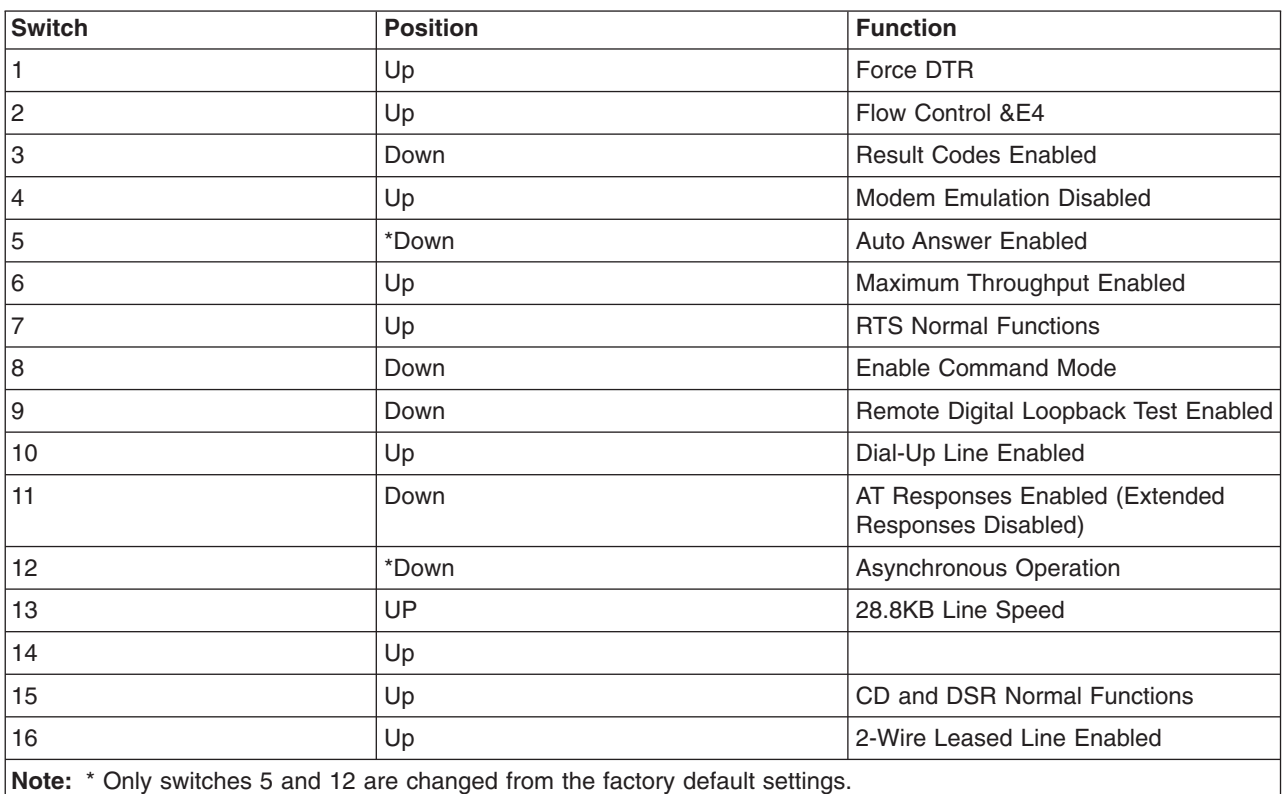

# **Connect the LAN Cable (If Applicable)**

The LAN cable is recommended because an active partition reports errors to the HMC's Service Focal Point application through the LAN network. The HMC must be attached to the system's LAN, and a partition should have a LAN adapter assigned as a resource.

Connect the LAN to the adapters assigned to the partition and to the LAN connection on the HMC system hardware.

### **Plug in the HMC Power Cable**

1. Plug in the power cable as shown in the following illustration.

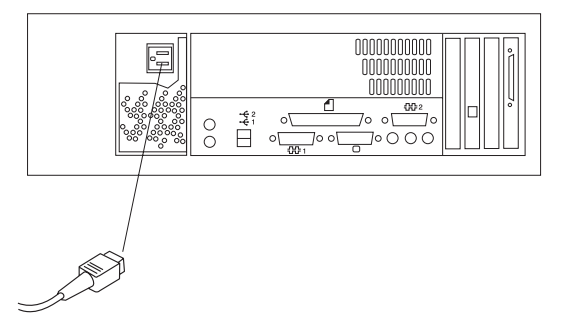

2. Plug in the power cables for the monitor, HMC, and modem into electrical outlets.

### **Configure the Network**

To configure the network, do the following:

1. Log in to the (HMC) using the user ID hscroot and password abc123.

**Note:** User IDs and passwords are case-sensitive. Enter the user ID and password exactly as shown.

- 2. Select the **System Configuration** Application in the Navigation area.
- 3. Select **Customize Network Settings** in the Contents area.
- 4. Type the appropriate network information in the IP Address, Name Services, and Routing tabs on the Network Configuration window.
- 5. Select **OK**.

For more information on configuring the network, refer to the *Hardware Management Console Installation and Operations Guide*, order number SA38-0590.

# **Configure Inventory Scout Services**

Inventory Scout Services is an AIX tool that surveys managed systems for hardware and software information.

To set up Inventory Scout Services for each system managed by the HMC, and for the partition running an instance of AIX, the partition must be configured in order to conduct microcode surveys or collect Vital Product Data (VPD).

To set up Inventory Scout Services for each managed system and partition, you must be a member of one of the following roles:

- System Administrator
- Advanced Operator
- Service Representative

Refer to the *IBM Hardware Management Console* for more information on the previous roles.

#### **Notes:**

- 1. The Inventory Scout listening port is set by starting the **invscoutd** daemon on the AIX images. This port will default to 808.
- 2. If a system has been powered on using the Full System Partition power-on option, you must configure the Full System Partition to use Inventory Scout Services.

To set up Inventory Scout Services, do the following:

- 1. In the Navigation area, double-click the **Inventory Scout Services** icon.
- 2. In the Contents area, select **Inventory Scout Profile Configuration.**
- 3. From the list, select a managed system.
- 4. Select **Next**.
- 5. From the list, select the partition you want to configure.
- 6. Select **Next**.
- 7. The next window identifies the selected partition. Type the following:
	- Partition password (Use the Inventory Scout user ID password)
	- Inventory Scout listening port
	- IP address of the AIX partition

Click **Finish** if you have completed configuration of all partitions.

OR

Click **Back** to continue to configure additional partitions until all are configured.

### **Collect Vital Product Data Information**

Use this task to collect the Vital Product Data (VPD) for the specified managed system into a file.

To collect the managed system's VPD, you must be a member of one of the following roles:

- System Administrator
- Advanced Operator
- Service Representative

To collect the managed systems VPD, do the following:

- 1. In the Navigation area, double-click the **Inventory Scout Services** icon.
- 2. In the Contents area, select **Collect VPD Information**.
- 3. From the list, select the name of the managed system for which you want to collect the Vital Product Data.
- 4. Select **Next**.
- 5. The wizard requests confirmation about the managed system, and then prompts you to insert a blank, DOS-formatted diskette into the HMC diskette drive.
- 6. Click **Finish**. This file is then copied to the diskette in the specified drive.

To conduct a microcode survey, refer to the *Hardware Management Console Installation and Operations Guide*, order number SA38-0590.

# <span id="page-411-0"></span>**Configure the Service Agent**

**Note:** You must configure the network before you configure the Service Agent. To start the Service Agent, click on the **Service Agent** icon on the HMC virtual terminal window.

If you are configuring Service Agent for the first time, select **Start Service Agent Processes** to start the service agent processes. Select **Service Agent UI**. You are prompted to type specific information or parameters pertinent to Service Agent.

To configure the Service Agent, do the following:

- 1. Read and accept the License Agreement.
- 2. For the initial password prompt, type:

password

The word password is the default password that has been supplied.

**Note:** User IDs and passwords are case-sensitive. Enter the user ID and password exactly as shown.

3. Type the information as follows:

#### **Customer Contact Name**

The person that IBM can reach when an error is reported to IBM by the Service Agent.

#### **Customer Phone Number**

The phone number associated with the person whose name is placed in the **Customer Contact Name** field.

#### **Customer Email**

The e-mail address of the person whose name is placed in the **Customer Contact Name** field.

#### **Queue Country/Region**

The country or region in which the HMC is located. Click the drop-down list to expand the country or region choices. Type the first letter of the desired country or region to move to the first occurrence of a country or region whose first letter matches your choice.

#### **Gateway Type**

The machine type of the processor subsystem.

#### **Gateway Serial Number**

The serial number of the processor subsystem that you designate to be the machine to send Service Agent information to IBM.

#### **Gateway Model Number**

The model number of the processor subsystem that you designate to be the machine to send Service Agent information to IBM.

- 4. Select **Continue**. The Service Agent interface displays.
- 5. Select **Network**. Fill in the appropriate information.

**Note:** Some of the fields are prefilled with information taken from the Service Agent initial configuration panel.

- 6. Select **OK**.
- 7. Expand the contents of the Gateway category by clicking the key next to your Gateway machine.
- 8. Select **Dialer**.
- 9. Select **Location**. Select the location phone number closest to your physical location. Several of the fields are then completed by Service Agent based on the location phone number you selected.
- 10. Select **Modem**. Select the modem that you will use for Service Agent communications. After your selection, several of the remaining fields are filled in by Service Agent.
- 11. Select **OK** to save the Dialer configuration.
- 12. Expand the contents of the Administration category by clicking the key to its left.
- 13. Select **Register**.
- 14. Select your Gateway machine by clicking it.
- 15. Select **Register**. The ″Would you like to IGN now″ window displays.
- 16. Select **Yes**. The Service Agent is now attempting to connect to the IBM Service Agent server, using the modem you have selected.
- 17. Select **CallLog**. Check the details pane to view the status of the just-attempted call. To determine the success or failure of the connection attempt, examine the Description column.

For more information on the Service Agent, refer to the *Hardware Management Console Installation and Operations Guide*, order number SA38-0590.

# **Appendix F. General Attributes Required When Using a TTY Terminal**

The following general attributes are the default settings for the diagnostic programs. Be sure your terminal is set to these attributes.

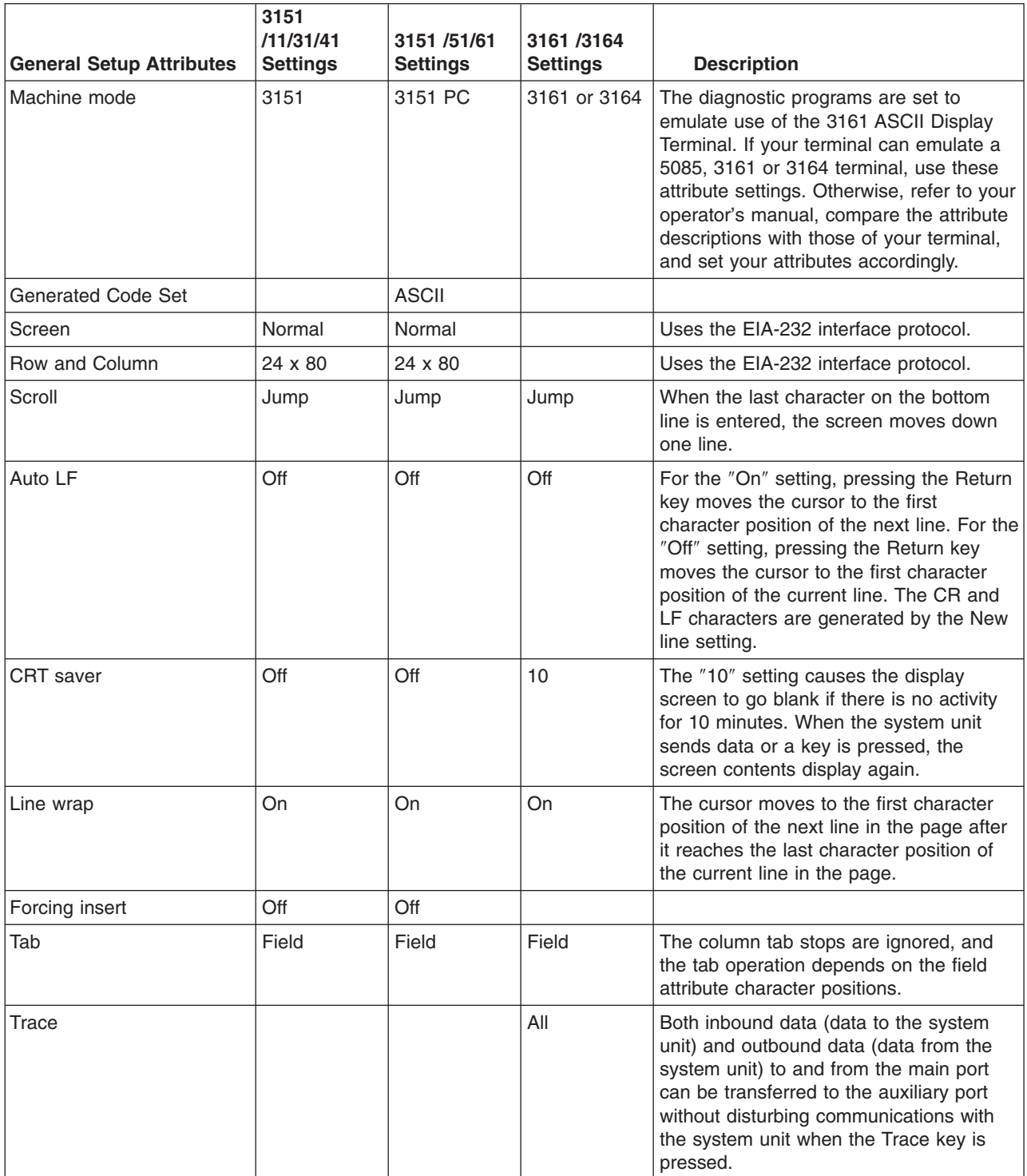

**Note:** Set these attributes before the diagnostic programs are loaded.

# **Additional Communication Attributes**

The following communication attributes are for the 3151, 3161, and 3164 terminals.

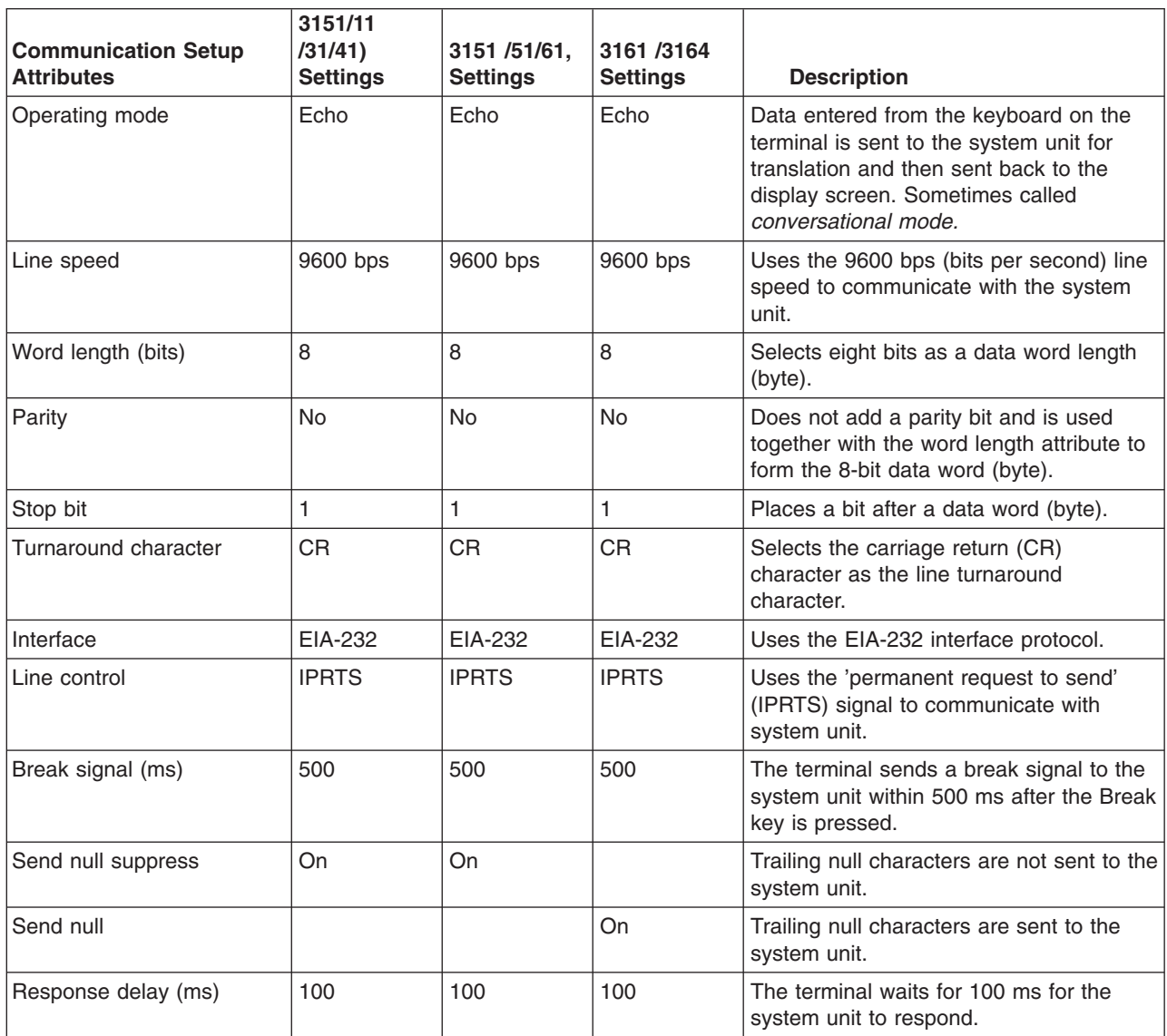

# **Additional Keyboard Attributes**

The following keyboard attributes are for the keyboard attached to the 3151, 3161, and 3164 terminals.

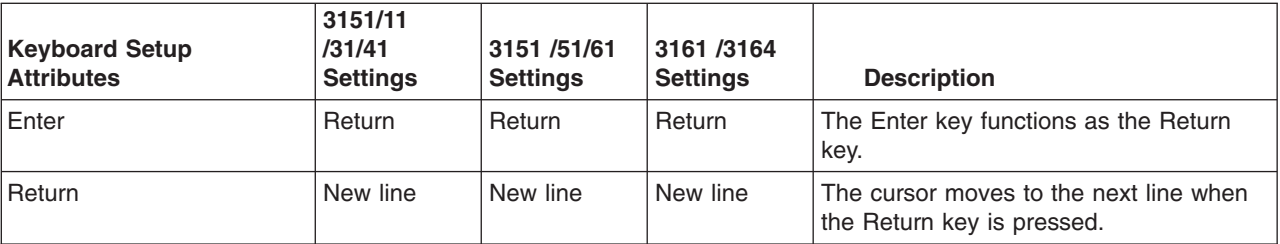

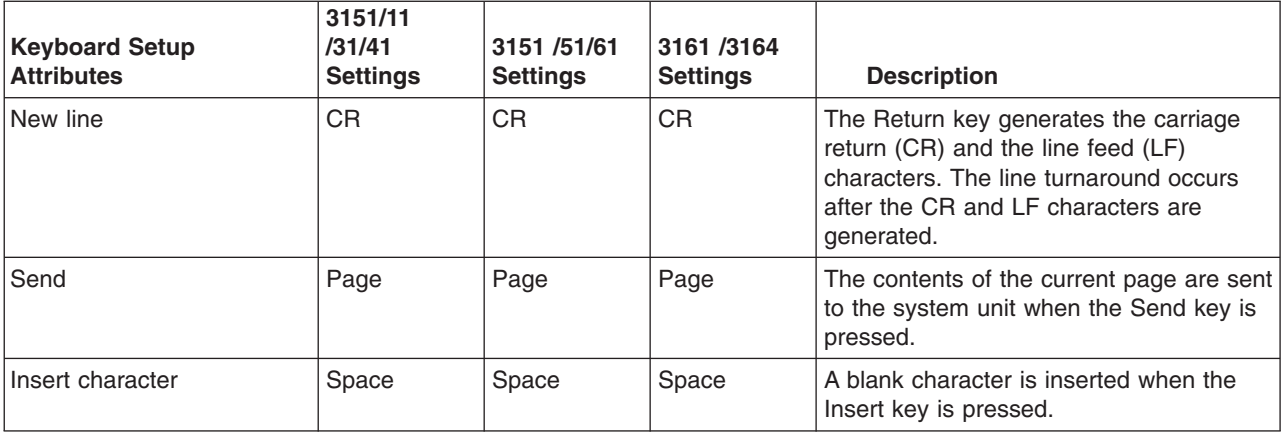

# **Additional Printer Attributes**

The following printer attributes are for a printer attached to the 3151, 3161, and 3164 terminals.

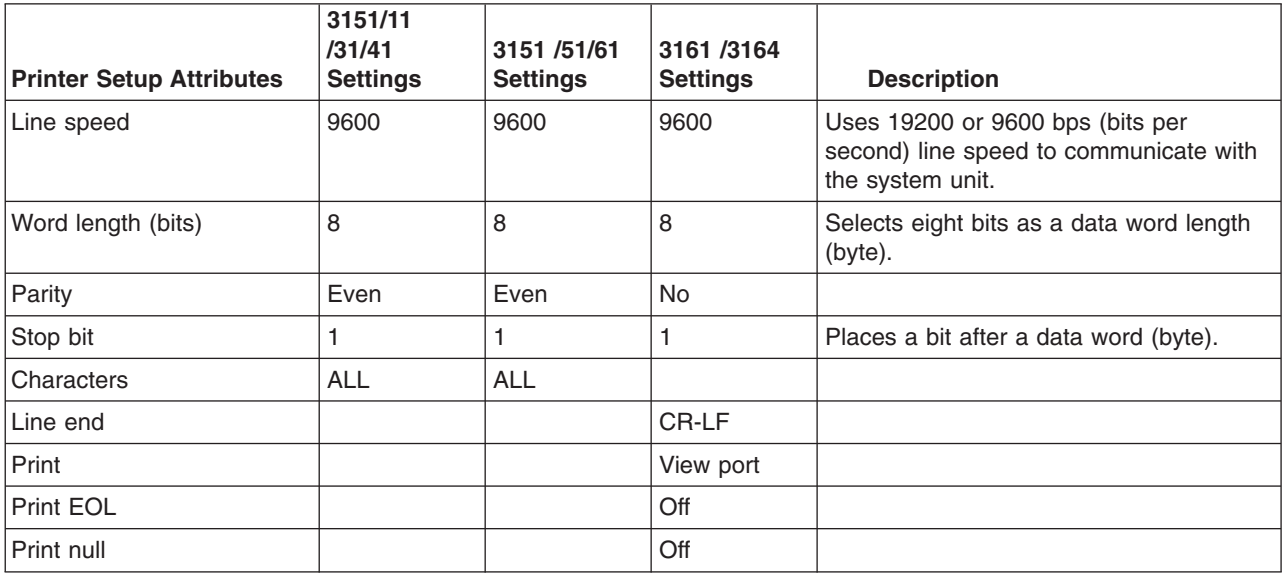

# **Appendix G. Modem Configurations**

**Attention:** This appendix applies only to modems attached to serial ports S1 and S2 located on the CEC backplane (location U0.1-P1).

The service processor is designed to place little demand on an attached modem, thereby increasing the setup and connection success rates.

# **Sample Modem Configuration Files**

This appendix contains information about several sample modem configuration files that either work directly with your modem or provide a good starting point for a custom setup.

The sample modem configuration files are located in your service processor firmware in the **/usr/share/modems** subdirectory (if your system / server is running AIX) with the following names. A listing of each specific file is included in this appendix.

## **Generic Modem Configuration Files**

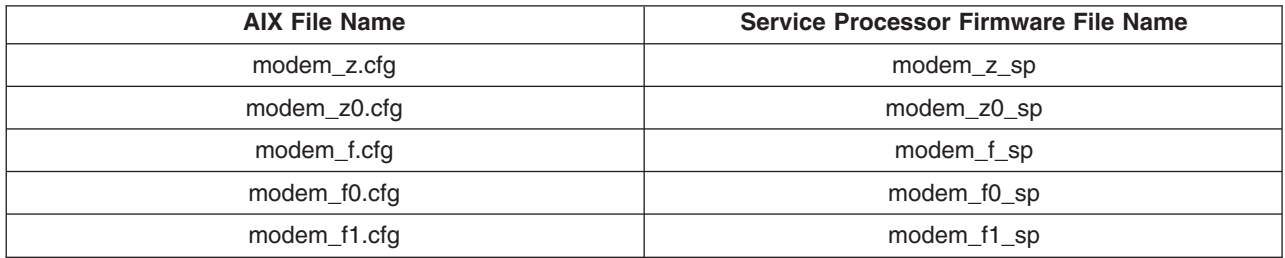

# **Specific Modem Configuration Files**

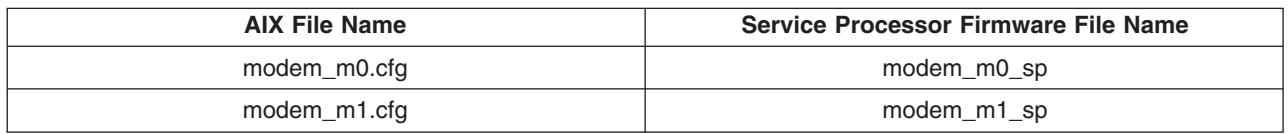

Use the following selection procedures and your modem manual to determine which of the configuration files is suitable for your use.

## **Configuration File Selection**

Use the following steps to select a configuration file:

1. Is your modem an IBM 7852-400?

If Yes, use modem configuration file **modem\_m0.cfg** and go to step 7.

**Note:** The IBM 7852-400 modem has DIP switches on the right side of the unit. See ["IBM 7852-400](#page-422-0) [DIP Switch Settings" on page 403](#page-422-0) for the correct switch settings.

If No, continue with step 2.

2. Is your modem an IBM 7857-017?

If Yes, use modem configuration file **modem\_m1.cfg** and go to step 7.

**Note:** The IBM 7857-017 modem has two telephone line connections on the back of the unit. One is marked **LL** (for Leased Line), and the other is marked **PTSN** (for Public Telephone Switched Network). The service processor expects to use the modem on the public network, so the telephone line should attach to the PTSN connector.

If No, continue with step 3.

3. Does your modem respond to the extended command set (prefixed with &)?

If Yes, go to step 5. If No, continue with step 4.

- 4. Does your modem respond to:
	- ATZ reset command

or

• ATZn reset commands, where *n* can be 0, 1, and so on? If ATZ, configuration file **modem\_z.cfg** is recommended. If ATZ*n*, configuration file **modem\_z0.cfg** is recommended.

Go to step 7.

5. Does your modem command set include a test for V.42 error correction at the remote modem (often called "Auto-Reliable Mode")?

If Yes, disable this test. You can use sample configuration files **/usr/share/modem\_m0.cfg** or **/usr/share/modem\_m1.cfg** as models to help you create a file for your particular modem. See ["Customizing the Modem Configuration Files" on page 402](#page-421-0) for more information. Go to step 7. If No, go to step 6.

- 6. Does your modem respond to:
	- AT&F reset command

or

• AT&Fn reset commands, where *n* can be 0, 1, and so on?

If AT&F, configuration file **modem\_f.cfg** is recommended. If AT&F*n*, configuration file **modem\_f0.cfg** or **modem\_f1.cfg** is recommended, depending on which provides the hardware flow control profile.

7. You have completed selection of the configuration file.

If your modem configuration selection is not available in the Service Processor Modem Configuration Menu, you must access it through the Configure Remote Maintenance Policy Service Aid.

If you find it necessary to adjust any of these configuration files, use the manual provided with your modem to accomplish that task. It is recommended you select settings that enable hardware flow control and respond to DTR.

**Note:** Some older modems do not respond to the **X0** or **&R1** commands. Edit out these commands from the modem configuration file if yours is such a modem. See your modem manual for more information.

Some modems, such as the IBM 7857-017, are not designed for the paging function. Although they can be used for paging, they return an error message when they do not get the expected response from another modem. Therefore, even though the paging was successful, the error message causes the service processor to retry, continuing to place pager calls for the number of retries specified in the Call-Out Policy Setup Menu. These retries result in redundant pages.

# **Examples for Using the Generic Sample Modem Configuration Files**

The following table contains information to help you determine which modem configuration file to use with various modems.

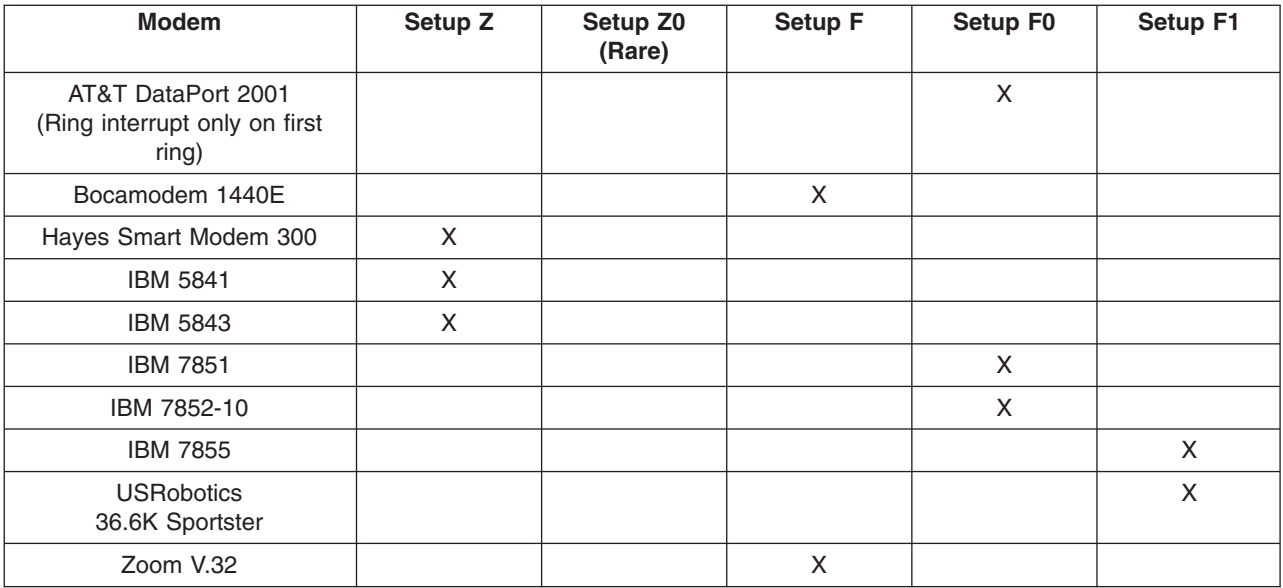

# <span id="page-421-0"></span>**Customizing the Modem Configuration Files**

You can create your own modem configuration files or modify the samples provided. After you customize your modem configuration files, you *must* access them through the Configure Remote Maintenance Policy Service Aid rather than from the service processor menus.

**Note:** If you have already set up your serial ports, line speeds, authorizations, and telephone numbers from the service processor menus, use the service aid to specify your customized modem configuration files.

If you have not already set up your serial ports, line speeds, authorizations, and telephone numbers from the service processor menus, use the service aids to set them while you specify your customized modem configuration files.

To disable Auto-Reliable Mode testing of the remote modem, use the sample modem configuration file **/usr/share/modems/modem\_f.cfg** as a model that you can modify, as follows:

- 1. Find the necessary command in your modem manual.
- 2. Copy the **/usr/share/modems/modem\_f.cfg** file to a new file with a different name (for example, **modem\_fx.cfg**).
- 3. In the new file (**modem\_fx.cfg**), change the line Send "ATE0T\r" to Send "ATcccE0T\r" where ccc is the added command as specified in your modem manual, as follows:

Change the third line of each of the following stanzas:

- condout
- $\cdot$  condin
- $\cdot$  ripo
- 4. Save the changes.

# <span id="page-422-0"></span>**IBM 7852-400 DIP Switch Settings**

If you are using a 7852-400 modem to enable service processor communications, for proper operation, the dual inline package (DIP) switches must be set according to the following table:

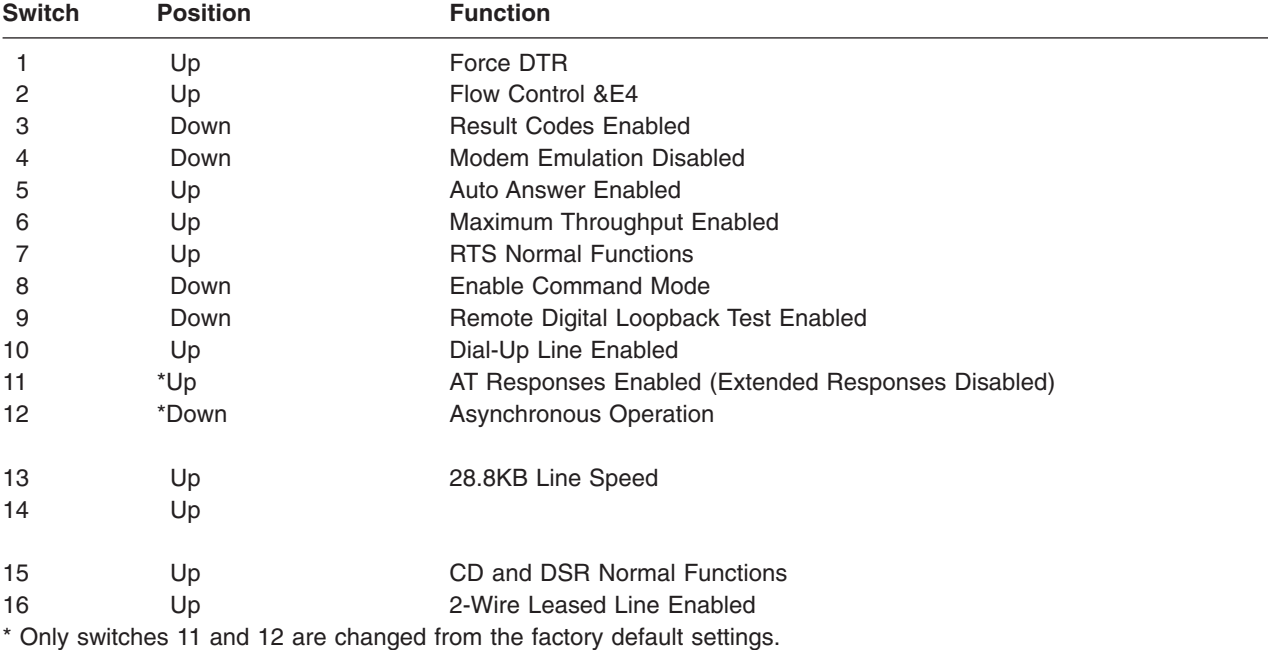

# **Xon/Xoff Modems**

Some early modems assume software flow control (Xon/Xoff) between the computer and the modem. Modems with this design send extra characters during and after the transmitted data. The service processor cannot accept these extra characters. If your configuration includes such a modem, your functional results may be unpredictable.

The sample modem configuration files included in this appendix do not support these modems, so custom configuration files are necessary. Anchor Automation 2400E is an example of such a modem.

If you experience unexplainable performance problems that may be due to Xon/Xoff characters, it is recommended that you upgrade your modem.

# **Ring Detection**

Most modems produce an interrupt request each time they detect a ring signal. Some modems generate an interrupt only on the first ring signal that they receive. AT&T DataPort 2001 is an example of such a modem.

The service processor uses the ring interrupt request to count the number of rings when Ring Indicate Power-On (RIPO) is enabled. If your modem produces an interrupt on only the first ring, set Ring Indicate Power-On to start on the first ring. Otherwise, you can choose to start Ring Indicate Power-On on any ring count.

### **Terminal Emulators**

The service processor is compatible with simple ASCII terminals, and therefore compatible with most emulators. When a remote session is handed off from the service processor to the operating system, agreement between terminal emulators becomes important.

The server's operating system will have some built-in terminal emulators. You may also have a commercially available terminal emulation. It is important that the local and host computers select the same or compatible terminal emulators so that the key assignments and responses match, ensuring successful communications and control.

For best formatting, choose line wrap in your terminal emulator setup.

### **Recovery Procedures**

Situations such as line noises and power surges can sometimes cause your modem to enter an undefined state. When it is being used for dial-in, dial-out or ring indicate power-on, your modem is initialized each time one of these actions is expected. If one of these environmental conditions occur after your modem has been initialized, it might be necessary to recover your modem to a known state.

If your modem communicates correctly with remote users, it is probably in control. It may be wise to occasionally change some of the functional settings and then change them back, just for the sense of security that the modem is communicating, and to ensure it has been initialized recently.

If your system is particularly difficult to access physically, another strategy is to protect it with an Uninterruptible Power Source (UPS) and a phone-line surge protector.

In case recovery becomes necessary, shut down your system using established procedures. Disconnect the power cable and press the power button to drain capacitance while power is disconnected. Disconnect and reconnect modem power, and then reconnect system power to completely reinitialize your system.

# <span id="page-424-0"></span>**Transfer of a Modem Session**

Because many modem command variations exist, the sample modem configuration files located at the end of this appendix have been written to capture the largest number of workable modem settings.

The modem command **&Dn** (where *n* is a number) generally sets the modem response to the Data Terminal Ready (DTR) signal from the server's serial port. The desired response is that the modem will hold a connection while DTR is enabled, and drop the connection when DTR is released. Using this mechanism, the server hangs up on a connection under normal conditions.

Consult your modem manual for its specific response scheme for the **&Dn** command.

Two strategies are available for dealing with the modem's response to DTR:

- Recovery
- Prevention

Before you use one of these strategies, determine if your server's modem is set up correctly to respond to DTR.

With the remote terminal connected to serial port 1 and defined as the Primary Console Device, there are two tests you can perform:

1. Will the modem drop the connection after the System initialization complete message displays at the remote terminal?

If Yes, the modem is set up correctly.

If No, try another **&Dn** setting for your server's modem. See your modem manual for this information. The **&Dn** command appears in three places each in three of the sample modem configuration files, as follows:

2. Will the server's modem disconnect when the power drops? You can make this observation at the remote terminal by commanding your server to shut down and power off. (Use the AIX command shutdown -F.) Watch for the message NO CARRIER on your remote terminal.

If Yes, this is the correct response. The modem is set up correctly.

If No, try another **&Dn** setting for your server's modem. See your model manual for this information. The **&Dn** command appears in three places each in three of the sample modem configuration files. Only the following sample modem configuration files contain the **&Dn** command (in three places each):

- modem f.cfg
- $\cdot$  modem f0.cfg
- $\cdot$  modem f1.cfg

If you are using modem\_z.cfg or modem\_z0.cfg, you cannot control DTR response. If your remote terminal does not disconnect after logging off, you must command the remote terminal emulator to hang up. This then breaks the connection.

# **Recovery Strategy**

The recovery strategy consists of making two calls to establish a remote session. This solution is the easiest to implement and allows more freedom for configuring your server's serial ports.

To set up a remote terminal session, dial into the service processor and start the system. After the operating system is loaded and initialized, the connection will be dropped. At this point, call the server back and the operating system will answer and offer you the login prompt.

# **Prevention Strategy**

The disconnect is caused by the operating system when it initializes the Primary Console. The tests listed in ["Transfer of a Modem Session" on page 405](#page-424-0) are conducted with the remote terminal selected as the primary console to manifest the modem's response to DTR transitions.

- If a local ASCII terminal or a graphics console is to be a permanent part of your server, then make one of them the primary console. Your remote terminal will no longer experience the connection loss.
- v If a local console is not a permanent part of your server, you can still assign either the unused graphics console or the unused serial port as the primary console. This gives you the desired seamless connection at your remote terminal.
- v If you choose to use the unused serial port as the primary console, some initialization traffic will be sent to any serial device attached to that port. As a result, that serial device's connection and function could be affected. These impacts may make that port unattractive for devices other than a temporary local ASCII terminal.

### **Modem Configuration Sample Files**

### **Sample File modem\_m0.cfg**

```
#
# COMPONENT NAME: (ESPSETUP) ENTRY SERVICE PROCESSOR SETUP: modem m0
 #
# FUNCTIONS: Modem configuration file specifically for IBM 7852-400
# modem with Auto-Reliable feature. This feature must be turned off
# for Catcher calls. This example uses the AT&F reset command to
# choose the factory defaults.
 #
# (C) COPYRIGHT International Business Machines Corp. 1996
 # All Rights Reserved
# Licensed Materials - Property of IBM
#
# US Government Users Restricted Rights - Use, duplication or
 # disclosure restricted by GSA ADP Schedule Contract with IBM Corp.
 #
 #
 # The modem has configuration switches. They should be set to the
 # factory default settings, except switches 11 and 12. These must be
# to UP ("AT" responses) and DOWN (Asynchronous operation), respectively.
ICDelay 1
DefaultTO 10
CallDelay 120
#
# %N Call-Out phone number %R Return phone number
 #
 #
 # PROGRAMMING NOTE: No blanks between double quote marks (").
condout: send "AT&F&E2E0T\r" # Reset to factory defaults
                                               # Reliable mode
                                               # Echo off
            ignore "0\rightharpoonup" or "0K\rightharpoonup" timeout 2 # Ignore modem response.
            send "AT&E12&E14\r" # Disable pacing
                                               # Disable data compression
            expect "0\rceil r" or "0K\rceil r" timeout 2 # Confirm commands successful.
            send "AT&SF1&S0S9=1\r" # DSR independent of CD
                                               # Force DSR on.
                                               # CD respond time=100ms
            expect "0\rceil r" or "0K\rceil r" timeout 2 # Confirm commands successful.
            send "ATV0S0=0\r" # Numeric response code
                                               # Auto-Answer off
            expect "0\rightharpoonup" or "0K\rightharpoonup" timeout 2 # Confirm commands successful.
            done
connect: send "ATDT%N\r" # Tone dialing command.
                                               # %N from Call Home setup.
                                               # Expect a connection response.
            expect "33\r" or "31\r" or "28\r" or "26\r" or "24\r" or "21\r" or
"19\r" or "13\r" or "12\r" or "1\r" busy "7\r"
            timeout 60
            done
retry: send "A/" \# Repeat the previous command.
                                               # Expect a connection response.
            expect "33\r" or "31\r" or "28\r" or "26\r" or "24\r" or "21\r" or
```

```
"19\r" or "13\r" or "12\r" or "1\r" busy "7\r"
            timeout 60
            done
disconnect:
            delay 2 # Separate from previous data.
                                              # Assure command mode.
            delay 2 Allow mode switching delay. # Allow mode switching delay.
            send "ATH0T\r" # Set modem switch-hook down
                                              # (i.e., hang up).
            ignore "0\rceil r" or "0K\rceil r" timeout 2 # Ignore modem response.
            send "ATE0Q1\r" # Initialize modem: Echo OFF,
                                              # Disable responses.
            ignore "0\r" timeout 1
            done
condin: send "AT&F&E2E0T\r" # Reset to factory defaults.
                                              # Reliable mode
                                              # Echo off
            ignore "0\r" or "OK\r\n" timeout 2 # Ignore modem response.
            send "AT&E12&E14\r"
                                              # Disable data compression
            expect "0\rightharpoonup" or "0K\rightharpoonup" timeout 2 # Confirm commands successful
            send "AT&SF1&S0S9=1\r" # DSR independent of CD.
                                              # Force DSR on.
                                              # CD respond time=100ms
            expect "0\rceil r" or "0K\rceil r" timeout 2 # Confirm commands successful.
            send "ATV0S0=2\r" # Numberic response code
                                              # Answer on 2nd ring
            expect "0\rr" timeout 2 # Confirm commands successful.
            done
waitcall: ignore "2\r" timeout 1 \# Ignore first ring.
            expect "2\r" timeout 10 # Pickup 2nd ring or timeout
                                              # Expect a connection response.
            expect "33\r" or "31\r" or "28\r" or "26\r" or "24\r" or "21\r" or
"19\r" or "13\r" or "12\r" or "1\r" busy "7\r"
            timeout 60
            done
page: send "ATDT%N,,,,%R;\r" \# %N = pager call center number
                                              # Add enough commas to wait for
                                              # time to enter paging number.
                                             # %R = paging number
            \text{expect} \quad \text{``0\text{'r''} timeout} \quad 60 \qquad \text{#} \quad \text{Configuration successful command.}delay 2 # Wait before hanging up.
            send "ATH0\r" # Hang up.
                                             # Confirm successful command.
            done
ripo: send "AT&F&E2E0T\r" \qquad \qquad \# Reset to factory defaults.
                                              # Reliable mode
                                              # Echo off
            ignore "0\rightharpoonup" or "0K\rightharpoonup" timeout 2 # Ignore modem response.
            send "AT&E12&E14\r" # Disable pacing
                                              # Disable data compression
            expect "0\rightharpoonup" or "0K\rightharpoonup" timeout 2 # Confirm successful command.
            send "AT&SF1&S0S9=1\r" # DSR independent of CD.
                                              # Force DSR on.
                                              # CD respond time=100ms
```

```
expect "0\r" or "0K\r\n" timeout 2 # Confirm commands successful.<br>send "ATV0S0=0\r" # Numeric response code
                                           # Numeric response code
                                            # Auto Answer OFF
           expect "0\rightharpoonup r" timeout 2 \# Confirm commands successful.
           done #error: \# Handle unexpected modem
                                            # responses.
           expect "8\r" or "7\r" or "6\r" or "4\r" or "3\r"
           delay 2
           done
```
### **Sample File modem\_m1.cfg**

```
#
# COMPONENT NAME: (ESPSETUP) ENTRY SERVICE PROCESSOR SETUP modem m1
#
# FUNCTIONS: Modem configuration file specifically for IBM 7857-017 modem with
# Auto-Reliable feature. This feature must be turned off for Catcher calls.
# This example uses the AT&F reset command to choose the factory defaults.
#
# To allow dial commands for digital pagers, it is necessary to reduce
# the number of characters in the dial command. Each comma (delay) has
# been set to 6 seconds (S8=6) for that reason.
#
#
# (C) COPYRIGHT International Business Machines Corp. 1996
# All Rights Reserved
# Licensed Materials - Property of IBM
#
# US Government Users Restricted Rights - Use, duplication or
# disclosure restricted by GSA ADP Schedule Contract with IBM Corp.
#
ICDelay 1
DefaultTO 10
CallDelay 120
#
# %N Call-Out phone number %R Return phone number
#
#
# PROGRAMMING NOTE: No blanks between double quote marks (").
condout: send "AT&F*E0E0\r" # Reset to factory defaults.
                                              # *E0=data compression disabled
                                              # E0=echo disabled
           ignore "0\rightharpoonup" or "0K\rightharpoonup" timeout 2 # Ignore modem response.
           send "AT#F0*Q2S8=6\r" # Trellis modulation disabled
                                              # Retrain with adaptive rate
                                              # Set ,=6second
           expect "0\rceil r" or "0K\rceil r" timeout 2 # Confirm commands successful
           send "ATV0X0S0=0\r" # Numeric response code
                                              # AT compatible messages
                                              # Auto-Answer disabled
           expect "0\rightharpoonup" or "0K\rightharpoonup" timeout 2 # Confirm commands successful.
           done
connect: send "ATDT%N\r" \qquad \qquad # Tone dialing command.
                                              # %N from Call Home setup.
           expect "1\r" busy "7\r" timeout 60 # Expect a connection response.
           done
retry: send "A/" \# Repeat the previous command.
           expect "1\r" busy "7\r" timeout 60 # Expect a connection response.
           done
disconnect:
           delay 2 # Separate from previous data.<br>send "+++" # Assure command mode.
                                              # Assure command mode.
           delay 2 # Allow mode switching delay.
           send "ATHO\r" # Set modem switch-hook down
                                              # (i.e., hang up).
           ignore "0\rceil r" or "0K\rceil r" timeout 2 # Ignore modem response.
```

```
send "ATE0Q1\r" \# Initialize modem: Echo OFF,
                                              # Disable responses.
            ignore "0\r" timeout 1
            done
condin: send "AT&F*E0E0\r" # Reset to factory defaults.
                                               # *E0=data compression disabled
                                               # E0=echo disabled
            ignore "0\rightharpoonup" or "0K\rightharpoonup" timeout 2 # Ignore modem response.
           send "AT#F0*Q2\r" \qquad # Trellis modulation disabled
                                               # Retrain with adaptive rate
           expect "0\r" or "0K\r\n" timeout 2 # Confirm commands successful<br>send "ATV0X0S0=2\r" # Numeric response code
                                               # Numeric response code
                                               # AT compatible messages
                                               # Answer on 2nd ring
           expect "0\rr" timeout 2 # Confirm commands successful.
           done
waitcall: ignore "2\r" timeout 1 \# Ignore first ring.
           expect "2\r" timeout 10 # Pick up second ring
                                              # or timeout.
                                               # Expect a connection response.
           expect "1\r" timeout 60
           done
page: send "ATD%N,%R\r" \# %N = pager call center number
                                               # commas=6sec wait time to
                                               # enter paging number.
                                               # %R = return number
           expect "0\r" or "3\r" timeout 30 \# Confirm successful command.<br>delay 2 \# Wait before hanging up.
                                               # Wait before hanging up.
           send "+++" \qquad \qquad \qquad # Assume command mode.delay 2 # Allow mode switching delay.
           send "ATHO\rightharpoonup" # Hang up.
           \text{expect} \quad \text{``0\textbackslash$r''} \quad \text{timeout} \quad 2 \qquad \text{if} \quad \text{Configuration} \quad \text{correct} \quad \text{command.}done
ripo: send "AT&F*E0E0\r" # Reset to factory defaults.
                                               # *E0=data compression disabled
                                               # E0=echo disabled
            ignore "0\rightharpoonup" or "0K\rightharpoonup" timeout 2 # Ignore modem response.
           send "AT#F0*Q2\r" \# Trellis modulation disabled
                                               # Retrain with adaptive rate
           expect "0\r" or "OK\r\n" timeout 2 # Confirm successful command.
           send "ATV0X0S0=0\r" # Numeric response code
                                               # AT compatible messages
                                               # Auto-Answer disabled
           expect "0\r" timeout 2 # Confirm commands successful.
            \frac{4}{\pi} done \frac{4}{\pi}error: \# Handle unexpected modem
                                               # responses.
           expect "8\r" or "7\r" or "4\r" or "3\r"
           delay 2
           done
```
### **Sample File modem\_z.cfg**

```
#
# COMPONENT NAME: (ESPSETUP) ENTRY SERVICE PROCESSOR SETUP Z
#
# FUNCTIONS: Modem configuration file for many early Hayes* compatible modems.
# This example uses the ATZ reset command to choose the factory defaults.
# This setup will work for many modems, but it is required for early vintage
# modems which respond to neither the ATZ0 reset command nor the extended (&)
# commands. Refer to your modem manual.
#
# * Trademark of Hayes Microcomputer Products, Inc.
#
# (C) COPYRIGHT International Business Machines Corp. 1996
# All Rights Reserved
# Licensed Materials - Property of IBM
#
# US Government Users Restricted Rights - Use, duplication or
# disclosure restricted by GSA ADP Schedule Contract with IBM Corp.
#
#
# If the modem has configuration switches, they should be set to the
# factory default settings.
ICDelay 1
DefaultTO 10
CallDelay 120
# AT Attention Code \qquad \qquad , \qquad Inserts delay in dialing commands
# Z Reset to factory defaults Q0 Turn on responses
# E0 Turn echo off Q1 Turn off responses
# V0 Use numeric responses S0=0 Automatic answer inhibit
# +++ Escape to command mode S0=2 Answer on second ring
# H0 Hang-up T = Tone mode. When used as T\r, it is a
# no op to maintain program synchronization
# when modem may/will echo the commands.
#
# %N Call-Out phone number %P Paging phone number
# %S Modem speed (available to users)
#
# Following are common responses from a wide range of modems:
# 16, 15, 12, 10, 5 and 1 are connection responses. Add others as required.
# 7=busy; 6=no dial tone; 4=error; 3=no carrier; 2=ring; 0=OK
#
# PROGRAMMING NOTE: No blanks between double quote marks (").
condout: send "ATZQ0T\r" \qquad \qquad \# Reset to factory defaults.
           ignore "0\r" or "OK\r\n" timeout 2 # Ignore modem response.
                                             # Initialize modem: Echo OFF,
           expect "0\rceil r" or "0K\rceil r" timeout 2 # Enable responses (Numeric),
           send "ATQ0V0T\r" # Limit response codes.
                                           # Confirm commands successful.
           send "ATS0=0\r" # Set AutoAnswer OFF<br>expect "0\r" timeout 2 # Confirm command su
                                            # Confirm command successful.
           done
connect: send "ATDT%N\r" \qquad \qquad # Tone dialing command.
                                             # %N from Call Home setup.
                                             # Expect a connection response.
expect "16\r" or "15\r" or "14\r" or "12\r" or "10\r" or "5\r" or "1\r" busy "7\r"
timeout 60
```
```
done
retry: send "A/" \# Repeat the previous command.
                                             # Expect a connection response.
 expect "16\r" or "15\r" or "14\r" or "12\r" or "10\r" or "5\r" or "1\r" busy "7\r"
timeout 60
           done
disconnect:
           delay 2 \# Separate from previous data.
           send "+++" \qquad \qquad \qquad # Assume command mode.\ndelaw 2\n# Allow mode switching delay.
           send "ATH0T\r" # Set modem switch-hook down
                                             # (i.e., hang up).
           ignore "0\r" or "OK\r" timeout 2 \# Ignore modem response.<br>send "ATE001\r" \# Initialize modem: Echo
                                             # Initialize modem: Echo OFF,
                                             # Disable responses.
           ignore "0\r" timeout 1
           done
condin: send "ATZQ0T\r" # Reset to factory defaults.
           ignore "0\rightharpoonup" or "0K\rightharpoonup" timeout 2 # Ignore modem response.
           send "ATE0T\r" \qquad \qquad \# Initialize modem: Echo OFF,
           expect "0\r" or "OK\r\n" timeout 2 # Enable responses (Numeric),<br>send "ATQ0V0T\r" # Limit response codes.
           send "ATQ0V0T\r" <br>expect "0\r" timeout 2   # Confirm commands succe
                                            # Confirm commands successful.
           send "ATS0=2\r" # Set AutoAnswer ONexpect "0\r" timeout 2 \# Confirm command successful.
           done
waitcall: ignore "2\r" timeout 1 # Ignore first ring.
         expect "2\r" timeout 10 # Pick up second ring
                                             # or timeout.
                                             # Expect a connection response.
 expect "16\r" or "15\r" or "14\r" or "12\r" or "10\r" or "5\r" or "1\r"
 timeout 60
           done
page: send "ATDT%N,,,,%R;\r" \# %N = pager call center number
                                             # Add enough commas to wait for
                                             # time to enter paging number.
                                             # 8R = paging number
                                             # Confirm successful command.
           expect "0\r" timeout 60
           delay 2 # Wait before hanging up.
           send "ATHOT\r" # Hang up.
           expect "0\r" timeout 2 \# Confirm successful command.
           done
ripo: send "ATZQ0T\r" # Reset to factory defaults.
           ignore "0\r" or "0K\r\n" timeout 2 # Ignore modem response.
           send "ATE0T\r" \qquad \qquad \qquad \# Initialize modem: Echo OFF,
           expect "0\rightharpoonup r" or "0K\rightharpoonup r" timeout 2 # Enable responses (Numeric),
           send "ATQ0V0T\r" # Limit response codes.
           expect "0\r" timeout 2 \# Confirm commands successful.<br>send "ATS0=0\r" \# Set AutoAnswer OFF
                                            # Set AutoAnswer OFF
           expect "0\rr" timeout 2 # Confirm command successful.
           done \# RI Power On enabled.
```
error: # Handle unexpected modem # responses. expect "8\r" or "7\r" or "6\r" or "4\r" or "3\r" delay 2 done

#### <span id="page-434-0"></span>**Sample File modem\_z0.cfg**

```
#
# COMPONENT NAME: (ESPSETUP) ENTRY SERVICE PROCESSOR SETUP Z0
#
# FUNCTIONS: Modem configuration file for some early Hayes* compatible modems.
# This example uses the ATZ0 reset command to choose the factory defaults.
# This setup is recommended for modems that will respond to the ATZ0 command
# and which do not respond to the extended (&) commands. Refer to your modem
# manual.
#
# * Trademark of Hayes Microcomputer Products, Inc.
#
# (C) COPYRIGHT International Business Machines Corp. 1996
# All Rights Reserved
# Licensed Materials - Property of IBM
#
# US Government Users Restricted Rights - Use, duplication or
# disclosure restricted by GSA ADP Schedule Contract with IBM Corp.
#
#
# If the modem has configuration switches, they should be set to the
# factory default settings.
ICDelay 1
DefaultTO 10
CallDelay 120
# AT Attention Code , Inserts delay in dialing commands
# Z0 Reset. Restore Profile 0 Q0 Turn on responses
# E0 Turn echo off Q1 Turn off responses
# V0 Use numeric responses S0=0 Automatic answer inhibit
# +++ Escape to command mode S0=2 Answer on second ring
# H0 Hang-up X0=0 Limit modem response codes
\# \top = Tone mode. When used as T\r, it is a
# no op to maintain program synchronization
# when modem may/will echo the commands.
#
# %N Call-Out phone number %P Paging phone number
# %S Modem speed (available to users)
#
# Following are common responses from a wide range of modems:
# 16, 15, 12, 10, 5 and 1 are connection responses. Add others as required.
# 7=busy; 6=no dial tone; 4=error; 3=no carrier; 2=ring; 0=OK
#
# PROGRAMMING NOTE: No blanks between double quote marks (").
\text{condout:} send "ATZ000T\r" \# Reset modem. Select profile 0
           ignore "0\rightharpoonup" or "0K\rightharpoonup" timeout 2 # Ignore modem response.
           send "ATE0T\r" \# Initialize modem: Echo OFF,
           expect "0\rceil r" or "0K\rceil r" timeout 2 # Enable responses (Numeric),
           send "ATQ0V0X0T\r" # Limit response codes.
           expect "0\r" timeout 2 \# Confirm commands successful.<br>send "ATS0=0\r" \# Set AutoAnswer OFF
                                           # Set AutoAnswer OFF
           expect "0\rr" timeout 2 # Confirm command successful.
           done
connect: send "ATDT%N\r" # Tone dialing command.
                                             # %N from Call Home setup.
                                             # Expect a connection response.
 expect "16\r" or "15\r" or "14\r" or "12\r" or "10\r" or "5\r" or "1\r" busy "7\r"
```
timeout 60 done retry: send "A/"  $\#$  Repeat the previous command. # Expect a connection response. expect "16\r" or "15\r" or "14\r" or "12\r" or "10\r" or "5\r" or "1\r" busy "7\r" timeout 60 done disconnect: delay 2 # Separate from previous data. # Assure command mode. delay 2  $\#$  Allow mode switching delay. send "ATH0T\r"  $#$  Set modem switch-hook down # (i.e., hang up). ignore " $0\rceil r$ " or " $0K\rceil r$ " timeout 2 # Ignore modem response. send "ATE0Q1\r"  $#$  Initialize modem: Echo OFF, # Disable responses. ignore "0\r" timeout 1 done condin: send "ATZ0Q0T\r" # Reset modem. Select profile 0 ignore " $0\rightharpoonup$ " or " $0K\rightharpoonup$ " timeout 2 # Ignore modem response. send "ATE0T\r"  $#$  Initialize modem: Echo OFF, expect "0\r" or "0K\r\n" timeout 2  $#$  Enable responses (Numeric), send "ATQ0V0X0T\r"  $#$  Limit response codes. # Limit response codes.  $expect$  "0\r" timeout 2  $\#$  Confirm commands successful. send "ATS0=2\r" # Set AutoAnswer ON  $expect "0\r$ " timeout 2 # Confirm command successfully. done waitcall: ignore "2\r" timeout 1  $\#$  Ignore first ring. expect "2\r" timeout 10  $\#$  Pick up second ring # or timeout. # Expect a connection response. expect "16\r" or "15\r" or "14\r" or "12\r" or "10\r" or "5\r" or "1\r" timeout 60 done page: send "ATDT%N,,,,%R;\r"  $\#$  %N = pager call center number # Add enough commas to wait for # time to enter paging number.  $#$  %R = paging number # Confirm successful command. expect "0\r" timeout 60 delay 2  $#$  Wait before hanging up.  $send$  "ATH0T\r"  $#$  Hang up.  $\text{expect} \quad \text{``0\text{'r''} timeout 2} \quad # \quad \text{Configuration successful command.}$ done ripo: send "ATZ0Q0T\r"  $#$  Reset modem. Select profile 0 ignore " $0\rightharpoonup$ " or " $0K\rightharpoonup$ " timeout 2 # Ignore modem response. send "ATE0T\r"  $#$  Initialize modem: Echo OFF, expect "0\r" or "OK\r\n" timeout 2  $#$  Enable responses (Numeric),<br>send "AT00V0X0T\r"  $#$  Limit response codes. send "ATQ0V0X0T\r"<br>expect "0\r" timeout 2 # Confirm commands successful. send "ATS0=0\r" # Set AutoAnswer OFF  $\text{expect} \quad \text{``0\text{'r''} timeout 2}$  # Confirm command successful.

```
done \# RI Power On enabled.
error: \# Handle unexpected modem
                                # responses.
        expect "8\r" or "7\r" or "6\r" or "4\r" or "3\r"
        delay 2
        done
```
### <span id="page-437-0"></span>**Sample File modem\_f.cfg**

```
#
# COMPONENT NAME: (ESPSETUP) ENTRY SERVICE PROCESSOR SETUP F
#
# FUNCTIONS: Modem configuration file for many recent Hayes* compatible modems.
# This example uses the AT&F reset command to choose the factory defaults.
# This set up is preferred for modems with extended (&) commands. For early
# vintage modems, setup Z or Z0 is recommended. If your modem responds to
# the extended (&) commands and to factory default choices (&Fn), setup file
# F0 or F1 is recommended.
#
# * Trademark of Hayes Microcomputer Products, Inc.
#
# (C) COPYRIGHT International Business Machines Corp. 1996
# All Rights Reserved
# Licensed Materials - Property of IBM
#
# US Government Users Restricted Rights - Use, duplication or
# disclosure restricted by GSA ADP Schedule Contract with IBM Corp.
#
#
# If the modem has configuration switches, they should be set to the
# factory default settings.
ICDelay 1
DefaultTO 10
CallDelay 120
# AT Attention Code , Inserts delay in dialing commands
# &F Reset to default profile Q0 Turn on responses
# E0 Turn echo off Q1 Turn off responses
# V0 Use numeric responses S0=0 Automatic answer inhibit
# +++ Escape to command mode S0=2 Answer on second ring
                            X0=0 Limit modem response codes
\# \top = Tone mode. When used as T\r, it is a
# no op to maintain program synchronization
# when modem may/will echo the commands.
#
# &C1 Detect CD 6D2 Respond to DTR (often the default)
#
# %N Call-Out phone number %P Paging phone number
# %S Modem speed (available to users)
#
# Following are common responses from a wide range of modems:
# 16, 15, 12, 10, 5 and 1 are connection responses. Add others as required.
# 7=busy; 6=no dial tone; 4=error; 3=no carrier; 2=ring; 0=OK
#
# PROGRAMMING NOTE: No blanks between double quote marks (").
condout: send "AT&FQ0T\r" \# Reset to factory defaults.
           ignore "0\rightharpoonup" or "0K\rightharpoonupn" timeout 2 # Ignore modem response.
           send "ATE0T\r" # Initialize modem: Echo OFF,
          expect "0\rceil r" or "0K\rceil r" timeout 2 # Enable responses (Numeric),
          send "ATQ0V0X0T\r" # Limit response codes.
          expect "0\r" timeout 2 \# Confirm commands successful.
          send "ATS0=0\r" # Set AutoAnswer OFF
          expect "0\r1" timeout 2 # Confirm command successful.send "AT&C1&D2\r" # Detect carrier and DTR.
          expect "0\r" timeout 2 # Confirm command successful.
           done
```
 $connect:$  send "ATDT%N\r"  $#$  Tone dialing command. # %N from Call Home setup. # Expect a connection response. expect "16\r" or "15\r" or "14\r" or "12\r" or "10\r" or "5\r" or "1\r" busy "7\r" timeout 60 done retry: send "A/" and the previous command. # Expect a connection response. expect "16\r" or "15\r" or "14\r" or "12\r" or "10\r" or "5\r" or "1\r" busy "7\r" timeout 60 done disconnect: delay 2  $\#$  Separate from previous data. send "+++"  $\#$  Assure command mode. delay 2  $\#$  Allow mode switching delay. send "ATH0T\r"  $\#$  Set modem switch-hook down  $#$  (i.e., hang up). ignore " $0\rceil r$ " or " $0K\rceil r$ " timeout 2 # Ignore modem response. send "ATE0Q1\r"  $#$  Initialize modem: Echo OFF, # Disable responses. ignore "0\r" timeout 1 done  $\text{condin:}$  send "AT&FQ0T\r"  $\text{#}$  Reset to factory defaults. ignore " $0\rceil r$ " or " $0K\rceil r$ " timeout 2 # Ignore modem response. send "ATE0T\r"  $\#$  Initialize modem: Echo OFF, expect " $0\rceil r$ " or " $0K\rceil n$ " timeout 2 # Enable responses (Numeric), send "ATQ0V0X0T\r" <br>expect "0\r" timeout 2 # Confirm commands succes experise cours.<br># Confirm commands successful.<br># Set AutoAnswer ON send "ATS0=2\r" expect "0\r" timeout 2  $\#$  Confirm command successful.<br>send "AT&C1&D2\r"  $\#$  Detect carrier and DTR. send "AT&C1&D2\r" # Detect carrier and DTR.<br>expect "0\r" timeout 2 # Confirm command success  $\#$  Confirm command successful. done waitcall: ignore "2\r" timeout 1  $#$  Ignore first ring. expect "2\r" timeout 10  $\#$  Pick up second ring # or timeout. # Expect a connection response. expect "16\r" or "15\r" or "14\r" or "12\r" or "10\r" or "5\r" or "1\r" timeout 60 done page: send "ATDT%N,,,,%R;\r" # %N = pager call center number # Add enough commas to wait for # time to enter paging number. #  $8R =$  paging number # Confirm successful command. expect "0\r" timeout 60 delay 2  $#$  Wait before hanging up.  $send$  "ATHOT $\mathcal{N}$ "  $#$  Hang up.  $expect "0\rr" timeout 2$  # Confirm successful command. done ripo: send "AT&FQ0T\r"  $\qquad$  # Reset to factory defaults.

```
ignore "0\rightharpoonup" or "0K\rightharpoonup" timeout 2 # Ignore modem response.
          send "ATE0T\r" \qquad \qquad \# Initialize modem: Echo OFF,
          expect "0\rceil r" or "0K\rceil r" timeout 2 # Enable responses (Numeric),
          send "ATQ0V0X0T\r" \# Limit response codes.
          expect "0\r" timeout 2 # Confirm commands successful.
          send "ATS0=0\r" # Set AutoAnswer OFF
          expect "0\r" timeout 2 # Confirm command successfully.
          send "AT&C1&D2\r" \# Detect carrier and DTR.
          expect "0\rr" timeout 2 # Confirm command successful.
          done \# RI Power On enabled.
error: \# Handle unexpected modem
                                        # responses.
          expect "8\r" or "7\r" or "6\r" or "4\r" or "3\r"
          delay 2
          done
```
#### **Sample File modem\_f0.cfg**

```
#
# COMPONENT NAME: (ESPSETUP) ENTRY SERVICE PROCESSOR SETUP F0
#
# FUNCTIONS: Modem configuration file for many recent Hayes* compatible modems.
# This example uses the AT&F0 reset command to choose the factory defaults.
# This set up is preferred for modems with extended (&) commands. For early
# vintage modems, setup Z or Z0 is recommended. If your modem responds to
# the extended (&) commands and to factory default choices (&Fn), but doesn't
# work properly with this setup file, setup F1 is recommended.
#
# * Trademark of Hayes Microcomputer Products, Inc.
#
# (C) COPYRIGHT International Business Machines Corp. 1996
# All Rights Reserved
# Licensed Materials - Property of IBM
#
# US Government Users Restricted Rights - Use, duplication or
# disclosure restricted by GSA ADP Schedule Contract with IBM Corp.
#
#
# If the modem has configuration switches, they should be set to the
# factory default settings.
ICDelay 1
DefaultTO 10
CallDelay 120
# AT Attention Code \qquad \qquad, Inserts delay in dialing commands
# &F0 Reset. Restore profile 0 Q0 Turn on responses
# E0 Turn echo off Q1 Turn off responses
# V0 Use numeric responses S0=0 Automatic answer inhibit
# +++ Escape to command mode S0=2 Answer on second ring
# H0 Hang-up X0=0 Limit modem response codes
# T = Tone mode. When used as T\r, it is a
# no op to maintain program synchronization
# when modem may/will echo the commands.
#
# &C1 Detect CD \text{AD2} Respond to DTR (often the default)
# &R1 Ignore RTS (CTS)
#
# %N Call-Out phone number %P Paging phone number
# %S Modem speed (available to users)
#
```

```
# Following are common responses from a wide range of modems:
# 16, 15, 12, 10, 5 and 1 are connection responses. Add others as required.
# 7=busy; 6=no dial tone; 4=error; 3=no carrier; 2=ring; 0=OK
#
# PROGRAMMING NOTE: No blanks between double quote marks (").
condout: send "AT&F000T\r" # Reset modem. Select profile 0
           ignore "0\rightharpoonup" or "0K\rightharpoonup" timeout 2 # Ignore modem response.
           send "ATE0T\r" \# Initialize modem: Echo OFF,
           expect "0\r" or "OK\r\n" timeout 2 # Enable responses (Numeric),
           send "ATQ0V0X0T\r" # Limit response codes.
           expect "0\r" timeout 2 # Confirm commands successful.
           send "ATS0=0\r" # Set AutoAnswer OFF
           expect "0\rr" timeout 2 # Confirm command successful.
           send "AT&C1&D2&R1\r" # Detect carrier and DTR,
                                            # Ignore RTS.
           expect "0\rr" timeout 2 # Confirm command successful.
           done
connect: send "ATDT%N\r" # Tone dialing command.
                                             # %N from Call Home setup.
                                             # Expect a connection response.
 expect "16\r" or "15\r" or "14\r" or "12\r" or "10\r" or "5\r" or "1\r" busy "7\r"
 timeout 60
           done
retry: send "A/" \# Repeat the previous command.
                                             # Expect a connection response.
expect "16\r" or "15\r" or "14\r" or "12\r" or "10\r" or "5\r" or "1\r" busy "7\r"
 timeout 60
           done
disconnect:
           delay 2 A R Separate from previous data.
           send "+++" \# Assure command mode.
           delay 2 # Allow mode switching delay.
           send "ATH0T\r" \# Set modem switch-hook down
                                             # (i.e., hang up).
           ignore "0\r" or "0K\r" timeout 2 # Ignore modem response.<br>send "ATE0Q1\r" + # Initialize modem: Echo
                                             # Initialize modem: Echo OFF,
                                             # Disable responses.
           ignore "0\r" timeout 1
           done
condin: send "AT&F0Q0T\r" \# Reset modem. Select profile 0
           ignore "0\rightharpoonup" or "0K\rightharpoonupn" timeout 2 # Ignore modem response.
           send "ATE0T\r" \qquad \qquad \qquad \# Initialize modem: Echo OFF,
           expect "0\rceil r" or "0K\rceil r" timeout 2 # Enable responses (Numeric),
           send "AT00V0X0T\r" \qquad \qquad \qquad \# Limit response codes.
           expect "0\r" timeout 2 \# Confirm commands successful.<br>send "ATS0=2\r" \# Set AutoAnswer ON
                                            # Set AutoAnswer ON
           expect \mathbb{P}(\mathsf{r}^{\mathsf{m}}) timeout 2 \mathbb{P}(\mathsf{r}^{\mathsf{m}}) # Confirm command successful.
           send "AT&C1&D2&R1\r" # Detect carrier and DTR,
                                            # Ignore RTS.
           expect "0\rceil r" timeout 2 # Confirm command successful.
           done
waitcall: ignore "2\r" timeout 1 \# Ignore first ring.
```

```
expect "2\r" timeout 10 # Pick up second ring
                                          # or timeout.
                                          # Expect a connection response.
expect "16\r" or "15\r" or "14\r" or "12\r" or "10\r" or "5\r" or "1\r"
timeout 60
          done
page: send "ATDT%N,,,,%R;\r" \# %N = pager call center number
                                          # Add enough commas to wait for
                                          # time to enter paging number.
                                          # %R = paging number
                                          # Confirm successful command.
          expect "0\r" timeout 60
          delay 2 # Wait before hanging up.
          send "ATH0T\r" # Hang up.
                                          # Confirm successful command.
          done
ripo: send "AT&F0Q0T\r" # Reset modem. Select profile 0
          ignore "0\r" or "OK\r\n" timeout 2 # Ignore modem response.
                                          # Initialize modem: Echo OFF,
          expect "0\rightharpoonup r" or "0K\rightharpoonup r" timeout 2 # Enable responses (Numeric),
          send "ATQ0V0X0T\r" # Limit response codes.
                                        # Confirm commands successful.
          send "ATS0=0\r" # Set AutoAnswer OFF<br>expect "0\r" timeout 2 # Confirm command su
                                        # Confirm command successful.
          send "AT&C1&D2&R1\r" # Detect carrier and DTR,
                                         # Ignore RTS.
          expect "0\rr" timeout 2 # Confirm command successful.
          done \# RI Power On enabled.
error: \# Handle unexpected modem
                                          # responses.
          expect "8\r" or "7\r" or "6\r" or "4\r" or "3\r"
          delay 2
          done
```
#### **Sample File modem\_f1.cfg**

#

```
# COMPONENT_NAME: (ESPSETUP) ENTRY SERVICE PROCESSOR SETUP F1
#
# FUNCTIONS: Modem configuration file for many recent Hayes* compatible modems.
# This example uses the AT&F1 reset command to choose the factory defaults.
# This set up is for modems with extended (&) commands and which do not work
# properly with setup F0. For early vintage modems, setup Z or Z0 is
# recommended.
#
# * Trademark of Hayes Microcomputer Products, Inc.
#
# (C) COPYRIGHT International Business Machines Corp. 1996
# All Rights Reserved
# Licensed Materials - Property of IBM
#
# US Government Users Restricted Rights - Use, duplication or
# disclosure restricted by GSA ADP Schedule Contract with IBM Corp.
#
#
# If the modem has configuration switches, they should be set to the
# factory default settings.
```

```
ICDelay 1
DefaultTO 10
CallDelay 120
# AT Attention Code , Inserts delay in dialing commands
# &F1 Reset. Restore profile 1 Q0 Turn on responses
# E0 Turn echo off Q1 Turn off responses
# V0 Use numeric responses S0=0 Automatic answer inhibit
# +++ Escape to command mode S0=2 Answer on second ring
# H0 Hang-up X0=0 Limit modem response codes
# T = Tone mode. When used as T\backslash r, it is a
# no op to maintain program synchronization
                                when modem may/will echo the commands.
#
# &C1 Detect CD &D2 Respond to DTR (often the default)
# &R1 Ignore RTS (CTS)
#
# %N Call-Out phone number %P Paging phone number
# %S Modem speed (available to users)
#
# Following are common responses from a wide range of modems:
# 16, 15, 12, 10, 5 and 1 are connection responses. Add others as required.
# 7=busy; 6=no dial tone; 4=error; 3=no carrier; 2=ring; 0=OK
#
# PROGRAMMING NOTE: No blanks between double quote marks (").
condout: send "AT&F1Q0T\r" # Reset modem. Select profile 1
          ignore "0\rceil r" or "0K\rceil n" timeout 2 # Ignore modem response.
          send "ATE0T\r" \# Initialize modem: Echo OFF,
          expect "0\r" or "0K\r\n" timeout 2 # Enable responses (Numeric),<br>send "ATQ0V0X0T\r"   # Limit response codes.
                                        # Limit response codes.
          expect "0\rr" timeout 2 # Confirm commands successful.
          send "ATS0=0\r" # Set AutoAnswer OFF
          expect \mathbb{P} \{ \mathbf{v} \} are imposent 2 to the confirm command successful.
          send "AT&C1&D2&R1\r" # Detect carrier and DTR,
                                        # Ignore RTS.
          expect "0\rr" timeout 2 # Confirm command successful.
          done
connect: send "ATDT%N\r" \# Tone dialing command.
                                          # %N from Call Home setup.
                                          # Expect a connection response.
 expect "16\r" or "15\r" or "14\r" or "12\r" or "10\r" or "5\r" or "1\r" busy "7\r"
 timeout 60
          done
retry: send "A/" and the previous command.
                                          # Expect a connection response.
 expect "16\r" or "15\r" or "14\r" or "12\r" or "10\r" or "5\r" or "1\r" busy "7\r"
 timeout 60
          done
disconnect:
          delay 2 # Separate from previous data.
          send "+++" \# Assure command mode.
          delay 2 \# Allow mode switching delay.
          send "ATH0T\r" # Set modem switch-hook down
                                          # (i.e., hang up).
```

```
ignore "0\rightharpoonup" or "0K\rightharpoonup" timeout 2 # Ignore modem response.
          send "ATE0Q1\r" 			 # Initialize modem: Echo OFF,
                                           # Disable responses.
          ignore "0\r" timeout 1
          done
condin: send "AT&F1Q0T\r" # Reset modem. Select profile 1
          ignore "0\r" or "0K\r\n" timeout 2 # Ignore modem response.
          send "ATE0T\r" \qquad \qquad \# Initialize modem: Echo OFF,
          expect "0\rceil r" or "0K\rceil r" timeout 2 # Enable responses (Numeric),
          send "ATQ0V0X0T\r" # Limit response codes.
          expect "0\rr" timeout 2 # Confirm commands successful.
          send "ATS0=2\r" # Set AutoAnswer ON
          expect "0\rr" timeout 2 # Confirm command successful.
          send "AT&C1&D2&R1\r" # Detect carrier and DTR,
                                         # Ignore RTS.
          expect "0\rr" timeout 2 # Confirm command successful.
          done
waitcall: ignore "2\r" timeout 1 \qquad # Ignore first ring.<br>expect "2\r" timeout 10 \qquad # Pick up second ring
        expect "2\r" timeout 10# or timeout.
                                           # Expect a connection response.
expect "16\r" or "15\r" or "14\r" or "12\r" or "10\r" or "5\r" or "1\r"
timeout 60
          done
page: send "ATDT%N,,,,%R;\r" \# %N = pager call center number
                                           # Add enough commas to wait for
                                           # time to enter paging number.
                                          # %R = paging number
                                           # Confirm successful command.
          expect "0\r" timeout 60
          delay 2 # Wait before hanging up.
          send "ATHOT\rightharpoonup" # Hang up.
          expect "0\rr" timeout 2 # Confirm successful command.
          done
ripo: send "AT&F1Q0T\r" # Reset modem. Select profile 1
          ignore "0\r" or "OK\r\n" timeout 2 # Ignore modem response.
                                          # Initialize modem: Echo OFF,
          expect "0\r" or "0K\r\n" timeout 2 # Enable responses (Numeric),
          send "ATQ0V0X0T\r" # Limit response codes.
          \text{expect} "\theta \setminus r" timeout 2 \text{f} Confirm commands successful.
          send "ATS0=0\r" # Set AutoAnswer OFF
          expect "0\r" timeout 2 # Confirm command successful.
          send "AT&C1&D2&R1\r" # Detect carrier and DTR,
                                          # Ignore RTS.
          \text{expect} \quad \text{``0\text{'r''} timeout 2} # Confirm command successful.
          done \# RI Power On enabled.
error: \# Handle unexpected modem
                                           # responses.
          expect "8\r" or "7\r" or "6\r" or "4\r" or "3\r"
          delay 2
          done
```
## **Index**

#### **A**

[accessing information xvii](#page-18-0) acoustical noise [emissions 362](#page-381-0) [adapter dividers 295](#page-314-0) [removal 295](#page-314-0) [replacing 296](#page-315-0) adapter-divider light pipes [removing 297](#page-316-0) [replacing 297](#page-316-0) [adapters, PCI 279](#page-298-0) [hot-pluggable installation 290](#page-309-0) [hot-pluggable removal 284](#page-303-0) [hot-pluggable replacement 287](#page-306-0) [hot-swap management functions 293](#page-312-0) [hot-swap management menu 293](#page-312-0) [non-hot-pluggable removal 280](#page-299-0) [non-hot-pluggable replacement or installation 282](#page-301-0) [PCI Hot-Swap Manager 293](#page-312-0) adding [FRUs 47](#page-66-0) [serviceable event comments 46](#page-65-0) [AIX codes 28](#page-47-0) [AIX documentation 207](#page-226-0)[, 209](#page-228-0)[, 293](#page-312-0) [AIX location codes 24](#page-43-0) [attention LED 50](#page-69-0) [HMC 50](#page-69-0) [attention LEDs 40](#page-59-0)[, 359](#page-378-0) [attention problem isolation 39](#page-58-0) [attributes required for TTY terminal 395](#page-414-0) automatic call home [overview 43](#page-62-0)

### **B**

[base system drawer will not power on and no error](#page-58-0) [codes are available 39](#page-58-0) [battery 302](#page-321-0) [disposal, recycling 361](#page-380-0) [removal 302](#page-321-0) [replacement 302](#page-321-0) [bezel door 276](#page-295-0) [removal 276](#page-295-0) [replacement 276](#page-295-0) [bezels 277](#page-296-0) boot devices [select 261](#page-280-0) [boot list 206](#page-225-0) [boot mode menu 223](#page-242-0) boot options [select 258](#page-277-0) [boot problems 143](#page-162-0)

## **C**

[cable management arm 383](#page-402-0) [cables 33](#page-52-0) cabling [HMC 386](#page-405-0) [LAN 390](#page-409-0) power [HMC 390](#page-409-0) call-in [testing 366](#page-385-0) [call-in/call-out setup menu 230](#page-249-0) call-out [testing 366](#page-385-0) [call-out \(call-home\) 245](#page-264-0) [call-out policy setup menu 234](#page-253-0) [cannot power on the I/O drawer, power present LED](#page-58-0) [does not come on 39](#page-58-0) [CD-ROM 311](#page-330-0) [checkpoints 40](#page-59-0)[, 119](#page-138-0) [boot problems 143](#page-162-0) [firmware 128](#page-147-0) [service processor 121](#page-140-0) [clearances, service 371](#page-390-0) [code, error 147](#page-166-0) [common firmware error codes 187](#page-206-0) [component LEDs 359](#page-378-0) configuration [client 210](#page-229-0) [network 390](#page-409-0) [NIM server 209](#page-228-0) configure [memory 243](#page-262-0) [processor 243](#page-262-0) configuring [service agent 392](#page-411-0) [configuring disk drives, hot-swap 318](#page-337-0) [confirming initial error code 147](#page-166-0) [console mirroring 246](#page-265-0) [enable/disable 218](#page-237-0) [console strategy 7](#page-26-0) [covers 274](#page-293-0) [customer account setup menu 235](#page-254-0)

### **D**

```
deconfigure
  memory 243
  processor 243
deconfiguring
  disk drives, hot-swap 318
devices 392
  attached device setup 392
  setup 392
diagnostics
  considerations 203
  loading 208
  online 204
```
diagnostics *(continued)* [concurrent mode 206](#page-225-0)[, 207](#page-226-0) [maintenance mode 207](#page-226-0) running [service mode 204](#page-223-0) [service mode 204](#page-223-0) [standalone 208](#page-227-0) [considerations 208](#page-227-0) [NIM server 209](#page-228-0) [using 203](#page-222-0) [diagnostics overview 39](#page-58-0) diagram [system logic flow 23](#page-42-0) [disk drive backplane and filler 324](#page-343-0) [removal 324](#page-343-0) [replacement 325](#page-344-0) disk drive bezel [installation 317](#page-336-0) [removal 316](#page-335-0) [replacement 317](#page-336-0) [disk drive fillers 316](#page-335-0) [disk drives, hot-swap 318](#page-337-0) [deconfiguring 318](#page-337-0) [installation 322](#page-341-0) [removal 320](#page-339-0) [replacement 322](#page-341-0) disk drives, power off [installation 323](#page-342-0) [removal 323](#page-342-0) [replacement 323](#page-342-0) documentation [AIX 207](#page-226-0)[, 209](#page-228-0)[, 293](#page-312-0) [drawer release latch bracket 273](#page-292-0) [removal 273](#page-292-0) [replacement 273](#page-292-0) [DVD-ROM 311](#page-330-0)

### **E**

[electrical safety xii](#page-13-0) emissions [noise 362](#page-381-0) [end of call MAP for systems with service focal point 39](#page-58-0) [entry MAP 39](#page-58-0)[, 51](#page-70-0) [error code to FRU index 147](#page-166-0) [error code, confirming initial 147](#page-166-0) error codes [common firmware 187](#page-206-0) [firmware 158](#page-177-0) [HMC surveillance 199](#page-218-0) [operator panel 154](#page-173-0) [problem determination generated 200](#page-219-0) [service processor 179](#page-198-0) [SPCN 155](#page-174-0) [system firmware 187](#page-206-0) error log [view 254](#page-273-0) error logs [service processor 247](#page-266-0) extended error data [managing 46](#page-65-0)

## **F**

[fan locations 14](#page-33-0) [fan tray assembly 307](#page-326-0) [removal 307](#page-326-0) [replacement 309](#page-328-0) [fans, hot-swap 304](#page-323-0) [removal 304](#page-323-0) [replacement 305](#page-324-0) [fault LEDs 359](#page-378-0) [features, system 2](#page-21-0) [architecture, bus 2](#page-21-0) [keyboard 3](#page-22-0) [media drives 2](#page-21-0) [memory 2](#page-21-0) [mouse 3](#page-22-0) [operator panel 3](#page-22-0) [ports, input/output 5](#page-24-0) [ports, serial 5](#page-24-0) [power supply 3](#page-22-0) [processors 2](#page-21-0) [security 6](#page-25-0) [firmware 240](#page-259-0) [error codes 158](#page-177-0) [level 240](#page-259-0) [update 240](#page-259-0) [firmware checkpoints 128](#page-147-0) firmware updates [system 239](#page-258-0) front bezel (Model 6C3) [removal 277](#page-296-0) [replacement 277](#page-296-0) front bezel (Model 6E3) [removal 278](#page-297-0) [replacement 278](#page-297-0) [front view \(Model 6C3\) 9](#page-28-0) [front view \(Model 6E3\) 11](#page-30-0) FRU [index 147](#page-166-0) [memory DIMM present bits 186](#page-205-0) [updating information 47](#page-66-0) [FRU isolation 41](#page-60-0) FRU LEDs [activating 48](#page-67-0) [deactivating 48](#page-67-0) FRUs [adding 47](#page-66-0) [replacing 47](#page-66-0)

# **G**

[general user menu 213](#page-232-0)

## **H**

[handling static-sensitive devices 266](#page-285-0) hardware management console [starting the system 269](#page-288-0) [stopping the system with AIX installed 268](#page-287-0) [stopping the system with Linux installed 268](#page-287-0) hardware service functions [activating and deactivating FRU LEDs 48](#page-67-0) [highlighting xvii](#page-18-0) [HMC 390](#page-409-0) [attention LED 50](#page-69-0) [cabling 386](#page-405-0)[, 387](#page-406-0) external [modem 388](#page-407-0) [installation 385](#page-404-0) keyboard [connection 386](#page-405-0) monitor [connection 386](#page-405-0) mouse [connection 386](#page-405-0) [power cords 390](#page-409-0) [resetting the system attention LED 50](#page-69-0) [running online diagnostics with no attached](#page-225-0) [HMC 206](#page-225-0) [running standalone diagnostics with no attached](#page-227-0) [HMC 208](#page-227-0) HMC (hardware management console) [system error interrogation 49](#page-68-0) [HMC attached system error interrogation 49](#page-68-0) HMC system [resetting attention LED 50](#page-69-0) [hot-swap disk drive configuration 318](#page-337-0) [hot-swap disk drives 318](#page-337-0) hot-swap management [menu 293](#page-312-0) [hot-Swap management 293](#page-312-0) [hot-swap system fans 304](#page-323-0) [locations 14](#page-33-0) hot-wap management [functions 293](#page-312-0)

# **I**

[index, error code to FRU 147](#page-166-0) [indicators, POST 8](#page-27-0) [information, accessing xvii](#page-18-0) [information, reference 1](#page-20-0) [install rack 380](#page-399-0) installation [HMC 385](#page-404-0) installation procedures [disk drive bezel 317](#page-336-0) [disk drives, hot-swap 322](#page-341-0) [disk drives, power off 323](#page-342-0) [hot-pluggable PCI adapters 290](#page-309-0) [memory DIMMs 340](#page-359-0) [non-hot-pluggable PCI adapters 282](#page-301-0) [power supply 337](#page-356-0) [SCSI media devices 314](#page-333-0) [instructions, multiple FRU 26](#page-45-0) [instructions, rack safety 373](#page-392-0) [inventory scout 390](#page-409-0) [IPL flow without an HMC 119](#page-138-0) [isolation, FRU 41](#page-60-0)

#### **J**

[JTAG problem isolation 39](#page-58-0)

#### **K**

[keyboards 356](#page-375-0)[, 357](#page-376-0) keys [numeric 1 key 8](#page-27-0)

## **L**

LAN [cable 390](#page-409-0) language [select 253](#page-272-0) [language selection menu 230](#page-249-0) [laser compliance xiii](#page-14-0) [laser compliance statement xiii](#page-14-0) [laser safety information xiii](#page-14-0) [laser safety instructions xiii](#page-14-0) [LCD progress indicator log 248](#page-267-0) LED indicator [menu 229](#page-248-0) [LEDs 22](#page-41-0)[, 359](#page-378-0) [component 359](#page-378-0) [power supply 333](#page-352-0) [light pipes 295](#page-314-0) [location codes 24](#page-43-0) [AIX 24](#page-43-0) [format 24](#page-43-0) [physical 24](#page-43-0) locations [fans 14](#page-33-0) [LED locations 22](#page-41-0) [memory DIMMs 17](#page-36-0) [PCI-X Slots 16](#page-35-0) [power supply 13](#page-32-0) [SCSI bays 20](#page-39-0) [system backplane 15](#page-34-0)

#### **M**

[maintenance analysis procedures 39](#page-58-0) [maintenance analysis procedures \(MAPs\) 51](#page-70-0) [problem determination MAP 61](#page-80-0) managing [extended error data 46](#page-65-0) [MAP 1520, power 87](#page-106-0) [MAP 1521, power 89](#page-108-0) [MAP 1548, minimum configuration 102](#page-121-0) [MAP rules 51](#page-70-0) [quick entry MAP 53](#page-72-0) [media bay chassis 330](#page-349-0) [removal 330](#page-349-0) [replacement 331](#page-350-0) [media devices 311](#page-330-0) memory [configure 243](#page-262-0) [deconfigure 243](#page-262-0)

memory *(continued)* [module present bits 186](#page-205-0) [memory configuration/deconfiguration menu 227](#page-246-0) [memory DIMMs 340](#page-359-0) [installation 340](#page-359-0) [removal 340](#page-359-0) [replacement 340](#page-359-0) [memory DIMMs locations 17](#page-36-0) [memory problem resolution 39](#page-58-0) menu [boot mode 223](#page-242-0) [call-in/call-out 230](#page-249-0) [call-out policy setup 234](#page-253-0) [customer account setup 235](#page-254-0) general [user 213](#page-232-0) [language selection 230](#page-249-0) [LED indicator 229](#page-248-0) [main 213](#page-232-0) [memory configuration/deconfiguration 227](#page-246-0) [modem configuration 231](#page-250-0) OS surveillance [setup 218](#page-237-0) [power control network utilities 228](#page-247-0) [processor configuration/deconfiguration 225](#page-244-0) [reboot/restart policy setup 222](#page-241-0) [ring indicate 222](#page-241-0) [serial port selection 232](#page-251-0) [serial port speed setup 232](#page-251-0) [setup 216](#page-235-0) [system information 224](#page-243-0) [system power control 221](#page-240-0) [telephone setup 233](#page-252-0) user [privileged 213](#page-232-0) [messages, service processor checkpoints 121](#page-140-0) modem [configuration file selection 400](#page-419-0) [configurations 399](#page-418-0) external [connection 388](#page-407-0) [transfer 405](#page-424-0) [modem\\_f.cfg, sample file 418](#page-437-0) [modem\\_f0.cfg, sample file 420](#page-439-0) modem f1.cfg, sample file 422 [modem\\_m0.cfg, sample file 407](#page-426-0) [modem\\_m1.cfg, sample file 410](#page-429-0) [modem\\_z.cfg, sample file 412](#page-431-0) [modem\\_z0.cfg, sample file 415](#page-434-0)

## **N**

network [configuration 390](#page-409-0) NIM server [configuration 209](#page-228-0) [client 210](#page-229-0) [standalone diagnostics 209](#page-228-0) noise [emissions 362](#page-381-0) [noise emission 370](#page-389-0)

[non-HMC attached system error interrogation 49](#page-68-0)

# **O**

online diagnostics [concurrent mode 206](#page-225-0)[, 207](#page-226-0) [maintenance mode 207](#page-226-0) [modes of operation 204](#page-223-0) [service mode 204](#page-223-0) [online publications xvii](#page-18-0) operating considerations [online and standalone diagnostics 203](#page-222-0) operating position [Model 6C3 271](#page-290-0) [Model 6E3 272](#page-291-0) operational phases [service processor 249](#page-268-0) [operator panel 19](#page-38-0)[, 327](#page-346-0) [power cable 327](#page-346-0) [removal 327](#page-346-0) [replacement 328](#page-347-0) [operator panel display 359](#page-378-0) [operator panel error codes 154](#page-173-0) operator panel power cable [removal 328](#page-347-0) [replacement 329](#page-348-0) overview [Service Focal Point 43](#page-62-0) [overview, diagnostics 39](#page-58-0)

### **P**

parameters service processor [service mode 235](#page-254-0) parts [keyboard 356](#page-375-0)[, 357](#page-376-0) password options [changing 253](#page-272-0) [passwords 217](#page-236-0) general [change 218](#page-237-0) privileged [change 218](#page-237-0) [PCI adapter dividers 295](#page-314-0) [removal 295](#page-314-0) [replacing 296](#page-315-0) [PCI adapters 279](#page-298-0) [hot-pluggable installation 290](#page-309-0) [hot-pluggable removal 284](#page-303-0) [hot-pluggable replacement 287](#page-306-0) [hot-swap management functions 293](#page-312-0) [hot-swap management menu 293](#page-312-0) [non-hot-pluggable removal 280](#page-299-0) [non-hot-pluggable replacement or installation 282](#page-301-0) [PCI Hot-Swap Manager 293](#page-312-0) [PCI Hot-Swap Manager 293](#page-312-0) [PCI-adapter-divider light pipes 295](#page-314-0) [removing 297](#page-316-0) [replacing 297](#page-316-0)

[PCI-X Slot locations 16](#page-35-0) [physical location codes 24](#page-43-0)[, 28](#page-47-0) [POST indicators 8](#page-27-0) [POST keys 8](#page-27-0) [1 key 8](#page-27-0) [5 key 8](#page-27-0) [6 key 8](#page-27-0) [numeric 1 8](#page-27-0) [power cables 36](#page-55-0) [power control network utilities menu 228](#page-247-0) [power cords 390](#page-409-0) [power MAP 39](#page-58-0) [power supply 333](#page-352-0) [installation 337](#page-356-0) [LEDs 333](#page-352-0) [removal 333](#page-352-0) [replacement 336](#page-355-0) [power supply locations 13](#page-32-0) power-on [methods 235](#page-254-0) [Power-On Self-Test 7](#page-26-0) [primary console 406](#page-425-0) [privileged user menus 213](#page-232-0) [problem determination generated error codes 200](#page-219-0) [problem determination MAP 39](#page-58-0)[, 61](#page-80-0) [problem isolation procedures 39](#page-58-0) processor [configure 243](#page-262-0) [deconfigure 243](#page-262-0) [processor configuration/deconfiguration menu 225](#page-244-0) [processor subsystem problem isolation 39](#page-58-0) [product disposal 361](#page-380-0) publications [accessing xvii](#page-18-0) [online xvii](#page-18-0)

# **Q**

[quick entry MAP 39](#page-58-0)[, 53](#page-72-0) [quick entry MAP for systems with service focal](#page-58-0) [point 39](#page-58-0)

# **R**

[rack hardware 374](#page-393-0) [rack safety instructions xi](#page-12-0) [rack setup 369](#page-388-0) [cable management arm 383](#page-402-0) [rack install 380](#page-399-0) [rack installation 369](#page-388-0) [rack safety 373](#page-392-0) [rack, configure 371](#page-390-0) [rear view \(Model 6C3\) 10](#page-29-0) [rear view \(Model 6E3\) 12](#page-31-0) [reboot/restart policy setup menu 222](#page-241-0) [recycling 361](#page-380-0) [reference information 1](#page-20-0) [related publications xvii](#page-18-0) remote IPL (Initial Program Load) [setup 255](#page-274-0) [removal and replacement procedures 265](#page-284-0) [removal and replacement procedures](#page-284-0) *(continued)* [HMC adapter cabling 388](#page-407-0) [HMC modem connections 388](#page-407-0) [HMC network, configure 390](#page-409-0) [HMC power cabling 390](#page-409-0) [HMC to LAN cabling 390](#page-409-0) [HMC to modem switch settings 389](#page-408-0) [HMC, cabling 386](#page-405-0) [HMC, monitor position 385](#page-404-0) [inventory scout, configure 390](#page-409-0) [removal and installation procedure, Model 6C3 380](#page-399-0) [removal, system drawer from rack 380](#page-399-0) [service agent, configure 392](#page-411-0) [vital product data, collect 391](#page-410-0) removal procedures [battery 302](#page-321-0) [bezel door 276](#page-295-0) [disk drive backplane and filler 324](#page-343-0) [disk drive bezel 316](#page-335-0) [disk drives, hot-swap 320](#page-339-0) [disk drives, power off 323](#page-342-0) [drawer release latch bracket 273](#page-292-0) [fan tray assembly 307](#page-326-0) [fans, hot-swap 304](#page-323-0) [front bezel \(Model 6C3\) 277](#page-296-0) [front bezel \(Model 6E3\) 278](#page-297-0) [hot-pluggable PCI adapters 284](#page-303-0) [media bay chassis 330](#page-349-0) [memory DIMMs 340](#page-359-0) [non-hot-pluggable PCI adapters 280](#page-299-0) [operator panel 327](#page-346-0) [operator panel power cable 328](#page-347-0) [PCI adapter dividers 295](#page-314-0) [PCI-adapter-divider light pipes 297](#page-316-0) [power supply 333](#page-352-0) [SCSI media device cables 314](#page-333-0) [SCSI media devices 313](#page-332-0) [service access cover \(Model 6C3\) 274](#page-293-0) [service access cover \(Model 6E3\) 275](#page-294-0) [service processor assembly 298](#page-317-0) [Slimline media devices 311](#page-330-0) [system backplane 345](#page-364-0) [voltage regulator modules 342](#page-361-0) replacement procedures [battery 302](#page-321-0) [bezel door 276](#page-295-0) [disk drive backplane and filler 325](#page-344-0) [disk drive bezel 317](#page-336-0) [disk drives, hot-swap 322](#page-341-0) [disk drives, power off 323](#page-342-0) [drawer release latch bracket 273](#page-292-0) [fan tray assembly 309](#page-328-0) [fans, hot-swap 305](#page-324-0) [front bezel \(Model 6C3\) 277](#page-296-0) [front bezel \(Model 6E3\) 278](#page-297-0) [hot-pluggable PCI adapters 287](#page-306-0) [media bay chassis 331](#page-350-0) [memory DIMMs 340](#page-359-0) [non-hot-pluggable PCI adapters 282](#page-301-0) [operator panel 328](#page-347-0) [operator panel power cable 329](#page-348-0)

replacement procedures *(continued)* [PCI adapter dividers 296](#page-315-0) [PCI-adapter-divider light pipes 297](#page-316-0) [power supply 336](#page-355-0) [SCSI media devices 314](#page-333-0) [SCSI media-device cables 315](#page-334-0) [service access cover \(Model 6C3\) 274](#page-293-0) [service access cover \(Model 6E3\) 275](#page-294-0) [service processor assembly 301](#page-320-0) [Slimline media devices 311](#page-330-0) [system backplane 347](#page-366-0) [voltage regulator modules 344](#page-363-0) replacing [FRUs 47](#page-66-0) [resetting the system attention LED 50](#page-69-0) [HMC 50](#page-69-0) [restart recovery 236](#page-255-0) [RETAIN 235](#page-254-0) [retries 234](#page-253-0) [ring indicate power-on menu 222](#page-241-0)

## **S**

[safety notices xi](#page-12-0) [laser compliance statement xiii](#page-14-0) [rack 373](#page-392-0) [saving service processor settings 365](#page-384-0) scsi [change settings 257](#page-276-0) [SCSI bay locations 20](#page-39-0) [SCSI IDs and bay locations 20](#page-39-0) SCSI media device [cables, replacement 314](#page-333-0)[, 315](#page-334-0) [SCSI media devices 313](#page-332-0) [installation 314](#page-333-0) [power cable 313](#page-332-0) [removal 313](#page-332-0) [replacement 314](#page-333-0) [SCSI cable 313](#page-332-0) [select console 257](#page-276-0) [Self-Test, Power-On 7](#page-26-0) serial port [selection menu 232](#page-251-0) [snoop setup menu 219](#page-238-0) [speed setup menu 232](#page-251-0) [serial port configurations 5](#page-24-0) service access cover (Model 6C3) [removal 274](#page-293-0) [replacement 274](#page-293-0) service access cover (Model 6E3) [removal 275](#page-294-0) [replacement 275](#page-294-0) [service access covers 274](#page-293-0) service agent [configuring 392](#page-411-0) [service agent feature 42](#page-61-0) [service clearance 371](#page-390-0) Service Focal Point [activating and deactivating FRU LEDs 48](#page-67-0) [adding FRUs 47](#page-66-0) [call home overview 43](#page-62-0)

Service Focal Point *(continued)* [closing a serviceable event 46](#page-65-0) [enabling surveillance notifications 44](#page-63-0) [overview 43](#page-62-0) [replacing FRUs 47](#page-66-0) [saving and managing extended error data 46](#page-65-0) [serviceable events 45](#page-64-0) [setting up surveillance 44](#page-63-0) [settings 43](#page-62-0) [testing error reporting 43](#page-62-0) [updating FRU information 47](#page-66-0) [viewing and adding serviceable event comments 46](#page-65-0) [viewing error details 46](#page-65-0) [viewing service processor error details 46](#page-65-0) [viewing serviceable event details 45](#page-64-0) [viewing serviceable event partition information 47](#page-66-0) [viewing serviceable events 45](#page-64-0) [service focal point procedures 39](#page-58-0) [service inspection guide 37](#page-56-0) service position [Model 6C3 270](#page-289-0) [Model 6E3 272](#page-291-0) [stablility plates 270](#page-289-0) service processor access [local 211](#page-230-0) [remote 212](#page-231-0) [backup settings 365](#page-384-0) [boot mode menu 223](#page-242-0) [call-in/call-out setup menu 230](#page-249-0) [call-out call-home 245](#page-264-0) [call-out policy setup menu 234](#page-253-0) [checklist 365](#page-384-0) [checkpoints 121](#page-140-0) [console mirroring 246](#page-265-0) [customer account setup menu 235](#page-254-0) [error codes 179](#page-198-0) [error logs 247](#page-266-0) [feature 42](#page-61-0) [general user menu 213](#page-232-0) [language selection menu 230](#page-249-0) [main menu 213](#page-232-0) [memory configuration/deconfiguration menu 227](#page-246-0) [menus 211](#page-230-0) [modem configuration menu 231](#page-250-0) [monitoring - surveillance 243](#page-262-0) [operational phases 249](#page-268-0) [OS surveillance setup menu 218](#page-237-0) parameters [service mode 235](#page-254-0) [passwords 217](#page-236-0) [power control network utilities menu 228](#page-247-0) [privileged user menus 213](#page-232-0) [procedures in service mode 235](#page-254-0) [processor configuration/deconfiguration menu 225](#page-244-0) [reboot/restart policy setup menu 222](#page-241-0) [reboot/restart recovery 236](#page-255-0) [boot speed 236](#page-255-0) [failure 236](#page-255-0) [policy controls 237](#page-256-0) [ring indicate power-on menu 222](#page-241-0)

service processor *(continued)* [serial port selection menu 232](#page-251-0) [serial port snoop setup menu 219](#page-238-0) [serial port speed setup menu 232](#page-251-0) settings [saving and restoring 212](#page-231-0) [setup 365](#page-384-0) [setup checklist 365](#page-384-0) [setup menu 216](#page-235-0) [system information menu 224](#page-243-0) [system power control menu 221](#page-240-0) [telephone setup menu 233](#page-252-0) [test 365](#page-384-0) [using 211](#page-230-0) [using service processor 42](#page-61-0) [service processor assembly 298](#page-317-0) [removal 298](#page-317-0) [replacement 301](#page-320-0) [service processor checkpoints 121](#page-140-0) serviceable event [viewing partition information 47](#page-66-0) serviceable events [adding comments 46](#page-65-0) [selecting and viewing 45](#page-64-0) [updating FRU information 47](#page-66-0) [viewing comments 46](#page-65-0) [viewing details 45](#page-64-0) [viewing error details 46](#page-65-0) [viewing service processor error details 46](#page-65-0) [working with 45](#page-64-0) settings [display current 264](#page-283-0) [restore default 264](#page-283-0) [setup menu 216](#page-235-0) [Slimline media devices 311](#page-330-0) [removal 311](#page-330-0) [replacement 311](#page-330-0) SMS [exiting 264](#page-283-0) [SPCN error codes 155](#page-174-0) [spcn error codes table directed you here and the error](#page-58-0) [code is 1011 1B0x 39](#page-58-0) [specifications 34](#page-53-0)[, 369](#page-388-0) [noise emission notes 370](#page-389-0) [specifications, power cables 36](#page-55-0) [standalone diagnostics 208](#page-227-0) [NIM server 209](#page-228-0)[, 210](#page-229-0) [starting the system 269](#page-288-0) [with a hardware management console 269](#page-288-0) [without a hardware management console 269](#page-288-0) startup [multiboot 264](#page-283-0) [static-sensitive devices 266](#page-285-0) [stopping the system 268](#page-287-0) [with a hardware management console and AIX 268](#page-287-0) [with a hardware management console and](#page-287-0) [Linux 268](#page-287-0) [without a hardware management console 268](#page-287-0) [strategy, console 7](#page-26-0) surveillance [monitoring 243](#page-262-0)

system [attention LED 40](#page-59-0) [fan locations 14](#page-33-0) [front view \(Model 6C3\) 9](#page-28-0) [front view \(Model 6E3\) 11](#page-30-0) [HMC attached system error interrogation 49](#page-68-0) [LED locations 22](#page-41-0) [memory DIMM locations 17](#page-36-0) [non-HMC attached system error interrogation 49](#page-68-0) [operator panel 19](#page-38-0) [PCI-X Slot locations 16](#page-35-0) [power supply locations 13](#page-32-0) [rear view \(Model 6C3\) 10](#page-29-0) [rear view \(Model 6E3\) 12](#page-31-0) [resetting attention LED 50](#page-69-0) [SCSI bay locations 20](#page-39-0) [SCSI IDs 20](#page-39-0) [starting with a hardware management console 269](#page-288-0) [starting without a hardware management](#page-288-0) [console 269](#page-288-0) [stopping with a hardware management console and](#page-287-0) [AIX 268](#page-287-0) [stopping with a hardware management console and](#page-287-0) [Linux 268](#page-287-0) [stopping without a hardware management](#page-287-0) [console 268](#page-287-0) [system backplane locations 15](#page-34-0) [system backplane 345](#page-364-0) [removal 345](#page-364-0) [replacement 347](#page-366-0) [system backplane locations 15](#page-34-0) [system cables 33](#page-52-0)[, 354](#page-373-0) [system fans 304](#page-323-0) [system firmware update messages 187](#page-206-0) [system firmware updates 239](#page-258-0) [system information menu 224](#page-243-0) [System LED locations 22](#page-41-0) [system locations 9](#page-28-0) [system logic flow diagram 23](#page-42-0) [system management services 251](#page-270-0) boot devices [select 261](#page-280-0) [boot options, select 258](#page-277-0) error log [view 254](#page-273-0) [exiting SMS 264](#page-283-0) [IPL, remote setup 255](#page-274-0) [IPL, setup 255](#page-274-0) [multiboot startup 264](#page-283-0) password [change options 253](#page-272-0) [privileged-access 253](#page-272-0) [SCSI settings, change 257](#page-276-0) [select console 257](#page-276-0) [select language 253](#page-272-0) settings [display current 264](#page-283-0) [settings, restore default 264](#page-283-0) [system power-on methods 235](#page-254-0) [system specifications 369](#page-388-0)

## **T**

[tape drive 311](#page-330-0) [telephone setup menu 233](#page-252-0) terminal type [identifying 203](#page-222-0) testing the setup [call-in 366](#page-385-0) [call-out 366](#page-385-0) [trademarks xviii](#page-19-0) [transfer of a modem session 405](#page-424-0) TTY terminal attributes [general 395](#page-414-0) [TTY terminal attributes required for diagnostics 395](#page-414-0)

### **U**

updating [FRU information 47](#page-66-0) [using service agent 42](#page-61-0)

## **V**

viewing [serviceable event comments 46](#page-65-0) [serviceable event details 45](#page-64-0) [serviceable event error details 46](#page-65-0) [serviceable event partition information 47](#page-66-0) [vital product data \(VPD\) 391](#page-410-0) [voltage regulator modules 342](#page-361-0) [removal 342](#page-361-0) [replacement 344](#page-363-0)

## **W**

Web sites [AIX documentation 207](#page-226-0)[, 209](#page-228-0)[, 293](#page-312-0) [firmware updates 239](#page-258-0)[, 240](#page-259-0) [microcode updates 239](#page-258-0)[, 240](#page-259-0)

# **Readers' Comments — We'd Like to Hear from You**

**pSeries 615 Service Guide**

**Publication No. SA38-0630-01**

**Overall, how satisfied are you with the information in this book?**

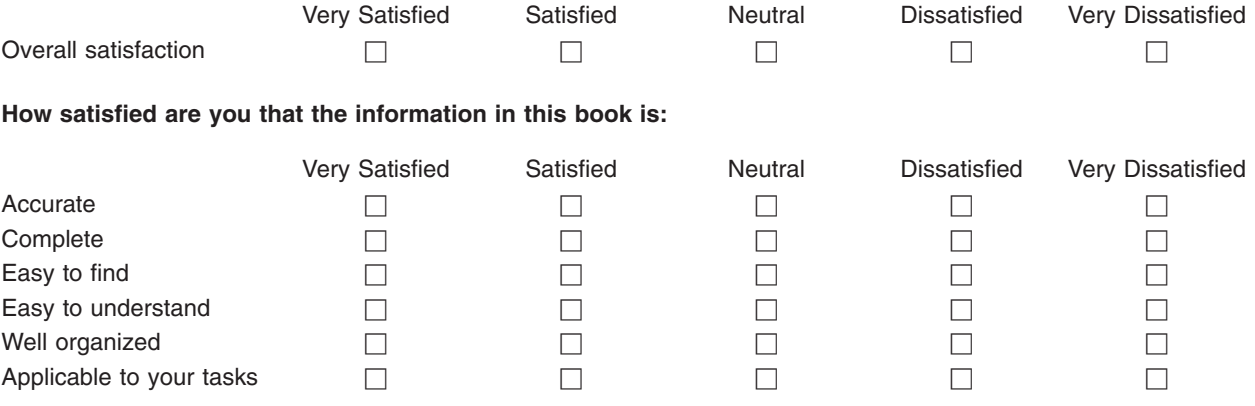

**Please tell us how we can improve this book:**

Thank you for your responses. May we contact you?  $\Box$  Yes  $\Box$  No

When you send comments to IBM, you grant IBM a nonexclusive right to use or distribute your comments in any way it believes appropriate without incurring any obligation to you.

Name Address

Company or Organization

Phone No.

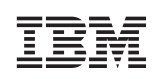

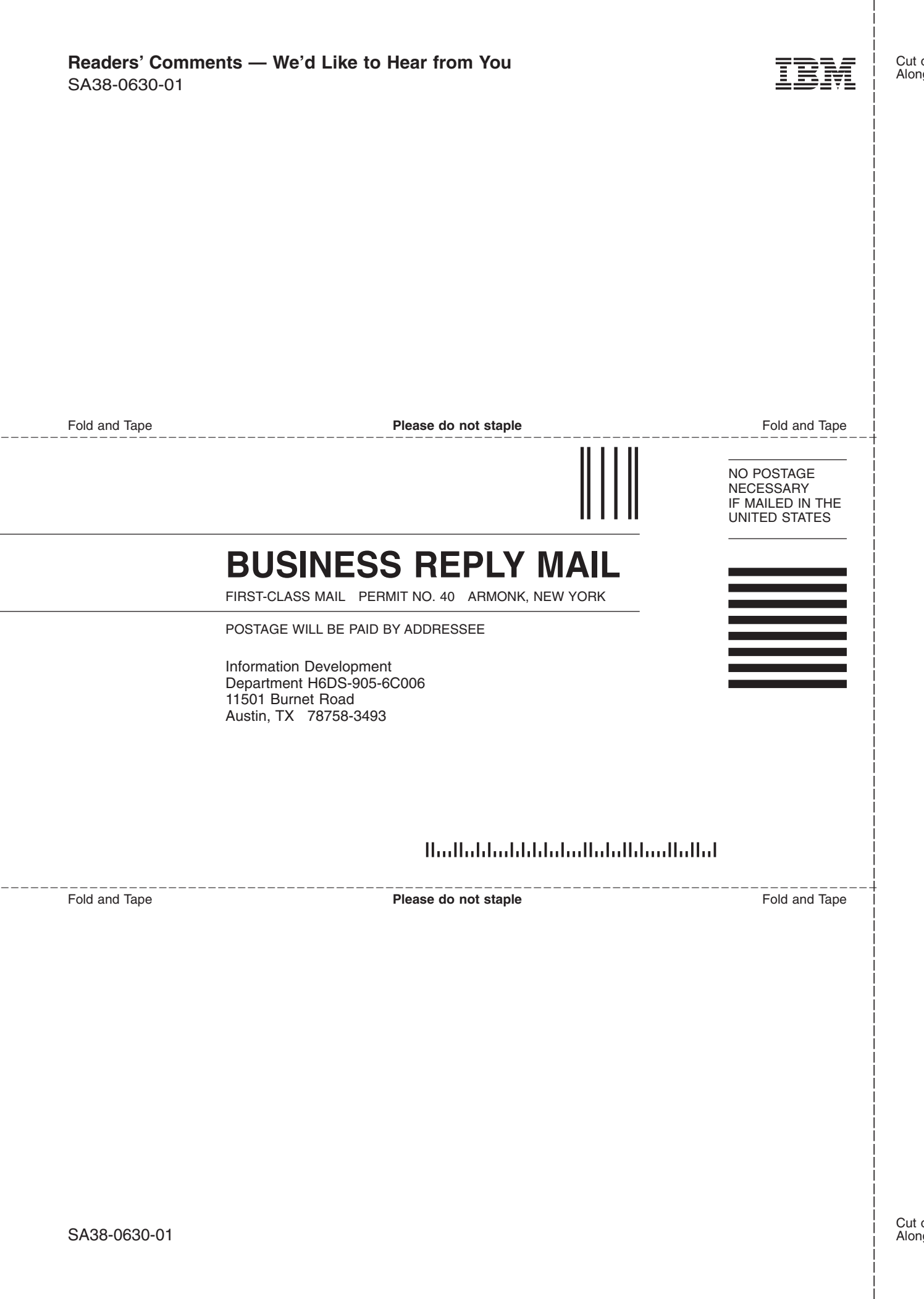

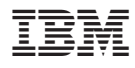

Printed in U. S. A.

July 2003

SA38-0630-01

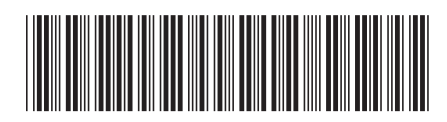

Spine information: Spine information:

**EFE** pSeries 615 **C** eserverpSeries 615 Service Guide Suide @serverpSeries 615 Service Guide

SA38-0630-01

||:||||<br>||····||

البرراا<br>ا<sup>اااا</sup>اا

p<br>Series<br/>  $615\,$